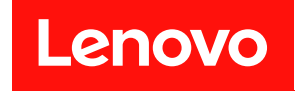

# **ThinkSystem SR950 V3 하드웨어 유지 관리 설명서**

**시스템 유형: 7DC4, 7DC5 및 7DC6**

**이 정보와 이 정보가 지원하는 제품을 사용하기 전에 다음에서 제공되는 안전 정보 및 안전 지시사항을 읽 고 이해하십시오. [https://pubs.lenovo.com/safety\\_documentation/](https://pubs.lenovo.com/safety_documentation/)**

**또한 서버에 대한 Lenovo Warranty 사용 약관을 숙지해야 합니다. 사용 약관은 <http://datacentersupport.lenovo.com/warrantylookup>에서 확인할 수 있습니다.**

**초판 (2023년 10월)** © **Copyright Lenovo 2023.**

**권리 제한 및 제약 고지: GSA(General Services Administration) 계약에 따라 제공되는 데이터 또는 소프트웨어 를 사용, 복제 또는 공개할 경우에는 계약서 번호 GS-35F-05925에 명시된 제약 사항이 적용됩니다.**

#### **주의**

# **목차**

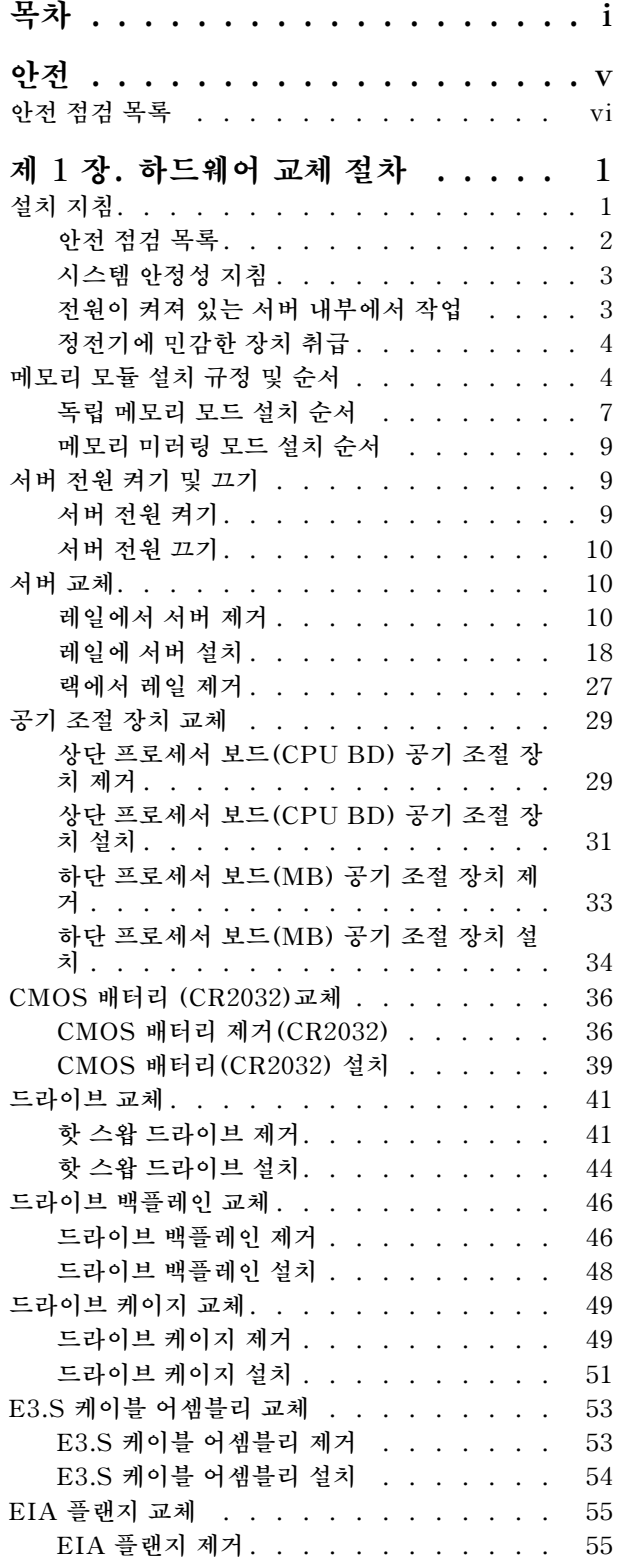

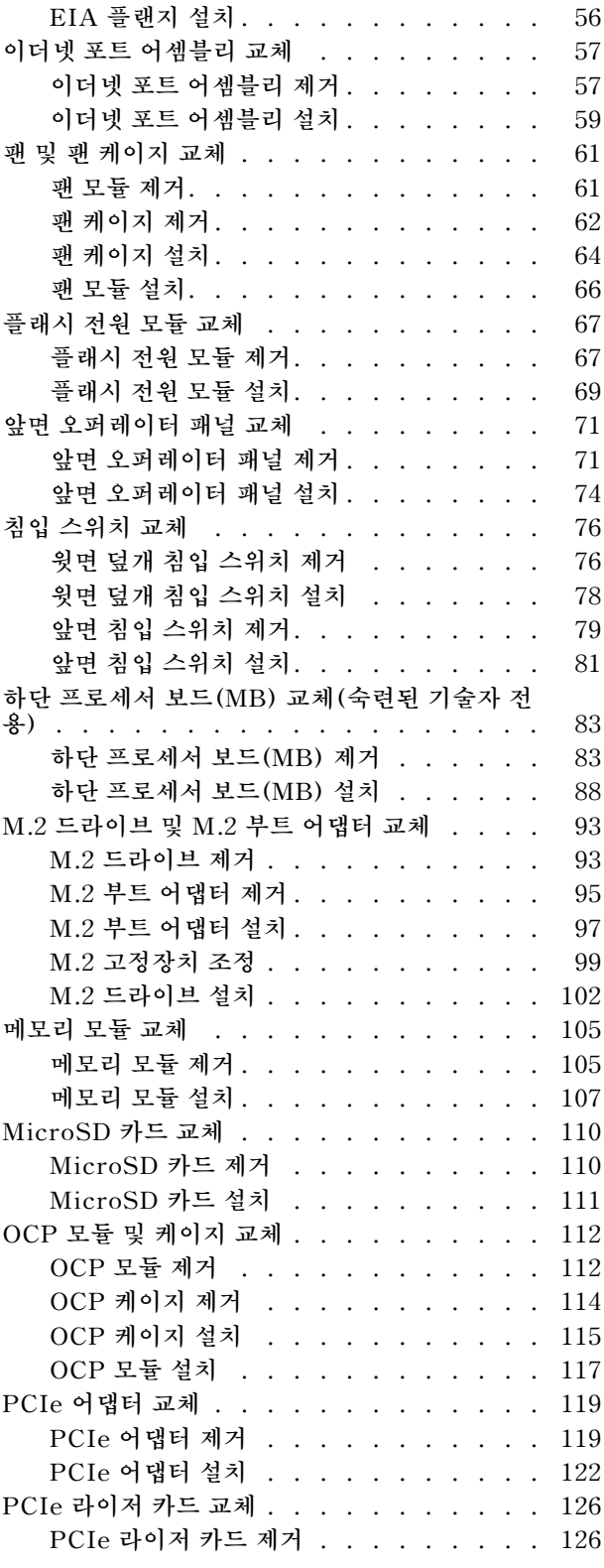

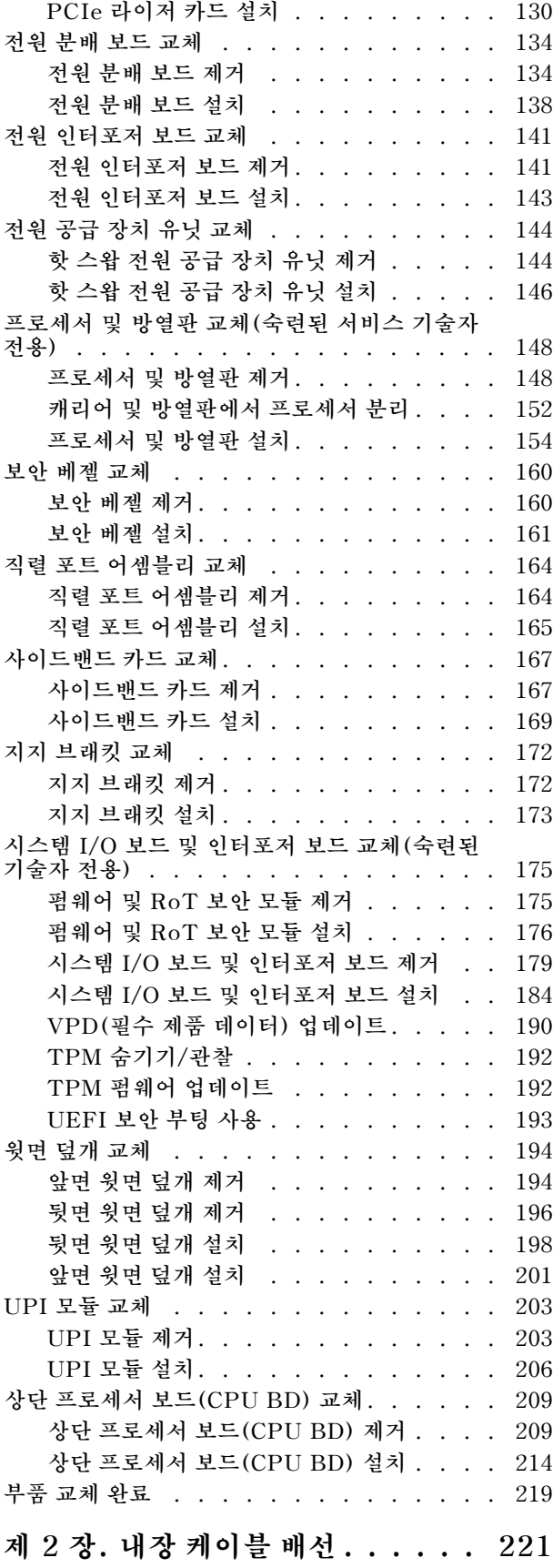

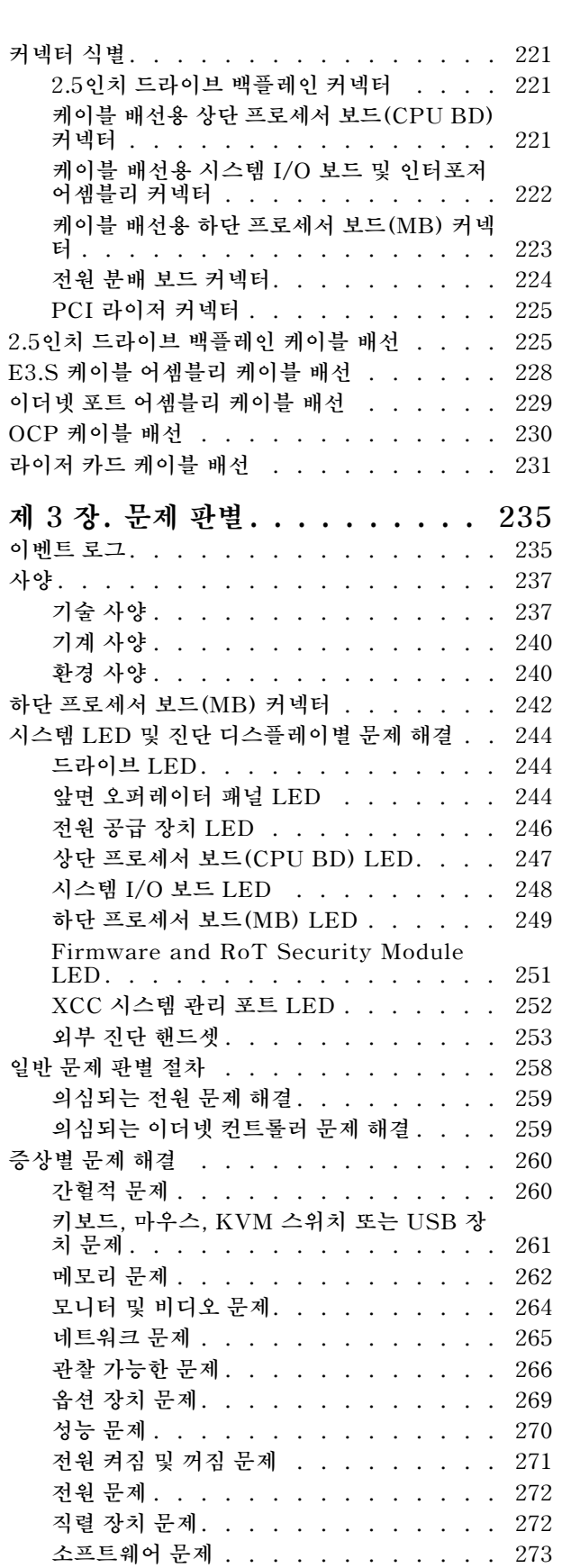

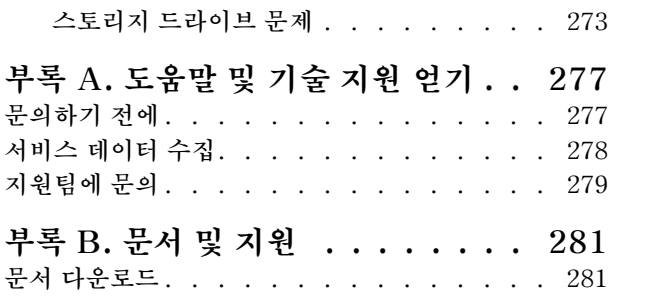

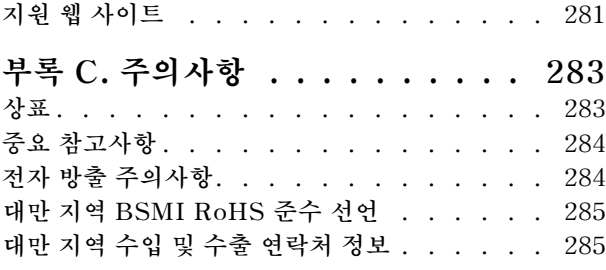

# <span id="page-6-0"></span>**안전**

**Before installing this product, read the Safety Information.**

قبل تركيب هذا المنتج، يجب قر اءة الملاحظات الأمنية

Antes de instalar este produto, leia as Informações de Segurança.

在安装本产品之前,请仔细阅读 Safety Information (安全信息)。

安裝本產品之前,請先閱讀「安全資訊」。

Prije instalacije ovog produkta obavezno pročitajte Sigurnosne Upute.

Před instalací tohoto produktu si přečtěte příručku bezpečnostních instrukcí.

Læs sikkerhedsforskrifterne, før du installerer dette produkt.

Lees voordat u dit product installeert eerst de veiligheidsvoorschriften.

Ennen kuin asennat tämän tuotteen, lue turvaohjeet kohdasta Safety Information.

Avant d'installer ce produit, lisez les consignes de sécurité.

Vor der Installation dieses Produkts die Sicherheitshinweise lesen.

Πριν εγκαταστήσετε το προϊόν αυτό, διαβάστε τις πληροφορίες ασφάλειας (safety information).

לפני שתתקינו מוצר זה, קראו את הוראות הבטיחות.

A termék telepítése előtt olvassa el a Biztonsági előírásokat!

Prima di installare questo prodotto, leggere le Informazioni sulla Sicurezza.

製品の設置の前に、安全情報をお読みください。

본 제품을 설치하기 전에 안전 정보를 읽으십시오.

Пред да се инсталира овој продукт, прочитајте информацијата за безбедност.

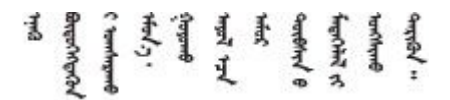

Les sikkerhetsinformasjonen (Safety Information) før du installerer dette produktet.

Przed zainstalowaniem tego produktu, należy zapoznać się z książką "Informacje dotyczące bezpieczeństwa" (Safety Information).

Antes de instalar este produto, leia as Informações sobre Segurança.

<span id="page-7-0"></span>Перед установкой продукта прочтите инструкции по технике безопасности.

Pred inštaláciou tohto zariadenia si pečítaje Bezpečnostné predpisy.

Pred namestitvijo tega proizvoda preberite Varnostne informacije.

Antes de instalar este producto, lea la información de seguridad.

Läs säkerhetsinformationen innan du installerar den här produkten.

Bu ürünü kurmadan önce güvenlik bilgilerini okuyun.

مەزكۇر مەھسۇلاتنى ئورنىتىشتىن بۇرۇن بىخەتەرلىك ئۇچۇرلىرىنى ئوقۇپ چىقىڭ.

Youq mwngz yungh canjbinj neix gaxgong, itdingh aeu doeg aen canjbinj soengq cungj vahgangj ancien siusik.

# **안전 점검 목록**

**이 절의 정보를 사용하여 서버에서 잠재적으로 안전하지 않은 상태를 식별하십시오. 각 시스템이 설계 되고 제작되면서 부상으로부터 사용자와 서비스 기술자를 보호하기 위해 반드시 필요한 안전 부품이 설치되었습니다.**

**참고: 이 제품은 작업장 규정 §2에 따라 비주얼 디스플레이 작업장에서 사용하기에 적합하지 않습니다.**

**참고: 서버 설정은 서버실에서만 가능합니다.**

**경고:**

**이 장비는 오디오/비디오, 정보 기술 및 통신 기술 분야의 전자 장비 안전 표준인 NEC, IEC 62368-1 및 IEC 60950-1에 정의된 대로 숙련된 직원이 설치하거나 정비해야 합니다. Lenovo는 사용자가 장비를 수리할 자격이 있으며 에너지 수준이 위험한 제품의 위험을 인식할 수 있는 훈련을 받은 것으로 가정합 니다. 도구 또는 잠금 장치와 키 또는 다른 보안 수단을 사용하여 장비에 접근할 수 있으며, 이는 해당 위치에 대해 책임 있는 기관에 의해 통제됩니다.**

**중요: 서버의 전기 접지는 운영자의 안전과 정확한 시스템 기능을 위한 필수 사항입니다. 공인 전기 기술자 에게 콘센트의 접지가 적절한지 확인하십시오.**

**잠재적으로 안전하지 않은 조건이 없는지 확인하려면 다음 점검 목록을 사용하십시오.**

- **1. 전원이 꺼져 있고 전원 코드가 분리되어 있는지 확인하십시오.**
- **2. 전원 코드를 확인하십시오.**
	- **제3선 접지 커넥터의 상태가 양호한지 확인하십시오. 측정기를 사용하여 외부 접지 핀과 프레임 접 지 사이에서 제3선 접지 연속성이 0.1Ω 이하인지 확인하십시오.**
	- **전원 코드 유형이 올바른지 확인하십시오.**
		- **서버에 사용 가능한 전원 코드를 보려면 다음을 수행하십시오.**
		- **a. 다음 사이트로 이동하십시오.**

**<http://dcsc.lenovo.com/#/>**

**b. Preconfigured Model(사전 구성된 모델) 또는 Configure to order(주문하기 위한 구 성)을 클릭하십시오.**

- **c. 서버를 위한 시스템 유형 및 모델을 입력하여 구성자 페이지를 표시하십시오.**
- **d. 모든 라인 코드를 보려면 Power(전력)** ➙ **Power Cables(케이블)을 클릭하십시오.**
- **절연체가 해어지거나 닳지 않았는지 확인하십시오.**
- **3. 확연히 눈에 띄는 Lenovo 이외 개조부가 있는지 확인하십시오. Lenovo 이외 개조부의 안전 을 현명하게 판단하십시오.**
- **4. 쇳가루, 오염 물질, 수분 등의 액체류 또는 화재나 연기 피해의 흔적 등 확연하게 안전하지 않은 조건 을 찾아 서버 내부를 점검하십시오.**
- **5. 닳거나 해어지거나 혹은 집혀서 패이거나 꺾인 케이블이 있는지 확인하십시오.**
- **6. 전원 공급 장치 덮개 잠금 장치(나사 또는 리벳)가 제거되지 않았거나 함부로 변경되지는 않았는지 확인하십시오.**

# <span id="page-10-0"></span>**제 1 장 하드웨어 교체 절차**

**이 절에서는 서비스 가능한 모든 시스템 구성 요소의 설치 및 제거 절차를 제공합니다. 각 구성 요소 교체 절차는 교체할 구성 요소에 액세스하기 위해 수행해야 하는 모든 작업을 참조합니다.**

# **설치 지침**

**서버에 구성 요소를 설치하기 전에 설치 지침을 읽으십시오.**

**옵션 장치를 설치하기 전에 다음 주의사항을 주의 깊게 읽으십시오.**

**주의: 설치될 때까지 정전기에 민감한 구성 요소를 정전기 방지 포장재에 넣어 정전기 차단 손목 스트랩 또 는 기타 접지 시스템으로 다뤄 정전기에 노출되지 않도록 하십시오.**

- **안전하게 작업하려면 먼저 안전 정보와 지침을 읽으십시오.**
	- **모든 제품에 대한 전체 안전 정보 목록은 다음에서 제공됩니다.**

**[https://pubs.lenovo.com/safety\\_documentation/](https://pubs.lenovo.com/safety_documentation/)**

- **["전원이 켜져 있는 서버 내부에서 작업" 3페이지](#page-12-0) 및 ["정전기에 민감한 장치 취급" 4페이지](#page-13-0) 지 침도 사용할 수 있습니다.**
- **설치하려는 구성요소가 서버에서 지원이 되는지 확인하십시오.**
	- **서버의 지원 옵션 구성 요소 목록은 <https://serverproven.lenovo.com>의 내용을 참조하십시오.**
	- **옵션 패키지 내용에 대해서는 <https://serveroption.lenovo.com/>의 내용을 참조하십시오.**
- **부품 주문에 관한 자세한 정보는 다음을 참조하십시오.**
	- **1. <http://datacentersupport.lenovo.com>으로 이동한 후 서버에 대한 지원 페이지로 이동하십시오. 2. 부품을 클릭하십시오.**
	- **3. 서버의 부품 목록을 보려면 일련 번호를 입력하십시오.**
- **새 서버를 설치하는 경우 최신 펌웨어를 다운로드하여 적용하십시오. 이렇게 하면 알려진 문제를 해결하고 서버가 최적의 성능으로 작동할 준비가 됩니다. 서버의 펌웨어 업데이트를 다운로드하 려면 [https://datacentersupport.lenovo.com/products/servers/thinksystem/sr950v3/7dc4/](https://datacentersupport.lenovo.com/products/servers/thinksystem/sr950v3/7dc4/downloads/driver-list/) [downloads/driver-list/](https://datacentersupport.lenovo.com/products/servers/thinksystem/sr950v3/7dc4/downloads/driver-list/) 웹 사이트로 이동하십시오.**

**중요: 일부 클러스터 솔루션을 사용하려면 특정 코드 레벨 또는 조정된 코드 업데이트가 필요합니 다. 구성 요소가 클러스터 솔루션의 일부인 경우 코드를 업데이트하기 전에 클러스터 지원 펌웨어 및 드라이브의 최신 Best Recipe 코드 수준 메뉴를 확인하십시오.**

- **어댑터와 같이 펌웨어가 포함된 부품을 교체하는 경우 해당 부품의 펌웨어를 업데이트해야 할 수도 있습니다. 펌웨어 업데이트에 대한 자세한 정보는 사용 설명서 또는 시스템 구성 설명서의 "펌웨어 업데이트"를 참조하십시오.**
- **옵션 구성 요소를 설치하기 전에 서버가 올바르게 작동하는지 확인하는 것이 좋습니다.**
- **작업 공간을 깨끗하게 유지하고, 제거한 구성 요소는 흔들리거나 기울지 않은 평평하고 매끄러운 표면 에 놓으십시오.**
- **너무 무거울 수 있는 물건은 들지 마십시오. 무거운 물건을 들어야 하는 경우에는 다음 주의사항을 주 의 깊게 읽으십시오.**
	- **미끄러지지 않고 견고하게 서 있을 수 있는지 확인하십시오.**
	- **두 발에 물건의 무게를 분산시키십시오.**
	- **물건을 천천히 들어 올리십시오. 무거운 물건을 들어 올릴 때는 갑자기 움직이거나 몸을 돌리지 마십시오.**

<span id="page-11-0"></span>– **등에 무리가 가지 않도록 허리를 펴고 다리에 힘을 주고 들어 올리십시오.**

- **디스크 드라이브 관련 변경을 수행하기 전에 중요한 데이터를 모두 백업하십시오.**
- **작은 일자 드라이버, 작은 십자 드라이버 및 T8 별모양 드라이버를 준비하십시오.**
- **시스템 보드(시스템 보드 어셈블리) 및 내부 구성 요소의 오류 LED를 보려면 전원을 켜 두십시오.**
- **핫 스왑 전원 공급 장치, 핫 스왑 팬 또는 핫 플러그 USB 장치를 제거하거나 설치하기 위해 서버를 끄지 않아도 됩니다. 하지만 어댑터 케이블 제거 또는 설치와 관련된 단계를 수행하기 전에는 서버를 꺼야 하 고, 라이저 카드 제거 또는 설치 관련 단계를 수행하기 전에는 서버에서 전원을 분리해야 합니다.**
- **전원 공급 장치 또는 팬을 교체할 때는 이러한 구성 요소에 대한 중복성 규칙을 참조하십시오.**
- **구성 요소의 파란색은 서버에서 구성 요소 제거 또는 설치, 래치 열기 또는 닫기 등을 수행할 수 있는 터치 포인트를 나타냅니다.**
- **구성 요소의 적갈색 또는 구성 요소 근처의 적갈색은 서버와 운영 체제가 핫 스왑 기능을 지원하는 경 우 구성 요소를 핫 스왑할 수 있음을 나타냅니다. 즉, 서버가 계속 실행 중일 때 구성 요소를 제거 또 는 설치할 수 있습니다. (또한 적갈색은 핫 스왑 구성 요소의 터치 포인트를 나타내기도 합니다.) 구 성 요소를 제거 또는 설치하기 전에 수행해야 하는 모든 추가 프로시저는 특정 핫 스왑 구성 요소 제 거 또는 설치에 관한 지시사항을 참고하십시오.**
- **드라이브의 레드 스트립은 해제 래치와 인접해 있으며 서버 및 운영 체제에서 지원 핫 스왑 기능을 지원할 경우 드라이브를 핫 스왑할 수 있습니다. 즉 서버가 여전히 실행 중인 동안 드라이브를 제거 하거나 설치할 수 있습니다.**

**참고: 드라이브를 제거 또는 설치하기 전에 수행해야 할 수도 있는 모든 추가 절차는 핫 스왑 드라이 브의 제거 또는 설치에 관한 시스템별 지시사항을 참고하십시오.**

• **서버에서 작업을 마친 후에는 모든 안전 실드, 가드, 레이블 및 접지 배선을 다시 설치해야 합니다.**

### **안전 점검 목록**

**이 절의 정보를 사용하여 서버에서 잠재적으로 안전하지 않은 상태를 식별하십시오. 각 시스템이 설계 되고 제작되면서 부상으로부터 사용자와 서비스 기술자를 보호하기 위해 반드시 필요한 안전 부품이 설치되었습니다.**

**참고: 이 제품은 작업장 규정 §2에 따라 비주얼 디스플레이 작업장에서 사용하기에 적합하지 않습니다.**

**참고: 서버 설정은 서버실에서만 가능합니다.**

#### **경고:**

**이 장비는 오디오/비디오, 정보 기술 및 통신 기술 분야의 전자 장비 안전 표준인 NEC, IEC 62368-1 및 IEC 60950-1에 정의된 대로 숙련된 직원이 설치하거나 정비해야 합니다. Lenovo는 사용자가 장비를 수리할 자격이 있으며 에너지 수준이 위험한 제품의 위험을 인식할 수 있는 훈련을 받은 것으로 가정합 니다. 도구 또는 잠금 장치와 키 또는 다른 보안 수단을 사용하여 장비에 접근할 수 있으며, 이는 해당 위치에 대해 책임 있는 기관에 의해 통제됩니다.**

**중요: 서버의 전기 접지는 운영자의 안전과 정확한 시스템 기능을 위한 필수 사항입니다. 공인 전기 기술자 에게 콘센트의 접지가 적절한지 확인하십시오.**

**잠재적으로 안전하지 않은 조건이 없는지 확인하려면 다음 점검 목록을 사용하십시오.**

- **1. 전원이 꺼져 있고 전원 코드가 분리되어 있는지 확인하십시오.**
- **2. 전원 코드를 확인하십시오.**
	- **제3선 접지 커넥터의 상태가 양호한지 확인하십시오. 측정기를 사용하여 외부 접지 핀과 프레임 접 지 사이에서 제3선 접지 연속성이 0.1Ω 이하인지 확인하십시오.**
	- **전원 코드 유형이 올바른지 확인하십시오. 서버에 사용 가능한 전원 코드를 보려면 다음을 수행하십시오.**

<span id="page-12-0"></span>**a. 다음 사이트로 이동하십시오.**

**<http://dcsc.lenovo.com/#/>**

- **b. Preconfigured Model(사전 구성된 모델) 또는 Configure to order(주문하기 위한 구 성)을 클릭하십시오.**
- **c. 서버를 위한 시스템 유형 및 모델을 입력하여 구성자 페이지를 표시하십시오.**
- **d. 모든 라인 코드를 보려면 Power(전력)** ➙ **Power Cables(케이블)을 클릭하십시오.**
- **절연체가 해어지거나 닳지 않았는지 확인하십시오.**
- **3. 확연히 눈에 띄는 Lenovo 이외 개조부가 있는지 확인하십시오. Lenovo 이외 개조부의 안전 을 현명하게 판단하십시오.**
- **4. 쇳가루, 오염 물질, 수분 등의 액체류 또는 화재나 연기 피해의 흔적 등 확연하게 안전하지 않은 조건 을 찾아 서버 내부를 점검하십시오.**
- **5. 닳거나 해어지거나 혹은 집혀서 패이거나 꺾인 케이블이 있는지 확인하십시오.**
- **6. 전원 공급 장치 덮개 잠금 장치(나사 또는 리벳)가 제거되지 않았거나 함부로 변경되지는 않았는지 확인하십시오.**

# **시스템 안정성 지침**

**적절한 시스템 냉각 및 안정성을 위해 시스템 안정성 지침을 검토하십시오.**

**다음 요구사항이 충족되는지 확인하십시오.**

- **서버에 보조 전원이 공급되면 각 전원 공급 장치 베이에 전원 공급 장치를 설치해야 합니다.**
- **서버 냉각 시스템이 올바르게 작동할 수 있도록 서버 주변에 적정 공간이 확보되어야 합니다. 서버 앞면 과 뒷면 주위에 약 50mm(2.0인치)의 여유 공간을 남겨 두십시오. 팬 앞에는 물건을 두지 마십시오.**
- **적절한 냉각 및 통풍을 위해 전원을 켜기 전에 서버 덮개를 다시 장착하십시오. 서버 덮개를 제거한 상태 로 30분 이상 서버를 작동하지 마십시오. 서버 구성 요소가 손상될 수 있습니다.**
- **옵션 구성 요소와 함께 제공되는 케이블 연결 지시사항을 준수해야 합니다.**
- **고장난 팬은 48시간 이내에 교체해야 합니다.**
- **제거한 핫 스왑 팬은 제거한 후 30초 이내에 교체해야 합니다.**
- **제거한 핫 스왑 드라이브는 제거한 후 2분 이내에 교체해야 합니다.**
- **제거한 핫 스왑 전원 공급 장치는 제거한 후 2분 이내에 교체해야 합니다.**
- **서버가 시작될 때 서버와 함께 제공되는 모든 공기 조절 장치가 설치되어 있어야 합니다(일부 서버에는 하나 이상의 공기 조절 장치가 제공될 수 있음). 공기 조절 장치가 누락된 상태에서 서버를 작동하 면 프로세서가 손상될 수 있습니다.**
- **모든 프로세서 소켓에는 소켓 덮개 또는 방열판이 있는 프로세서가 있어야 합니다.**
- **2개 이상의 프로세서가 설치되면 각 서버의 팬 배치 규칙을 철저히 준수해야 합니다.**

# **전원이 켜져 있는 서버 내부에서 작업**

**디스플레이 패널의 시스템 정보를 보거나 핫 스왑 구성 요소를 교체하려면 서버 덮개를 제거한 상태에서 전 원을 켜 두어야 할 수도 있습니다. 그렇게 하기 전에 이 지침을 검토하십시오.**

**주의: 내장 서버 구성요소에 방출되는 정전기로 인해 서버가 정지될 수 있으며 이로 인해 데이터가 손실될 수도 있습니다. 이러한 잠재적 문제를 방지하기 위해 전원이 켜진 상태로 서버 내부에서 작업할 때는 항상 정전기 차단 손목 스트랩 또는 기타 접지 시스템을 사용해야 합니다.**

- **특히 소매가 헐렁한 상의는 피하십시오. 서버 내부에서 작업하기 전에 긴 소매의 단추를 잠그거 나 접어 올리십시오.**
- **넥타이, 스카프, 이름표 끈, 머리카락이 서버에 걸리지 않도록 하십시오.**
- <span id="page-13-0"></span>• **팔찌, 목걸이, 반지, 커프스 단추 및 손목 시계와 같은 장신구는 착용하지 마십시오.**
- **펜 및 연필과 같이 상체를 구부릴 때 서버 안으로 떨어질 수 있는 물건을 모두 셔츠 주머니에서 빼두십시오.**
- **종이 클립, 머리핀 및 나사와 같은 금속 물체가 서버 안으로 떨어지지 않도록 주의하십시오.**

## **정전기에 민감한 장치 취급**

**정전기에 민감한 장치를 다루기 전에 정전기 방출로 인한 손상의 위험을 줄이려면 다음 지침을 검토하십시오.**

**주의: 설치될 때까지 정전기에 민감한 구성 요소를 정전기 방지 포장재에 넣어 정전기 차단 손목 스트랩 또 는 기타 접지 시스템으로 다뤄 정전기에 노출되지 않도록 하십시오.**

- **주위에서 정전기가 발생하지 않도록 움직임을 제한하십시오.**
- **추운 날씨에는 난방을 하면 실내 습도가 감소하고 정전기가 증가하므로 장치를 다룰 때 특히 주의하십시오.**
- **특히 전원이 켜진 상태에서 서버 내부에서 작업할 때 항상 정전기 차단 손목 스트랩이나 다른 접 지 시스템을 사용하십시오.**
- **장치가 들어있는 정전기 방지 포장재가 서버 외부의 도포되지 않은 금속 표면에 2초 이상 접촉하지 않도 록 하십시오. 이 과정을 거치면 포장재 및 사용자의 신체에 미치는 정전기의 영향을 줄일 수 있습니다.**
- **정전기 방지 포장재에서 장치를 꺼내 내려놓지 않고 바로 서버에 설치하십시오. 장치를 내려놓아야 하는 경우에는 정전기 방지 포장재에 다시 넣으십시오. 장치를 서버 또는 금속으로 된 표면에 놓지 마십시오.**
- **장치를 다룰 때 가장자리나 프레임을 조심스럽게 잡으십시오.**
- **납땜 부위, 핀 또는 노출된 회로는 만지지 마십시오.**
- **다른 사람의 손이 닿지 않는 곳에 두어 손상되지 않도록 하십시오.**

### **메모리 모듈 설치 규정 및 순서**

**메모리 모듈은 구현하는 메모리 구성 및 서버에 설치한 프로세서와 메모리 모듈 수에 따라 특정 순 서로 설치해야 합니다.**

**지원되는 메모리 유형**

**이 서버에서 지원되는 메모리 모듈 유형에 대한 정보는 ["기술 사양" 237페이지의](#page-246-0) "메모리" 섹션을 참조 하십시오.**

**메모리 성능 및 메모리 구성에 대한 정보는 다음 Lenovo Press 웹 사이트에 있습니다.**

**<https://lenovopress.lenovo.com/servers/options/memory>**

**또한 다음 사이트에서 사용할 수 있는 메모리 구성 프로그램을 이용할 수 있습니다.**

**[https://dcsc.lenovo.com/#/memory\\_configuration](https://dcsc.lenovo.com/#/memory_configuration)**

**구현하는 시스템 구성 및 메모리 모드에 따라 서버에 있는 메모리 모듈의 필수 설치 순서에 대한 특 정 정보는 아래에 표시되어 있습니다.**

### **메모리 모듈 및 프로세서 레이아웃**

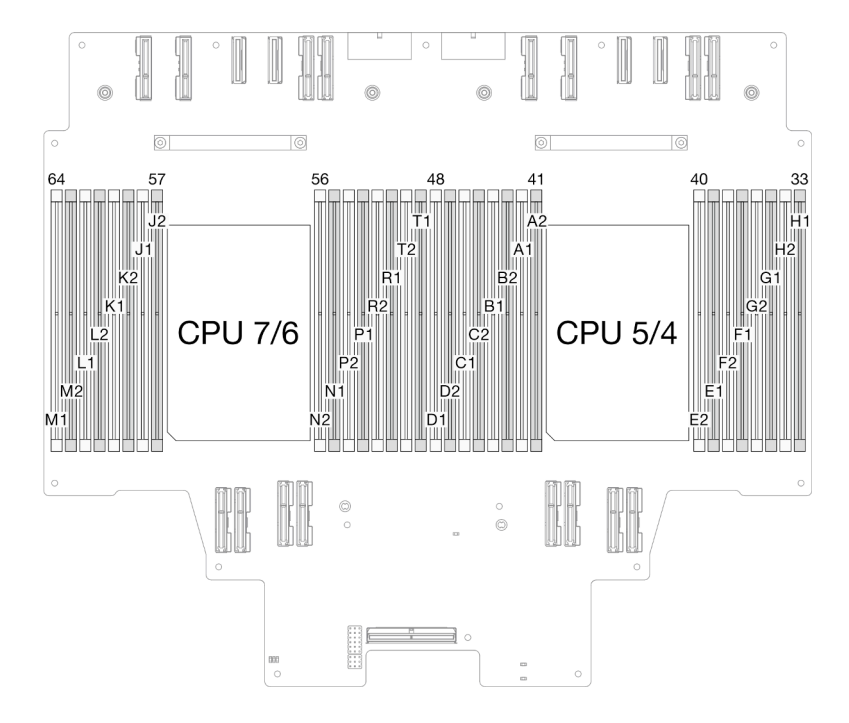

**그림 1. 메모리 모듈 및 프로세서 레이아웃(상단 프로세서 보드(CPU BD))**

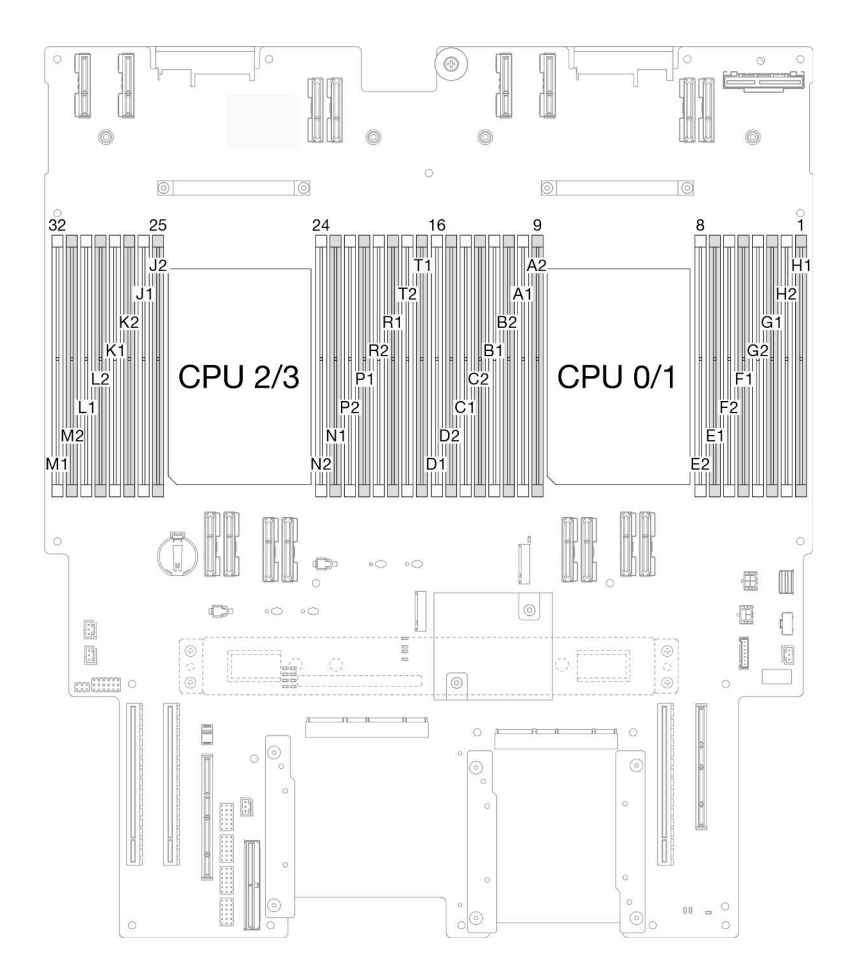

#### **그림 2. 메모리 모듈 및 프로세서 레이아웃(하단 프로세서 보드(MB))**

**아래 메모리 채널 구성 표는 프로세서, 메모리 컨트롤러, 메모리 채널 및 메모리 모듈 슬롯 번호 간 의 관계를 보여줍니다.**

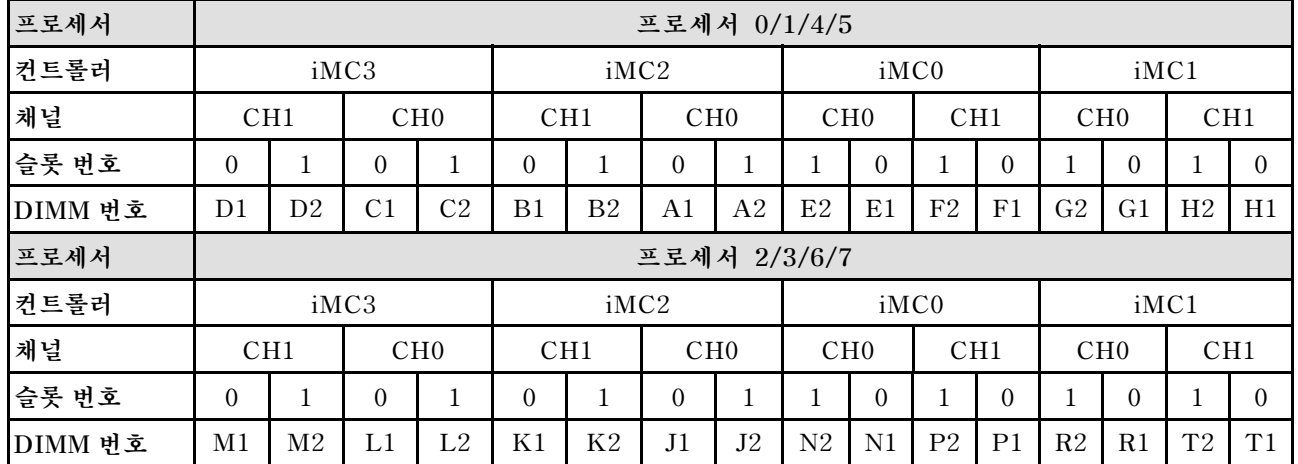

# **표 1. 메모리 슬롯 및 채널 식별**

#### <span id="page-16-0"></span>**메모리 모듈 설치 지침**

- **각 DIMM에 부착된 레이블은 DIMM 유형을 식별합니다. 이 정보는 xxxxx <sup>n</sup>Rxxx PC4-xxxxx-xx-xx-xxx 형식으로 되어 있습니다. 여기서 <sup>n</sup>은 DIMM이 싱글 랭크(n=1)인지 듀얼 랭크(n=2)인지를 표시합니다.**
- **각 프로세서에 DIMM이 하나 이상 필요합니다. 만족스러운 성능을 위해서는 프로세서당 최소 8개 의 DIMM을 설치하십시오.**
- **DIMM을 교체할 때 서버는 Setup Utility를 사용하여 수동으로 새 DIMM을 활성화하지 않고도 자동 DIMM 활성화 기능을 제공합니다.**

# **독립 메모리 모드 설치 순서**

**독립 메모리 모드는 가장 높은 수준의 메모리 성능을 제공하는 대신 장애 조치 보호 수준은 낮습니다. 독립 메모리 모드에 대한 DIMM 설치 순서는 서버에 설치된 프로세서 수와 메모리 모듈 수에 따라 다릅니다.**

**독립 모드에서 메모리 모듈을 설치할 때 아래 규칙을 따르십시오.**

- **프로세서당 하나 이상의 DDR5 DIMM이 있어야 합니다.**
- **모든 DDR5 메모리 모듈은 동일한 시스템에서 동일한 속도로 작동해야 합니다.**
- **메모리 구성은 프로세서 사이에 동일해야 합니다.**
- **다른 공급업체의 메모리 모듈이 지원됩니다.**
- **각 메모리 채널에서 프로세서에서 가장 먼 슬롯(슬롯 0)을 먼저 채우십시오.**
- **모든 메모리 모듈은 DDR5 메모리 모듈이어야 합니다.**
- **설치할 모든 메모리 모듈은 같은 유형이어야 합니다.**
	- **Value RDIMM은 한 시스템에서 비 Value RDIMM과 함께 사용할 수 없습니다.**
	- **3DS RDIMM은 하나의 시스템에서 3DS 이외의 RDIMM과 함께 사용할 수 없습니다.**
- **시스템의 모든 메모리 모듈은 랭크 수가 같아야 합니다.**

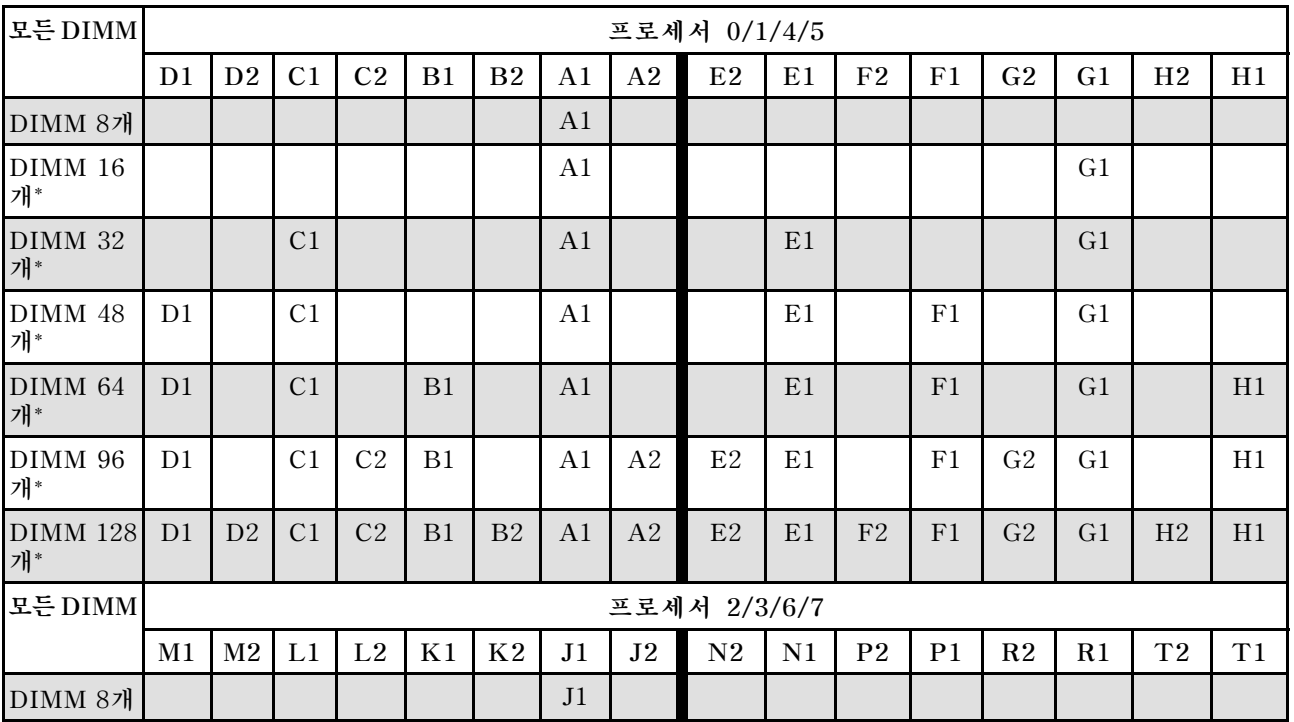

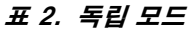

#### **표 2. 독립 모드 (계속)**

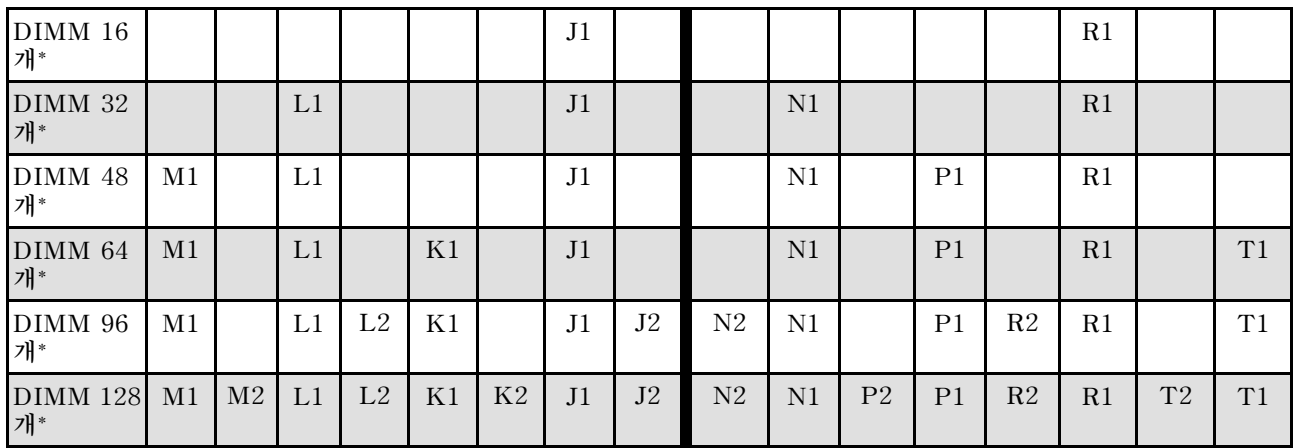

**참고: SNC(Sub NUMA Clustering) 기능을 지원하는 DIMM 구성은 UEFI를 통해 활성화할 수 있습니 다. DIMM 구성이 위 표에 표시된 순서를 따르지 않으면 SNC가 지원되지 않습니다.**

# <span id="page-18-0"></span>**메모리 미러링 모드 설치 순서**

**메모리 미러링 모드는 전체 시스템 메모리 용량을 반으로 줄이는 동시에 전체 메모리 중복성을 제공합니다. 메모리 채널은 동일한 데이터를 수신하는 각각의 채널 쌍으로 그룹화됩니다. 장애가 발생하면 메모리 컨트 롤러는 기본 채널의 DIMM에서 백업 채널의 DIMM으로 전환합니다. 메모리 미러링에 대한 DIMM 설치 순서는 서버에 설치된 프로세서 수와 DIMM 수에 따라 다릅니다.**

**메모리 미러링 지침:**

- **메모리 미러링은 사용 가능한 최대 메모리를 설치된 메모리의 절반까지 줄입니다. 예를 들어, 서버 에 설치된 메모리가 64GB인 경우 메모리 미러링을 사용하면 32GB의 주소 지정 가능한 메모리만 사용할 수 있습니다.**
- **각 DIMM은 크기와 아키텍처가 동일해야 합니다.**
- **각 메모리 채널의 DIMM은 밀도가 같아야 합니다.**
- **2개의 메모리 채널에 DIMM이 설치된 경우 DIMM 2개 간에 미러링을 수행합니다(채널 0/1 모 두 기본/보조 메모리 캐시를 포함).**
- **메모리 채널 3개에 DIMM이 있는 경우 DIMM 3개 모두에서 미러링이 발생합니다(채널 0/1, 채널 1/2 및 채널 2/0 모두에 기본/보조 메모리 캐시가 포함됨).**
- **부분 메모리 미러링은 메모리 미러링의 하위 기능입니다. 메모리 미러링 모드의 메모리 설치 순 서를 따라야 합니다.**

| 모든 DIMM                 | 프로세서 0/1/4/5   |                |                |                |    |                |                |          |    |                |                |                |                |                |                |    |
|-------------------------|----------------|----------------|----------------|----------------|----|----------------|----------------|----------|----|----------------|----------------|----------------|----------------|----------------|----------------|----|
|                         | D <sub>1</sub> | D2             | C <sub>1</sub> | C <sub>2</sub> | B1 | B <sub>2</sub> | A1             | $\rm A2$ | E2 | E1             | F2             | F1             | G <sub>2</sub> | G1             | H <sub>2</sub> | H1 |
| DIMM <sub>64</sub><br>개 | D <sub>1</sub> |                | C <sub>1</sub> |                | B1 |                | A <sub>1</sub> |          |    | E1             |                | F1             |                | G1             |                | H1 |
| <b>DIMM 128</b><br>개    | D <sub>1</sub> | D2             | C <sub>1</sub> | C <sub>2</sub> | B1 | B <sub>2</sub> | A1             | A2       | E2 | E1             | F2             | F1             | G <sub>2</sub> | G1             | H <sub>2</sub> | H1 |
| 모든 DIMM                 |                | 프로세서 2/3/6/7   |                |                |    |                |                |          |    |                |                |                |                |                |                |    |
|                         | M1             | M2             | L1             | L2             | K1 | K2             | J1             | J2       | N2 | N1             | P <sub>2</sub> | P <sub>1</sub> | R <sub>2</sub> | R1             | T <sub>2</sub> | T1 |
| DIMM 64<br>개            | M <sub>1</sub> |                | L1             |                | K1 |                | J <sub>1</sub> |          |    | N <sub>1</sub> |                | P <sub>1</sub> |                | R1             |                | T1 |
| <b>DIMM 128</b><br>개    | M1             | M <sub>2</sub> | L1             | L2             | K1 | K2             | J1             | J2       | N2 | N1             | P <sub>2</sub> | P <sub>1</sub> | R <sub>2</sub> | R <sub>1</sub> | T <sub>2</sub> | T1 |

**표 3. 메모리 미러링 모드**

# **서버 전원 켜기 및 끄기**

**이 섹션의 지침에 따라 서버의 전원을 켜고 끄십시오.**

# **서버 전원 켜기**

**서버가 입력 전원에 연결되면 간단한 자체 테스트(시스템 상태 LED가 빠르게 깜박임)를 수행한 후 대기 상 태(전원 상태 LED가 초당 한 번 깜박임)가 됩니다.**

**전원 버튼 위치 및 전원 LED 위치는 다음에 지정되어 있습니다.**

- **사용 설명서 또는 시스템 구성 설명서의 "서버 구성 요소"**
- **["시스템 LED 및 진단 디스플레이별 문제 해결" 244페이지](#page-253-0)**

**다음과 같은 방법으로 서버를 켤 수 있습니다(전원 LED 켜짐).**

• **전원 버튼을 누를 수 있습니다.**

- <span id="page-19-0"></span>• **전원이 중단된 후에 서버가 자동으로 다시 시작될 수 있습니다.**
- **서버는 Lenovo XClarity Controller에 전송된 원격 전원 켜기 요청에 응답할 수 있습니다.**

**중요: Lenovo XClarity Controller(XCC) 지원되는 버전은 제품에 따라 다릅니다. Lenovo XClarity Controller의 모든 버전은 특별히 지정되지 않은 한 이 문서에서 Lenovo XClarity Controller 및 XCC 로 표시됩니다. 서버에서 지원되는 XCC 버전을 보려면 <https://pubs.lenovo.com/lxcc-overview/> 위치로 이동하십시오.**

**서버 전원 끄기에 대한 정보는 "서버 전원 끄기" 10페이지의 내용을 참조하십시오.**

# **서버 전원 끄기**

**서버는 전원에 연결되어 있을 때 대기 상태를 유지하므로 Lenovo XClarity Controller는 원격 전원 켜기 요청에 응답할 수 있습니다. 서버의 모든 전원을 끄려면(전원 상태 LED 꺼짐) 모든 전원 케이 블을 제거해야 합니다.**

**전원 버튼 위치 및 전원 LED 위치는 다음에 지정되어 있습니다.**

- **사용 설명서 또는 시스템 구성 설명서의 "서버 구성 요소"**
- **["시스템 LED 및 진단 디스플레이별 문제 해결" 244페이지](#page-253-0)**

**서버를 대기 상태로 두려면(전원 상태 LED가 초당 1회 깜박임) 다음을 수행하십시오.**

**참고: 위험한 시스템 장애에 대한 자동 조치로 Lenovo XClarity Controller에 의해 서버가 대기 상태로 전환될 수 있습니다.**

- **운영 체제를 사용하여 정상적인 종료를 시작하십시오(운영 체제에서 지원되는 경우).**
- **전원 버튼을 눌러서 정상적인 종료를 시작하십시오(운영 체제에서 지원되는 경우).**
- **강제 종료하려면 전원 버튼을 4초 이상 누르십시오.**

**대기 상태인 경우 서버는 Lenovo XClarity Controller에 전송된 원격 전원 켜기 요청에 응답할 수 있습 니다. 서버 전원 켜기에 대한 정보는 ["서버 전원 켜기" 9페이지](#page-18-0)의 내용을 참조하십시오.**

# **서버 교체**

**.**

**이 섹션의 지침에 따라 서버를 제거 및 설치하십시오.**

# **레일에서 서버 제거 이 작업 정보**

**S036**

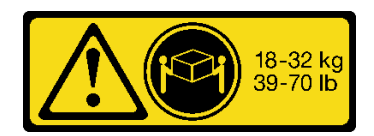

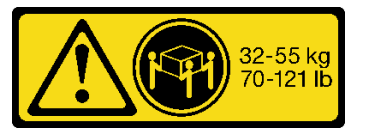

**18~32kg(39~70lb) 32~55kg(70~121lb)**

**경고: 제품을 들 때에는 안전 수칙을 따르십시오.** **R006**

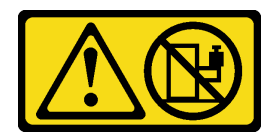

**S037**

**경고:**

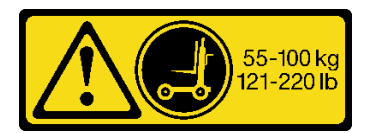

**이 부품 또는 장치의 중량은 55kg(121.2lb) 이상입니 다. 이 부품 또는 장치를 안전하게 들어올리려면 숙련자,**

**리프팅 장치 또는 두 가지가 모두 필요합니다.**

**경고:**

**랙 마운트 장치를 선반으로 사용할 경우가 아니면 랙 마 운트 장치 위에 물건을 올려놓지 마십시오.**

**주의:**

- **["설치 지침" 1페이지](#page-10-0) 및 ["안전 점검 목록" 2페이지](#page-11-0)의 내용을 읽고 안전하게 작업하십시오.**
- **서버와 주변 장치의 전원을 끄고 전원 코드와 모든 외부 케이블을 분리하십시오. ["서버 전원 끄기](#page-19-0) [" 10페이지](#page-19-0)의 내용을 참조하십시오.**
- **설치될 때까지 정전기에 민감한 구성 요소를 정전기 방지 포장재에 넣어 정전기 차단 손목 스트랩 또는 기타 접지 시스템으로 다뤄 정전기에 노출되지 않도록 하십시오.**

**참고:**

- **구성에 따라 서버가 이미지와 조금 다를 수 있습니다.**
- **아래 표시된 예시는 기본 섀시로, 보조 섀시도 이와 유사합니다.**

#### **절차**

**단계 1. 보안 베젤이 설치된 경우 제거하십시오. ["보안 베젤 제거" 160페이지](#page-169-0)의 내용을 참조하십시오. 단계 2. 서버가 랙에 고정된 경우 분리하십시오.**

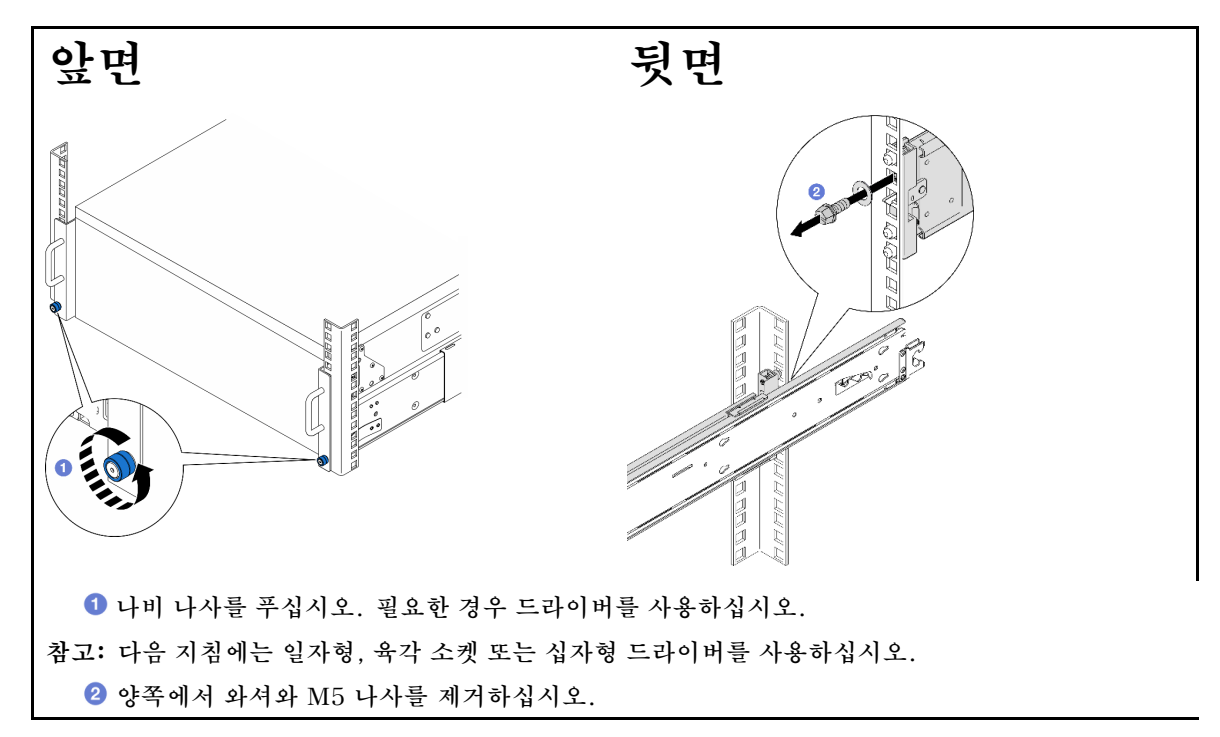

**단계 3. 리프팅 방법을 결정합니다. 다음 들기 옵션 두 가지가 제공됩니다.**

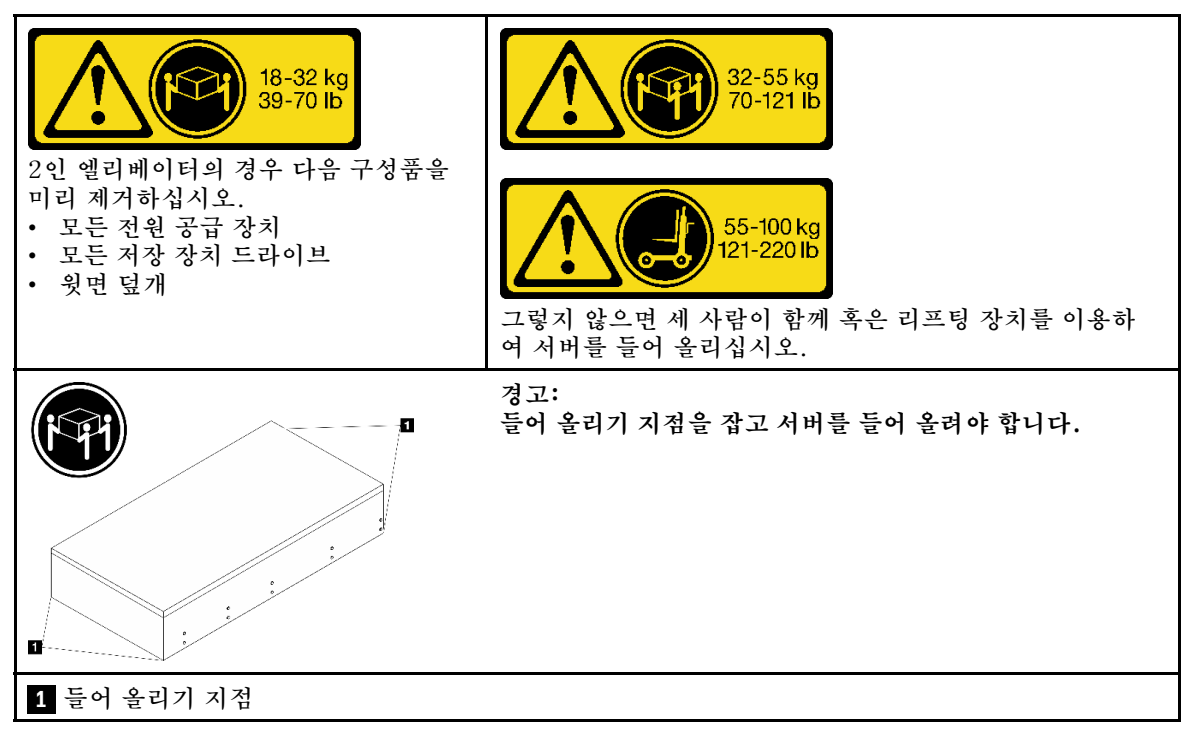

**단계 4. 기본 및 보조 섀시에서 사이드밴드 케이블을 분리하십시오.**

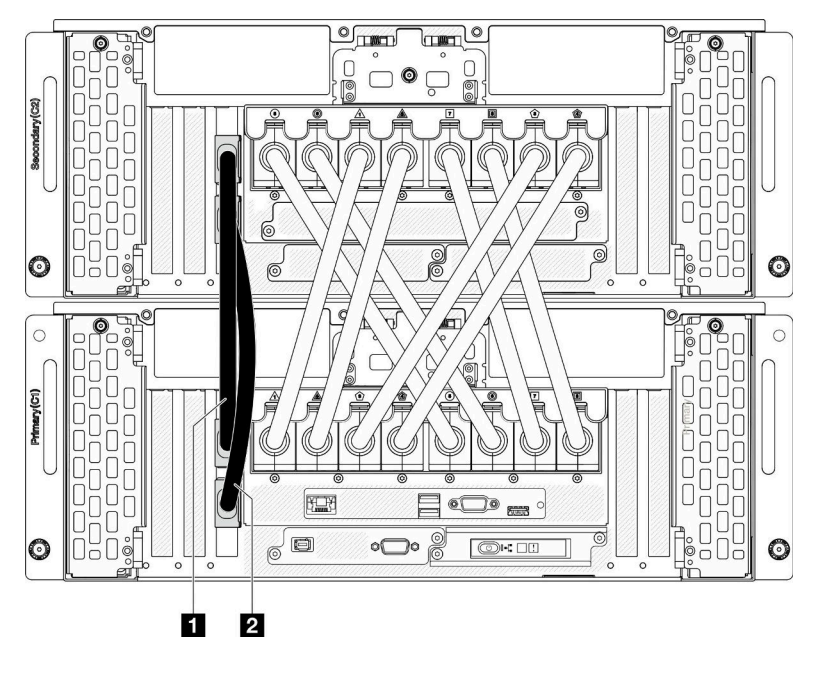

**그림 3. 사이드밴드 케이블 분리**

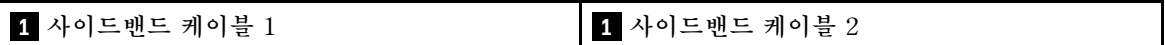

**단계 5. 기본 섀시의 UPI 덮개를 여십시오.**

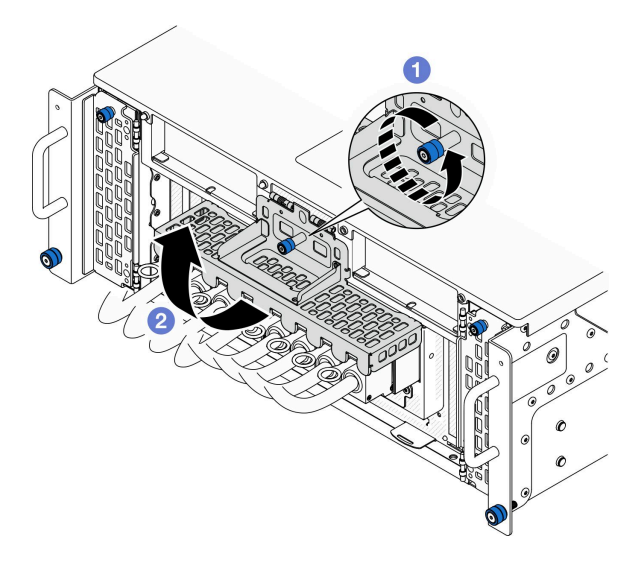

#### **그림 4. UPI 덮개 열기**

**a. UPI 덮개의 나비 나사를 푸십시오. 필요한 경우 드라이버를 사용하십시오.**

**b. UPI 덮개가 자동으로 열립니다.**

**단계 6. 기본 섀시에서 외부 UPI 케이블을 분리하십시오.**

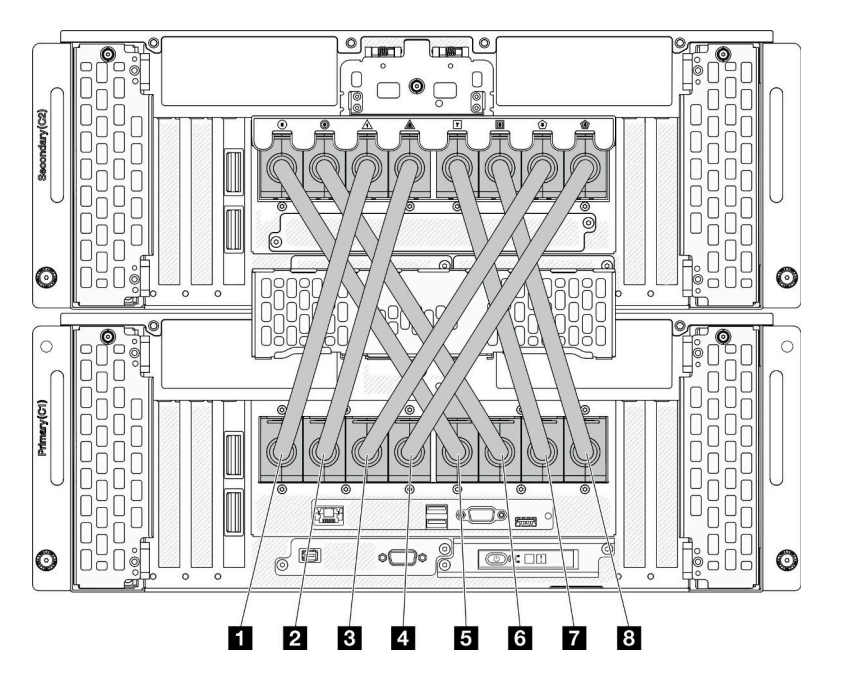

#### **그림 5. 외부 UPI 케이블 분리**

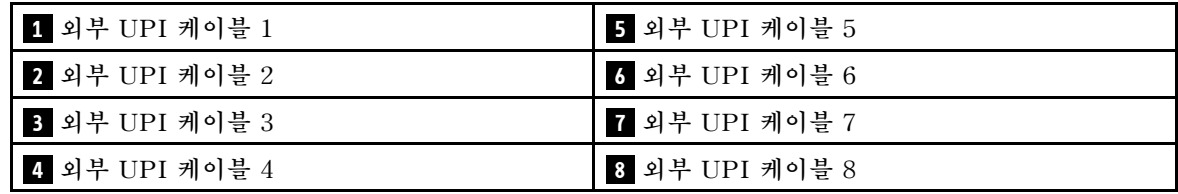

- **단계 7. 보조 섀시에서 이전 두 단계를 반복하여 외부 UPI 케이블을 분리하고 제거하십시오.**
- **단계 8. 섀시에서 외부 케이블을 모두 분리하십시오.**

**참고: 케이블을 분리할 때 각 케이블의 목록을 작성하고 케이블이 연결된 커넥터를 기록하여 섀 시를 랙에 다시 설치한 후 배선 점검 목록으로 이 기록을 사용하십시오.**

- **단계 9. 랙에서 내부 레일과 함께 서버 제거**
	- **a. 앞면 리프팅 핸들을 설치하십시오.**

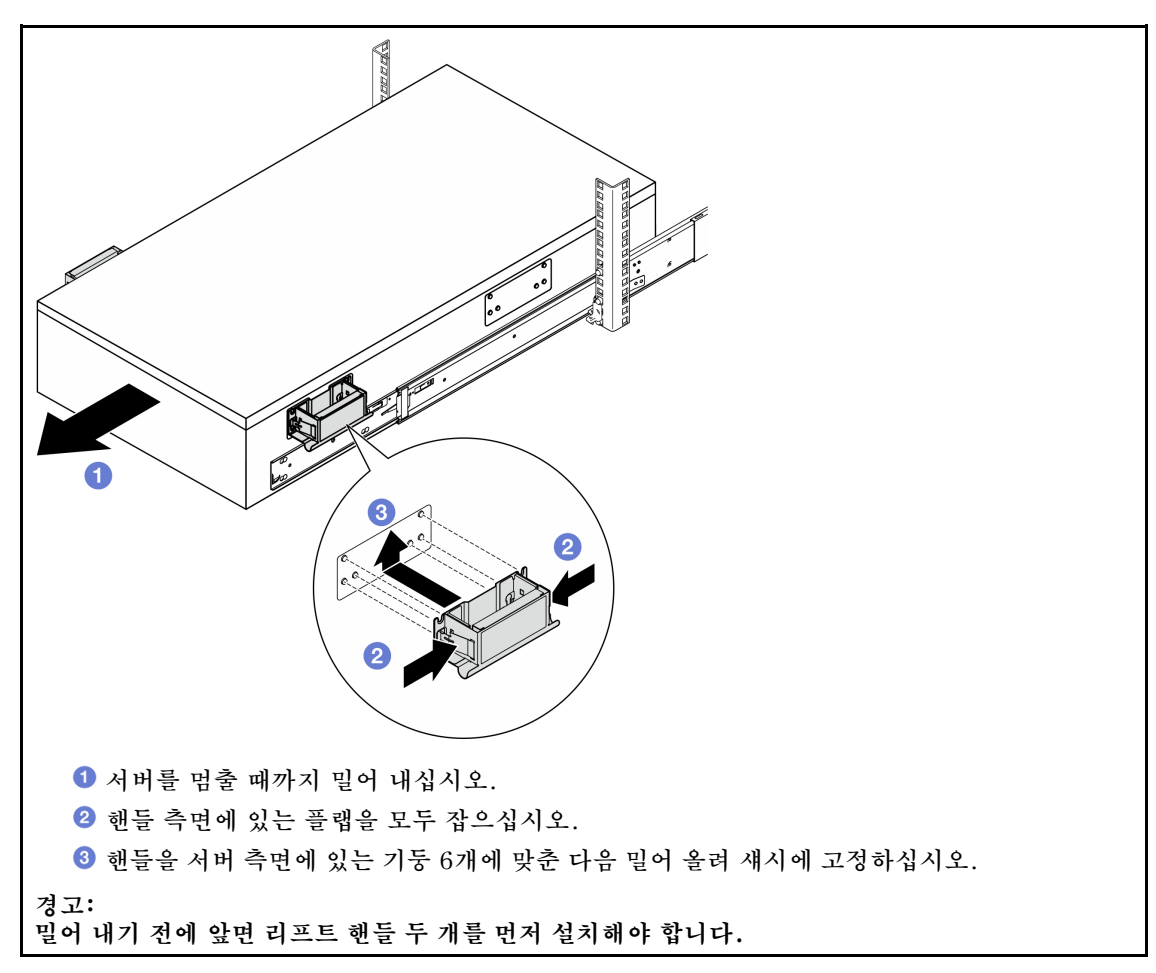

**b. 첫 번째 해제 래치를 들어 올려 밀어 내십시오.**

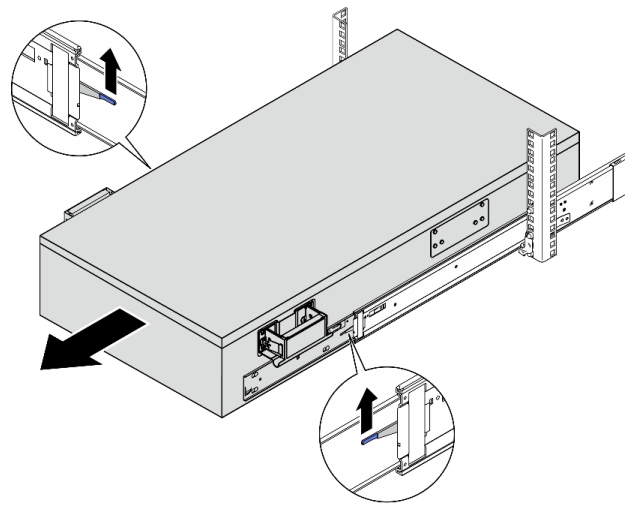

**c. 뒷면 핸들을 부착하십시오.**

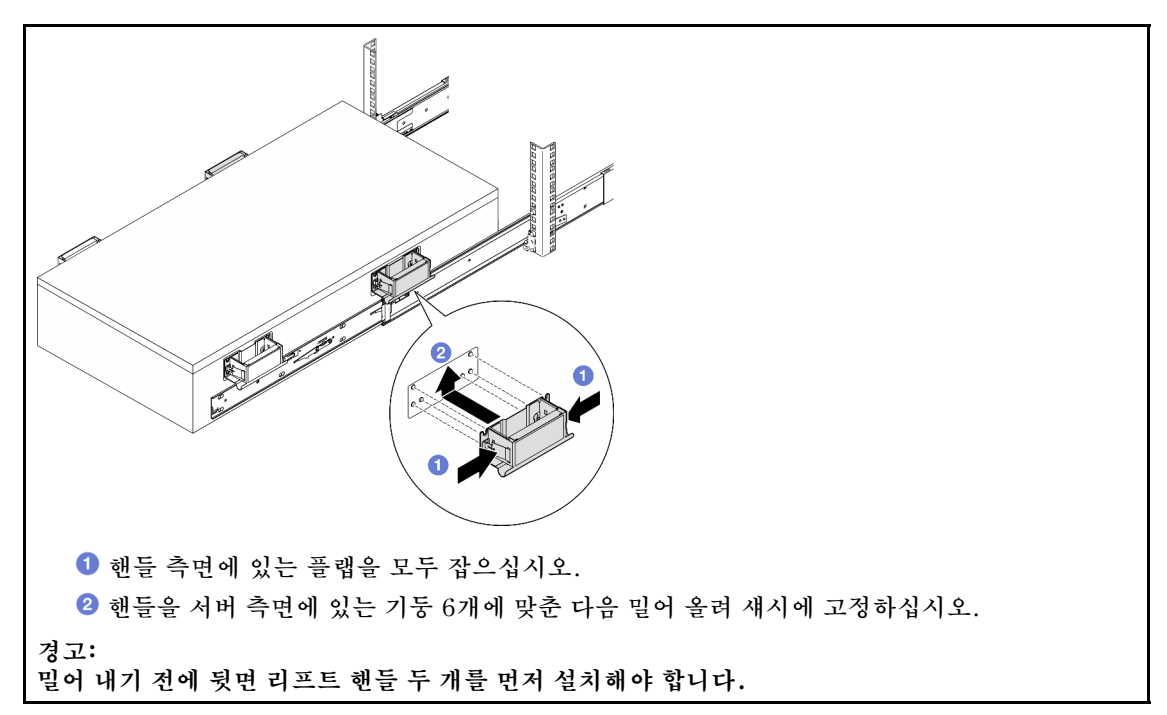

**d. 두 번째 잠금 래치를 들어 올려 랙에서 서버를 완전히 제거한 다음 테이블 위에 두십시오.**

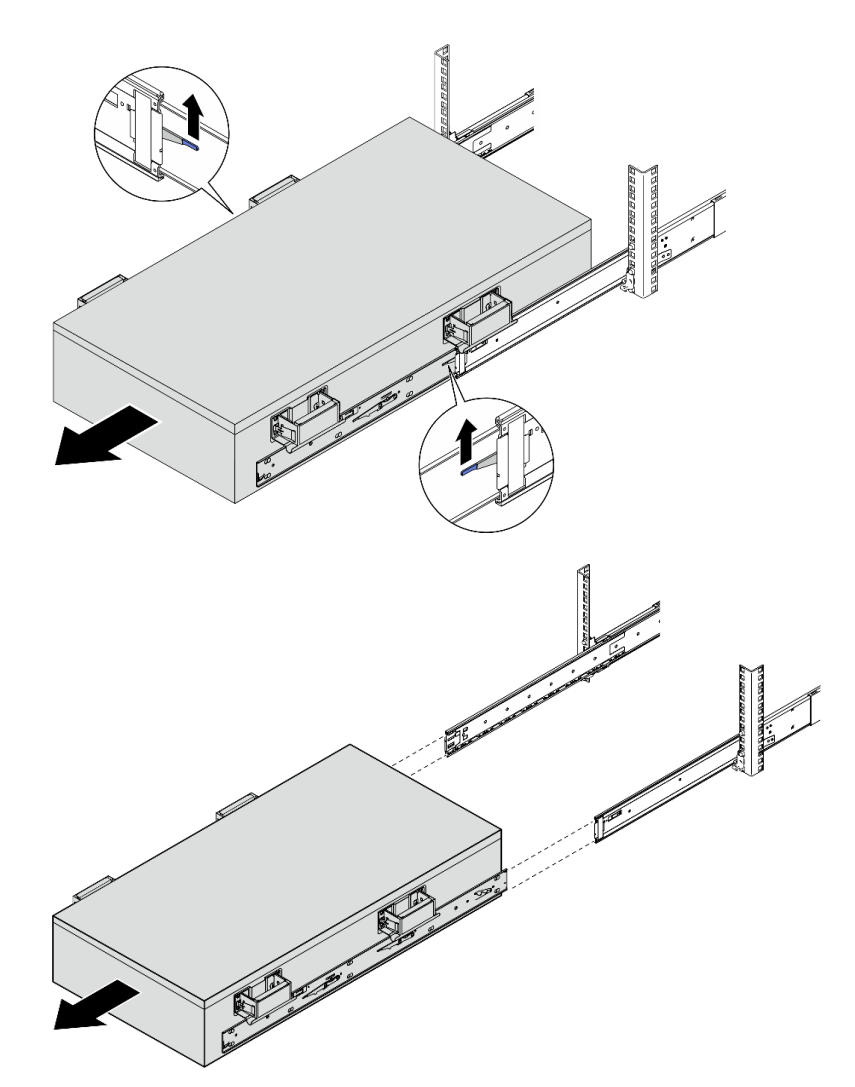

**단계 10. 리프트 핸들을 제거하십시오.**

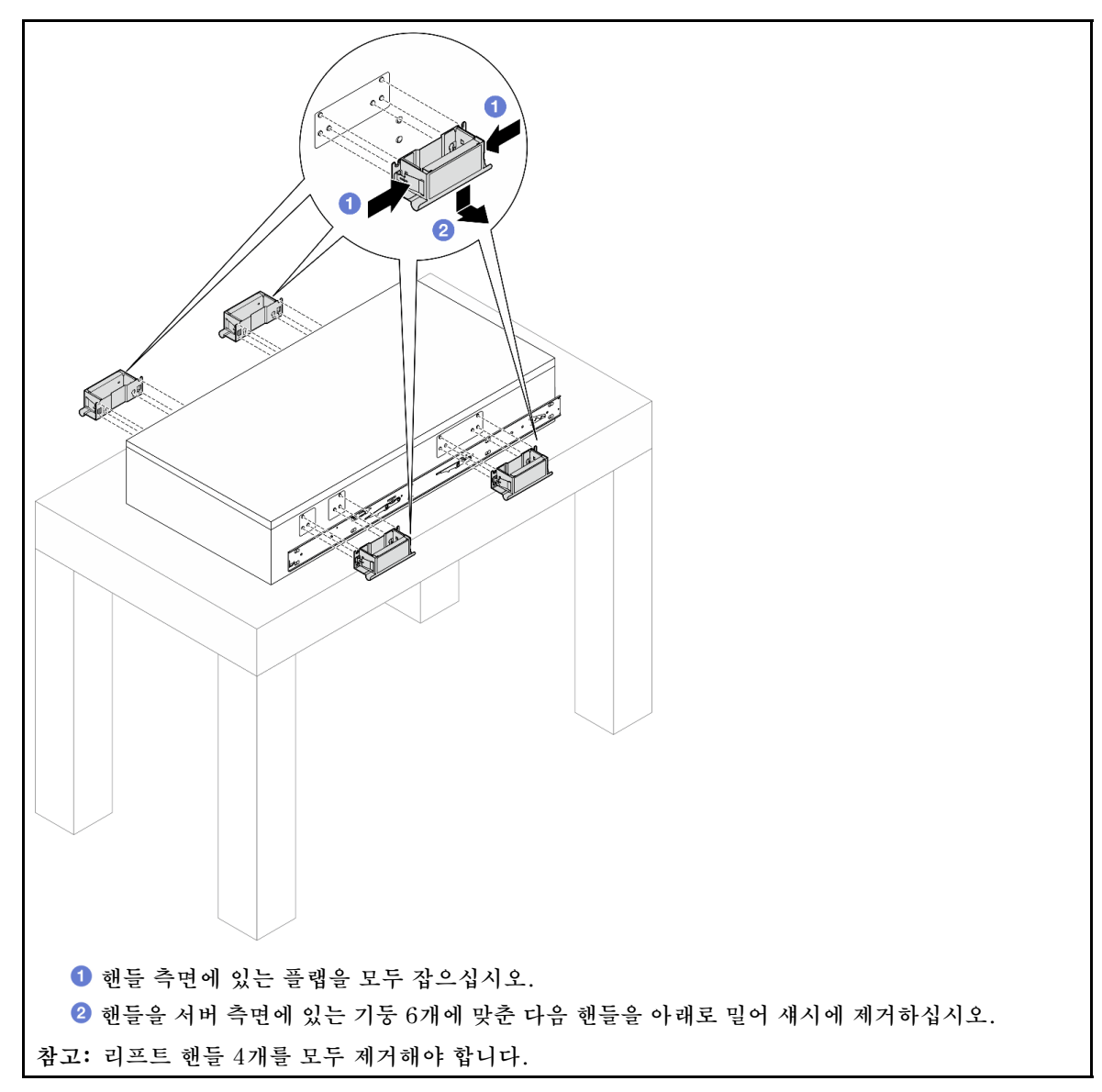

**단계 11. 그림과 같이 양쪽 내부 레일의 해당 구멍에서 M4 나사를 풀어 제거하십시오.**

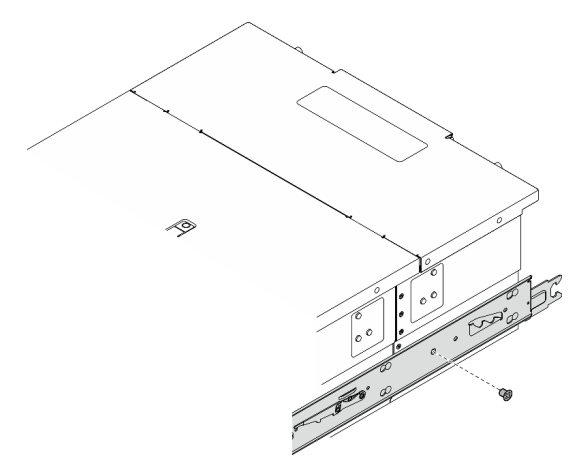

**단계 12. 서버에서 내부 레일을 제거하십시오.**

<span id="page-27-0"></span>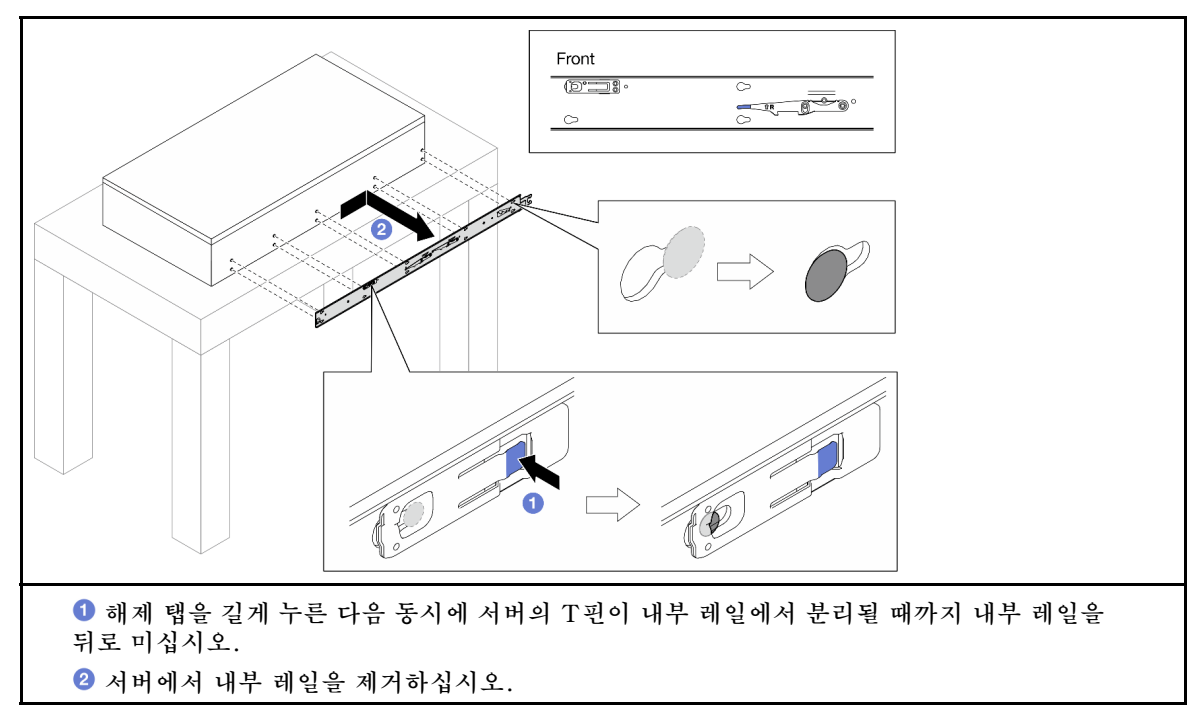

**단계 13. 다른 레일에서 이전 두 단계를 반복하십시오.**

# **레일에 서버 설치 이 작업 정보**

#### **S036**

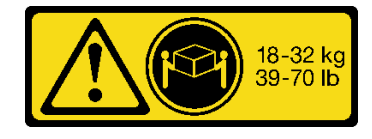

**18~32kg(39~70lb) 32~55kg(70~121lb)**

#### **경고:**

**제품을 들 때에는 안전 수칙을 따르십시오.**

#### **R006**

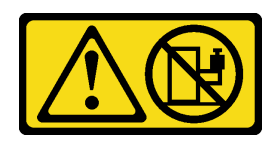

**경고:**

**랙 마운트 장치를 선반으로 사용할 경우가 아니면 랙 마 운트 장치 위에 물건을 올려놓지 마십시오.**

**S037**

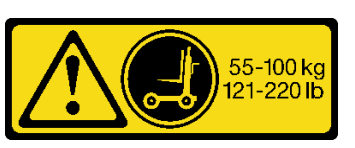

**경고:**

**이 부품 또는 장치의 중량은 55kg(121.2lb) 이상입니 다. 이 부품 또는 장치를 안전하게 들어올리려면 숙련자, 리프팅 장치 또는 두 가지가 모두 필요합니다.**

32-55 kg<br>70-121 lb

#### **주의:**

• **["설치 지침" 1페이지](#page-10-0) 및 ["안전 점검 목록" 2페이지](#page-11-0)의 내용을 읽고 안전하게 작업하십시오.**

- **서버와 주변 장치의 전원을 끄고 전원 코드와 모든 외부 케이블을 분리하십시오. ["서버 전원 끄기](#page-19-0) [" 10페이지](#page-19-0)의 내용을 참조하십시오.**
- **설치될 때까지 정전기에 민감한 구성 요소를 정전기 방지 포장재에 넣어 정전기 차단 손목 스트랩 또는 기타 접지 시스템으로 다뤄 정전기에 노출되지 않도록 하십시오.**

**참고:**

- **구성에 따라 서버가 이미지와 조금 다를 수 있습니다.**
- **아래 표시된 예시는 기본 섀시로, 보조 섀시도 이와 유사합니다.**

**절차**

**단계 1. 서버를 들어 올려 테이블 위에 놓으십시오. 다음 들기 옵션 두 가지가 제공됩니다.**

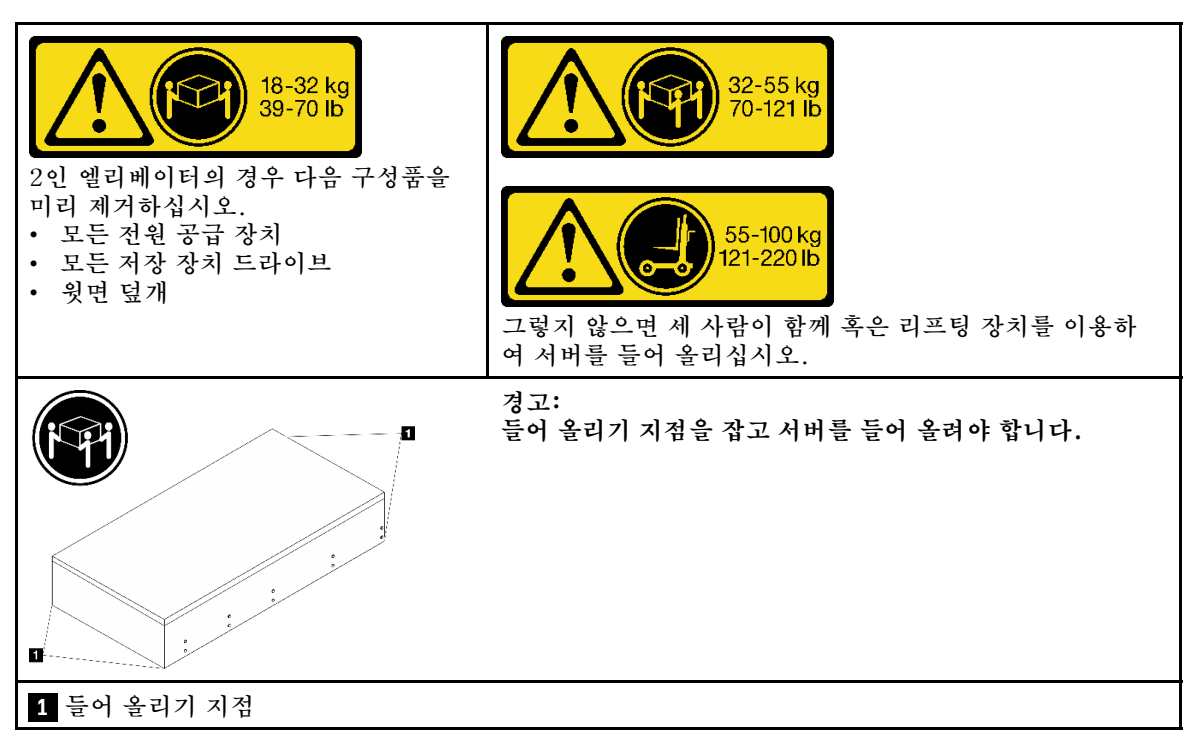

**단계 2. 중간 레일에서 내부 레일을 제거하십시오.**

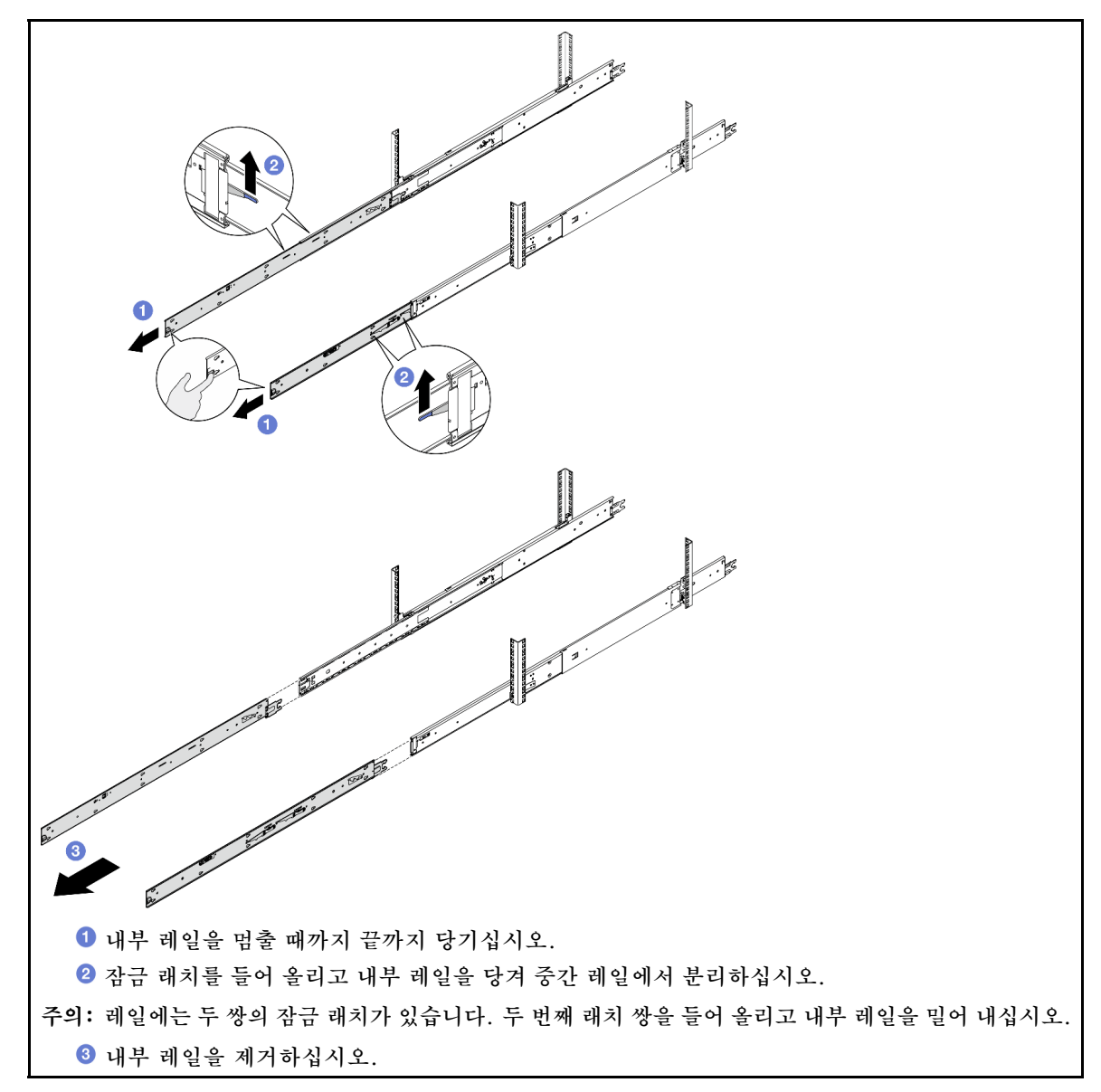

**단계 3. 내부 레일의 슬롯을 서버 측면의 해당하는 T핀에 맞춘 다음 T핀이 내부 레일에 잠길 때까지 내부 레일을 앞쪽으로 미십시오.**

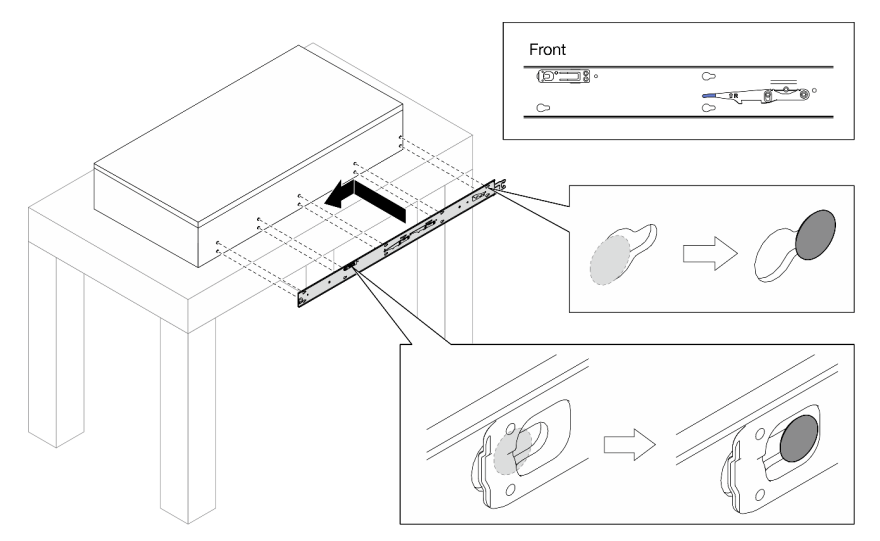

**단계 4. 그림과 같이 M4 나사를 삽입하고 조여 내부 레일을 고정하십시오.**

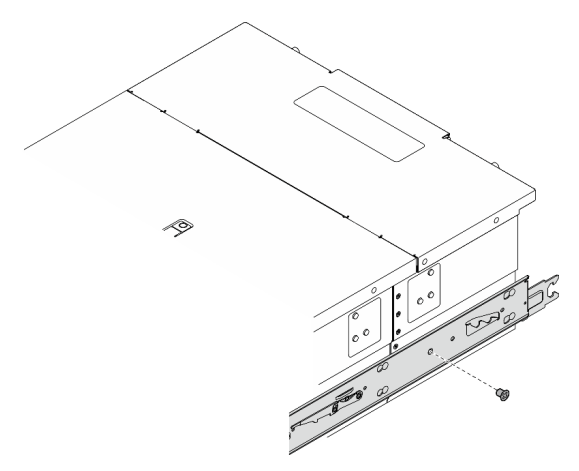

- **단계 5. 다른 레일에서 이전 두 단계를 반복하십시오.**
- **단계 6. 리프트 핸들을 부착하십시오.**

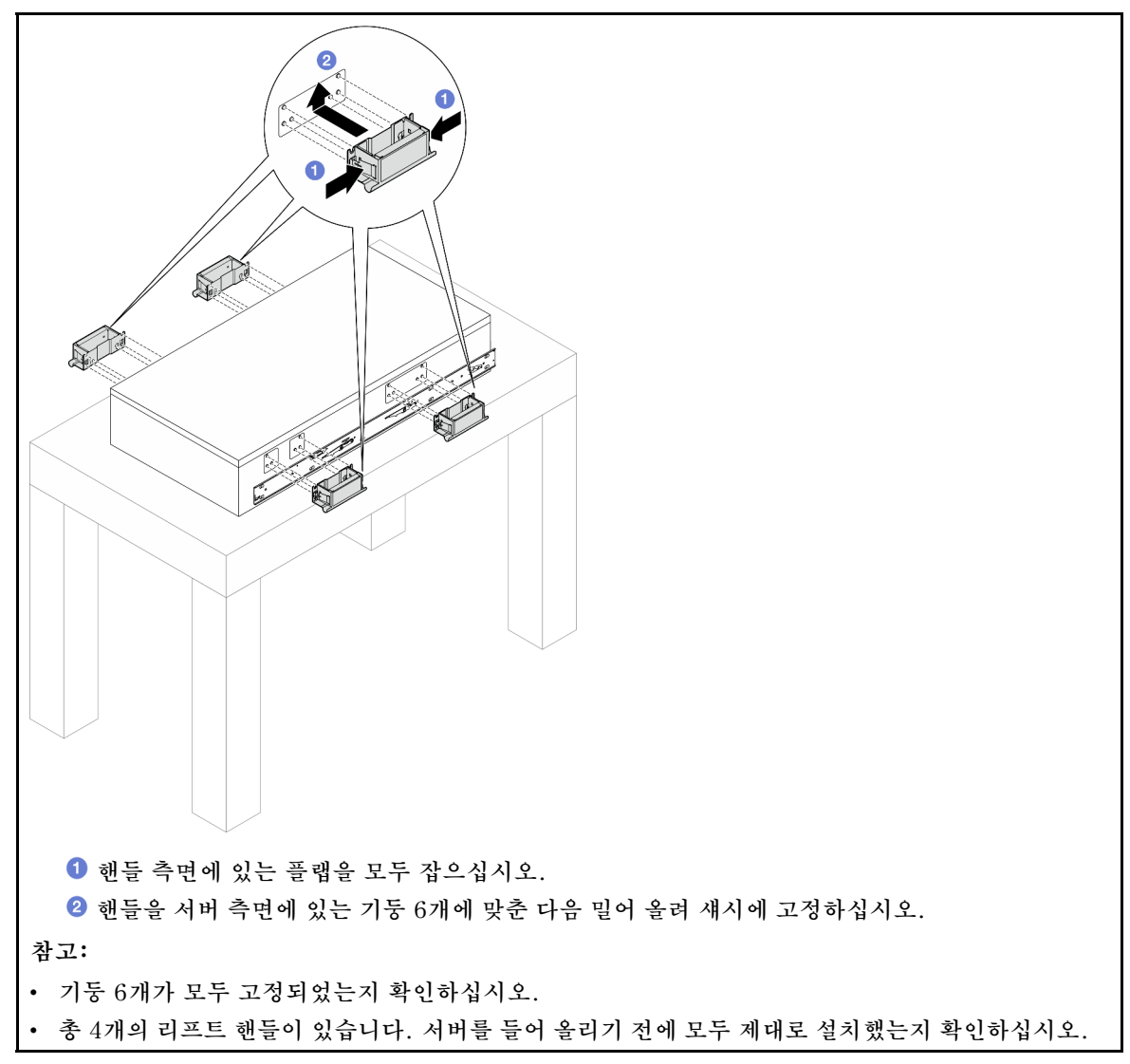

**단계 7. 랙에 서버를 설치하십시오.**

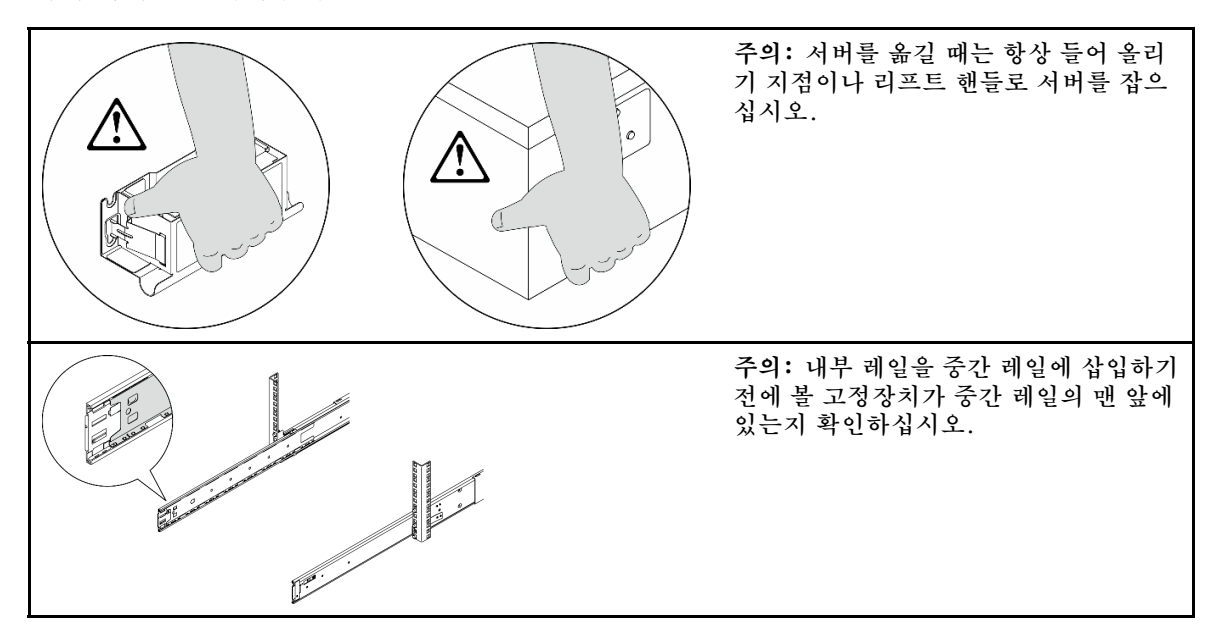

**a. 내부 레일의 뒤쪽 끝을 모두 중간 레일의 구멍에 맞추고 두 쌍의 레일이 올바르게 맞물리는지 확 인하십시오. 그런 다음 레일이 제자리에 걸릴 때까지 서버를 랙에 조심스럽게 밀어 넣으십시오.**

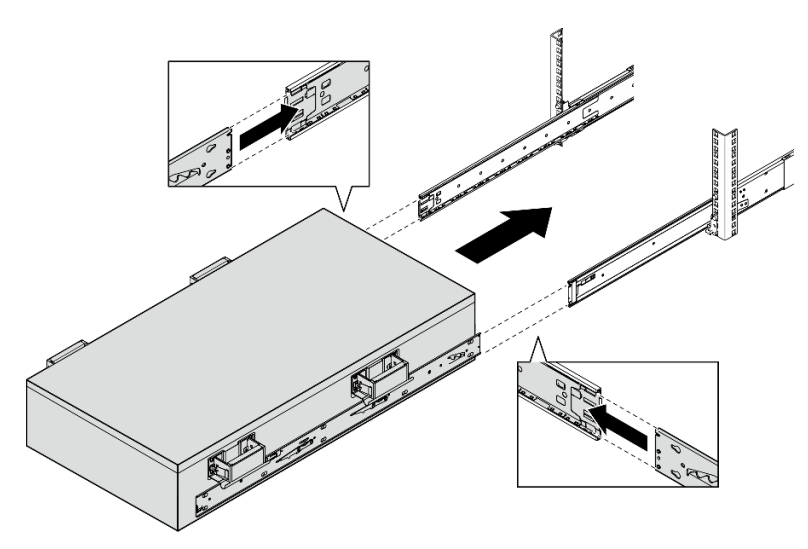

**b. 뒷면 리프트 핸들을 제거하십시오.**

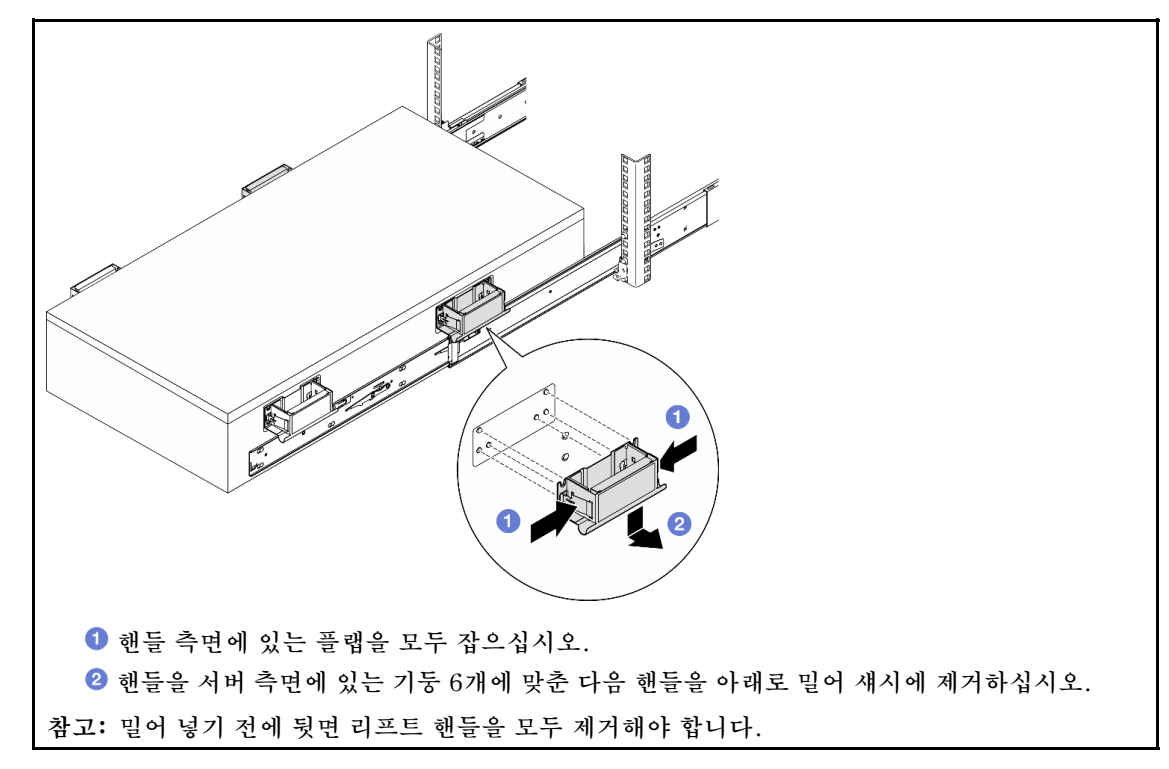

**c. 첫 번째 잠금 래치 쌍을 들어 올려 레일이 제자리에 걸릴 때까지 서버를 밀어 넣으십시오.**

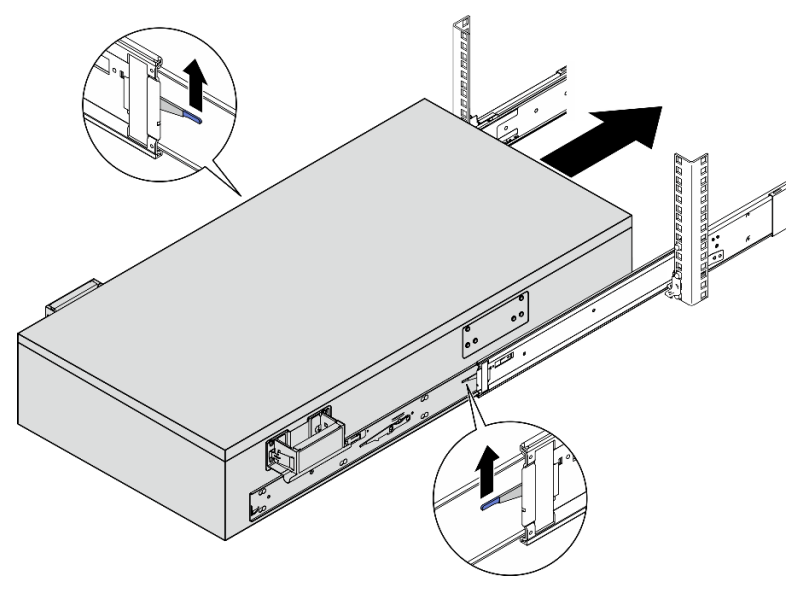

**d. 앞면 리프트 핸들을 제거하십시오.**

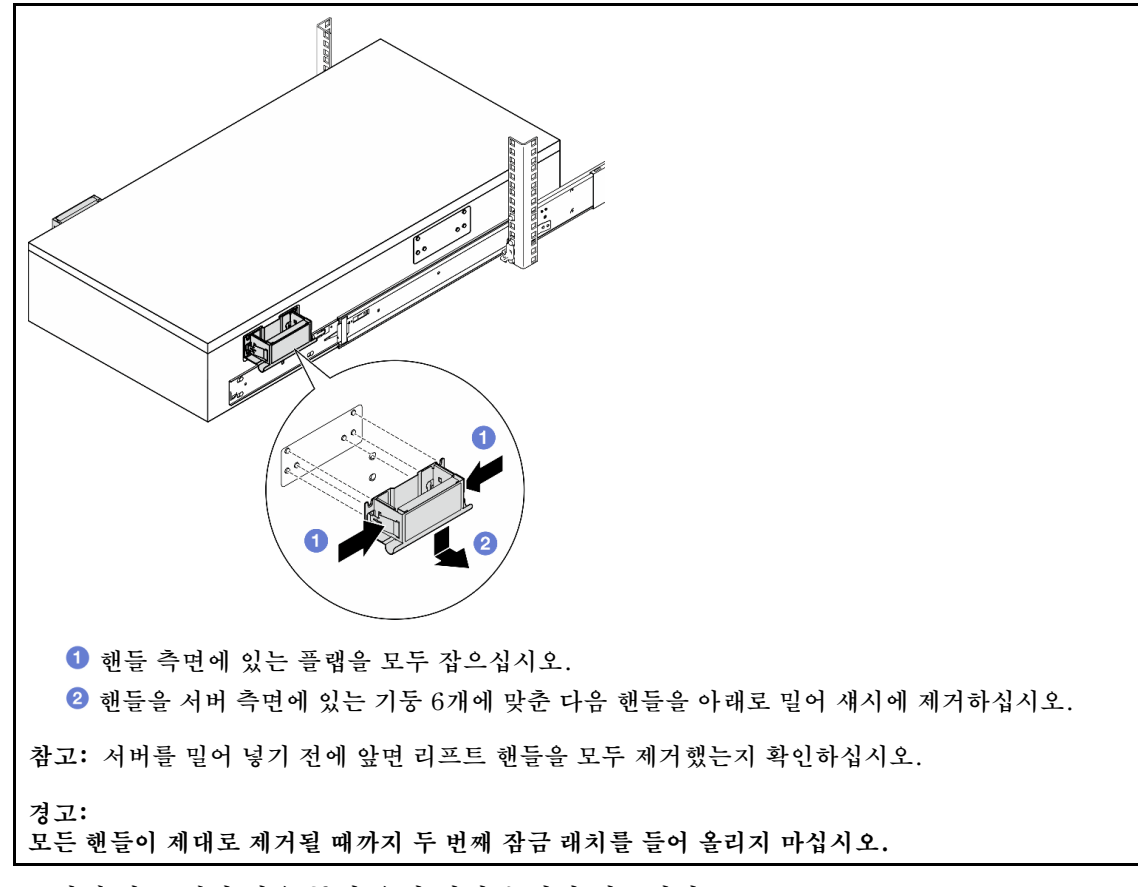

**e. 두 번째 잠금 래치 쌍을 들어 올려 서버를 밀어 넣으십시오.**

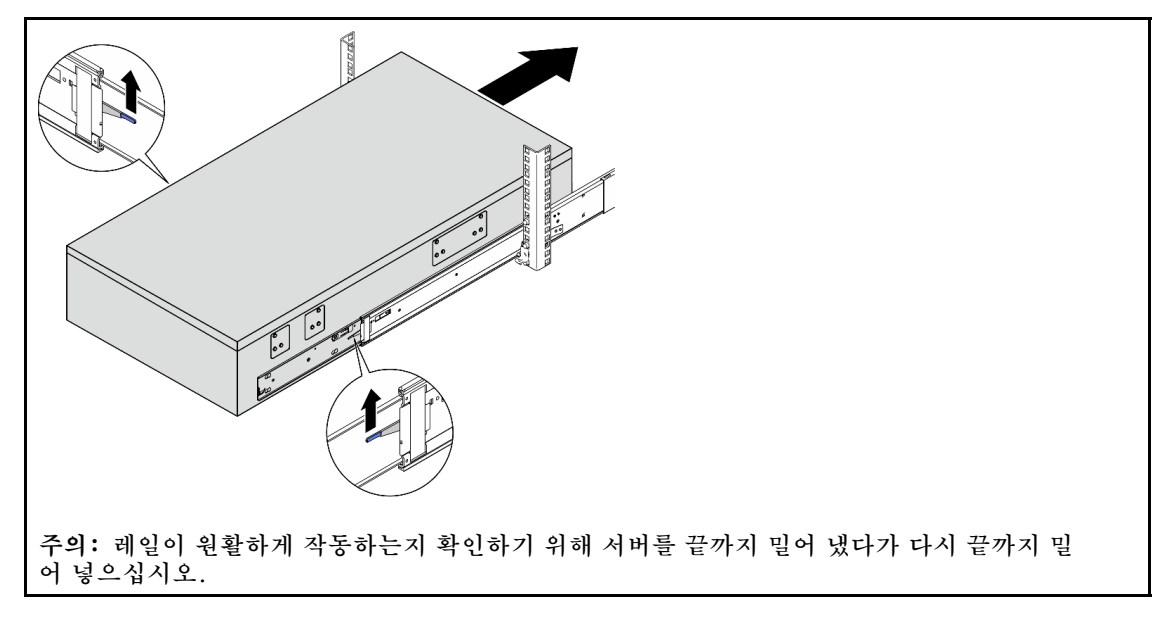

**단계 8. 기본 섀시에 외부 UPI 케이블을 연결하십시오. 케이블이 UPI 레이블에 표시된 번호 및 패턴과 일치하는지 확인하십시오.**

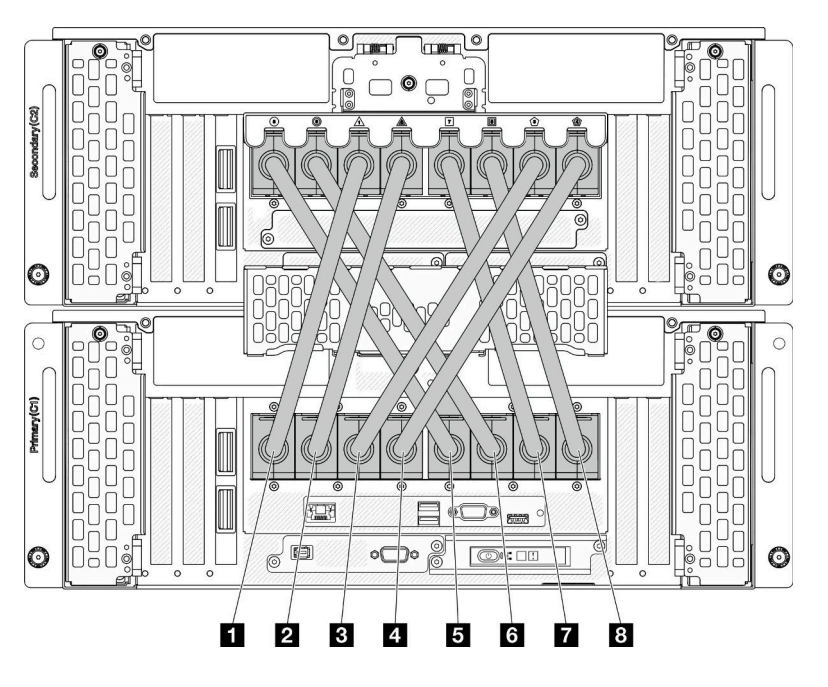

**그림 6. 외부 UPI 케이블 연결**

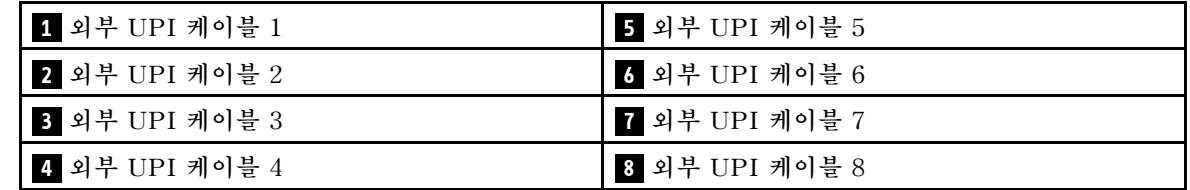

**단계 9. 기본 섀시의 UPI 덮개를 닫으십시오.**

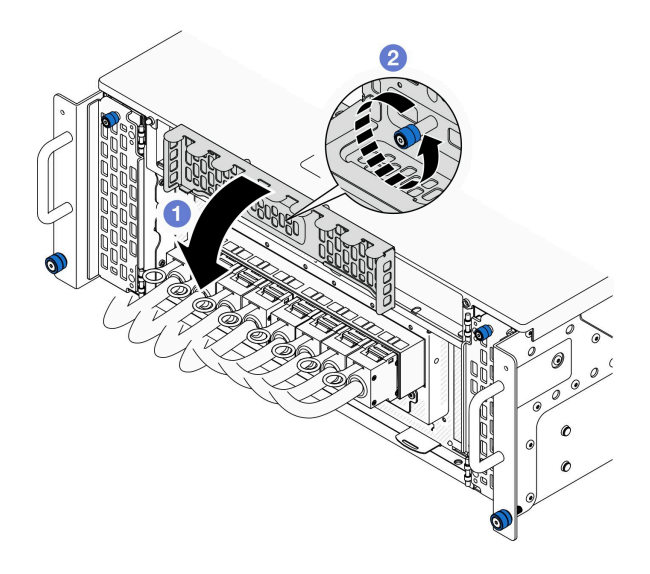

#### **그림 7. UPI 덮개 닫기**

**a. UPI 덮개를 닫으십시오.**

**b. 나비 나사를 조여 UPI 덮개를 고정하십시오. 필요한 경우 드라이버를 사용하십시오. 단계 10. 보조 섀시에서 이전 두 단계를 반복하여 외부 UPI 케이블을 연결하고 설치하십시오. 단계 11. 기본 및 보조 섀시에 사이드밴드 케이블을 연결하십시오.**

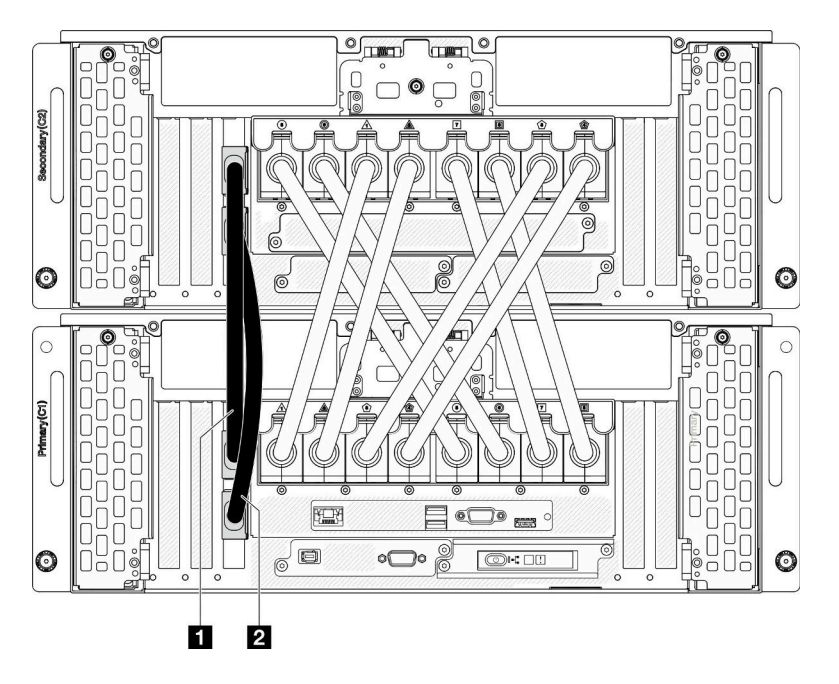

**그림 8. 사이드밴드 케이블 연결**

**1 사이드밴드 케이블 1 1 사이드밴드 케이블 2**

**단계 12. 나머지 외부 케이블을 섀시에 모두 연결하십시오.**

**단계 13. 이전에 제거한 구성 요소를 모두 다시 설치하십시오.**
**단계 14. (옵션) 랙에 서버를 고정하십시오.**

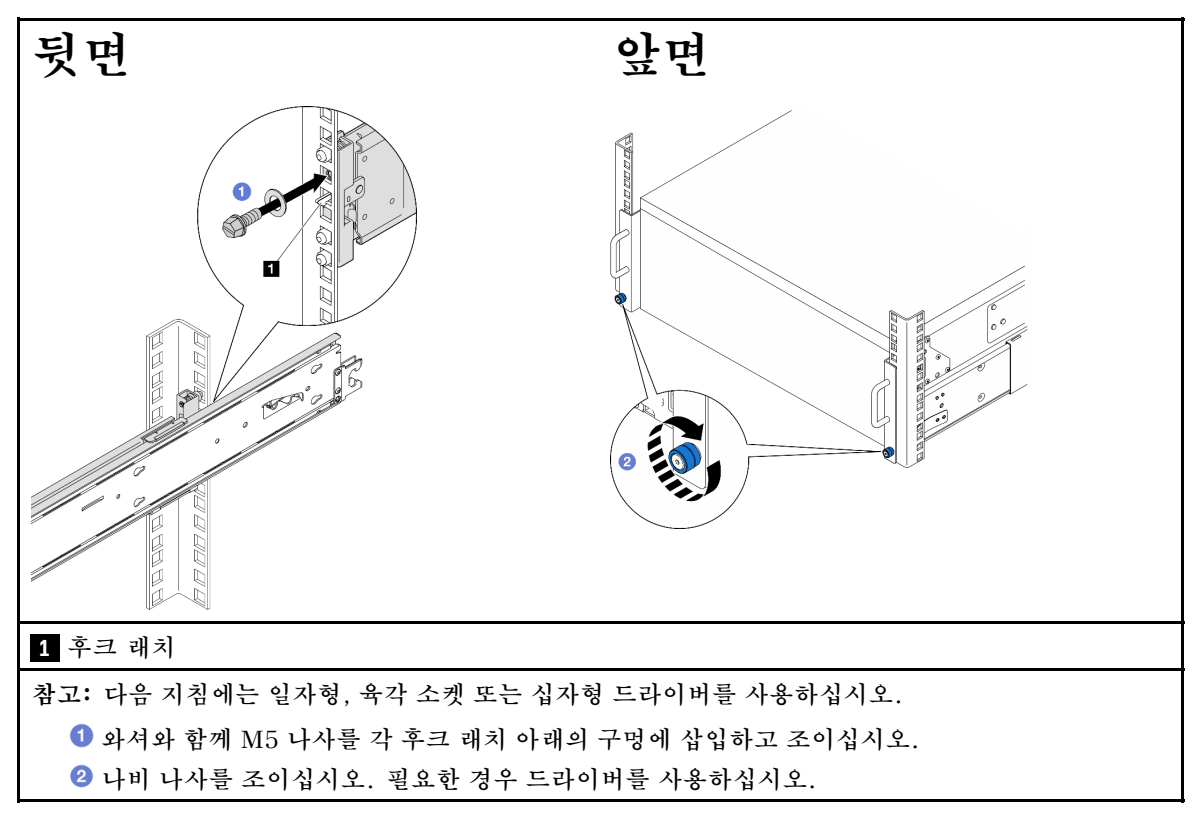

**단계 15. 보안 베젤을 제거한 경우 다시 설치하십시오. ["보안 베젤 설치" 161페이지의](#page-170-0) 내용을 참조하십시오.**

# **완료한 후에**

**부품 교체를 완료하십시오. ["부품 교체 완료" 219페이지](#page-228-0)의 내용을 참조하십시오.**

# **랙에서 레일 제거**

**절차**

**단계 1. 레일에서 서버를 제거하십시오. ["레일에서 서버 제거" 10페이지](#page-19-0)의 내용을 참조하십시오.**

**단계 2. 랙에서 레일을 제거하기 전에 레일을 완전히 들어간 상태로 집어넣는 두 가지 옵션이 있습니다.**

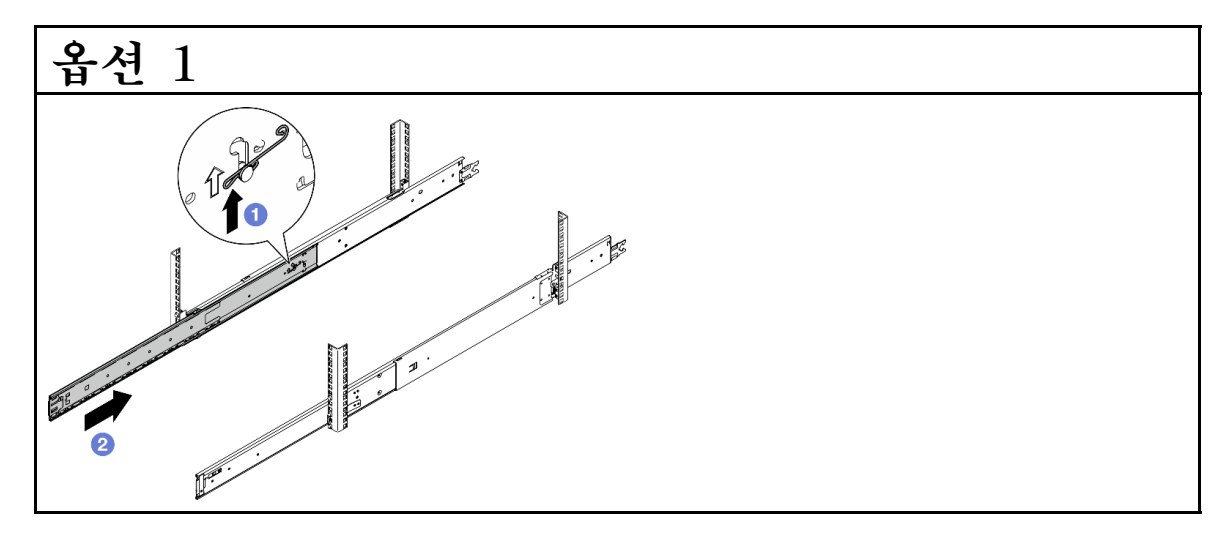

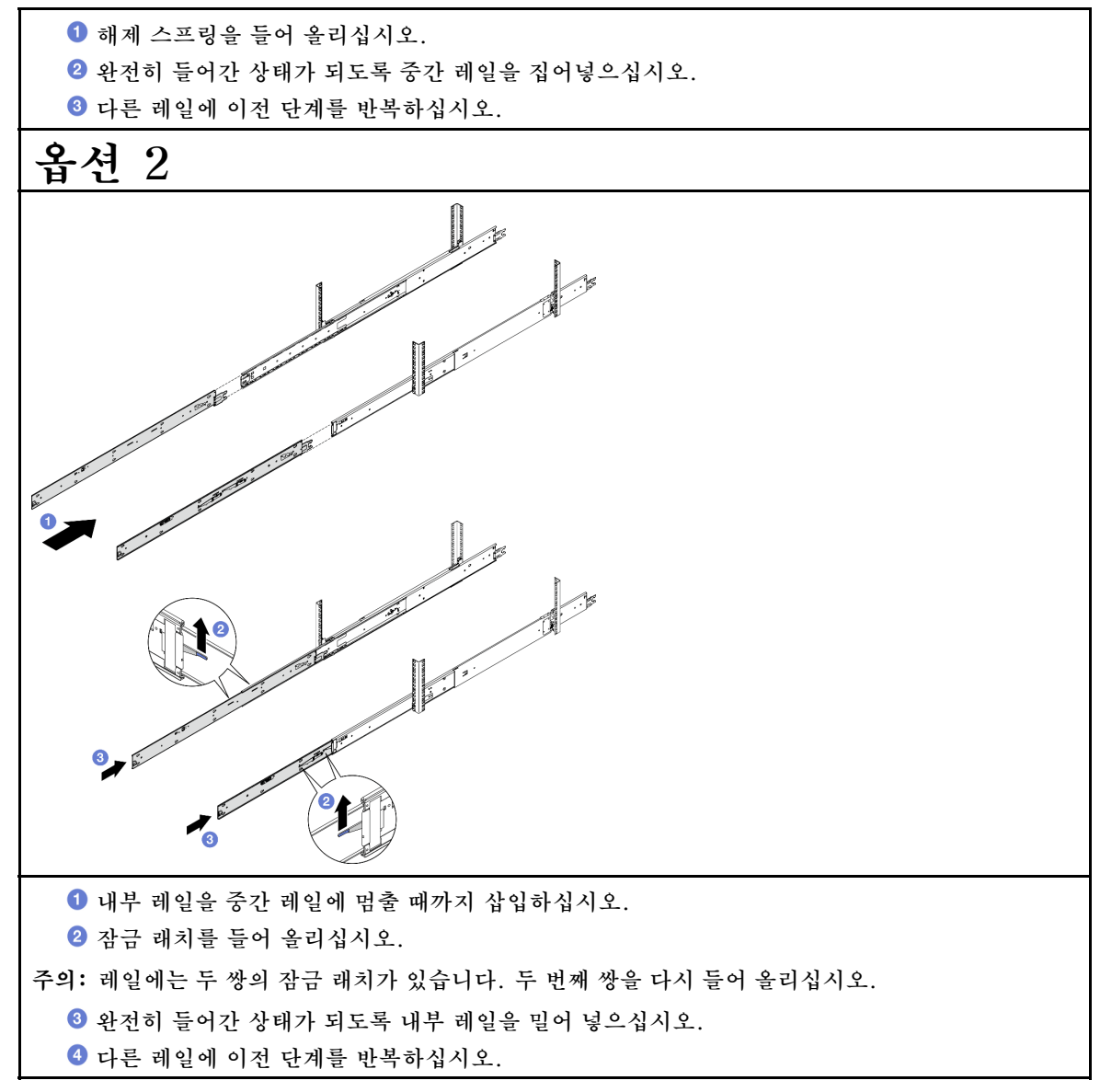

**단계 3. 랙에서 레일을 제거하십시오.**

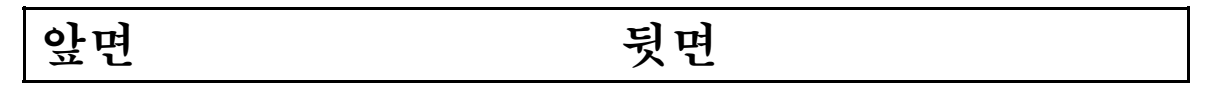

<span id="page-38-0"></span>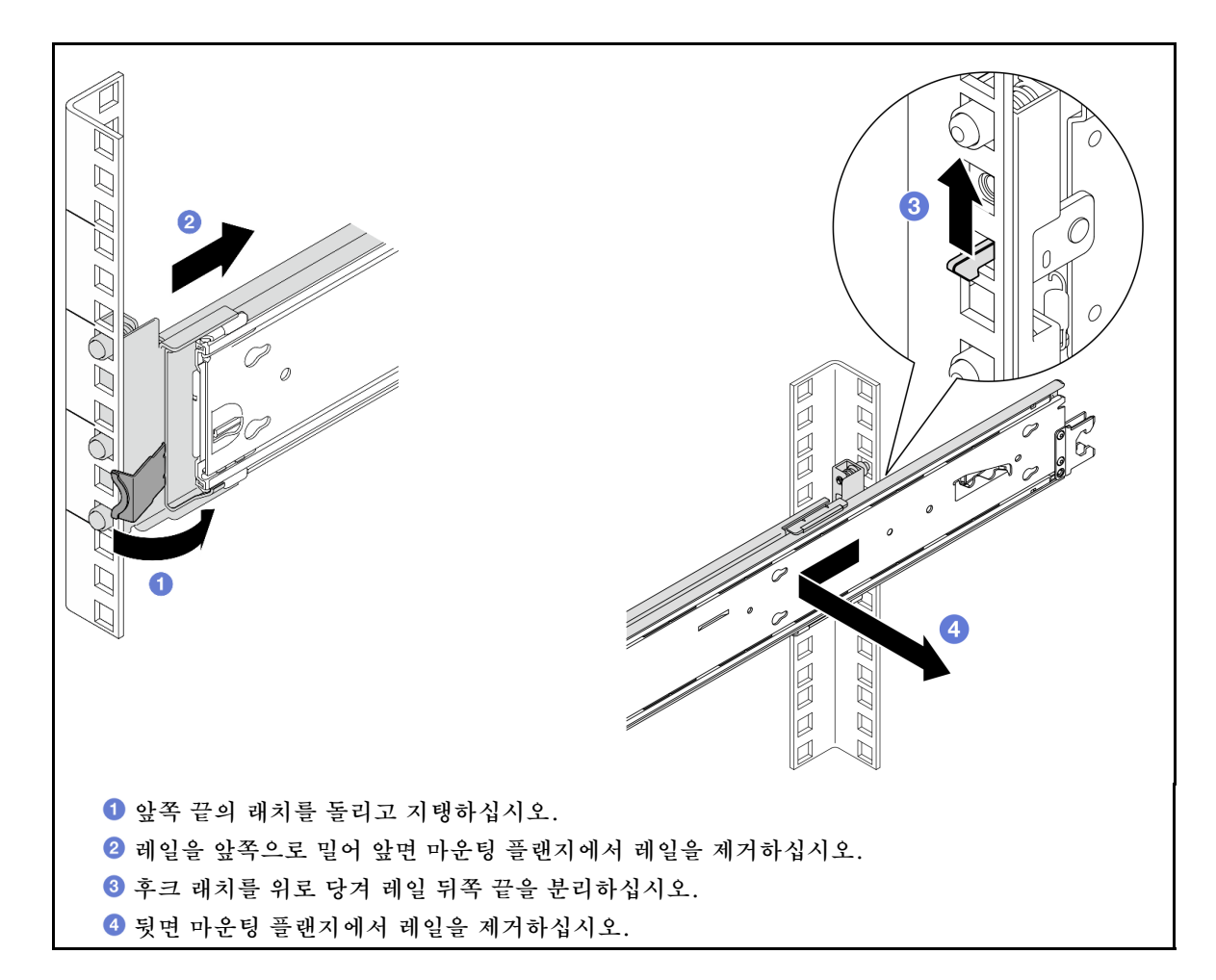

#### **완료한 후에**

**1. 교체 장치를 설치하십시오. 레일 키트와 함께 제공되는 랙 설치 안내서의 지침을 참조하십시오.**

**2. 구성 요소 또는 옵션 장치를 반환하도록 지시받은 경우 모든 포장 지시사항을 따르고 제공되는 운송 용 포장재를 사용하십시오.**

## **공기 조절 장치 교체**

**이 섹션의 지침에 따라 공기 조절 장치를 제거 및 설치하십시오.**

# **상단 프로세서 보드(CPU BD) 공기 조절 장치 제거**

**이 섹션의 지침에 따라 상단 프로세서 보드(CPU BD) 공기 조절 장치를 제거하십시오.**

### **이 작업 정보**

- **["설치 지침" 1페이지](#page-10-0) 및 ["안전 점검 목록" 2페이지](#page-11-0)의 내용을 읽고 안전하게 작업하십시오.**
- **서버와 주변 장치의 전원을 끄고 전원 코드와 모든 외부 케이블을 분리하십시오. ["서버 전원 끄기](#page-19-0) [" 10페이지](#page-19-0)의 내용을 참조하십시오.**
- **서버가 랙에 설치된 경우 랙에서 서버를 제거하십시오. ["레일에서 서버 제거" 10페이지](#page-19-0)의 내용 을 참조하십시오.**

• **서버에 메모리 모듈을 설치하려면 먼저 서버에서 공기 조절 장치를 제거해야 합니다.**

#### **절차**

**단계 1. 앞면 윗면 덮개를 제거하십시오. ["앞면 윗면 덮개 제거" 194페이지](#page-203-0)의 내용을 참조하십시오. 단계 2. M.2 부트 어댑터에서 케이블을 분리하십시오.**

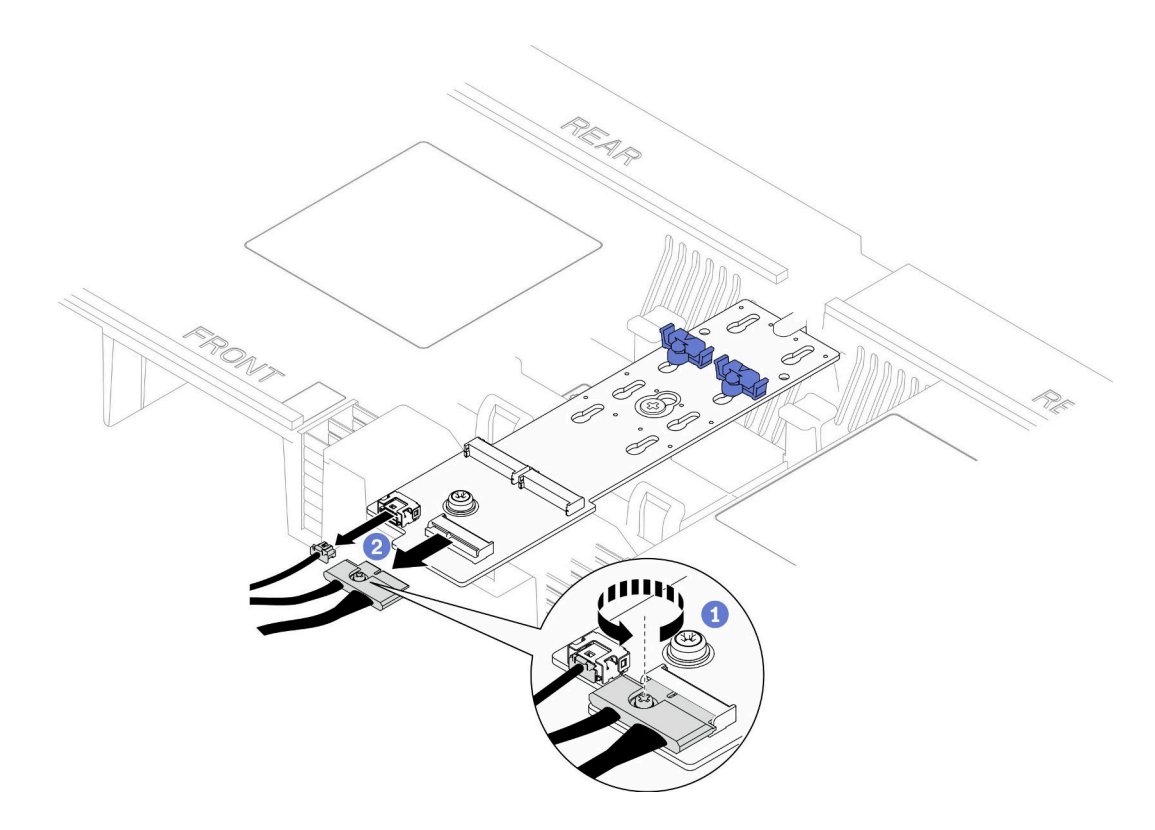

#### **그림 9. M.2 부트 어댑터에서 케이블 분리**

- **a. 드라이버를 사용하여 케이블을 고정하는 고정 나사를 푸십시오.**
- **b. M.2 부트 어댑터에서 케이블을 분리하십시오.**
- **단계 3. 먼저 케이블 연결을 기록한 후 상단 프로세서 보드(CPU BD) 공기 조절 장치를 통해 배선된 케 이블을 분리하고 들어 올려 따로 보관해 두십시오.**
- **단계 4. 상단 프로세서 보드(CPU BD) 공기 조절 장치의 파란색 손잡이 두 개를 모두 잡고 섀시에 서 조심스럽게 들어 올리십시오.**

**주의: 적절한 냉각 및 공기 흐름이 가능하도록 서버의 전원을 켜기 전에 상단 프로세서 보드 (CPU BD) 및 하단 프로세서 보드(MB) 공기 조절 장치를 다시 설치하십시오. 공기 조절 장치가 제거된 상태에서 서버를 작동하면 서버 구성 요소가 손상될 수 있습니다.**

<span id="page-40-0"></span>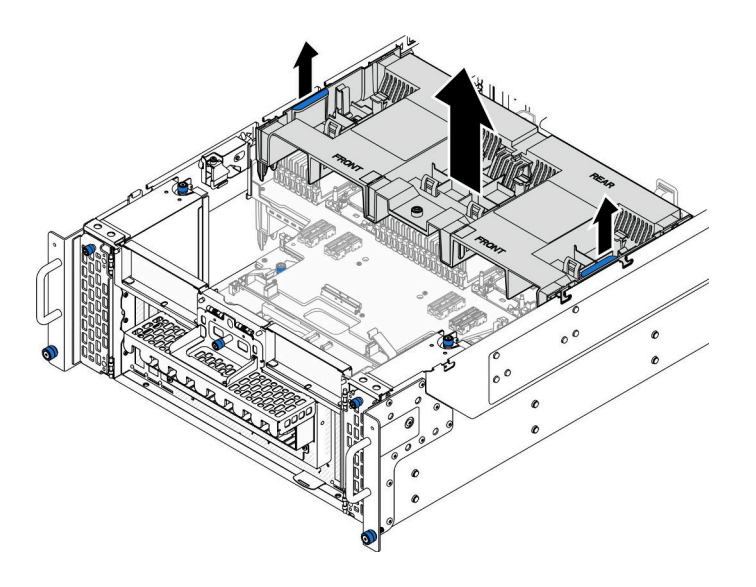

**그림 10. 상단 프로세서 보드(CPU BD) 공기 조절 장치 제거**

## **완료한 후에**

- **1. 교체 장치를 설치하십시오. "상단 프로세서 보드(CPU BD) 공기 조절 장치 설치" 31페이지의 내용을 참조하십시오.**
- **2. 구성 요소 또는 옵션 장치를 반환하도록 지시받은 경우 모든 포장 지시사항을 따르고 제공되는 운송 용 포장재를 사용하십시오.**

**데모 비디오**

**[YouTube에서 절차 시청하기](https://www.youtube.com/watch?v=1NPiq6D9Hus)**

# **상단 프로세서 보드(CPU BD) 공기 조절 장치 설치**

**이 섹션의 지침에 따라 상단 프로세서 보드(CPU BD) 공기 조절 장치를 설치하십시오.**

### **이 작업 정보**

**주의:**

- **["설치 지침" 1페이지](#page-10-0) 및 ["안전 점검 목록" 2페이지](#page-11-0)의 내용을 읽고 안전하게 작업하십시오.**
- **서버와 주변 장치의 전원을 끄고 전원 코드와 모든 외부 케이블을 분리하십시오. ["서버 전원 끄기](#page-19-0) [" 10페이지](#page-19-0)의 내용을 참조하십시오.**
- **서버가 랙에 설치된 경우 랙에서 서버를 제거하십시오. ["레일에서 서버 제거" 10페이지](#page-19-0)의 내용 을 참조하십시오.**
- **서버에 메모리 모듈을 설치하려면 먼저 서버에서 공기 조절 장치를 제거해야 합니다.**
- **적절한 냉각 및 공기 흐름이 가능하도록 서버의 전원을 켜기 전에 상단 프로세서 보드(CPU BD) 및 하 단 프로세서 보드(MB) 공기 조절 장치를 다시 설치하십시오. 공기 조절 장치가 제거된 상태에서 서버를 작동하면 서버 구성 요소가 손상될 수 있습니다.**

#### **절차**

**단계 1. 양쪽 파란색 손잡이를 잡고 상단 프로세서 보드(CPU BD) 공기 조절 장치 탭을 섀시 양쪽의 슬 롯에 맞춘 다음 상단 프로세서 보드(CPU BD) 공기 조절 장치를 섀시로 내리십시오.**

**참고: 적절한 냉각을 위해 상단 프로세서 보드(CPU BD) 공기 조절 장치를 설치하기 전에 메모 리 모듈 커넥터 각 끝에 있는 고정 클립을 닫으십시오.**

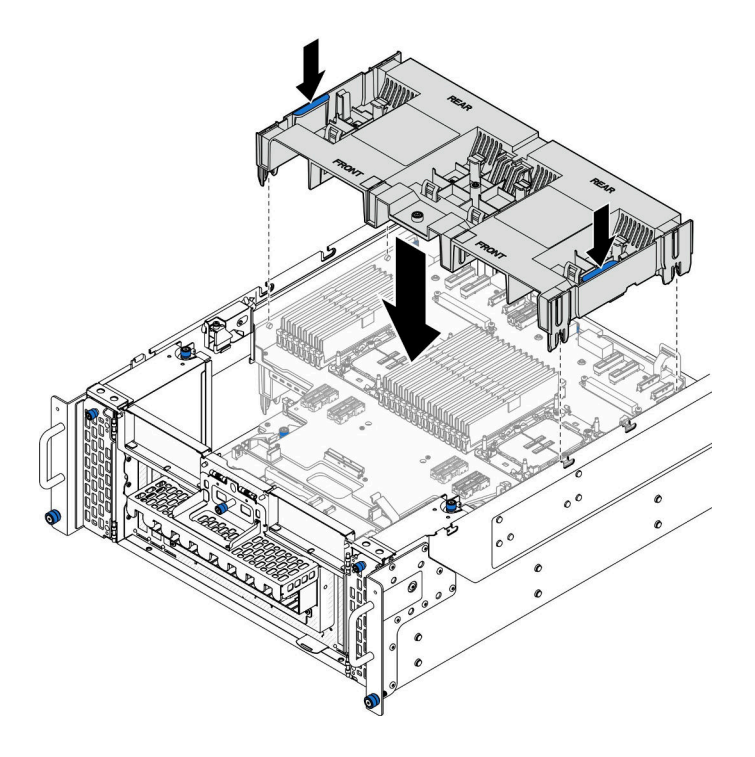

#### **그림 11. 상단 프로세서 보드(CPU BD) 공기 조절 장치 설치**

- **단계 2. 단단히 고정될 때까지 상단 프로세서 보드(CPU BD) 공기 조절 장치를 부드럽게 아래로 누 르십시오.**
- **단계 3. 이전에 제거한 케이블을 모두 다시 연결하고 상단 프로세서 보드(CPU BD) 공기 조절 장 치를 통해 배선하십시오.**
- **단계 4. 케이블을 M.2 부트 어댑터에 연결하십시오.**

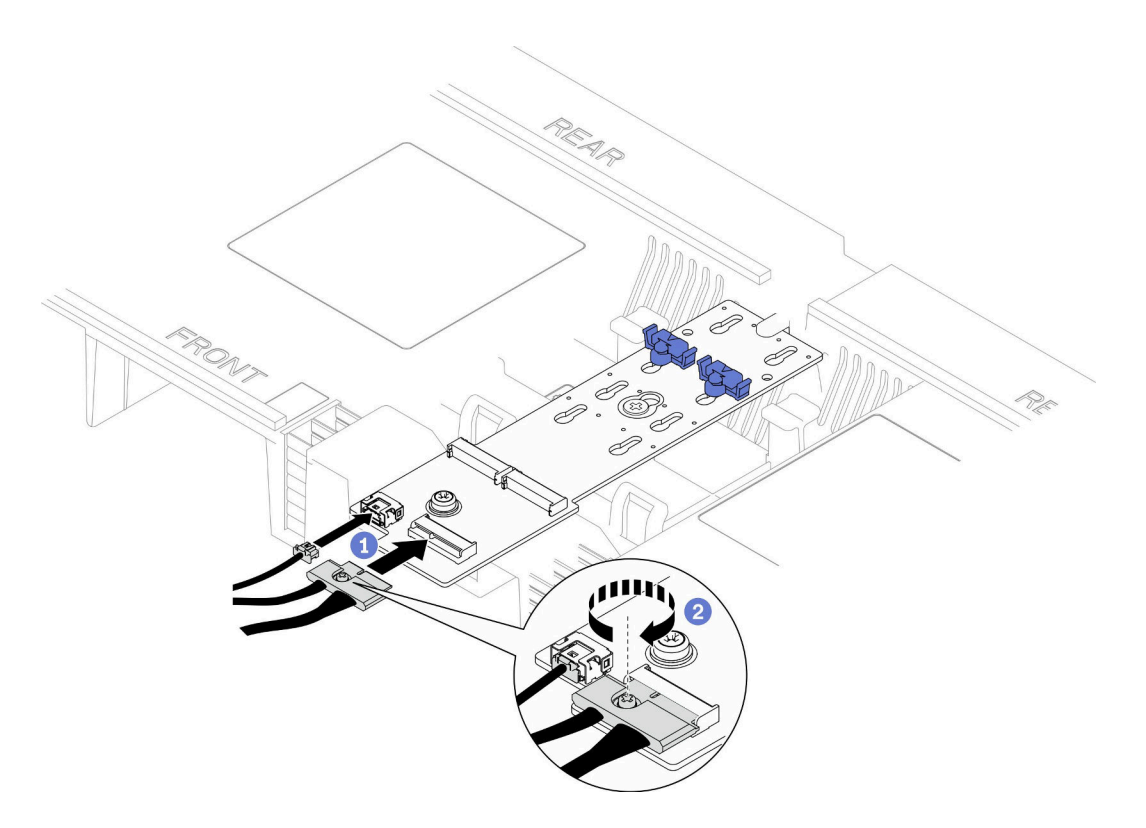

#### **그림 12. M.2 부트 어댑터에 케이블 연결**

**1. 케이블을 M.2 부트 어댑터에 연결하십시오.**

**2. 드라이버로 고정 나사를 조여 M.2 부트 어댑터에 케이블을 고정하십시오.**

# **완료한 후에**

**1. 앞면 윗면 덮개를 다시 설치하십시오. ["앞면 윗면 덮개 설치" 201페이지](#page-210-0)의 내용을 참조하십시오. 2. 부품 교체를 완료하십시오. ["부품 교체 완료" 219페이지](#page-228-0)의 내용을 참조하십시오.**

**데모 비디오**

**[YouTube에서 절차 시청하기](https://www.youtube.com/watch?v=I-hZZYgsk8g)**

# **하단 프로세서 보드(MB) 공기 조절 장치 제거**

**이 섹션의 지침에 따라 하단 프로세서 보드(MB) 공기 조절 장치를 제거하십시오.**

### **이 작업 정보**

- **["설치 지침" 1페이지](#page-10-0) 및 ["안전 점검 목록" 2페이지](#page-11-0)의 내용을 읽고 안전하게 작업하십시오.**
- **서버와 주변 장치의 전원을 끄고 전원 코드와 모든 외부 케이블을 분리하십시오. ["서버 전원 끄기](#page-19-0) [" 10페이지](#page-19-0)의 내용을 참조하십시오.**
- **서버가 랙에 설치된 경우 랙에서 서버를 제거하십시오. ["레일에서 서버 제거" 10페이지](#page-19-0)의 내용 을 참조하십시오.**
- **서버에 메모리 모듈을 설치하려면 먼저 서버에서 공기 조절 장치를 제거해야 합니다.**

**단계 1. 작업을 준비하십시오.**

- **a. 앞면 윗면 덮개를 제거하십시오. ["앞면 윗면 덮개 제거" 194페이지의](#page-203-0) 내용을 참조하십시오.**
- **b. 상단 프로세서 보드(CPU BD) 공기 조절 장치를 제거하십시오. ["상단 프로세서 보드\(CPU](#page-38-0) [BD\) 공기 조절 장치 제거" 29페이지](#page-38-0)의 내용을 참조하십시오.**
- **c. 상단 프로세서 보드(CPU BD)를 제거하십시오. ["상단 프로세서 보드\(CPU BD\) 제거" 209](#page-218-0) [페이지](#page-218-0)의 내용을 참조하십시오.**
- **단계 2. 먼저 케이블 연결을 기록한 후 하단 프로세서 보드(MB) 공기 조절 장치를 통해 배선된 케이블을 분리하고 들어 올려 따로 보관해 두십시오.**
- **단계 3. 하단 프로세서 보드(MB) 공기 조절 장치의 파란색 손잡이 두 개를 모두 잡고 섀시에서 조심 스럽게 들어 올리십시오.**

**주의: 적절한 냉각 및 공기 흐름이 가능하도록 서버의 전원을 켜기 전에 상단 프로세서 보드 (CPU BD) 및 하단 프로세서 보드(MB) 공기 조절 장치를 다시 설치하십시오. 공기 조절 장치가 제거된 상태에서 서버를 작동하면 서버 구성 요소가 손상될 수 있습니다.**

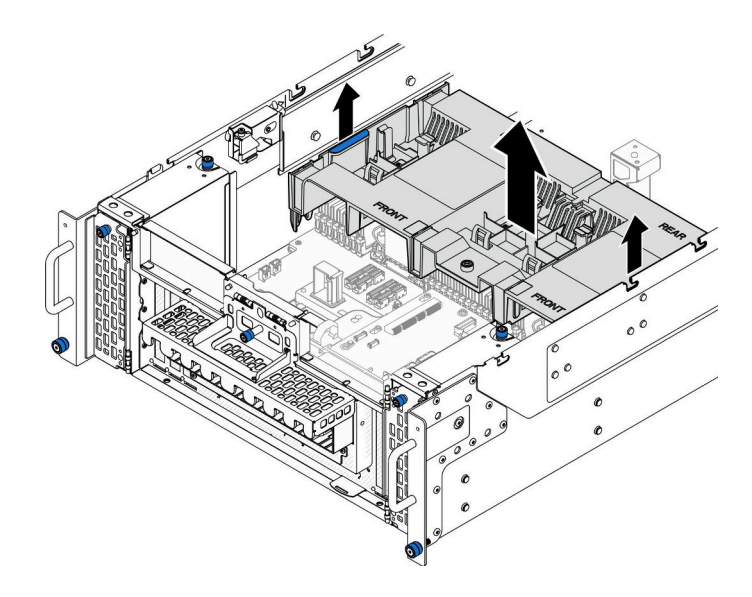

**그림 13. 하단 프로세서 보드(MB) 공기 조절 장치 제거**

#### **완료한 후에**

- **1. 교체 장치를 설치하십시오. "하단 프로세서 보드(MB) 공기 조절 장치 설치" 34페이지의 내용을 참조하십시오.**
- **2. 구성 요소 또는 옵션 장치를 반환하도록 지시받은 경우 모든 포장 지시사항을 따르고 제공되는 운송 용 포장재를 사용하십시오.**

#### **데모 비디오**

**[YouTube에서 절차 시청하기](https://www.youtube.com/watch?v=cDjqywhaop8)**

# **하단 프로세서 보드(MB) 공기 조절 장치 설치**

**이 섹션의 지침에 따라 하단 프로세서 보드(MB) 공기 조절 장치를 설치하십시오.**

#### **이 작업 정보**

**주의:**

- **["설치 지침" 1페이지](#page-10-0) 및 ["안전 점검 목록" 2페이지](#page-11-0)의 내용을 읽고 안전하게 작업하십시오.**
- **서버와 주변 장치의 전원을 끄고 전원 코드와 모든 외부 케이블을 분리하십시오. ["서버 전원 끄기](#page-19-0) [" 10페이지](#page-19-0)의 내용을 참조하십시오.**
- **서버가 랙에 설치된 경우 랙에서 서버를 제거하십시오. ["레일에서 서버 제거" 10페이지](#page-19-0)의 내용 을 참조하십시오.**
- **서버에 메모리 모듈을 설치하려면 먼저 서버에서 공기 조절 장치를 제거해야 합니다.**
- **적절한 냉각 및 공기 흐름이 가능하도록 서버의 전원을 켜기 전에 상단 프로세서 보드(CPU BD) 및 하 단 프로세서 보드(MB) 공기 조절 장치를 다시 설치하십시오. 공기 조절 장치가 제거된 상태에서 서버를 작동하면 서버 구성 요소가 손상될 수 있습니다.**

#### **절차**

**단계 1. 양쪽 파란색 손잡이를 잡고 하단 프로세서 보드(MB) 공기 조절 장치 탭을 섀시 양쪽의 슬롯에 맞 춘 다음 하단 프로세서 보드(MB) 공기 조절 장치를 섀시로 내리십시오.**

**참고: 적절한 냉각을 위해 상단 프로세서 보드(CPU BD) 공기 조절 장치를 설치하기 전에 메모 리 모듈 커넥터 각 끝에 있는 고정 클립을 닫으십시오.**

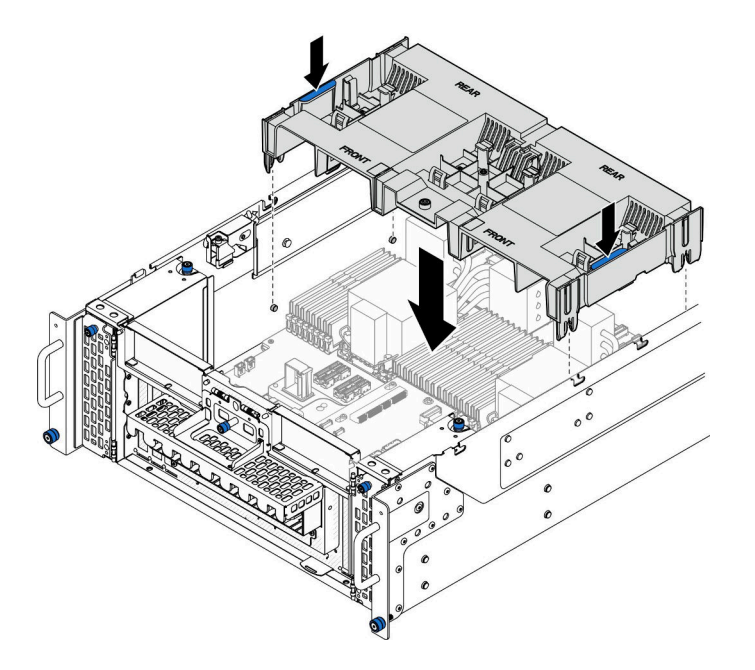

**그림 14. 하단 프로세서 보드(MB) 공기 조절 장치 설치**

- **단계 2. 단단히 고정될 때까지 하단 프로세서 보드(MB) 공기 조절 장치를 부드럽게 아래로 누르십시오.**
- **단계 3. 이전에 제거한 케이블을 모두 다시 연결하고 하단 프로세서 보드(MB) 공기 조절 장치를 통해 배선하십시오.**

### **완료한 후에**

- **1. 상단 프로세서 보드(CPU BD)를 다시 설치하십시오. ["상단 프로세서 보드\(CPU BD\) 설치"](#page-223-0) [214페이지](#page-223-0)의 내용을 참조하십시오.**
- **2. 상단 프로세서 보드(CPU BD) 공기 조절 장치를 다시 설치하십시오. ["상단 프로세서 보드\(CPU BD\)](#page-40-0) [공기 조절 장치 설치" 31페이지](#page-40-0)의 내용을 참조하십시오.**
- **3. 앞면 윗면 덮개를 다시 설치하십시오. ["앞면 윗면 덮개 설치" 201페이지](#page-210-0)의 내용을 참조하십시오.**

**4. 부품 교체를 완료하십시오. ["부품 교체 완료" 219페이지](#page-228-0)의 내용을 참조하십시오.**

**데모 비디오**

**[YouTube에서 절차 시청하기](https://www.youtube.com/watch?v=JZ3qTNCeD0w)**

# **CMOS 배터리 (CR2032)교체**

**이 섹션의 지침에 따라 CMOS 배터리를 제거 또는 설치하십시오.**

# **CMOS 배터리 제거(CR2032)**

**이 섹션의 지침에 따라 CMOS 배터리를 제거하십시오.**

### **이 작업 정보**

**다음 참고사항은 배터리를 교체하는 경우에 고려해야 하는 정보에 대해 설명합니다.**

- **Lenovo는 사용자의 안전을 염두에 두고 이 제품을 설계했습니다. 발생 가능한 위험을 방지하기 위해서 는 리튬 CMOS 배터리를 올바르게 취급해야 합니다. CMOS 배터리를 교체하는 경우 배터리 폐기에 대 한 거주 지역의 법령 또는 규정을 준수해야 합니다.**
- **원래 리튬 배터리를 중금속 배터리 또는 중금속 구성 요소가 포함된 배터리로 교체할 경우 다음 환경 문제를 고려해야 합니다. 중금속이 포함된 배터리 및 축전지는 일반 가정용 쓰레기와 함께 폐기해서 는 안 됩니다. 배터리 및 축전지는 제조업체, 유통업체 또는 대리점에서 무료로 수거하여 재활용하 거나 적절한 방법으로 폐기됩니다.**
- **CMOS 배터리를 교체한 후 서버를 다시 구성하고 시스템 날짜 및 시간을 재설정해야 합니다.**

**S002**

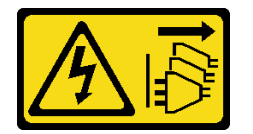

**경고:**

**장치의 전원 제어 버튼과 전원 공급 장치의 전원 스위치는 장치에 공급되는 전류를 차단하지 않습니다. 또 한 장치에는 둘 이상의 전원 코드가 있을 수 있습니다. 장치로 공급되는 전류를 제거하려면 모든 전원 코 드가 전원에서 분리되어 있는지 확인하십시오.**

**S004**

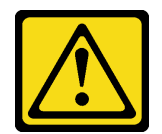

**경고:**

**리튬 배터리를 교체할 때는 Lenovo 지정 부품 번호 또는 제조업체에서 권장하는 동일 규격의 배터리 만 사용하십시오. 사용 중인 시스템에 리튬 배터리가 들어 있는 모듈이 있는 경우, 같은 제조업체의 동 일한 모듈 규격의 배터리로만 교체하십시오. 이 배터리에는 리튬이 함유되어 있어 잘못 사용하거나 취급 또는 폐기할 경우 폭발의 위험이 있습니다.**

**다음 사항을 준수하십시오.**

- **배터리를 물 속에 던지거나 침수시키지 마십시오.**
- **100°C(212°F) 이상 가열하지 마십시오.**

• **수리하거나 분해하지 마십시오.**

**배터리를 폐기할 때는 거주 지역의 법령 또는 규정에 따라 폐기하십시오.**

**S005**

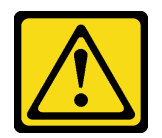

**경고:**

**이 배터리는 리튬 이온 배터리입니다. 폭발할 위험이 있으니 배터리를 태우지 마십시오. 인증된 부품으로 만 교체하십시오. 배터리의 재활용 및 폐기 시 거주 지역의 규정을 준수해야 합니다.**

**주의:**

- **["설치 지침" 1페이지](#page-10-0) 및 ["안전 점검 목록" 2페이지](#page-11-0)의 내용을 읽고 안전하게 작업하십시오.**
- **서버와 주변 장치의 전원을 끄고 전원 코드와 모든 외부 케이블을 분리하십시오. ["서버 전원 끄기](#page-19-0) [" 10페이지](#page-19-0)의 내용을 참조하십시오.**
- **설치될 때까지 정전기에 민감한 구성 요소를 정전기 방지 포장재에 넣어 정전기 차단 손목 스트랩 또는 기타 접지 시스템으로 다뤄 정전기에 노출되지 않도록 하십시오.**
- **서버가 랙에 설치된 경우 랙에서 서버를 제거하십시오. ["레일에서 서버 제거" 10페이지](#page-19-0)의 내용 을 참조하십시오.**

### **절차**

**단계 1. 작업을 준비하십시오.**

- **a. 앞면 윗면 덮개를 제거하십시오. ["앞면 윗면 덮개 제거" 194페이지](#page-203-0)의 내용을 참조하십시오.**
- **b. 상단 프로세서 보드(CPU BD) 공기 조절 장치를 제거하십시오. ["상단 프로세서 보드\(CPU](#page-38-0) [BD\) 공기 조절 장치 제거" 29페이지의](#page-38-0) 내용을 참조하십시오.**
- **c. 상단 프로세서 보드(CPU BD)를 제거하십시오. ["상단 프로세서 보드\(CPU BD\) 제거" 209](#page-218-0) [페이지](#page-218-0)의 내용을 참조하십시오.**
- **단계 2. 하단 프로세서 보드(MB)에서 CMOS 배터리의 위치를 확인하십시오.**

**참고: CMOS 배터리는 기본 섀시 하단 프로세서 보드(MB)에만 사용됩니다.**

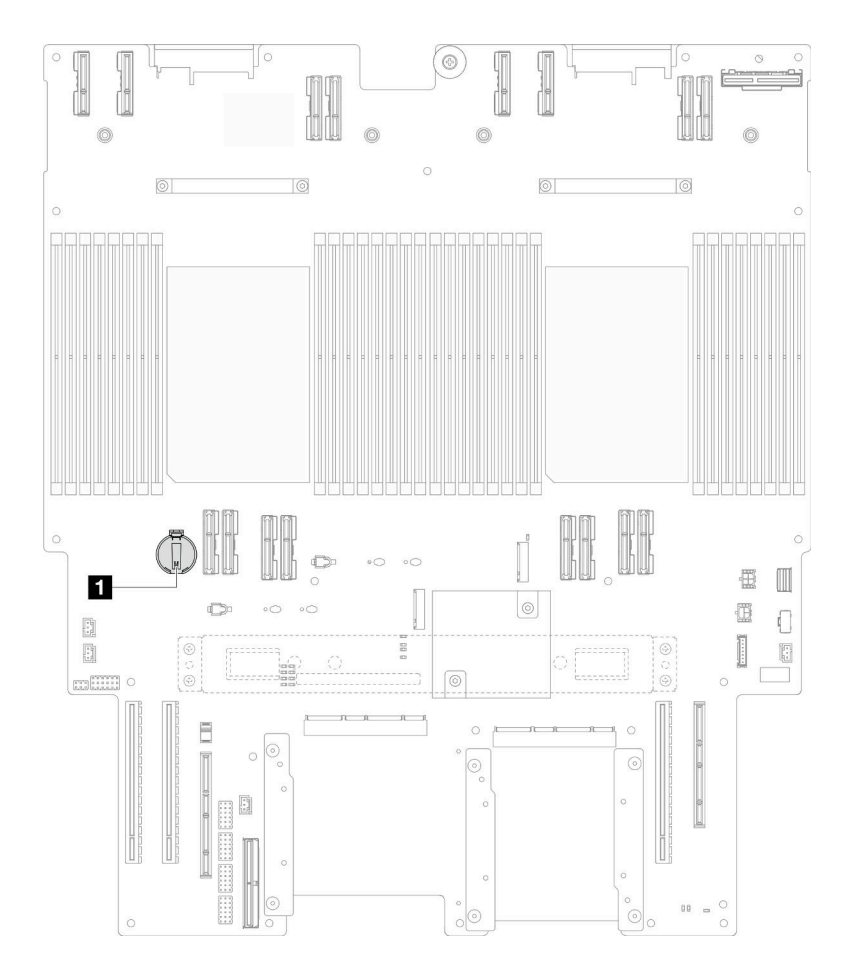

**그림 15. CMOS 배터리 위치**

**1 CMOS 배터리 위치**

**단계 3. 그림과 같이 CMOS 배터리 측면의 마디를 부드럽게 누른 다음 배터리를 시트에서 바깥쪽 으로 돌려 제거하십시오.**

**주의: CMOS 배터리에 과도한 힘을 가하지 마십시오. 하단 프로세서 보드(MB)의 소켓이 손상 되어 하단 프로세서 보드(MB)를 교체해야 할 수 있습니다.**

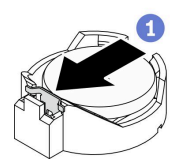

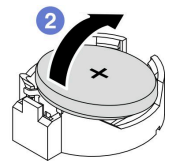

## **완료한 후에**

- **1. 교체 장치를 설치하십시오. ["CMOS 배터리\(CR2032\) 설치" 39페이지의](#page-48-0) 내용을 참조하십시오.**
- **2. CMOS 배터리를 폐기할 때는 거주 지역의 법령 또는 규정에 따라 폐기하십시오.**

#### **데모 비디오**

**[YouTube에서 절차 시청하기](https://www.youtube.com/watch?v=iI8PkBhCsV0)**

# <span id="page-48-0"></span>**CMOS 배터리(CR2032) 설치**

**이 섹션의 지침에 따라 CMOS 배터리를 설치하십시오.**

## **이 작업 정보**

- **CMOS 배터리를 교체하는 경우 동일한 제조업체에서 만든 동일한 유형의 다른 CMOS 배터리로 교 체해야 합니다.**
- **CMOS 배터리를 교체한 후 서버를 다시 구성하고 시스템 날짜 및 시간을 재설정해야 합니다.**
- **위험을 피하려면 다음 안전 경고문을 읽고 이를 준수하십시오.**

**S002**

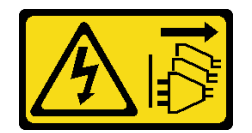

**경고:**

**장치의 전원 제어 버튼과 전원 공급 장치의 전원 스위치는 장치에 공급되는 전류를 차단하지 않습니다. 또 한 장치에는 둘 이상의 전원 코드가 있을 수 있습니다. 장치로 공급되는 전류를 제거하려면 모든 전원 코 드가 전원에서 분리되어 있는지 확인하십시오.**

**S004**

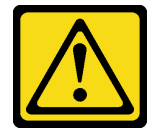

**경고:**

**리튬 배터리를 교체할 때는 Lenovo 지정 부품 번호 또는 제조업체에서 권장하는 동일 규격의 배터리 만 사용하십시오. 사용 중인 시스템에 리튬 배터리가 들어 있는 모듈이 있는 경우, 같은 제조업체의 동 일한 모듈 규격의 배터리로만 교체하십시오. 이 배터리에는 리튬이 함유되어 있어 잘못 사용하거나 취급 또는 폐기할 경우 폭발의 위험이 있습니다.**

**다음 사항을 준수하십시오.**

- **배터리를 물 속에 던지거나 침수시키지 마십시오.**
- **100°C(212°F) 이상 가열하지 마십시오.**
- **수리하거나 분해하지 마십시오.**

**배터리를 폐기할 때는 거주 지역의 법령 또는 규정에 따라 폐기하십시오.**

**S005**

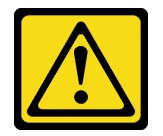

**경고:**

**이 배터리는 리튬 이온 배터리입니다. 폭발할 위험이 있으니 배터리를 태우지 마십시오. 인증된 부품으로 만 교체하십시오. 배터리의 재활용 및 폐기 시 거주 지역의 규정을 준수해야 합니다.**

- **["설치 지침" 1페이지](#page-10-0) 및 ["안전 점검 목록" 2페이지](#page-11-0)의 내용을 읽고 안전하게 작업하십시오.**
- **서버와 주변 장치의 전원을 끄고 전원 코드와 모든 외부 케이블을 분리하십시오. ["서버 전원 끄기](#page-19-0) [" 10페이지](#page-19-0)의 내용을 참조하십시오.**
- **설치될 때까지 정전기에 민감한 구성 요소를 정전기 방지 포장재에 넣어 정전기 차단 손목 스트랩 또는 기타 접지 시스템으로 다뤄 정전기에 노출되지 않도록 하십시오.**
- **서버가 랙에 설치된 경우 랙에서 서버를 제거하십시오. ["레일에서 서버 제거" 10페이지](#page-19-0)의 내용 을 참조하십시오.**

**참고: 교체 배터리와 함께 제공되는 특별 취급 및 설치 지시사항을 따르십시오.**

### **절차**

**단계 1. 하단 프로세서 보드(MB)에서 CMOS 배터리의 위치를 확인하십시오.**

**참고: CMOS 배터리는 기본 섀시 하단 프로세서 보드(MB)에만 사용됩니다.**

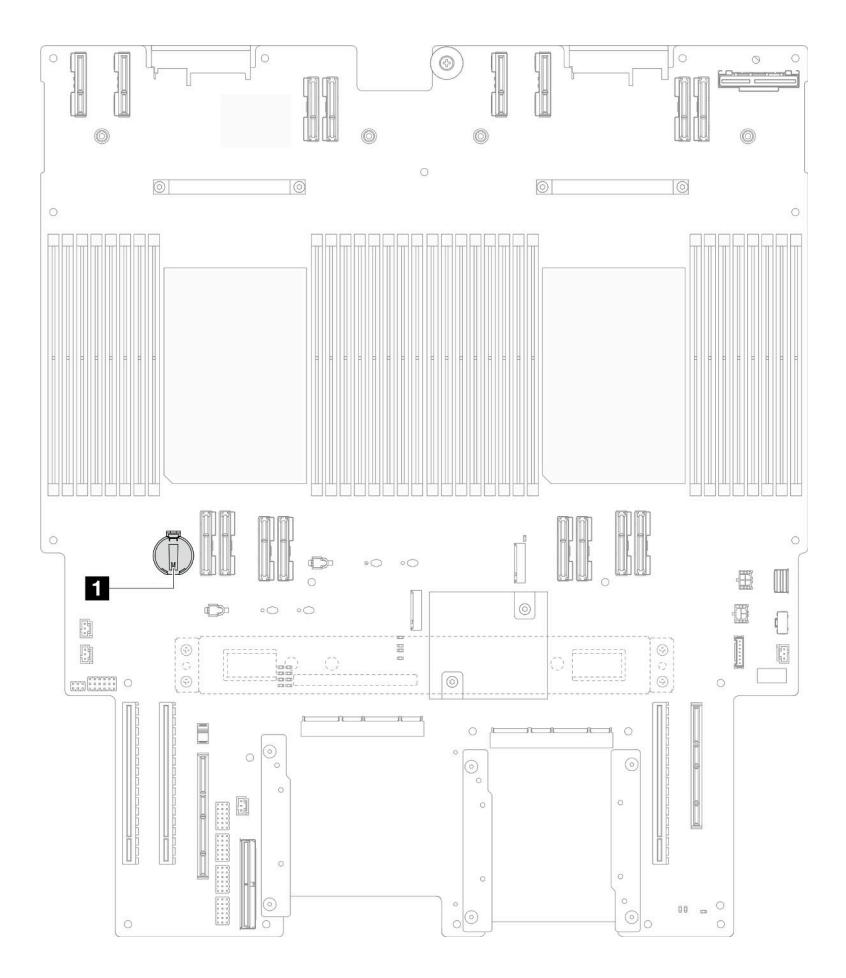

**그림 16. CMOS 배터리 위치**

**1 CMOS 배터리 위치**

- **단계 2. 새 부품이 들어 있는 정전기 방지 포장재를 서버 외부의 도포되지 않은 금속 표면에 접촉시킨 다 음 포장재에서 새 부품을 꺼내어 정전기 방지 표면에 놓으십시오.**
- **단계 3. 양극(+) 기호가 위를 향하게 하여 CMOS 배터리를 소켓 위에 놓은 다음 딸깍하고 제자리에 들어 갈 때까지 배터리를 시트에 눌러 넣으십시오.**

<span id="page-50-0"></span>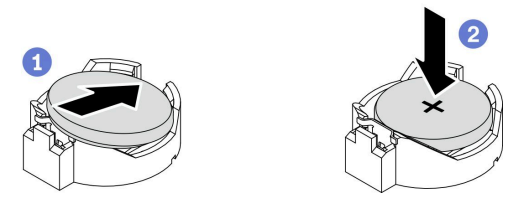

**그림 17. CMOS 배터리 설치**

## **완료한 후에**

- **1. 상단 프로세서 보드(CPU BD)를 다시 설치하십시오. ["상단 프로세서 보드\(CPU BD\) 설치"](#page-223-0) [214페이지](#page-223-0)의 내용을 참조하십시오.**
- **2. 상단 프로세서 보드(CPU BD) 공기 조절 장치를 다시 설치하십시오. ["상단 프로세서 보드\(CPU BD\)](#page-40-0) [공기 조절 장치 설치" 31페이지](#page-40-0)의 내용을 참조하십시오.**
- **3. 앞면 윗면 덮개를 다시 설치하십시오. ["앞면 윗면 덮개 설치" 201페이지](#page-210-0)의 내용을 참조하십시오.**
- **4. 부품 교체를 완료하십시오. ["부품 교체 완료" 219페이지](#page-228-0)의 내용을 참조하십시오.**
- **5. Setup Utility를 사용하여 날짜, 시간 및 암호를 설정하십시오.**

**참고: CMOS 배터리를 설치한 후 서버를 다시 구성하고 시스템 날짜 및 시간을 재설정해야 합니다.**

#### **데모 비디오**

**[YouTube에서 절차 시청하기](https://www.youtube.com/watch?v=36VFKzJEx5I)**

# **드라이브 교체**

**이 섹션의 지침에 따라 드라이브를 설치 및 제거하십시오.**

# **핫 스왑 드라이브 제거**

**이 섹션의 지침에 따라 핫 스왑 드라이브를 제거하십시오.**

## **이 작업 정보**

**주의:**

- **["설치 지침" 1페이지](#page-10-0) 및 ["안전 점검 목록" 2페이지](#page-11-0)의 내용을 읽고 안전하게 작업하십시오.**
- **설치될 때까지 정전기에 민감한 구성 요소를 정전기 방지 포장재에 넣어 정전기 차단 손목 스트랩 또는 기타 접지 시스템으로 다뤄 정전기에 노출되지 않도록 하십시오.**
- **적절한 시스템 냉각 상태를 유지하려면 각 베이에 드라이브나 필러가 설치되지 않은 상태에서 2분 이상 서버를 작동시키지 마십시오.**
- **하나 이상의 NVMe 솔리드 스테이트 드라이브를 제거해야 하는 경우 운영 체제를 통해 사전에 비 활성화하는 것이 좋습니다.**
- **드라이브, 드라이브 컨트롤러(하단 프로세서 보드(MB) 또는 상단 프로세서 보드(CPU BD)에 통합된 컨트롤러 포함), 드라이브 백플레인 또는 드라이브 케이블을 제거하거나 변경하기 전에 드라이브에 저장 되어 있는 모든 중요 데이터를 백업하십시오.**
- **RAID 배열(드라이브, RAID 카드 등)의 구성 요소를 제거하기 전에 모든 RAID 구성 정보를 백업 하십시오.**

**참고: 제거 후 일부 드라이브 베이를 비워 둘 것이라면 드라이브 베이 필러를 사용할 수 있는지 확인하십시오.**

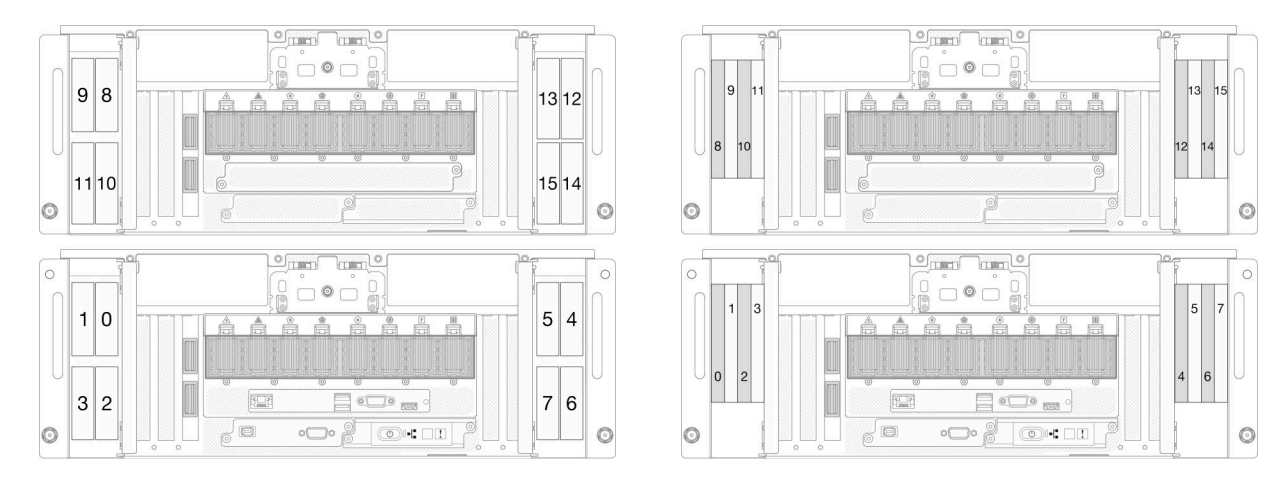

**그림 18. 2.5인치 드라이브 베이 번호 그림 19. E3.S 드라이브 베이 번호**

**단계 1. 드라이브 도어를 여십시오.**

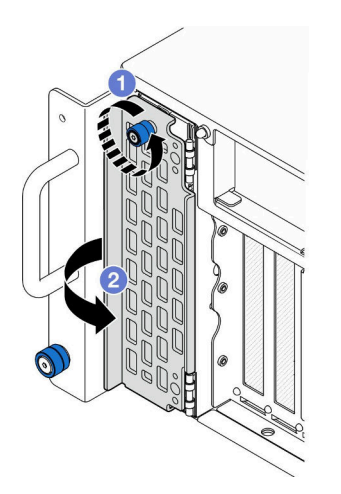

**그림 20. 드라이브 도어 열기**

**a. 나비 나사를 푸십시오. 필요한 경우 드라이버를 사용하십시오.**

**b. 나비 나사를 잡고 드라이브 도어를 여십시오.**

**단계 2. 드라이브를 제거하십시오.**

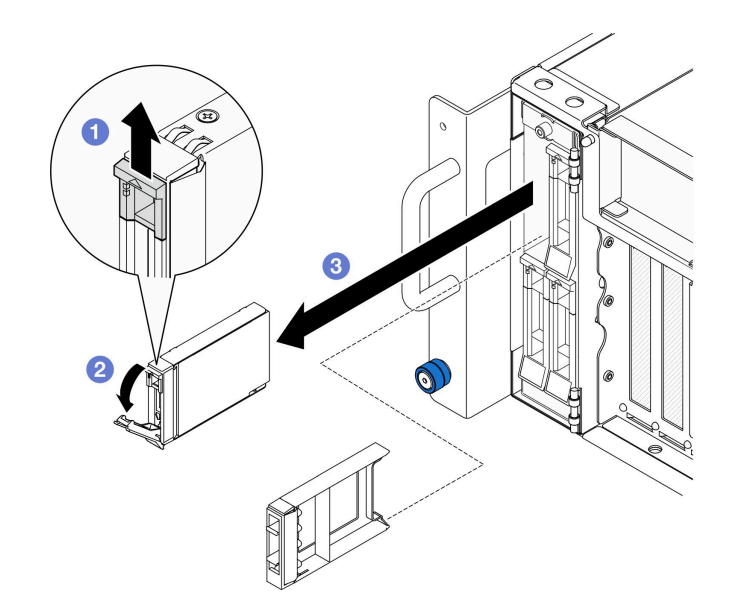

**그림 21. 2.5인치 드라이브 제거**

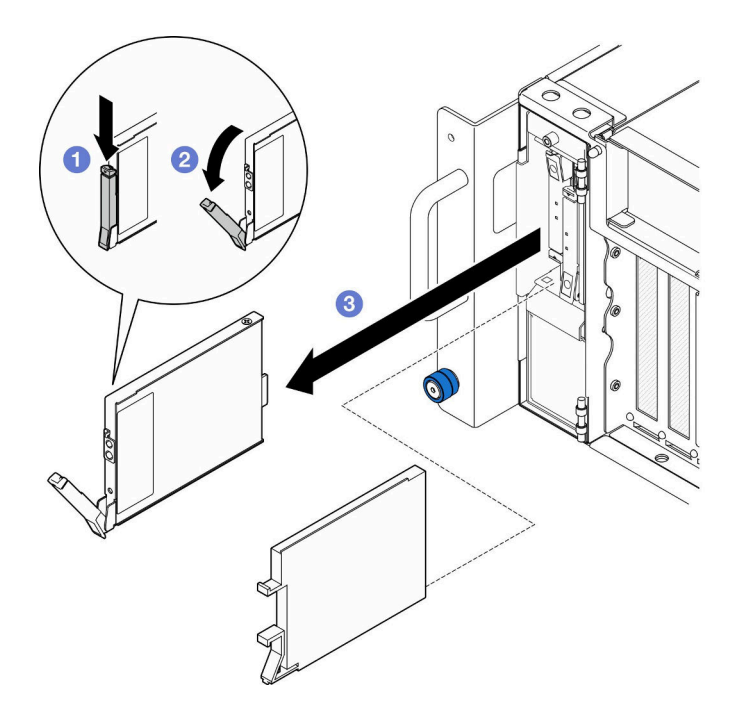

**그림 22. E3.S 드라이브 제거**

**참고: E3.S 드라이브 트레이 손잡이는 E3.S 드라이브 위치에 따라 다른 방향으로 열립니다.**

- **a. 해제 래치를 밀어 트레이 손잡이를 여십시오.**
- **b. 트레이 손잡이가 자동으로 열립니다.**
- **c. 핸들을 잡고 당겨 드라이브 베이에서 드라이브를 제거하십시오.**

# **완료한 후에**

**1. 교체 장치 또는 필러를 설치하십시오. ["핫 스왑 드라이브 설치" 44페이지의](#page-53-0) 내용을 참조하십시오.**

<span id="page-53-0"></span>**2. 구성 요소 또는 옵션 장치를 반환하도록 지시받은 경우 모든 포장 지시사항을 따르고 제공되는 운송 용 포장재를 사용하십시오.**

**데모 비디오**

**[YouTube에서 절차 시청하기](https://www.youtube.com/watch?v=fm7wR7uuEj0)**

# **핫 스왑 드라이브 설치**

**이 섹션의 지침에 따라 핫 스왑 드라이브를 설치하십시오.**

## **이 작업 정보**

**주의:**

- **["설치 지침" 1페이지](#page-10-0) 및 ["안전 점검 목록" 2페이지](#page-11-0)의 내용을 읽고 안전하게 작업하십시오.**
- **설치될 때까지 정전기에 민감한 구성 요소를 정전기 방지 포장재에 넣어 정전기 차단 손목 스트랩 또는 기타 접지 시스템으로 다뤄 정전기에 노출되지 않도록 하십시오.**
- **적절한 시스템 냉각 상태를 유지하려면 각 베이에 드라이브나 드라이브 베이 필러가 설치되지 않은 상 태에서 2분 이상 서버를 작동시키지 마십시오.**
- **드라이브, 드라이브 컨트롤러(하단 프로세서 보드(MB) 또는 상단 프로세서 보드(CPU BD)에 통합된 컨트롤러 포함), 드라이브 백플레인 또는 드라이브 케이블을 제거하거나 변경하기 전에 드라이브에 저장 되어 있는 모든 중요 데이터를 백업하십시오.**
- **RAID 배열(드라이브, RAID 카드 등)의 구성 요소를 제거하기 전에 모든 RAID 구성 정보를 백업 하십시오.**

**참고: 지원되는 서버의 옵션 장치 전체 목록은 <https://serverproven.lenovo.com> 사이트를 참조하십시오.**

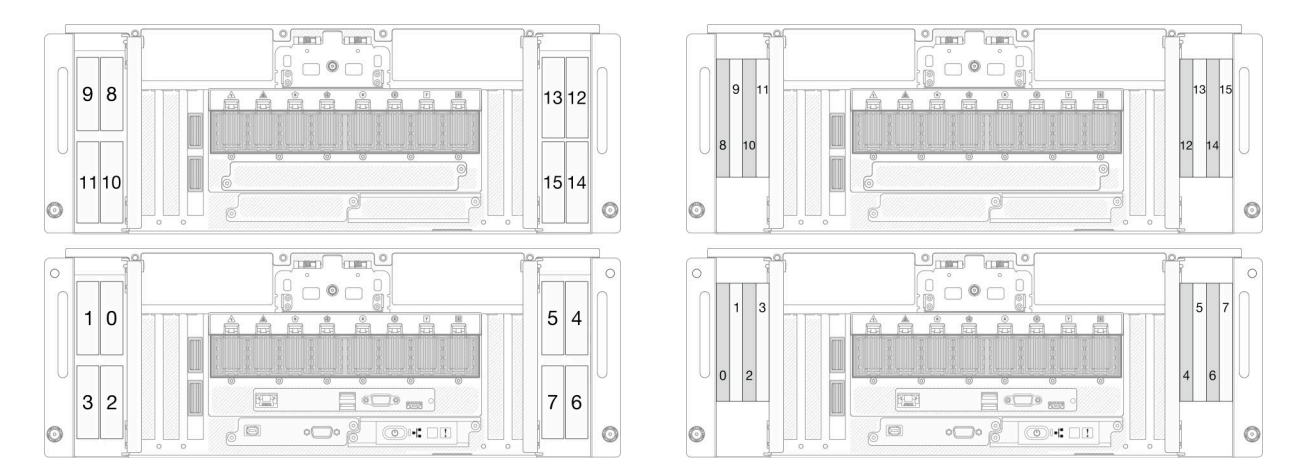

**그림 23. 2.5인치 드라이브 베이 번호 그림 24. E3.S 드라이브 베이 번호**

**펌웨어 및 드라이버 다운로드: 구성 요소를 교체한 후에 펌웨어 또는 드라이버를 업데이트해야 할 수 있습니다.**

- **서버의 최신 펌웨어 및 드라이버 업데이트를 확인하려면 [https://datacentersupport.lenovo.com/](https://datacentersupport.lenovo.com/products/servers/thinksystem/sr950v3/7dc4/downloads/driver-list/) [products/servers/thinksystem/sr950v3/7dc4/downloads/driver-list/](https://datacentersupport.lenovo.com/products/servers/thinksystem/sr950v3/7dc4/downloads/driver-list/)로 이동하십시오.**
- **펌웨어 업데이트 도구에 대한 추가 정보를 보려면 사용 설명서 또는 시스템 구성 설명서의 "펌웨어 업데이트"로 이동하십시오.**

- **단계 1. 새 부품이 들어 있는 정전기 방지 포장재를 서버 외부의 도포되지 않은 금속 표면에 접촉시킨 다 음 포장재에서 새 부품을 꺼내어 정전기 방지 표면에 놓으십시오.**
- **단계 2. 드라이브 필러가 드라이브 베이에 설치되어 있는 경우 제거하십시오.**
- **단계 3. 드라이브를 설치하십시오.**

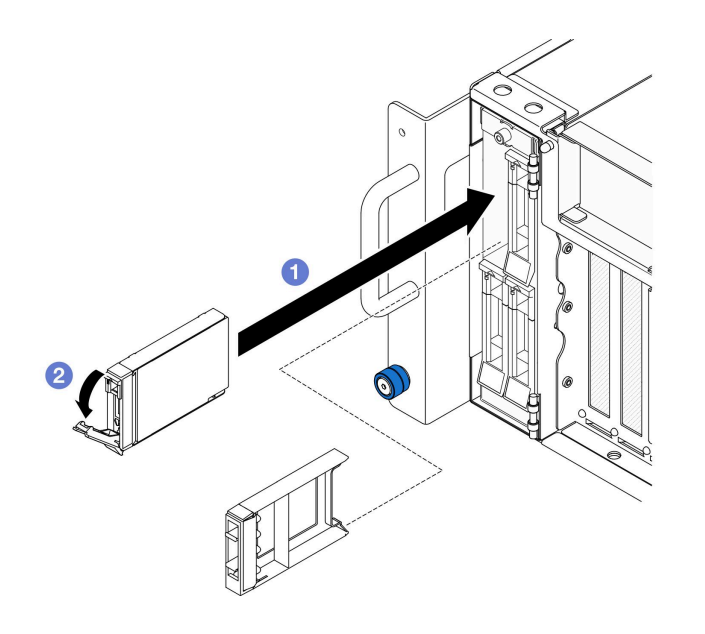

**그림 25. 2.5인치 드라이브 설치**

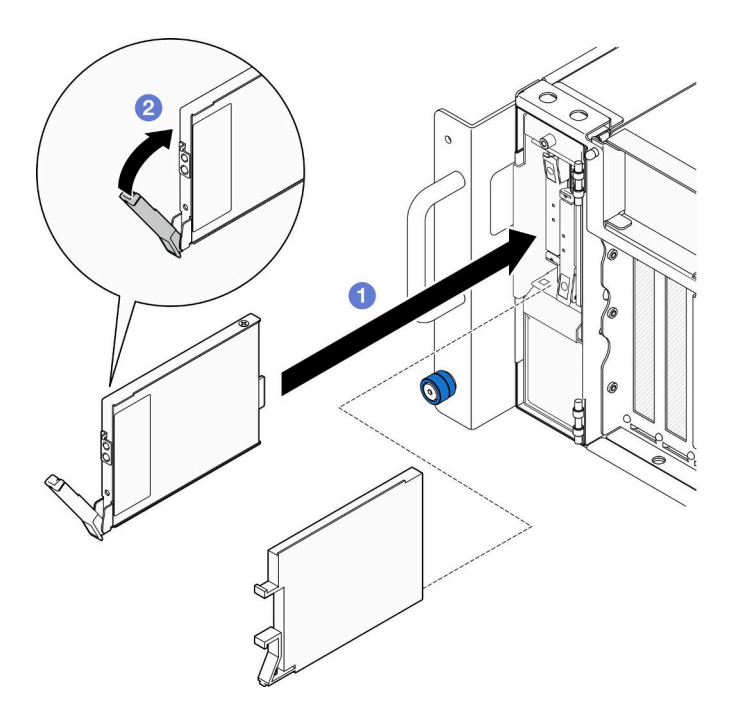

**그림 26. E3.S 드라이브 설치**

**참고: E3.S 드라이브 트레이 손잡이는 E3.S 드라이브 위치에 따라 다른 방향으로 열립니다.**

- <span id="page-55-0"></span>**a. 트레이 손잡이가 열림 위치에 있는지 확인하십시오. 드라이브가 멈출 때까지 드라이브 베이에 밀어 넣으십시오.**
- **b. 핸들을 잠금 위치로 다시 돌리십시오.**

**단계 4. 드라이브 도어를 닫으십시오.**

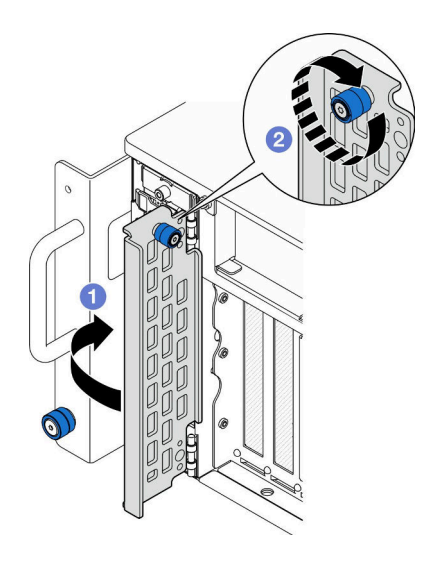

#### **그림 27. 드라이브 도어 닫기**

- **a. 나비 나사를 잡고 드라이브 도어를 닫으십시오.**
- **b. 드라이브 도어의 나비 나사를 조이십시오. 필요한 경우 드라이버를 사용하십시오.**

#### **완료한 후에**

**1. 드라이브 상태 LED를 확인하여 드라이브가 올바르게 작동하는지 확인하십시오.**

- **황색 LED가 지속적으로 켜지면 드라이브가 오작동하므로 교체해야 합니다.**
- **녹색 LED가 깜박이면 드라이브가 작동 중입니다.**

**참고: ThinkSystem RAID 어댑터를 통해 RAID 작동을 위해 서버를 구성한 경우 드라이브를 설치 한 후 디스크 배열을 다시 구성해야 합니다. ThinkSystem RAID 조작에 대한 추가 정보 및 RAID 어댑터 사용에 대한 전체 지시사항은 ThinkSystem RAID 어댑터 문서를 참조하십시오.**

**2. 드라이브 베이가 비어 있는 경우 드라이브 베이 필러로 채우십시오.**

#### **데모 비디오**

#### **[YouTube에서 절차 시청하기](https://www.youtube.com/watch?v=Zlh7ton2D1c)**

# **드라이브 백플레인 교체**

**이 섹션의 지침에 따라 드라이브 백플레인을 설치 또는 제거하십시오.**

## **드라이브 백플레인 제거**

**이 섹션의 지침에 따라 드라이브 백플레인을 제거하십시오.**

### **이 작업 정보**

**주의:**

- **["설치 지침" 1페이지](#page-10-0) 및 ["안전 점검 목록" 2페이지](#page-11-0)의 내용을 읽고 안전하게 작업하십시오.**
- **서버와 주변 장치의 전원을 끄고 전원 코드와 모든 외부 케이블을 분리하십시오. ["서버 전원 끄기](#page-19-0) [" 10페이지](#page-19-0)의 내용을 참조하십시오.**
- **설치될 때까지 정전기에 민감한 구성 요소를 정전기 방지 포장재에 넣어 정전기 차단 손목 스트랩 또는 기타 접지 시스템으로 다뤄 정전기에 노출되지 않도록 하십시오.**
- **서버가 랙에 설치된 경우 랙에서 서버를 제거하십시오. ["레일에서 서버 제거" 10페이지](#page-19-0)의 내용 을 참조하십시오.**

#### **절차**

- **단계 1. 작업을 준비하십시오.**
	- **a. 앞면 윗면 덮개를 제거하십시오. ["앞면 윗면 덮개 제거" 194페이지](#page-203-0)의 내용을 참조하십시오.**
	- **b. 핫 스왑 드라이브 및 드라이브 필러를 모두 제거하십시오. ["핫 스왑 드라이브 제거" 41](#page-50-0) [페이지](#page-50-0)의 내용을 참조하십시오.**
	- **c. 먼저 케이블 연결을 기록한 후 백플레인에서 전원 및 신호 케이블을 분리하십시오. 내장 케이블 배선에 대한 자세한 정보는 ["2.5인치 드라이브 백플레인 케이블 배선" 225페이지](#page-234-0) 의 내용을 참조하십시오.**
- **단계 2. 드라이브 백플레인을 제거하십시오.**

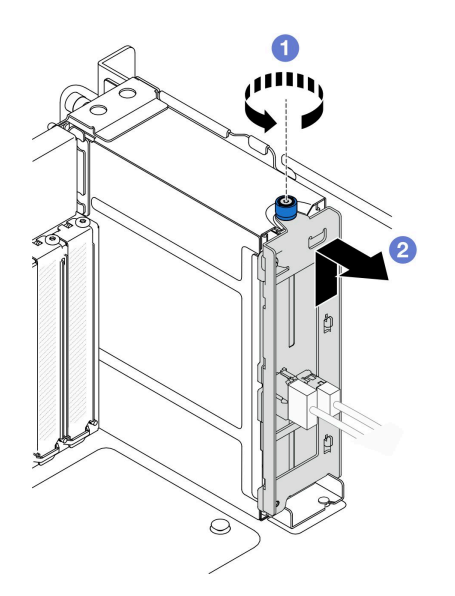

**그림 28. 2.5인치 드라이브 백플레인 제거**

- **a. 나비 나사를 푸십시오. 필요한 경우 드라이버를 사용하십시오.**
- b. <sup>2</sup> 드라이브 백플레인을 풀고 섀시에서 제거하십시오.

#### **완료한 후에**

- **1. 교체 장치를 설치하거나 해당 드라이브 베이를 드라이브 필러로 채우십시오. ["드라이브 백플레인 설치](#page-57-0) [" 48페이지](#page-57-0)의 내용을 참조하십시오.**
- **2. 구성 요소 또는 옵션 장치를 반환하도록 지시받은 경우 모든 포장 지시사항을 따르고 제공되는 운송 용 포장재를 사용하십시오.**
- **3. 구성 요소를 재활용하려는 경우.**

<span id="page-57-0"></span>**a. 나사 2개를 제거하고 백플레인을 브래킷에서 분리하십시오.**

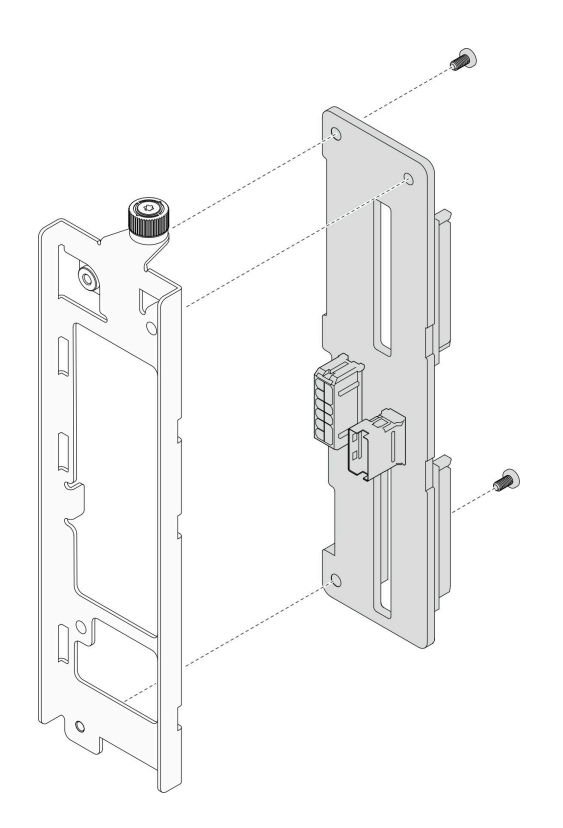

#### **그림 29. 드라이브 백플레인 분리**

**b. 현지 규정에 따라 부품을 재활용하십시오.**

**데모 비디오**

**[YouTube에서 절차 시청하기](https://www.youtube.com/watch?v=aSdIFlzV1ns)**

# **드라이브 백플레인 설치**

**이 섹션의 지침에 따라 드라이브 백플레인을 설치하십시오.**

# **이 작업 정보**

**주의:**

- **["설치 지침" 1페이지](#page-10-0) 및 ["안전 점검 목록" 2페이지](#page-11-0)의 내용을 읽고 안전하게 작업하십시오.**
- **서버와 주변 장치의 전원을 끄고 전원 코드와 모든 외부 케이블을 분리하십시오. ["서버 전원 끄기](#page-19-0) [" 10페이지](#page-19-0)의 내용을 참조하십시오.**
- **설치될 때까지 정전기에 민감한 구성 요소를 정전기 방지 포장재에 넣어 정전기 차단 손목 스트랩 또는 기타 접지 시스템으로 다뤄 정전기에 노출되지 않도록 하십시오.**
- **서버가 랙에 설치된 경우 랙에서 서버를 제거하십시오. ["레일에서 서버 제거" 10페이지](#page-19-0)의 내용 을 참조하십시오.**

**펌웨어 및 드라이버 다운로드: 구성 요소를 교체한 후에 펌웨어 또는 드라이버를 업데이트해야 할 수 있습니다.**

- **서버의 최신 펌웨어 및 드라이버 업데이트를 확인하려면 [https://datacentersupport.lenovo.com/](https://datacentersupport.lenovo.com/products/servers/thinksystem/sr950v3/7dc4/downloads/driver-list/) [products/servers/thinksystem/sr950v3/7dc4/downloads/driver-list/](https://datacentersupport.lenovo.com/products/servers/thinksystem/sr950v3/7dc4/downloads/driver-list/)로 이동하십시오.**
- **펌웨어 업데이트 도구에 대한 추가 정보를 보려면 사용 설명서 또는 시스템 구성 설명서의 "펌웨어 업데이트"로 이동하십시오.**

**단계 1. 드라이브 백플레인을 설치하십시오.**

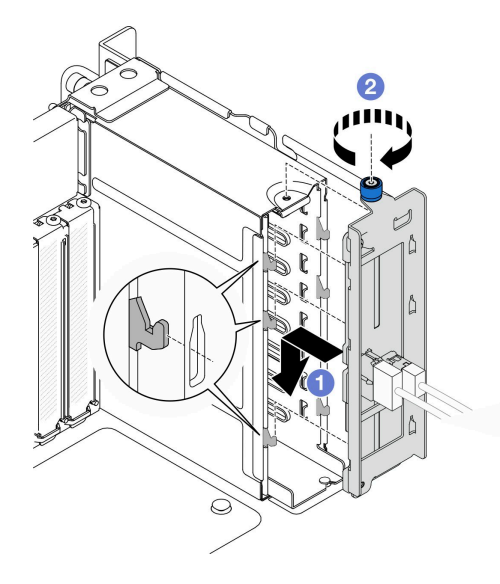

**그림 30. 2.5인치 드라이브 백플레인 설치**

- **a. 드라이브 케이지에 드라이브 백플레인을 거십시오.**
- **b. 나비 나사를 조이십시오. 필요한 경우 드라이버를 사용하십시오.**

### **완료한 후에**

- **1. 백플레인에 전원 및 신호 케이블을 연결하십시오. 내장 케이블 배선에 대한 자세한 정보는 ["2.5인치 드](#page-234-0) [라이브 백플레인 케이블 배선" 225페이지](#page-234-0)의 내용을 참조하십시오.**
- **2. 핫 스왑 드라이브 및 드라이브 필러를 모두 다시 설치하십시오. ["핫 스왑 드라이브 설치" 44페이](#page-53-0) [지](#page-53-0)의 내용을 참조하십시오.**
- **3. 앞면 윗면 덮개를 다시 설치하십시오. ["앞면 윗면 덮개 설치" 201페이지](#page-210-0)의 내용을 참조하십시오.**
- **4. 부품 교체를 완료하십시오. ["부품 교체 완료" 219페이지](#page-228-0)의 내용을 참조하십시오.**

#### **데모 비디오**

**[YouTube에서 절차 시청하기](https://www.youtube.com/watch?v=fgukRic0hh0)**

# **드라이브 케이지 교체**

**이 섹션의 지침에 따라 드라이브 케이지를 설치 또는 제거하십시오.**

## **드라이브 케이지 제거**

**이 섹션의 지침에 따라 드라이브 케이지를 제거하십시오.**

# **이 작업 정보**

**주의:**

- **["설치 지침" 1페이지](#page-10-0) 및 ["안전 점검 목록" 2페이지](#page-11-0)의 내용을 읽고 안전하게 작업하십시오.**
- **서버와 주변 장치의 전원을 끄고 전원 코드와 모든 외부 케이블을 분리하십시오. ["서버 전원 끄기](#page-19-0) [" 10페이지](#page-19-0)의 내용을 참조하십시오.**
- **설치될 때까지 정전기에 민감한 구성 요소를 정전기 방지 포장재에 넣어 정전기 차단 손목 스트랩 또는 기타 접지 시스템으로 다뤄 정전기에 노출되지 않도록 하십시오.**
- **서버가 랙에 설치된 경우 랙에서 서버를 제거하십시오. ["레일에서 서버 제거" 10페이지](#page-19-0)의 내용 을 참조하십시오.**

## **절차**

**단계 1. 작업을 준비하십시오.**

- **a. 앞면 윗면 덮개를 제거하십시오. ["앞면 윗면 덮개 제거" 194페이지의](#page-203-0) 내용을 참조하십시오.**
- **b. 핫 스왑 드라이브 및 드라이브 필러를 모두 제거하십시오. ["핫 스왑 드라이브 제거" 41](#page-50-0) [페이지](#page-50-0)의 내용을 참조하십시오.**
- **c. 드라이브 백플레인 또는 E3.S 케이블 어셈블리를 제거하십시오. ["드라이브 백플레인 제거"](#page-55-0) [46페이지](#page-55-0) 또는 ["E3.S 케이블 어셈블리 제거" 53페이지](#page-62-0)의 내용을 참조하십시오.**

**단계 2. 드라이브 케이지를 제거하십시오.**

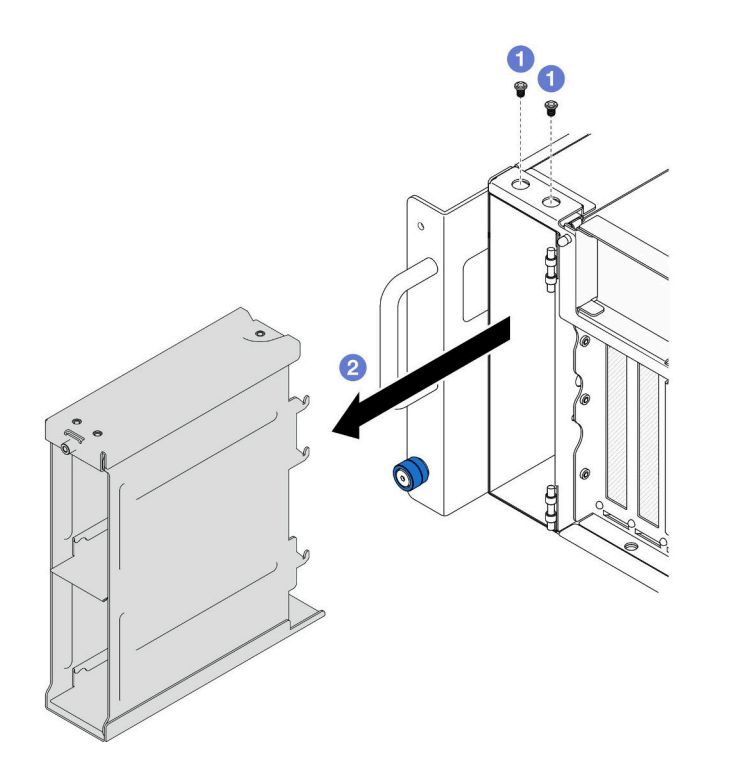

**그림 31. 2.5인치 드라이브 케이지 제거**

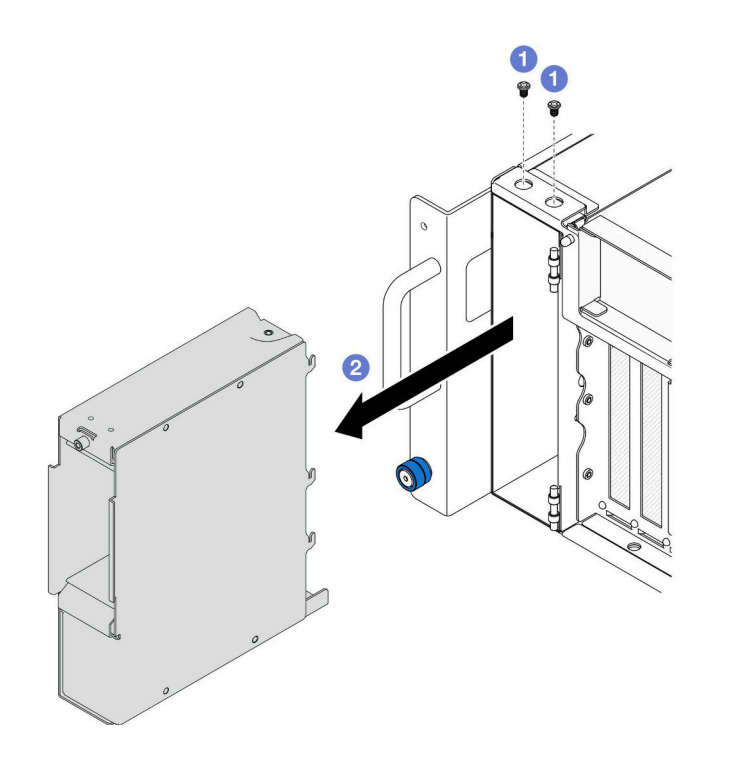

#### **그림 32. E3.S 드라이브 케이지 제거**

- **a. 나사 2개를 제거하십시오.**
- **b. 드라이브 케이지를 섀시에서 밀어 제거하십시오.**

### **완료한 후에**

- **1. 교체 장치를 설치하십시오. "드라이브 케이지 설치" 51페이지의 내용을 참조하십시오.**
- **2. 구성 요소 또는 옵션 장치를 반환하도록 지시받은 경우 모든 포장 지시사항을 따르고 제공되는 운송 용 포장재를 사용하십시오.**

**데모 비디오**

**[YouTube에서 절차 시청하기](https://www.youtube.com/watch?v=Ejko6hpAhlc)**

# **드라이브 케이지 설치**

**이 섹션의 지침에 따라 드라이브 케이지를 설치하십시오.**

#### **이 작업 정보**

- **["설치 지침" 1페이지](#page-10-0) 및 ["안전 점검 목록" 2페이지](#page-11-0)의 내용을 읽고 안전하게 작업하십시오.**
- **서버와 주변 장치의 전원을 끄고 전원 코드와 모든 외부 케이블을 분리하십시오. ["서버 전원 끄기](#page-19-0) [" 10페이지](#page-19-0)의 내용을 참조하십시오.**
- **설치될 때까지 정전기에 민감한 구성 요소를 정전기 방지 포장재에 넣어 정전기 차단 손목 스트랩 또는 기타 접지 시스템으로 다뤄 정전기에 노출되지 않도록 하십시오.**
- **서버가 랙에 설치된 경우 랙에서 서버를 제거하십시오. ["레일에서 서버 제거" 10페이지](#page-19-0)의 내용 을 참조하십시오.**

**단계 1. 드라이브 케이지를 설치하십시오.**

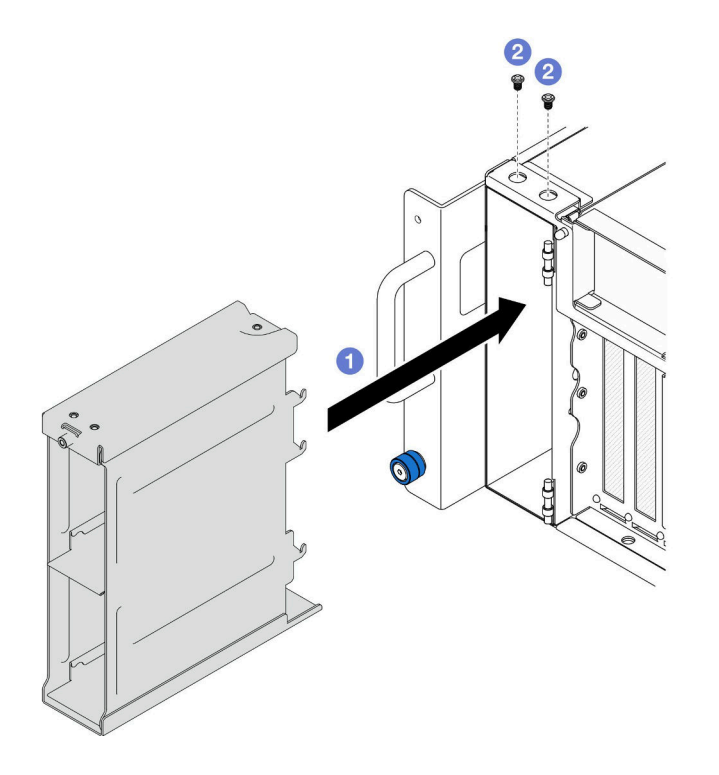

**그림 33. 2.5인치 드라이브 케이지 설치**

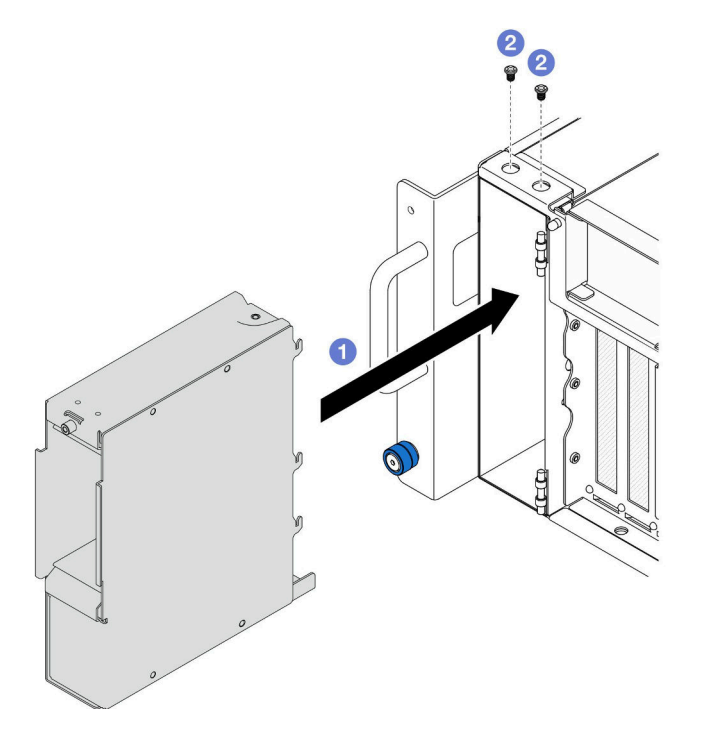

**그림 34. E3.S 드라이브 케이지 설치**

- **a. 드라이브 케이지를 섀시에 밀어 넣으십시오.**
- **b. 나사 2개로 드라이브 케이지를 고정하십시오.**

#### <span id="page-62-0"></span>**완료한 후에**

- **1. 드라이브 백플레인 또는 E3.S 케이블 어셈블리를 다시 설치하십시오. ["드라이브 백플레인 설치" 48페](#page-57-0) [이지](#page-57-0) 또는 ["E3.S 케이블 어셈블리 설치" 54페이지](#page-63-0)의 내용을 참조하십시오.**
- **2. 핫 스왑 드라이브 및 드라이브 필러를 모두 다시 설치하십시오. ["핫 스왑 드라이브 설치" 44페이](#page-53-0) [지](#page-53-0)의 내용을 참조하십시오.**
- **3. 앞면 윗면 덮개를 다시 설치하십시오. ["앞면 윗면 덮개 설치" 201페이지](#page-210-0)의 내용을 참조하십시오.**
- **4. 부품 교체를 완료하십시오. ["부품 교체 완료" 219페이지](#page-228-0)의 내용을 참조하십시오.**

**데모 비디오**

**[YouTube에서 절차 시청하기](https://www.youtube.com/watch?v=YfF_R3Vzsuo)**

### **E3.S 케이블 어셈블리 교체**

**이 섹션의 지침에 따라 E3.S 케이블 어셈블리를 설치 또는 제거하십시오.**

#### **E3.S 케이블 어셈블리 제거**

**이 섹션의 지침에 따라 E3.S 케이블 어셈블리를 제거하십시오.**

#### **이 작업 정보**

**주의:**

- **["설치 지침" 1페이지](#page-10-0) 및 ["안전 점검 목록" 2페이지](#page-11-0)의 내용을 읽고 안전하게 작업하십시오.**
- **서버와 주변 장치의 전원을 끄고 전원 코드와 모든 외부 케이블을 분리하십시오. ["서버 전원 끄기](#page-19-0) [" 10페이지](#page-19-0)의 내용을 참조하십시오.**
- **설치될 때까지 정전기에 민감한 구성 요소를 정전기 방지 포장재에 넣어 정전기 차단 손목 스트랩 또는 기타 접지 시스템으로 다뤄 정전기에 노출되지 않도록 하십시오.**
- **서버가 랙에 설치된 경우 랙에서 서버를 제거하십시오. ["레일에서 서버 제거" 10페이지](#page-19-0)의 내용 을 참조하십시오.**

#### **절차**

**단계 1. 작업을 준비하십시오.**

- **a. 앞면 윗면 덮개를 제거하십시오. ["앞면 윗면 덮개 제거" 194페이지](#page-203-0)의 내용을 참조하십시오.**
- **b. 핫 스왑 드라이브 및 드라이브 필러를 모두 제거하십시오. ["핫 스왑 드라이브 제거" 41](#page-50-0) [페이지](#page-50-0)의 내용을 참조하십시오.**
- **c. 먼저 케이블 연결을 기록한 후 라이저 카드 및 상단 프로세서 보드(CPU BD)에서 전원 및 신 호 케이블을 분리하십시오. 내장 케이블 배선에 대한 자세한 정보는 ["E3.S 케이블 어셈블리](#page-237-0) [케이블 배선" 228페이지](#page-237-0)의 내용을 참조하십시오.**

**단계 2. E3.S 케이블 어셈블리를 제거하십시오.**

<span id="page-63-0"></span>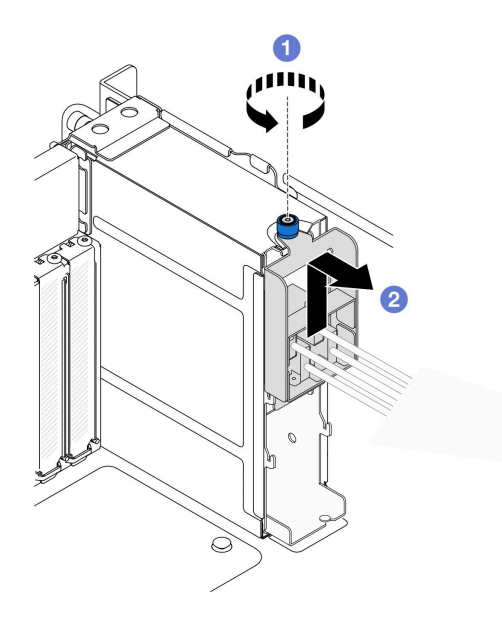

#### **그림 35. E3.S 케이블 어셈블리 제거**

- **a. 나비 나사를 푸십시오. 필요한 경우 드라이버를 사용하십시오.**
- **b. E3.S 케이블 어셈블리를 풀고 섀시에서 제거하십시오.**

#### **완료한 후에**

- **1. 교체 장치를 설치하거나 해당 드라이브 베이를 드라이브 필러로 채우십시오. "E3.S 케이블 어셈 블리 설치" 54페이지의 내용을 참조하십시오.**
- **2. 구성 요소 또는 옵션 장치를 반환하도록 지시받은 경우 모든 포장 지시사항을 따르고 제공되는 운송 용 포장재를 사용하십시오.**

# **E3.S 케이블 어셈블리 설치**

**이 섹션의 지침에 따라 E3.S 케이블 어셈블리를 설치하십시오.**

## **이 작업 정보**

**주의:**

- **["설치 지침" 1페이지](#page-10-0) 및 ["안전 점검 목록" 2페이지](#page-11-0)의 내용을 읽고 안전하게 작업하십시오.**
- **서버와 주변 장치의 전원을 끄고 전원 코드와 모든 외부 케이블을 분리하십시오. ["서버 전원 끄기](#page-19-0) [" 10페이지](#page-19-0)의 내용을 참조하십시오.**
- **설치될 때까지 정전기에 민감한 구성 요소를 정전기 방지 포장재에 넣어 정전기 차단 손목 스트랩 또는 기타 접지 시스템으로 다뤄 정전기에 노출되지 않도록 하십시오.**
- **서버가 랙에 설치된 경우 랙에서 서버를 제거하십시오. ["레일에서 서버 제거" 10페이지](#page-19-0)의 내용 을 참조하십시오.**

### **절차**

**단계 1. E3.S 케이블 어셈블리를 설치하십시오.**

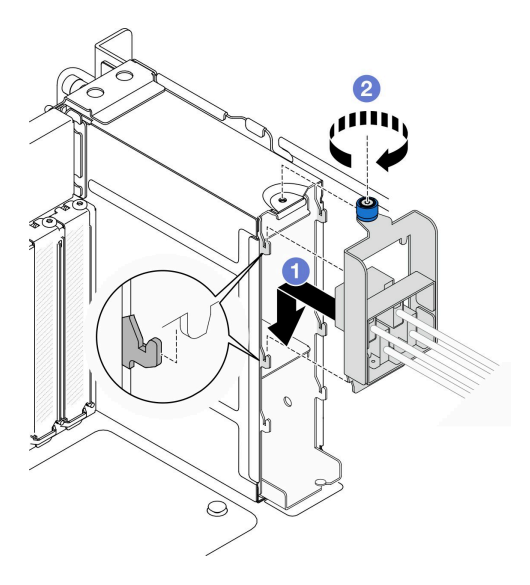

#### **그림 36. E3.S 케이블 어셈블리 설치**

- **a. E3.S 케이블 어셈블리를 드라이브 케이지에 거십시오.**
- **b. 나비 나사를 조이십시오. 필요한 경우 드라이버를 사용하십시오.**

### **완료한 후에**

- **1. 전원 및 신호 케이블을 라이저 카드 및 상단 프로세서 보드(CPU BD)에 연결하십시오. 내장 케이블 배선에 대한 자세한 정보는 ["E3.S 케이블 어셈블리 케이블 배선" 228페이지](#page-237-0)의 내용을 참조하십시오.**
- **2. 핫 스왑 드라이브 및 드라이브 필러를 모두 다시 설치하십시오. ["핫 스왑 드라이브 설치" 44페이](#page-53-0) [지](#page-53-0)의 내용을 참조하십시오.**
- **3. 앞면 윗면 덮개를 다시 설치하십시오. ["앞면 윗면 덮개 설치" 201페이지](#page-210-0)의 내용을 참조하십시오.**
- **4. 부품 교체를 완료하십시오. ["부품 교체 완료" 219페이지](#page-228-0)의 내용을 참조하십시오.**

## **EIA 플랜지 교체**

**이 섹션의 지침에 따라 EIA 플랜지를 설치 또는 제거하십시오.**

# **EIA 플랜지 제거**

**이 섹션의 지침에 따라 EIA 플랜지를 제거하십시오.**

### **이 작업 정보**

- **["설치 지침" 1페이지](#page-10-0) 및 ["안전 점검 목록" 2페이지](#page-11-0)의 내용을 읽고 안전하게 작업하십시오.**
- **서버와 주변 장치의 전원을 끄고 전원 코드와 모든 외부 케이블을 분리하십시오. ["서버 전원 끄기](#page-19-0) [" 10페이지](#page-19-0)의 내용을 참조하십시오.**
- **설치될 때까지 정전기에 민감한 구성 요소를 정전기 방지 포장재에 넣어 정전기 차단 손목 스트랩 또는 기타 접지 시스템으로 다뤄 정전기에 노출되지 않도록 하십시오.**
- **서버가 랙에 설치된 경우 랙에서 서버를 제거하십시오. ["레일에서 서버 제거" 10페이지](#page-19-0)의 내용 을 참조하십시오.**

**단계 1. 앞면 윗면 덮개를 제거하십시오. ["앞면 윗면 덮개 제거" 194페이지](#page-203-0)의 내용을 참조하십시오. 단계 2. 나사 9개를 제거하고 섀시에서 EIA 플랜지를 제거하십시오.**

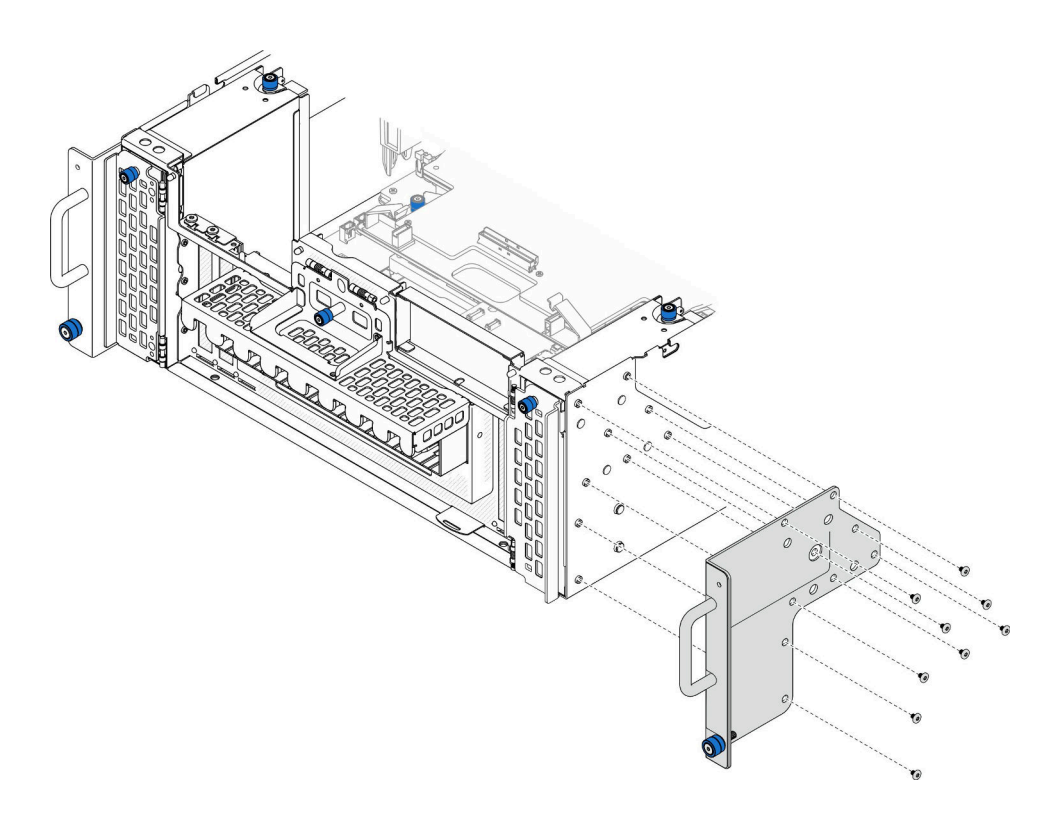

**그림 37. EIA 플랜지 제거**

#### **완료한 후에**

- **1. 교체 장치를 설치하십시오. "EIA 플랜지 설치" 56페이지의 내용을 참조하십시오.**
- **2. 구성 요소 또는 옵션 장치를 반환하도록 지시받은 경우 모든 포장 지시사항을 따르고 제공되는 운송 용 포장재를 사용하십시오.**

**데모 비디오**

**[YouTube에서 절차 시청하기](https://www.youtube.com/watch?v=EhvzBX4I48M)**

# **EIA 플랜지 설치**

**이 섹션의 지침에 따라 EIA 플랜지를 설치하십시오.**

## **이 작업 정보**

- **["설치 지침" 1페이지](#page-10-0) 및 ["안전 점검 목록" 2페이지](#page-11-0)의 내용을 읽고 안전하게 작업하십시오.**
- **서버와 주변 장치의 전원을 끄고 전원 코드와 모든 외부 케이블을 분리하십시오. ["서버 전원 끄기](#page-19-0) [" 10페이지](#page-19-0)의 내용을 참조하십시오.**
- **설치될 때까지 정전기에 민감한 구성 요소를 정전기 방지 포장재에 넣어 정전기 차단 손목 스트랩 또는 기타 접지 시스템으로 다뤄 정전기에 노출되지 않도록 하십시오.**

• **서버가 랙에 설치된 경우 랙에서 서버를 제거하십시오. ["레일에서 서버 제거" 10페이지](#page-19-0)의 내용 을 참조하십시오.**

### **절차**

**단계 1. EIA 플랜지를 섀시에 맞춰 설치하고 나사 9개로 고정하십시오.**

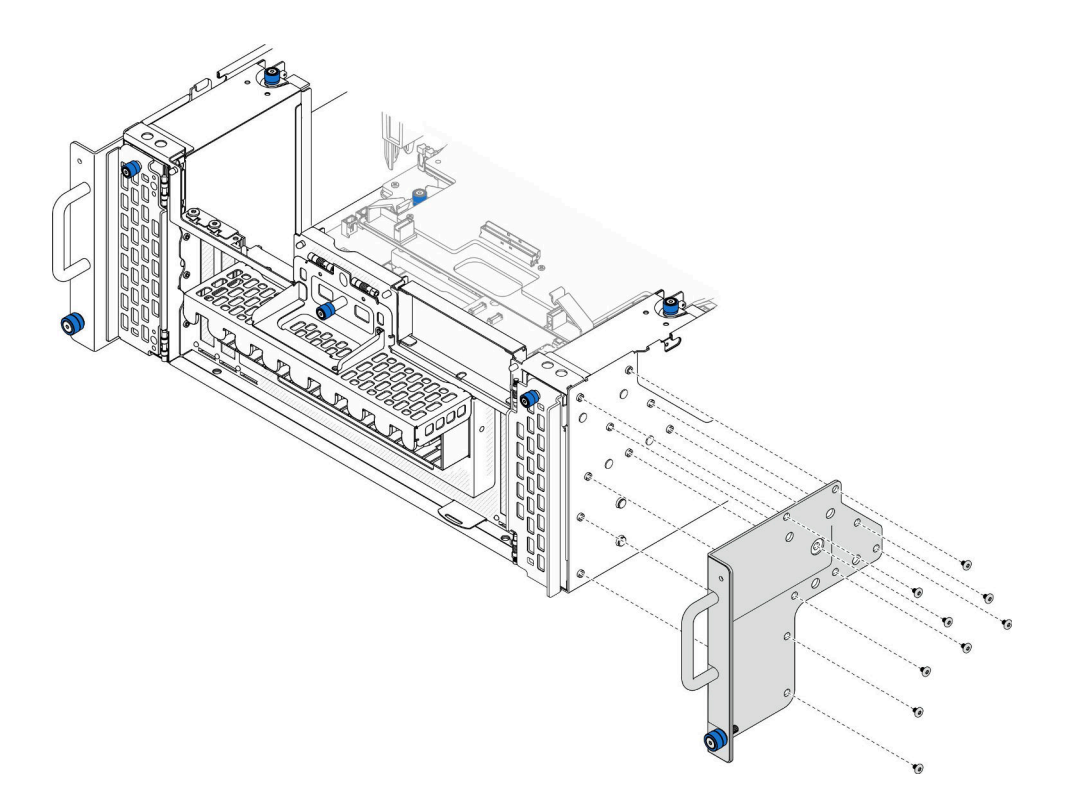

#### **그림 38. EIA 플랜지 설치**

## **완료한 후에**

**1. 앞면 윗면 덮개를 다시 설치하십시오. ["앞면 윗면 덮개 설치" 201페이지](#page-210-0)의 내용을 참조하십시오. 2. 부품 교체를 완료하십시오. ["부품 교체 완료" 219페이지](#page-228-0)의 내용을 참조하십시오.**

#### **데모 비디오**

**[YouTube에서 절차 시청하기](https://www.youtube.com/watch?v=CQuC8y0mK7k)**

## **이더넷 포트 어셈블리 교체**

**이 섹션의 지침에 따라 이더넷 포트 어셈블리를 설치 또는 제거하십시오.**

### **이더넷 포트 어셈블리 제거**

**이 섹션의 지침에 따라 이더넷 포트 어셈블리를 제거하십시오.**

## **이 작업 정보**

**주의:**

• **["설치 지침" 1페이지](#page-10-0) 및 ["안전 점검 목록" 2페이지](#page-11-0)의 내용을 읽고 안전하게 작업하십시오.**

- **서버와 주변 장치의 전원을 끄고 전원 코드와 모든 외부 케이블을 분리하십시오. ["서버 전원 끄기](#page-19-0) [" 10페이지](#page-19-0)의 내용을 참조하십시오.**
- **설치될 때까지 정전기에 민감한 구성 요소를 정전기 방지 포장재에 넣어 정전기 차단 손목 스트랩 또는 기타 접지 시스템으로 다뤄 정전기에 노출되지 않도록 하십시오.**

- **단계 1. 작업을 준비하십시오.**
	- **a. 앞면 윗면 덮개를 제거하십시오. ["앞면 윗면 덮개 제거" 194페이지의](#page-203-0) 내용을 참조하십시오.**
	- **b. 뒷면 윗면 덮개를 제거하십시오. ["뒷면 윗면 덮개 제거" 196페이지의](#page-205-0) 내용을 참조하십시오.**
	- **c. 이더넷 포트 어셈블리 케이블을 교체하는 경우 상단 프로세서 보드(CPU BD) 공기 조절 장 치 및 상단 프로세서 보드(CPU BD)를 제거하십시오. ["상단 프로세서 보드\(CPU BD\) 공](#page-38-0) [기 조절 장치 제거" 29페이지](#page-38-0) 및 ["상단 프로세서 보드\(CPU BD\) 제거" 209페이지](#page-218-0)의 내 용을 참조하십시오.**
- **단계 2. 이더넷 포트 어셈블리를 고정하는 나사를 제거한 후 이더넷 포트 어셈블리를 잡고 섀시에 서 조심스럽게 당겨 빼내십시오.**

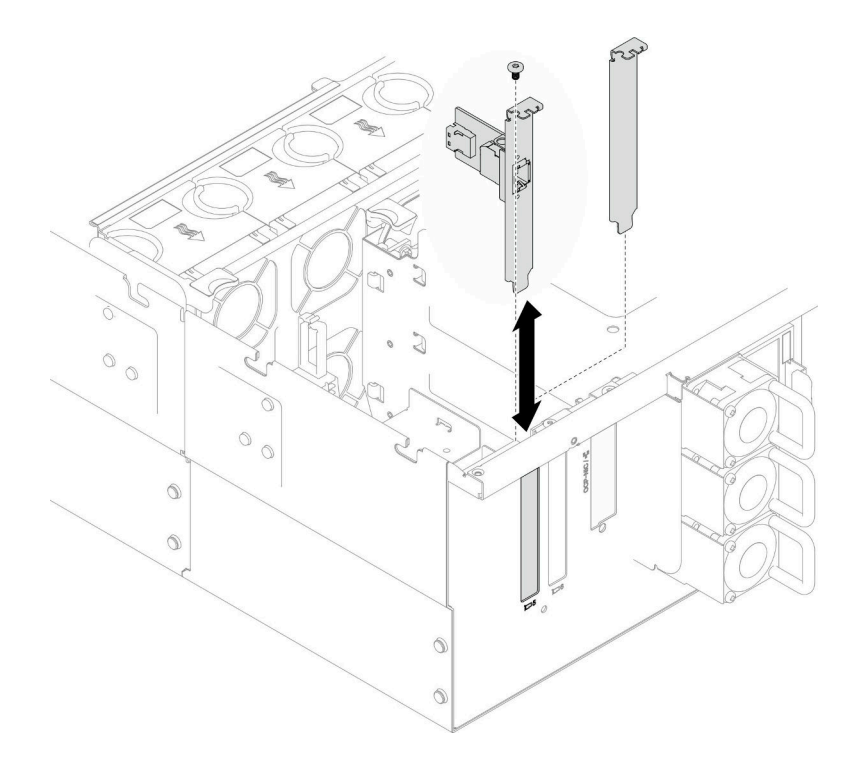

#### **그림 39. 이더넷 포트 어셈블리 제거**

- **단계 3. 이더넷 포트 어셈블리와 인터포저 보드에서 케이블을 분리하십시오. ["이더넷 포트 어셈블리 케](#page-238-0) [이블 배선" 229페이지](#page-238-0)의 내용을 참조하십시오.**
- **단계 4. 필요한 경우 나사 2개를 제거하고 브래킷에서 이더넷 포트 카드를 분리하십시오.**

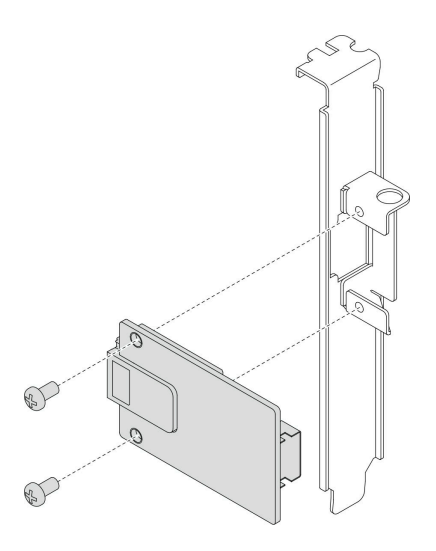

**그림 40. 이더넷 포트 카드 제거**

## **완료한 후에**

- **1. 교체 장치를 설치하십시오. "이더넷 포트 어셈블리 설치" 59페이지의 내용을 참조하십시오.**
- **2. 구성 요소 또는 옵션 장치를 반환하도록 지시받은 경우 모든 포장 지시사항을 따르고 제공되는 운송 용 포장재를 사용하십시오.**

**데모 비디오**

**[YouTube에서 절차 시청하기](https://www.youtube.com/watch?v=Q-WasSIwyD4)**

# **이더넷 포트 어셈블리 설치**

**이 섹션의 지침에 따라 이더넷 포트 어셈블리를 설치하십시오.**

### **이 작업 정보**

**주의:**

- **["설치 지침" 1페이지](#page-10-0) 및 ["안전 점검 목록" 2페이지](#page-11-0)의 내용을 읽고 안전하게 작업하십시오.**
- **서버와 주변 장치의 전원을 끄고 전원 코드와 모든 외부 케이블을 분리하십시오. ["서버 전원 끄기](#page-19-0) [" 10페이지](#page-19-0)의 내용을 참조하십시오.**
- **설치될 때까지 정전기에 민감한 구성 요소를 정전기 방지 포장재에 넣어 정전기 차단 손목 스트랩 또는 기타 접지 시스템으로 다뤄 정전기에 노출되지 않도록 하십시오.**

**펌웨어 및 드라이버 다운로드: 구성 요소를 교체한 후에 펌웨어 또는 드라이버를 업데이트해야 할 수 있습니다.**

- **서버의 최신 펌웨어 및 드라이버 업데이트를 확인하려면 [https://datacentersupport.lenovo.com/](https://datacentersupport.lenovo.com/products/servers/thinksystem/sr950v3/7dc4/downloads/driver-list/) [products/servers/thinksystem/sr950v3/7dc4/downloads/driver-list/](https://datacentersupport.lenovo.com/products/servers/thinksystem/sr950v3/7dc4/downloads/driver-list/)로 이동하십시오.**
- **펌웨어 업데이트 도구에 대한 추가 정보를 보려면 사용 설명서 또는 시스템 구성 설명서의 "펌웨어 업데이트"로 이동하십시오.**

**절차**

**단계 1. 필요한 경우 이더넷 포트 카드를 브래킷에 맞추고 나사 2개를 설치하여 고정하십시오.**

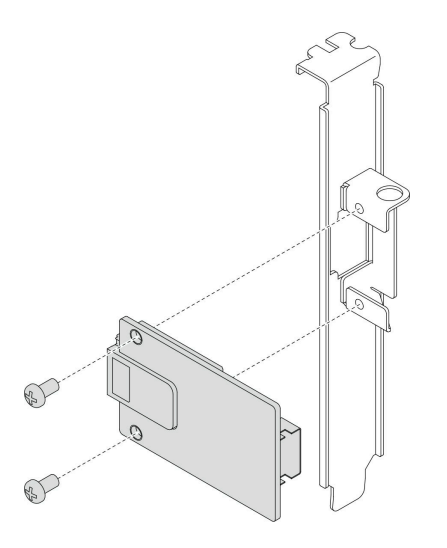

**그림 41. 이더넷 포트 카드 설치**

- **단계 2. 케이블을 이더넷 포트 어셈블리와 인터포저 보드에 연결하십시오. ["이더넷 포트 어셈블리 케이](#page-238-0) [블 배선" 229페이지](#page-238-0)의 내용을 참조하십시오.**
- **단계 3. 이더넷 포트 어셈블리를 섀시에 맞춰 설치한 후 나사를 설치하여 이더넷 포트 어셈블리를 고정하십시오.**

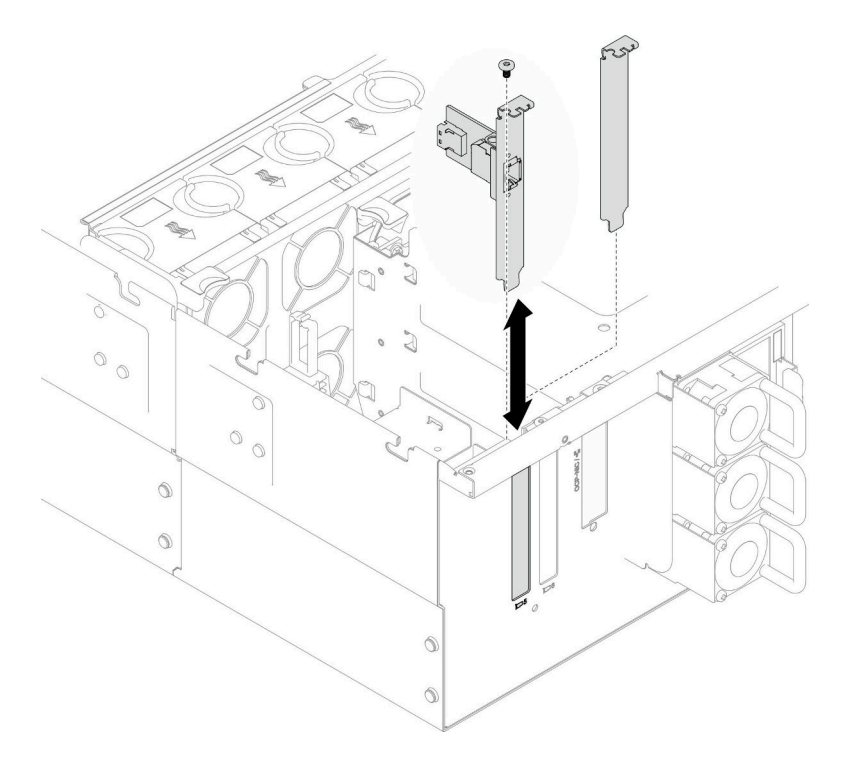

#### **그림 42. 이더넷 포트 어셈블리 설치**

# **완료한 후에**

**1. 이더넷 포트 어셈블리 케이블을 교체한 경우 상단 프로세서 보드(CPU BD) 및 상단 프로세서 보드 (CPU BD) 공기 조절 장치를 다시 설치하십시오. ["상단 프로세서 보드\(CPU BD\) 설치" 214페이지](#page-223-0) 및 ["상단 프로세서 보드\(CPU BD\) 공기 조절 장치 설치" 31페이지의](#page-40-0) 내용을 참조하십시오.**

**2. 뒷면 윗면 덮개를 다시 설치하십시오. ["뒷면 윗면 덮개 설치" 198페이지](#page-207-0)의 내용을 참조하십시오. 3. 앞면 윗면 덮개를 다시 설치하십시오. ["앞면 윗면 덮개 설치" 201페이지](#page-210-0)의 내용을 참조하십시오. 4. 부품 교체를 완료하십시오. ["부품 교체 완료" 219페이지](#page-228-0)의 내용을 참조하십시오.**

**데모 비디오**

**[YouTube에서 절차 시청하기](https://www.youtube.com/watch?v=jKgT58GhkJU)**

# **팬 및 팬 케이지 교체**

**이 섹션의 지침에 따라 팬 및 팬 케이지 어셈블리를 제거하거나 설치하십시오.**

## **팬 모듈 제거**

**이 섹션의 지침에 따라 팬 모듈을 제거하십시오.**

### **이 작업 정보**

**S014**

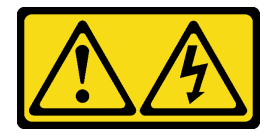

**경고:**

**위험한 전압, 전류 및 에너지가 흐르고 있습니다. 레이블이 부착된 덮개는 자격을 갖춘 서비스 기술자 만 제거할 수 있습니다.**

**S017**

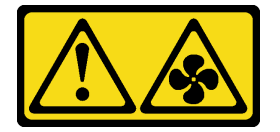

**경고:**

**근처에서 팬 블레이드가 위험하게 움직이고 있습니다. 손가락 및 기타 신체 부위를 가까이하지 마십시오.**

**S033**

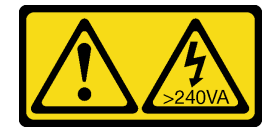

**경고:**

**위험한 에너지가 흐르고 있습니다. 금속이 합선될 때 위험 에너지 전압이 가열되어 금속이 조각나거 나, 불타거나, 아니면 둘 다 발생할 수 있습니다.**

- **["설치 지침" 1페이지](#page-10-0) 및 ["안전 점검 목록" 2페이지](#page-11-0)의 내용을 읽고 안전하게 작업하십시오.**
- **서버와 주변 장치의 전원을 끄고 전원 코드와 모든 외부 케이블을 분리하십시오. ["서버 전원 끄기](#page-19-0) [" 10페이지](#page-19-0)의 내용을 참조하십시오.**
- **설치될 때까지 정전기에 민감한 구성 요소를 정전기 방지 포장재에 넣어 정전기 차단 손목 스트랩 또는 기타 접지 시스템으로 다뤄 정전기에 노출되지 않도록 하십시오.**
- **서버가 랙에 설치된 경우 랙에서 서버를 제거하십시오. ["레일에서 서버 제거" 10페이지](#page-19-0)의 내용 을 참조하십시오.**

**단계 1. 앞면 윗면 덮개를 제거하십시오. ["앞면 윗면 덮개 제거" 194페이지](#page-203-0)의 내용을 참조하십시오. 단계 2. 팬 모듈을 제거하십시오.**

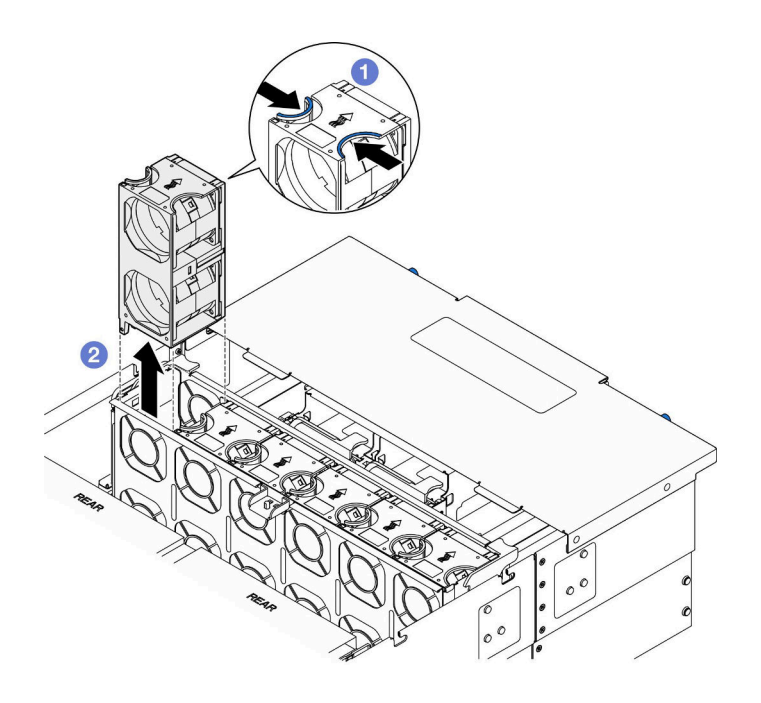

#### **그림 43. 팬 모듈 제거**

- **a. 팬 모듈 상단에 있는 터치 지점을 잡으십시오.**
- **b. 팬 모듈을 들어 올려 제거하십시오.**

### **완료한 후에**

- **1. 교체 장치를 설치하십시오. ["팬 모듈 설치" 66페이지](#page-75-0)의 내용을 참조하십시오. 교체 장치가 제 거된 장치와 동일한 유형인지 확인하십시오.**
- **2. 구성 요소 또는 옵션 장치를 반환하도록 지시받은 경우 모든 포장 지시사항을 따르고 제공되는 운송 용 포장재를 사용하십시오.**

#### **데모 비디오**

**[YouTube에서 절차 시청하기](https://www.youtube.com/watch?v=BwRd2sotcyk)**

# **팬 케이지 제거**

**이 섹션의 지침에 따라 팬 케이지를 제거하십시오.**

## **이 작업 정보**

**S002**
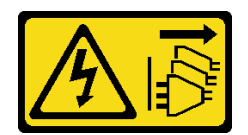

**경고:**

**장치의 전원 제어 버튼과 전원 공급 장치의 전원 스위치는 장치에 공급되는 전류를 차단하지 않습니다. 또 한 장치에는 둘 이상의 전원 코드가 있을 수 있습니다. 장치로 공급되는 전류를 제거하려면 모든 전원 코 드가 전원에서 분리되어 있는지 확인하십시오.**

**S017**

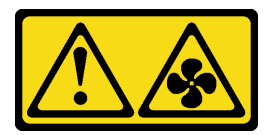

**경고:**

**근처에서 팬 블레이드가 위험하게 움직이고 있습니다. 손가락 및 기타 신체 부위를 가까이하지 마십시오.**

**주의:**

- **["설치 지침" 1페이지](#page-10-0) 및 ["안전 점검 목록" 2페이지](#page-11-0)의 내용을 읽고 안전하게 작업하십시오.**
- **서버와 주변 장치의 전원을 끄고 전원 코드와 모든 외부 케이블을 분리하십시오. ["서버 전원 끄기](#page-19-0) [" 10페이지](#page-19-0)의 내용을 참조하십시오.**
- **설치될 때까지 정전기에 민감한 구성 요소를 정전기 방지 포장재에 넣어 정전기 차단 손목 스트랩 또는 기타 접지 시스템으로 다뤄 정전기에 노출되지 않도록 하십시오.**
- **서버가 랙에 설치된 경우 랙에서 서버를 제거하십시오. ["레일에서 서버 제거" 10페이지](#page-19-0)의 내용 을 참조하십시오.**

## **절차**

**단계 1. 작업을 준비하십시오.**

**a. 앞면 윗면 덮개를 제거하십시오. ["앞면 윗면 덮개 제거" 194페이지](#page-203-0)의 내용을 참조하십시오.**

**b. 모든 팬 모듈을 제거하십시오. ["팬 모듈 제거" 61페이지](#page-70-0)의 내용을 참조하십시오.**

**단계 2. 팬 케이지를 제거하십시오.**

<span id="page-73-0"></span>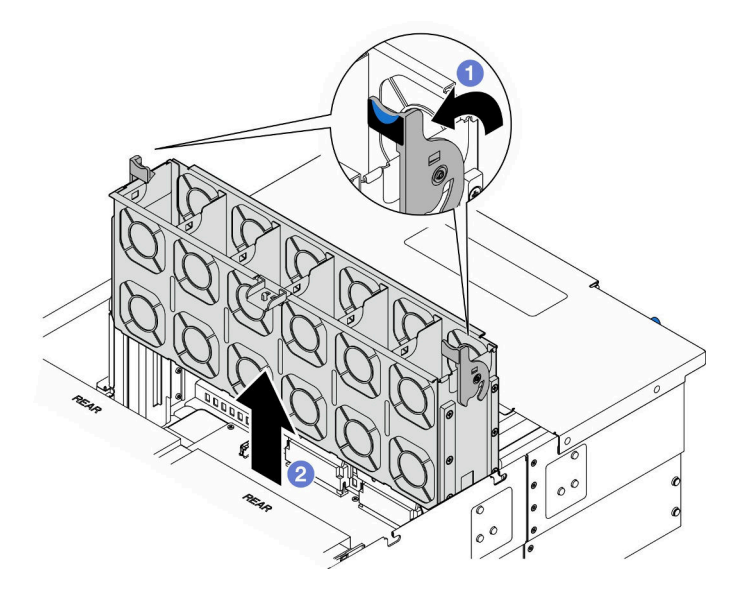

#### **그림 44. 팬 케이지 제거**

- **a. 팬 케이지 해제 래치를 들어 올리고 돌려 섀시에서 팬 케이지를 분리하십시오.**
- **b. 팬 케이지를 들어 올려 제거하십시오.**

## **완료한 후에**

- **1. 교체 장치를 설치하십시오. "팬 케이지 설치" 64페이지의 내용을 참조하십시오.**
- **2. 구성 요소 또는 옵션 장치를 반환하도록 지시받은 경우 모든 포장 지시사항을 따르고 제공되는 운송 용 포장재를 사용하십시오.**

#### **데모 비디오**

**[YouTube에서 절차 시청하기](https://www.youtube.com/watch?v=8uzbW6Gr-j4)**

# **팬 케이지 설치**

**이 섹션의 지침에 따라 팬 케이지를 설치하십시오.**

## **이 작업 정보**

**S002**

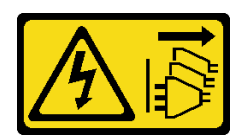

**경고:**

**장치의 전원 제어 버튼과 전원 공급 장치의 전원 스위치는 장치에 공급되는 전류를 차단하지 않습니다. 또 한 장치에는 둘 이상의 전원 코드가 있을 수 있습니다. 장치로 공급되는 전류를 제거하려면 모든 전원 코 드가 전원에서 분리되어 있는지 확인하십시오.**

#### **S017**

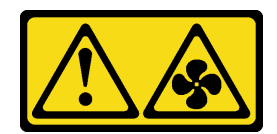

**경고:**

**근처에서 팬 블레이드가 위험하게 움직이고 있습니다. 손가락 및 기타 신체 부위를 가까이하지 마십시오. 주의:**

- **["설치 지침" 1페이지](#page-10-0) 및 ["안전 점검 목록" 2페이지](#page-11-0)의 내용을 읽고 안전하게 작업하십시오.**
- **서버와 주변 장치의 전원을 끄고 전원 코드와 모든 외부 케이블을 분리하십시오. ["서버 전원 끄기](#page-19-0) [" 10페이지](#page-19-0)의 내용을 참조하십시오.**
- **설치될 때까지 정전기에 민감한 구성 요소를 정전기 방지 포장재에 넣어 정전기 차단 손목 스트랩 또는 기타 접지 시스템으로 다뤄 정전기에 노출되지 않도록 하십시오.**
- **서버가 랙에 설치된 경우 랙에서 서버를 제거하십시오. ["레일에서 서버 제거" 10페이지](#page-19-0)의 내용 을 참조하십시오.**

**단계 1. 팬 케이지를 설치하십시오.**

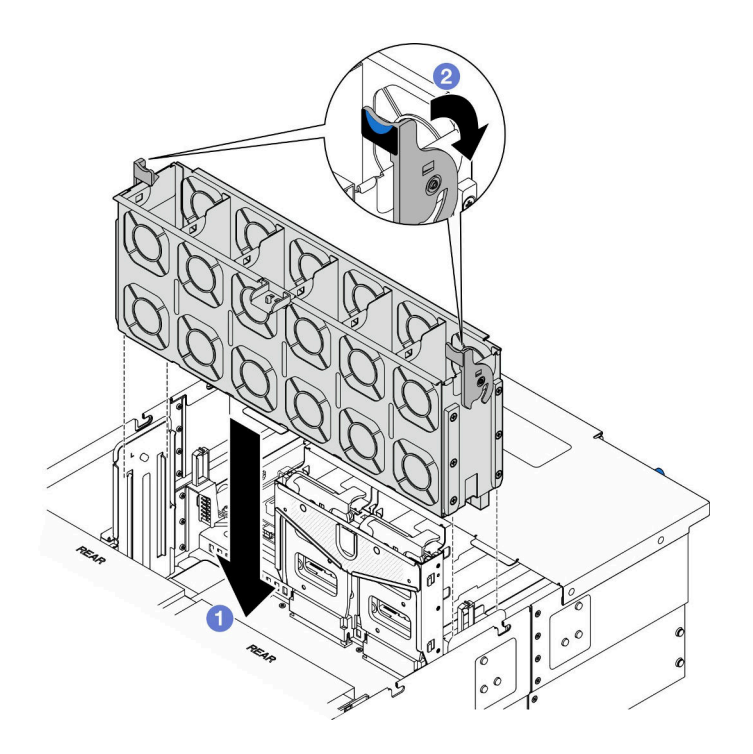

#### **그림 45. 팬 케이지 설치**

a. <sup>●</sup> 팬 케이지를 섀시 양쪽의 가이드에 맞춘 다음 섀시에 내려놓으십시오.

**b. 팬 케이지 해제 래치가 멈출 때까지 아래로 돌리십시오.**

## **완료한 후에**

**1. 모든 팬 모듈을 다시 설치하십시오. ["팬 모듈 설치" 66페이지](#page-75-0)의 내용을 참조하십시오.**

**2. 앞면 윗면 덮개를 다시 설치하십시오. ["앞면 윗면 덮개 설치" 201페이지](#page-210-0)의 내용을 참조하십시오.**

**3. 부품 교체를 완료하십시오. ["부품 교체 완료" 219페이지](#page-228-0)의 내용을 참조하십시오.**

<span id="page-75-0"></span>**데모 비디오**

**[YouTube에서 절차 시청하기](https://www.youtube.com/watch?v=yGaQS-Y8rmI)**

# **팬 모듈 설치**

**이 섹션의 지침에 따라 핫 스왑 팬을 설치하십시오.**

## **이 작업 정보**

**S014**

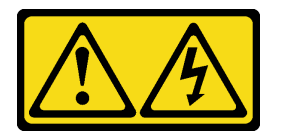

**경고:**

**위험한 전압, 전류 및 에너지가 흐르고 있습니다. 레이블이 부착된 덮개는 자격을 갖춘 서비스 기술자 만 제거할 수 있습니다.**

**S017**

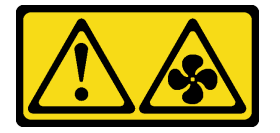

**경고:**

**근처에서 팬 블레이드가 위험하게 움직이고 있습니다. 손가락 및 기타 신체 부위를 가까이하지 마십시오.**

**S033**

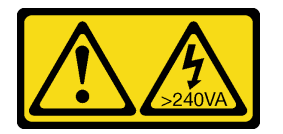

**경고:**

**위험한 에너지가 흐르고 있습니다. 금속이 합선될 때 위험 에너지 전압이 가열되어 금속이 조각나거 나, 불타거나, 아니면 둘 다 발생할 수 있습니다.**

**주의:**

- **["설치 지침" 1페이지](#page-10-0) 및 ["안전 점검 목록" 2페이지](#page-11-0)의 내용을 읽고 안전하게 작업하십시오.**
- **서버와 주변 장치의 전원을 끄고 전원 코드와 모든 외부 케이블을 분리하십시오. ["서버 전원 끄기](#page-19-0) [" 10페이지](#page-19-0)의 내용을 참조하십시오.**
- **설치될 때까지 정전기에 민감한 구성 요소를 정전기 방지 포장재에 넣어 정전기 차단 손목 스트랩 또는 기타 접지 시스템으로 다뤄 정전기에 노출되지 않도록 하십시오.**
- **서버가 랙에 설치된 경우 랙에서 서버를 제거하십시오. ["레일에서 서버 제거" 10페이지](#page-19-0)의 내용 을 참조하십시오.**

# **절차**

**단계 1. 팬 모듈을 팬 케이지 어셈블리의 팬 슬롯 위에 맞추고 딸깍 소리가 나면서 제자리에 고정될 때까 지 팬 모듈을 팬 케이지 어셈블리에 삽입하십시오.**

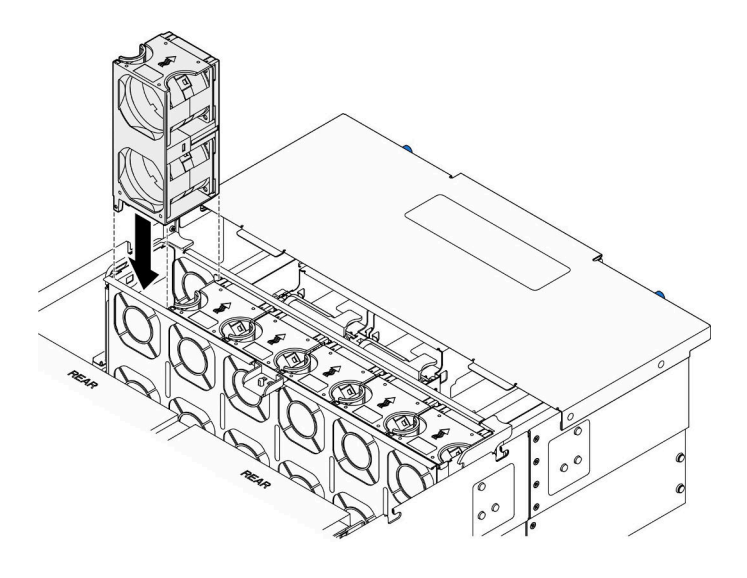

**그림 46. 팬 모듈 설치**

## **완료한 후에**

**1. 앞면 윗면 덮개를 다시 설치하십시오. ["앞면 윗면 덮개 설치" 201페이지](#page-210-0)의 내용을 참조하십시오.**

**2. 부품 교체를 완료하십시오. ["부품 교체 완료" 219페이지](#page-228-0)의 내용을 참조하십시오.**

**데모 비디오**

**[YouTube에서 절차 시청하기](https://www.youtube.com/watch?v=U0SdAKz1x3U)**

# **플래시 전원 모듈 교체**

**이 섹션의 지침에 따라 플래시 전원 모듈을 제거 또는 설치하십시오.**

# **플래시 전원 모듈 제거**

**이 섹션의 지침에 따라 플래시 전원 모듈을 제거하십시오.**

**이 작업 정보**

**S002**

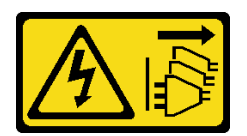

**경고:**

**장치의 전원 제어 버튼과 전원 공급 장치의 전원 스위치는 장치에 공급되는 전류를 차단하지 않습니다. 또 한 장치에는 둘 이상의 전원 코드가 있을 수 있습니다. 장치로 공급되는 전류를 제거하려면 모든 전원 코 드가 전원에서 분리되어 있는지 확인하십시오.**

**주의:**

• **["설치 지침" 1페이지](#page-10-0) 및 ["안전 점검 목록" 2페이지](#page-11-0)의 내용을 읽고 안전하게 작업하십시오.**

- **서버와 주변 장치의 전원을 끄고 전원 코드와 모든 외부 케이블을 분리하십시오. ["서버 전원 끄기](#page-19-0) [" 10페이지](#page-19-0)의 내용을 참조하십시오.**
- **설치될 때까지 정전기에 민감한 구성 요소를 정전기 방지 포장재에 넣어 정전기 차단 손목 스트랩 또는 기타 접지 시스템으로 다뤄 정전기에 노출되지 않도록 하십시오.**
- **서버가 랙에 설치된 경우 랙에서 서버를 제거하십시오. ["레일에서 서버 제거" 10페이지](#page-19-0)의 내용 을 참조하십시오.**

### **절차**

- **단계 1. 앞면 윗면 덮개를 제거하십시오. ["앞면 윗면 덮개 제거" 194페이지](#page-203-0)의 내용을 참조하십시오.**
- **단계 2. 상단 프로세서 보드(CPU BD) 공기 조절 장치에서 플래시 전원 모듈의 위치를 확인하십시오.**

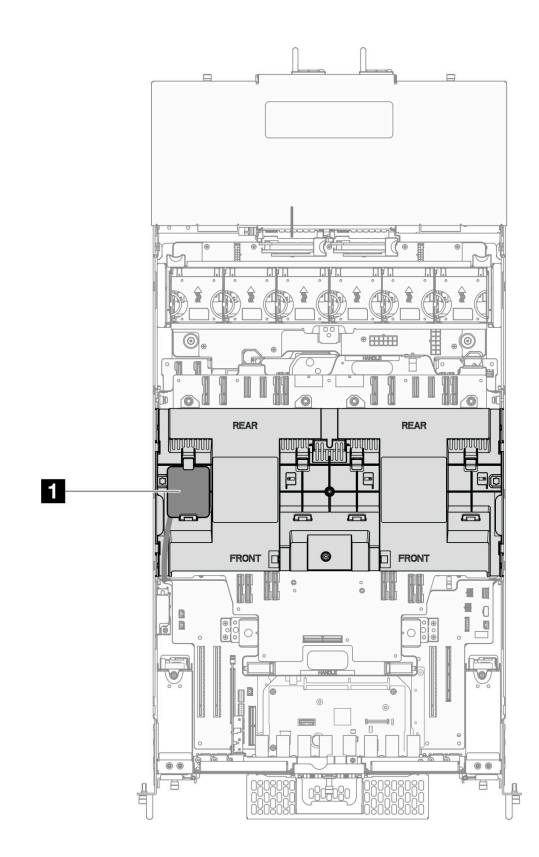

**그림 47. 플래시 전원 모듈 위치**

**1 플래시 전원 모듈 위치**

**단계 3. 확장 케이블에서 RAID 플래시 전원 모듈의 케이블을 분리하십시오.**

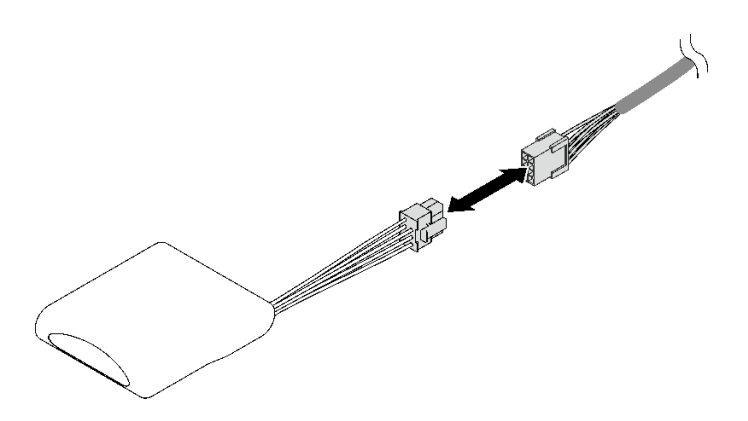

**그림 48. 플래시 전원 모듈에서 케이블 분리**

**단계 4. 플래시 전원 모듈을 제거하십시오.**

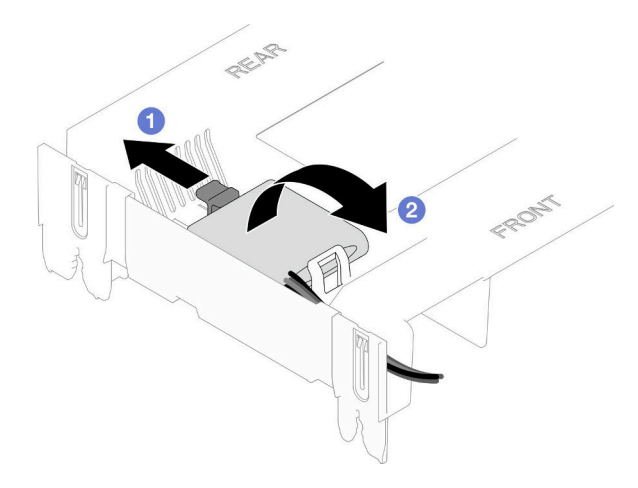

#### **그림 49. 플래시 전원 모듈 제거**

- **a. 그림과 같이 고정 클립을 부드럽게 돌리십시오.**
- **b. 플래시 전원 모듈을 들어 올려 홀더에서 제거하십시오.**

## **완료한 후에**

- **1. 교체 장치를 설치하십시오. "플래시 전원 모듈 설치" 69페이지의 내용을 참조하십시오.**
- **2. 구성 요소 또는 옵션 장치를 반환하도록 지시받은 경우 모든 포장 지시사항을 따르고 제공되는 운송 용 포장재를 사용하십시오.**

#### **데모 비디오**

**[YouTube에서 절차 시청하기](https://www.youtube.com/watch?v=5VJCklqpVHw)**

# **플래시 전원 모듈 설치**

**이 섹션의 지침에 따라 플래시 전원 모듈을 설치하십시오.**

# **이 작업 정보**

**S002**

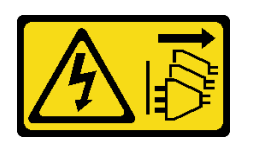

**경고:**

**장치의 전원 제어 버튼과 전원 공급 장치의 전원 스위치는 장치에 공급되는 전류를 차단하지 않습니다. 또 한 장치에는 둘 이상의 전원 코드가 있을 수 있습니다. 장치로 공급되는 전류를 제거하려면 모든 전원 코 드가 전원에서 분리되어 있는지 확인하십시오.**

**주의:**

- **["설치 지침" 1페이지](#page-10-0) 및 ["안전 점검 목록" 2페이지](#page-11-0)의 내용을 읽고 안전하게 작업하십시오.**
- **서버와 주변 장치의 전원을 끄고 전원 코드와 모든 외부 케이블을 분리하십시오. ["서버 전원 끄기](#page-19-0) [" 10페이지](#page-19-0)의 내용을 참조하십시오.**
- **설치될 때까지 정전기에 민감한 구성 요소를 정전기 방지 포장재에 넣어 정전기 차단 손목 스트랩 또는 기타 접지 시스템으로 다뤄 정전기에 노출되지 않도록 하십시오.**
- **서버가 랙에 설치된 경우 랙에서 서버를 제거하십시오. ["레일에서 서버 제거" 10페이지](#page-19-0)의 내용 을 참조하십시오.**

### **절차**

- **단계 1. 새 부품이 들어 있는 정전기 방지 포장재를 서버 외부의 도포되지 않은 금속 표면에 접촉시킨 다 음 포장재에서 새 부품을 꺼내어 정전기 방지 표면에 놓으십시오.**
- **단계 2. 플래시 전원 모듈을 설치하십시오.**

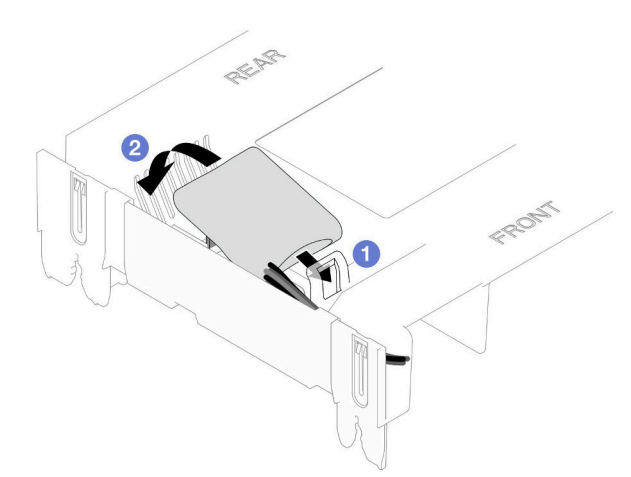

#### **그림 50. 플래시 전원 모듈 설치**

- **a. 플래시 전원 모듈의 방향을 기록해 두십시오. 그런 다음 그림과 같이 한쪽의 고정 클립에 플 래시 전원 모듈을 조심스럽게 삽입하십시오.**
- **b. 찰칵 소리가 날 때까지 플래시 전원 모듈의 다른 한쪽을 누르십시오.**

**단계 3. RAID 플래시 전원 모듈의 케이블을 확장 케이블에 연결하십시오.**

<span id="page-80-0"></span>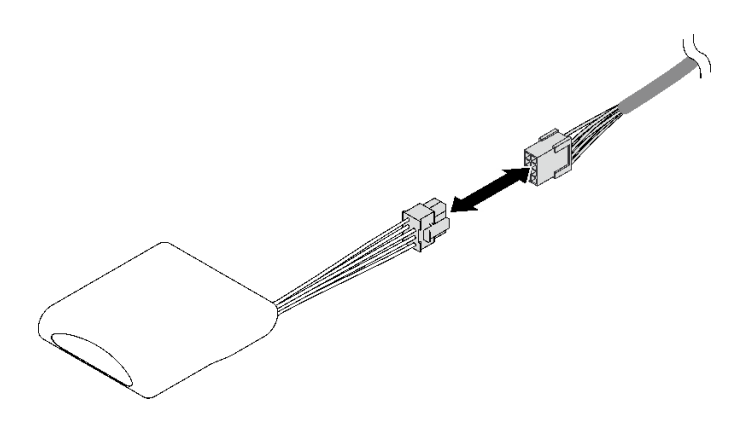

**그림 51. 플래시 전원 모듈에 케이블 연결**

**단계 4. 확장 케이블을 사용하여 RAID 어댑터에 플래시 전원 모듈을 연결하십시오.**

## **완료한 후에**

**1. 앞면 윗면 덮개를 다시 설치하십시오. ["앞면 윗면 덮개 설치" 201페이지](#page-210-0)의 내용을 참조하십시오.**

**2. 부품 교체를 완료하십시오. ["부품 교체 완료" 219페이지](#page-228-0)의 내용을 참조하십시오.**

**데모 비디오**

**[YouTube에서 절차 시청하기](https://www.youtube.com/watch?v=LWNHh0xba28)**

# **앞면 오퍼레이터 패널 교체**

**이 섹션의 지침에 따라 앞면 오퍼레이터 패널을 설치 또는 제거하십시오.**

# **앞면 오퍼레이터 패널 제거**

**이 섹션의 지침에 따라 앞면 오퍼레이터 패널을 제거하십시오.**

### **이 작업 정보**

**주의:**

- **["설치 지침" 1페이지](#page-10-0) 및 ["안전 점검 목록" 2페이지](#page-11-0)의 내용을 읽고 안전하게 작업하십시오.**
- **서버와 주변 장치의 전원을 끄고 전원 코드와 모든 외부 케이블을 분리하십시오. ["서버 전원 끄기](#page-19-0) [" 10페이지](#page-19-0)의 내용을 참조하십시오.**
- **설치될 때까지 정전기에 민감한 구성 요소를 정전기 방지 포장재에 넣어 정전기 차단 손목 스트랩 또는 기타 접지 시스템으로 다뤄 정전기에 노출되지 않도록 하십시오.**
- **서버가 랙에 설치된 경우 랙에서 서버를 제거하십시오. ["레일에서 서버 제거" 10페이지](#page-19-0)의 내용 을 참조하십시오.**

#### **절차**

**단계 1. 작업을 준비하십시오.**

- **a. 앞면 윗면 덮개를 제거하십시오. ["앞면 윗면 덮개 제거" 194페이지](#page-203-0)의 내용을 참조하십시오.**
- **b. 상단 프로세서 보드(CPU BD) 공기 조절 장치를 제거하십시오. ["상단 프로세서 보드\(CPU](#page-38-0) [BD\) 공기 조절 장치 제거" 29페이지의](#page-38-0) 내용을 참조하십시오.**
- **c. 상단 프로세서 보드(CPU BD)를 제거하십시오. ["상단 프로세서 보드\(CPU BD\) 제거" 209](#page-218-0) [페이지](#page-218-0)의 내용을 참조하십시오.**
- **d. 기본 섀시에서만 지지 브래킷을 제거하십시오. ["지지 브래킷 제거" 172페이지](#page-181-0)의 내용을 참조하십시오.**
- **e. 기본 섀시에서만 시스템 I/O 보드 및 인터포저 어셈블리를 제거하십시오. ["시스템 I/O 보드](#page-188-0) [및 인터포저 보드 제거" 179페이지](#page-188-0)의 내용을 참조하십시오.**
- **단계 2. 앞면 오퍼레이터 패널을 제거하십시오.**

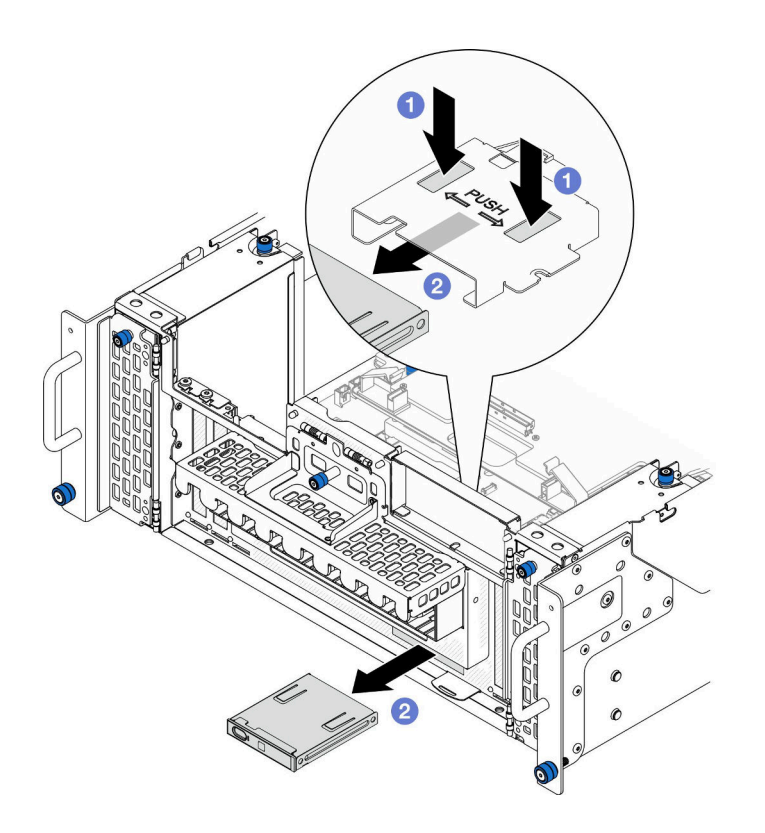

#### **그림 52. 앞면 오퍼레이터 패널 제거**

**a. 앞면 오퍼레이터 패널 케이지 상단에 있는 두 개의 해제 탭을 길게 누르십시오.**

**b. 앞면 오퍼레이터 패널 어셈블리를 섀시 안쪽에서 바깥쪽으로 밀어 제거하십시오. 단계 3. 필요한 경우 나사 2개를 제거하고 앞면 오퍼레이터 패널 케이지를 제거하십시오.**

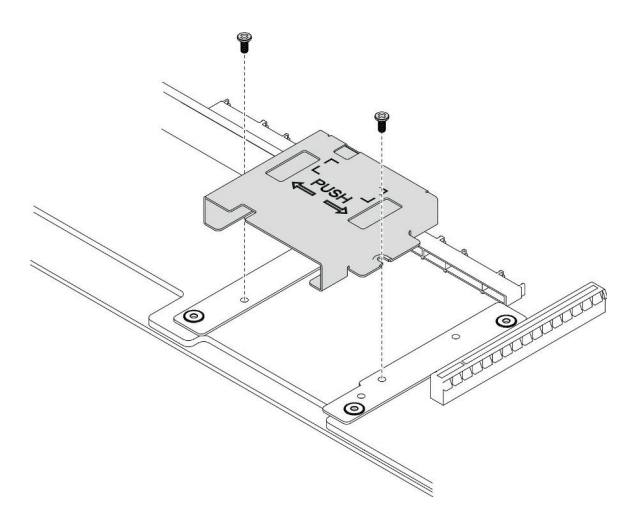

**그림 53. 앞면 오퍼레이터 패널 케이지 제거**

**단계 4. 필요한 경우 나사 2개를 제거하고 앞면 오퍼레이터 패널 브래킷을 제거하십시오.**

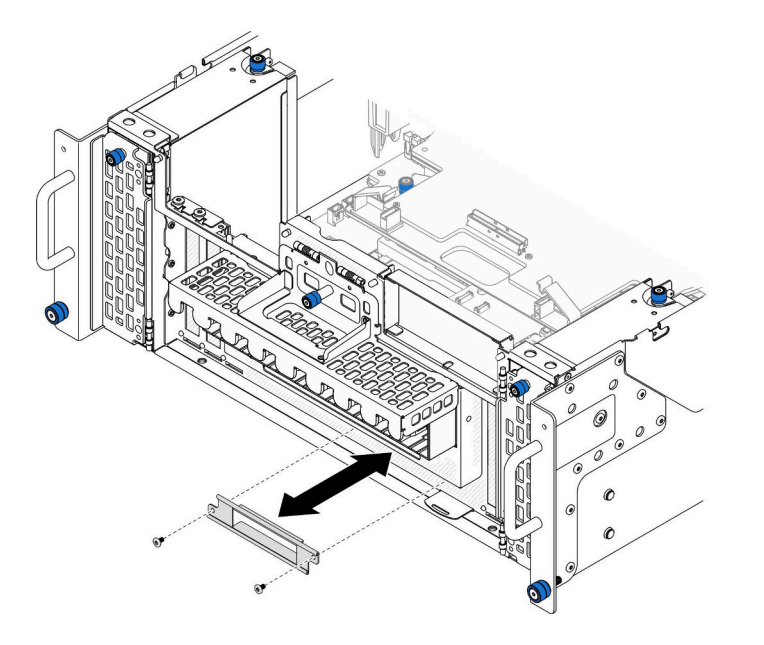

**그림 54. 앞면 오퍼레이터 패널 브래킷 제거**

# **완료한 후에**

- **1. 교체 장치를 설치하십시오. ["앞면 오퍼레이터 패널 설치" 74페이지](#page-83-0)의 내용을 참조하십시오.**
- **2. 구성 요소 또는 옵션 장치를 반환하도록 지시받은 경우 모든 포장 지시사항을 따르고 제공되는 운송 용 포장재를 사용하십시오.**

#### **데모 비디오**

#### **[YouTube에서 절차 시청하기](https://www.youtube.com/watch?v=soQ5UEkCROY)**

# <span id="page-83-0"></span>**앞면 오퍼레이터 패널 설치**

**이 섹션의 지침에 따라 앞면 오퍼레이터 패널을 설치하십시오.**

## **이 작업 정보**

**주의:**

- **["설치 지침" 1페이지](#page-10-0) 및 ["안전 점검 목록" 2페이지](#page-11-0)의 내용을 읽고 안전하게 작업하십시오.**
- **서버와 주변 장치의 전원을 끄고 전원 코드와 모든 외부 케이블을 분리하십시오. ["서버 전원 끄기](#page-19-0) [" 10페이지](#page-19-0)의 내용을 참조하십시오.**
- **설치될 때까지 정전기에 민감한 구성 요소를 정전기 방지 포장재에 넣어 정전기 차단 손목 스트랩 또는 기타 접지 시스템으로 다뤄 정전기에 노출되지 않도록 하십시오.**
- **서버가 랙에 설치된 경우 랙에서 서버를 제거하십시오. ["레일에서 서버 제거" 10페이지](#page-19-0)의 내용 을 참조하십시오.**

**펌웨어 및 드라이버 다운로드: 구성 요소를 교체한 후에 펌웨어 또는 드라이버를 업데이트해야 할 수 있습니다.**

- **서버의 최신 펌웨어 및 드라이버 업데이트를 확인하려면 [https://datacentersupport.lenovo.com/](https://datacentersupport.lenovo.com/products/servers/thinksystem/sr950v3/7dc4/downloads/driver-list/) [products/servers/thinksystem/sr950v3/7dc4/downloads/driver-list/](https://datacentersupport.lenovo.com/products/servers/thinksystem/sr950v3/7dc4/downloads/driver-list/)로 이동하십시오.**
- **펌웨어 업데이트 도구에 대한 추가 정보를 보려면 사용 설명서 또는 시스템 구성 설명서의 "펌웨어 업데이트"로 이동하십시오.**

**절차**

**단계 1. 필요한 경우 섀시에 앞면 오퍼레이터 패널 브래킷을 설치하고 나사 2개로 고정하십시오.**

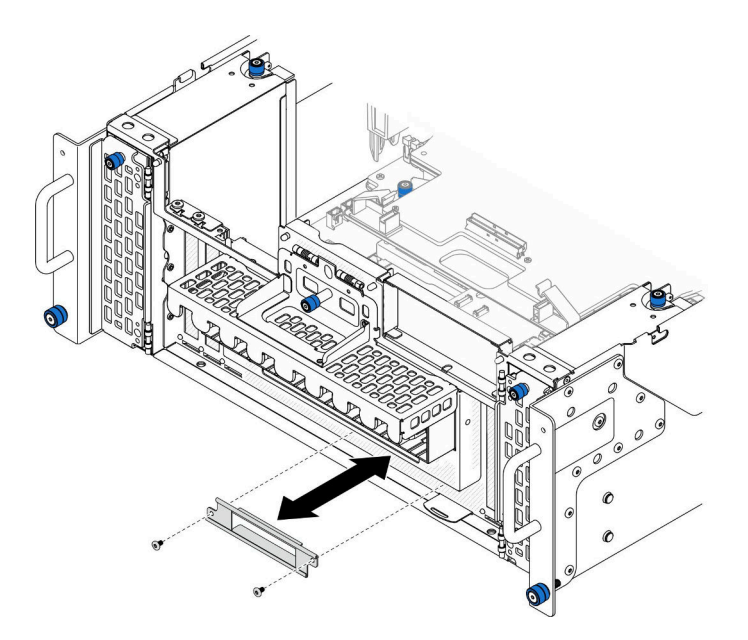

**그림 55. 앞면 오퍼레이터 패널 브래킷 설치**

**단계 2. 필요한 경우 하단 프로세서 보드(MB)에 앞면 오퍼레이터 패널 케이지를 설치하고 나사 2 개로 고정하십시오.**

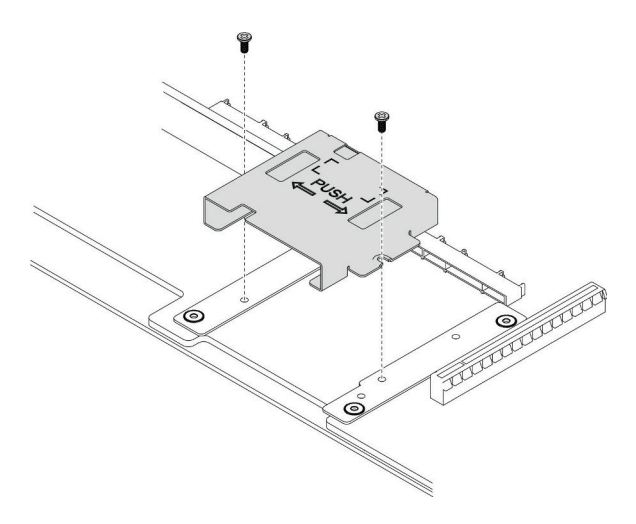

**그림 56. 앞면 오퍼레이터 패널 케이지 설치**

**단계 3. 앞면 오퍼레이터 패널을 섀시 앞면의 슬롯에 맞추고 설치하십시오.**

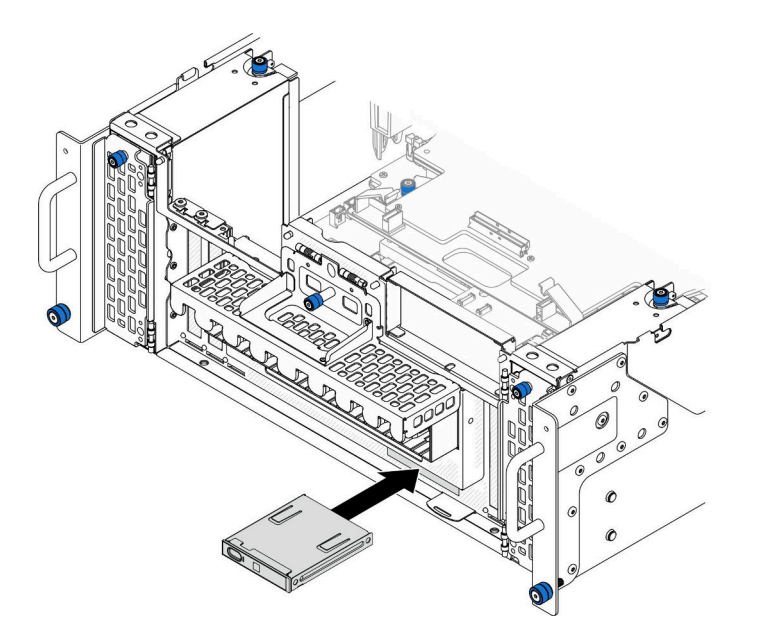

**그림 57. 앞면 오퍼레이터 패널 설치**

## **완료한 후에**

- **1. 기본 섀시에서만 시스템 I/O 보드 및 인터포저 어셈블리를 다시 설치하십시오. ["시스템 I/O 보드 및](#page-193-0) [인터포저 보드 설치" 184페이지의](#page-193-0) 내용을 참조하십시오.**
- **2. 기본 섀시에서만 지지 브래킷을 다시 설치하십시오. ["지지 브래킷 설치" 173페이지](#page-182-0)의 내용을 참조하십시오.**
- **3. 상단 프로세서 보드(CPU BD)를 다시 설치하십시오. ["상단 프로세서 보드\(CPU BD\) 설치"](#page-223-0) [214페이지](#page-223-0)의 내용을 참조하십시오.**
- **4. 상단 프로세서 보드(CPU BD) 공기 조절 장치를 다시 설치하십시오. ["상단 프로세서 보드\(CPU BD\)](#page-40-0) [공기 조절 장치 설치" 31페이지](#page-40-0)의 내용을 참조하십시오.**

**5. 앞면 윗면 덮개를 다시 설치하십시오. ["앞면 윗면 덮개 설치" 201페이지](#page-210-0)의 내용을 참조하십시오.**

**데모 비디오**

**[YouTube에서 절차 시청하기](https://www.youtube.com/watch?v=P4_HrqJb-EY)**

# **침입 스위치 교체**

**이 섹션의 지침에 따라 침입 스위치를 제거 또는 설치하십시오.**

## **윗면 덮개 침입 스위치 제거**

**이 섹션의 지침에 따라 윗면 덮개 침입 스위치를 제거하십시오.**

#### **이 작업 정보**

**S002**

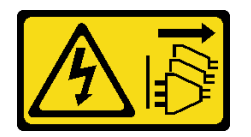

**경고:**

**장치의 전원 제어 버튼과 전원 공급 장치의 전원 스위치는 장치에 공급되는 전류를 차단하지 않습니다. 또 한 장치에는 둘 이상의 전원 코드가 있을 수 있습니다. 장치로 공급되는 전류를 제거하려면 모든 전원 코 드가 전원에서 분리되어 있는지 확인하십시오.**

**주의:**

- **["설치 지침" 1페이지](#page-10-0) 및 ["안전 점검 목록" 2페이지](#page-11-0)의 내용을 읽고 안전하게 작업하십시오.**
- **서버와 주변 장치의 전원을 끄고 전원 코드와 모든 외부 케이블을 분리하십시오. ["서버 전원 끄기](#page-19-0) [" 10페이지](#page-19-0)의 내용을 참조하십시오.**
- **설치될 때까지 정전기에 민감한 구성 요소를 정전기 방지 포장재에 넣어 정전기 차단 손목 스트랩 또는 기타 접지 시스템으로 다뤄 정전기에 노출되지 않도록 하십시오.**
- **서버가 랙에 설치된 경우 랙에서 서버를 제거하십시오. ["레일에서 서버 제거" 10페이지](#page-19-0)의 내용 을 참조하십시오.**

**절차**

**단계 1. 앞면 윗면 덮개를 제거하십시오. ["앞면 윗면 덮개 제거" 194페이지](#page-203-0)의 내용을 참조하십시오.**

**단계 2. 하단 프로세서 보드(MB)에서 침입 스위치 케이블을 분리하십시오.**

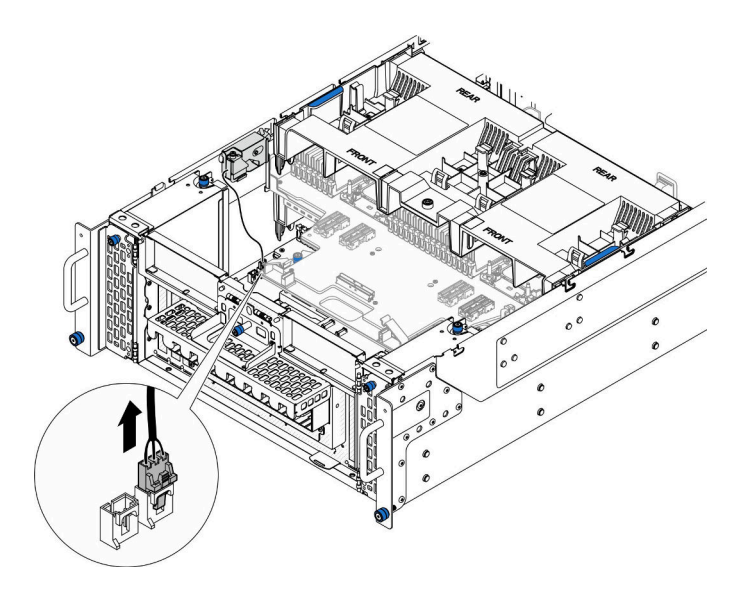

**그림 58. 침입 스위치 분리**

**단계 3. 윗면 덮개 침입 스위치를 제거하십시오.**

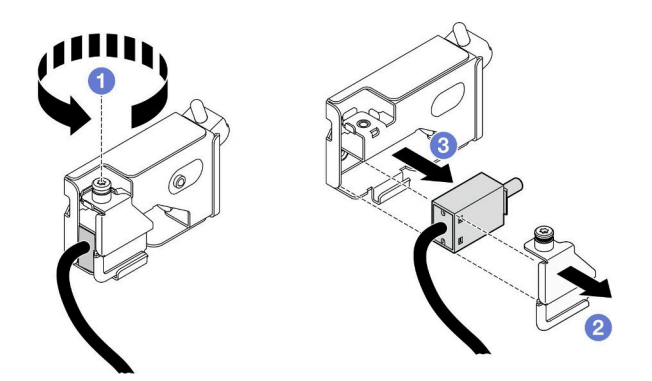

**그림 59. 윗면 덮개 침입 스위치 제거**

- **a. 고정 나사를 푸십시오.**
- **b. 침입 스위치 덮개를 제거하십시오.**
- **c. 섀시에서 침입 스위치를 제거하십시오.**

# **완료한 후에**

- **1. 교체 장치를 설치하십시오. ["윗면 덮개 침입 스위치 설치" 78페이지의](#page-87-0) 내용을 참조하십시오.**
- **2. 구성 요소 또는 옵션 장치를 반환하도록 지시받은 경우 모든 포장 지시사항을 따르고 제공되는 운송 용 포장재를 사용하십시오.**

#### **데모 비디오**

**[YouTube에서 절차 시청하기](https://www.youtube.com/watch?v=cM-ggJFk8rU)**

# <span id="page-87-0"></span>**윗면 덮개 침입 스위치 설치**

**이 섹션의 지침에 따라 윗면 덮개 침입 스위치를 설치하십시오.**

## **이 작업 정보**

**주의:**

- **["설치 지침" 1페이지](#page-10-0) 및 ["안전 점검 목록" 2페이지](#page-11-0)의 내용을 읽고 안전하게 작업하십시오.**
- **서버와 주변 장치의 전원을 끄고 전원 코드와 모든 외부 케이블을 분리하십시오. ["서버 전원 끄기](#page-19-0) [" 10페이지](#page-19-0)의 내용을 참조하십시오.**
- **설치될 때까지 정전기에 민감한 구성 요소를 정전기 방지 포장재에 넣어 정전기 차단 손목 스트랩 또는 기타 접지 시스템으로 다뤄 정전기에 노출되지 않도록 하십시오.**
- **서버가 랙에 설치된 경우 랙에서 서버를 제거하십시오. ["레일에서 서버 제거" 10페이지](#page-19-0)의 내용 을 참조하십시오.**

#### **절차**

**단계 1. 윗면 덮개 침입 스위치를 설치하십시오.**

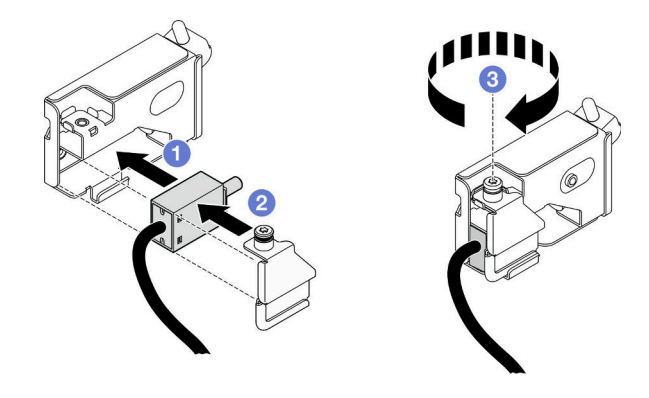

#### **그림 60. 윗면 덮개 침입 스위치 설치**

**a. 침입 스위치를 섀시의 슬롯에 맞추고 밀어 넣으십시오.**

**b. 침입 스위치 덮개를 맞추고 설치하십시오.**

**c. 고정 나사를 조여 침입 스위치 덮개를 고정하십시오.**

**단계 2. 침입 스위치 케이블을 하단 프로세서 보드(MB)에 연결하십시오.**

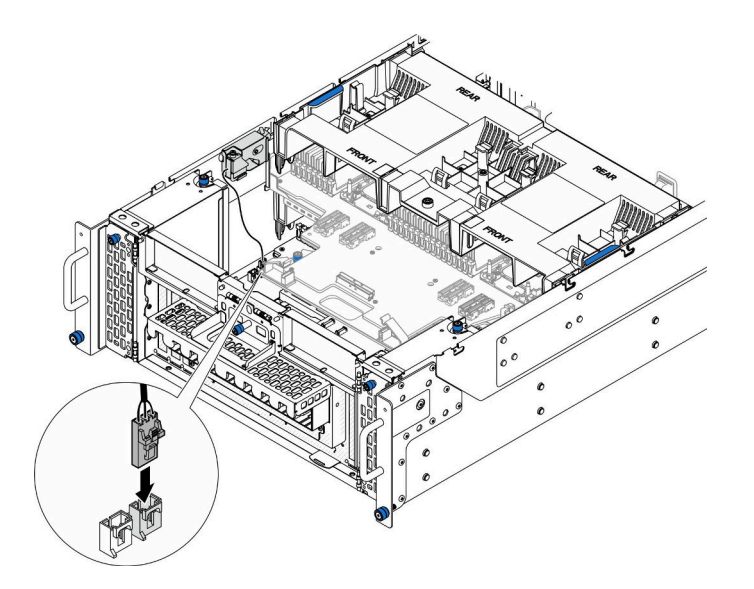

**그림 61. 침입 스위치 연결**

## **완료한 후에**

**1. 앞면 윗면 덮개를 다시 설치하십시오. ["앞면 윗면 덮개 설치" 201페이지](#page-210-0)의 내용을 참조하십시오. 2. 부품 교체를 완료하십시오. ["부품 교체 완료" 219페이지](#page-228-0)의 내용을 참조하십시오.**

**데모 비디오**

**[YouTube에서 절차 시청하기](https://www.youtube.com/watch?v=gQ_Pt5nOcVE)**

# **앞면 침입 스위치 제거**

**이 섹션의 지침에 따라 앞면 침입 스위치를 제거하십시오.**

## **이 작업 정보**

**S002**

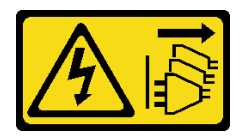

**경고:**

**장치의 전원 제어 버튼과 전원 공급 장치의 전원 스위치는 장치에 공급되는 전류를 차단하지 않습니다. 또 한 장치에는 둘 이상의 전원 코드가 있을 수 있습니다. 장치로 공급되는 전류를 제거하려면 모든 전원 코 드가 전원에서 분리되어 있는지 확인하십시오.**

**주의:**

- **["설치 지침" 1페이지](#page-10-0) 및 ["안전 점검 목록" 2페이지](#page-11-0)의 내용을 읽고 안전하게 작업하십시오.**
- **서버와 주변 장치의 전원을 끄고 전원 코드와 모든 외부 케이블을 분리하십시오. ["서버 전원 끄기](#page-19-0) [" 10페이지](#page-19-0)의 내용을 참조하십시오.**
- **설치될 때까지 정전기에 민감한 구성 요소를 정전기 방지 포장재에 넣어 정전기 차단 손목 스트랩 또는 기타 접지 시스템으로 다뤄 정전기에 노출되지 않도록 하십시오.**

• **서버가 랙에 설치된 경우 랙에서 서버를 제거하십시오. ["레일에서 서버 제거" 10페이지](#page-19-0)의 내용 을 참조하십시오.**

## **절차**

**단계 1. 작업을 준비하십시오.**

**a. 앞면 윗면 덮개를 제거하십시오. ["앞면 윗면 덮개 제거" 194페이지의](#page-203-0) 내용을 참조하십시오.**

**b. 사이드밴드 카드를 제거하십시오. ["사이드밴드 카드 제거" 167페이지의](#page-176-0) 내용을 참조하십시오. 단계 2. 침입 스위치를 분리하십시오.**

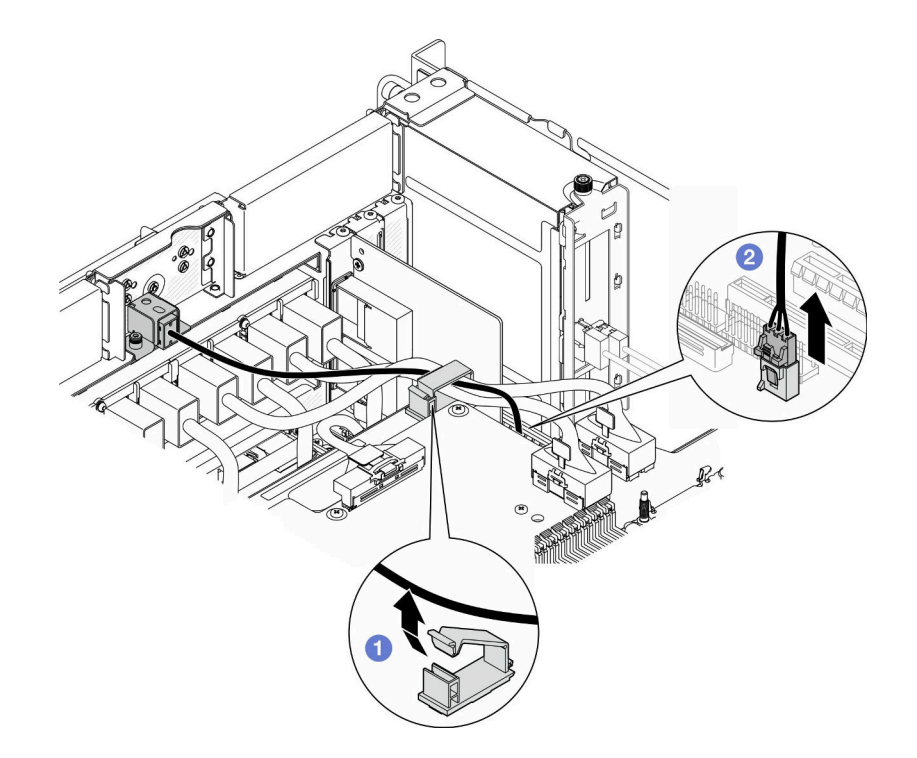

#### **그림 62. 침입 스위치 분리**

**a. 케이블 클립을 열고 침입 스위치 케이블을 푸십시오.**

**b. 하단 프로세서 보드(MB)에서 침입 스위치 케이블을 분리하십시오. 단계 3. 앞면 침입 스위치 어셈블리를 제거하십시오.**

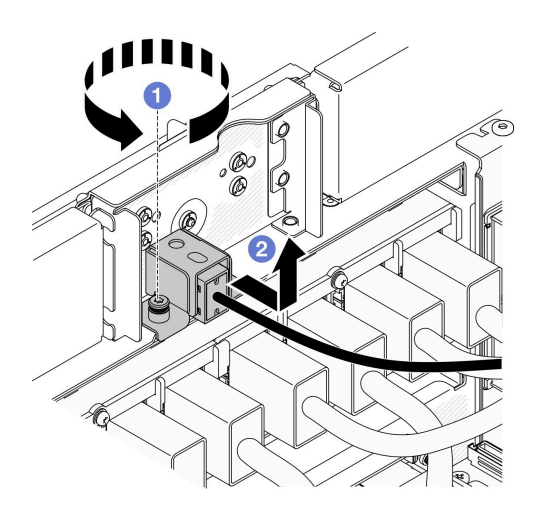

**그림 63. 앞면 침입 스위치 어셈블리 제거**

- **a. 고정 나사를 푸십시오.**
- **b. 침입 스위치 어셈블리를 섀시 앞면에서 밀어 제거하십시오.**
- **단계 4. 스위치를 잡고 브래킷에서 제거하십시오.**

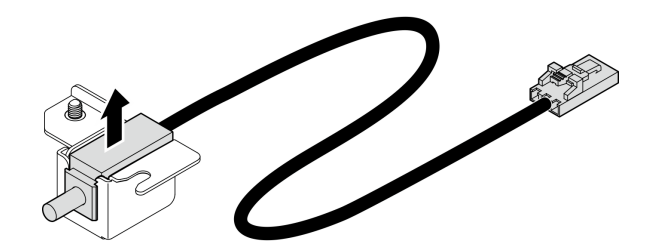

**그림 64. 침입 스위치 제거**

### **완료한 후에**

- **1. 교체 장치를 설치하십시오. "앞면 침입 스위치 설치" 81페이지의 내용을 참조하십시오.**
- **2. 구성 요소 또는 옵션 장치를 반환하도록 지시받은 경우 모든 포장 지시사항을 따르고 제공되는 운송 용 포장재를 사용하십시오.**

**데모 비디오**

**[YouTube에서 절차 시청하기](https://www.youtube.com/watch?v=7w7nTFf9Ah4)**

# **앞면 침입 스위치 설치**

**이 섹션의 지침에 따라 앞면 침입 스위치를 설치하십시오.**

## **이 작업 정보**

**주의:**

• **["설치 지침" 1페이지](#page-10-0) 및 ["안전 점검 목록" 2페이지](#page-11-0)의 내용을 읽고 안전하게 작업하십시오.**

- **서버와 주변 장치의 전원을 끄고 전원 코드와 모든 외부 케이블을 분리하십시오. ["서버 전원 끄기](#page-19-0) [" 10페이지](#page-19-0)의 내용을 참조하십시오.**
- **설치될 때까지 정전기에 민감한 구성 요소를 정전기 방지 포장재에 넣어 정전기 차단 손목 스트랩 또는 기타 접지 시스템으로 다뤄 정전기에 노출되지 않도록 하십시오.**
- **서버가 랙에 설치된 경우 랙에서 서버를 제거하십시오. ["레일에서 서버 제거" 10페이지](#page-19-0)의 내용 을 참조하십시오.**

### **절차**

**단계 1. 침입 스위치를 브래킷에 맞추고 밀어 넣으십시오.**

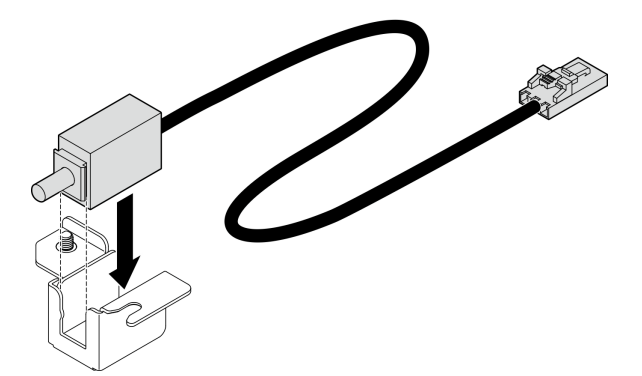

#### **그림 65. 침입 스위치 설치**

**단계 2. 앞면 침입 스위치 어셈블리를 설치하십시오.**

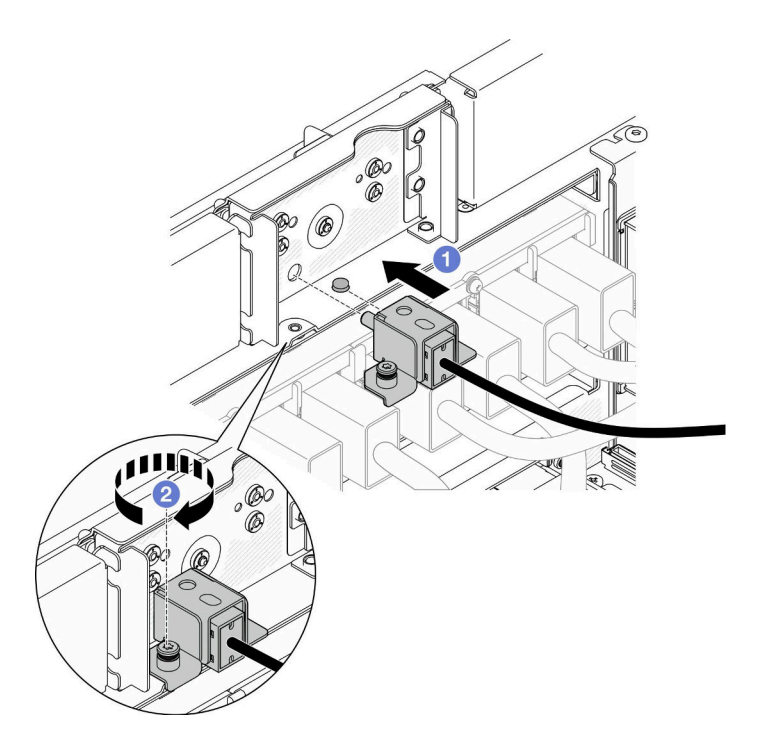

**그림 66. 앞면 침입 스위치 어셈블리 설치**

**a. 침입 스위치 어셈블리를 섀시에 맞춰 설치하십시오.**

**b. 고정 나사를 조여 침입 스위치 어셈블리를 고정하십시오. 단계 3. 침입 스위치를 연결하십시오.**

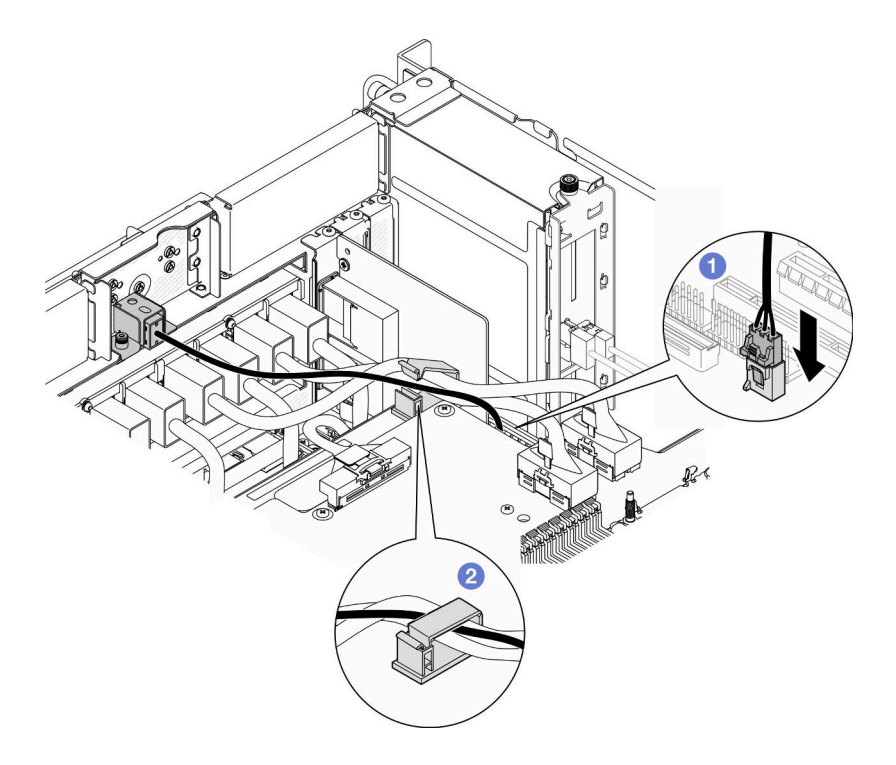

#### **그림 67. 침입 스위치 연결**

**a. 침입 스위치 케이블을 하단 프로세서 보드(MB)에 연결하십시오.**

**b. 케이블 클립을 통해 케이블을 배선하고 닫으십시오.**

## **완료한 후에**

**1. 사이드밴드 카드를 다시 설치하십시오. ["사이드밴드 카드 설치" 169페이지](#page-178-0)의 내용을 참조하십시오.**

**2. 앞면 윗면 덮개를 다시 설치하십시오. ["앞면 윗면 덮개 설치" 201페이지](#page-210-0)의 내용을 참조하십시오.**

**3. 부품 교체를 완료하십시오. ["부품 교체 완료" 219페이지](#page-228-0)의 내용을 참조하십시오.**

#### **데모 비디오**

**[YouTube에서 절차 시청하기](https://www.youtube.com/watch?v=1MiHOYjYD3g)**

# **하단 프로세서 보드(MB) 교체(숙련된 기술자 전용)**

**이 섹션의 지침에 따라 하단 프로세서 보드(MB)를 제거 및 설치하십시오.**

**중요: 이 작업은 Lenovo 서비스에서 인증받은 숙련된 기술자가 수행해야 합니다. 적절한 교육을 받지 않 고 적절한 자격이 없는 경우 제거 또는 설치를 시도하지 마십시오.**

# **하단 프로세서 보드(MB) 제거**

**이 섹션의 지침에 따라 하단 프로세서 보드(MB)를 제거하십시오.**

## **이 작업 정보**

**S002**

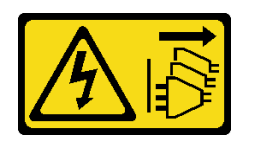

**경고:**

**장치의 전원 제어 버튼과 전원 공급 장치의 전원 스위치는 장치에 공급되는 전류를 차단하지 않습니다. 또 한 장치에는 둘 이상의 전원 코드가 있을 수 있습니다. 장치로 공급되는 전류를 제거하려면 모든 전원 코 드가 전원에서 분리되어 있는지 확인하십시오.**

**중요:**

- **이 작업은 Lenovo 서비스에서 인증받은 숙련된 기술자가 수행해야 합니다. 적절한 교육을 받지 않고 적절한 자격이 없는 경우 제거 또는 설치를 시도하지 마십시오.**
- **하단 프로세서 보드(MB)를 교체하는 경우 항상 최신 펌웨어로 서버를 업데이트하거나 기존 펌웨어를 복원해야 합니다. 계속 진행하기 전에 최신 펌웨어 또는 기존 펌웨어 사본이 있는지 확인하십시오.**
- **메모리 모듈을 제거할 때 각 메모리 모듈의 슬롯 번호에 레이블을 지정하고 하단 프로세서 보드(MB)에 서 모든 메모리 모듈을 제거한 후 나중에 다시 설치할 수 있도록 정전기 방지 표면 위에 따로 두십시오.**
- **케이블을 분리할 때 각 케이블의 목록을 작성하고 케이블이 연결된 커넥터를 기록하여 새로운 하단 프로 세서 보드(MB)를 설치한 후 배선 점검 목록으로 이 기록을 사용하십시오.**

**주의:**

- **["설치 지침" 1페이지](#page-10-0) 및 ["안전 점검 목록" 2페이지](#page-11-0)의 내용을 읽고 안전하게 작업하십시오.**
- **서버와 주변 장치의 전원을 끄고 전원 코드와 모든 외부 케이블을 분리하십시오. ["서버 전원 끄기](#page-19-0) [" 10페이지](#page-19-0)의 내용을 참조하십시오.**
- **설치될 때까지 정전기에 민감한 구성 요소를 정전기 방지 포장재에 넣어 정전기 차단 손목 스트랩 또는 기타 접지 시스템으로 다뤄 정전기에 노출되지 않도록 하십시오.**
- **서버가 랙에 설치된 경우 랙에서 서버를 제거하십시오. ["레일에서 서버 제거" 10페이지](#page-19-0)의 내용 을 참조하십시오.**

## **절차**

**단계 1. 작업을 준비하십시오.**

- **a. 설치된 모든 전원 공급 장치를 조심스럽게 당기고 분리합니다. ["핫 스왑 전원 공급 장치 유닛](#page-153-0) [제거" 144페이지](#page-153-0)의 내용을 참조하십시오.**
- **b. 앞면 윗면 덮개를 제거하십시오. ["앞면 윗면 덮개 제거" 194페이지의](#page-203-0) 내용을 참조하십시오.**
- **c. 팬 케이지를 제거하십시오. ["팬 케이지 제거" 62페이지](#page-71-0)의 내용을 참조하십시오.**
- **d. 두 전원 인터포저 보드를 제거하십시오. ["전원 인터포저 보드 제거" 141페이지](#page-150-0)의 내용을 참조하십시오.**
- **e. 전원 분배 보드를 제거하십시오. ["전원 분배 보드 제거" 134페이지의](#page-143-0) 내용을 참조하십시오.**
- **f. 상단 프로세서 보드(CPU BD) 공기 조절 장치를 제거하십시오. ["상단 프로세서 보드\(CPU](#page-38-0) [BD\) 공기 조절 장치 제거" 29페이지](#page-38-0)의 내용을 참조하십시오.**
- **g. 상단 프로세서 보드(CPU BD)를 제거하십시오. ["상단 프로세서 보드\(CPU BD\) 제거" 209](#page-218-0) [페이지](#page-218-0)의 내용을 참조하십시오.**
- **h. 지지 브래킷을 제거하십시오. ["지지 브래킷 제거" 172페이지](#page-181-0)의 내용을 참조하십시오.**
- **i. 기본 섀시에서만 시스템 I/O 보드 및 인터포저 어셈블리를 제거하십시오. ["시스템 I/O 보드](#page-188-0) [및 인터포저 보드 제거" 179페이지](#page-188-0)의 내용을 참조하십시오.**
- **j. 하단 프로세서 보드(MB) 공기 조절 장치를 제거하십시오. ["하단 프로세서 보드\(MB\) 공기](#page-42-0) [조절 장치 제거" 33페이지](#page-42-0)의 내용을 참조하십시오.**
- **k. 기본 섀시에서만 앞면 오퍼레이터 패널 및 앞면 오퍼레이터 패널 케이지를 제거하십시오. ["앞](#page-80-0) [면 오퍼레이터 패널 제거" 71페이지](#page-80-0)의 내용을 참조하십시오.**
- **l. PHM을 제거하십시오. ["프로세서 및 방열판 제거" 148페이지](#page-157-0)의 내용을 참조하십시오.**
- **m. 메모리 모듈을 제거하십시오. ["메모리 모듈 제거" 105페이지](#page-114-0)의 내용을 참조하십시오.**
- **n. 사이드밴드 카드를 제거하십시오. ["사이드밴드 카드 제거" 167페이지](#page-176-0)의 내용을 참조하십시오.**
- **o. MicroSD 카드를 제거합니다. ["MicroSD 카드 제거" 110페이지의](#page-119-0) 내용을 참조하십시오.**
- **p. 하단 프로세서 보드(MB)에서 M.2 드라이브를 모두 제거하십시오. ["M.2 드라이브 제거" 93](#page-102-0) [페이지](#page-102-0)의 내용을 참조하십시오.**
- **q. 하단 프로세서 보드(MB)에서 PCIe 어댑터를 모두 제거하십시오. ["PCIe 어댑터 제거" 119](#page-128-0) [페이지](#page-128-0)의 내용을 참조하십시오.**

**단계 2. UPI 모듈 케이블을 분리하십시오.**

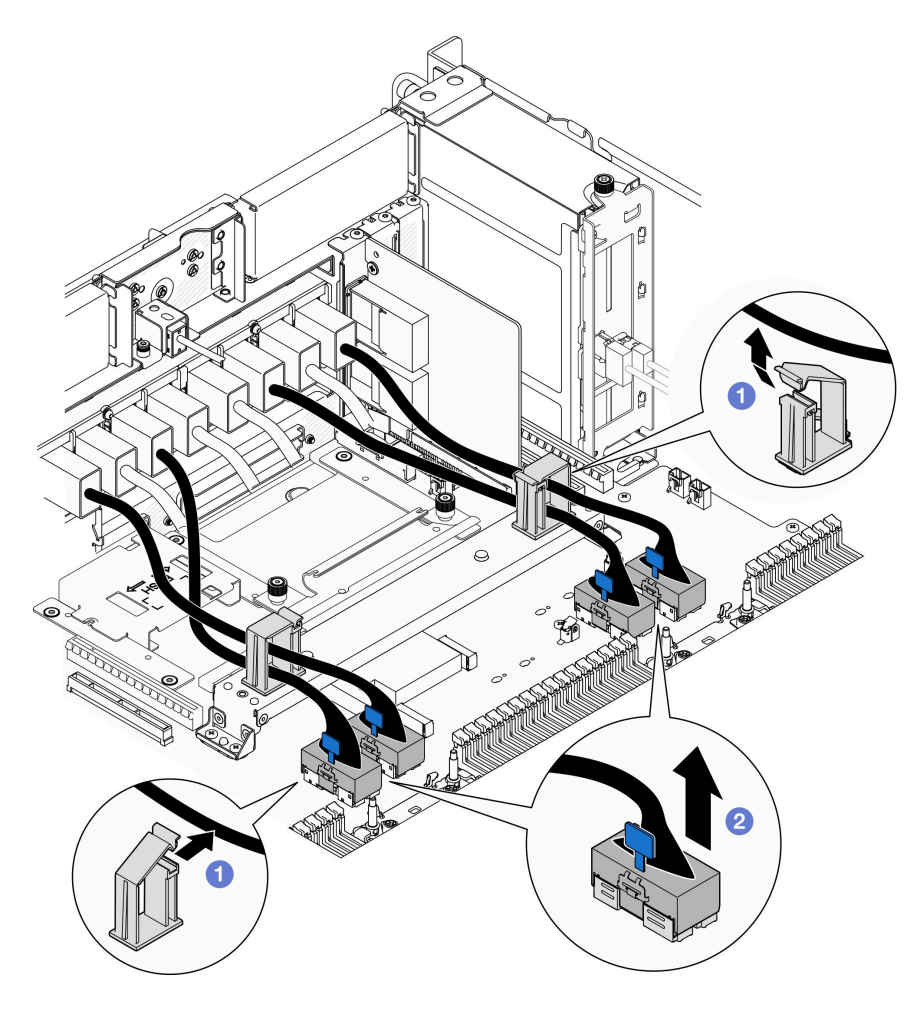

#### **그림 68. UPI 모듈 케이블 분리**

- **a. 케이블 클립을 열고 UPI 모듈 케이블을 푸십시오.**
- **b. 하단 프로세서 보드(MB)에서 UPI 모듈 케이블을 분리하십시오.**
- **단계 3. 하단 프로세서 보드(MB)에서 내부 UPI 케이블을 분리하십시오.**

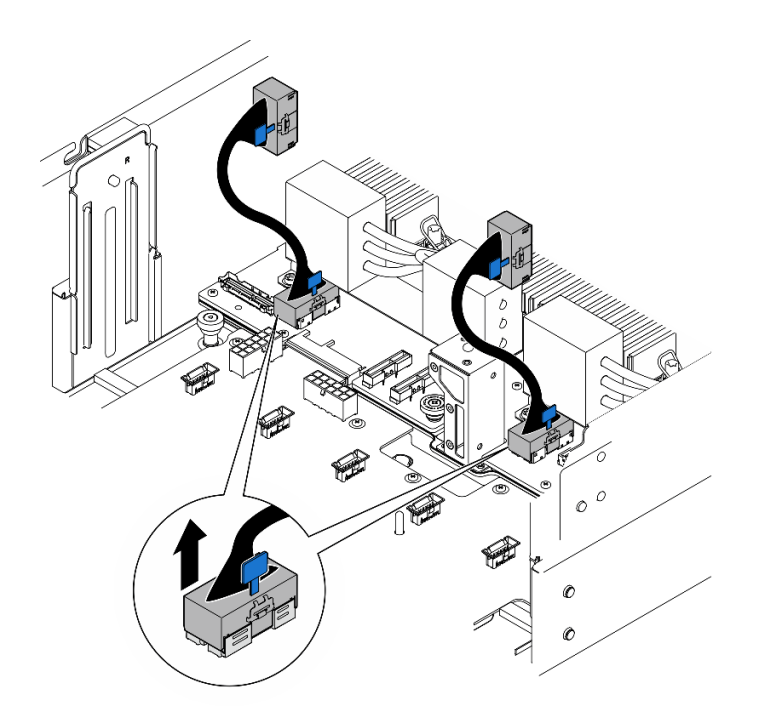

#### **그림 69. 내부 UPI 케이블 분리**

**단계 4. 기본 섀시의 경우에만 SCM 케이블을 분리하십시오.**

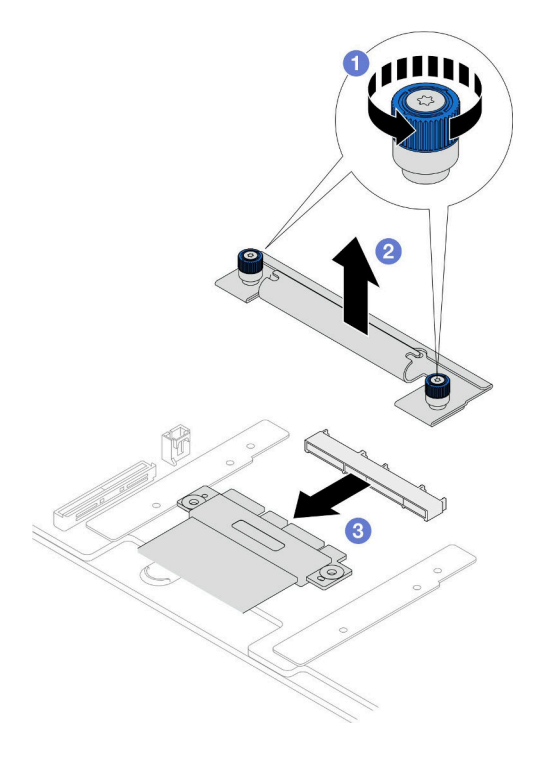

**그림 70. SCM 케이블 분리**

- **a. SCM 브래킷의 나비 나사 2개를 푸십시오. 필요한 경우 드라이버를 사용하십시오.**
- **b. SCM 브래킷을 제거하십시오.**

**c. 하단 프로세서 보드(MB)에서 SCM 케이블을 분리하십시오.**

- **단계 5. 하단 프로세서 보드(MB)에 연결된 모든 케이블의 목록을 만든 후 케이블을 모두 분리하십시오. [제 2 장 "내장 케이블 배선" 221페이지](#page-230-0)의 내용을 참조하십시오.**
- **단계 6. 하단 프로세서 보드(MB)를 제거하십시오.**

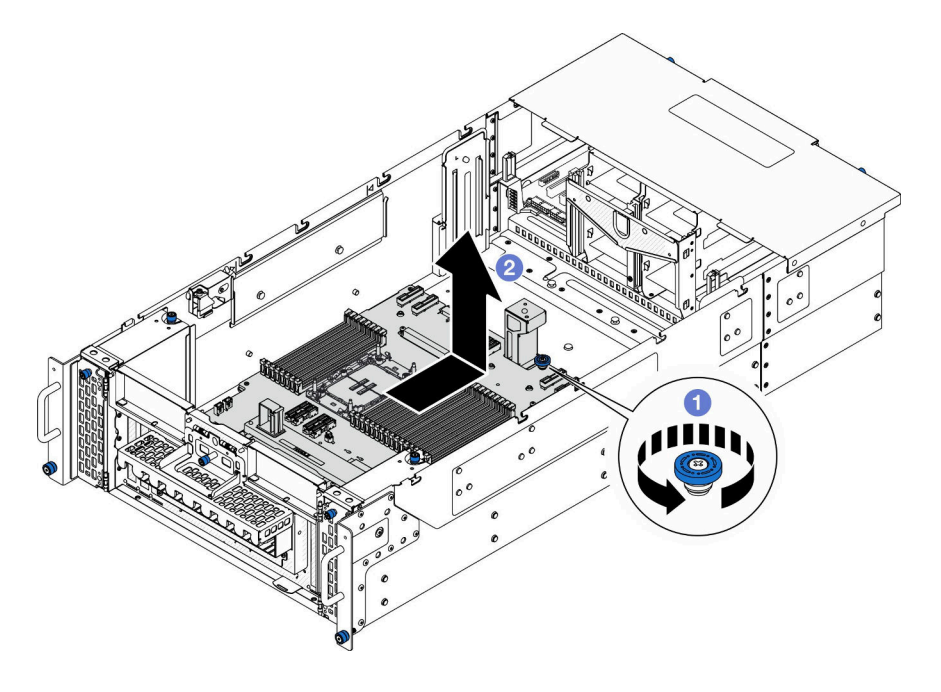

**그림 71. 하단 프로세서 보드(MB) 제거**

**참고: 이 하단 프로세서 보드(MB) 손잡이는 하단 프로세서 보드(MB)를 제거하는 용도로만 사 용됩니다. 섀시 전체를 들어 올리려고 하지 마십시오.**

- **a. 하단 프로세서 보드(MB)를 고정하는 나비 나사를 푸십시오. 필요한 경우 드라이버를 사용하십시오.**
- **b. 나비 나사와 하단 프로세서 보드(MB) 손잡이를 잡은 다음 하단 프로세서 보드(MB)를 섀시 뒤쪽으로 조심스럽게 밀어 분리한 후 제거하십시오.**

## **완료한 후에**

- **1. 교체 장치를 설치하십시오. ["하단 프로세서 보드\(MB\) 설치" 88페이지](#page-97-0)의 내용을 참조하십시오.**
- **2. 구성 요소 또는 옵션 장치를 반환하도록 지시받은 경우 모든 포장 지시사항을 따르고 제공되는 운송 용 포장재를 사용하십시오.**

**중요: 하단 프로세서 보드(MB)를 반환하기 전에 새로운 하단 프로세서 보드(MB)의 프로세서 소켓 덮개를 설치했는지 확인하십시오. 프로세서 소켓 덮개를 교체하는 방법:**

- **a. 새로운 하단 프로세서 보드(MB)의 프로세서 소켓 어셈블리에서 소켓 덮개를 가져와 제거된 하단 프로세서 보드(MB)의 프로세서 소켓 어셈블리 위에 올바르게 놓으십시오.**
- **b. 소켓 핀이 손상되지 않도록 가장자리를 누른 상태로 소켓 덮개 다리를 프로세서 소켓 어셈블리 쪽 으로 부드럽게 누르십시오. 소켓 덮개가 단단히 부착되면 딸깍 소리가 들릴 수도 있습니다.**
- **c. 프로세서 소켓 어셈블리에 소켓 덮개가 단단히 부착되었는지 확인하십시오.**
- **3. 구성 요소를 재활용할 계획이라면 사용 설명서의 "재활용을 위한 하단 시스템 보드(MB) 분해"를 참조하십시오.**

<span id="page-97-0"></span>**데모 비디오**

**[YouTube에서 절차 시청하기](https://www.youtube.com/watch?v=ip5YsADJ5YU)**

## **하단 프로세서 보드(MB) 설치**

**이 섹션의 지침에 따라 하단 프로세서 보드(MB)를 설치하십시오.**

### **이 작업 정보**

**중요: 이 작업은 Lenovo 서비스에서 인증받은 숙련된 기술자가 수행해야 합니다. 적절한 교육을 받지 않 고 적절한 자격이 없는 경우 제거 또는 설치를 시도하지 마십시오.**

**주의:**

- **["설치 지침" 1페이지](#page-10-0) 및 ["안전 점검 목록" 2페이지](#page-11-0)의 내용을 읽고 안전하게 작업하십시오.**
- **서버와 주변 장치의 전원을 끄고 전원 코드와 모든 외부 케이블을 분리하십시오. ["서버 전원 끄기](#page-19-0) [" 10페이지](#page-19-0)의 내용을 참조하십시오.**
- **설치될 때까지 정전기에 민감한 구성 요소를 정전기 방지 포장재에 넣어 정전기 차단 손목 스트랩 또는 기타 접지 시스템으로 다뤄 정전기에 노출되지 않도록 하십시오.**
- **하단 프로세서 보드(MB)를 교체한 후에는 항상 최신 펌웨어로 서버를 업데이트하거나 기존 펌웨어 를 복원해야 합니다.**

**펌웨어 및 드라이버 다운로드: 구성 요소를 교체한 후에 펌웨어 또는 드라이버를 업데이트해야 할 수 있습니다.**

- **서버의 최신 펌웨어 및 드라이버 업데이트를 확인하려면 [https://datacentersupport.lenovo.com/](https://datacentersupport.lenovo.com/products/servers/thinksystem/sr950v3/7dc4/downloads/driver-list/) [products/servers/thinksystem/sr950v3/7dc4/downloads/driver-list/](https://datacentersupport.lenovo.com/products/servers/thinksystem/sr950v3/7dc4/downloads/driver-list/)로 이동하십시오.**
- **펌웨어 업데이트 도구에 대한 추가 정보를 보려면 사용 설명서 또는 시스템 구성 설명서의 "펌웨어 업데이트"로 이동하십시오.**

## **절차**

- **단계 1. 새 부품이 들어 있는 정전기 방지 포장재를 서버 외부의 도포되지 않은 금속 표면에 접촉시킨 다 음 포장재에서 새 부품을 꺼내어 정전기 방지 표면에 놓으십시오.**
- **단계 2. 하단 프로세서 보드(MB)를 설치하십시오.**

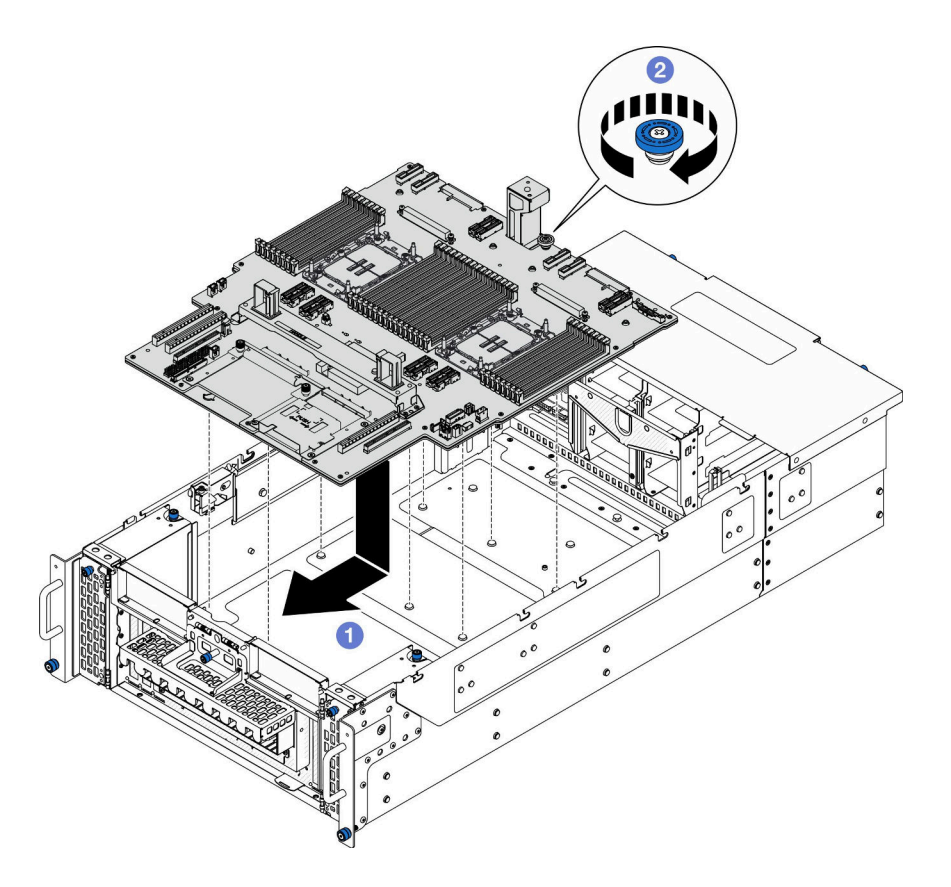

**그림 72. 하단 프로세서 보드(MB) 설치**

- **a. 나비 나사와 하단 프로세서 보드(MB) 손잡이를 잡은 다음 하단 프로세서 보드(MB)를 섀 시로 내리고 섀시 앞면을 향해 밀어 넣으십시오.**
- **b. 나비 나사를 조여 하단 프로세서 보드(MB)를 고정하십시오. 필요한 경우 드라이버를 사용하십시오.**
- **단계 3. 기본 섀시만 해당: 필요한 경우 SCM 케이블에서 1 고무 밴드를 제거하십시오.**

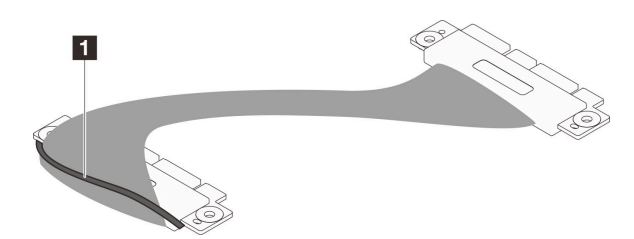

**그림 73. SCM 케이블 포장 제거**

**단계 4. 기본 섀시의 경우에만 SCM 케이블을 연결하십시오.**

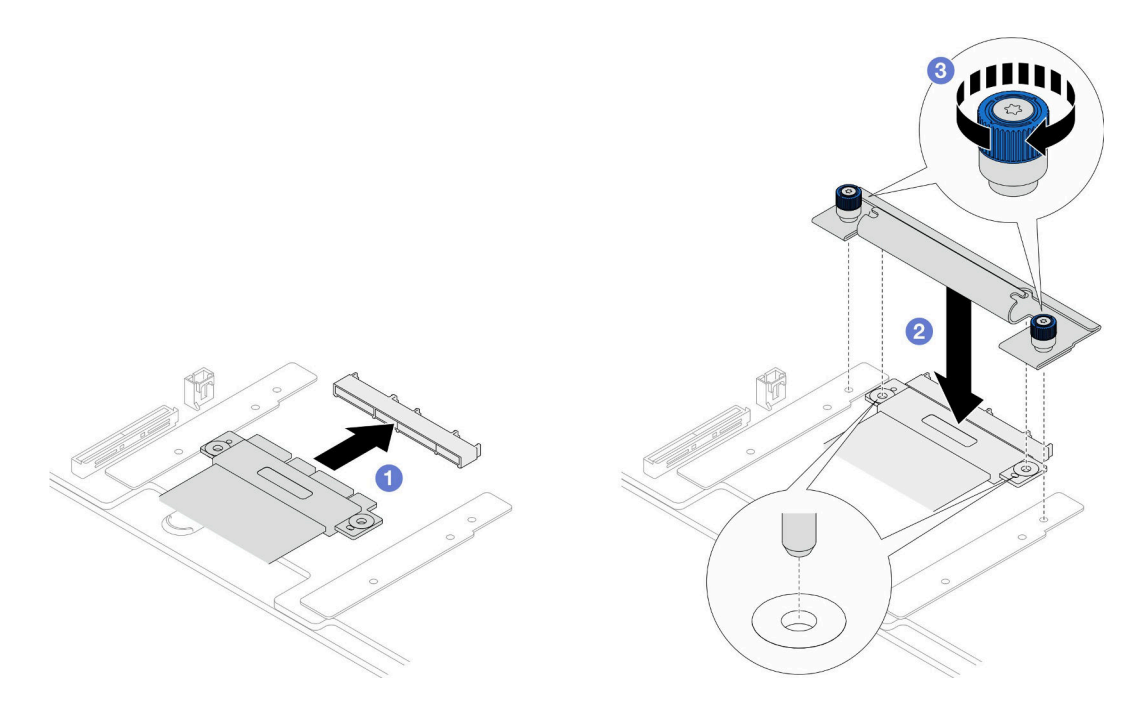

#### **그림 74. SCM 케이블 연결**

- **a. 하단 프로세서 보드(MB)에 SCM 케이블을 연결하십시오.**
- **b. SCM 브래킷의 핀을 SCM 케이블의 구멍에 맞춘 다음 SCM 브래킷을 SCM 케이블 로 내리십시오.**

**c. 나비 나사 2개를 조여 SCM 케이블을 고정하십시오. 필요한 경우 드라이버를 사용하십시오.**

**단계 5. 내부 UPI 케이블을 하단 프로세서 보드(MB)에 연결하십시오.**

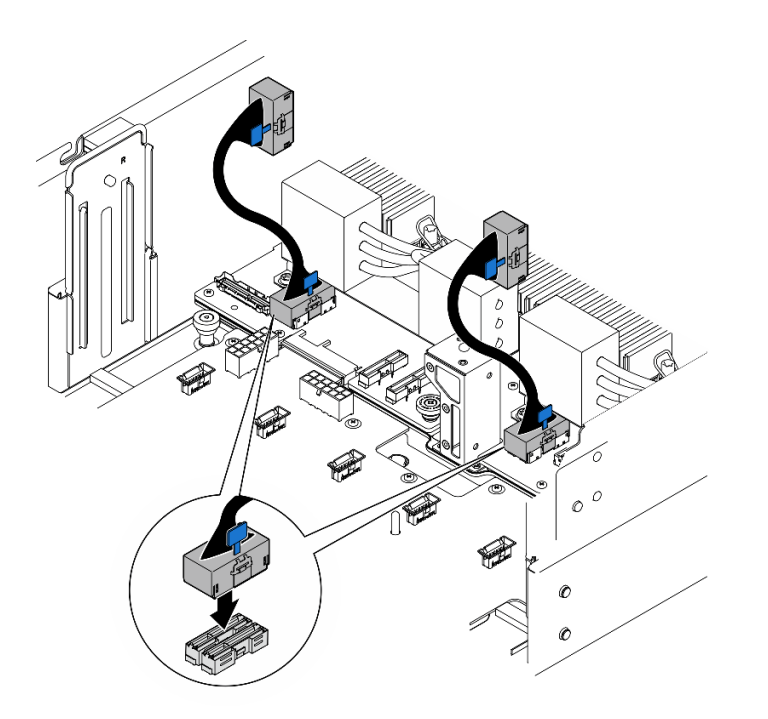

## **그림 75. 내부 UPI 케이블 연결**

**단계 6. UPI 모듈 케이블을 연결하십시오.**

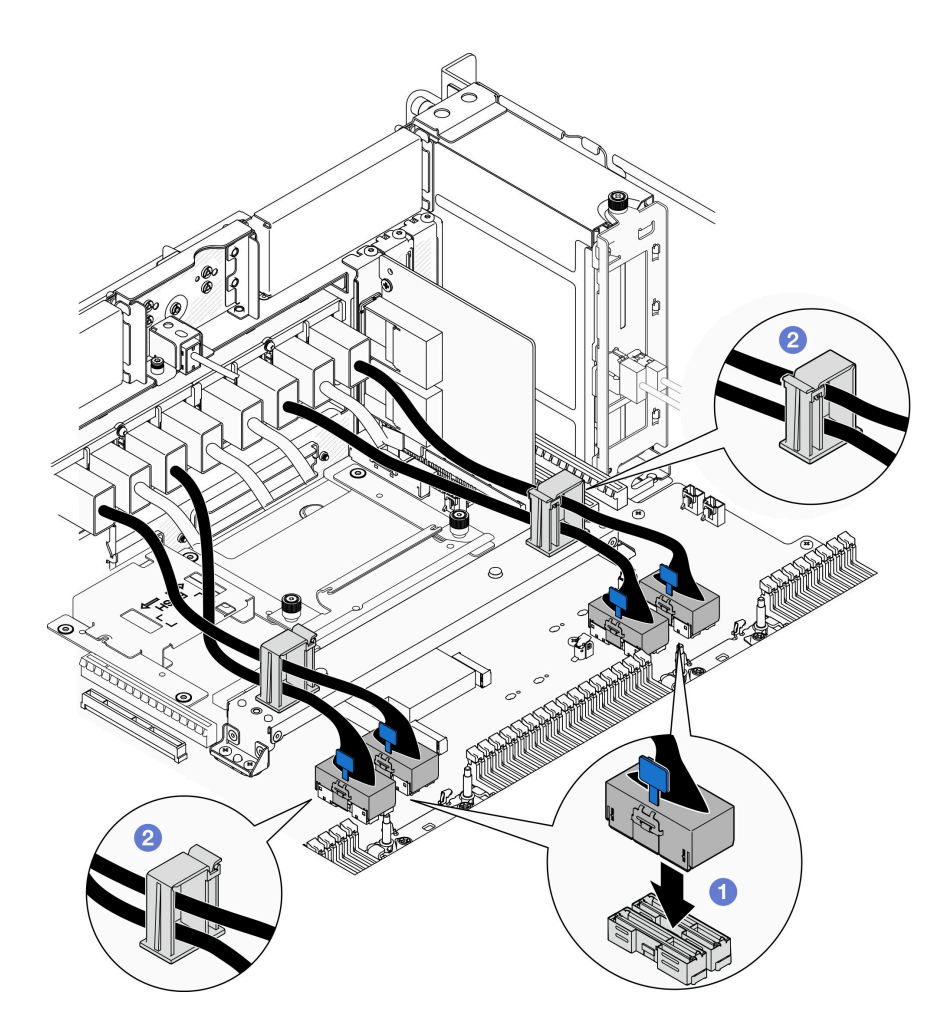

#### **그림 76. UPI 모듈 케이블 연결**

- **a. UPI 모듈 케이블을 하단 프로세서 보드(MB)에 연결하십시오.**
- **b. UPI 모듈 케이블을 케이블 클립을 통해 배선하고 닫으십시오.**
- **단계 7. 하단 프로세서 보드(MB)에 케이블을 모두 다시 연결하십시오. [제 2 장 "내장 케이블 배선"](#page-230-0) [221페이지](#page-230-0)의 내용을 참조하십시오.**

## **완료한 후에**

- **1. 하단 프로세서 보드(MB)에 PCIe 어댑터를 모두 다시 설치하십시오. ["PCIe 어댑터 설치" 122페이](#page-131-0) [지](#page-131-0)의 내용을 참조하십시오.**
- **2. 하단 프로세서 보드(MB)에 M.2 드라이브를 모두 다시 설치하십시오. ["M.2 드라이브 설치" 102페이](#page-111-0) [지](#page-111-0)의 내용을 참조하십시오.**
- **3. MicroSD 카드를 설치하십시오. ["MicroSD 카드 설치" 111페이지](#page-120-0)의 내용을 참조하십시오.**
- **4. 사이드밴드 카드를 설치하십시오. ["사이드밴드 카드 설치" 169페이지](#page-178-0)의 내용을 참조하십시오.**
- **5. 메모리 모듈을 다시 설치하십시오. ["메모리 모듈 설치" 107페이지](#page-116-0)의 내용을 참조하십시오.**
- **6. PHM을 다시 설치하십시오. ["프로세서 및 방열판 설치" 154페이지](#page-163-0)의 내용을 참조하십시오.**
- **7. 기본 섀시에서만 시스템 I/O 보드 및 인터포저 어셈블리를 다시 설치하십시오. ["시스템 I/O 보드 및](#page-193-0) [인터포저 보드 설치" 184페이지](#page-193-0)의 내용을 참조하십시오.**
- **8. 지지 브래킷을 다시 설치하십시오. ["지지 브래킷 설치" 173페이지](#page-182-0)의 내용을 참조하십시오.**
- <span id="page-102-0"></span>**9. 기본 섀시에서만 앞면 오퍼레이터 패널 및 앞면 오퍼레이터 패널 케이지를 다시 설치하십시오. ["](#page-83-0) [앞면 오퍼레이터 패널 설치" 74페이지](#page-83-0)의 내용을 참조하십시오.**
- **10. 하단 프로세서 보드(MB) 공기 조절 장치를 다시 설치하십시오. ["하단 프로세서 보드\(MB\) 공기 조절](#page-43-0) [장치 설치" 34페이지](#page-43-0)의 내용을 참조하십시오.**
- **11. 상단 프로세서 보드(CPU BD)를 다시 설치하십시오. ["상단 프로세서 보드\(CPU BD\) 설치"](#page-223-0) [214페이지](#page-223-0)의 내용을 참조하십시오.**
- **12. 상단 프로세서 보드(CPU BD) 공기 조절 장치를 다시 설치하십시오. ["상단 프로세서 보드\(CPU BD\)](#page-40-0) [공기 조절 장치 설치" 31페이지](#page-40-0)의 내용을 참조하십시오.**
- **13. 전원 분배 보드를 다시 설치합니다. ["전원 분배 보드 설치" 138페이지](#page-147-0)의 내용을 참조하십시오.**
- **14. 두 전원 인터포저 보드를 다시 설치하십시오. ["전원 인터포저 보드 설치" 143페이지](#page-152-0)의 내용을 참조하십시오.**
- **15. 팬 케이지를 다시 설치하십시오. ["팬 케이지 설치" 64페이지](#page-73-0)의 내용을 참조하십시오.**
- **16. 앞면 윗면 덮개를 다시 설치하십시오. ["앞면 윗면 덮개 설치" 201페이지](#page-210-0)의 내용을 참조하십시오.**
- **17. 전원 공급 장치를 모두 다시 설치하십시오. ["핫 스왑 전원 공급 장치 유닛 설치" 146페이지](#page-155-0)의 내용을 참조하십시오.**
- **18. 모든 구성 요소가 올바르게 다시 조립되었는지 확인하고, 도구나 풀린 나사가 서버 내부에 남아 있지 않은지 확인하십시오.**
- **19. 제거한 전원 코드 및 케이블을 다시 연결하십시오.**
- **20. 서버와 주변 장치의 전원을 켜십시오. ["서버 전원 켜기" 9페이지](#page-18-0)의 내용을 참조하십시오.**
- **21. 부품 교체를 완료하십시오. ["부품 교체 완료" 219페이지](#page-228-0)의 내용을 참조하십시오.**

**데모 비디오**

**[YouTube에서 절차 시청하기](https://www.youtube.com/watch?v=eq-ulVY3dLs)**

# **M.2 드라이브 및 M.2 부트 어댑터 교체**

**이 섹션의 지침에 따라 M.2 드라이브와 M.2 부트 어댑터를 제거 또는 설치하십시오.**

## **M.2 드라이브 제거**

**이 섹션의 지침에 따라 M.2 드라이브를 제거하십시오.**

### **이 작업 정보**

**주의:**

- **["설치 지침" 1페이지](#page-10-0) 및 ["안전 점검 목록" 2페이지](#page-11-0)의 내용을 읽고 안전하게 작업하십시오.**
- **서버와 주변 장치의 전원을 끄고 전원 코드와 모든 외부 케이블을 분리하십시오. ["서버 전원 끄기](#page-19-0) [" 10페이지](#page-19-0)의 내용을 참조하십시오.**
- **설치될 때까지 정전기에 민감한 구성 요소를 정전기 방지 포장재에 넣어 정전기 차단 손목 스트랩 또는 기타 접지 시스템으로 다뤄 정전기에 노출되지 않도록 하십시오.**
- **서버가 랙에 설치된 경우 랙에서 서버를 제거하십시오. ["레일에서 서버 제거" 10페이지](#page-19-0)의 내용 을 참조하십시오.**

**적절한 제거 절차를 위해 구성에 따라 아래에서 해당하는 절차를 따르십시오.**

- **["M.2 부트 어댑터에서 M.2 드라이브 제거" 94페이지](#page-103-0)**
- **["하단 프로세서 보드\(MB\)에서 M.2 드라이브 제거" 94페이지](#page-103-0)**

## <span id="page-103-0"></span>**M.2 부트 어댑터에서 M.2 드라이브 제거 절차**

**단계 1. 앞면 윗면 덮개를 제거하십시오. ["앞면 윗면 덮개 제거" 194페이지](#page-203-0)의 내용을 참조하십시오. 단계 2. M.2 드라이브를 제거하십시오.**

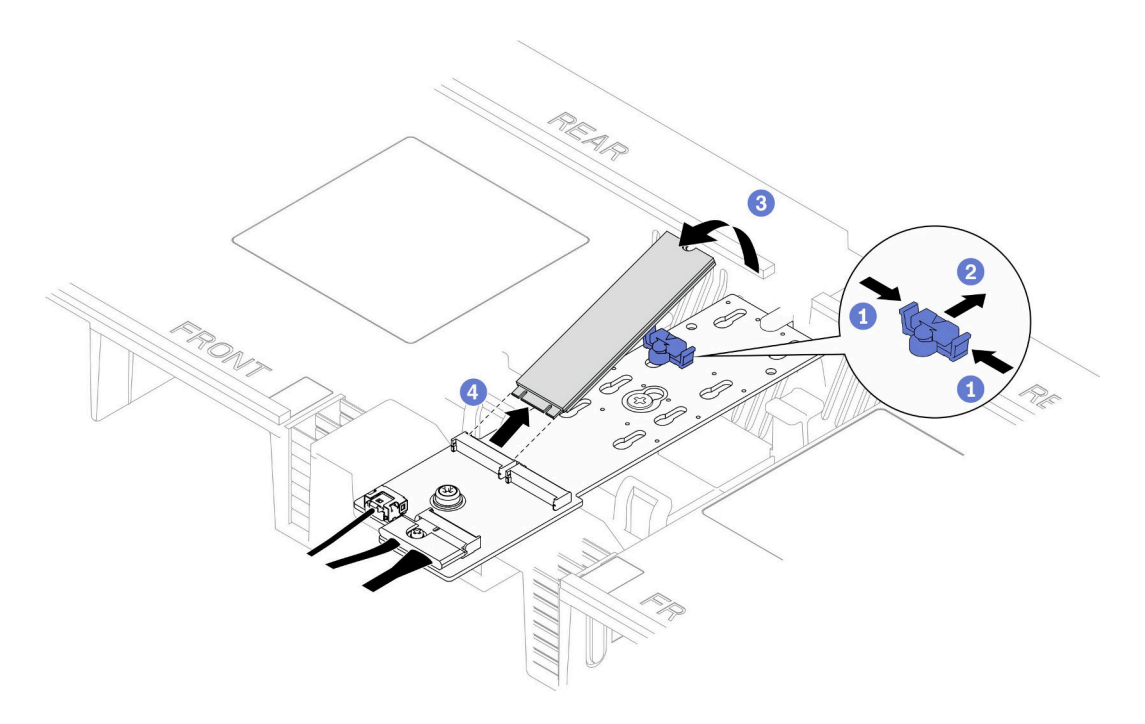

#### **그림 77. M.2 드라이브 제거**

- **a. 리테이너 클립을 집고 잡으십시오.**
- **b. 고정장치를 뒤로 밀어 M.2 부트 어댑터에서 M.2 드라이브를 느슨하게 하십시오.**
- **c. M.2 드라이브의 뒤쪽을 돌려 M.2 부트 어댑터에서 분리하십시오.**
- **d. M.2 드라이브를 약 30도 각도로 슬롯에서 당겨 빼내십시오.**

#### **하단 프로세서 보드(MB)에서 M.2 드라이브 제거 절차**

- **단계 1. 작업을 준비하십시오.**
	- **a. 앞면 윗면 덮개를 제거하십시오. ["앞면 윗면 덮개 제거" 194페이지의](#page-203-0) 내용을 참조하십시오.**
	- **b. 상단 프로세서 보드(CPU BD) 공기 조절 장치를 제거하십시오. ["상단 프로세서 보드\(CPU](#page-38-0) [BD\) 공기 조절 장치 제거" 29페이지](#page-38-0)의 내용을 참조하십시오.**
	- **c. 상단 프로세서 보드(CPU BD)를 제거하십시오. ["상단 프로세서 보드\(CPU BD\) 제거" 209](#page-218-0) [페이지](#page-218-0)의 내용을 참조하십시오.**
	- **d. 기본 섀시에서만 지지 브래킷을 제거하십시오. ["지지 브래킷 제거" 172페이지](#page-181-0)의 내용을 참조하십시오.**
	- **e. 기본 섀시에서만 시스템 I/O 보드 및 인터포저 어셈블리를 제거하십시오. ["시스템 I/O 보드](#page-188-0) [및 인터포저 보드 제거" 179페이지](#page-188-0)의 내용을 참조하십시오.**

**단계 2. M.2 드라이브를 제거하십시오.**

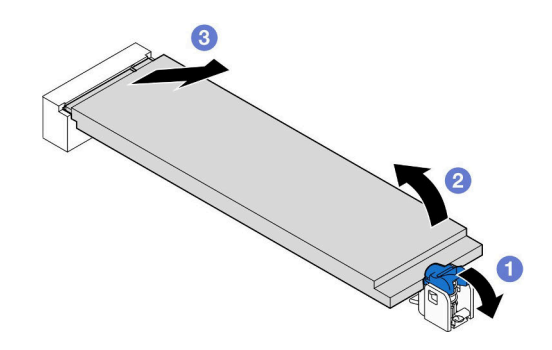

#### **그림 78. M.2 드라이브 제거**

- **a. 파란색 M.2 고정 클립을 누르십시오.**
- **b. M.2 드라이브가 하단 프로세서 보드(MB)에서 살짝 들어 올려집니다.**
- **c. M.2 드라이브의 가장자리를 잡고 약 15도 각도로 M.2 드라이브 슬롯에서 당겨 빼내십시오.**

## **완료한 후에**

- **1. 설치하려는 M.2 드라이브의 특정 크기를 수용할 수 있도록 M.2 부트 어댑터의 고정장치를 조정하십 시오. ["M.2 고정장치 조정" 99페이지](#page-108-0)의 내용을 참조하십시오.**
- **2. 교체 장치를 설치하십시오. ["M.2 드라이브 설치" 102페이지의](#page-111-0) 내용을 참조하십시오.**
- **3. 구성 요소 또는 옵션 장치를 반환하도록 지시받은 경우 모든 포장 지시사항을 따르고 제공되는 운송 용 포장재를 사용하십시오.**

**데모 비디오**

**[YouTube에서 절차 시청하기](https://www.youtube.com/watch?v=gwFLVXCjO6o)**

# **M.2 부트 어댑터 제거**

**이 섹션의 지침에 따라 M.2 부트 어댑터를 제거하십시오.**

## **이 작업 정보**

**주의:**

- **["설치 지침" 1페이지](#page-10-0) 및 ["안전 점검 목록" 2페이지](#page-11-0)의 내용을 읽고 안전하게 작업하십시오.**
- **서버와 주변 장치의 전원을 끄고 전원 코드와 모든 외부 케이블을 분리하십시오. ["서버 전원 끄기](#page-19-0) [" 10페이지](#page-19-0)의 내용을 참조하십시오.**
- **설치될 때까지 정전기에 민감한 구성 요소를 정전기 방지 포장재에 넣어 정전기 차단 손목 스트랩 또는 기타 접지 시스템으로 다뤄 정전기에 노출되지 않도록 하십시오.**

#### **절차**

**단계 1. 작업을 준비하십시오.**

- **a. 앞면 윗면 덮개를 제거하십시오. ["앞면 윗면 덮개 제거" 194페이지](#page-203-0)의 내용을 참조하십시오.**
- **b. M.2 부트 어댑터에서 M.2 드라이브를 모두 제거하십시오. ["M.2 드라이브 제거" 93페이지](#page-102-0) 의 내용을 참조하십시오.**

**단계 2. M.2 부트 어댑터에서 케이블을 분리하십시오.**

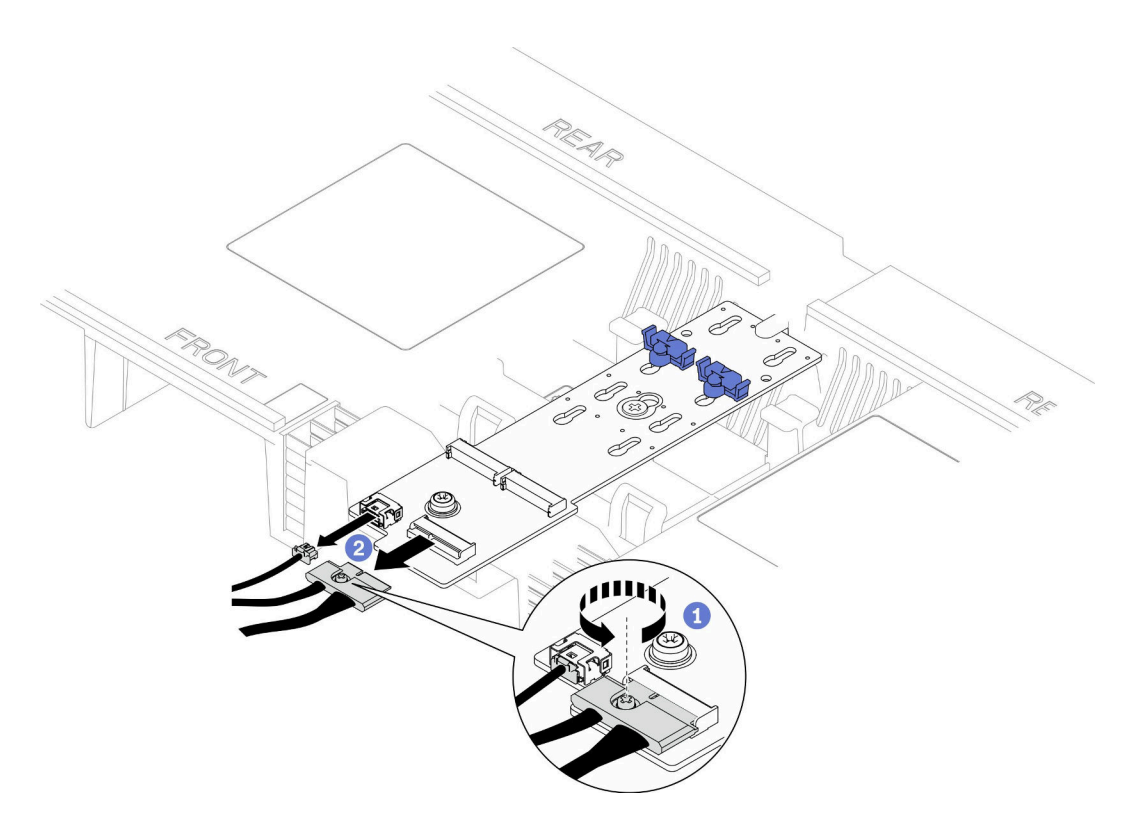

**그림 79. M.2 부트 어댑터에서 케이블 분리**

**a. 드라이버를 사용하여 케이블을 고정하는 고정 나사를 푸십시오.**

**b. M.2 부트 어댑터에서 케이블을 분리하십시오.**

**단계 3. M.2 부트 어댑터를 제거하십시오.**

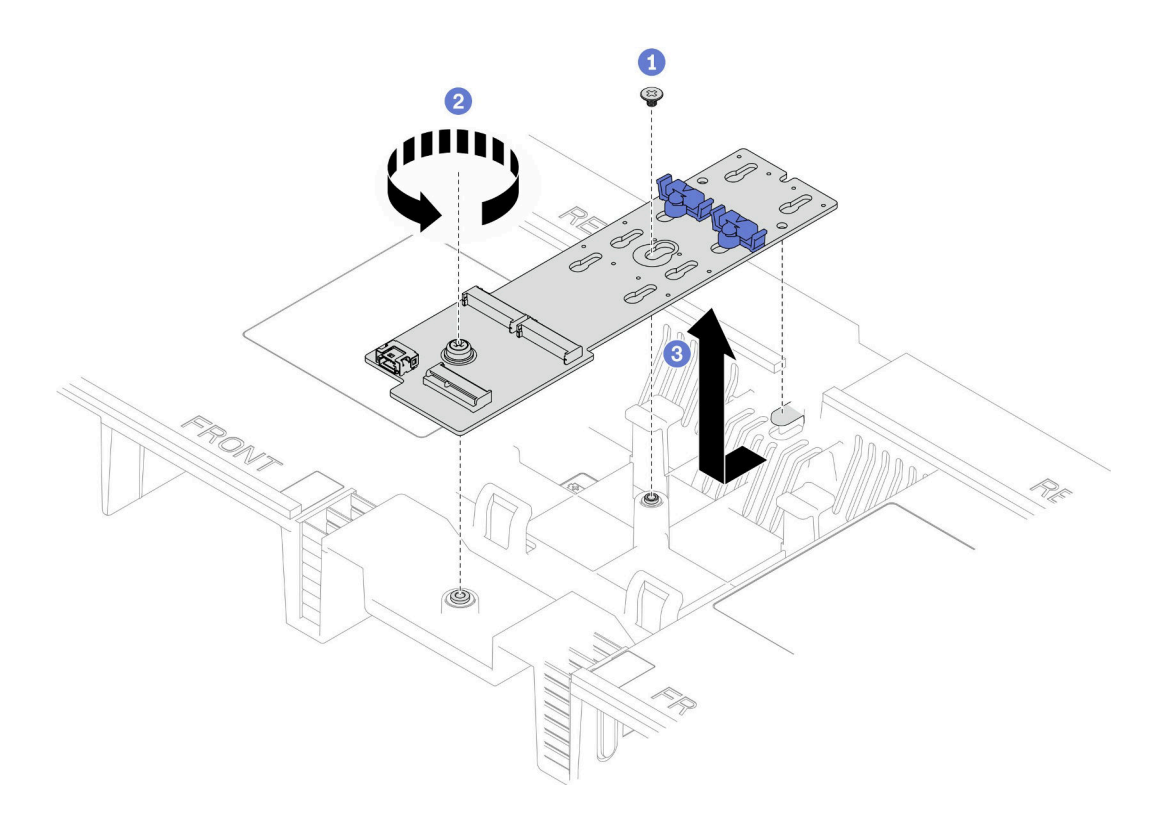

#### **그림 80. M.2 부트 어댑터 제거**

- **a. M.2 부트 어댑터의 중간을 상단 프로세서 보드(CPU BD) 공기 조절 장치에 고정하 는 나사를 푸십시오.**
- **b. M.2 부트 어댑터의 끝을 상단 프로세서 보드(CPU BD) 공기 조절 장치에 고정하는 나 사를 푸십시오.**
- **c. M.2 부트 어댑터를 섀시 앞면을 향해 밀어 상단 프로세서 보드(CPU BD) 공기 조절 장 치에서 들어 올리십시오.**

**단계 4. 필요한 경우 하단 프로세서 보드(MB)에서 M.2 부트 어댑터 케이블을 분리하십시오.**

### **완료한 후에**

- **1. 교체 장치를 설치하십시오. "M.2 부트 어댑터 설치" 97페이지의 내용을 참조하십시오.**
- **2. 구성 요소 또는 옵션 장치를 반환하도록 지시받은 경우 모든 포장 지시사항을 따르고 제공되는 운송 용 포장재를 사용하십시오.**

#### **데모 비디오**

#### **[YouTube에서 절차 시청하기](https://www.youtube.com/watch?v=gwFLVXCjO6o)**

# **M.2 부트 어댑터 설치**

**이 섹션의 지침에 따라 M.2 부트 어댑터를 설치하십시오.**

## **이 작업 정보**

**주의:**

• **["설치 지침" 1페이지](#page-10-0) 및 ["안전 점검 목록" 2페이지](#page-11-0)의 내용을 읽고 안전하게 작업하십시오.**

- **서버와 주변 장치의 전원을 끄고 전원 코드와 모든 외부 케이블을 분리하십시오. ["서버 전원 끄기](#page-19-0) [" 10페이지](#page-19-0)의 내용을 참조하십시오.**
- **설치될 때까지 정전기에 민감한 구성 요소를 정전기 방지 포장재에 넣어 정전기 차단 손목 스트랩 또는 기타 접지 시스템으로 다뤄 정전기에 노출되지 않도록 하십시오.**

**펌웨어 및 드라이버 다운로드: 구성 요소를 교체한 후에 펌웨어 또는 드라이버를 업데이트해야 할 수 있습니다.**

- **서버의 최신 펌웨어 및 드라이버 업데이트를 확인하려면 [https://datacentersupport.lenovo.com/](https://datacentersupport.lenovo.com/products/servers/thinksystem/sr950v3/7dc4/downloads/driver-list/) [products/servers/thinksystem/sr950v3/7dc4/downloads/driver-list/](https://datacentersupport.lenovo.com/products/servers/thinksystem/sr950v3/7dc4/downloads/driver-list/)로 이동하십시오.**
- **펌웨어 업데이트 도구에 대한 추가 정보를 보려면 사용 설명서 또는 시스템 구성 설명서의 "펌웨어 업데이트"로 이동하십시오.**

## **절차**

**단계 1. 필요한 경우 하단 프로세서 보드(MB)에 M.2 부트 어댑터 케이블을 연결하십시오.**

**단계 2. M.2 부트 어댑터를 설치하십시오.**

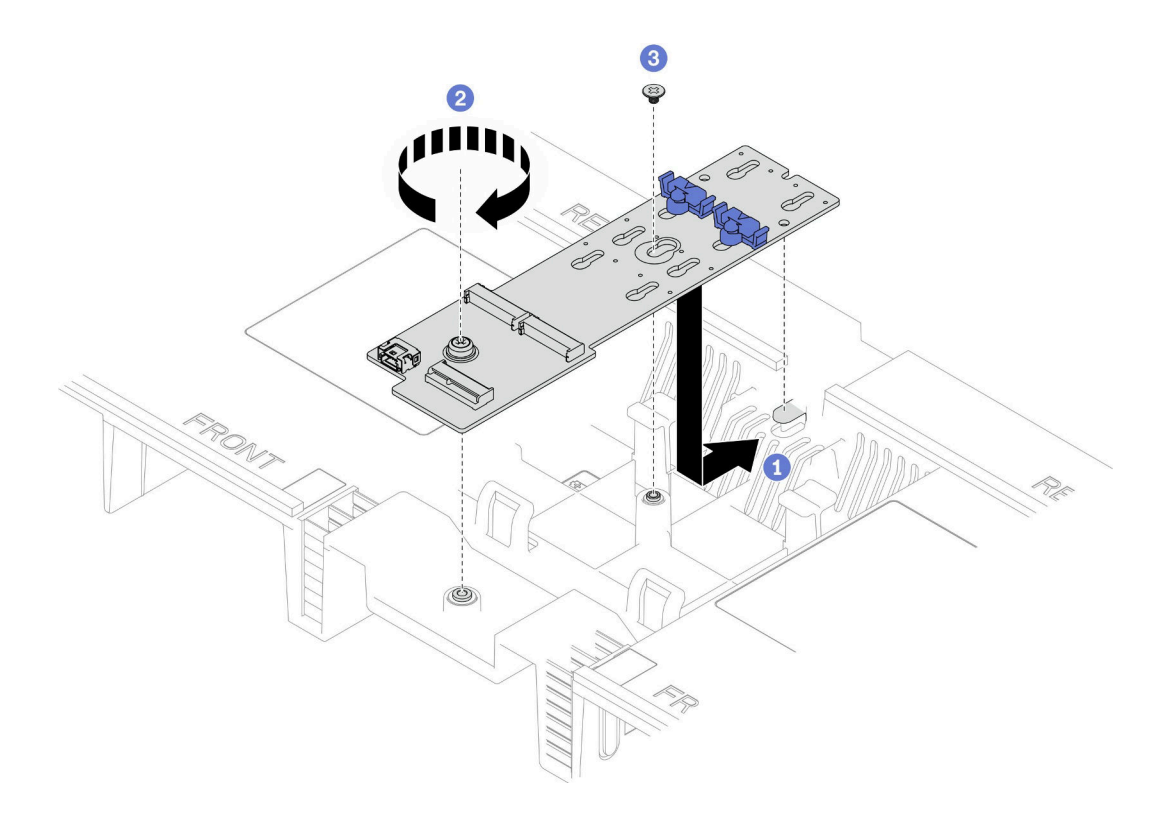

#### **그림 81. M.2 부트 어댑터 설치**

- **a. M.2 부트 어댑터를 상단 프로세서 보드(CPU BD) 공기 조절 장치로 내린 후 M.2 부트 어 댑터가 제자리에 고정될 때까지 섀시 뒷면을 향해 밀어 넣으십시오.**
- **b. M.2 부트 어댑터의 끝을 상단 프로세서 보드(CPU BD) 공기 조절 장치에 고정하는 나사를 조이십시오.**
- **c. M.2 부트 어댑터의 중간을 상단 프로세서 보드(CPU BD) 공기 조절 장치에 고정하는 나사를 조이십시오.**

**단계 3. 케이블을 M.2 부트 어댑터에 연결하십시오.**
<span id="page-108-0"></span>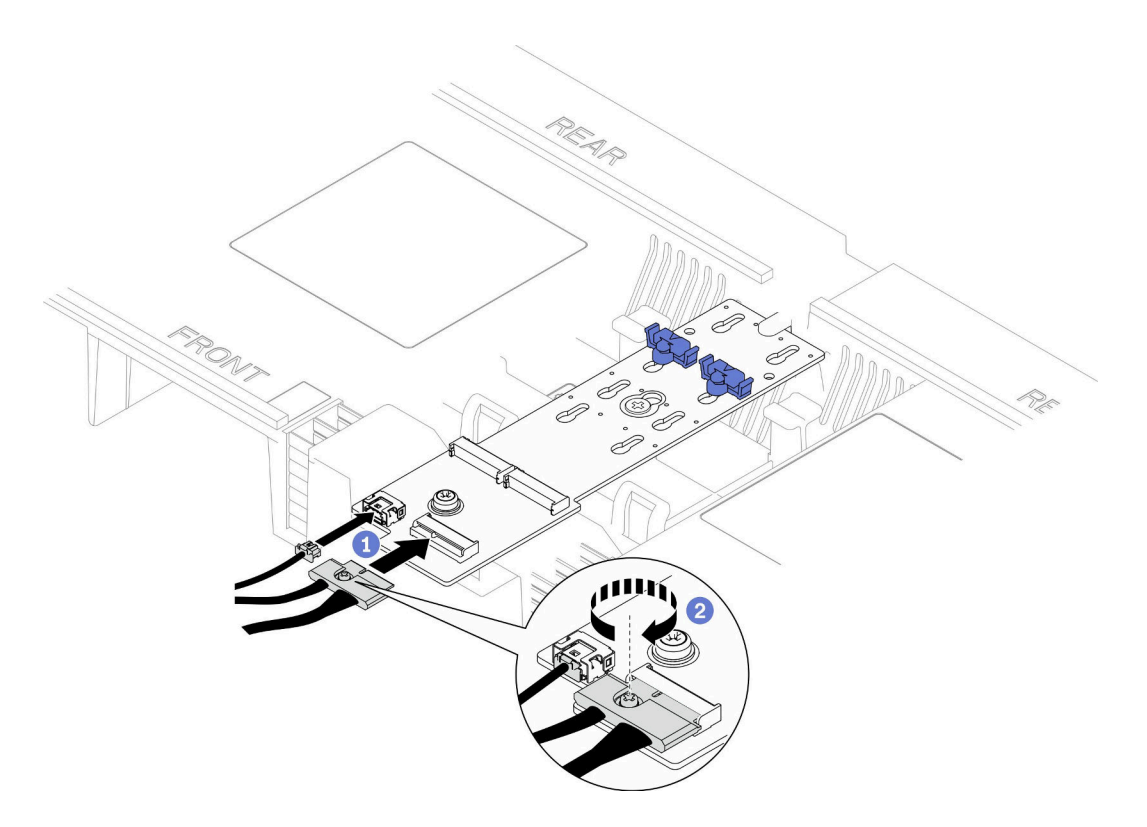

#### **그림 82. M.2 부트 어댑터에 케이블 연결**

**1. 케이블을 M.2 부트 어댑터에 연결하십시오.**

**2. 드라이버로 고정 나사를 조여 M.2 부트 어댑터에 케이블을 고정하십시오.**

# **완료한 후에**

- **1. M.2 부트 어댑터에 M.2 드라이브를 다시 설치하십시오. ["M.2 드라이브 설치" 102페이지의](#page-111-0) 내용을 참조하십시오.**
- **2. 앞면 윗면 덮개를 다시 설치하십시오. ["앞면 윗면 덮개 설치" 201페이지](#page-210-0)의 내용을 참조하십시오.**
- **3. 부품 교체를 완료하십시오. ["부품 교체 완료" 219페이지](#page-228-0)의 내용을 참조하십시오.**

#### **데모 비디오**

**[YouTube에서 절차 시청하기](https://www.youtube.com/watch?v=x8rt4QIYL38)**

# **M.2 고정장치 조정**

**다음 정보를 사용하여 M.2 고정장치 위치를 조정하십시오.**

## **이 작업 정보**

**설치하려는 M.2 드라이브의 특정 크기를 수용할 수 있는 올바른 열쇠 구멍에 맞춰 M.2 드라이브 고정장 치를 조정해야 하는 경우가 있습니다.**

**적절한 제거 절차를 위해 구성에 따라 아래에서 해당하는 절차를 따르십시오.**

- **["M.2 부트 어댑터의 M.2 고정장치 조정" 100페이지](#page-109-0)**
- **["하단 프로세서 보드\(MB\)의 M.2 고정장치 조정" 100페이지](#page-109-0)**

# <span id="page-109-0"></span>**M.2 부트 어댑터의 M.2 고정장치 조정 절차**

**단계 1. M.2 고정장치를 조정하십시오.**

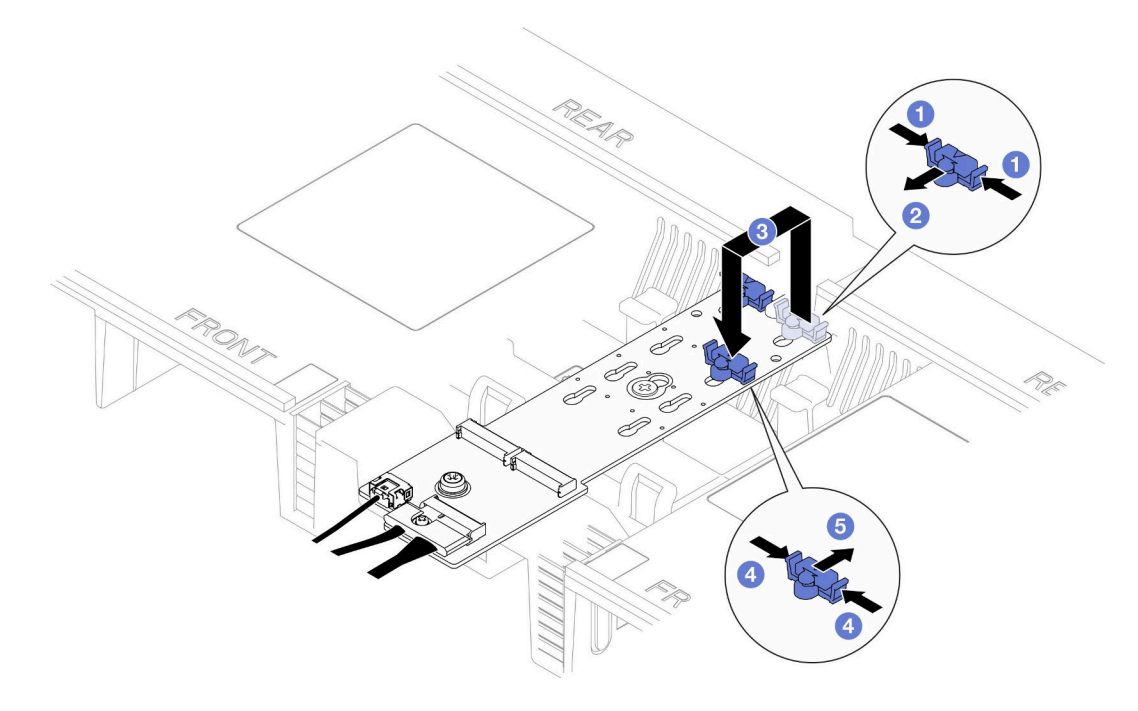

#### **그림 83. M.2 고정장치 조정**

**a. 고정장치의 양쪽을 누르십시오.**

- **b. 고정장치를 열쇠 구멍의 큰 구멍에 올 때까지 앞으로 움직이십시오.**
- **c. 열쇠 구멍에서 고정장치를 꺼낸 다음 고정장치를 올바른 열쇠 구멍에 삽입하십시오.**
- **d. 고정장치의 양쪽을 누르십시오.**
- **e. 제자리에 설치될 때까지 (열쇠 구멍의 작은 구멍을 향해) 고정장치를 뒤로 밀어 놓으십시오.**

# **하단 프로세서 보드(MB)의 M.2 고정장치 조정**

# **절차**

**단계 1. M.2 고정장치를 제거하십시오.**

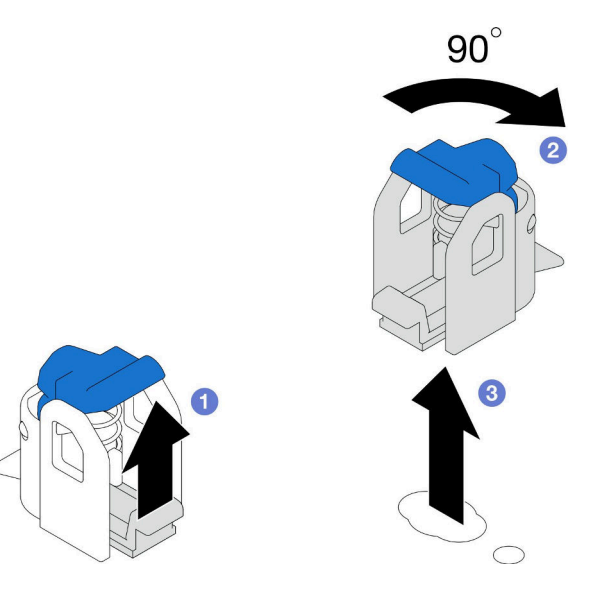

#### **그림 84. M.2 고정장치 제거**

- **a. 고정장치의 해제 래치를 들어 올리십시오.**
- **b. 잠금 해제 위치로 고정장치를 90도 회전하십시오.**
- **c. 하단 프로세서 보드(MB)에서 고정장치를 들어 올리십시오.**
- **단계 2. M.2 고정장치를 설치하십시오.**

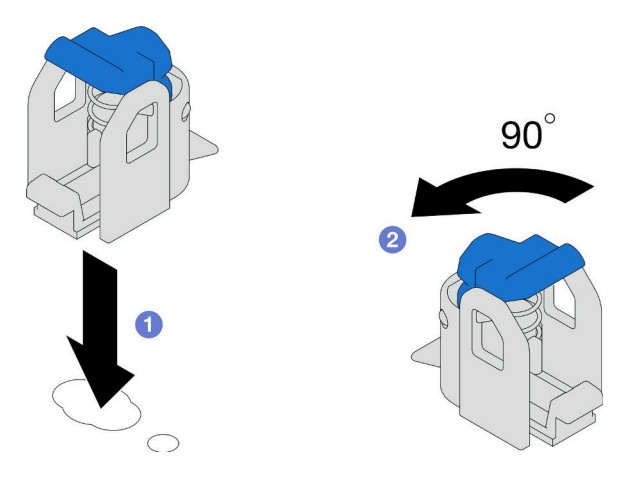

**그림 85. M.2 고정장치 설치**

- **a. 고정장치를 설치해야 하는 올바른 열쇠 구멍을 찾은 다음 잠금 해제 위치를 향하도록 고정 장치를 열쇠 구멍에 삽입하십시오.**
- **b. 잠금 위치로 고정장치를 90도 회전하십시오.**

# **완료한 후에**

- **1. M.2 드라이브를 설치하십시오. ["M.2 드라이브 설치" 102페이지](#page-111-0)의 내용을 참조하십시오.**
- **2. 구성 요소 또는 옵션 장치를 반환하도록 지시받은 경우 모든 포장 지시사항을 따르고 제공되는 운송 용 포장재를 사용하십시오.**

<span id="page-111-0"></span>**데모 비디오**

**[YouTube에서 절차 시청하기](https://www.youtube.com/watch?v=x8rt4QIYL38)**

# **M.2 드라이브 설치**

**이 섹션의 지침에 따라 M.2 드라이브를 설치하십시오.**

## **이 작업 정보**

**주의:**

- **["설치 지침" 1페이지](#page-10-0) 및 ["안전 점검 목록" 2페이지](#page-11-0)의 내용을 읽고 안전하게 작업하십시오.**
- **서버와 주변 장치의 전원을 끄고 전원 코드와 모든 외부 케이블을 분리하십시오. ["서버 전원 끄기](#page-19-0) [" 10페이지](#page-19-0)의 내용을 참조하십시오.**
- **설치될 때까지 정전기에 민감한 구성 요소를 정전기 방지 포장재에 넣어 정전기 차단 손목 스트랩 또는 기타 접지 시스템으로 다뤄 정전기에 노출되지 않도록 하십시오.**
- **서버가 랙에 설치된 경우 랙에서 서버를 제거하십시오. ["레일에서 서버 제거" 10페이지](#page-19-0)의 내용 을 참조하십시오.**

**펌웨어 및 드라이버 다운로드: 구성 요소를 교체한 후에 펌웨어 또는 드라이버를 업데이트해야 할 수 있습니다.**

- **서버의 최신 펌웨어 및 드라이버 업데이트를 확인하려면 [https://datacentersupport.lenovo.com/](https://datacentersupport.lenovo.com/products/servers/thinksystem/sr950v3/7dc4/downloads/driver-list/) [products/servers/thinksystem/sr950v3/7dc4/downloads/driver-list/](https://datacentersupport.lenovo.com/products/servers/thinksystem/sr950v3/7dc4/downloads/driver-list/)로 이동하십시오.**
- **펌웨어 업데이트 도구에 대한 추가 정보를 보려면 사용 설명서 또는 시스템 구성 설명서의 "펌웨어 업데이트"로 이동하십시오.**

**적절한 제거 절차를 위해 구성에 따라 아래에서 해당하는 절차를 따르십시오.**

- **"M.2 부트 어댑터에 M.2 드라이브 설치" 102페이지**
- **["하단 프로세서 보드\(MB\)에 M.2 드라이브 설치" 104페이지](#page-113-0)**

#### **M.2 부트 어댑터에 M.2 드라이브 설치 절차**

- **단계 1. 새 부품이 들어 있는 정전기 방지 포장재를 서버 외부의 도포되지 않은 금속 표면에 접촉시킨 다 음 포장재에서 새 부품을 꺼내어 정전기 방지 표면에 놓으십시오.**
- **단계 2. (선택 사항) 설치하려는 M.2 드라이브의 특정 크기를 수용할 수 있도록 M.2부터 어댑터의 고정 장치를 조정하십시오. ["M.2 고정장치 조정" 99페이지](#page-108-0)의 내용을 참조하십시오.**
- **단계 3. M.2 부트 어댑터에서 커넥터의 위치를 확인하십시오.**

**참고:**

- **M.2 부트 어댑터가 다음 그림과 다를 수 있지만, 설치 방법은 동일합니다.**
- **일부 M.2 부트 어댑터는 두 개의 동일한 M.2 드라이브를 지원합니다. 슬롯 0에 M.2 드라이 브를 먼저 설치하십시오.**

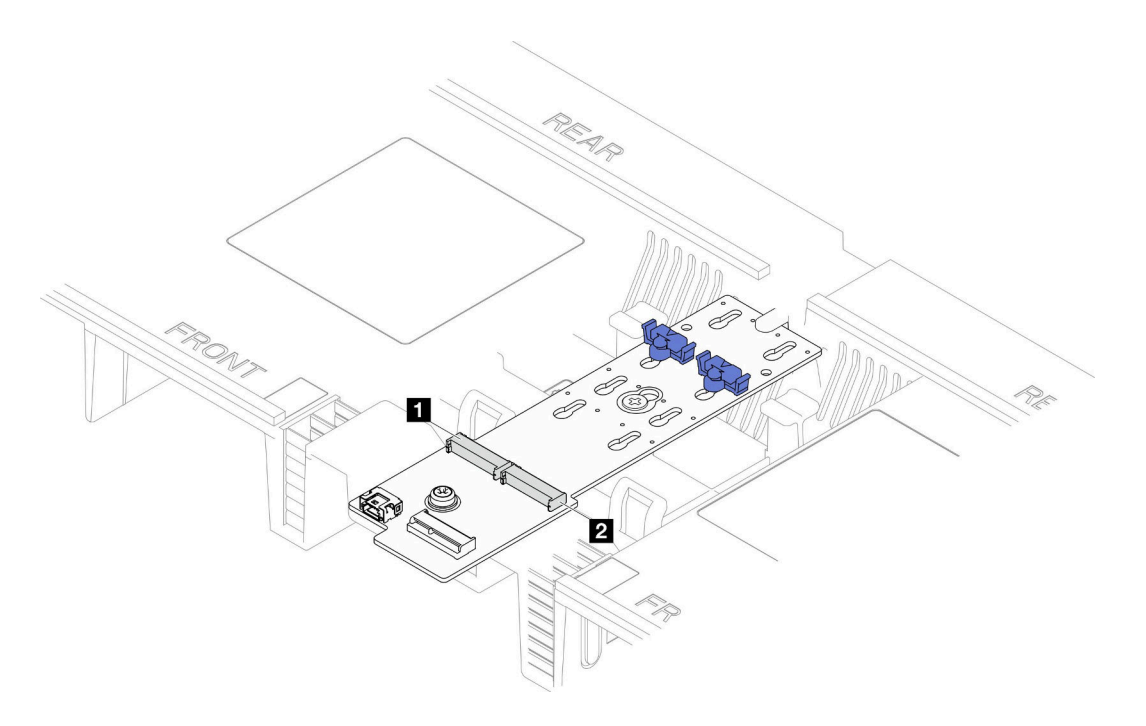

**그림 86. M.2 드라이브 슬롯**

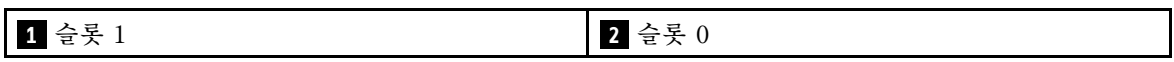

**단계 4. M.2 드라이브 및 M.2 부트 어댑터를 설치하십시오.**

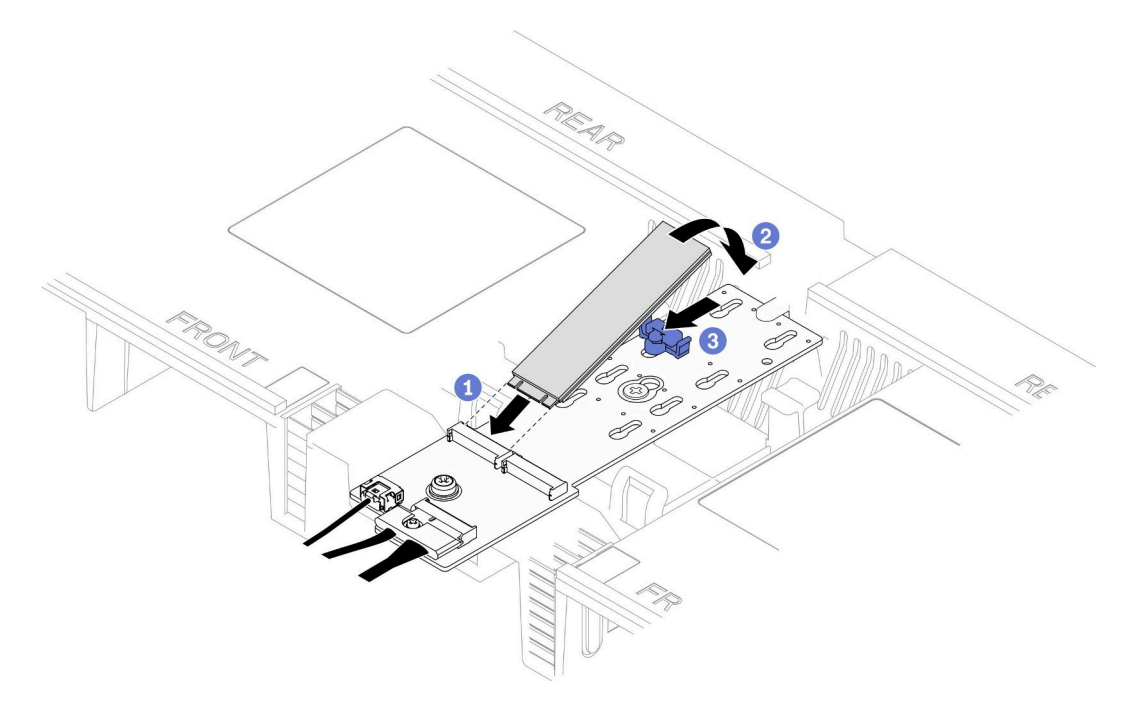

# **그림 87. M.2 드라이브 설치**

**a. M.2 드라이브를 약 30도 각도로 기울여서 슬롯에 삽입하십시오.**

- <span id="page-113-0"></span>**b. M.2 드라이브의 끝에 있는 노치가 고정장치의 립에 걸릴 때까지 M.2 드라이브를 아래 로 돌리십시오.**
- **c. 고정 클립을 앞으로 밀어 M.2 부트 어댑터에 M.2 드라이브를 고정하십시오.**

# **하단 프로세서 보드(MB)에 M.2 드라이브 설치 절차**

- **단계 1. 새 부품이 들어 있는 정전기 방지 포장재를 서버 외부의 도포되지 않은 금속 표면에 접촉시킨 다 음 포장재에서 새 부품을 꺼내어 정전기 방지 표면에 놓으십시오.**
- **단계 2. 하단 프로세서 보드(MB)에서 M.2 드라이브 슬롯의 위치를 확인하십시오.**

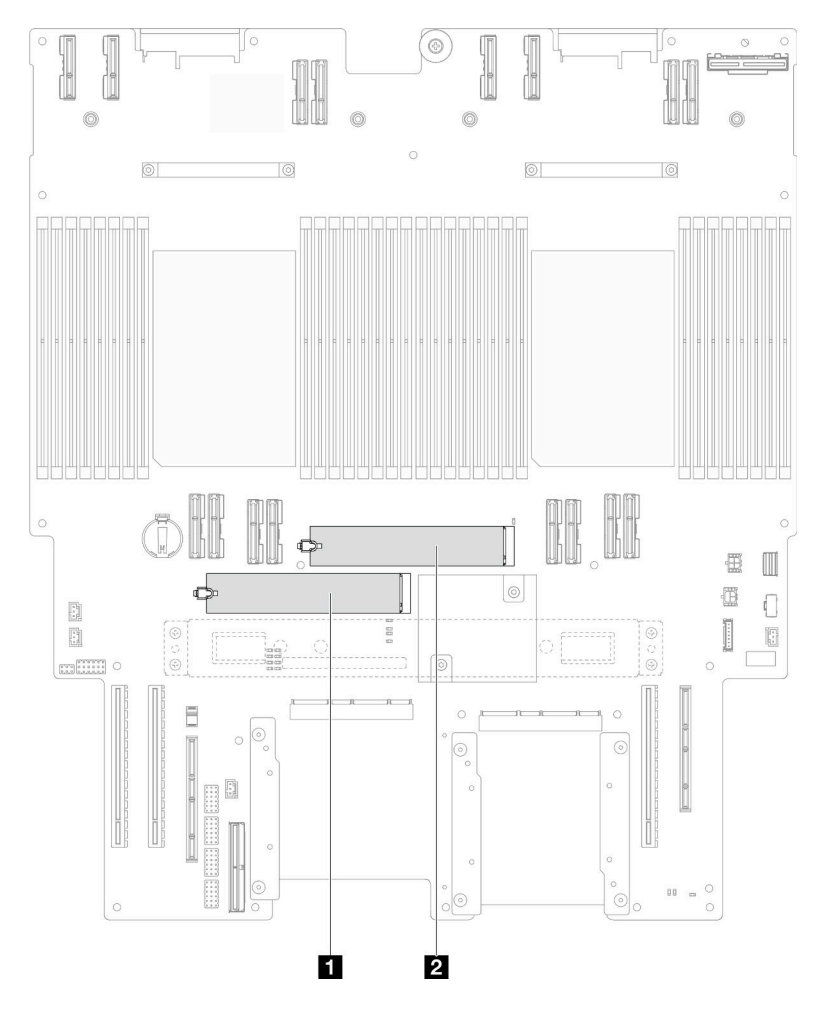

**그림 88. M.2 드라이브 슬롯**

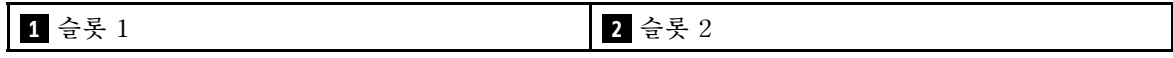

- **단계 3. (선택 사항) 설치하려는 M.2 드라이브의 특정 크기를 수용할 수 있도록 M.2부터 어댑터의 고정 장치를 조정하십시오. ["M.2 고정장치 조정" 99페이지](#page-108-0)의 내용을 참조하십시오.**
- **단계 4. M.2 드라이브를 설치하십시오.**

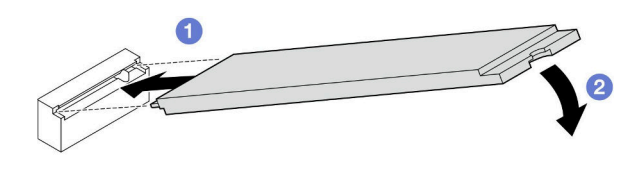

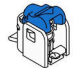

#### **그림 89. M.2 드라이브 설치**

- **a. M.2 드라이브를 약 15도 각도로 기울여서 M.2 드라이브 슬롯에 삽입하십시오.**
- **b. 고정 클립이 맞물릴 때까지 M.2 드라이브의 다른 쪽 끝을 아래로 돌리십시오.**

#### **완료한 후에**

- **1. M.2 부트 어댑터의 M.2 드라이브를 교체한 경우 앞면 윗면 덮개를 다시 설치하십시오. ["앞면 윗면 덮](#page-210-0) [개 설치" 201페이지](#page-210-0)의 내용을 참조하십시오.**
- **2. 하단 프로세서 보드(MB)의 M.2 드라이브를 교체한 경우 다음을 다시 설치하십시오.**
	- **a. 기본 섀시에서만 시스템 I/O 보드 및 인터포저 어셈블리를 다시 설치하십시오. ["시스템 I/O 보드](#page-193-0) [및 인터포저 보드 설치" 184페이지](#page-193-0)의 내용을 참조하십시오.**
	- **b. 기본 섀시에서만 지지 브래킷을 다시 설치하십시오. ["지지 브래킷 설치" 173페이지](#page-182-0)의 내용을 참조하십시오.**
	- **c. 상단 프로세서 보드(CPU BD)를 다시 설치하십시오. ["상단 프로세서 보드\(CPU BD\) 설치"](#page-223-0) [214페이지](#page-223-0)의 내용을 참조하십시오.**
	- **d. 상단 프로세서 보드(CPU BD) 공기 조절 장치를 다시 설치하십시오. ["상단 프로세서 보드\(CPU](#page-40-0) [BD\) 공기 조절 장치 설치" 31페이지](#page-40-0)의 내용을 참조하십시오.**
	- **e. 앞면 윗면 덮개를 다시 설치하십시오. ["앞면 윗면 덮개 설치" 201페이지의](#page-210-0) 내용을 참조하십시오.**

**3. 부품 교체를 완료하십시오. ["부품 교체 완료" 219페이지](#page-228-0)의 내용을 참조하십시오.**

#### **데모 비디오**

**[YouTube에서 절차 시청하기](https://www.youtube.com/watch?v=x8rt4QIYL38)**

# **메모리 모듈 교체**

**다음 절차를 사용하여 메모리 모듈을 제거하고 설치하십시오.**

## **메모리 모듈 제거**

**다음 정보를 사용하여 메모리 모듈을 제거하십시오.**

### **이 작업 정보**

**S002**

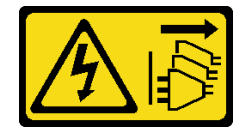

**경고:**

**장치의 전원 제어 버튼과 전원 공급 장치의 전원 스위치는 장치에 공급되는 전류를 차단하지 않습니다. 또 한 장치에는 둘 이상의 전원 코드가 있을 수 있습니다. 장치로 공급되는 전류를 제거하려면 모든 전원 코 드가 전원에서 분리되어 있는지 확인하십시오.**

**주의:**

- **["설치 지침" 1페이지](#page-10-0) 및 ["안전 점검 목록" 2페이지](#page-11-0)의 내용을 읽고 안전하게 작업하십시오.**
- **서버와 주변 장치의 전원을 끄고 전원 코드와 모든 외부 케이블을 분리하십시오. ["서버 전원 끄기](#page-19-0) [" 10페이지](#page-19-0)의 내용을 참조하십시오.**
- **시스템에서 전원 코드를 분리한 후 20초 후에 메모리 모듈을 제거하거나 설치하십시오. 이를 통해 시스 템이 완전히 방전되어 메모리 모듈을 안전하게 취급할 수 있습니다.**
- **서버가 랙에 설치된 경우 랙에서 서버를 제거하십시오. ["레일에서 서버 제거" 10페이지](#page-19-0)의 내용 을 참조하십시오.**
- **동일한 슬롯에 교체 메모리 모듈을 설치하지 않는 경우 메모리 모듈 필러를 사용할 수 있어야 합니다.**
- **메모리 모듈은 정전기 방전에 민감하며 특수 처리가 필요합니다. ["정전기에 민감한 장치 취급" 4페](#page-13-0) [이지](#page-13-0)의 표준 지침을 참조하십시오.**
	- **메모리 모듈을 제거하거나 설치할 때는 항상 정전기 방전 스트랩을 착용하십시오. 정전기 방전 장 갑도 사용할 수 있습니다.**
	- **메모리 모듈이 서로 닿지 않도록 절대로 두 개 이상의 메모리 모듈을 함께 잡아서 안 됩니다. 보관 중 에 메모리 모듈을 서로 겹쳐서 쌓지 마십시오.**
	- **금색 메모리 모듈 커넥터 접촉부를 만지거나 이 접촉부가 메모리 모듈 커넥터 하우징 외부에 닿 지 않도록 하십시오.**
	- **조심스럽게 메모리 모듈을 다루십시오. 메모리 모듈을 구부리거나 비틀거나 떨어뜨리지 마십시오.**
	- **딱딱한 금속이 메모리 모듈을 손상시킬 수 있으므로 금속 도구(예: 지그 또는 클램프)를 사용하 여 메모리 모듈을 다루지 마십시오.**
	- **패키지 또는 패시브 구성 요소를 잡은 상태로 메모리 모듈을 삽입하지 마십시오. 삽입하는 힘이 강해 서 패키지가 깨지거나 패시브 구성 요소가 분리될 수 있습니다.**
- **상단 프로세서 보드(CPU BD) 또는 하단 프로세서 보드(MB) 교체의 경우 모듈이 설치된 슬롯 을 기록해 두고, 상단 프로세서 보드(CPU) 또는 하단 프로세서 보드(MB) 교체 후에 정확히 동 일한 슬롯에 다시 설치해야 합니다.**

**중요: 한 번에 하나의 프로세서에서만 메모리 모듈을 제거하거나 설치하십시오.**

## **절차**

**주의: 시스템에서 전원 코드를 분리한 후 20초 후에 메모리 모듈을 제거하거나 설치하십시오. 이를 통해 시 스템이 완전히 방전되어 메모리 모듈을 안전하게 취급할 수 있습니다.**

**단계 1. 작업을 준비하십시오.**

- **a. 상단 프로세서 보드(CPU BD)의 메모리 모듈을 교체하려면 다음을 제거하십시오.**
	- **1. 앞면 윗면 덮개를 제거하십시오. ["앞면 윗면 덮개 제거" 194페이지](#page-203-0)의 내용을 참조 하십시오.**
	- **2. 상단 프로세서 보드(CPU BD) 공기 조절 장치를 제거하십시오. ["상단 프로세서 보드](#page-38-0) [\(CPU BD\) 공기 조절 장치 제거" 29페이지의](#page-38-0) 내용을 참조하십시오.**
- **b. 하단 프로세서 보드(MB)의 메모리 모듈을 교체하려면 다음을 제거하십시오.**
	- **1. 앞면 윗면 덮개를 제거하십시오. ["앞면 윗면 덮개 제거" 194페이지](#page-203-0)의 내용을 참조 하십시오.**
	- **2. 상단 프로세서 보드(CPU BD) 공기 조절 장치를 제거하십시오. ["상단 프로세서 보드](#page-38-0) [\(CPU BD\) 공기 조절 장치 제거" 29페이지의](#page-38-0) 내용을 참조하십시오.**
- **3. 상단 프로세서 보드(CPU BD)를 제거하십시오. ["상단 프로세서 보드\(CPU BD\) 제](#page-218-0) [거" 209페이지](#page-218-0)의 내용을 참조하십시오.**
- **4. 하단 프로세서 보드(MB) 공기 조절 장치를 제거하십시오. ["하단 프로세서 보드\(MB\) 공](#page-42-0) [기 조절 장치 제거" 33페이지](#page-42-0)의 내용을 참조하십시오.**
- **단계 2. 슬롯에서 메모리 모듈을 제거하십시오.**

**주의: 고정 클립이 파손되거나 메모리 모듈 슬롯이 손상되지 않도록 하려면 클립을 조심스 럽게 취급하십시오.**

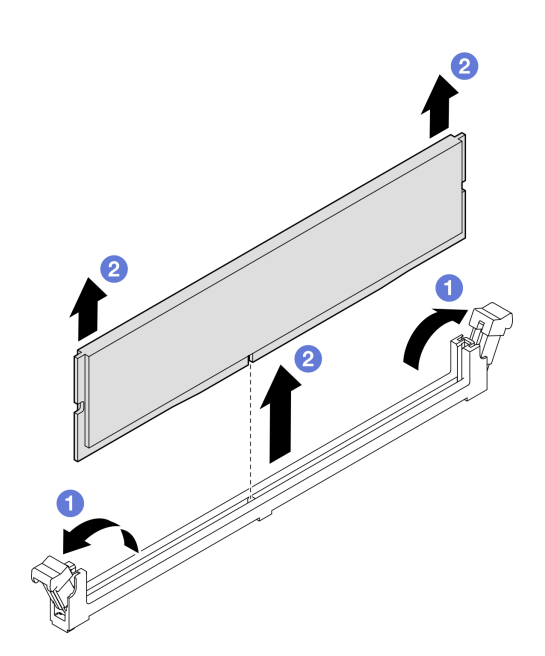

**그림 90. 메모리 모듈 제거**

- **a. 메모리 모듈 슬롯 양쪽 끝에 있는 고정 클립을 조심스럽게 여십시오.**
- **b. 메모리 모듈의 양쪽 끝을 잡고 조심스럽게 위로 잡아 당겨 슬롯에서 제거하십시오.**

### **완료한 후에**

**1. 메모리 모듈 또는 메모리 모듈 필러를 설치하십시오. "메모리 모듈 설치" 107페이지의 내용을 참조하십시오.**

**참고: 메모리 모듈 슬롯은 메모리 모듈 또는 메모리 모듈 필러와 함께 설치해야 합니다.**

**2. 구성 요소 또는 옵션 장치를 반환하도록 지시받은 경우 모든 포장 지시사항을 따르고 제공되는 운송 용 포장재를 사용하십시오.**

**데모 비디오**

**[YouTube에서 절차 시청하기](https://www.youtube.com/watch?v=98CPrcsC1O8)**

# **메모리 모듈 설치**

**이 섹션의 지침에 따라 메모리 모듈을 설치하십시오.**

## **이 작업 정보**

**S002**

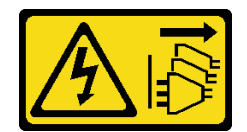

**경고:**

**장치의 전원 제어 버튼과 전원 공급 장치의 전원 스위치는 장치에 공급되는 전류를 차단하지 않습니다. 또 한 장치에는 둘 이상의 전원 코드가 있을 수 있습니다. 장치로 공급되는 전류를 제거하려면 모든 전원 코 드가 전원에서 분리되어 있는지 확인하십시오.**

**메모리 구성 및 설치에 관한 자세한 정보는 를 참조하십시오.**

#### **주의:**

- **["설치 지침" 1페이지](#page-10-0) 및 ["안전 점검 목록" 2페이지](#page-11-0)의 내용을 읽고 안전하게 작업하십시오.**
- **서버와 주변 장치의 전원을 끄고 전원 코드와 모든 외부 케이블을 분리하십시오. ["서버 전원 끄기](#page-19-0) [" 10페이지](#page-19-0)의 내용을 참조하십시오.**
- **시스템에서 전원 코드를 분리한 후 20초 후에 메모리 모듈을 제거하거나 설치하십시오. 이를 통해 시스 템이 완전히 방전되어 메모리 모듈을 안전하게 취급할 수 있습니다.**
- **서버가 랙에 설치된 경우 랙에서 서버를 제거하십시오. ["레일에서 서버 제거" 10페이지](#page-19-0)의 내용 을 참조하십시오.**
- **["메모리 모듈 설치 규정 및 순서" 4페이지](#page-13-0)에 나열된 지원되는 구성 중 하나를 채택해야 합니다.**
- **메모리 모듈은 정전기 방전에 민감하며 특수 처리가 필요합니다. ["정전기에 민감한 장치 취급" 4페](#page-13-0) [이지](#page-13-0)의 표준 지침을 참조하십시오.**
	- **메모리 모듈을 제거하거나 설치할 때는 항상 정전기 방전 스트랩을 착용하십시오. 정전기 방전 장 갑도 사용할 수 있습니다.**
	- **메모리 모듈이 서로 닿지 않도록 절대로 두 개 이상의 메모리 모듈을 함께 잡아서 안 됩니다. 보관 중 에 메모리 모듈을 서로 겹쳐서 쌓지 마십시오.**
	- **금색 메모리 모듈 커넥터 접촉부를 만지거나 이 접촉부가 메모리 모듈 커넥터 하우징 외부에 닿 지 않도록 하십시오.**
	- **조심스럽게 메모리 모듈을 다루십시오. 메모리 모듈을 구부리거나 비틀거나 떨어뜨리지 마십시오.**
	- **딱딱한 금속이 메모리 모듈을 손상시킬 수 있으므로 금속 도구(예: 지그 또는 클램프)를 사용하 여 메모리 모듈을 다루지 마십시오.**
	- **패키지 또는 패시브 구성 요소를 잡은 상태로 메모리 모듈을 삽입하지 마십시오. 삽입하는 힘이 강해 서 패키지가 깨지거나 패시브 구성 요소가 분리될 수 있습니다.**

**중요: 한 번에 하나의 프로세서에서만 메모리 모듈을 제거하거나 설치하십시오.**

**펌웨어 및 드라이버 다운로드: 구성 요소를 교체한 후에 펌웨어 또는 드라이버를 업데이트해야 할 수 있습니다.**

- **서버의 최신 펌웨어 및 드라이버 업데이트를 확인하려면 [https://datacentersupport.lenovo.com/](https://datacentersupport.lenovo.com/products/servers/thinksystem/sr950v3/7dc4/downloads/driver-list/) [products/servers/thinksystem/sr950v3/7dc4/downloads/driver-list/](https://datacentersupport.lenovo.com/products/servers/thinksystem/sr950v3/7dc4/downloads/driver-list/)로 이동하십시오.**
- **펌웨어 업데이트 도구에 대한 추가 정보를 보려면 사용 설명서 또는 시스템 구성 설명서의 "펌웨어 업데이트"로 이동하십시오.**

## **절차**

**주의: 시스템에서 전원 코드를 분리한 후 20초 후에 메모리 모듈을 제거하거나 설치하십시오. 이를 통해 시 스템이 완전히 방전되어 메모리 모듈을 안전하게 취급할 수 있습니다.**

**단계 1. 상단 프로세서 보드(CPU BD) 또는 하단 프로세서 보드(MB)에서 필요한 메모리 모듈 슬롯 을 찾으십시오.**

**참고:**

- **한 번에 하나의 프로세서에서만 메모리 모듈을 제거하거나 설치하십시오.**
- **["메모리 모듈 설치 규정 및 순서" 4페이지](#page-13-0)의 설치 규칙 및 순서를 준수하십시오.**
- **단계 2. 메모리 모듈이 들어 있는 정전기 방지 포장재를 서버 외부의 도포되지 않은 표면에 대십시오. 그 런 다음 패키지에서 메모리 모듈을 꺼내 정전기 방지 표면에 놓으십시오.**
- **단계 3. 슬롯에 메모리 모듈을 설치하십시오.**

**주의:**

- **고정 클립이 파손되거나 메모리 모듈 슬롯이 손상되지 않도록 하려면 클립을 조심스럽 게 열고 닫으십시오.**
- **메모리 모듈과 고정 클립 사이에 틈이 있으면 메모리 모듈이 올바르게 삽입되지 않은 것입니 다. 이 경우 고정 클립을 열고 메모리 모듈을 제거한 다음 다시 삽입하십시오.**

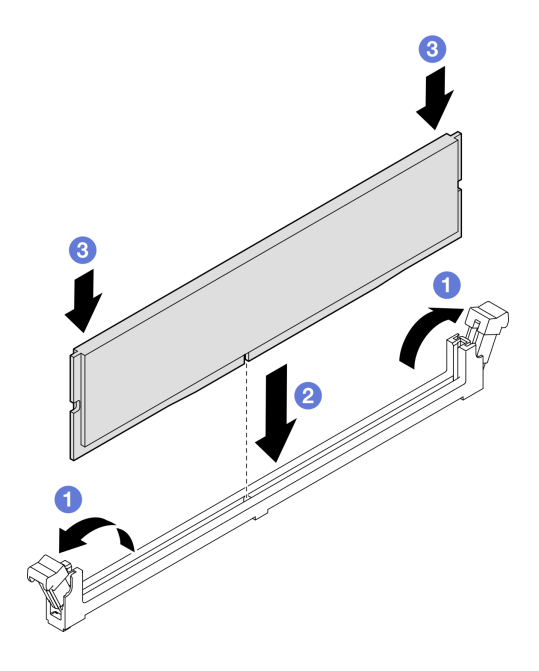

**그림 91. 메모리 모듈 설치**

- **a. 메모리 모듈 슬롯 양쪽 끝에 있는 고정 클립을 조심스럽게 여십시오.**
- **b. 메모리 모듈을 슬롯에 맞추고 양손으로 메모리 모듈을 슬롯에 조심스럽게 놓으십시오.**
- **c. 고정 클립이 잠금 위치에 딸깍하고 걸릴 때까지 메모리 모듈의 양쪽 끝을 슬롯에 수직 으로 단단히 누르십시오.**

# **완료한 후에**

- **1. 상단 프로세서 보드(CPU BD)의 메모리 모듈을 교체한 경우 다음을 다시 설치하십시오.**
	- **a. 상단 프로세서 보드(CPU BD) 공기 조절 장치를 다시 설치하십시오. ["상단 프로세서 보드\(CPU](#page-40-0) [BD\) 공기 조절 장치 설치" 31페이지](#page-40-0)의 내용을 참조하십시오.**
	- **b. 앞면 윗면 덮개를 다시 설치하십시오. ["앞면 윗면 덮개 설치" 201페이지의](#page-210-0) 내용을 참조하십시오.**
- **2. 하단 프로세서 보드(MB)의 메모리 모듈을 교체한 경우 다음을 다시 설치하십시오.**
	- **a. 하단 프로세서 보드(MB) 공기 조절 장치를 다시 설치하십시오. ["하단 프로세서 보드\(MB\) 공기](#page-43-0) [조절 장치 설치" 34페이지](#page-43-0)의 내용을 참조하십시오.**
- **b. 상단 프로세서 보드(CPU BD)를 다시 설치하십시오. ["상단 프로세서 보드\(CPU BD\) 설치"](#page-223-0) [214페이지](#page-223-0)의 내용을 참조하십시오.**
- **c. 상단 프로세서 보드(CPU BD) 공기 조절 장치를 다시 설치하십시오. ["상단 프로세서 보드\(CPU](#page-40-0) [BD\) 공기 조절 장치 설치" 31페이지](#page-40-0)의 내용을 참조하십시오.**
- **d. 앞면 윗면 덮개를 다시 설치하십시오. ["앞면 윗면 덮개 설치" 201페이지](#page-210-0)의 내용을 참조하십시오. 3. 부품 교체를 완료하십시오. ["부품 교체 완료" 219페이지](#page-228-0)의 내용을 참조하십시오.**

#### **데모 비디오**

**[YouTube에서 절차 시청하기](https://www.youtube.com/watch?v=CvAmsxjYbBY)**

# **MicroSD 카드 교체**

**이 섹션의 지침에 따라 MicroSD 카드를 제거 및 설치하십시오.**

# **MicroSD 카드 제거**

**이 섹션의 지침에 따라 MicroSD 카드를 제거하십시오.**

# **이 작업 정보**

**주의:**

- **["설치 지침" 1페이지](#page-10-0) 및 ["안전 점검 목록" 2페이지](#page-11-0)의 내용을 읽고 안전하게 작업하십시오.**
- **서버와 주변 장치의 전원을 끄고 전원 코드와 모든 외부 케이블을 분리하십시오. ["서버 전원 끄기](#page-19-0) [" 10페이지](#page-19-0)의 내용을 참조하십시오.**
- **설치될 때까지 정전기에 민감한 구성 요소를 정전기 방지 포장재에 넣어 정전기 차단 손목 스트랩 또는 기타 접지 시스템으로 다뤄 정전기에 노출되지 않도록 하십시오.**
- **서버가 랙에 설치된 경우 랙에서 서버를 제거하십시오. ["레일에서 서버 제거" 10페이지](#page-19-0)의 내용 을 참조하십시오.**

## **절차**

**단계 1. 작업을 준비하십시오.**

- **a. 앞면 윗면 덮개를 제거하십시오. ["앞면 윗면 덮개 제거" 194페이지의](#page-203-0) 내용을 참조하십시오.**
- **b. 상단 프로세서 보드(CPU BD) 공기 조절 장치를 제거하십시오. ["상단 프로세서 보드\(CPU](#page-38-0) [BD\) 공기 조절 장치 제거" 29페이지](#page-38-0)의 내용을 참조하십시오.**
- **c. 상단 프로세서 보드(CPU BD)를 제거하십시오. ["상단 프로세서 보드\(CPU BD\) 제거" 209](#page-218-0) [페이지](#page-218-0)의 내용을 참조하십시오.**
- **d. 지지 브래킷을 제거하십시오. ["지지 브래킷 제거" 172페이지](#page-181-0)의 내용을 참조하십시오.**
- **e. 기본 섀시에서만 시스템 I/O 보드 및 인터포저 어셈블리를 제거하십시오. ["시스템 I/O 보드](#page-188-0) [및 인터포저 보드 제거" 179페이지](#page-188-0)의 내용을 참조하십시오.**

**단계 2. MicroSD 카드를 제거합니다.**

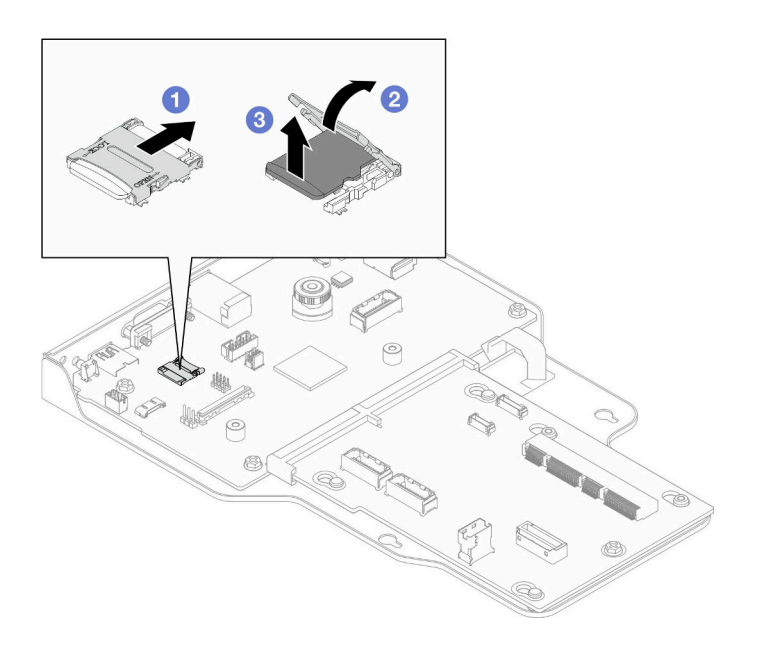

#### **그림 92. MicroSD 카드 제거**

- **a. 소켓 커버를 열림 위치로 미십시오.**
- **b. 소켓 커버를 들어 올리십시오.**
- **c. 소켓에서 MicroSD 카드를 제거하십시오.**

# **완료한 후에**

- **1. 교체 장치를 설치하십시오. "MicroSD 카드 설치" 111페이지의 내용을 참조하십시오.**
- **2. 구성 요소 또는 옵션 장치를 반환하도록 지시받은 경우 모든 포장 지시사항을 따르고 제공되는 운송 용 포장재를 사용하십시오.**

**데모 비디오**

**[YouTube에서 절차 시청하기](https://www.youtube.com/watch?v=ef4MA21YrWk)**

# **MicroSD 카드 설치**

**이 섹션의 지침에 따라 MicroSD 카드를 설치하십시오.**

## **이 작업 정보**

**주의:**

- **["설치 지침" 1페이지](#page-10-0) 및 ["안전 점검 목록" 2페이지](#page-11-0)의 내용을 읽고 안전하게 작업하십시오.**
- **서버와 주변 장치의 전원을 끄고 전원 코드와 모든 외부 케이블을 분리하십시오. ["서버 전원 끄기](#page-19-0) [" 10페이지](#page-19-0)의 내용을 참조하십시오.**
- **설치될 때까지 정전기에 민감한 구성 요소를 정전기 방지 포장재에 넣어 정전기 차단 손목 스트랩 또는 기타 접지 시스템으로 다뤄 정전기에 노출되지 않도록 하십시오.**
- **서버가 랙에 설치된 경우 랙에서 서버를 제거하십시오. ["레일에서 서버 제거" 10페이지](#page-19-0)의 내용 을 참조하십시오.**

## **절차**

#### <span id="page-121-0"></span>**단계 1. MicroSD 카드를 설치하십시오.**

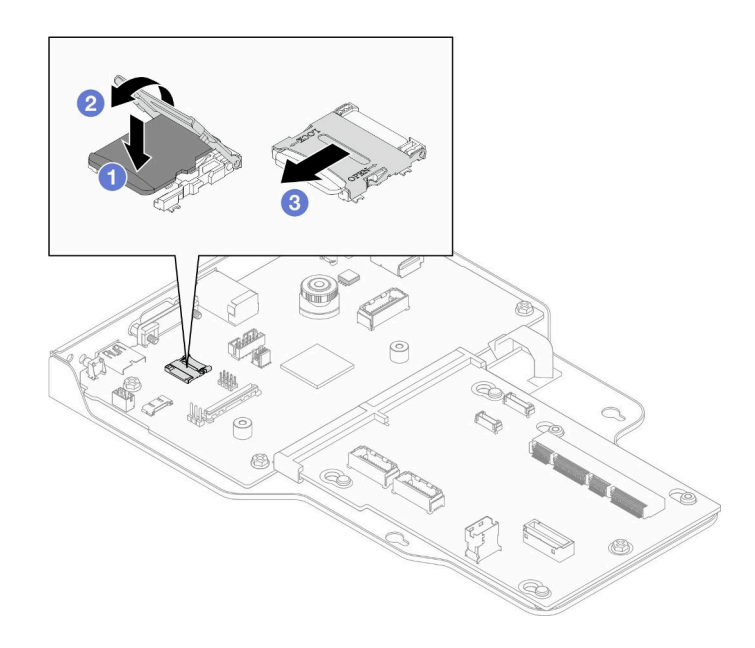

#### **그림 93. MicroSD 카드 설치**

- **a. MicroSD 카드를 소켓에 넣으십시오.**
- **b. 소켓 커버를 닫으십시오.**
- **c. 소켓 커버를 잠금 위치로 미십시오.**

## **완료한 후에**

- **1. 기본 섀시에서만 시스템 I/O 보드 및 인터포저 어셈블리를 다시 설치하십시오. ["시스템 I/O 보드 및](#page-193-0) [인터포저 보드 설치" 184페이지](#page-193-0)의 내용을 참조하십시오.**
- **2. 지지 브래킷을 다시 설치하십시오. ["지지 브래킷 설치" 173페이지](#page-182-0)의 내용을 참조하십시오.**
- **3. 상단 프로세서 보드(CPU BD)를 다시 설치하십시오. ["상단 프로세서 보드\(CPU BD\) 설치"](#page-223-0) [214페이지](#page-223-0)의 내용을 참조하십시오.**
- **4. 상단 프로세서 보드(CPU BD) 공기 조절 장치를 다시 설치하십시오. ["상단 프로세서 보드\(CPU BD\)](#page-40-0) [공기 조절 장치 설치" 31페이지](#page-40-0)의 내용을 참조하십시오.**
- **5. 앞면 윗면 덮개를 다시 설치하십시오. ["앞면 윗면 덮개 설치" 201페이지](#page-210-0)의 내용을 참조하십시오.**
- **6. 부품 교체를 완료하십시오. ["부품 교체 완료" 219페이지](#page-228-0)의 내용을 참조하십시오.**

#### **데모 비디오**

**[YouTube에서 절차 시청하기](https://www.youtube.com/watch?v=gwySQ42HQKc)**

# **OCP 모듈 및 케이지 교체**

**이 섹션의 지침에 따라 OCP 모듈 및 케이지를 설치 또는 제거하십시오.**

# **OCP 모듈 제거**

**이 섹션의 지침에 따라 OCP 모듈을 제거하십시오.**

# **이 작업 정보**

**주의:**

- **["설치 지침" 1페이지](#page-10-0) 및 ["안전 점검 목록" 2페이지](#page-11-0)의 내용을 읽고 안전하게 작업하십시오.**
- **서버와 주변 장치의 전원을 끄고 전원 코드와 모든 외부 케이블을 분리하십시오. ["서버 전원 끄기](#page-19-0) [" 10페이지](#page-19-0)의 내용을 참조하십시오.**
- **설치될 때까지 정전기에 민감한 구성 요소를 정전기 방지 포장재에 넣어 정전기 차단 손목 스트랩 또는 기타 접지 시스템으로 다뤄 정전기에 노출되지 않도록 하십시오.**

### **절차**

**단계 1. OCP 모듈을 제거하십시오.**

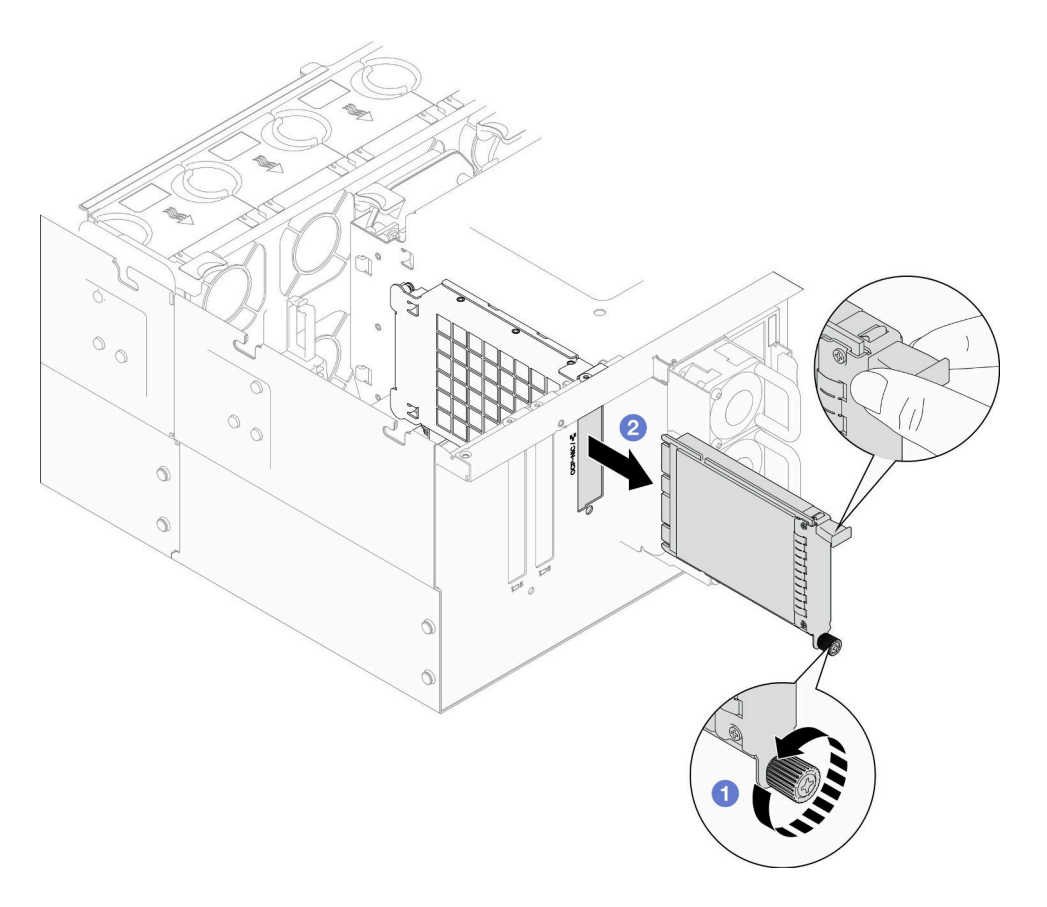

#### **그림 94. OCP 모듈 제거**

- **a. OCP 모듈을 고정하는 나비 나사를 푸십시오. 필요한 경우 드라이버를 사용하십시오. 필요 한 경우 드라이버를 사용하십시오.**
- **b. 핸들을 잡고 OCP 모듈을 밖으로 밀어내십시오.**

## **완료한 후에**

- **1. 교체 장치 또는 필러를 설치하십시오. ["OCP 모듈 설치" 117페이지](#page-126-0)의 내용을 참조하십시오.**
- **2. 구성 요소 또는 옵션 장치를 반환하도록 지시받은 경우 모든 포장 지시사항을 따르고 제공되는 운송 용 포장재를 사용하십시오.**

**데모 비디오**

**[YouTube에서 절차 시청하기](https://www.youtube.com/watch?v=bcisxawfQbs)**

# **OCP 케이지 제거**

**이 섹션의 지침에 따라 OCP 케이지를 제거하십시오.**

# **이 작업 정보**

**주의:**

- **["설치 지침" 1페이지](#page-10-0) 및 ["안전 점검 목록" 2페이지](#page-11-0)의 내용을 읽고 안전하게 작업하십시오.**
- **서버와 주변 장치의 전원을 끄고 전원 코드와 모든 외부 케이블을 분리하십시오. ["서버 전원 끄기](#page-19-0) [" 10페이지](#page-19-0)의 내용을 참조하십시오.**
- **설치될 때까지 정전기에 민감한 구성 요소를 정전기 방지 포장재에 넣어 정전기 차단 손목 스트랩 또는 기타 접지 시스템으로 다뤄 정전기에 노출되지 않도록 하십시오.**

### **절차**

- **단계 1. 작업을 준비하십시오.**
	- **a. OCP 모듈을 제거하십시오. ["OCP 모듈 제거" 112페이지의](#page-121-0) 내용을 참조하십시오.**
	- **b. 앞면 윗면 덮개를 제거하십시오. ["앞면 윗면 덮개 제거" 194페이지의](#page-203-0) 내용을 참조하십시오.**
	- **c. 뒷면 윗면 덮개를 제거하십시오. ["뒷면 윗면 덮개 제거" 196페이지의](#page-205-0) 내용을 참조하십시오.**
	- **d. OCP 케이블을 교체하는 경우 상단 프로세서 보드(CPU BD) 공기 조절 장치 및 상단 프로세 서 보드(CPU BD)를 제거하십시오. ["상단 프로세서 보드\(CPU BD\) 공기 조절 장치 제거"](#page-38-0) [29페이지](#page-38-0) 및 ["상단 프로세서 보드\(CPU BD\) 제거" 209페이지](#page-218-0)의 내용을 참조하십시오.**

**단계 2. OCP 모듈 케이지를 제거하십시오.**

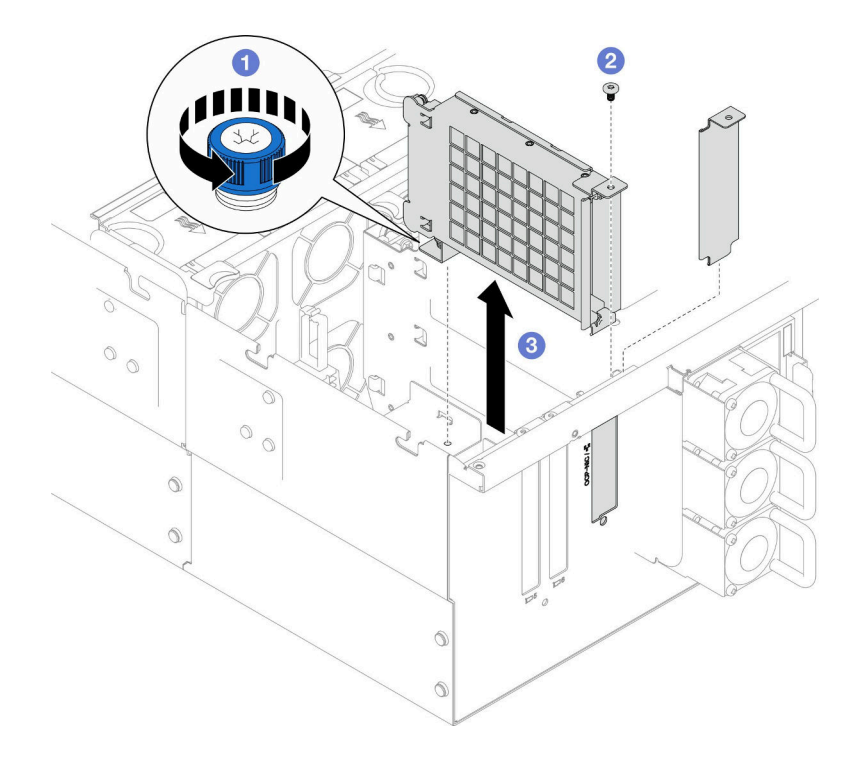

#### **그림 95. OCP 모듈 케이지 제거**

**a. OCP 모듈 케이지의 나비 나사를 푸십시오. 필요한 경우 드라이버를 사용하십시오.**

**b. OCP 모듈 케이지를 고정하는 나사를 제거하십시오.**

**c. OCP 모듈 케이지를 잡고 섀시에서 조심스럽게 당겨 빼내십시오.**

**단계 3. 필요한 경우 나사 2개를 풀어 OCP 케이블을 제거하십시오.**

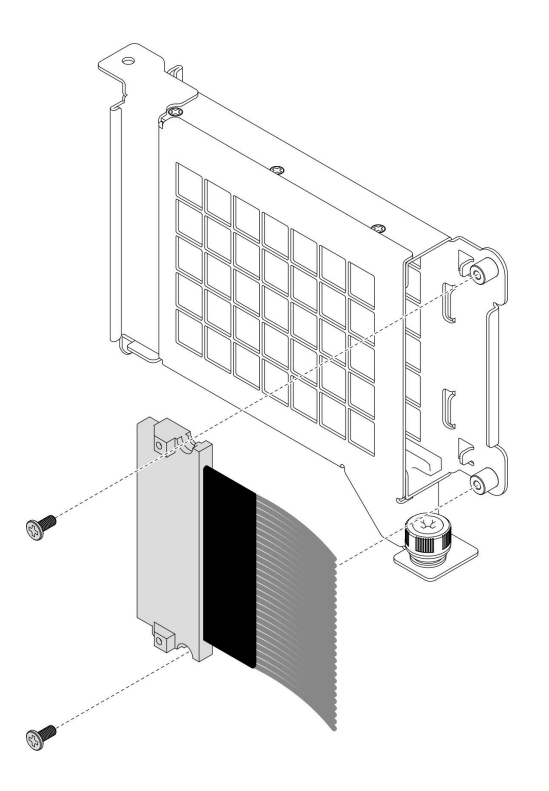

**그림 96. OCP 케이블 제거**

**단계 4. 필요한 경우 하단 프로세서 보드(MB)와 인터포저 보드에서 OCP 케이블을 분리하십시오. ["OCP 케이블 배선" 230페이지의](#page-239-0) 내용을 참조하십시오.**

## **완료한 후에**

- **1. 교체 장치를 설치하십시오. "OCP 케이지 설치" 115페이지의 내용을 참조하십시오.**
- **2. 구성 요소 또는 옵션 장치를 반환하도록 지시받은 경우 모든 포장 지시사항을 따르고 제공되는 운송 용 포장재를 사용하십시오.**

**데모 비디오**

**[YouTube에서 절차 시청하기](https://www.youtube.com/watch?v=bcisxawfQbs)**

## **OCP 케이지 설치**

**이 섹션의 지침에 따라 OCP 케이지를 설치하십시오.**

## **이 작업 정보**

**주의:**

- **["설치 지침" 1페이지](#page-10-0) 및 ["안전 점검 목록" 2페이지](#page-11-0)의 내용을 읽고 안전하게 작업하십시오.**
- **서버와 주변 장치의 전원을 끄고 전원 코드와 모든 외부 케이블을 분리하십시오. ["서버 전원 끄기](#page-19-0) [" 10페이지](#page-19-0)의 내용을 참조하십시오.**

• **설치될 때까지 정전기에 민감한 구성 요소를 정전기 방지 포장재에 넣어 정전기 차단 손목 스트랩 또는 기타 접지 시스템으로 다뤄 정전기에 노출되지 않도록 하십시오.**

**펌웨어 및 드라이버 다운로드: 구성 요소를 교체한 후에 펌웨어 또는 드라이버를 업데이트해야 할 수 있습니다.**

- **서버의 최신 펌웨어 및 드라이버 업데이트를 확인하려면 [https://datacentersupport.lenovo.com/](https://datacentersupport.lenovo.com/products/servers/thinksystem/sr950v3/7dc4/downloads/driver-list/) [products/servers/thinksystem/sr950v3/7dc4/downloads/driver-list/](https://datacentersupport.lenovo.com/products/servers/thinksystem/sr950v3/7dc4/downloads/driver-list/)로 이동하십시오.**
- **펌웨어 업데이트 도구에 대한 추가 정보를 보려면 사용 설명서 또는 시스템 구성 설명서의 "펌웨어 업데이트"로 이동하십시오.**

# **절차**

- **단계 1. 필요한 경우 하단 프로세서 보드(MB)와 인터포저 보드에 OCP 케이블을 연결하십시오. ["OCP](#page-239-0) [케이블 배선" 230페이지](#page-239-0)의 내용을 참조하십시오.**
- **단계 2. 필요한 경우 OCP 케이블을 설치하고 나사 2개로 OCP 모듈 케이지에 고정하십시오.**

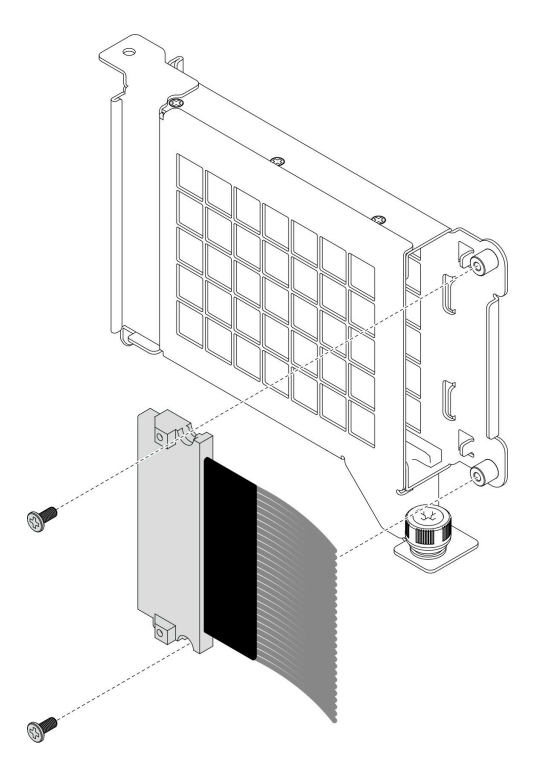

**그림 97. OCP 케이블 설치**

**단계 3. OCP 모듈 케이지를 설치하십시오.**

<span id="page-126-0"></span>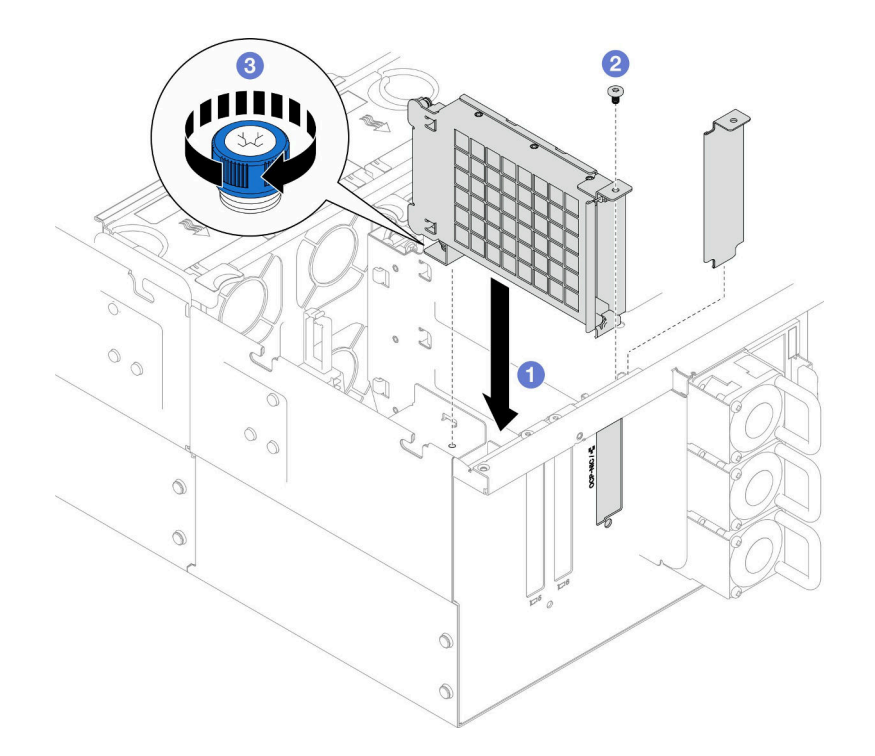

#### **그림 98. OCP 모듈 케이지 설치**

- **a. OCP 모듈 케이지를 섀시에 맞춰 설치하십시오.**
- **b. 나사를 설치하여 OCP 모듈 케이지를 고정하십시오.**
- **c. OCP 모듈 케이지의 나비 나사를 조이십시오. 필요한 경우 드라이버를 사용하십시오.**

### **완료한 후에**

- **1. OCP 케이블을 교체한 경우 상단 프로세서 보드(CPU BD) 및 상단 프로세서 보드(CPU BD) 공기 조 절 장치를 다시 설치하십시오. ["상단 프로세서 보드\(CPU BD\) 설치" 214페이지](#page-223-0) 및 ["상단 프로세서](#page-40-0) [보드\(CPU BD\) 공기 조절 장치 설치" 31페이지](#page-40-0)의 내용을 참조하십시오.**
- **2. 뒷면 윗면 덮개를 다시 설치하십시오. ["뒷면 윗면 덮개 설치" 198페이지](#page-207-0)의 내용을 참조하십시오.**
- **3. 앞면 윗면 덮개를 다시 설치하십시오. ["앞면 윗면 덮개 설치" 201페이지](#page-210-0)의 내용을 참조하십시오.**
- **4. OCP 모듈을 다시 설치하십시오. "OCP 모듈 설치" 117페이지의 내용을 참조하십시오.**
- **5. 부품 교체를 완료하십시오. ["부품 교체 완료" 219페이지](#page-228-0)의 내용을 참조하십시오.**

#### **데모 비디오**

**[YouTube에서 절차 시청하기](https://www.youtube.com/watch?v=OSrEgrHkIjs)**

# **OCP 모듈 설치**

**이 섹션의 지침에 따라 OCP 모듈을 설치하십시오.**

## **이 작업 정보**

**주의:**

• **["설치 지침" 1페이지](#page-10-0) 및 ["안전 점검 목록" 2페이지](#page-11-0)의 내용을 읽고 안전하게 작업하십시오.**

- **서버와 주변 장치의 전원을 끄고 전원 코드와 모든 외부 케이블을 분리하십시오. ["서버 전원 끄기](#page-19-0) [" 10페이지](#page-19-0)의 내용을 참조하십시오.**
- **설치될 때까지 정전기에 민감한 구성 요소를 정전기 방지 포장재에 넣어 정전기 차단 손목 스트랩 또는 기타 접지 시스템으로 다뤄 정전기에 노출되지 않도록 하십시오.**

**펌웨어 및 드라이버 다운로드: 구성 요소를 교체한 후에 펌웨어 또는 드라이버를 업데이트해야 할 수 있습니다.**

- **서버의 최신 펌웨어 및 드라이버 업데이트를 확인하려면 [https://datacentersupport.lenovo.com/](https://datacentersupport.lenovo.com/products/servers/thinksystem/sr950v3/7dc4/downloads/driver-list/) [products/servers/thinksystem/sr950v3/7dc4/downloads/driver-list/](https://datacentersupport.lenovo.com/products/servers/thinksystem/sr950v3/7dc4/downloads/driver-list/)로 이동하십시오.**
- **펌웨어 업데이트 도구에 대한 추가 정보를 보려면 사용 설명서 또는 시스템 구성 설명서의 "펌웨어 업데이트"로 이동하십시오.**

## **절차**

**단계 1. 필터가 설치된 경우 제거하십시오.**

**단계 2. OCP 모듈을 설치하십시오.**

**참고: 모듈이 완전히 장착되고 나비 나사가 단단히 조여 있는지 확인하십시오. 그렇지 않으면 OCP 모듈이 제대로 연결되지 않으며 작동하지 않을 수 있습니다.**

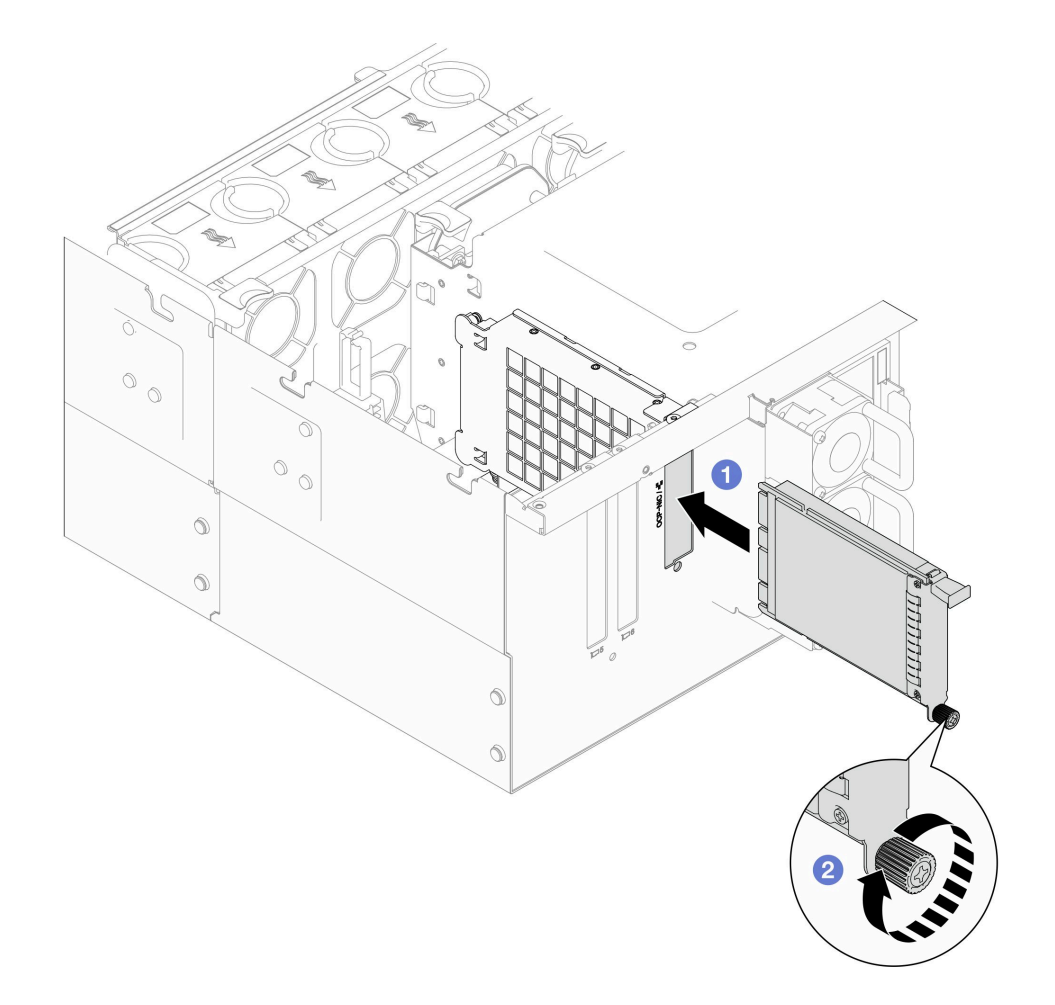

### **그림 99. OCP 모듈 설치**

**a. OCP 모듈을 슬롯에 완전히 장착될 때까지 밀어 넣으십시오.**

**b. 나비 나사를 조여 OCP 모듈을 고정하십시오. 필요한 경우 드라이버를 사용하십시오.**

## <span id="page-128-0"></span>**완료한 후에**

**부품 교체를 완료하십시오. ["부품 교체 완료" 219페이지](#page-228-0)의 내용을 참조하십시오.**

**데모 비디오**

**[YouTube에서 절차 시청하기](https://www.youtube.com/watch?v=OSrEgrHkIjs)**

# **PCIe 어댑터 교체**

**이 섹션의 지침에 따라 PCIe 어댑터를 제거 및 설치하십시오.**

## **PCIe 어댑터 제거**

**이 섹션의 지침에 따라 PCIe 어댑터를 제거하십시오.**

### **이 작업 정보**

**S002**

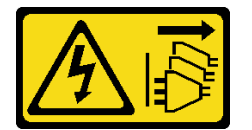

**경고:**

**장치의 전원 제어 버튼과 전원 공급 장치의 전원 스위치는 장치에 공급되는 전류를 차단하지 않습니다. 또 한 장치에는 둘 이상의 전원 코드가 있을 수 있습니다. 장치로 공급되는 전류를 제거하려면 모든 전원 코 드가 전원에서 분리되어 있는지 확인하십시오.**

**주의:**

- **["설치 지침" 1페이지](#page-10-0) 및 ["안전 점검 목록" 2페이지](#page-11-0)의 내용을 읽고 안전하게 작업하십시오.**
- **서버와 주변 장치의 전원을 끄고 전원 코드와 모든 외부 케이블을 분리하십시오. ["서버 전원 끄기](#page-19-0) [" 10페이지](#page-19-0)의 내용을 참조하십시오.**
- **설치될 때까지 정전기에 민감한 구성 요소를 정전기 방지 포장재에 넣어 정전기 차단 손목 스트랩 또는 기타 접지 시스템으로 다뤄 정전기에 노출되지 않도록 하십시오.**
- **서버가 랙에 설치된 경우 랙에서 서버를 제거하십시오. ["레일에서 서버 제거" 10페이지](#page-19-0)의 내용 을 참조하십시오.**

**참고:**

- **지원되는 PCIe 어댑터 목록은 <https://serverproven.lenovo.com>의 내용을 참조하십시오.**
- **아래 순서대로 PCIe 어댑터를 채워야 합니다.**
	- **1. RAID 어댑터: P1, S1**
	- **2. 네트워크 어댑터: P7, P8, P5, P6, S7, S8, S5, S6, P1, P2, P3, S1, S2, S3**

**적절한 제거 절차를 위해 구성에 따라 아래에서 해당하는 절차를 따르십시오.**

- **["하단 프로세서 보드\(MB\)에서 PCIe 어댑터 제거" 120페이지](#page-129-0)**
- **["뒷면 라이저 카드에서 PCIe 어댑터 제거" 122페이지](#page-131-0)**

# <span id="page-129-0"></span>**하단 프로세서 보드(MB)에서 PCIe 어댑터 제거**

**참고: 아래 표시된 예시는 PCIe 슬롯 P2로, 다른 PCIe 슬롯의 교체 절차도 이와 유사합니다.**

# **절차**

**단계 1. 앞면 윗면 덮개를 제거하십시오. ["앞면 윗면 덮개 제거" 194페이지](#page-203-0)의 내용을 참조하십시오.**

**단계 2. 섀시에서 왼쪽 PCIe 필러를 제거하십시오.**

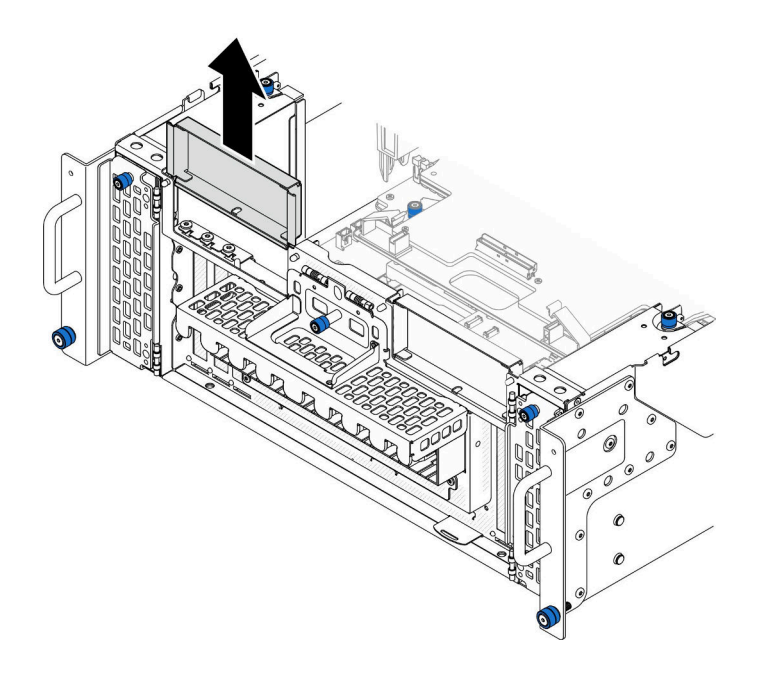

**그림 100. 왼쪽 PCIe 필러 제거**

**단계 3. 먼저 케이블 연결을 기록한 후 PCIe 어댑터에서 케이블을 모두 분리하십시오. 단계 4. PCIe 어댑터를 제거하십시오.**

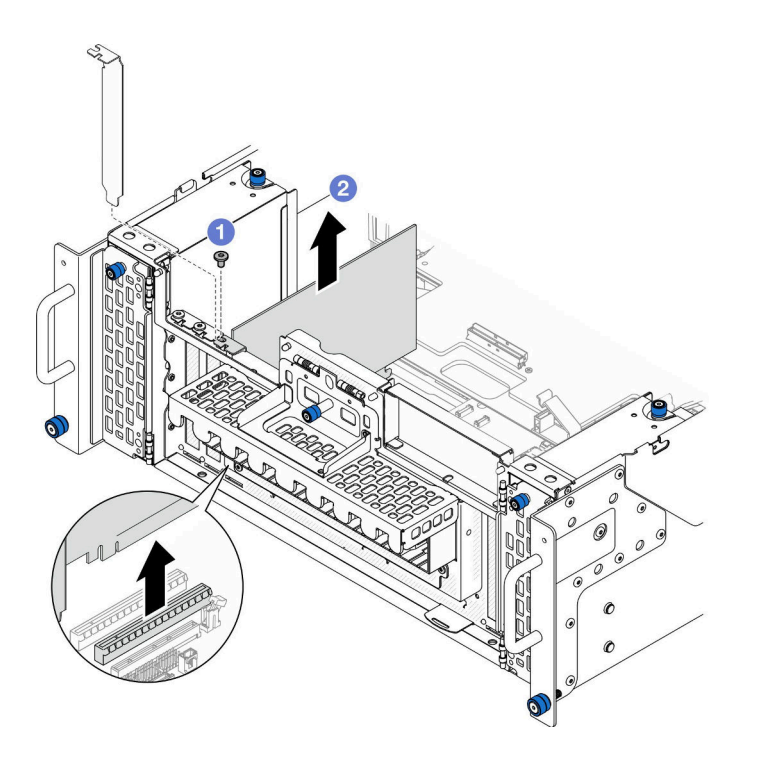

### **그림 101. PCIe 어댑터 제거**

**a. PCIe 어댑터를 고정하는 나사를 제거하십시오.**

**b. PCIe 어댑터의 가장자리를 잡고 PCIe 슬롯에서 조심스럽게 빼내십시오.**

**단계 5. 필요한 경우 왼쪽 PCIe 필러를 설치하십시오.**

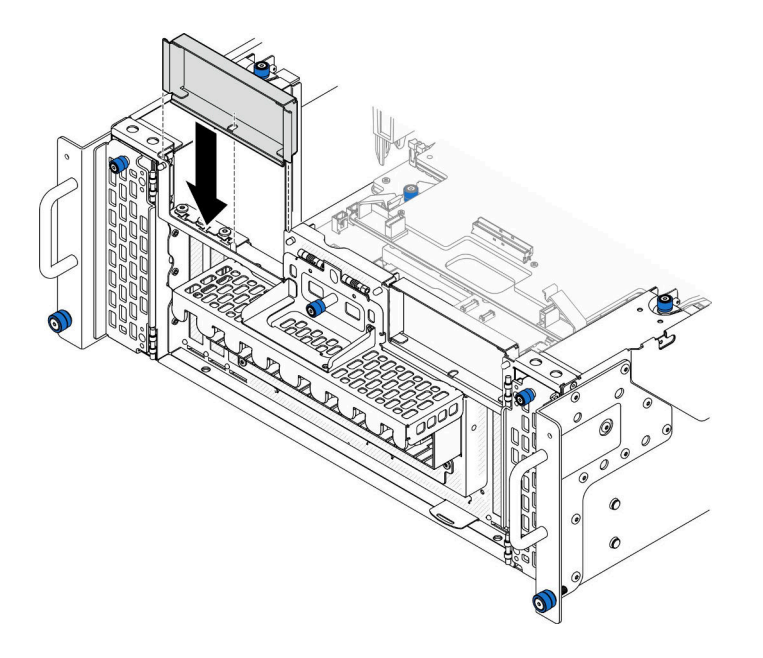

**그림 102. 왼쪽 PCIe 필러 설치**

## <span id="page-131-0"></span>**뒷면 라이저 카드에서 PCIe 어댑터 제거**

**참고: 아래 표시된 예시는 PCIe 슬롯 P8로, 다른 PCIe 슬롯의 교체 절차도 이와 유사합니다.**

### **절차**

**단계 1. 작업을 준비하십시오.**

**a. 앞면 윗면 덮개를 제거하십시오. ["앞면 윗면 덮개 제거" 194페이지의](#page-203-0) 내용을 참조하십시오.**

**b. 뒷면 윗면 덮개를 제거하십시오. ["뒷면 윗면 덮개 제거" 196페이지의](#page-205-0) 내용을 참조하십시오.**

**단계 2. 먼저 케이블 연결을 기록한 후 PCIe 어댑터에서 케이블을 모두 분리하십시오.**

**단계 3. PCIe 어댑터를 제거하십시오.**

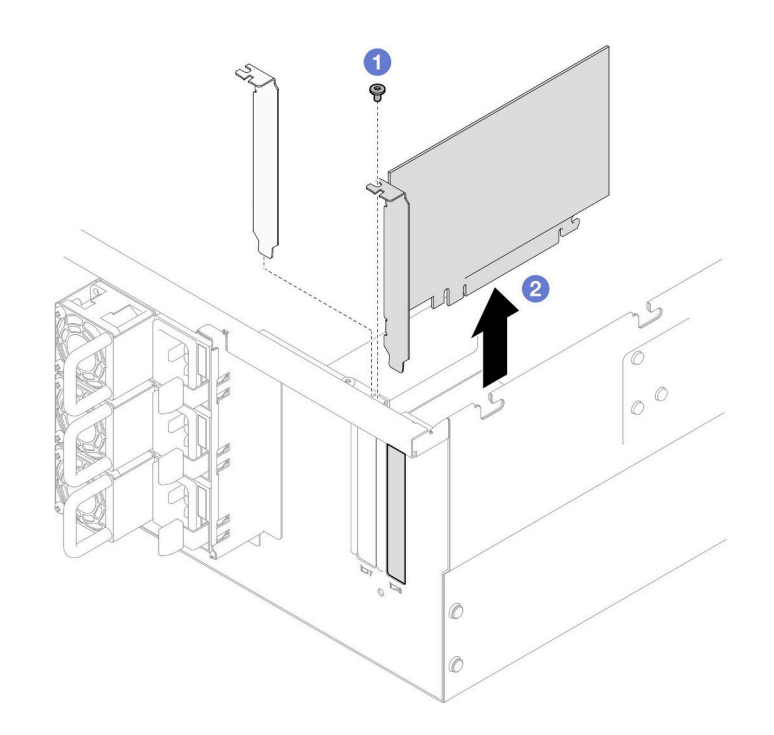

#### **그림 103. PCIe 어댑터 제거**

- **a. PCIe 어댑터를 고정하는 나사를 제거하십시오.**
- **b. PCIe 어댑터의 가장자리를 잡고 PCIe 슬롯에서 조심스럽게 빼내십시오.**

# **완료한 후에**

**1. 교체 장치 또는 필러를 설치하십시오. "PCIe 어댑터 설치" 122페이지의 내용을 참조하십시오.**

**2. 구성 요소 또는 옵션 장치를 반환하도록 지시받은 경우 모든 포장 지시사항을 따르고 제공되는 운송 용 포장재를 사용하십시오.**

#### **데모 비디오**

**[YouTube에서 절차 시청하기](https://www.youtube.com/watch?v=vPJH1cMrugc)**

# **PCIe 어댑터 설치**

**이 섹션의 지침에 따라 PCIe 어댑터를 설치하십시오.**

# **이 작업 정보**

#### **S002**

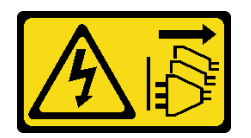

**경고:**

**장치의 전원 제어 버튼과 전원 공급 장치의 전원 스위치는 장치에 공급되는 전류를 차단하지 않습니다. 또 한 장치에는 둘 이상의 전원 코드가 있을 수 있습니다. 장치로 공급되는 전류를 제거하려면 모든 전원 코 드가 전원에서 분리되어 있는지 확인하십시오.**

**주의:**

- **["설치 지침" 1페이지](#page-10-0) 및 ["안전 점검 목록" 2페이지](#page-11-0)의 내용을 읽고 안전하게 작업하십시오.**
- **서버와 주변 장치의 전원을 끄고 전원 코드와 모든 외부 케이블을 분리하십시오. ["서버 전원 끄기](#page-19-0) [" 10페이지](#page-19-0)의 내용을 참조하십시오.**
- **설치될 때까지 정전기에 민감한 구성 요소를 정전기 방지 포장재에 넣어 정전기 차단 손목 스트랩 또는 기타 접지 시스템으로 다뤄 정전기에 노출되지 않도록 하십시오.**

**참고:**

- **지원되는 PCIe 어댑터 목록은 <https://serverproven.lenovo.com>의 내용을 참조하십시오.**
- **아래 순서대로 PCIe 어댑터를 채워야 합니다.**
	- **1. RAID 어댑터: P1, S1**
	- **2. 네트워크 어댑터: P7, P8, P5, P6, S7, S8, S5, S6, P1, P2, P3, S1, S2, S3**

**적절한 설치 절차를 위해 구성에 따라 아래에서 해당하는 절차를 따르십시오.**

- **"하단 프로세서 보드(MB)에 PCIe 어댑터 설치" 123페이지**
- **["뒷면 라이저 카드에 PCIe 어댑터 설치" 125페이지](#page-134-0)**

**펌웨어 및 드라이버 다운로드: 구성 요소를 교체한 후에 펌웨어 또는 드라이버를 업데이트해야 할 수 있습니다.**

- **서버의 최신 펌웨어 및 드라이버 업데이트를 확인하려면 [https://datacentersupport.lenovo.com/](https://datacentersupport.lenovo.com/products/servers/thinksystem/sr950v3/7dc4/downloads/driver-list/) [products/servers/thinksystem/sr950v3/7dc4/downloads/driver-list/](https://datacentersupport.lenovo.com/products/servers/thinksystem/sr950v3/7dc4/downloads/driver-list/)로 이동하십시오.**
- **펌웨어 업데이트 도구에 대한 추가 정보를 보려면 사용 설명서 또는 시스템 구성 설명서의 "펌웨어 업데이트"로 이동하십시오.**

## **하단 프로세서 보드(MB)에 PCIe 어댑터 설치**

**참고: 아래 표시된 예시는 PCIe 슬롯 P2로, 다른 PCIe 슬롯의 교체 절차도 이와 유사합니다.**

## **절차**

**단계 1. 왼쪽 PCIe 필러가 설치되어 있는 경우 제거하십시오.**

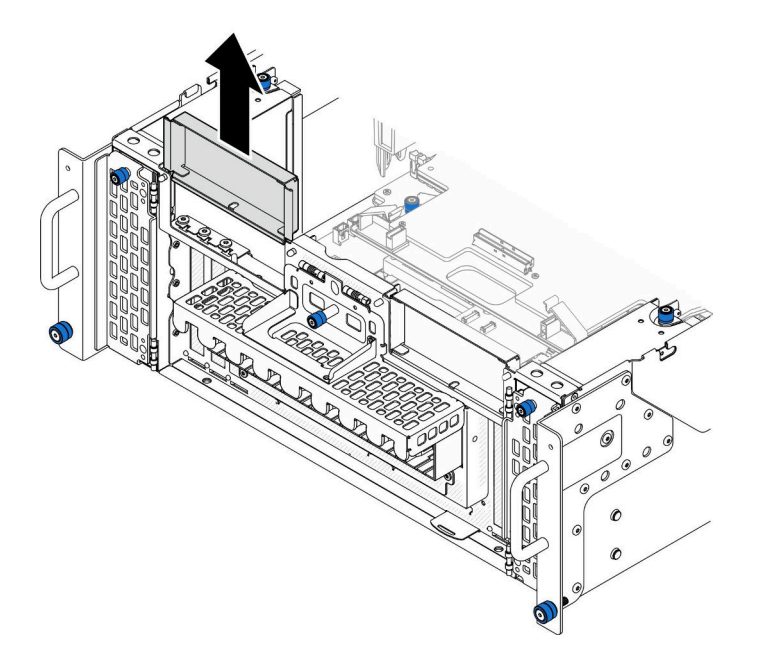

## **그림 104. 왼쪽 PCIe 필러 제거**

**단계 2. PCIe 어댑터를 설치하십시오.**

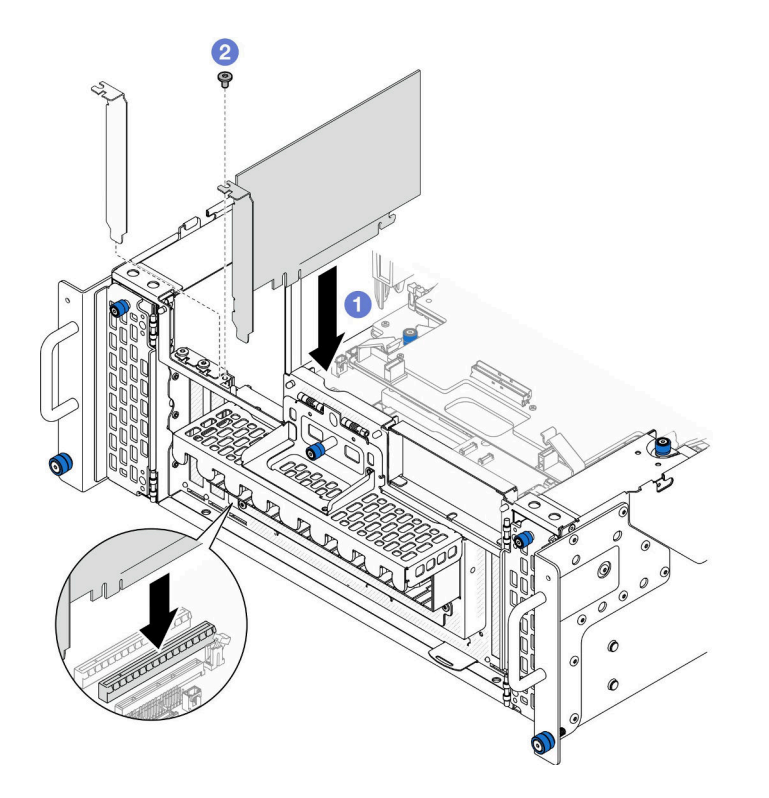

### **그림 105. PCIe 어댑터 설치**

**a. PCIe 어댑터를 PCIe 슬롯의 커넥터에 맞춘 다음, PCIe 어댑터 스트레이트가 단단히 고정 되고 브래킷도 고정될 때까지 슬롯에 조심스럽게 밀어 넣으십시오.**

<span id="page-134-0"></span>**b. 나사로 PCIe 어댑터를 고정하십시오. 단계 3. PCIe 어댑터에 케이블을 모두 연결하십시오. 단계 4. 왼쪽 PCIe 필러를 설치하십시오.**

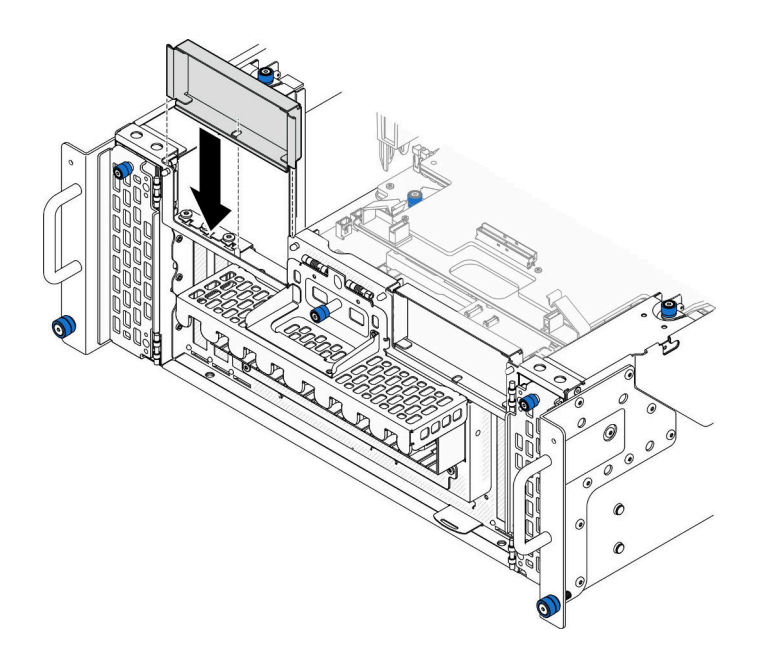

**그림 106. 왼쪽 PCIe 필러 설치**

# **완료한 후에**

**1. 앞면 윗면 덮개를 다시 설치하십시오. ["앞면 윗면 덮개 설치" 201페이지](#page-210-0)의 내용을 참조하십시오. 2. 부품 교체를 완료하십시오. ["부품 교체 완료" 219페이지](#page-228-0)의 내용을 참조하십시오.**

**데모 비디오**

**[YouTube에서 절차 시청하기](https://www.youtube.com/watch?v=GFVAAsGjhtg)**

## **뒷면 라이저 카드에 PCIe 어댑터 설치**

**참고: 아래 표시된 예시는 PCIe 슬롯 P8로, 다른 PCIe 슬롯의 교체 절차도 이와 유사합니다.**

# **절차**

**단계 1. PCIe 어댑터를 설치하십시오.**

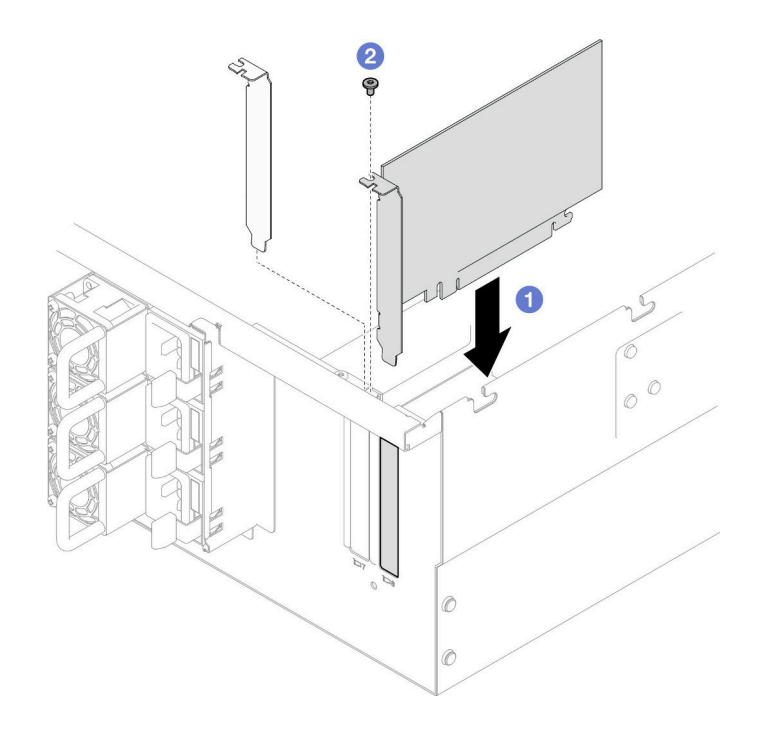

#### **그림 107. PCIe 어댑터 설치**

- **a. PCIe 어댑터를 PCIe 슬롯의 커넥터에 맞춘 다음, PCIe 어댑터 스트레이트가 단단히 고정 되고 브래킷도 고정될 때까지 슬롯에 조심스럽게 밀어 넣으십시오.**
- **b. 나사로 PCIe 어댑터를 고정하십시오.**

**단계 2. PCIe 어댑터에 케이블을 모두 연결하십시오.**

#### **완료한 후에**

**1. 뒷면 윗면 덮개를 다시 설치하십시오. ["뒷면 윗면 덮개 설치" 198페이지](#page-207-0)의 내용을 참조하십시오.**

**2. 앞면 윗면 덮개를 다시 설치하십시오. ["앞면 윗면 덮개 설치" 201페이지](#page-210-0)의 내용을 참조하십시오. 3. 부품 교체를 완료하십시오. ["부품 교체 완료" 219페이지](#page-228-0)의 내용을 참조하십시오.**

**데모 비디오**

**[YouTube에서 절차 시청하기](https://www.youtube.com/watch?v=GFVAAsGjhtg)**

# **PCIe 라이저 카드 교체**

**이 섹션의 지침에 따라 PCIe 라이저 카드를 제거 및 설치하십시오.**

# **PCIe 라이저 카드 제거**

**이 섹션의 지침에 따라 PCIe 라이저 카드를 제거하십시오.**

# **이 작업 정보**

**주의:**

• **["설치 지침" 1페이지](#page-10-0) 및 ["안전 점검 목록" 2페이지](#page-11-0)의 내용을 읽고 안전하게 작업하십시오.**

- **서버와 주변 장치의 전원을 끄고 전원 코드와 모든 외부 케이블을 분리하십시오. ["서버 전원 끄기](#page-19-0) [" 10페이지](#page-19-0)의 내용을 참조하십시오.**
- **설치될 때까지 정전기에 민감한 구성 요소를 정전기 방지 포장재에 넣어 정전기 차단 손목 스트랩 또는 기타 접지 시스템으로 다뤄 정전기에 노출되지 않도록 하십시오.**
- **서버가 랙에 설치된 경우 랙에서 서버를 제거하십시오. ["레일에서 서버 제거" 10페이지](#page-19-0)의 내용 을 참조하십시오.**

**참고:**

- **아래 표시된 예는 왼쪽 PCIe 라이저 카드로, 오른쪽 PCIe 라이저 카드의 교체 절차도 이와 유사합니다.**
- **아래 순서대로 PCIe 라이저 카드를 채워야 합니다.**
	- **1. 기본 섀시 왼쪽 라이저 카드**
	- **2. 기본 섀시 오른쪽 라이저 카드**
	- **3. 보조 섀시 왼쪽 라이저 카드**
	- **4. 보조 섀시 오른쪽 라이저 카드**

### **절차**

**단계 1. 작업을 준비하십시오.**

- **a. 앞면 윗면 덮개를 제거하십시오. ["앞면 윗면 덮개 제거" 194페이지](#page-203-0)의 내용을 참조하십시오.**
- **b. 뒷면 윗면 덮개를 제거하십시오. ["뒷면 윗면 덮개 제거" 196페이지](#page-205-0)의 내용을 참조하십시오.**
- **c. PCIe 어댑터를 모두 제거하십시오. ["PCIe 어댑터 제거" 119페이지](#page-128-0)의 내용을 참조하십시오.**
- **d. PCIe 라이저 케이블을 교체하는 경우 상단 프로세서 보드(CPU BD) 공기 조절 장치 및 상단 프로세서 보드(CPU BD)를 제거하십시오. ["상단 프로세서 보드\(CPU BD\) 공기 조절 장치](#page-38-0) [제거" 29페이지](#page-38-0) 및 ["상단 프로세서 보드\(CPU BD\) 제거" 209페이지](#page-218-0)의 내용을 참조하십시오.**

**단계 2. PCIe 라이저 카드에서 전원 케이블을 분리하십시오.**

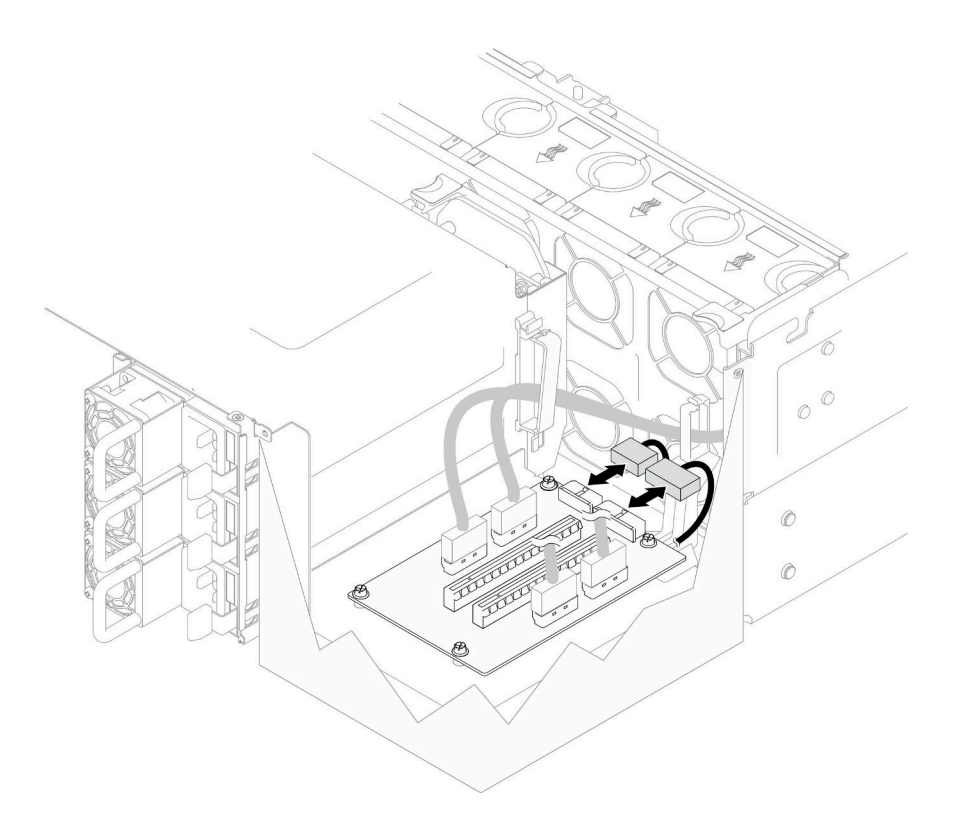

# **그림 108. 전원 케이블 분리**

**단계 3. PCIe 라이저 카드에서 PCIe 라이저 케이블을 분리하십시오.**

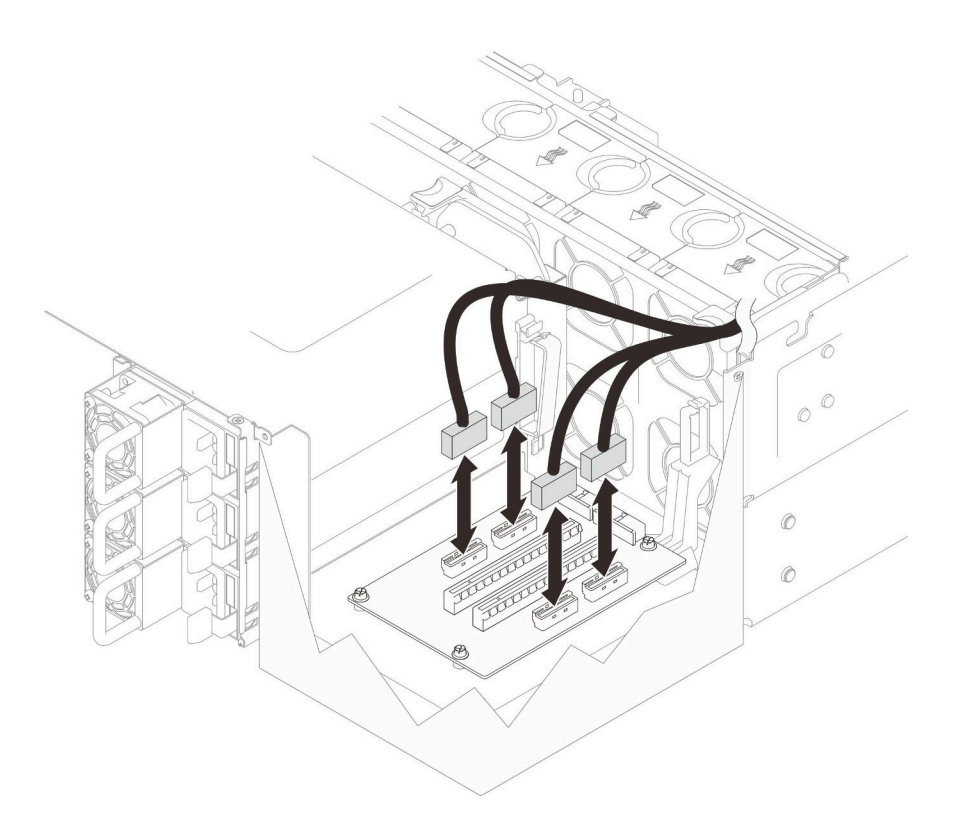

**그림 109. PCIe 라이저 케이블 분리**

**단계 4. PCIe 라이저 카드를 고정하는 나사 4개를 제거한 후 섀시에서 PCIe 라이저 카드를 제거하십시오.**

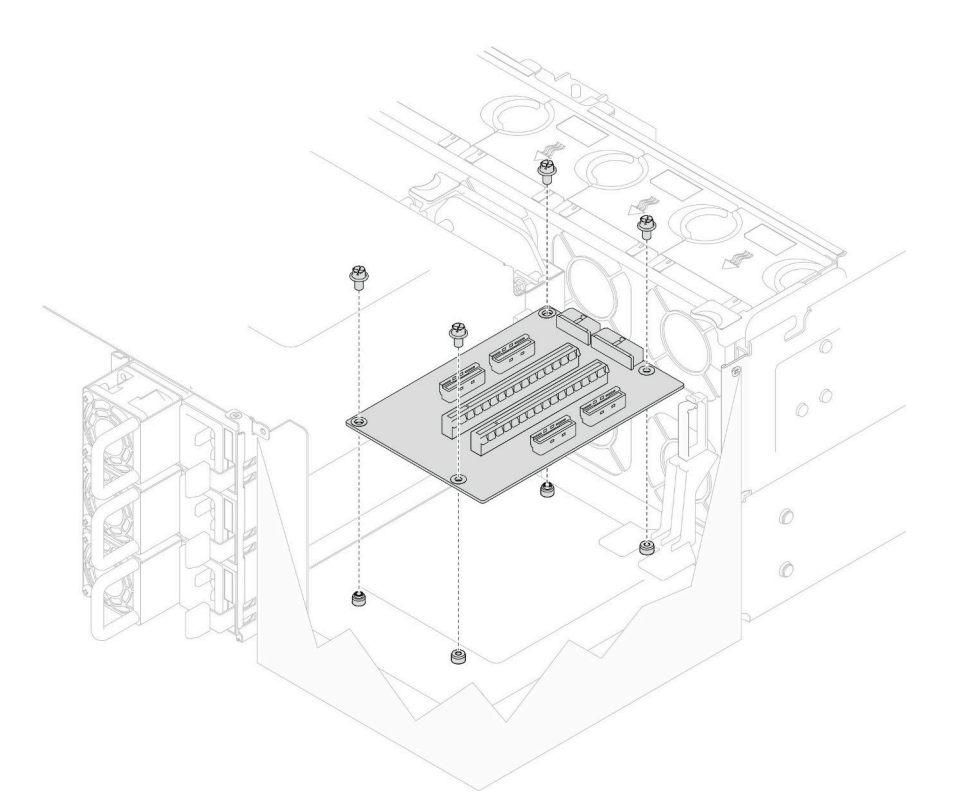

#### **그림 110. PCIe 라이저 카드 제거**

**단계 5. 필요한 경우 하단 프로세서 보드(MB)에서 PCIe 라이저 케이블을 분리하고 PDB에서 전원 케이 블을 분리하십시오. ["라이저 카드 케이블 배선" 231페이지](#page-240-0)의 내용을 참조하십시오.**

### **완료한 후에**

- **1. 교체 장치를 설치하십시오. "PCIe 라이저 카드 설치" 130페이지의 내용을 참조하십시오.**
- **2. 구성 요소 또는 옵션 장치를 반환하도록 지시받은 경우 모든 포장 지시사항을 따르고 제공되는 운송 용 포장재를 사용하십시오.**

#### **데모 비디오**

**[YouTube에서 절차 시청하기](https://www.youtube.com/watch?v=AKI6IrU37_k)**

# **PCIe 라이저 카드 설치**

**이 섹션의 지침에 따라 PCIe 라이저 카드를 설치하십시오.**

# **이 작업 정보**

**주의:**

- **["설치 지침" 1페이지](#page-10-0) 및 ["안전 점검 목록" 2페이지](#page-11-0)의 내용을 읽고 안전하게 작업하십시오.**
- **서버와 주변 장치의 전원을 끄고 전원 코드와 모든 외부 케이블을 분리하십시오. ["서버 전원 끄기](#page-19-0) [" 10페이지](#page-19-0)의 내용을 참조하십시오.**
- **설치될 때까지 정전기에 민감한 구성 요소를 정전기 방지 포장재에 넣어 정전기 차단 손목 스트랩 또는 기타 접지 시스템으로 다뤄 정전기에 노출되지 않도록 하십시오.**

**참고:**

- **아래 표시된 예는 왼쪽 PCIe 라이저 카드로, 오른쪽 PCIe 라이저 카드의 교체 절차도 이와 유사합니다.**
- **아래 순서대로 PCIe 라이저 카드를 채워야 합니다.**
	- **1. 기본 섀시 왼쪽 라이저 카드**
	- **2. 기본 섀시 오른쪽 라이저 카드**
	- **3. 보조 섀시 왼쪽 라이저 카드**
	- **4. 보조 섀시 오른쪽 라이저 카드**

**펌웨어 및 드라이버 다운로드: 구성 요소를 교체한 후에 펌웨어 또는 드라이버를 업데이트해야 할 수 있습니다.**

- **서버의 최신 펌웨어 및 드라이버 업데이트를 확인하려면 [https://datacentersupport.lenovo.com/](https://datacentersupport.lenovo.com/products/servers/thinksystem/sr950v3/7dc4/downloads/driver-list/) [products/servers/thinksystem/sr950v3/7dc4/downloads/driver-list/](https://datacentersupport.lenovo.com/products/servers/thinksystem/sr950v3/7dc4/downloads/driver-list/)로 이동하십시오.**
- **펌웨어 업데이트 도구에 대한 추가 정보를 보려면 사용 설명서 또는 시스템 구성 설명서의 "펌웨어 업데이트"로 이동하십시오.**

### **절차**

**단계 1. 왼쪽 라이저 카드 위치에 PCIe 라이저 카드를 설치하는 경우 케이블 가이드를 섀시에 맞춰 설치하십시오.**

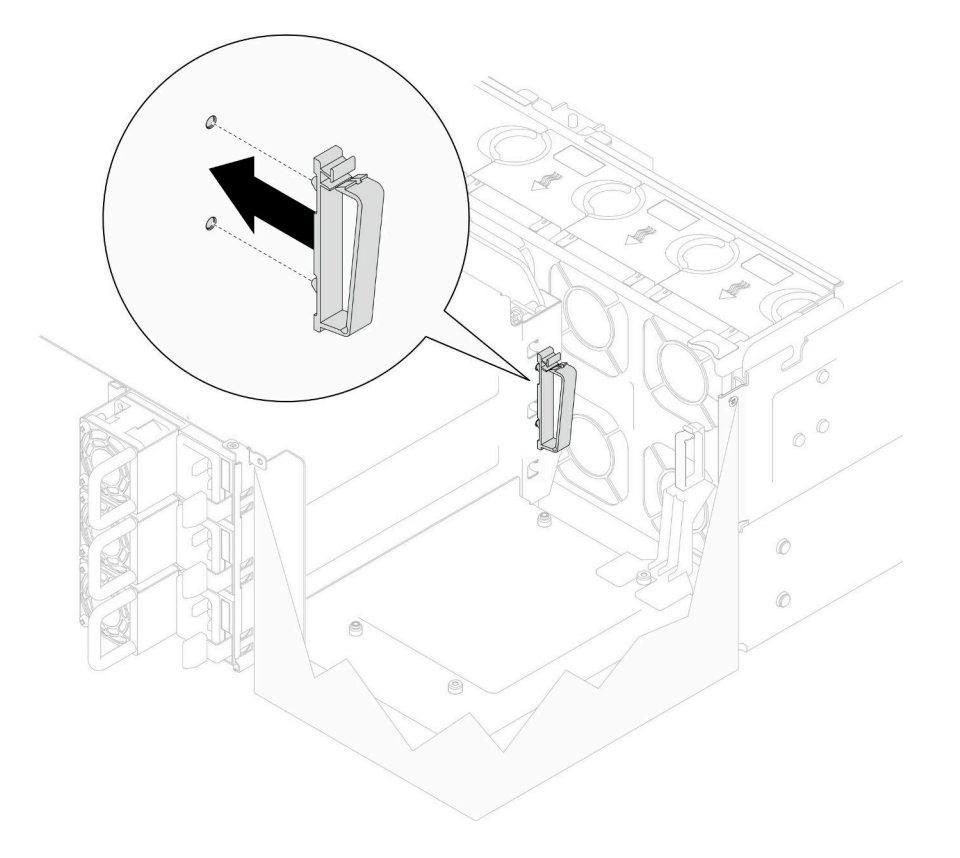

#### **그림 111. 케이블 가이드 설치**

**단계 2. 필요한 경우 PCIe 라이저 케이블을 하단 프로세서 보드(MB)에 연결하고 전원 케이블을 PDB에 연결하십시오. ["라이저 카드 케이블 배선" 231페이지](#page-240-0)의 내용을 참조하십시오.**

**단계 3. 섀시의 나사 구멍을 PCIe 라이저 케이지의 나사 구멍에 맞춘 다음 나사 4개를 설치하여 PCIe 라 이저 카드를 고정하십시오.**

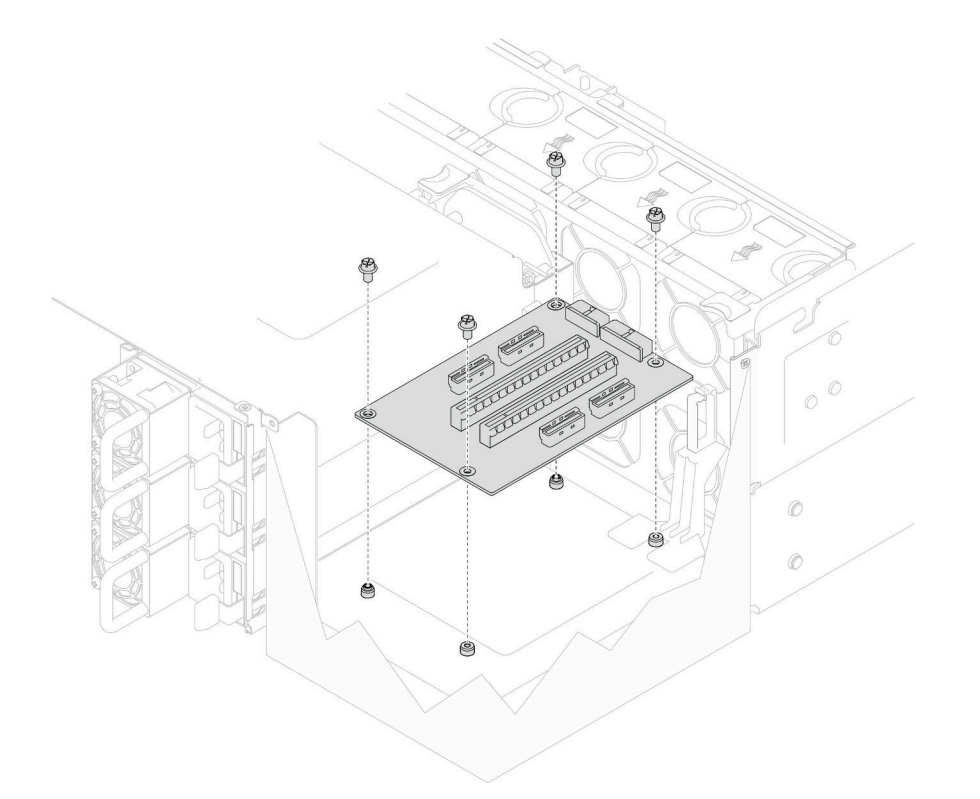

**그림 112. PCIe 라이저 카드 설치**

**단계 4. PCIe 라이저 케이블을 PCIe 라이저 카드의 해당하는 커넥터에 연결하십시오.**

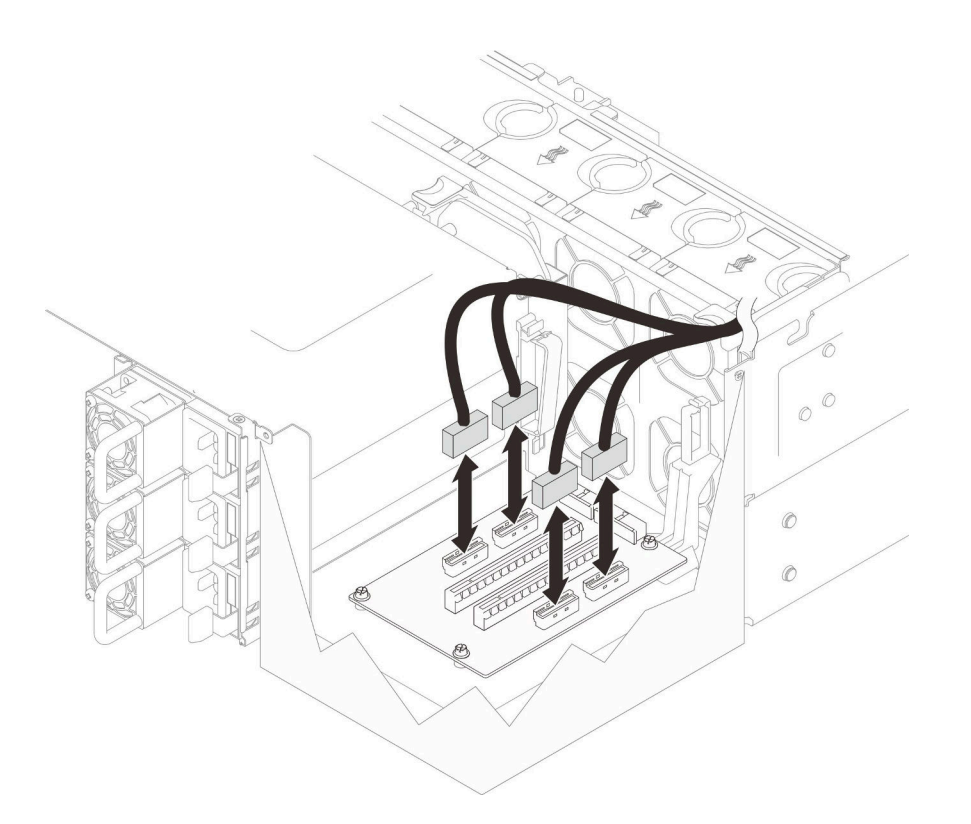

**그림 113. PCIe 라이저 케이블 연결**

**단계 5. 전원 케이블을 PCIe 라이저 카드의 해당하는 커넥터에 연결하십시오.**

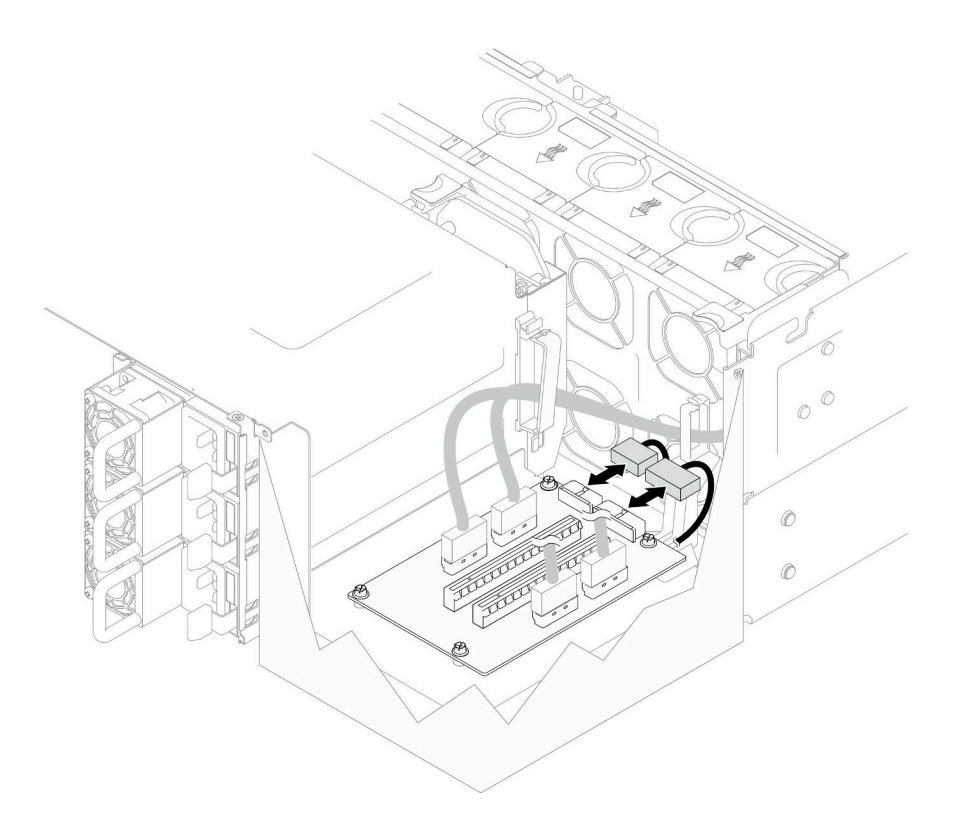

#### **그림 114. 전원 케이블 연결**

**참고: 케이블이 케이블 클립을 통해 올바르게 배선되었는지 확인하고 팬 또는 섀시의 금속 부 품과 접촉하지 않도록 하십시오.**

### **완료한 후에**

- **1. PCIe 라이저 케이블을 교체한 경우 상단 프로세서 보드(CPU BD) 및 상단 프로세서 보드(CPU BD) 공기 조절 장치를 다시 설치하십시오. ["상단 프로세서 보드\(CPU BD\) 설치" 214페이지](#page-223-0) 및 ["상단 프](#page-40-0) [로세서 보드\(CPU BD\) 공기 조절 장치 설치" 31페이지](#page-40-0)의 내용을 참조하십시오.**
- **2. PCIe 어댑터를 모두 다시 설치하십시오. ["PCIe 어댑터 설치" 122페이지](#page-131-0)의 내용을 참조하십시오.**
- **3. 뒷면 윗면 덮개를 다시 설치하십시오. ["뒷면 윗면 덮개 설치" 198페이지](#page-207-0)의 내용을 참조하십시오.**
- **4. 앞면 윗면 덮개를 다시 설치하십시오. ["앞면 윗면 덮개 설치" 201페이지](#page-210-0)의 내용을 참조하십시오.**
- **5. 부품 교체를 완료하십시오. ["부품 교체 완료" 219페이지](#page-228-0)의 내용을 참조하십시오.**

#### **데모 비디오**

**[YouTube에서 절차 시청하기](https://www.youtube.com/watch?v=D2Z-a4rhKyk)**

# **전원 분배 보드 교체**

**이 섹션의 지침에 따라 전원 분배 보드를 제거 또는 설치하십시오.**

# **전원 분배 보드 제거**

**이 섹션의 지침에 따라 전원 분배 보드를 제거하십시오.**

### **이 작업 정보**
**S002**

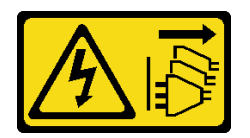

**경고:**

**장치의 전원 제어 버튼과 전원 공급 장치의 전원 스위치는 장치에 공급되는 전류를 차단하지 않습니다. 또 한 장치에는 둘 이상의 전원 코드가 있을 수 있습니다. 장치로 공급되는 전류를 제거하려면 모든 전원 코 드가 전원에서 분리되어 있는지 확인하십시오.**

**S035**

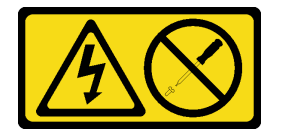

**경고:**

**전원 공급 장치의 덮개나 이 레이블이 부착된 부품을 분해하지 마십시오. 이 레이블이 부착된 구성 요 소의 내부에는 위험한 전압, 전류 및 에너지가 흐르고 있습니다. 이러한 구성 요소의 내부에는 사용자 가 수리할 수 있는 부품이 없습니다. 위와 같은 레이블이 부착된 부품의 고장이 의심스러운 경우, 서비 스 기술자에게 문의하십시오.**

**주의:**

- **["설치 지침" 1페이지](#page-10-0) 및 ["안전 점검 목록" 2페이지](#page-11-0)의 내용을 읽고 안전하게 작업하십시오.**
- **서버와 주변 장치의 전원을 끄고 전원 코드와 모든 외부 케이블을 분리하십시오. ["서버 전원 끄기](#page-19-0) [" 10페이지](#page-19-0)의 내용을 참조하십시오.**
- **설치될 때까지 정전기에 민감한 구성 요소를 정전기 방지 포장재에 넣어 정전기 차단 손목 스트랩 또는 기타 접지 시스템으로 다뤄 정전기에 노출되지 않도록 하십시오.**
- **서버가 랙에 설치된 경우 랙에서 서버를 제거하십시오. ["레일에서 서버 제거" 10페이지](#page-19-0)의 내용 을 참조하십시오.**

### **절차**

**단계 1. 작업을 준비하십시오.**

- **a. 설치된 모든 전원 공급 장치를 조심스럽게 당기고 분리합니다. ["핫 스왑 전원 공급 장치 유닛](#page-153-0) [제거" 144페이지](#page-153-0)의 내용을 참조하십시오.**
- **b. 앞면 윗면 덮개를 제거하십시오. ["앞면 윗면 덮개 제거" 194페이지](#page-203-0)의 내용을 참조하십시오.**
- **c. 두 전원 인터포저 보드를 제거하십시오. ["전원 인터포저 보드 제거" 141페이지](#page-150-0)의 내용을 참조하십시오.**
- **d. 팬 케이지를 제거하십시오. ["팬 케이지 제거" 62페이지](#page-71-0)의 내용을 참조하십시오.**

**단계 2. 전원 분배 보드에서 전원 케이블을 분리하십시오.**

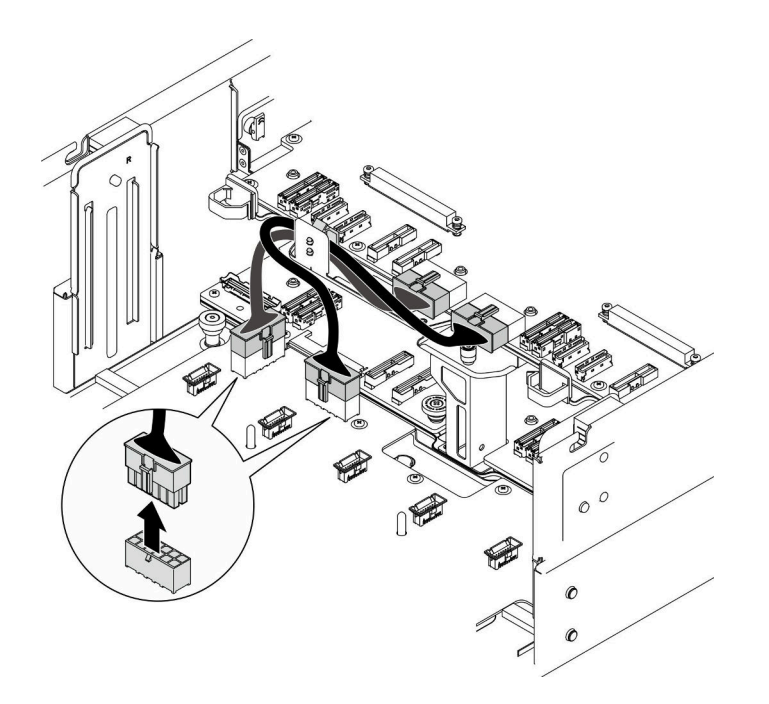

**그림 115. 전원 분배 보드 케이블 분리**

**단계 3. 전원 분배 보드를 분리하십시오.**

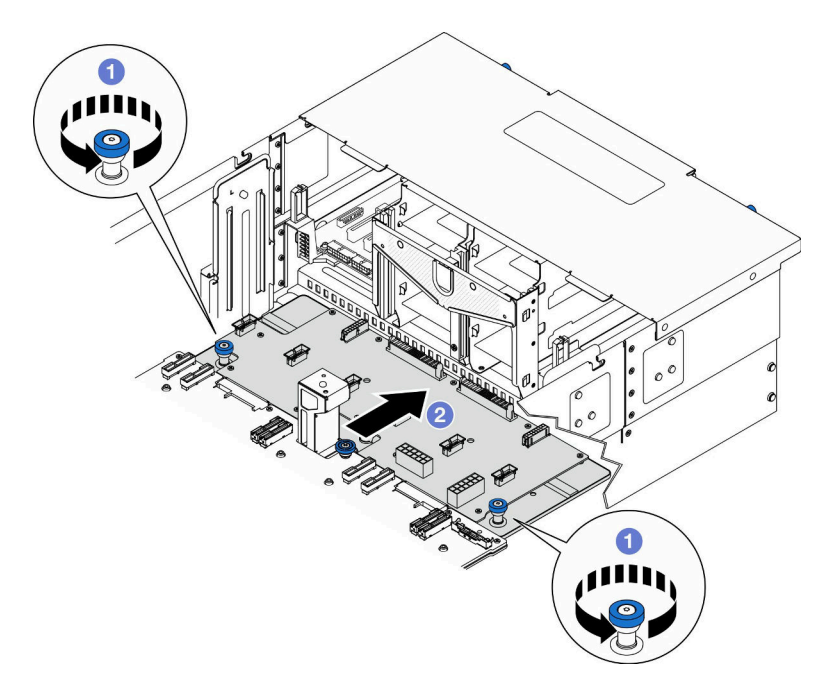

### **그림 116. 전원 분배 보드 분리**

- **a. 나비 나사 2개를 푸십시오. 필요한 경우 드라이버를 사용하십시오.**
- **b. 나비 나사를 잡고 전원 분배 보드를 섀시 뒷면을 향해 밀어 하단 프로세서 보드(MB) 에서 분리하십시오.**

**단계 4. 전원 분배 보드를 제거하십시오.**

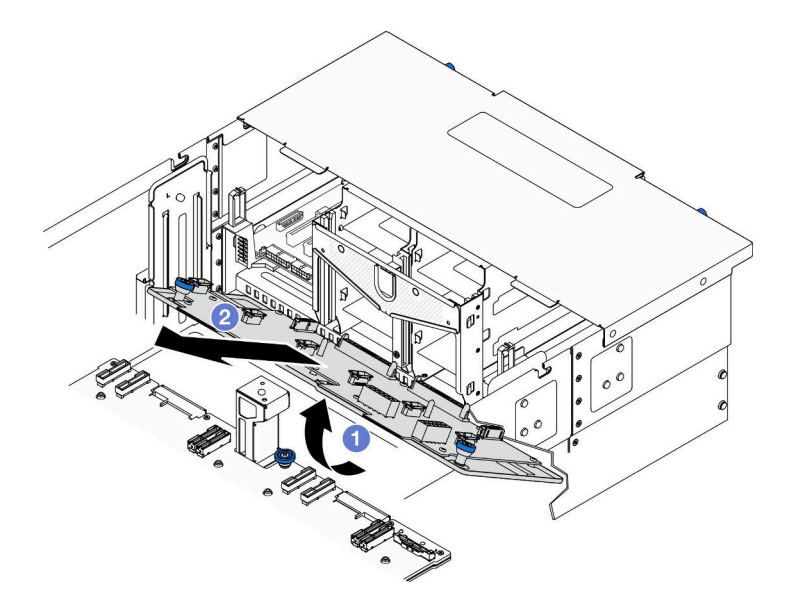

### **그림 117. 전원 분배 보드 제거**

- **a. 전원 분배 보드의 커넥터가 있는 끝을 들어 올리십시오.**
- **b. 섀시에서 전원 분배 보드를 제거하십시오.**

# **완료한 후에**

- **1. 교체 장치를 설치하십시오. ["전원 분배 보드 설치" 138페이지](#page-147-0)의 내용을 참조하십시오.**
- **2. 구성 요소 또는 옵션 장치를 반환하도록 지시받은 경우 모든 포장 지시사항을 따르고 제공되는 운송 용 포장재를 사용하십시오.**
- **3. 구성 요소를 재활용하려는 경우.**
	- **a. 나사 11개를 제거하고 브래킷에서 전원 분배 보드를 분리하십시오.**

<span id="page-147-0"></span>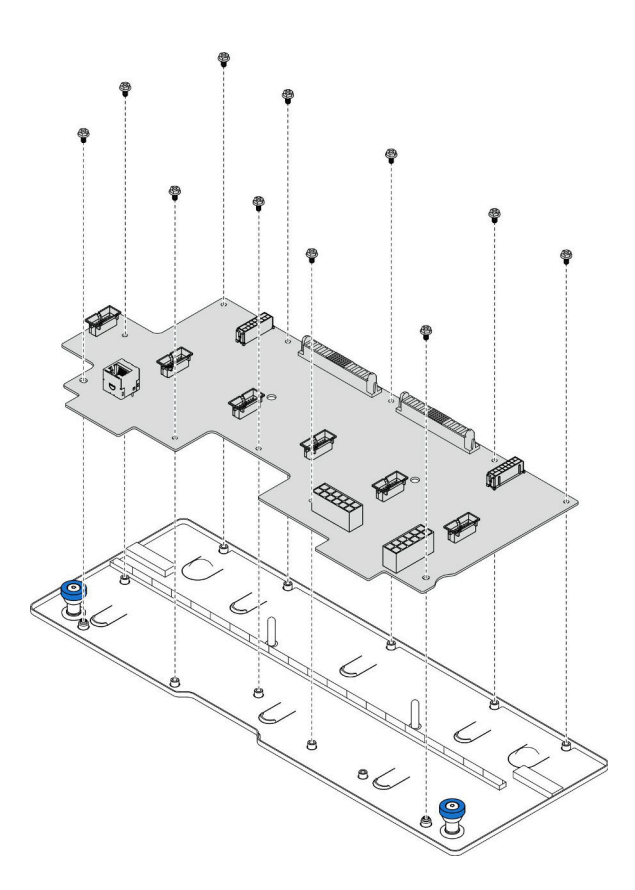

### **그림 118. 전원 분배 보드 분리**

**b. 현지 규정에 따라 부품을 재활용하십시오.**

**데모 비디오**

**[YouTube에서 절차 시청하기](https://www.youtube.com/watch?v=wNOB34dPsD0)**

# **전원 분배 보드 설치**

**이 섹션의 지침에 따라 전원 분배 보드를 설치하십시오.**

## **이 작업 정보**

**주의:**

- **["설치 지침" 1페이지](#page-10-0) 및 ["안전 점검 목록" 2페이지](#page-11-0)의 내용을 읽고 안전하게 작업하십시오.**
- **서버와 주변 장치의 전원을 끄고 전원 코드와 모든 외부 케이블을 분리하십시오. ["서버 전원 끄기](#page-19-0) [" 10페이지](#page-19-0)의 내용을 참조하십시오.**
- **설치될 때까지 정전기에 민감한 구성 요소를 정전기 방지 포장재에 넣어 정전기 차단 손목 스트랩 또는 기타 접지 시스템으로 다뤄 정전기에 노출되지 않도록 하십시오.**
- **서버가 랙에 설치된 경우 랙에서 서버를 제거하십시오. ["레일에서 서버 제거" 10페이지](#page-19-0)의 내용 을 참조하십시오.**

**펌웨어 및 드라이버 다운로드: 구성 요소를 교체한 후에 펌웨어 또는 드라이버를 업데이트해야 할 수 있습니다.**

- **서버의 최신 펌웨어 및 드라이버 업데이트를 확인하려면 [https://datacentersupport.lenovo.com/](https://datacentersupport.lenovo.com/products/servers/thinksystem/sr950v3/7dc4/downloads/driver-list/) [products/servers/thinksystem/sr950v3/7dc4/downloads/driver-list/](https://datacentersupport.lenovo.com/products/servers/thinksystem/sr950v3/7dc4/downloads/driver-list/)로 이동하십시오.**
- **펌웨어 업데이트 도구에 대한 추가 정보를 보려면 사용 설명서 또는 시스템 구성 설명서의 "펌웨어 업데이트"로 이동하십시오.**

# **절차**

**단계 1. 전원 분배 보드를 설치하십시오.**

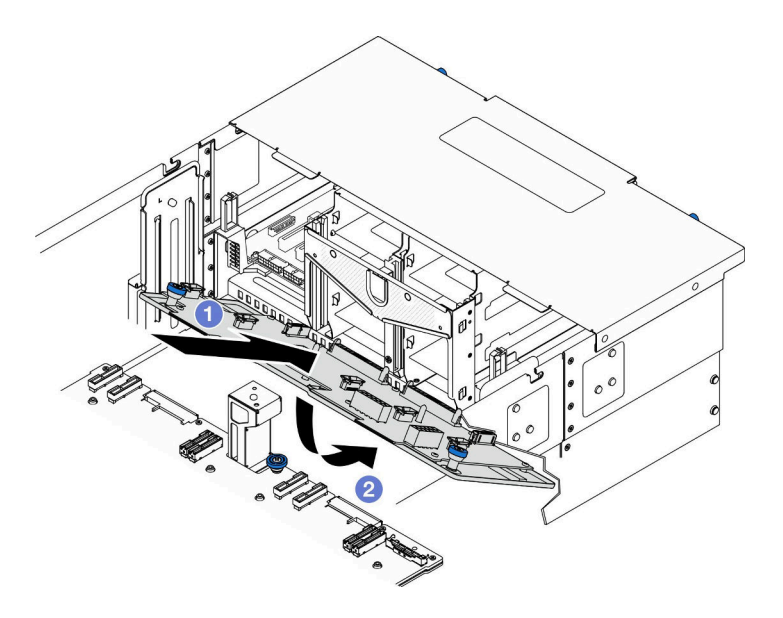

**그림 119. 전원 분배 보드 설치**

**a. 그림에 표시된 각도로 전원 분배 보드를 섀시에 설치하십시오.**

**b. 전원 분배 보드의 커넥터 끝을 섀시로 내리십시오.**

**단계 2. 전원 분배 보드를 고정하십시오.**

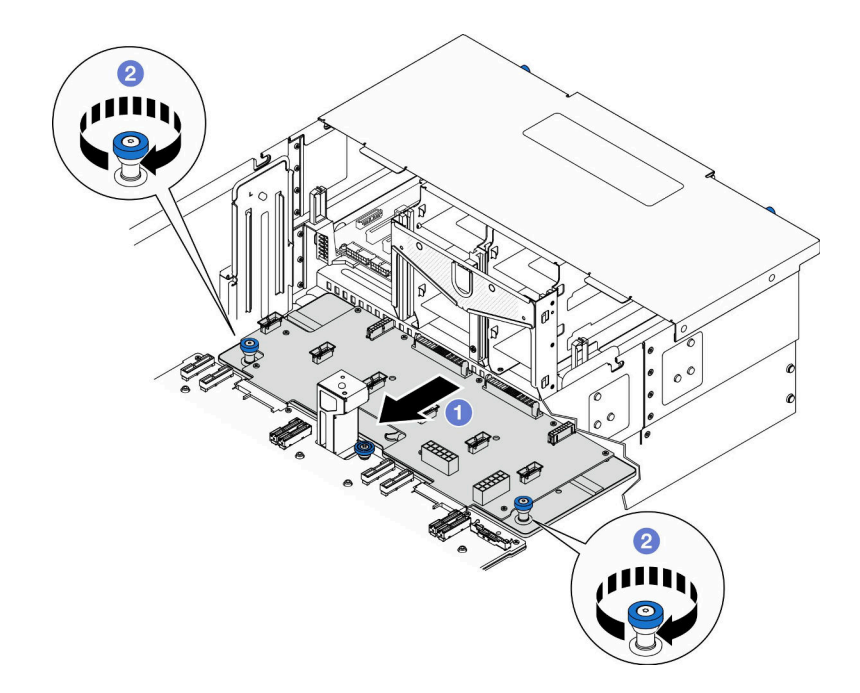

### **그림 120. 전원 분배 보드 고정.**

- **a. 나비 나사를 잡고 전원 분배 보드를 섀시 앞면을 향해 밀어 하단 프로세서 보드(MB) 와 맞물리도록 하십시오.**
- **b. 나비 나사 2개를 조이십시오. 필요한 경우 드라이버를 사용하십시오.**

**단계 3. 전원 분배 보드에 전원 케이블을 연결하십시오.**

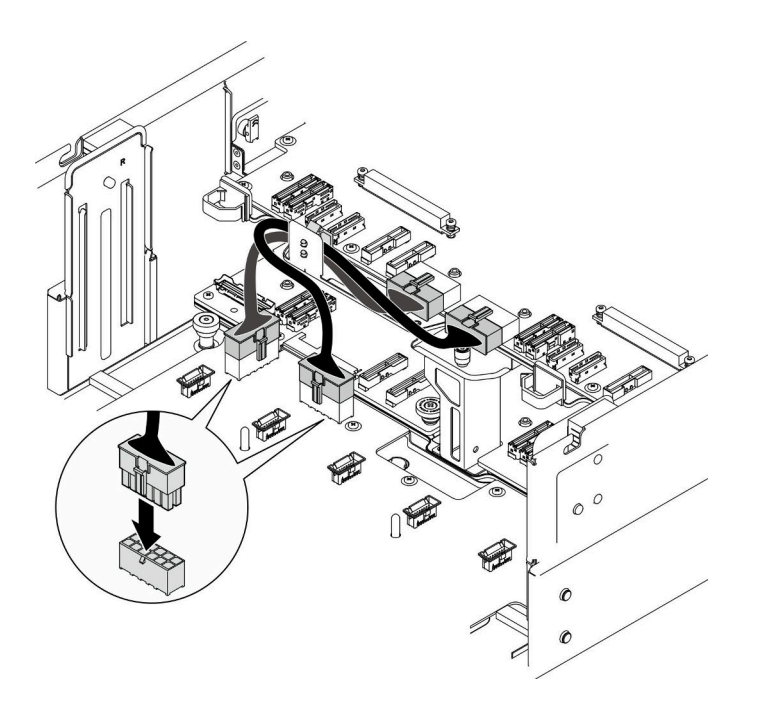

**그림 121. 전원 분배 보드 케이블 연결**

# **완료한 후에**

- <span id="page-150-0"></span>**1. 팬 케이지를 다시 설치하십시오. ["팬 케이지 설치" 64페이지](#page-73-0)의 내용을 참조하십시오.**
- **2. 두 전원 인터포저 보드를 다시 설치하십시오. ["전원 인터포저 보드 설치" 143페이지](#page-152-0)의 내용을 참조하십시오.**
- **3. 앞면 윗면 덮개를 다시 설치하십시오. ["앞면 윗면 덮개 설치" 201페이지](#page-210-0)의 내용을 참조하십시오.**
- **4. 전원 공급 장치를 모두 다시 설치하십시오. ["핫 스왑 전원 공급 장치 유닛 설치" 146페이지](#page-155-0)의 내용을 참조하십시오.**
- **5. 부품 교체를 완료하십시오. ["부품 교체 완료" 219페이지](#page-228-0)의 내용을 참조하십시오.**

**데모 비디오**

**[YouTube에서 절차 시청하기](https://www.youtube.com/watch?v=vz19ygYBexI)**

## **전원 인터포저 보드 교체**

**이 섹션의 지침에 따라 전원 인터포저 보드를 제거 또는 설치하십시오.**

## **전원 인터포저 보드 제거**

**이 섹션의 지침에 따라 전원 인터포저 보드를 제거하십시오.**

### **이 작업 정보**

**S002**

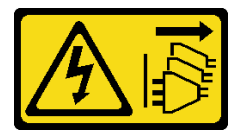

**경고:**

**장치의 전원 제어 버튼과 전원 공급 장치의 전원 스위치는 장치에 공급되는 전류를 차단하지 않습니다. 또 한 장치에는 둘 이상의 전원 코드가 있을 수 있습니다. 장치로 공급되는 전류를 제거하려면 모든 전원 코 드가 전원에서 분리되어 있는지 확인하십시오.**

**S035**

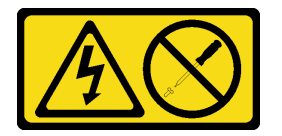

**경고:**

**전원 공급 장치의 덮개나 이 레이블이 부착된 부품을 분해하지 마십시오. 이 레이블이 부착된 구성 요 소의 내부에는 위험한 전압, 전류 및 에너지가 흐르고 있습니다. 이러한 구성 요소의 내부에는 사용자 가 수리할 수 있는 부품이 없습니다. 위와 같은 레이블이 부착된 부품의 고장이 의심스러운 경우, 서비 스 기술자에게 문의하십시오.**

**주의:**

- **["설치 지침" 1페이지](#page-10-0) 및 ["안전 점검 목록" 2페이지](#page-11-0)의 내용을 읽고 안전하게 작업하십시오.**
- **서버와 주변 장치의 전원을 끄고 전원 코드와 모든 외부 케이블을 분리하십시오. ["서버 전원 끄기](#page-19-0) [" 10페이지](#page-19-0)의 내용을 참조하십시오.**
- **설치될 때까지 정전기에 민감한 구성 요소를 정전기 방지 포장재에 넣어 정전기 차단 손목 스트랩 또는 기타 접지 시스템으로 다뤄 정전기에 노출되지 않도록 하십시오.**

• **서버가 랙에 설치된 경우 랙에서 서버를 제거하십시오. ["레일에서 서버 제거" 10페이지](#page-19-0)의 내용 을 참조하십시오.**

## **절차**

- **단계 1. 작업을 준비하십시오.**
	- **a. 설치된 모든 전원 공급 장치를 조심스럽게 당기고 분리합니다. ["핫 스왑 전원 공급 장치 유닛](#page-153-0) [제거" 144페이지](#page-153-0)의 내용을 참조하십시오.**

**b. 앞면 윗면 덮개를 제거하십시오. ["앞면 윗면 덮개 제거" 194페이지의](#page-203-0) 내용을 참조하십시오. 단계 2. 전원 인터포저 보드를 제거하십시오.**

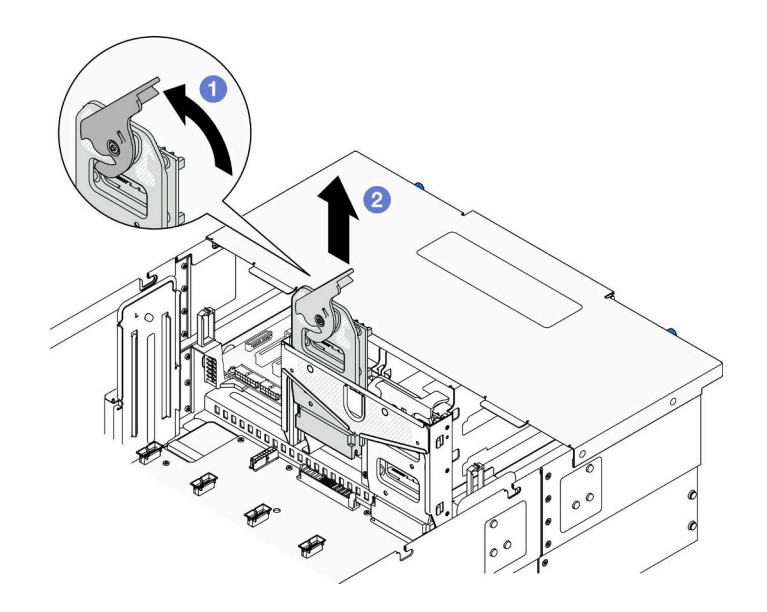

**그림 122. 전원 인터포저 보드 제거**

- **a. 전원 인터포저 보드 해제 래치를 들어 올리고 돌려서 섀시에서 전원 인터포저 보드를 분리하십시오.**
- **b. 전원 인터포저 보드를 들어 올려 제거하십시오.**

## **완료한 후에**

- **1. 교체 장치를 설치하십시오. ["전원 인터포저 보드 설치" 143페이지](#page-152-0)의 내용을 참조하십시오.**
- **2. 구성 요소 또는 옵션 장치를 반환하도록 지시받은 경우 모든 포장 지시사항을 따르고 제공되는 운송 용 포장재를 사용하십시오.**
- **3. 구성 요소를 재활용하려는 경우.**
	- **a. 나사 6개를 제거하고 브래킷에서 전원 인터포저 보드를 분리하십시오.**

<span id="page-152-0"></span>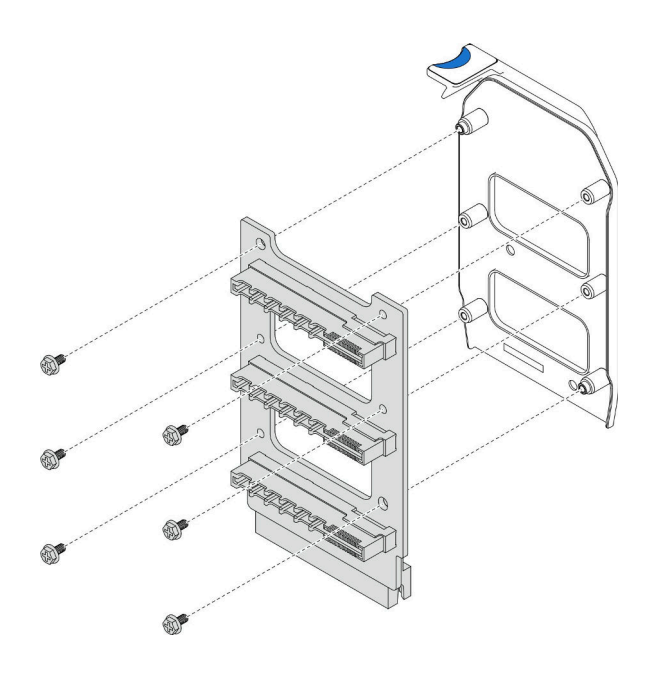

**그림 123. 전원 인터포저 보드 분리**

**b. 현지 규정에 따라 부품을 재활용하십시오.**

**데모 비디오**

**[YouTube에서 절차 시청하기](https://www.youtube.com/watch?v=NdaspBM791o)**

## **전원 인터포저 보드 설치**

**이 섹션의 지침에 따라 전원 인터포저 보드를 설치하십시오.**

### **이 작업 정보**

**주의:**

- **["설치 지침" 1페이지](#page-10-0) 및 ["안전 점검 목록" 2페이지](#page-11-0)의 내용을 읽고 안전하게 작업하십시오.**
- **서버와 주변 장치의 전원을 끄고 전원 코드와 모든 외부 케이블을 분리하십시오. ["서버 전원 끄기](#page-19-0) [" 10페이지](#page-19-0)의 내용을 참조하십시오.**
- **설치될 때까지 정전기에 민감한 구성 요소를 정전기 방지 포장재에 넣어 정전기 차단 손목 스트랩 또는 기타 접지 시스템으로 다뤄 정전기에 노출되지 않도록 하십시오.**
- **서버가 랙에 설치된 경우 랙에서 서버를 제거하십시오. ["레일에서 서버 제거" 10페이지](#page-19-0)의 내용 을 참조하십시오.**

**펌웨어 및 드라이버 다운로드: 구성 요소를 교체한 후에 펌웨어 또는 드라이버를 업데이트해야 할 수 있습니다.**

- **서버의 최신 펌웨어 및 드라이버 업데이트를 확인하려면 [https://datacentersupport.lenovo.com/](https://datacentersupport.lenovo.com/products/servers/thinksystem/sr950v3/7dc4/downloads/driver-list/) [products/servers/thinksystem/sr950v3/7dc4/downloads/driver-list/](https://datacentersupport.lenovo.com/products/servers/thinksystem/sr950v3/7dc4/downloads/driver-list/)로 이동하십시오.**
- **펌웨어 업데이트 도구에 대한 추가 정보를 보려면 사용 설명서 또는 시스템 구성 설명서의 "펌웨어 업데이트"로 이동하십시오.**

### **절차**

**단계 1. 전원 인터포저 보드를 설치하십시오.**

<span id="page-153-0"></span>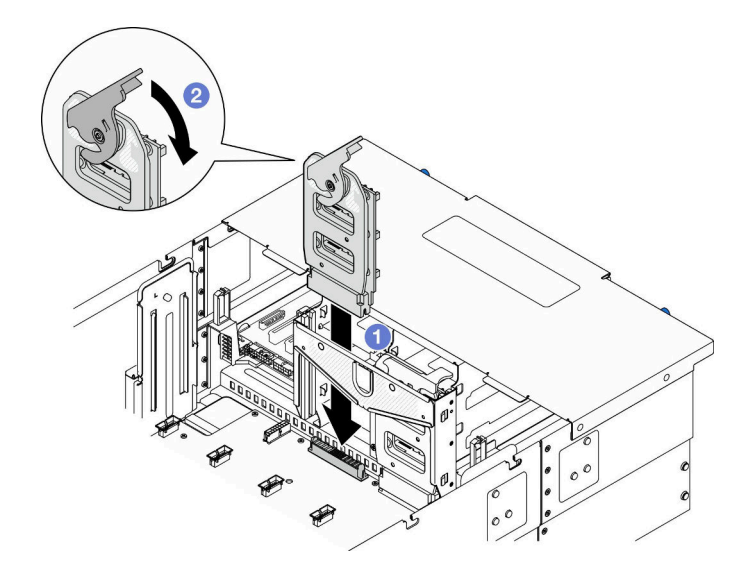

### **그림 124. 전원 인터포저 보드 설치**

- **a. 전원 인터포저 보드를 섀시에 맞춰 내리십시오.**
- **b. 전원 인터포저 보드 해제 래치가 멈출 때까지 아래로 돌리십시오.**

## **완료한 후에**

- **1. 앞면 윗면 덮개를 다시 설치하십시오. ["앞면 윗면 덮개 설치" 201페이지](#page-210-0)의 내용을 참조하십시오.**
- **2. 전원 공급 장치를 모두 다시 설치하십시오. ["핫 스왑 전원 공급 장치 유닛 설치" 146페이지](#page-155-0)의 내용을 참조하십시오.**
- **3. 부품 교체를 완료하십시오. ["부품 교체 완료" 219페이지](#page-228-0)의 내용을 참조하십시오.**

**데모 비디오**

**[YouTube에서 절차 시청하기](https://www.youtube.com/watch?v=wkl1jp3HcT8)**

## **전원 공급 장치 유닛 교체**

**이 섹션의 지침에 따라 전원 공급 장치를 설치 또는 제거하십시오.**

# **핫 스왑 전원 공급 장치 유닛 제거**

**이 섹션의 지침에 따라 핫 스왑 전원 공급 장치를 제거하십시오.**

### **이 작업 정보**

**S002**

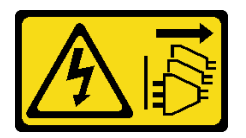

**경고:**

**장치의 전원 제어 버튼과 전원 공급 장치의 전원 스위치는 장치에 공급되는 전류를 차단하지 않습니다. 또**

**한 장치에는 둘 이상의 전원 코드가 있을 수 있습니다. 장치로 공급되는 전류를 제거하려면 모든 전원 코 드가 전원에서 분리되어 있는지 확인하십시오.**

**S035**

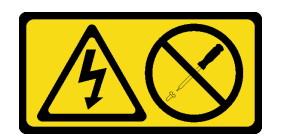

**경고:**

**전원 공급 장치의 덮개나 이 레이블이 부착된 부품을 분해하지 마십시오. 이 레이블이 부착된 구성 요 소의 내부에는 위험한 전압, 전류 및 에너지가 흐르고 있습니다. 이러한 구성 요소의 내부에는 사용자 가 수리할 수 있는 부품이 없습니다. 위와 같은 레이블이 부착된 부품의 고장이 의심스러운 경우, 서비 스 기술자에게 문의하십시오.**

**주의: ["설치 지침" 1페이지](#page-10-0) 및 ["안전 점검 목록" 2페이지](#page-11-0)의 내용을 읽고 안전하게 작업하십시오.**

## **절차**

**단계 1. 전원 코드 양쪽 끝부분의 연결을 끊고 ESD 안전이 확보된 위치에 놓으십시오.**

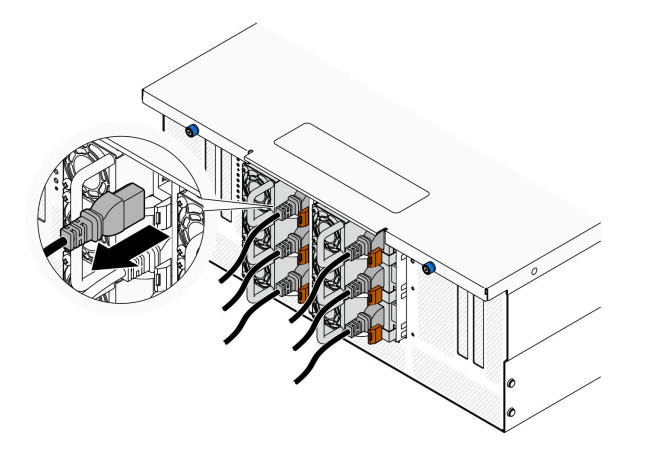

**그림 125. 전원 코드 분리**

**단계 2. 전원 공급 장치를 제거하십시오.**

<span id="page-155-0"></span>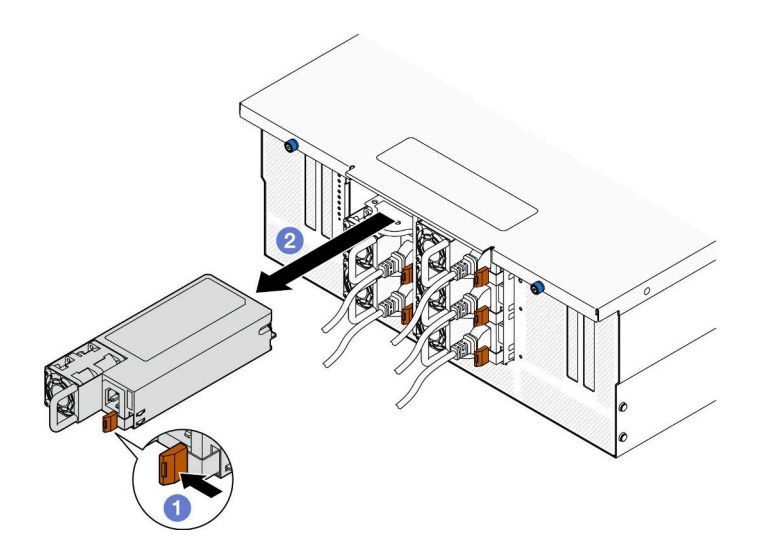

### **그림 126. 전원 공급 장치 제거**

**a. 주황색 해제 탭을 길게 누르십시오.**

**b. 손잡이를 잡고 섀시 밖으로 전원 공급 장치를 밀어내십시오.**

## **완료한 후에**

- **1. 교체 장치 또는 필러를 설치하십시오. "핫 스왑 전원 공급 장치 유닛 설치" 146페이지의 내용을 참조하십시오.**
- **2. 구성 요소 또는 옵션 장치를 반환하도록 지시받은 경우 모든 포장 지시사항을 따르고 제공되는 운송 용 포장재를 사용하십시오.**

**데모 비디오**

**[YouTube에서 절차 시청하기](https://www.youtube.com/watch?v=IwFU-sFC74E)**

# **핫 스왑 전원 공급 장치 유닛 설치**

**이 섹션의 지침에 따라 핫 스왑 전원 공급 장치를 설치하십시오.**

### **이 작업 정보**

**S002**

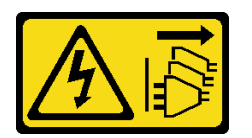

**경고:**

**장치의 전원 제어 버튼과 전원 공급 장치의 전원 스위치는 장치에 공급되는 전류를 차단하지 않습니다. 또 한 장치에는 둘 이상의 전원 코드가 있을 수 있습니다. 장치로 공급되는 전류를 제거하려면 모든 전원 코 드가 전원에서 분리되어 있는지 확인하십시오.**

**S035**

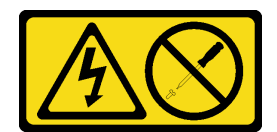

#### **경고:**

**전원 공급 장치의 덮개나 이 레이블이 부착된 부품을 분해하지 마십시오. 이 레이블이 부착된 구성 요 소의 내부에는 위험한 전압, 전류 및 에너지가 흐르고 있습니다. 이러한 구성 요소의 내부에는 사용자 가 수리할 수 있는 부품이 없습니다. 위와 같은 레이블이 부착된 부품의 고장이 의심스러운 경우, 서비 스 기술자에게 문의하십시오.**

**주의: ["설치 지침" 1페이지](#page-10-0) 및 ["안전 점검 목록" 2페이지](#page-11-0)의 내용을 읽고 안전하게 작업하십시오.**

## **절차**

- **단계 1. 작업을 준비하십시오.**
	- **a. 설치할 전원 공급 장치의 와트가 설치된 것과 동일한지 확인하십시오.**
	- **b. 빈 베이에 전원 공급 장치를 설치하는 경우 전원 공급 장치 베이에서 전원 공급 장치 필 러 패널을 제거하십시오.**
	- **c. 장치를 두 개 이상 설치하려는 경우 아래 표시된 순서대로 전원 공급 장치를 설치하십시오. 1. 전원 공급 장치가 8개인 구성에서는 PSU 베이 P1, P2, P4, P5, S1, S2, S4, S5를 채 우십시오.**
		- **2. 전원 공급 장치가 12개인 구성에서는 모든 PSU 베이를 채우십시오.**
- **단계 2. 전원 공급 장치 뒷면의 손잡이를 잡고 제자리에 고정될 때까지 전원 공급 장치 베이에 밀어 넣 으십시오.**

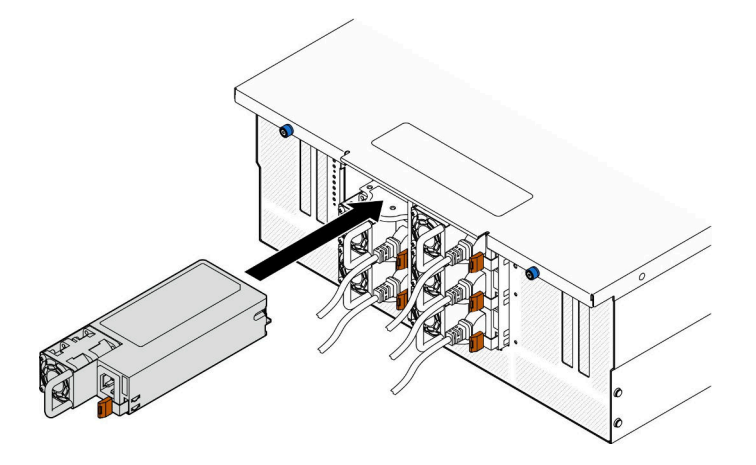

#### **그림 127. 전원 공급 장치 설치**

**단계 3. 전원 코드를 전원 공급 장치에 연결하고 전원에 적절히 연결되었는지 확인하십시오.**

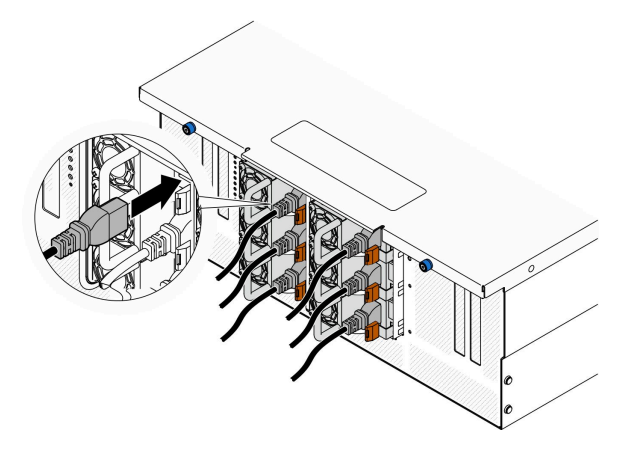

**그림 128. 전원 코드 연결**

## **완료한 후에**

**1. 핸들을 당겨 전원 공급 장치가 적절히 설치되었는지 확인하십시오. 밖으로 나오면 다시 설치하십시오.**

**2. 서버가 꺼져 있으면 서버를 켜십시오. 전원 공급 장치의 전원 입력 LED와 전원 출력 LED가 모두 켜 져 있는지 확인하십시오. 이는 전원 공급 장치가 올바르게 작동함을 표시합니다.**

**데모 비디오**

**[YouTube에서 절차 시청하기](https://www.youtube.com/watch?v=wMnI5e-tlYQ)**

# **프로세서 및 방열판 교체(숙련된 서비스 기술자 전용)**

**이 섹션의 지침에 따라 PHM(프로세서-방열판 모듈)으로 알려진 프로세서와 방열판 조립품, 프로세서 및 방열판을 제거하십시오.**

**주의: 프로세서 또는 방열판을 재사용하기 전에 Lenovo에서 검증한 알코올 청소 패드와 열전도 그 리스를 사용하십시오.**

# **프로세서 및 방열판 제거**

**이 작업에는 PHM(프로세서-방열판 모듈)으로 알려진 프로세서와 방열판 조립품의 제거에 대한 지시사 항이 포함되어 있습니다. 이 작업에는 Torx T30 드라이버가 필요합니다. 이 절차는 숙련된 기술 자가 수행해야 합니다.**

### **이 작업 정보**

**S002**

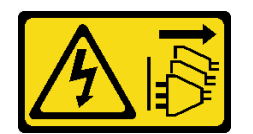

**경고:**

**장치의 전원 제어 버튼과 전원 공급 장치의 전원 스위치는 장치에 공급되는 전류를 차단하지 않습니다. 또 한 장치에는 둘 이상의 전원 코드가 있을 수 있습니다. 장치로 공급되는 전류를 제거하려면 모든 전원 코 드가 전원에서 분리되어 있는지 확인하십시오.**

**주의:**

- **["설치 지침" 1페이지](#page-10-0) 및 ["안전 점검 목록" 2페이지](#page-11-0)의 내용을 읽고 안전하게 작업하십시오.**
- **서버와 주변 장치의 전원을 끄고 전원 코드와 모든 외부 케이블을 분리하십시오. ["서버 전원 끄기](#page-19-0) [" 10페이지](#page-19-0)의 내용을 참조하십시오.**
- **설치될 때까지 정전기에 민감한 구성 요소를 정전기 방지 포장재에 넣어 정전기 차단 손목 스트랩 또는 기타 접지 시스템으로 다뤄 정전기에 노출되지 않도록 하십시오.**
- **각 프로세서 소켓에는 항상 덮개 또는 PHM이 있어야 합니다. PHM을 제거하거나 설치하는 경우에는 덮개로 비어 있는 프로세서 소켓을 보호하십시오.**
- **프로세서 소켓 또는 프로세서 접촉면을 만지지 마십시오. 프로세서 소켓 접촉면은 매우 약하고 쉽게 손 상됩니다. 프로세서 접촉면에 오염 물질(예: 피부의 지방분)이 있으면 연결 장애가 발생할 수 있습니다.**
- **프로세서 또는 방열판의 열전도 그리스가 어느 것과도 접촉하지 않도록 하십시오. 표면에 접촉하면 열전도 그리스가 손상되어 비효율적입니다. 열전도 그리스는 프로세서 소켓의 전기 커넥터와 같은 구성 요소를 손상시킬 수 있습니다.**
- **한 번에 하나씩만 PHM을 제거하고 설치하십시오. 시스템이 여러 프로세서를 지원하는 경우 첫 번 째 프로세서 소켓부터 PHM을 설치하십시오.**

**참고: 사용자 시스템의 방열판, 프로세서 및 프로세서 캐리어는 그림에 표시된 것과 다를 수 있습니다.**

**다음 그림은 PHM 의 주요 구성 요소를 보여줍니다.**

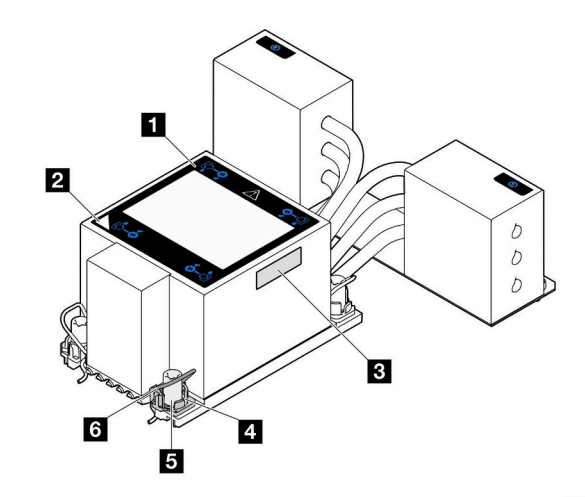

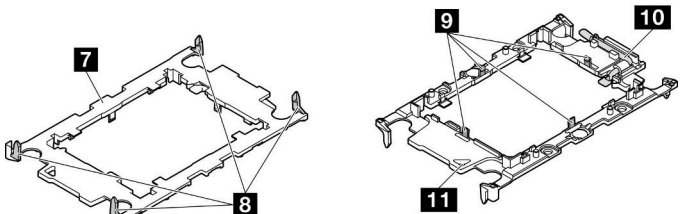

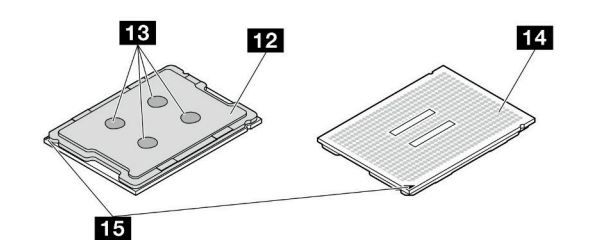

**그림 129. PHM 구성 요소**

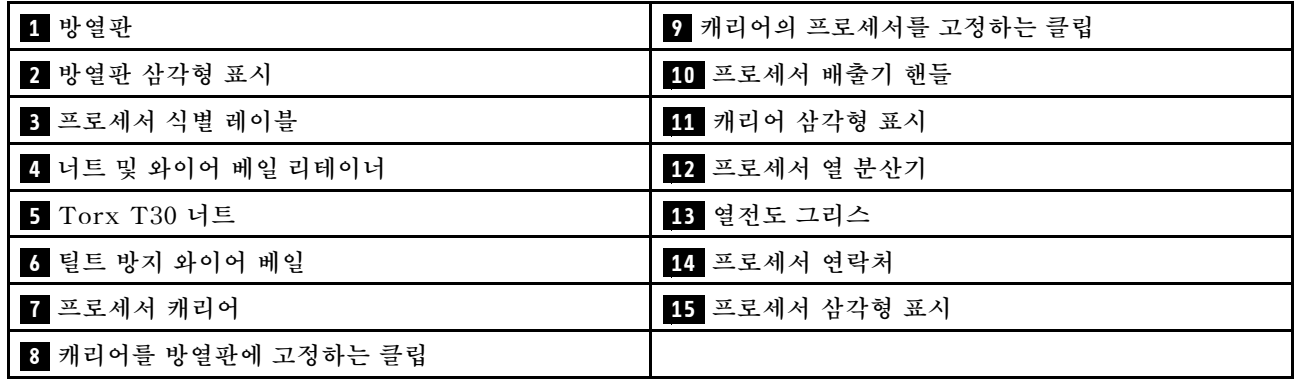

# **절차**

**단계 1. 작업을 준비하십시오.**

- **a. 상단 프로세서 보드(CPU BD)의 PHM을 교체하려면 다음을 제거하십시오.**
	- **1. 앞면 윗면 덮개를 제거하십시오. ["앞면 윗면 덮개 제거" 194페이지](#page-203-0)의 내용을 참조 하십시오.**
- **2. 상단 프로세서 보드(CPU BD) 공기 조절 장치를 제거하십시오. ["상단 프로세서 보드](#page-38-0) [\(CPU BD\) 공기 조절 장치 제거" 29페이지](#page-38-0)의 내용을 참조하십시오.**
- **b. 하단 프로세서 보드(MB)의 PHM을 교체하려면 다음을 제거하십시오.**
	- **1. 앞면 윗면 덮개를 제거하십시오. ["앞면 윗면 덮개 제거" 194페이지](#page-203-0)의 내용을 참조 하십시오.**
	- **2. 상단 프로세서 보드(CPU BD) 공기 조절 장치를 제거하십시오. ["상단 프로세서 보드](#page-38-0) [\(CPU BD\) 공기 조절 장치 제거" 29페이지](#page-38-0)의 내용을 참조하십시오.**
	- **3. 상단 프로세서 보드(CPU BD)를 제거하십시오. ["상단 프로세서 보드\(CPU BD\) 제](#page-218-0) [거" 209페이지](#page-218-0)의 내용을 참조하십시오.**
	- **4. 하단 프로세서 보드(MB) 공기 조절 장치를 제거하십시오. ["하단 프로세서 보드\(MB\) 공](#page-42-0) [기 조절 장치 제거" 33페이지](#page-42-0)의 내용을 참조하십시오.**
- **단계 2. 상단 프로세서 보드(CPU BD) 또는 하단 프로세서 보드(MB)에서 PHM을 제거하십시오.**

**참고:**

- **프로세서 하단의 접촉부를 만지지 마십시오.**
- **프로세서 소켓이 손상되지 않도록 모든 물체로부터 깨끗하게 유지하십시오.**

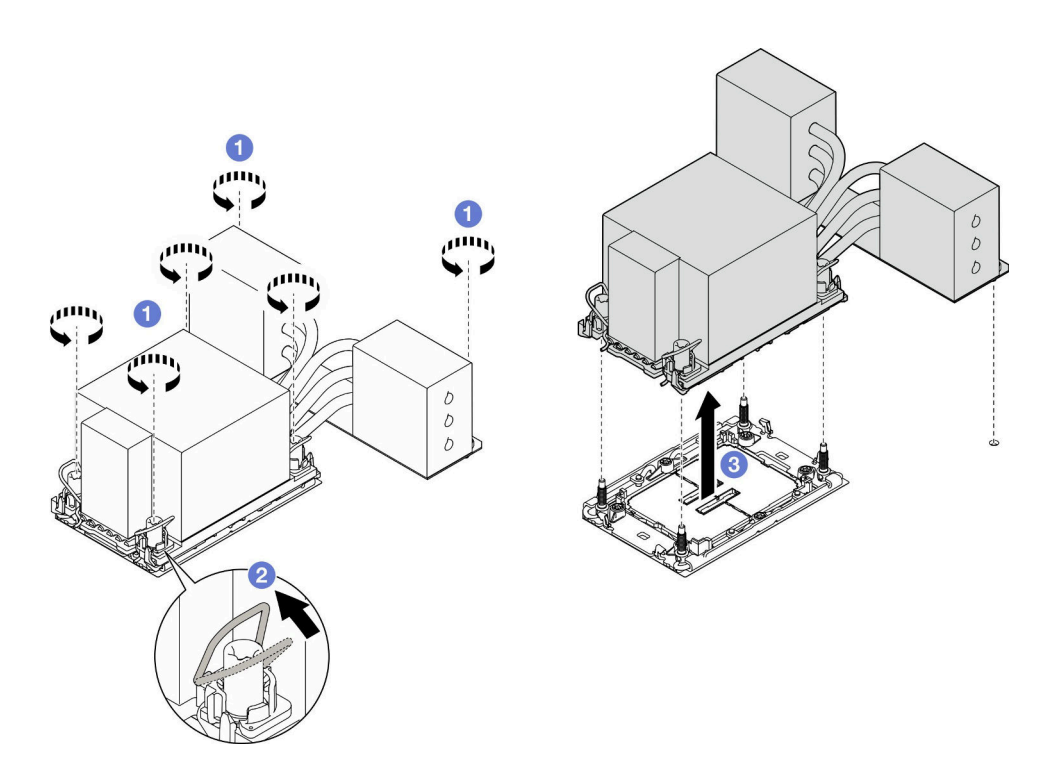

**그림 130. 3U PHM 제거**

- **a. 방열판 레이블에 표시된 제거 순서대로 Torx T30 너트를 완전히 푸십시오.**
- **b. 틸트 방지 와이어 베일을 안쪽으로 돌리십시오.**
- **c. 프로세서 소켓에서 PHM 배터리를 들어 올리십시오. PHM을 소켓에서 완전히 들어올릴 수 없는 경우 Torx T30 너트를 더 풀고 PHM을 다시 들어 올리십시오.**

### **완료한 후에**

- **1. 각 프로세서 소켓에는 항상 덮개 또는 PHM이 있어야 합니다. 새로운 PHM을 제거하거나 설치하 는 경우에는 덮개로 비어 있는 프로세서 소켓을 보호하십시오.**
- **2. 상단 프로세서 보드(CPU BD) 또는 하단 프로세서 보드(MB) 교체의 일부로 PHM을 제거하는 경 우 PHM을 따로 보관해 두십시오.**
- **3. 프로세서 또는 방열판을 재사용할 경우 프로세서 및 해당 고정장치를 방열판에서 분리하십시오. "캐리 어 및 방열판에서 프로세서 분리" 152페이지의 내용을 참조하십시오.**
- **4. 구성 요소 또는 옵션 장치를 반환하도록 지시받은 경우 모든 포장 지시사항을 따르고 제공되는 운송 용 포장재를 사용하십시오.**

**데모 비디오**

**[YouTube에서 절차 시청하기](https://www.youtube.com/watch?v=a1ox4AFDWFQ)**

## **캐리어 및 방열판에서 프로세서 분리**

**이 작업에는 PHM(프로세서-방열판 모듈)으로 알려진 프로세서와 방열판 조립품 및 프로세서로부터 프로세서와 캐리어를 분리하는 작업에 대한 지시사항이 포함되어 있습니다. 이 절차는 숙련된 기술 자가 수행해야 합니다.**

### **이 작업 정보**

**주의:**

- **["설치 지침" 1페이지](#page-10-0) 및 ["안전 점검 목록" 2페이지](#page-11-0)의 내용을 읽고 안전하게 작업하십시오.**
- **서버와 주변 장치의 전원을 끄고 전원 코드와 모든 외부 케이블을 분리하십시오. ["서버 전원 끄기](#page-19-0) [" 10페이지](#page-19-0)의 내용을 참조하십시오.**
- **설치될 때까지 정전기에 민감한 구성 요소를 정전기 방지 포장재에 넣어 정전기 차단 손목 스트랩 또는 기타 접지 시스템으로 다뤄 정전기에 노출되지 않도록 하십시오.**
- **마이크로프로세서 접촉면을 만지지 마십시오. 프로세서 접촉면에 오염 물질(예: 피부의 지방분)이 있으 면 연결 장애가 발생할 수 있습니다.**
- **프로세서 또는 방열판의 열전도 그리스가 어느 것과도 접촉하지 않도록 하십시오. 표면에 접촉하면 열전도 그리스가 손상되어 비효율적입니다. 열전도 그리스는 프로세서 소켓의 전기 커넥터와 같은 구성 요소를 손상시킬 수 있습니다.**

**참고: 사용자 시스템의 방열판, 프로세서 및 프로세서 캐리어는 그림에 표시된 것과 다를 수 있습니다.**

## **절차**

**단계 1. 방열판 및 캐리어에서 프로세서를 분리하십시오.**

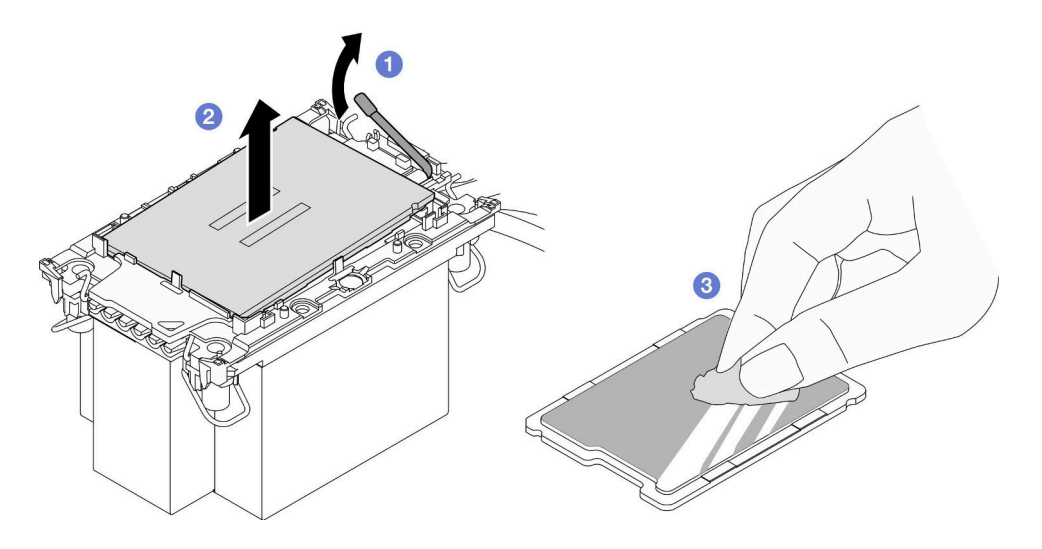

**그림 131. 방열판 및 캐리어에서 프로세서 분리 중**

**참고: 프로세서 접촉면을 만지지 마십시오.**

- **a. 해제 손잡이를 들어 올려 캐리어에서 드라이브를 꺼내십시오.**
- **b. 프로세서의 가장자리를 잡으십시오. 그런 다음 방열판 및 캐리어에서 프로세서를 들어 올립니다.**
- **c. 프로세서를 내려 놓지 말고 알코올 클리닝 패드로 프로세서 상단의 열전도 그리스를 닦으십시 오. 그런 다음 프로세서 접촉면이 위로 향하게 하여 프로세서를 정전기 보호 표면에 놓습니다.**
- **단계 2. 방열판에서 프로세서 캐리어를 분리하십시오.**

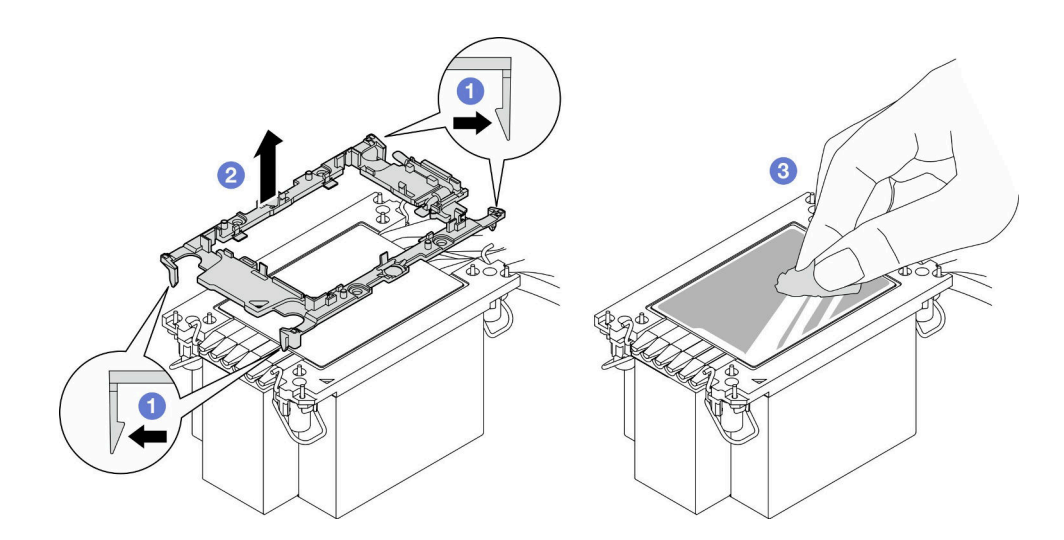

#### **그림 132. 방열판에서 프로세서 캐리어 분리 중**

**참고: 프로세서 캐리어는 폐기되고 새 캐리어로 교체됩니다.**

- **a. 방열판에서 고정 클립을 풉니다.**
- **b. 방열판에서 프로세서 캐리어를 들어내십시오.**
- **c. 알코올 청소 패드를 사용하여 방열판 아랫면에서 열전도 그리스를 닦아 내십시오.**

# **완료한 후에**

- **1. PHM을 설치하십시오. "프로세서 및 방열판 설치" 154페이지의 내용을 참조하십시오.**
- **2. 구성 요소 또는 옵션 장치를 반환하도록 지시받은 경우 모든 포장 지시사항을 따르고 제공되는 운송 용 포장재를 사용하십시오.**

**데모 비디오**

**[YouTube에서 절차 시청하기](https://www.youtube.com/watch?v=a1ox4AFDWFQ)**

## **프로세서 및 방열판 설치**

**이 작업에는 PHM(프로세서-방열판 모듈)으로 알려진 프로세서와 방열판 조립품의 설치에 대한 지시사 항이 포함되어 있습니다. 이 작업에는 Torx T30 드라이버가 필요합니다. 이 절차는 숙련된 기술 자가 수행해야 합니다.**

### **이 작업 정보**

**주의:**

- **["설치 지침" 1페이지](#page-10-0) 및 ["안전 점검 목록" 2페이지](#page-11-0)의 내용을 읽고 안전하게 작업하십시오.**
- **서버와 주변 장치의 전원을 끄고 전원 코드와 모든 외부 케이블을 분리하십시오. ["서버 전원 끄기](#page-19-0) [" 10페이지](#page-19-0)의 내용을 참조하십시오.**
- **설치될 때까지 정전기에 민감한 구성 요소를 정전기 방지 포장재에 넣어 정전기 차단 손목 스트랩 또는 기타 접지 시스템으로 다뤄 정전기에 노출되지 않도록 하십시오.**
- **각 프로세서 소켓에는 항상 덮개 또는 PHM이 있어야 합니다. PHM을 제거하거나 설치하는 경우에는 덮개로 비어 있는 프로세서 소켓을 보호하십시오.**
- **프로세서 소켓 또는 프로세서 접촉면을 만지지 마십시오. 프로세서 소켓 접촉면은 매우 약하고 쉽게 손 상됩니다. 프로세서 접촉면에 오염 물질(예: 피부의 지방분)이 있으면 연결 장애가 발생할 수 있습니다.**
- **프로세서 또는 방열판의 열전도 그리스가 어느 것과도 접촉하지 않도록 하십시오. 표면에 접촉하면 열전도 그리스가 손상되어 비효율적입니다. 열전도 그리스는 프로세서 소켓의 전기 커넥터와 같은 구성 요소를 손상시킬 수 있습니다.**
- **한 번에 하나씩만 PHM을 제거하고 설치하십시오. 시스템이 여러 프로세서를 지원하는 경우 첫 번 째 프로세서 소켓부터 PHM을 설치하십시오.**

**참고:**

- **사용자 시스템의 방열판, 프로세서 및 프로세서 캐리어는 그림에 표시된 것과 다를 수 있습니다.**
- **PHM에는 설치가 가능한 소켓용 슬롯이 있으며 소켓의 방향에 맞춰져 있습니다.**
- **서버에 지원되는 프로세서 목록은 <https://serverproven.lenovo.com>의 내용을 참조하십시오. 모든 프 로세서는 속도, 코어 수 및 주파수가 동일해야 합니다.**
- **새 PHM 또는 교체 프로세서를 설치하기 전에 시스템 펌웨어를 최신 수준으로 업데이트하십시오. 사용 설명서 및 시스템 구성 설명서의 "펌웨어 업데이트"를 참조하십시오.**

**다음 그림은 PHM 의 주요 구성 요소를 보여줍니다.**

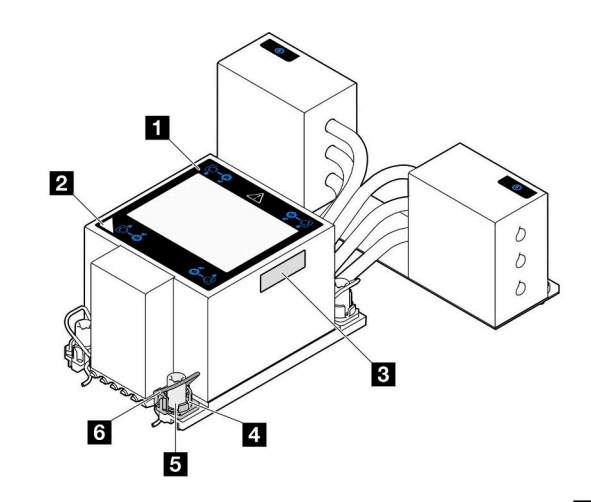

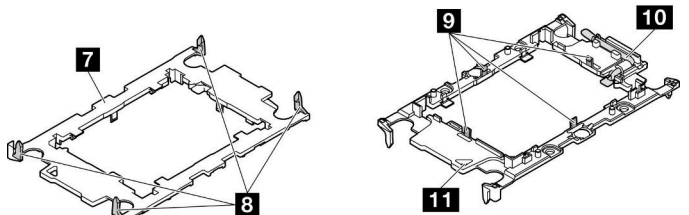

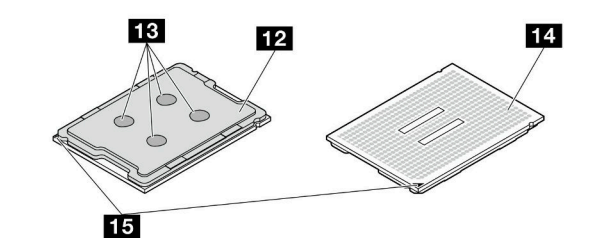

**그림 133. PHM 구성 요소**

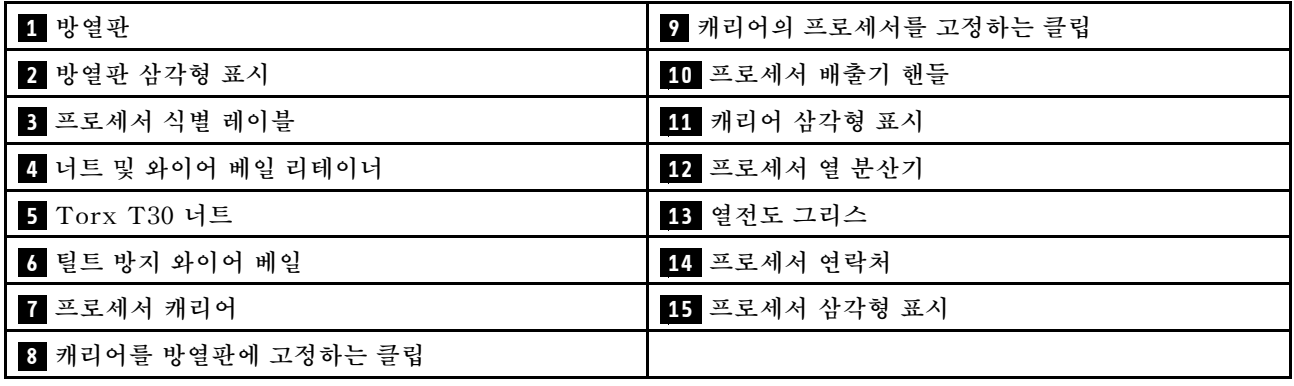

**펌웨어 및 드라이버 다운로드: 구성 요소를 교체한 후에 펌웨어 또는 드라이버를 업데이트해야 할 수 있습니다.**

- **서버의 최신 펌웨어 및 드라이버 업데이트를 확인하려면 [https://datacentersupport.lenovo.com/](https://datacentersupport.lenovo.com/products/servers/thinksystem/sr950v3/7dc4/downloads/driver-list/) [products/servers/thinksystem/sr950v3/7dc4/downloads/driver-list/](https://datacentersupport.lenovo.com/products/servers/thinksystem/sr950v3/7dc4/downloads/driver-list/)로 이동하십시오.**
- **펌웨어 업데이트 도구에 대한 추가 정보를 보려면 사용 설명서 또는 시스템 구성 설명서의 "펌웨어 업데이트"로 이동하십시오.**

## **절차**

- **단계 1. 프로세서 식별 레이블을 기록해 두십시오.**
	- **프로세서를 교체하거나 방열판을 재사용하는 경우 방열판에서 프로세서 식별 레이블판을 제거 한 후 교체 프로세서와 함께 제공되는 새 레이블로 교체하십시오.**
	- **방열판을 교체하고 프로세서를 재사용하는 경우 기존 방열판에서 프로세서 식별 레이블을 제 거한 후 새 방열판의 같은 위치에 설치하십시오.**

**참고: 레이블을 제거하여 새 방열판에 설치할 수 없거나 운송 도중 레이블이 손상된 경우 영구 표지를 사용하여 새 방열판에 레이블이 있던 곳과 같은 위치에 프로세서 식별 레이 블의 프로세서 일련 번호를 기재하십시오.**

**단계 2. 새 캐리어에 프로세서를 설치합니다.**

**참고:**

- **프로세서를 교체하고 방열판을 재사용하는 경우 새 프로세서와 함께 제공되는 새 캐리 어를 사용하십시오.**
- **방열판을 교체하고 프로세서를 재사용할 때 새 방열판이 두 프로세서 캐리어와 함께 제공되는 경우 폐기한 것과 동일한 유형의 캐리어를 사용해야 합니다.**

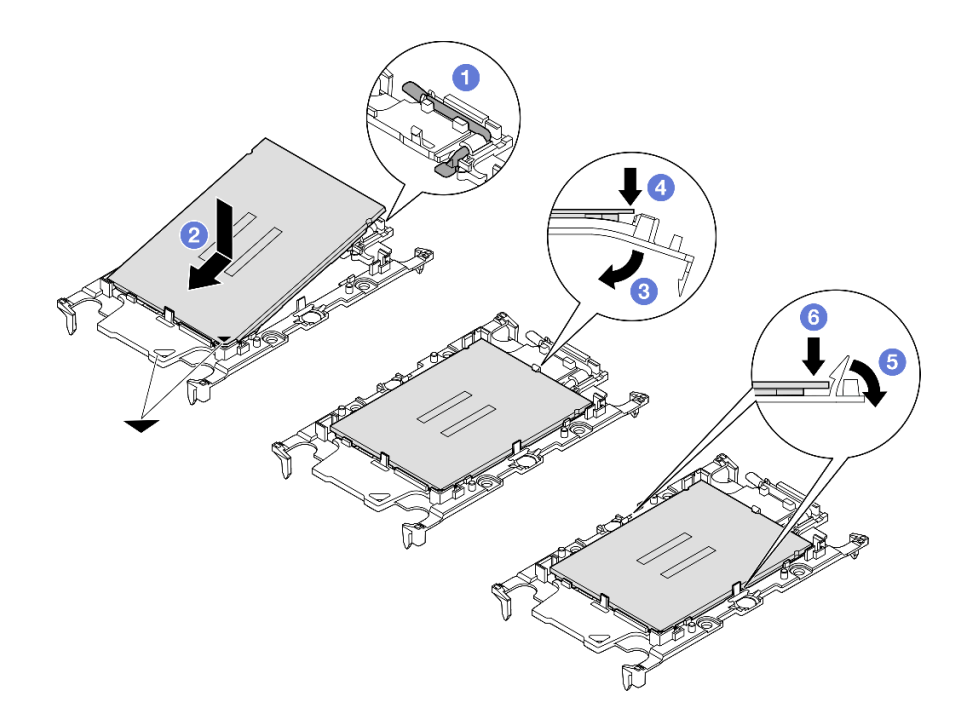

#### **그림 134. 프로세서 캐리어 설치**

- **1. 드라이브 손잡이가 잠긴 위치에 있는지 확인하십시오.**
- **2. 삼각형 표시에 맞춰 프로세서를 새 캐리어에 놓은 다음 프로세서의 표시가 있는 끝을 캐리어에 삽입하십시오.**
- **3. 프로세서의 삽입된 끝을 제자리에 고정하십시오. 그런 다음 캐리어의 표시되지 않은 끝을 아래로 돌려 프로세서에서 떼어내십시오.**
- **4. 프로세서를 누르고 캐리어의 클립 아래에 표시되지 않은 끝을 고정하십시오.**
- **5. 캐리어의 측면을 조심스럽게 아래로 돌려 프로세서에서 떼어내십시오.**
- **6. 프로세서를 누르고 캐리어의 클립 아래에 양 측면을 고정하십시오.**

**참고: 캐리어에서 떨어지지 않도록 하려면 프로세서 접촉면이 위를 향하고 캐리어의 양쪽으 로 캐리어 고정장치 어셈블리를 잡으십시오.**

- **단계 3. 열전도 그리스를 도포하십시오.**
	- **방열판을 교체하고 프로세서를 재사용하는 경우 새 방열판은 열전도 그리스와 함께 제공되므 로 새 열전도 그리스를 도포할 필요가 없습니다.**

**참고: 최상의 성능을 이용하려면 새 방열판의 제조 날짜를 확인하여 2년이 지나지 않았는지 확 인하십시오. 그렇지 않으면 기존 열전도 그리스를 닦아 내고 새 열전도 그리스를 도포하십시오.**

- **프로세서를 교체하고 방열판을 재사용하는 경우 다음 단계에 따라 열전도 그리스를 도포 하십시오.**
	- **1. 방열판에 오래된 열전도 그리스가 있는 경우 알코올 청소 패드로 열전도 그리스를 닦 아 내십시오.**
	- **2. 프로세서 접촉면이 아래를 향하도록 운송 트레이 위 프로세서 및 캐리어를 조심스럽게 놓으십시오. 캐리어의 삼각형 표시가 아래 그림에 표시된 방향으로 운송 트레이에 정 렬되어야 합니다.**
	- **3. 4개의 균일한 간격의 도트를 형성하여 주사기로 프로세서 상단에 열 그리스를 바르고, 각 도트는 약 0.1ml의 열 그리스로 구성됩니다.**

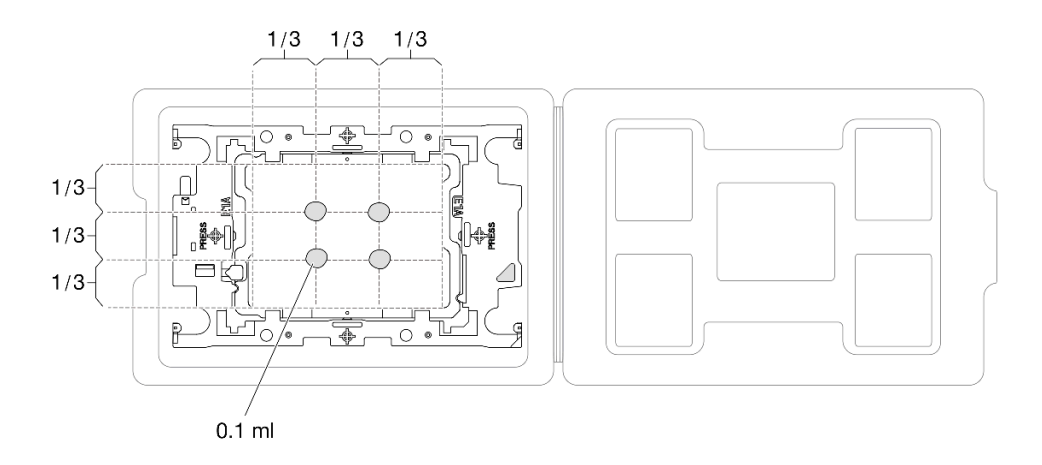

#### **그림 135. 운송 트레이에 프로세서가 있는 열전도 그리스를 도포하십시오.**

**단계 4. 프로세서 및 방열판을 조립하십시오.**

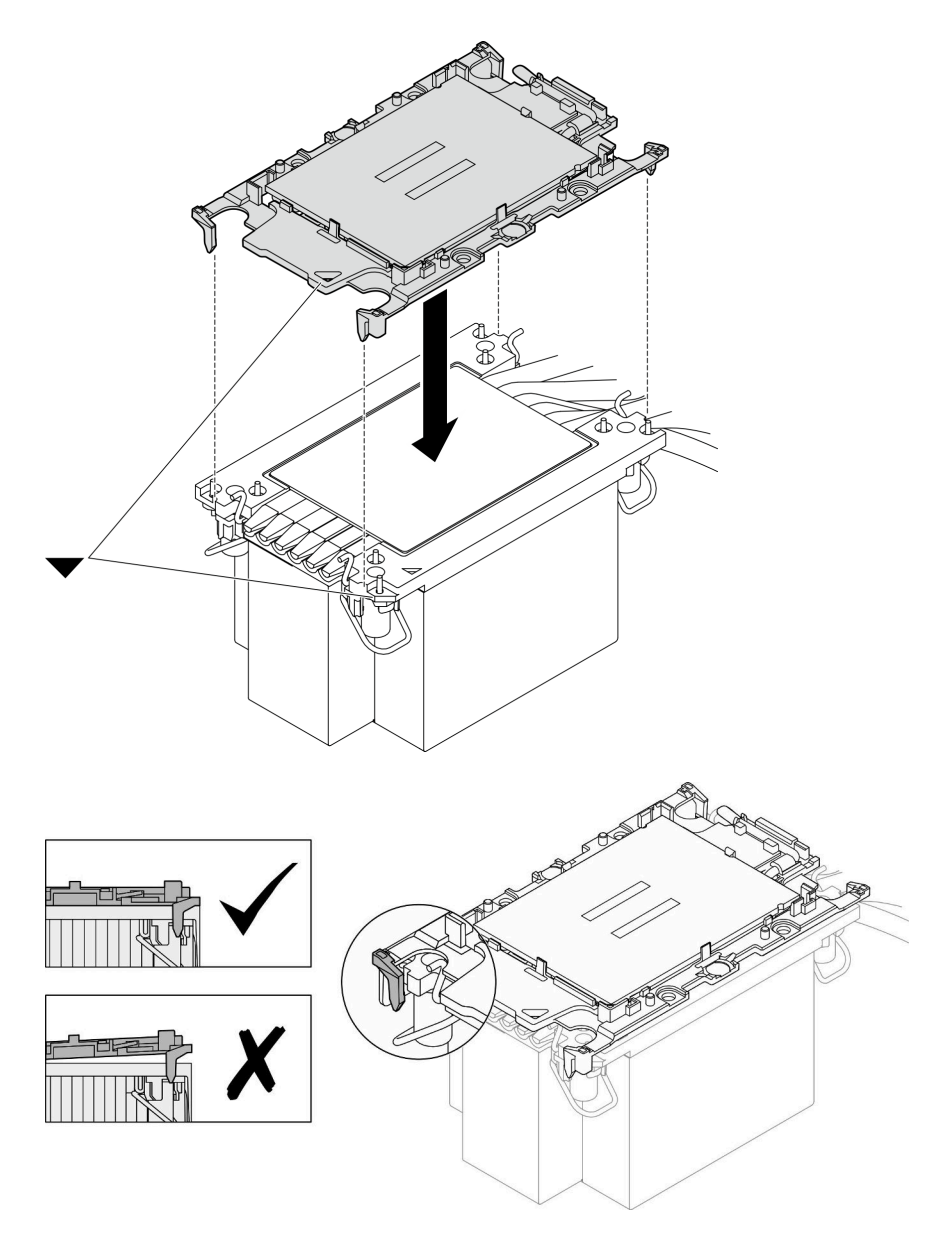

#### **그림 136. 운송 트레이 내 프로세서로 PHM 조립**

**a. 방열판 레이블의 삼각형 표시를 프로세서 캐리어 및 프로세서의 삼각형 표시에 맞추십시오.**

- **b. 프로세서-캐리어에 방열판을 설치하십시오.**
- **c. 네 모서리의 클립이 모두 맞물릴 때까지 캐리어를 제자리에 누르십시오. 프로세서 캐리어 와 방열판 사이에 간격이 없는지 육안으로 확인하십시오.**

**단계 5. 프로세서 소켓에 프로세서-방열판 모듈을 장착하십시오.**

### **참고:**

- **프로세서 하단의 접촉부를 만지지 마십시오.**
- **프로세서 소켓이 손상되지 않도록 모든 물체로부터 깨끗하게 유지하십시오.**

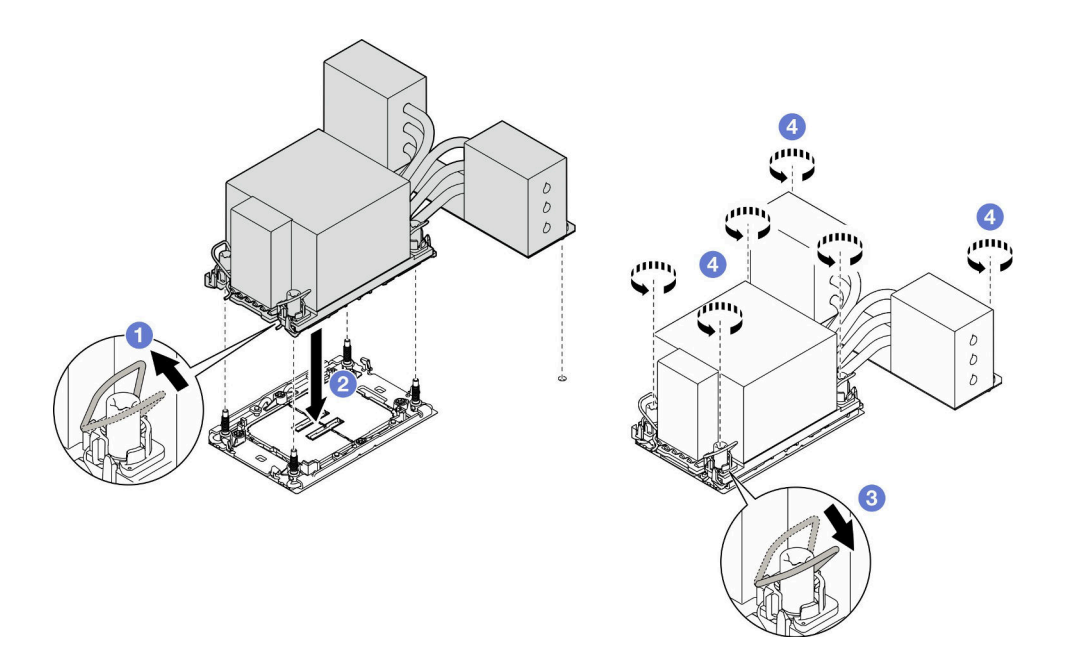

#### **그림 137. 3U PHM 설치**

- **a. 틸트 방지 와이어 베일을 안쪽으로 돌립니다.**
- **b. PHM의 삼각형 표시와 4개의 Torx T30 너트를 프로세서 소켓의 삼각형 표시와 나사산 포 스트에 맞춘 후, PHM을 프로세서 소켓에 삽입하십시오.**
- **c. 틸트 방지 와이어 베일이 소켓의 후크에 걸릴 때까지 바깥쪽으로 돌리십시오.**
- **d. 방열판 레이블에 표시된 설치 순서대로 Torx T30 너트를 완전히 조이십시오. 나사가 움직 이지 않을 때까지 조입니다. 그런 다음 방열판 아래에 있는 나사 어깨와 프로세서 소켓 사 이에 간격이 없는지 육안으로 확인하십시오. (참고로 나사를 완전히 조이는 데 필요한 토 크는 0.9뉴턴 미터(8인치 파운드)입니다).**

### **완료한 후에**

- **1. 상단 프로세서 보드(CPU BD)의 PHM을 교체한 경우 다음을 다시 설치하십시오.**
	- **a. 상단 프로세서 보드(CPU BD) 공기 조절 장치를 다시 설치하십시오. ["상단 프로세서 보드\(CPU](#page-40-0) [BD\) 공기 조절 장치 설치" 31페이지](#page-40-0)의 내용을 참조하십시오.**
	- **b. 앞면 윗면 덮개를 다시 설치하십시오. ["앞면 윗면 덮개 설치" 201페이지의](#page-210-0) 내용을 참조하십시오.**
- **2. 하단 프로세서 보드(MB)의 PHM을 교체한 경우 다음을 다시 설치하십시오.**
	- **a. 하단 프로세서 보드(MB) 공기 조절 장치를 다시 설치하십시오. ["하단 프로세서 보드\(MB\) 공기](#page-43-0) [조절 장치 설치" 34페이지](#page-43-0)의 내용을 참조하십시오.**
	- **b. 상단 프로세서 보드(CPU BD)를 다시 설치하십시오. ["상단 프로세서 보드\(CPU BD\) 설치"](#page-223-0) [214페이지](#page-223-0)의 내용을 참조하십시오.**
	- **c. 상단 프로세서 보드(CPU BD) 공기 조절 장치를 다시 설치하십시오. ["상단 프로세서 보드\(CPU](#page-40-0) [BD\) 공기 조절 장치 설치" 31페이지](#page-40-0)의 내용을 참조하십시오.**

**d. 앞면 윗면 덮개를 다시 설치하십시오. ["앞면 윗면 덮개 설치" 201페이지의](#page-210-0) 내용을 참조하십시오.**

**3. 부품 교체를 완료하십시오. ["부품 교체 완료" 219페이지](#page-228-0)의 내용을 참조하십시오.**

#### **데모 비디오**

**[YouTube에서 절차 시청하기](https://www.youtube.com/watch?v=bgVXb-3op6U)**

# **보안 베젤 교체**

**이 섹션의 지침에 따라 보안 베젤을 설치 또는 제거하십시오.**

## **보안 베젤 제거**

**이 섹션의 지침에 따라 보안 베젤을 제거하십시오.**

### **이 작업 정보**

**주의:**

- **["설치 지침" 1페이지](#page-10-0) 및 ["안전 점검 목록" 2페이지](#page-11-0)의 내용을 읽고 안전하게 작업하십시오.**
- **설치될 때까지 정전기에 민감한 구성 요소를 정전기 방지 포장재에 넣어 정전기 차단 손목 스트랩 또는 기타 접지 시스템으로 다뤄 정전기에 노출되지 않도록 하십시오.**

### **절차**

**단계 1. 보안 베젤이 잠겨 있으면 키를 사용해 잠금을 해제하십시오.**

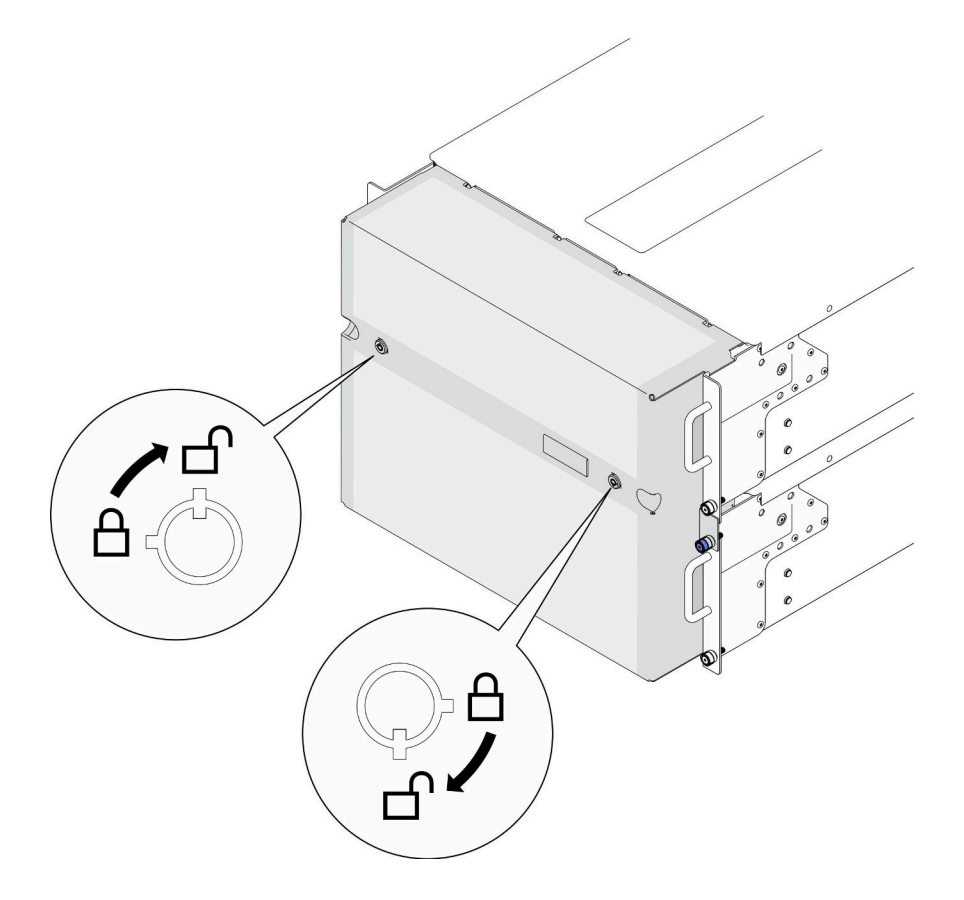

#### **그림 138. 보안 베젤 잠금 해제**

**단계 2. 보안 베젤을 제거하십시오.**

- **a. 나비 나사를 푸십시오. 필요한 경우 드라이버를 사용하십시오.**
- **b. 랙 플랜지에서 보안 베젤을 들어 올려 제거합니다.**

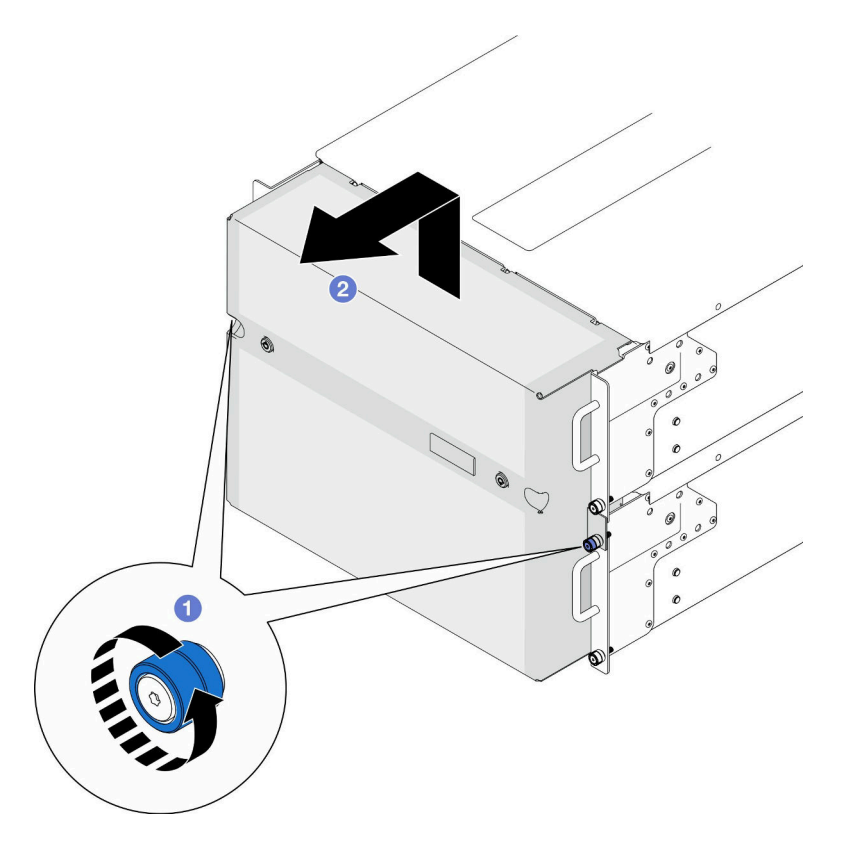

**그림 139. 보안 베젤 제거**

## **완료한 후에**

**1. 교체 장치를 설치하십시오. "보안 베젤 설치" 161페이지의 내용을 참조하십시오.**

**2. 구성 요소 또는 옵션 장치를 반환하도록 지시받은 경우 모든 포장 지시사항을 따르고 제공되는 운송 용 포장재를 사용하십시오.**

**데모 비디오**

**[YouTube에서 절차 시청하기](https://www.youtube.com/watch?v=d6xmA2depbA)**

# **보안 베젤 설치**

**이 섹션의 지침에 따라 보안 베젤을 설치하십시오.**

## **이 작업 정보**

**주의:**

- **["설치 지침" 1페이지](#page-10-0) 및 ["안전 점검 목록" 2페이지](#page-11-0)의 내용을 읽고 안전하게 작업하십시오.**
- **설치될 때까지 정전기에 민감한 구성 요소를 정전기 방지 포장재에 넣어 정전기 차단 손목 스트랩 또는 기타 접지 시스템으로 다뤄 정전기에 노출되지 않도록 하십시오.**

### **절차**

**단계 1. 키가 보안 베젤 내부에 있는 경우에는 키를 보안 베젤 밖으로 제거하십시오.**

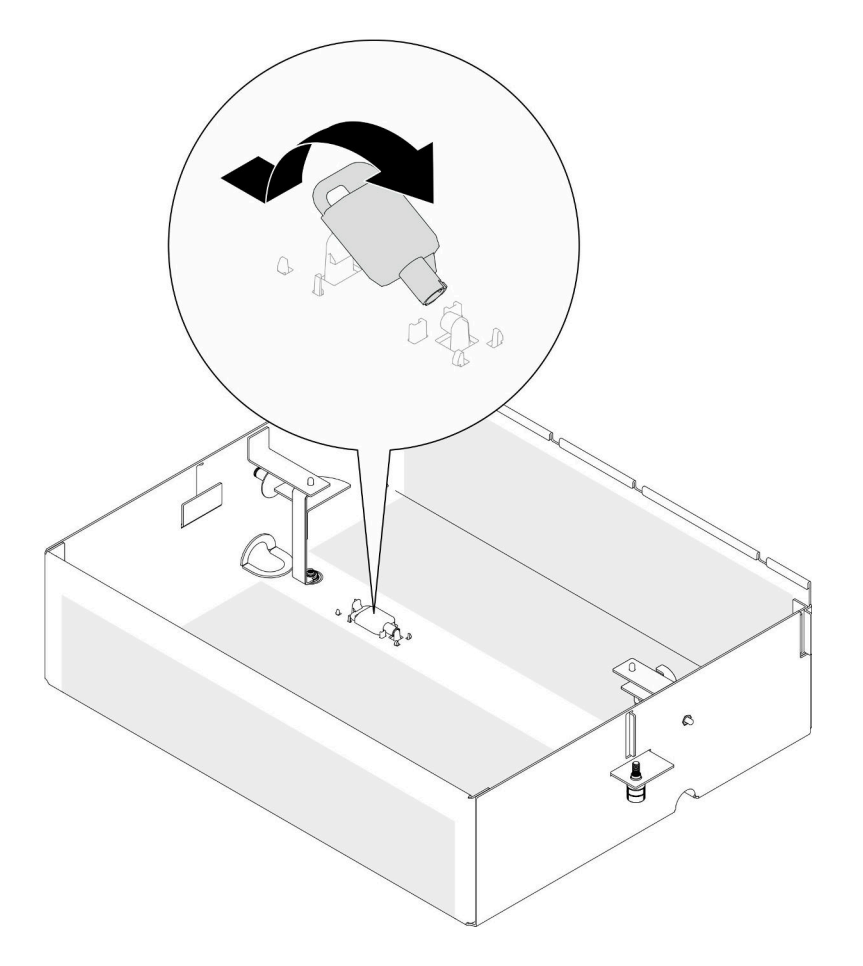

### **그림 140. 키 제거**

**단계 2. 보안 베젤을 설치하십시오.**

**a. 보안 베젤을 랙 플랜지에 맞춰 설치합니다.**

**b. 보안 베젤의 나비 나사를 조입니다. 필요한 경우 드라이버를 사용하십시오.**

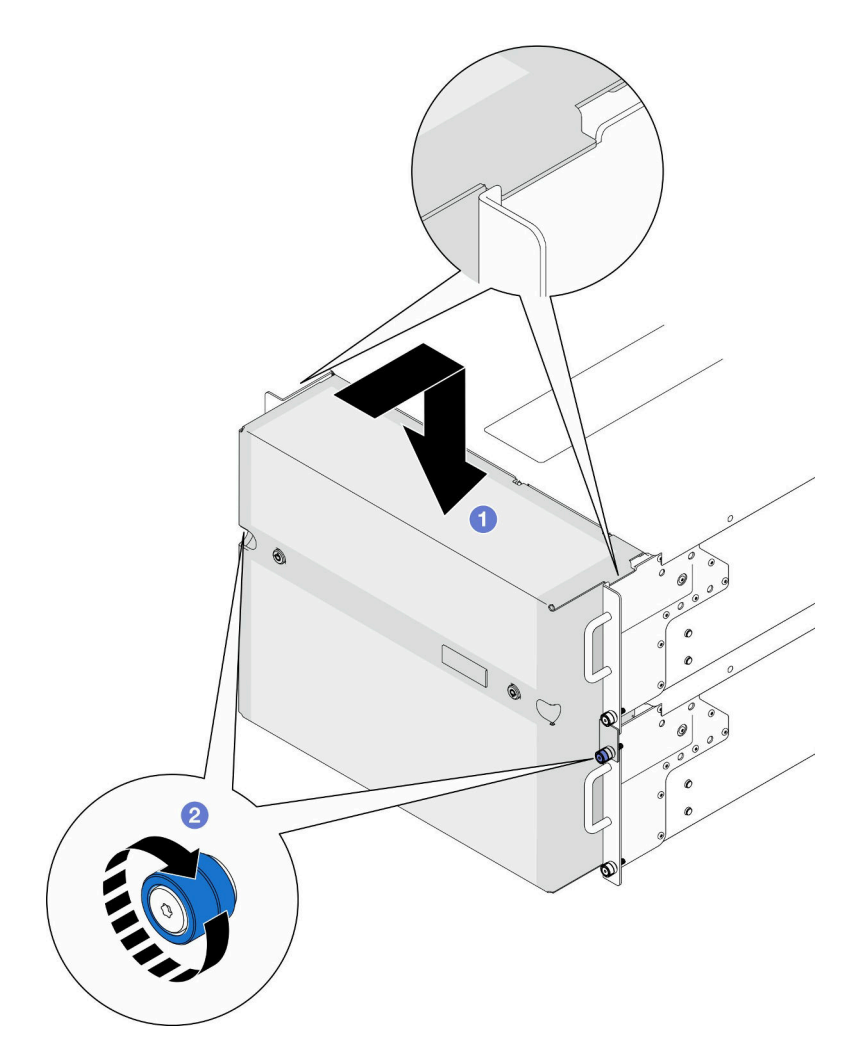

**그림 141. 보안 베젤 설치**

**단계 3. (옵션) 키를 사용하여 보안 베젤을 잠그십시오.**

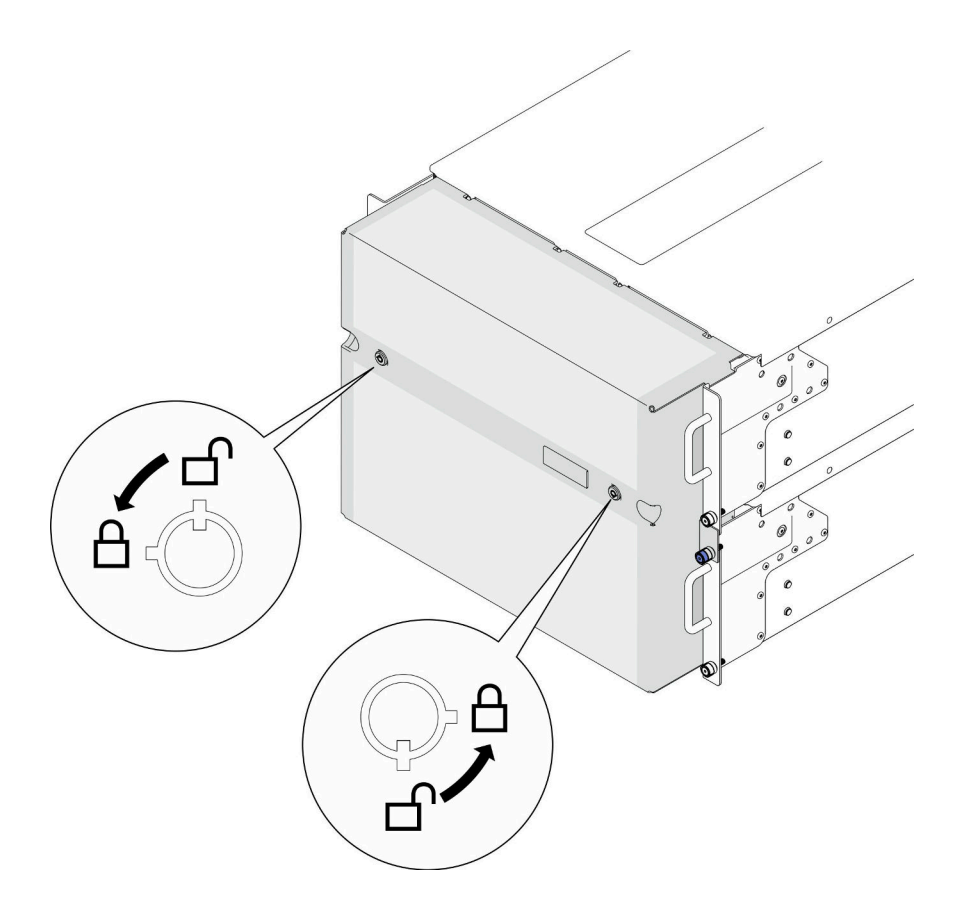

### **그림 142. 보안 베젤 잠금**

## **완료한 후에**

**부품 교체를 완료하십시오. ["부품 교체 완료" 219페이지](#page-228-0)의 내용을 참조하십시오.**

**데모 비디오**

**[YouTube에서 절차 시청하기](https://www.youtube.com/watch?v=IkFQCj63lwQ)**

# **직렬 포트 어셈블리 교체**

**이 섹션의 지침에 따라 직렬 포트 어셈블리를 설치 또는 제거하십시오.**

# **직렬 포트 어셈블리 제거**

**이 섹션의 지침에 따라 직렬 포트 어셈블리를 제거하십시오.**

### **이 작업 정보**

**주의:**

- **["설치 지침" 1페이지](#page-10-0) 및 ["안전 점검 목록" 2페이지](#page-11-0)의 내용을 읽고 안전하게 작업하십시오.**
- **서버와 주변 장치의 전원을 끄고 전원 코드와 모든 외부 케이블을 분리하십시오. ["서버 전원 끄기](#page-19-0) [" 10페이지](#page-19-0)의 내용을 참조하십시오.**
- **설치될 때까지 정전기에 민감한 구성 요소를 정전기 방지 포장재에 넣어 정전기 차단 손목 스트랩 또는 기타 접지 시스템으로 다뤄 정전기에 노출되지 않도록 하십시오.**

• **서버가 랙에 설치된 경우 랙에서 서버를 제거하십시오. ["레일에서 서버 제거" 10페이지](#page-19-0)의 내용 을 참조하십시오.**

### **절차**

**단계 1. 작업을 준비하십시오.**

- **a. 앞면 윗면 덮개를 제거하십시오. ["앞면 윗면 덮개 제거" 194페이지](#page-203-0)의 내용을 참조하십시오.**
- **b. 상단 프로세서 보드(CPU BD) 공기 조절 장치를 제거하십시오. ["상단 프로세서 보드\(CPU](#page-38-0) [BD\) 공기 조절 장치 제거" 29페이지의](#page-38-0) 내용을 참조하십시오.**
- **c. 상단 프로세서 보드(CPU BD)를 제거하십시오. ["상단 프로세서 보드\(CPU BD\) 제거" 209](#page-218-0) [페이지](#page-218-0)의 내용을 참조하십시오.**
- **d. 기본 섀시에서만 지지 브래킷을 제거하십시오. ["지지 브래킷 제거" 172페이지](#page-181-0)의 내용을 참조하십시오.**
- **e. 기본 섀시에서만 시스템 I/O 보드 및 인터포저 어셈블리를 제거하십시오. ["시스템 I/O 보드](#page-188-0) [및 인터포저 보드 제거" 179페이지의](#page-188-0) 내용을 참조하십시오.**
- **단계 2. 직렬 포트 어셈블리를 고정하는 나사 2개를 제거하고 섀시에서 제거하십시오.**

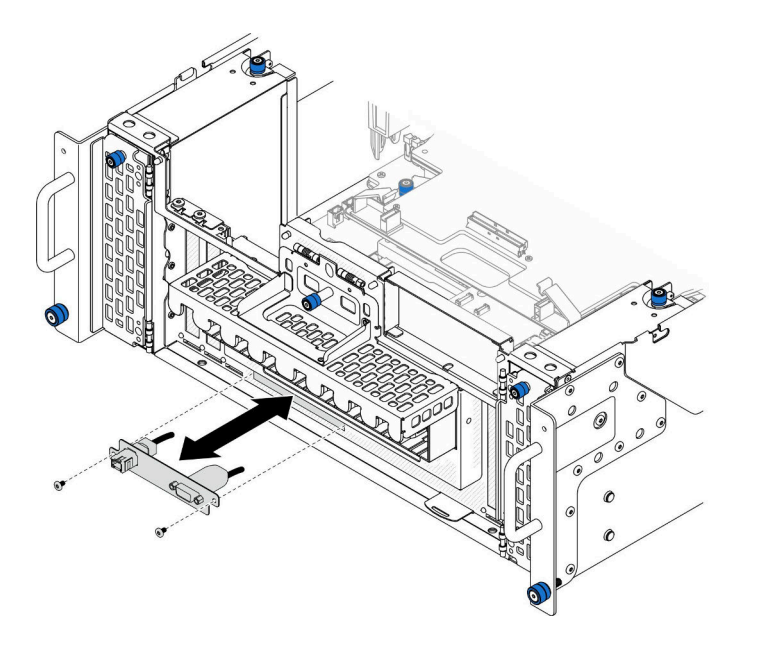

**그림 143. 직렬 포트 어셈블리 제거**

### **완료한 후에**

**1. 교체 장치를 설치하십시오. "직렬 포트 어셈블리 설치" 165페이지의 내용을 참조하십시오.**

**2. 구성 요소 또는 옵션 장치를 반환하도록 지시받은 경우 모든 포장 지시사항을 따르고 제공되는 운송 용 포장재를 사용하십시오.**

## **직렬 포트 어셈블리 설치**

**이 섹션의 지침에 따라 직렬 포트 어셈블리를 설치하십시오.**

## **이 작업 정보**

**주의:**

- **["설치 지침" 1페이지](#page-10-0) 및 ["안전 점검 목록" 2페이지](#page-11-0)의 내용을 읽고 안전하게 작업하십시오.**
- **서버와 주변 장치의 전원을 끄고 전원 코드와 모든 외부 케이블을 분리하십시오. ["서버 전원 끄기](#page-19-0) [" 10페이지](#page-19-0)의 내용을 참조하십시오.**
- **설치될 때까지 정전기에 민감한 구성 요소를 정전기 방지 포장재에 넣어 정전기 차단 손목 스트랩 또는 기타 접지 시스템으로 다뤄 정전기에 노출되지 않도록 하십시오.**
- **서버가 랙에 설치된 경우 랙에서 서버를 제거하십시오. ["레일에서 서버 제거" 10페이지](#page-19-0)의 내용 을 참조하십시오.**

**펌웨어 및 드라이버 다운로드: 구성 요소를 교체한 후에 펌웨어 또는 드라이버를 업데이트해야 할 수 있습니다.**

- **서버의 최신 펌웨어 및 드라이버 업데이트를 확인하려면 [https://datacentersupport.lenovo.com/](https://datacentersupport.lenovo.com/products/servers/thinksystem/sr950v3/7dc4/downloads/driver-list/) [products/servers/thinksystem/sr950v3/7dc4/downloads/driver-list/](https://datacentersupport.lenovo.com/products/servers/thinksystem/sr950v3/7dc4/downloads/driver-list/)로 이동하십시오.**
- **펌웨어 업데이트 도구에 대한 추가 정보를 보려면 사용 설명서 또는 시스템 구성 설명서의 "펌웨어 업데이트"로 이동하십시오.**

### **절차**

**단계 1. 직렬 포트 어셈블리를 섀시 앞면의 슬롯에 맞춰 설치하고 나사 2개로 고정하십시오.**

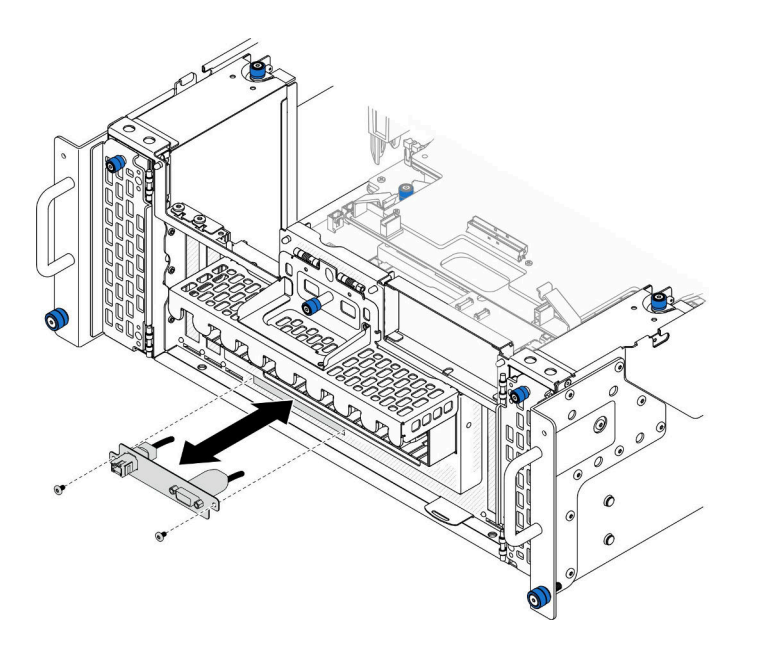

**그림 144. 직렬 포트 어셈블리 설치**

### **완료한 후에**

- **1. 기본 섀시에서만 시스템 I/O 보드 및 인터포저 어셈블리를 다시 설치하십시오. ["시스템 I/O 보드 및](#page-193-0) [인터포저 보드 설치" 184페이지](#page-193-0)의 내용을 참조하십시오.**
- **2. 기본 섀시에서만 지지 브래킷을 다시 설치하십시오. ["지지 브래킷 설치" 173페이지](#page-182-0)의 내용을 참조하십시오.**
- **3. 상단 프로세서 보드(CPU BD)를 다시 설치하십시오. ["상단 프로세서 보드\(CPU BD\) 설치"](#page-223-0) [214페이지](#page-223-0)의 내용을 참조하십시오.**
- **4. 상단 프로세서 보드(CPU BD) 공기 조절 장치를 다시 설치하십시오. ["상단 프로세서 보드\(CPU BD\)](#page-40-0) [공기 조절 장치 설치" 31페이지](#page-40-0)의 내용을 참조하십시오.**
- **5. 앞면 윗면 덮개를 다시 설치하십시오. ["앞면 윗면 덮개 설치" 201페이지](#page-210-0)의 내용을 참조하십시오.**
- **6. 부품 교체를 완료하십시오. ["부품 교체 완료" 219페이지](#page-228-0)의 내용을 참조하십시오.**
- **7. Linux 또는 Microsoft Windows에서 직렬 포트 모듈을 활성화하려면 설치된 운영 체제에 따라 다 음 중 하나를 수행하십시오.**

**참고: SOL(Serial over LAN) 또는 EMS(Emergency Management Services) 기능이 활성화 된 경우 직렬 포트는 Linux 및 Microsoft Windows에서 숨겨집니다. 따라서 운영 체제에서 직렬 장 치용 직렬 포트를 사용하려면 SOL 및 EMS를 비활성화해야 합니다.**

• **Linux의 경우:**

**ipmitool을 열고 다음 명령을 입력하여 SOL(Serial over LAN) 기능을 비활성화하십시오.**

-I lanplus -H IP -U USERID -P PASSW0RD sol deactivate

- **Microsoft Windows의 경우:**
	- **a. ipmitool을 열고 다음 명령을 입력하여 SOL 기능을 비활성화하십시오.**
	- -I lanplus -H IP -U USERID -P PASSW0RD sol deactivate
	- **b. Windows PowerShell을 열고 다음 명령을 입력하여 EMS(Emergency Management Services) 기능을 비활성화합니다.** Bcdedit /ems off
	- **c. EMS 설정이 적용되도록 서버를 다시 시작하십시오.**

## **사이드밴드 카드 교체**

**이 섹션의 지침에 따라 사이드밴드 카드를 제거 및 설치하십시오.**

## **사이드밴드 카드 제거**

**이 섹션의 지침에 따라 사이드밴드 카드를 제거하십시오.**

## **이 작업 정보**

**주의:**

- **["설치 지침" 1페이지](#page-10-0) 및 ["안전 점검 목록" 2페이지](#page-11-0)의 내용을 읽고 안전하게 작업하십시오.**
- **서버와 주변 장치의 전원을 끄고 전원 코드와 모든 외부 케이블을 분리하십시오. ["서버 전원 끄기](#page-19-0) [" 10페이지](#page-19-0)의 내용을 참조하십시오.**
- **설치될 때까지 정전기에 민감한 구성 요소를 정전기 방지 포장재에 넣어 정전기 차단 손목 스트랩 또는 기타 접지 시스템으로 다뤄 정전기에 노출되지 않도록 하십시오.**
- **서버가 랙에 설치된 경우 랙에서 서버를 제거하십시오. ["레일에서 서버 제거" 10페이지](#page-19-0)의 내용 을 참조하십시오.**

### **절차**

**단계 1. 앞면 윗면 덮개를 제거하십시오. ["앞면 윗면 덮개 제거" 194페이지](#page-203-0)의 내용을 참조하십시오.**

**단계 2. 섀시에서 왼쪽 PCIe 필러를 제거하십시오.**

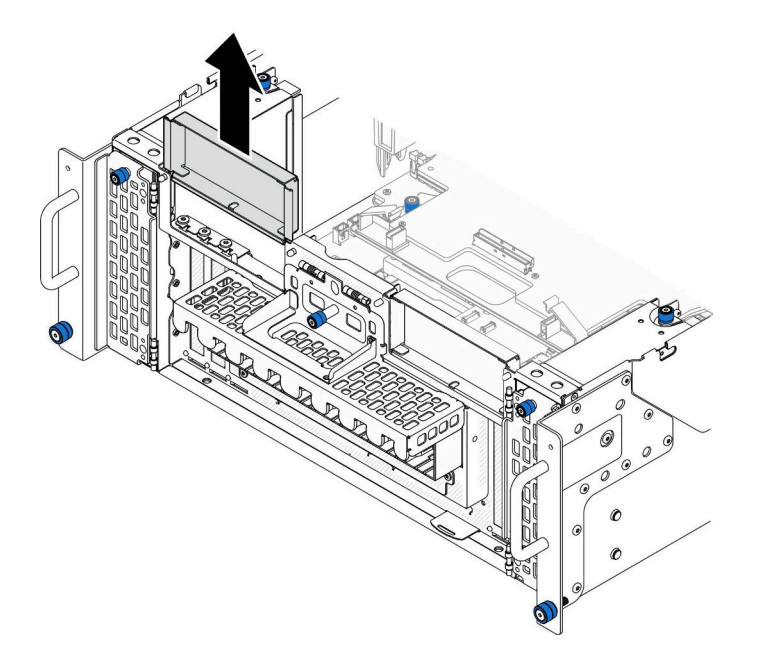

### **그림 145. 왼쪽 PCIe 필러 제거**

**단계 3. 사이드밴드 카드를 제거하십시오.**

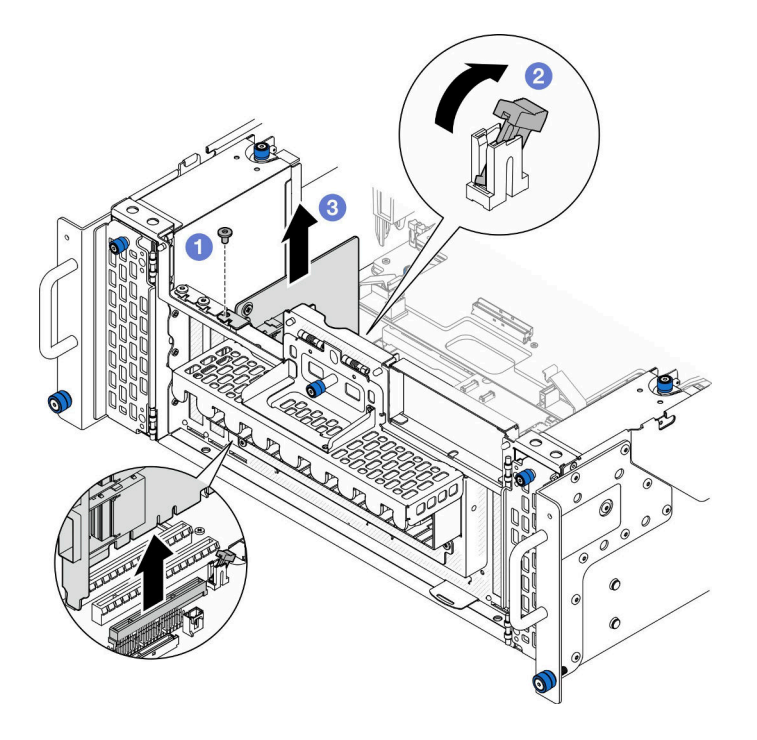

### **그림 146. 사이드밴드 카드 제거**

- **a. 사이드밴드 카드를 고정하는 나사를 제거하십시오.**
- **b. 래치를 눌러 PCIe 슬롯에서 사이드밴드 카드를 분리하십시오.**
- **c. 사이드밴드 카드의 가장자리를 잡고 PCIe 슬롯에서 조심스럽게 빼내십시오.**

**단계 4. 필요한 경우 왼쪽 PCIe 필러를 설치하십시오.**

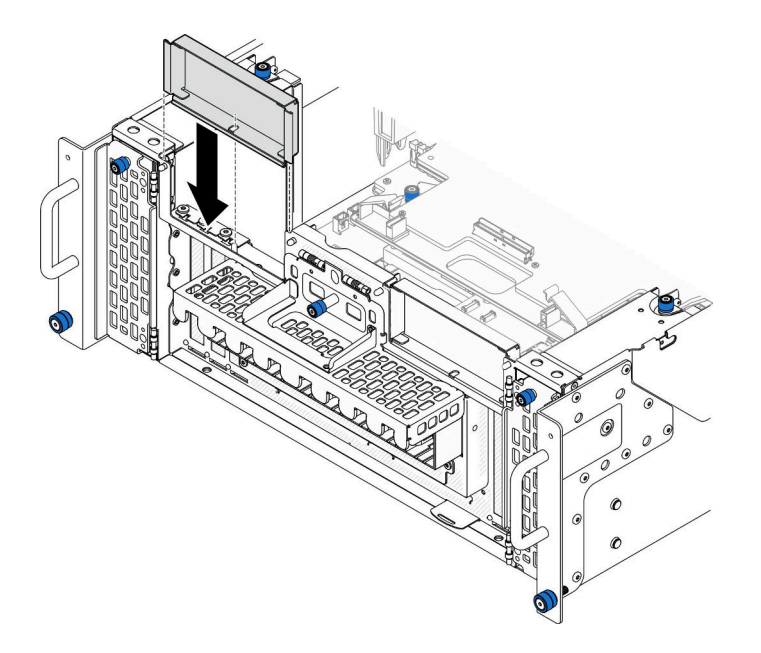

**그림 147. 왼쪽 PCIe 필러 설치**

## **완료한 후에**

- **1. 교체 장치를 설치하십시오. "사이드밴드 카드 설치" 169페이지의 내용을 참조하십시오.**
- **2. 구성 요소 또는 옵션 장치를 반환하도록 지시받은 경우 모든 포장 지시사항을 따르고 제공되는 운송 용 포장재를 사용하십시오.**

**데모 비디오**

**[YouTube에서 절차 시청하기](https://www.youtube.com/watch?v=U9gSPtwSFmg)**

# **사이드밴드 카드 설치**

**이 섹션의 지침에 따라 사이드밴드 카드를 설치하십시오.**

## **이 작업 정보**

**주의:**

- **["설치 지침" 1페이지](#page-10-0) 및 ["안전 점검 목록" 2페이지](#page-11-0)의 내용을 읽고 안전하게 작업하십시오.**
- **서버와 주변 장치의 전원을 끄고 전원 코드와 모든 외부 케이블을 분리하십시오. ["서버 전원 끄기](#page-19-0) [" 10페이지](#page-19-0)의 내용을 참조하십시오.**
- **설치될 때까지 정전기에 민감한 구성 요소를 정전기 방지 포장재에 넣어 정전기 차단 손목 스트랩 또는 기타 접지 시스템으로 다뤄 정전기에 노출되지 않도록 하십시오.**
- **서버가 랙에 설치된 경우 랙에서 서버를 제거하십시오. ["레일에서 서버 제거" 10페이지](#page-19-0)의 내용 을 참조하십시오.**

**펌웨어 및 드라이버 다운로드: 구성 요소를 교체한 후에 펌웨어 또는 드라이버를 업데이트해야 할 수 있습니다.**

- **서버의 최신 펌웨어 및 드라이버 업데이트를 확인하려면 [https://datacentersupport.lenovo.com/](https://datacentersupport.lenovo.com/products/servers/thinksystem/sr950v3/7dc4/downloads/driver-list/) [products/servers/thinksystem/sr950v3/7dc4/downloads/driver-list/](https://datacentersupport.lenovo.com/products/servers/thinksystem/sr950v3/7dc4/downloads/driver-list/)로 이동하십시오.**
- **펌웨어 업데이트 도구에 대한 추가 정보를 보려면 사용 설명서 또는 시스템 구성 설명서의 "펌웨어 업데이트"로 이동하십시오.**

# **절차**

**단계 1. 왼쪽 PCIe 필러가 설치되어 있는 경우 제거하십시오.**

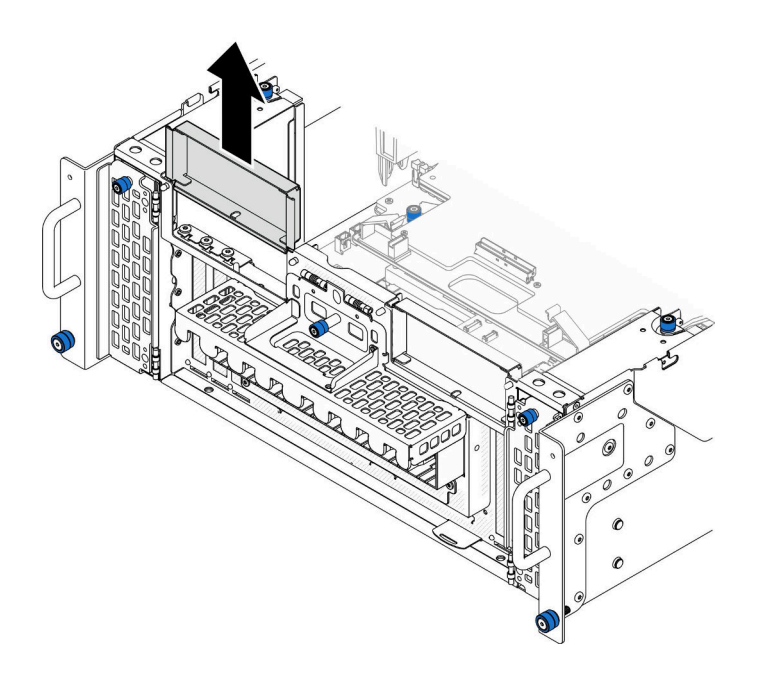

**그림 148. 왼쪽 PCIe 필러 제거**

**단계 2. 사이드밴드 카드를 설치하십시오.**
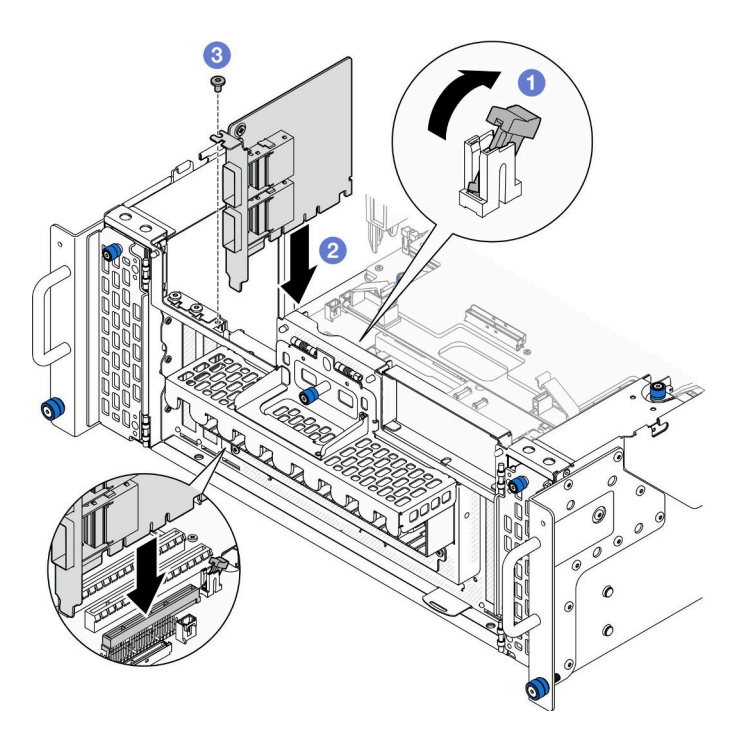

#### **그림 149. 사이드밴드 카드 설치**

- **a. PCIe 슬롯의 래치가 잠금 해제 위치에 있는지 확인하십시오.**
- **b. 사이드밴드 카드를 PCIe 슬롯의 커넥터에 맞춘 다음 사이드밴드 카드가 단단히 고정되고 브래킷도 고정될 때까지 슬롯에 조심스럽게 똑바로 밀어 넣으십시오.**
- **c. 나사로 사이드밴드 카드를 고정하십시오.**
- **단계 3. 왼쪽 PCIe 필러를 설치하십시오.**

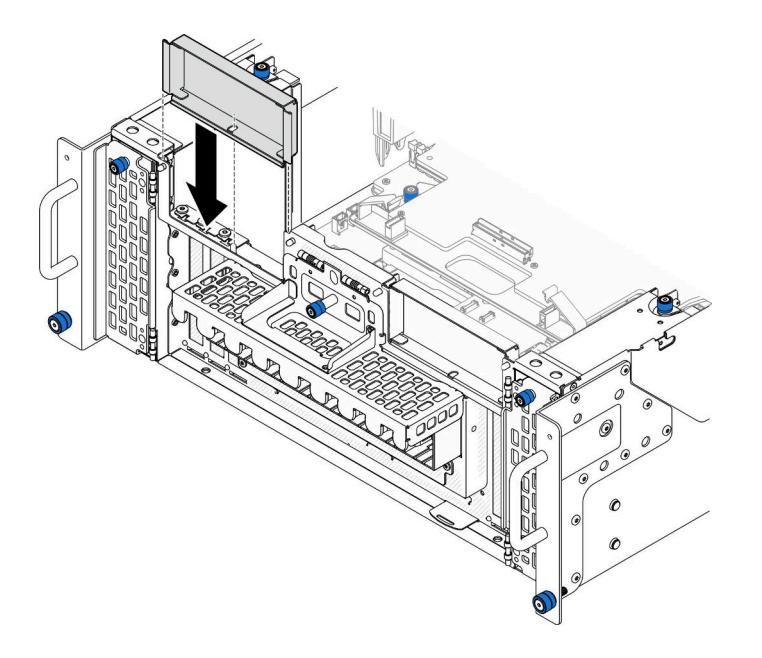

**그림 150. 왼쪽 PCIe 필러 설치**

### <span id="page-181-0"></span>**완료한 후에**

**1. 앞면 윗면 덮개를 다시 설치하십시오. ["앞면 윗면 덮개 설치" 201페이지](#page-210-0)의 내용을 참조하십시오. 2. 부품 교체를 완료하십시오. ["부품 교체 완료" 219페이지](#page-228-0)의 내용을 참조하십시오.**

#### **데모 비디오**

**[YouTube에서 절차 시청하기](https://www.youtube.com/watch?v=EoMp_vqCyBs)**

### **지지 브래킷 교체**

**이 섹션의 지침에 따라 지지 브래킷을 제거 및 설치하십시오.**

### **지지 브래킷 제거**

**이 섹션의 지침에 따라 지지 브래킷을 제거하십시오.**

### **이 작업 정보**

**주의:**

- **["설치 지침" 1페이지](#page-10-0) 및 ["안전 점검 목록" 2페이지](#page-11-0)의 내용을 읽고 안전하게 작업하십시오.**
- **서버와 주변 장치의 전원을 끄고 전원 코드와 모든 외부 케이블을 분리하십시오. ["서버 전원 끄기](#page-19-0) [" 10페이지](#page-19-0)의 내용을 참조하십시오.**
- **설치될 때까지 정전기에 민감한 구성 요소를 정전기 방지 포장재에 넣어 정전기 차단 손목 스트랩 또는 기타 접지 시스템으로 다뤄 정전기에 노출되지 않도록 하십시오.**
- **서버가 랙에 설치된 경우 랙에서 서버를 제거하십시오. ["레일에서 서버 제거" 10페이지](#page-19-0)의 내용 을 참조하십시오.**

### **절차**

**단계 1. 작업을 준비하십시오.**

- **a. 앞면 윗면 덮개를 제거하십시오. ["앞면 윗면 덮개 제거" 194페이지의](#page-203-0) 내용을 참조하십시오.**
- **b. 상단 프로세서 보드(CPU BD) 공기 조절 장치를 제거하십시오. ["상단 프로세서 보드\(CPU](#page-38-0) [BD\) 공기 조절 장치 제거" 29페이지](#page-38-0)의 내용을 참조하십시오.**
- **c. 상단 프로세서 보드(CPU BD)를 제거하십시오. ["상단 프로세서 보드\(CPU BD\) 제거" 209](#page-218-0) [페이지](#page-218-0)의 내용을 참조하십시오.**

**단계 2. 지지 브래킷을 제거하십시오.**

<span id="page-182-0"></span>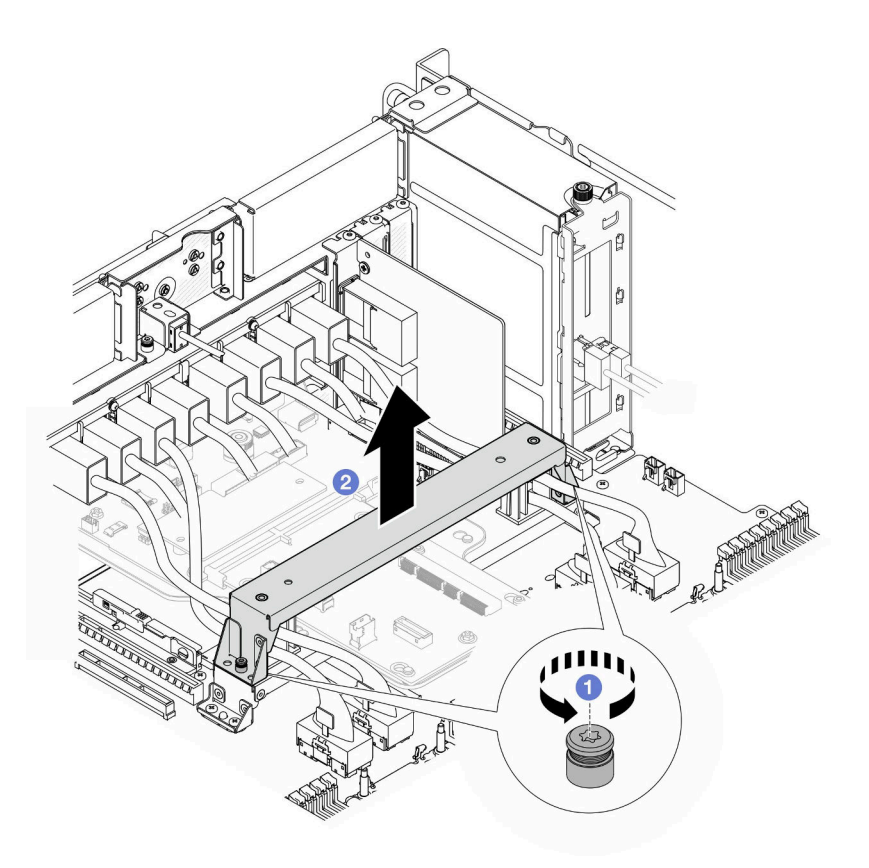

#### **그림 151. 지지 브래킷 제거**

**a. 지지 브래킷을 고정하는 나사 2개를 푸십시오.**

**b. 지지 브래킷을 잡고 하단 프로세서 보드(MB) 손잡이에서 제거하십시오.**

### **완료한 후에**

**1. 교체 장치를 설치하십시오. "지지 브래킷 설치" 173페이지의 내용을 참조하십시오.**

**2. 구성 요소 또는 옵션 장치를 반환하도록 지시받은 경우 모든 포장 지시사항을 따르고 제공되는 운송 용 포장재를 사용하십시오.**

**데모 비디오**

**[YouTube에서 절차 시청하기](https://www.youtube.com/watch?v=ngGDyS7yONA)**

### **지지 브래킷 설치**

**이 섹션의 지침에 따라 지지 브래킷을 설치하십시오.**

### **이 작업 정보**

**주의:**

- **["설치 지침" 1페이지](#page-10-0) 및 ["안전 점검 목록" 2페이지](#page-11-0)의 내용을 읽고 안전하게 작업하십시오.**
- **서버와 주변 장치의 전원을 끄고 전원 코드와 모든 외부 케이블을 분리하십시오. ["서버 전원 끄기](#page-19-0) [" 10페이지](#page-19-0)의 내용을 참조하십시오.**
- **설치될 때까지 정전기에 민감한 구성 요소를 정전기 방지 포장재에 넣어 정전기 차단 손목 스트랩 또는 기타 접지 시스템으로 다뤄 정전기에 노출되지 않도록 하십시오.**
- **서버가 랙에 설치된 경우 랙에서 서버를 제거하십시오. ["레일에서 서버 제거" 10페이지](#page-19-0)의 내용 을 참조하십시오.**

### **절차**

**단계 1. 지지 브래킷을 설치하십시오.**

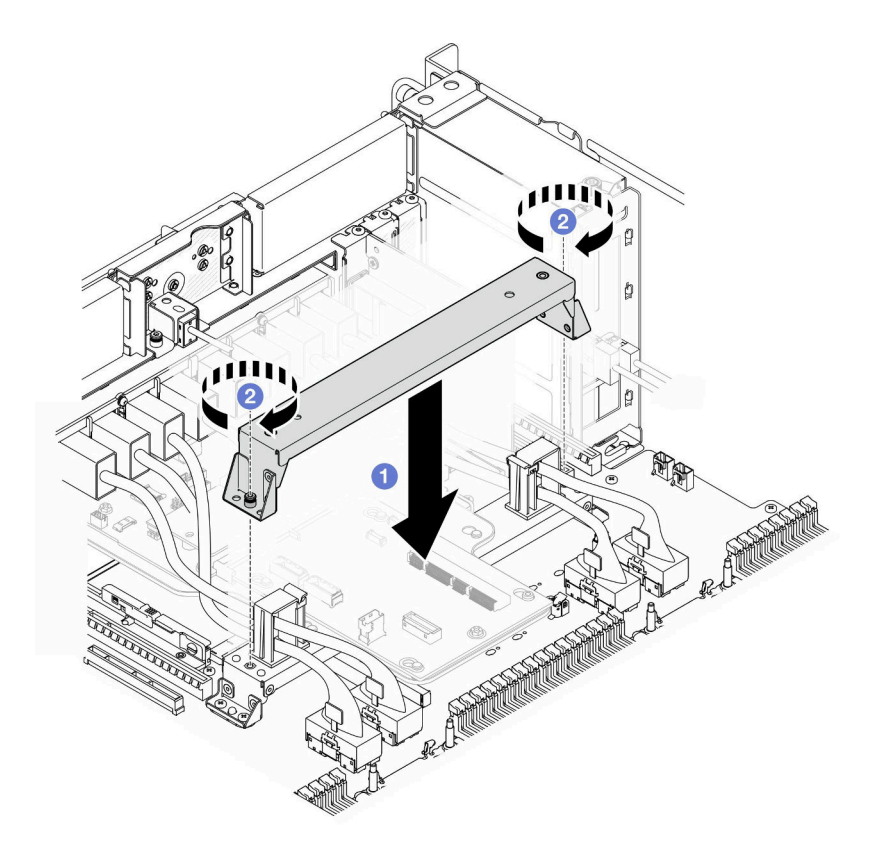

#### **그림 152. 지지 브래킷 설치**

- **a. 지지 브래킷을 하단 프로세서 보드(MB) 손잡이로 내리십시오.**
- **b. 나사 2개를 조여 지지 브래킷을 고정하십시오.**

### **완료한 후에**

- **1. 상단 프로세서 보드(CPU BD)를 다시 설치하십시오. ["상단 프로세서 보드\(CPU BD\) 설치"](#page-223-0) [214페이지](#page-223-0)의 내용을 참조하십시오.**
- **2. 상단 프로세서 보드(CPU BD) 공기 조절 장치를 다시 설치하십시오. ["상단 프로세서 보드\(CPU BD\)](#page-40-0) [공기 조절 장치 설치" 31페이지](#page-40-0)의 내용을 참조하십시오.**
- **3. 앞면 윗면 덮개를 다시 설치하십시오. ["앞면 윗면 덮개 설치" 201페이지](#page-210-0)의 내용을 참조하십시오.**
- **4. 부품 교체를 완료하십시오. ["부품 교체 완료" 219페이지](#page-228-0)의 내용을 참조하십시오.**

#### **데모 비디오**

**[YouTube에서 절차 시청하기](https://www.youtube.com/watch?v=wj9PZPH5LaA)**

# <span id="page-184-0"></span>**시스템 I/O 보드 및 인터포저 보드 교체(숙련된 기술자 전용)**

**이 섹션의 지침에 따라 시스템 I/O 보드 및 인터포저 보드를 제거 및 설치하십시오.**

**중요: 이 작업은 Lenovo 서비스에서 인증받은 숙련된 기술자가 수행해야 합니다. 적절한 교육을 받지 않 고 적절한 자격이 없는 경우 제거 또는 설치를 시도하지 마십시오.**

# **펌웨어 및 RoT 보안 모듈 제거**

**이 섹션의 지침에 따라 ThinkSystem V3 Firmware and Root of Trust Security Module(Firmware and RoT Security Module)을 제거하십시오.**

### **이 작업 정보**

**S002**

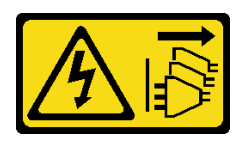

**경고:**

**장치의 전원 제어 버튼과 전원 공급 장치의 전원 스위치는 장치에 공급되는 전류를 차단하지 않습니다. 또 한 장치에는 둘 이상의 전원 코드가 있을 수 있습니다. 장치로 공급되는 전류를 제거하려면 모든 전원 코 드가 전원에서 분리되어 있는지 확인하십시오.**

**중요: 이 작업은 Lenovo 서비스에서 인증받은 숙련된 기술자가 수행해야 합니다. 적절한 교육을 받지 않 고 적절한 자격이 없는 경우 제거 또는 설치를 시도하지 마십시오.**

**주의:**

- **["설치 지침" 1페이지](#page-10-0) 및 ["안전 점검 목록" 2페이지](#page-11-0)의 내용을 읽고 안전하게 작업하십시오.**
- **서버와 주변 장치의 전원을 끄고 전원 코드와 모든 외부 케이블을 분리하십시오. ["서버 전원 끄기](#page-19-0) [" 10페이지](#page-19-0)의 내용을 참조하십시오.**
- **설치될 때까지 정전기에 민감한 구성 요소를 정전기 방지 포장재에 넣어 정전기 차단 손목 스트랩 또는 기타 접지 시스템으로 다뤄 정전기에 노출되지 않도록 하십시오.**
- **Firmware and RoT Security Module 교체 후에 펌웨어를 서버에서 지원하는 특정 버전으로 업데이 트하십시오. 계속 진행하기 전에 필요한 펌웨어 또는 기존 펌웨어 사본이 있는지 확인하십시오.**
- **서버가 랙에 설치된 경우 랙에서 서버를 제거하십시오. ["레일에서 서버 제거" 10페이지](#page-19-0)의 내용 을 참조하십시오.**

### **절차**

**단계 1. 작업을 준비하십시오.**

- **a. OneCLI 명령을 수행하여 UEFI 설정을 백업합니다. [https://pubs.lenovo.com/lxce](https://pubs.lenovo.com/lxce-onecli/onecli_r_save_command)[onecli/onecli\\_r\\_save\\_command](https://pubs.lenovo.com/lxce-onecli/onecli_r_save_command)의 내용을 참조하십시오.**
- b. OneCLI 명령과 XCC 작업을 모두 수행하여 XCC 설정을 백업합니다. **[https://pubs.lenovo.com/lxce-onecli/onecli\\_r\\_save\\_command](https://pubs.lenovo.com/lxce-onecli/onecli_r_save_command) 및 [https://](https://pubs.lenovo.com/xcc2/NN1ia_c_backupthexcc.html) [pubs.lenovo.com/xcc2/NN1ia\\_c\\_backupthexcc.html](https://pubs.lenovo.com/xcc2/NN1ia_c_backupthexcc.html)의 내용을 참조하십시오.**
- **c. 앞면 윗면 덮개를 제거하십시오. ["앞면 윗면 덮개 제거" 194페이지](#page-203-0)의 내용을 참조하십시오.**
- **d. 상단 프로세서 보드(CPU BD) 공기 조절 장치를 제거하십시오. ["상단 프로세서 보드\(CPU](#page-38-0) [BD\) 공기 조절 장치 제거" 29페이지의](#page-38-0) 내용을 참조하십시오.**
- <span id="page-185-0"></span>**e. 상단 프로세서 보드(CPU BD)를 제거하십시오. ["상단 프로세서 보드\(CPU BD\) 제거" 209](#page-218-0) [페이지](#page-218-0)의 내용을 참조하십시오.**
- **f. 지지 브래킷을 제거하십시오. ["지지 브래킷 제거" 172페이지](#page-181-0)의 내용을 참조하십시오.**
- **g. 기본 섀시에서만 시스템 I/O 보드 및 인터포저 어셈블리를 제거하십시오. ["시스템 I/O 보드](#page-188-0) [및 인터포저 보드 제거" 179페이지](#page-188-0)의 내용을 참조하십시오.**
- **단계 2. Firmware and RoT Security Module을(를) 제거하십시오.**

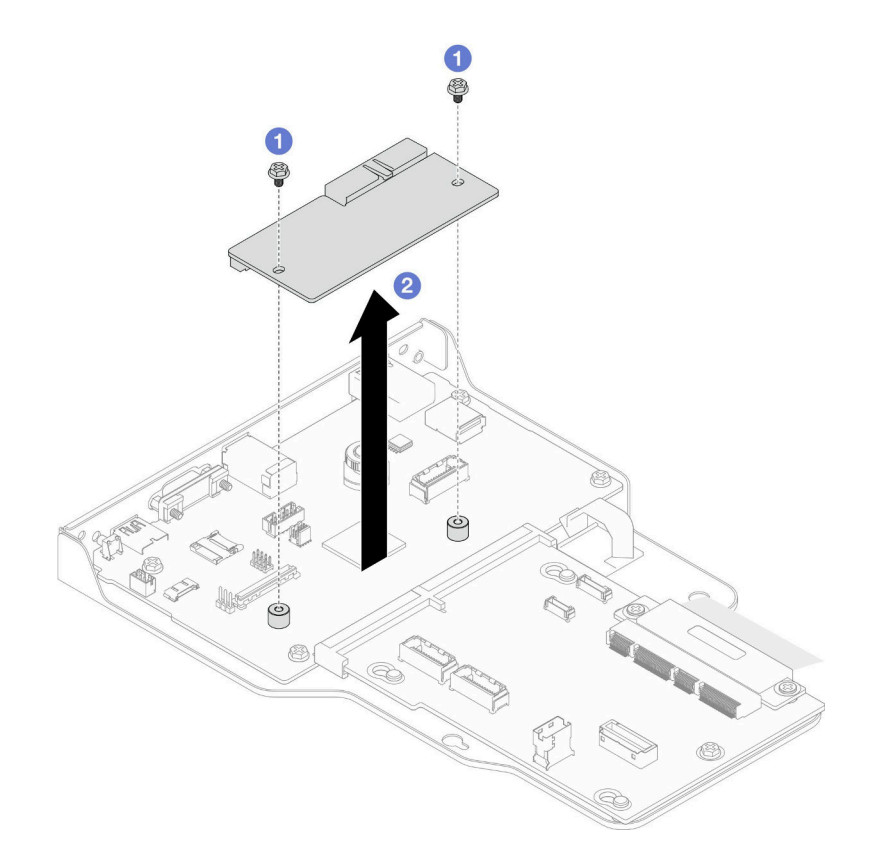

#### **그림 153. 펌웨어 및 RoT 보안 모듈 제거**

- **a. Firmware and RoT Security Module에서 나사 2개를 푸십시오.**
- **b. Firmware and RoT Security Module을 섀시에서 들어 올리십시오.**

### **완료한 후에**

- **1. 교체 장치를 설치하십시오. "펌웨어 및 RoT 보안 모듈 설치" 176페이지의 내용을 참조하십시오.**
- **2. 구성 요소 또는 옵션 장치를 반환하도록 지시받은 경우 모든 포장 지시사항을 따르고 제공되는 운송 용 포장재를 사용하십시오.**

#### **데모 비디오**

**[YouTube에서 절차 시청하기](https://www.youtube.com/watch?v=DPkz_2D0Awk)**

# **펌웨어 및 RoT 보안 모듈 설치**

**이 섹션의 지침에 따라 ThinkSystem V3 Firmware and Root of Trust Security Module(Firmware and RoT Security Module)을 설치하십시오.**

## **이 작업 정보**

**중요: 이 작업은 Lenovo 서비스에서 인증받은 숙련된 기술자가 수행해야 합니다. 적절한 교육을 받지 않 고 적절한 자격이 없는 경우 제거 또는 설치를 시도하지 마십시오.**

**(Lenovo의 숙련된 기술자 전용) Firmware and RoT Security Module 교체 후에 UEFI, XCC 및 LXPM 펌웨어를 서버에서 지원하는 특정 버전 으로 업데이트하십시오 . 펌웨어 업데이트 방법에 대한 자세한 정보는 [https://glosse4lenovo.lenovo.com/wiki/glosse4lenovo/view/How%20To/System%20related/](https://glosse4lenovo.lenovo.com/wiki/glosse4lenovo/view/How To/System related/How to do RoT Module FW update on ThinkSystem V3 machines/) [How%20to%20do%20RoT%20Module%20FW%20update%20on%20ThinkSystem%20V3%20machines/](https://glosse4lenovo.lenovo.com/wiki/glosse4lenovo/view/How To/System related/How to do RoT Module FW update on ThinkSystem V3 machines/) 의 내용을 참조하십시오.**

#### **주의:**

- **["설치 지침" 1페이지](#page-10-0) 및 ["안전 점검 목록" 2페이지](#page-11-0)의 내용을 읽고 안전하게 작업하십시오.**
- **서버와 주변 장치의 전원을 끄고 전원 코드와 모든 외부 케이블을 분리하십시오. ["서버 전원 끄기](#page-19-0) [" 10페이지](#page-19-0)의 내용을 참조하십시오.**
- **설치될 때까지 정전기에 민감한 구성 요소를 정전기 방지 포장재에 넣어 정전기 차단 손목 스트랩 또는 기타 접지 시스템으로 다뤄 정전기에 노출되지 않도록 하십시오.**
- **Firmware and RoT Security Module 교체 후에 펌웨어를 서버에서 지원하는 특정 버전으로 업데이 트하십시오. 계속 진행하기 전에 필요한 펌웨어 또는 기존 펌웨어 사본이 있는지 확인하십시오.**
- **서버가 랙에 설치된 경우 랙에서 서버를 제거하십시오. ["레일에서 서버 제거" 10페이지](#page-19-0)의 내용 을 참조하십시오.**

**펌웨어 및 드라이버 다운로드: 구성 요소를 교체한 후에 펌웨어 또는 드라이버를 업데이트해야 할 수 있습니다.**

- **서버의 최신 펌웨어 및 드라이버 업데이트를 확인하려면 [https://datacentersupport.lenovo.com/](https://datacentersupport.lenovo.com/products/servers/thinksystem/sr950v3/7dc4/downloads/driver-list/) [products/servers/thinksystem/sr950v3/7dc4/downloads/driver-list/](https://datacentersupport.lenovo.com/products/servers/thinksystem/sr950v3/7dc4/downloads/driver-list/)로 이동하십시오.**
- **펌웨어 업데이트 도구에 대한 추가 정보를 보려면 사용 설명서 또는 시스템 구성 설명서의 "펌웨어 업데이트"로 이동하십시오.**

#### **절차**

- **단계 1. 새 부품이 들어 있는 정전기 방지 포장재를 서버 외부의 도포되지 않은 금속 표면에 접촉시킨 다 음 포장재에서 새 부품을 꺼내어 정전기 방지 표면에 놓으십시오.**
- **단계 2. Firmware and RoT Security Module을(를) 설치하십시오.**

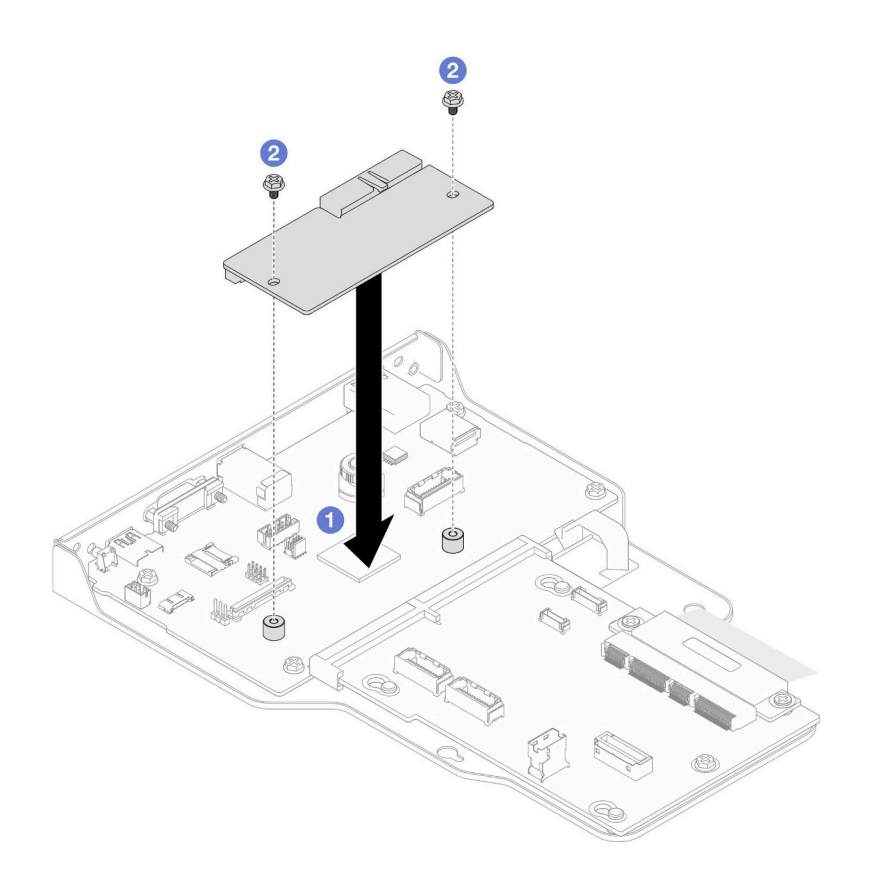

**그림 154. 펌웨어 및 RoT 보안 모듈 설치**

- **a. Firmware and RoT Security Module을 시스템 I/O 보드에 내려놓고 모듈의 커넥터가 시스템 I/O 보드의 슬롯에 올바르게 삽입되도록 하십시오.**
- **b. 나사 2개를 조여 Firmware and RoT Security Module을 제자리에 고정하십시오.**

## **완료한 후에**

- **1. 기본 섀시에서만 시스템 I/O 보드 및 인터포저 어셈블리를 다시 설치하십시오. ["시스템 I/O 보드 및](#page-193-0) [인터포저 보드 설치" 184페이지](#page-193-0)의 내용을 참조하십시오.**
- **2. 지지 브래킷을 다시 설치하십시오. ["지지 브래킷 설치" 173페이지](#page-182-0)의 내용을 참조하십시오.**
- **3. 상단 프로세서 보드(CPU BD)를 다시 설치하십시오. ["상단 프로세서 보드\(CPU BD\) 설치"](#page-223-0) [214페이지](#page-223-0)의 내용을 참조하십시오.**
- **4. 상단 프로세서 보드(CPU BD) 공기 조절 장치를 다시 설치하십시오. ["상단 프로세서 보드\(CPU BD\)](#page-40-0) [공기 조절 장치 설치" 31페이지](#page-40-0)의 내용을 참조하십시오.**
- **5. 앞면 윗면 덮개를 다시 설치하십시오. ["앞면 윗면 덮개 설치" 201페이지](#page-210-0)의 내용을 참조하십시오.**
- **6. 부품 교체를 완료하십시오. ["부품 교체 완료" 219페이지](#page-228-0)의 내용을 참조하십시오.**
- **7. UEFI, XCC 및 LXPM 펌웨어를 서버에서 지원하는 특정 버전으로 업데이트하십시오. [https://glosse4lenovo.lenovo.com/wiki/glosse4lenovo/view/How%20To/System%20related/](https://glosse4lenovo.lenovo.com/wiki/glosse4lenovo/view/How To/System related/How to do RoT Module FW update on ThinkSystem V3 machines/) [How%20to%20do%20RoT%20Module%20FW%20update%20on%20ThinkSystem%20V3%20machines/](https://glosse4lenovo.lenovo.com/wiki/glosse4lenovo/view/How To/System related/How to do RoT Module FW update on ThinkSystem V3 machines/) 의 내용을 참조하십시오.**
- **8. OneCLI 명령을 수행하여 UEFI 설정을 다시 복원합니다. [https://pubs.lenovo.com/lxce-onecli/](https://pubs.lenovo.com/lxce-onecli/onecli_r_restore_command) [onecli\\_r\\_restore\\_command](https://pubs.lenovo.com/lxce-onecli/onecli_r_restore_command)의 내용을 참조하십시오.**
- <span id="page-188-0"></span>**9. OneCLI 명령과 XCC 작업을 모두 수행하여 XCC 설정을 다시 복원합니다 . [https://pubs.lenovo.com/lxce-onecli/onecli\\_r\\_restore\\_command](https://pubs.lenovo.com/lxce-onecli/onecli_r_restore_command) 및 [https://](https://pubs.lenovo.com/xcc2/NN1ia_c_restorethexcc.html) [pubs.lenovo.com/xcc2/NN1ia\\_c\\_restorethexcc.html](https://pubs.lenovo.com/xcc2/NN1ia_c_restorethexcc.html)의 내용을 참조하십시오.**
- **10. 소프트웨어(SW) 키(예: XCC FoD 키)가 시스템에 설치된 경우 키를 다시 삽입하여 키가 제대로 작동 하는지 확인하십시오. <https://lenovopress.lenovo.com/redp4895.pdf>의 내용을 참조하십시오.**

**참고: 하단 프로세서 보드(MB) 또는 상단 프로세서 보드(CPU BD)를 Firmware and RoT Security Module와(과) 함께 교체해야 하는 경우 키를 삽입하기 전에 VPD를 업데이트하십시오. [VPD\(필수 제품 데이터\) 업데이트](#page-199-0)의 내용을 참조하십시오.**

- **11. 필요한 경우 다음을 수행하십시오.**
	- **TPM을 숨기십시오. ["TPM 숨기기/관찰" 192페이지](#page-201-0)의 내용을 참조하십시오.**
	- **TPM 펌웨어를 업데이트하십시오. ["TPM 펌웨어 업데이트" 192페이지의](#page-201-0) 내용을 참조하십시오.**
	- **UEFI 보안 부팅을 사용합니다. ["UEFI 보안 부팅 사용" 193페이지](#page-202-0)의 내용을 참조하십시오.**

**데모 비디오**

**[YouTube에서 절차 시청하기](https://www.youtube.com/watch?v=k6UrmsoNxss)**

# **시스템 I/O 보드 및 인터포저 보드 제거**

**이 섹션의 지침에 따라 시스템 I/O 보드 및 인터포저 보드를 제거하십시오.**

### **이 작업 정보**

**S002**

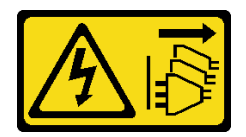

**경고:**

**장치의 전원 제어 버튼과 전원 공급 장치의 전원 스위치는 장치에 공급되는 전류를 차단하지 않습니다. 또 한 장치에는 둘 이상의 전원 코드가 있을 수 있습니다. 장치로 공급되는 전류를 제거하려면 모든 전원 코 드가 전원에서 분리되어 있는지 확인하십시오.**

**중요:**

- **이 작업은 Lenovo 서비스에서 인증받은 숙련된 기술자가 수행해야 합니다. 적절한 교육을 받지 않고 적절한 자격이 없는 경우 제거 또는 설치를 시도하지 마십시오.**
- **시스템 I/O 보드를 교체할 경우 항상 최신 펌웨어로 서버를 업데이트하거나 기존 펌웨어를 복원해야 합 니다. 계속 진행하기 전에 최신 펌웨어 또는 기존 펌웨어 사본이 있는지 확인하십시오.**
- **케이블을 분리할 때 각 케이블의 목록을 작성하고 케이블이 연결된 커넥터를 기록하여 새 시스템 I/O 보 드 및 인터포저 보드를 설치한 후 배선 점검 목록으로 이 기록을 사용하십시오.**

**주의:**

- **["설치 지침" 1페이지](#page-10-0) 및 ["안전 점검 목록" 2페이지](#page-11-0)의 내용을 읽고 안전하게 작업하십시오.**
- **서버와 주변 장치의 전원을 끄고 전원 코드와 모든 외부 케이블을 분리하십시오. ["서버 전원 끄기](#page-19-0) [" 10페이지](#page-19-0)의 내용을 참조하십시오.**
- **설치될 때까지 정전기에 민감한 구성 요소를 정전기 방지 포장재에 넣어 정전기 차단 손목 스트랩 또는 기타 접지 시스템으로 다뤄 정전기에 노출되지 않도록 하십시오.**

• **서버가 랙에 설치된 경우 랙에서 서버를 제거하십시오. ["레일에서 서버 제거" 10페이지](#page-19-0)의 내용 을 참조하십시오.**

**중요: 케이블을 분리할 때 각 케이블의 목록을 작성하고 케이블이 연결된 커넥터를 기록하여 새 시스템 I/O 보드 및 인터포저 보드를 설치한 후 배선 점검 목록으로 이 기록을 사용하십시오.**

### **절차**

**단계 1. 작업을 준비하십시오.**

- **a. Lenovo XClarity Controller IP 주소, 필수 제품 데이터, 시스템 유형, 모델 번호, 일련 번 호, 범용 고유 식별자 및 서버의 자산 태그와 같은 모든 시스템 구성 정보를 기록하십시오.**
- **b. Lenovo XClarity Essentials을(를) 사용하여 시스템 구성을 외부 장치에 저장하십시오.**
- **c. 시스템 이벤트 로그를 외부 미디어에 저장하십시오.**
- **d. 앞면 윗면 덮개를 제거하십시오. ["앞면 윗면 덮개 제거" 194페이지의](#page-203-0) 내용을 참조하십시오.**
- **e. 상단 프로세서 보드(CPU BD) 공기 조절 장치를 제거하십시오. ["상단 프로세서 보드\(CPU](#page-38-0) [BD\) 공기 조절 장치 제거" 29페이지](#page-38-0)의 내용을 참조하십시오.**
- **f. 상단 프로세서 보드(CPU BD)를 제거하십시오. ["상단 프로세서 보드\(CPU BD\) 제거" 209](#page-218-0) [페이지](#page-218-0)의 내용을 참조하십시오.**
- **g. 기본 섀시에서만 지지 브래킷을 제거하십시오. ["지지 브래킷 제거" 172페이지](#page-181-0)의 내용을 참조하십시오.**
- **단계 2. SCM 케이블을 분리하십시오.**

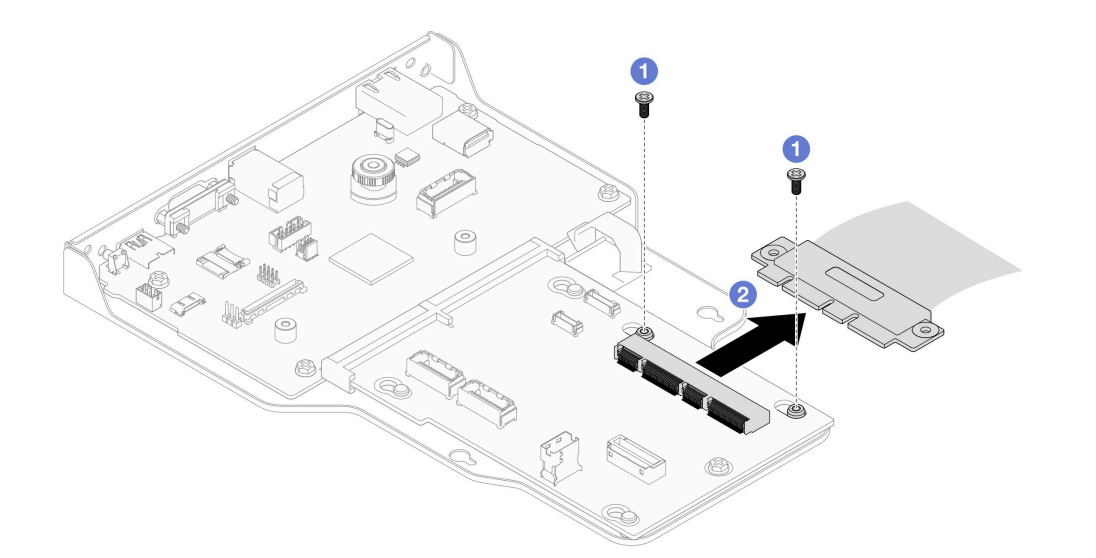

#### **그림 155. SCM 케이블 분리**

- **a. SCM 케이블을 고정하는 나사 2개를 제거하십시오.**
- **b. 인터포저 보드에서 SCM 케이블을 분리하십시오.**
- **단계 3. 필요한 경우 나머지 각 케이블의 목록을 작성하고 케이블이 연결된 커넥터를 기록한 후 인터포저 보드 및 시스템 I/O 보드에서 나머지 케이블을 모두 분리하여 제거하십시오.**
- **단계 4. 섀시 앞면에서 나사 2개를 제거하십시오.**

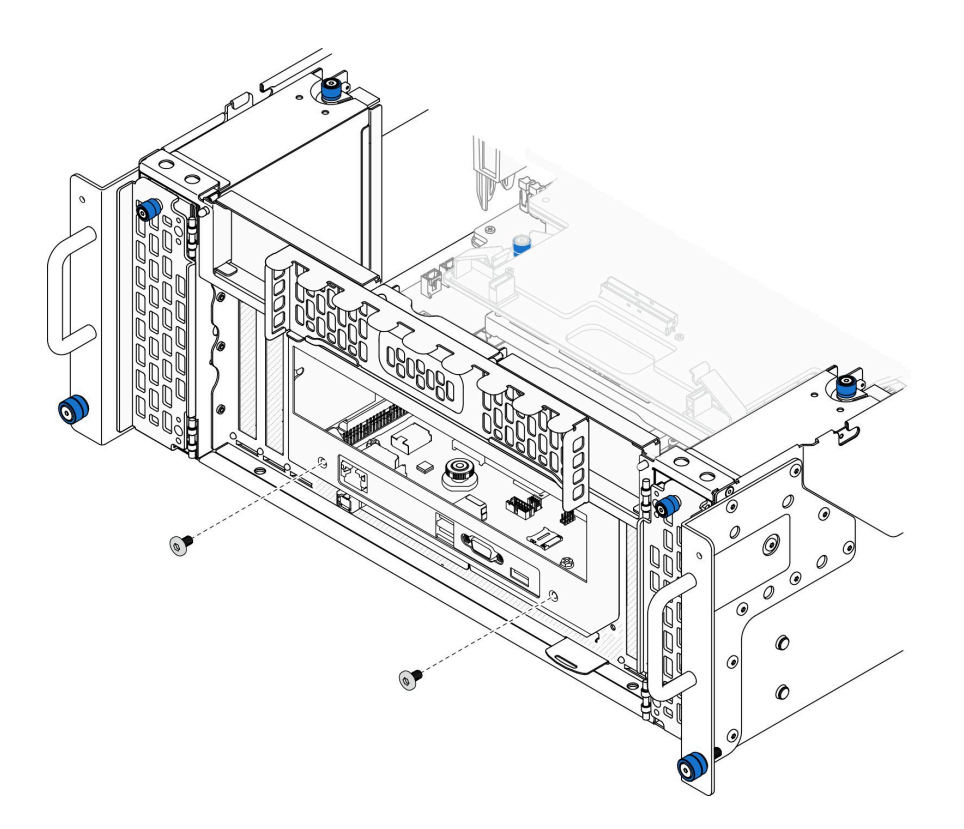

**그림 156. 시스템 I/O 보드 및 인터포저 어셈블리 분리**

**단계 5. 시스템 I/O 보드 및 인터포저 어셈블리를 섀시 뒤쪽으로 밀어 제거하십시오.**

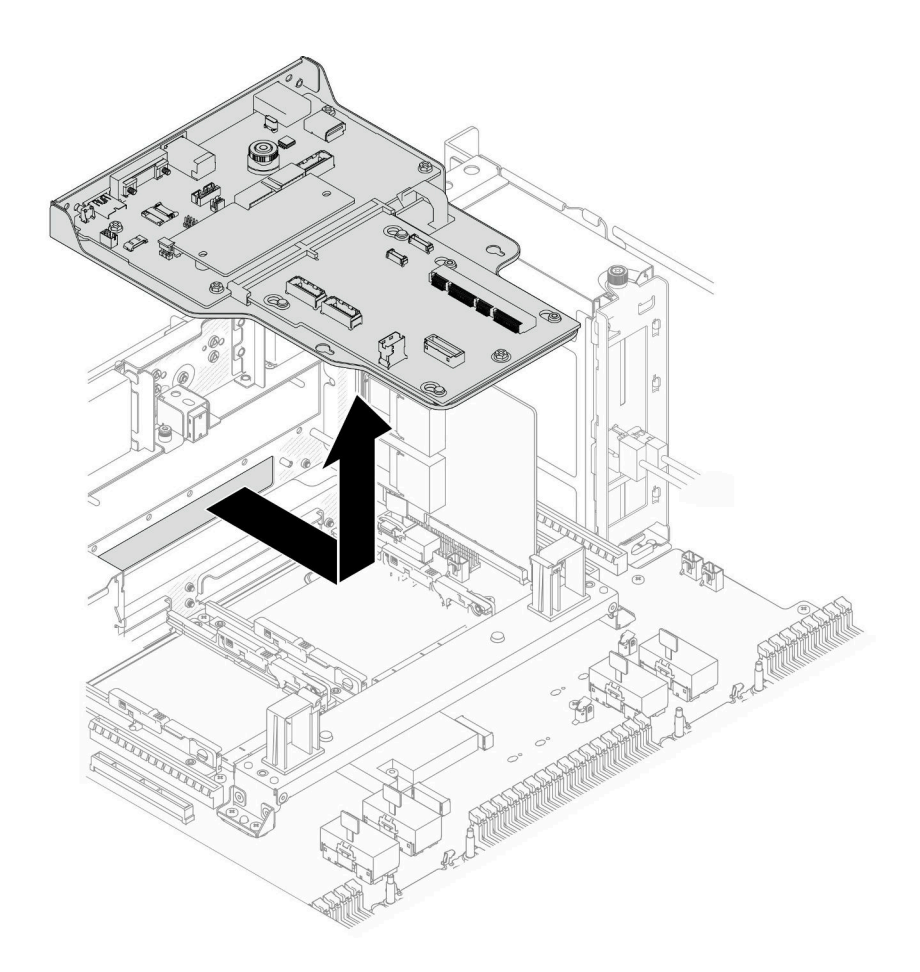

**그림 157. 시스템 I/O 보드 및 인터포저 어셈블리 제거**

- **단계 6. (선택 사항) 시스템 I/O 보드를 교체하는 경우 시스템 I/O 보드에서 Firmware and RoT Security Module을(를) 제거하십시오. ["펌웨어 및 RoT 보안 모듈 제거" 175페이지](#page-184-0)의 내용을 참조하십시오. 하단 프로세서 보드(MB)를 교체하는 경우 다음 단계로 바로 이동하십시오.**
- **단계 7. 인터포저 보드를 제거하십시오.**

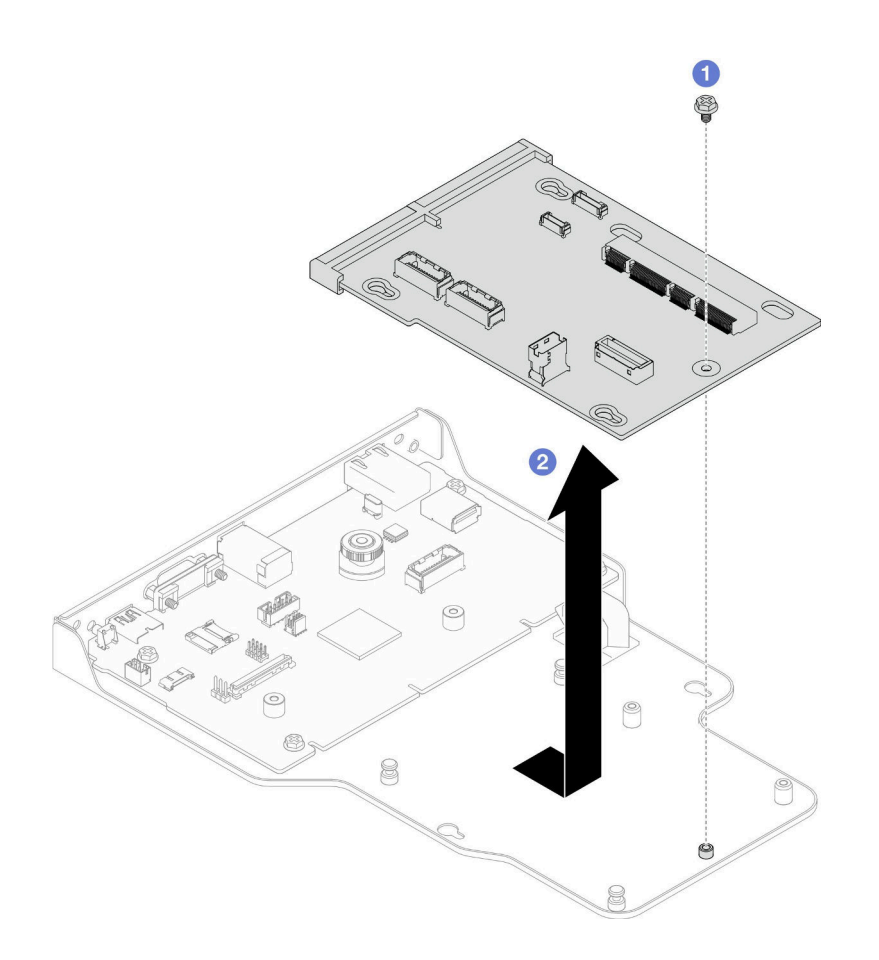

#### **그림 158. 인터포저 보드 제거**

- **a. 인터포저 보드를 고정하는 나사를 제거하십시오.**
- **b. 인터포저 보드의 가장자리를 잡고 시스템 I/O 보드에서 밀어 제거하십시오.**
- **단계 8. 브래킷에서 시스템 I/O 보드를 제거하십시오.**

**참고: 시스템 I/O 보드의 접촉면이 손상되지 않도록 시스템 I/O 보드의 플런저를 잡고 약간 위 로 들어 올린 다음 시스템 I/O 보드를 바깥쪽으로 당기십시오. 당기는 작업을 하는 동안 시 스템 I/O 보드가 가능한 한 수평을 유지하도록 해야 합니다.**

<span id="page-193-0"></span>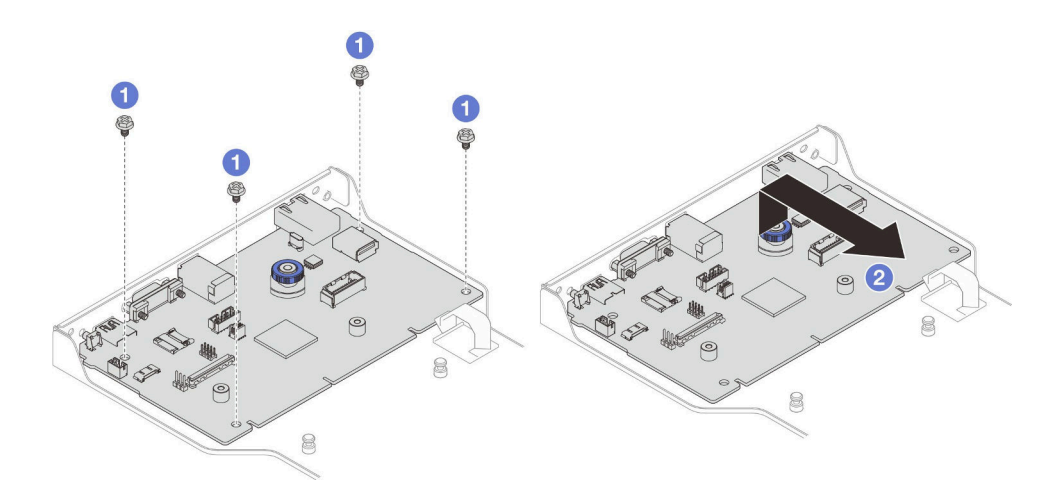

**그림 159. 브래킷에서 시스템 I/O 보드 제거**

**a. 시스템 I/O 보드를 고정하는 나사 4개를 제거하십시오.**

**b. 플런저를 들어 올린 다음 시스템 I/O 보드를 브래킷에서 밀어 제거하십시오.**

### **완료한 후에**

- **1. 교체 장치를 설치하십시오. "시스템 I/O 보드 및 인터포저 보드 설치" 184페이지의 내용을 참조 하십시오.**
- **2. 구성 요소 또는 옵션 장치를 반환하도록 지시받은 경우 모든 포장 지시사항을 따르고 제공되는 운송 용 포장재를 사용하십시오.**

**데모 비디오**

**[YouTube에서 절차 시청하기](https://www.youtube.com/watch?v=x3Iv3IXVvdM)**

## **시스템 I/O 보드 및 인터포저 보드 설치**

**이 섹션의 지침에 따라 시스템 I/O 보드 및 인터포저 보드를 설치하십시오.**

### **이 작업 정보**

**중요: 이 작업은 Lenovo 서비스에서 인증받은 숙련된 기술자가 수행해야 합니다. 적절한 교육을 받지 않 고 적절한 자격이 없는 경우 제거 또는 설치를 시도하지 마십시오.**

**주의:**

- **["설치 지침" 1페이지](#page-10-0) 및 ["안전 점검 목록" 2페이지](#page-11-0)의 내용을 읽고 안전하게 작업하십시오.**
- **서버와 주변 장치의 전원을 끄고 전원 코드와 모든 외부 케이블을 분리하십시오. ["서버 전원 끄기](#page-19-0) [" 10페이지](#page-19-0)의 내용을 참조하십시오.**
- **설치될 때까지 정전기에 민감한 구성 요소를 정전기 방지 포장재에 넣어 정전기 차단 손목 스트랩 또는 기타 접지 시스템으로 다뤄 정전기에 노출되지 않도록 하십시오.**
- **시스템 I/O 보드 또는 하단 프로세서 보드(MB)를 교체한 후에는 항상 최신 펌웨어로 서버를 업 데이트하거나 기존 펌웨어를 복원해야 합니다.**

**펌웨어 및 드라이버 다운로드: 구성 요소를 교체한 후에 펌웨어 또는 드라이버를 업데이트해야 할 수 있습니다.**

- **서버의 최신 펌웨어 및 드라이버 업데이트를 확인하려면 [https://datacentersupport.lenovo.com/](https://datacentersupport.lenovo.com/products/servers/thinksystem/sr950v3/7dc4/downloads/driver-list/) [products/servers/thinksystem/sr950v3/7dc4/downloads/driver-list/](https://datacentersupport.lenovo.com/products/servers/thinksystem/sr950v3/7dc4/downloads/driver-list/)로 이동하십시오.**
- **펌웨어 업데이트 도구에 대한 추가 정보를 보려면 사용 설명서 또는 시스템 구성 설명서의 "펌웨어 업데이트"로 이동하십시오.**

### **절차**

- **단계 1. 새 부품이 들어 있는 정전기 방지 포장재를 서버 외부의 도포되지 않은 금속 표면에 접촉시킨 다 음 포장재에서 새 부품을 꺼내어 정전기 방지 표면에 놓으십시오.**
- **단계 2. 시스템 I/O 보드를 브래킷에 설치하십시오.**

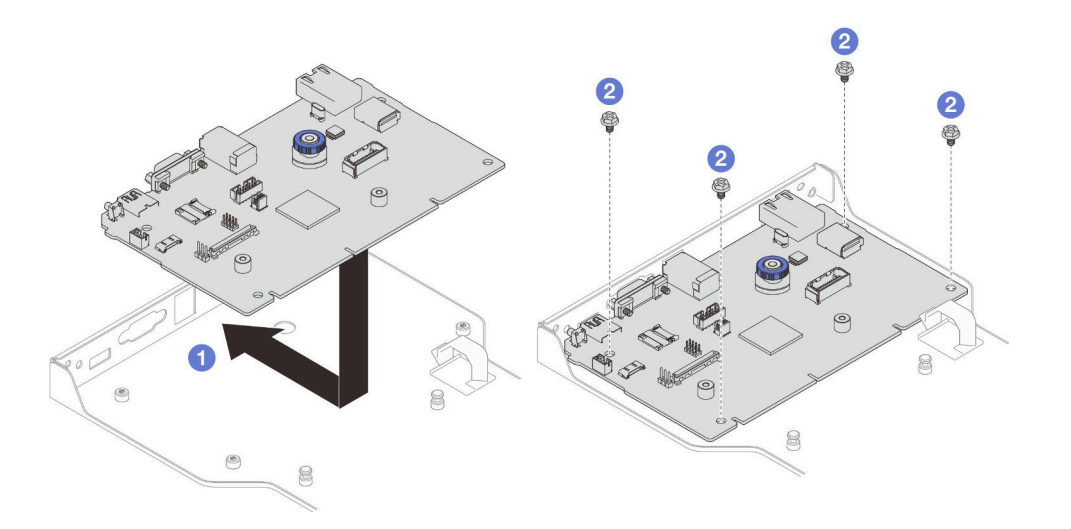

**그림 160. 브래킷에 시스템 I/O 보드 설치**

- **a. 시스템 I/O 보드를 브래킷으로 내리고 브래킷의 구멍을 향해 밀어 넣으십시오. 플런 저가 브래킷과 맞물리는지 확인하십시오.**
- **b. 나사 4개를 조여 시스템 I/O 보드를 제자리에 고정하십시오.**

**단계 3. 인터포저 보드를 설치하십시오.**

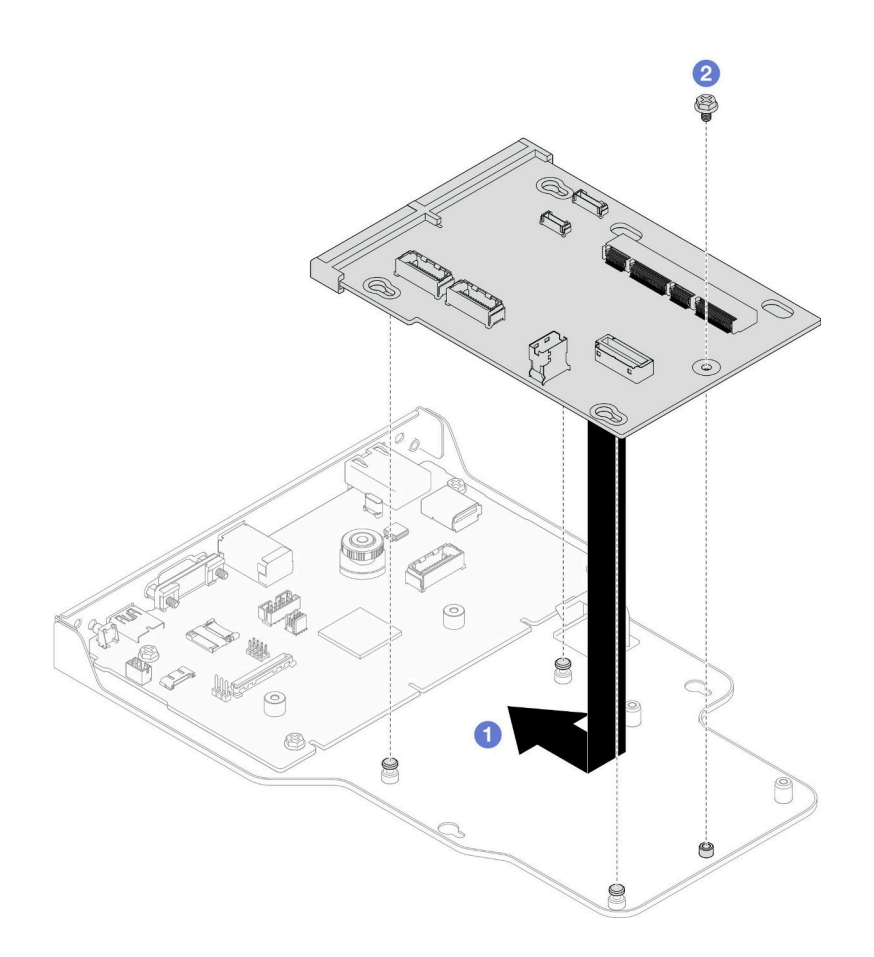

#### **그림 161. 인터포저 보드 설치**

**a. 인터포저 보드의 구멍을 브래킷의 핀에 맞춘 다음 인터포저 보드를 브래킷으로 내리고 양손 을 사용하여 인터포저 보드의 가장자리를 잡고 시스템 I/O 보드의 접촉면에 밀어 넣으십시오.**

**참고: 시스템 I/O 보드의 접촉면이 손상되지 않도록 하려면 인터포저 보드가 시스템 I/O 보 드의 접촉면과 올바르게 정렬되고 삽입하는 동안 가능한 한 수평 상태를 유지해야 합니다.**

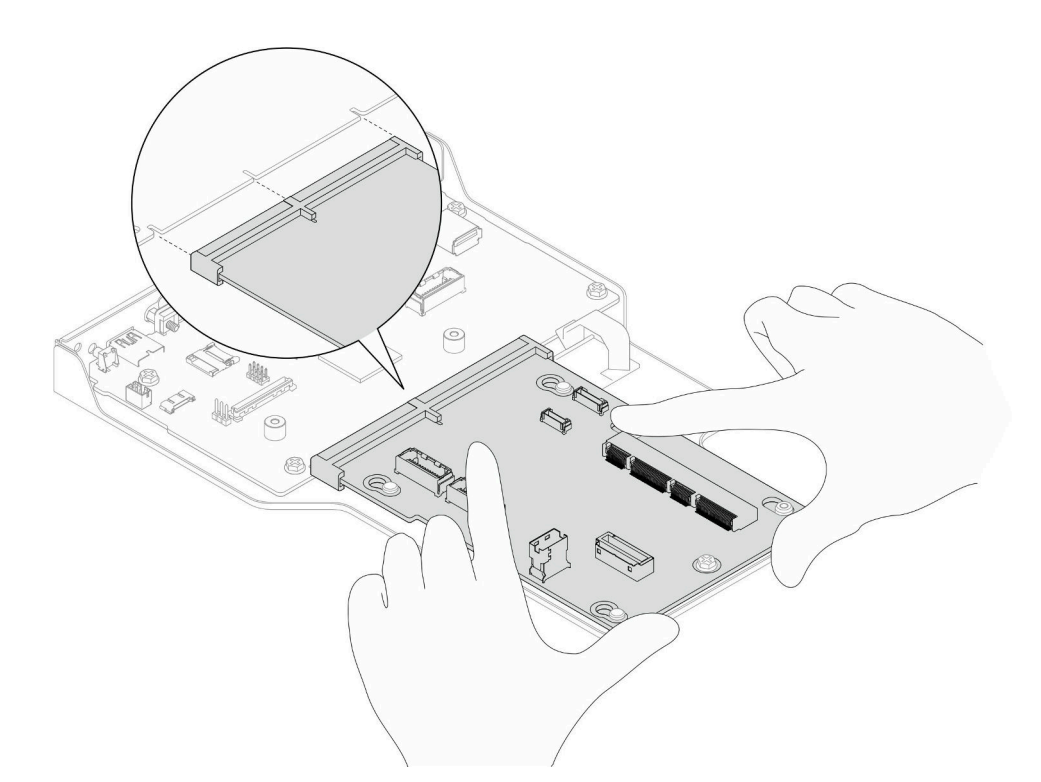

- **b. 나사를 설치하여 인터포저 보드를 제자리에 고정하십시오.**
- **단계 4. (선택 사항) 시스템 I/O 보드를 교체하는 경우 이전 시스템 I/O 보드에서 제거한 Firmware and RoT Security Module을(를) 새 시스템 I/O 보드에 설치하십시오. ["펌웨어 및 RoT 보안](#page-185-0) [모듈 설치" 176페이지](#page-185-0)의 내용을 참조하십시오.**
- **단계 5. 시스템 I/O 보드 및 인터포저 보드 어셈블리를 지지 브래킷의 핀에 맞춘 다음 섀시 앞쪽으 로 밀어서 설치하십시오.**

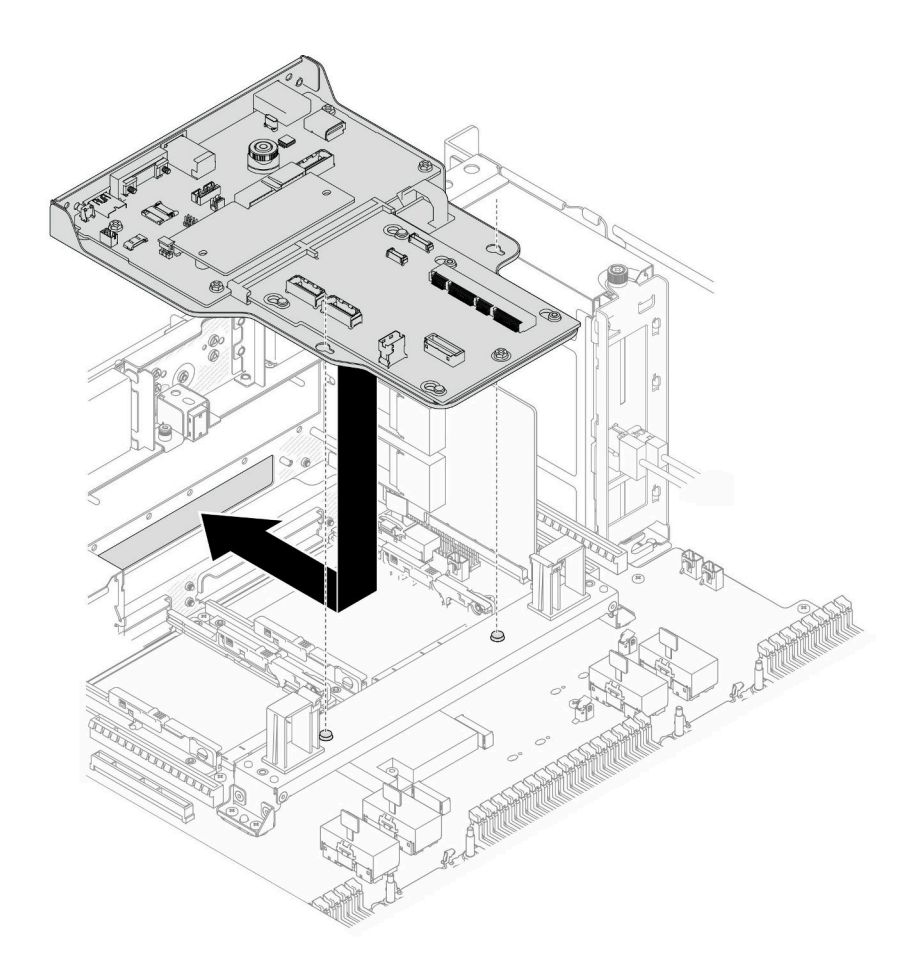

### **그림 162. 시스템 I/O 보드 및 인터포저 어셈블리 설치**

**단계 6. 섀시 앞면에 나사 2개를 설치하여 시스템 I/O 보드 및 인터포저 어셈블리를 고정하십시오.**

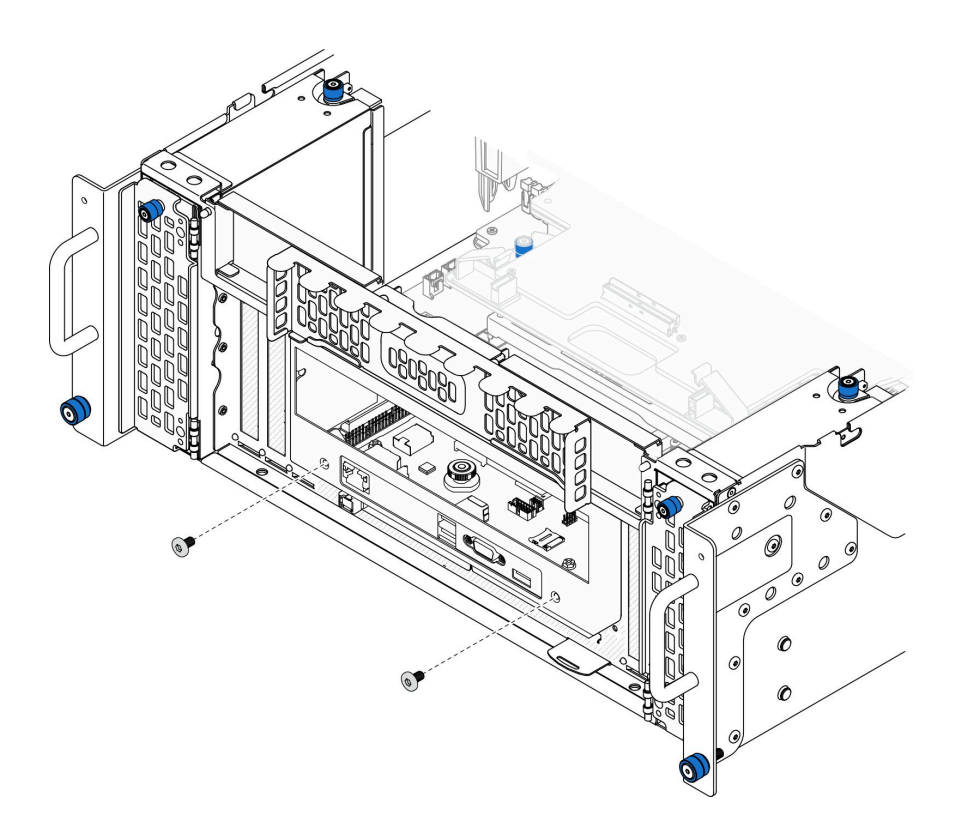

**그림 163. 시스템 I/O 보드 및 인터포저 어셈블리 고정**

**단계 7. SCM 케이블을 연결하십시오.**

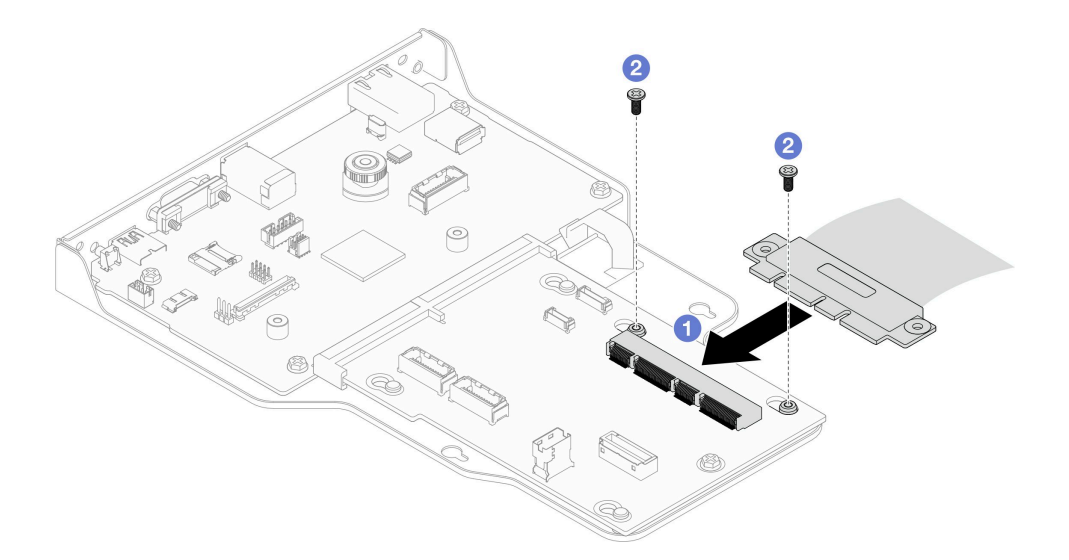

#### **그림 164. SCM 케이블 연결**

- **a. 인터포저 보드에 SCM 케이블을 연결하십시오.**
- **b. 나사 2개를 설치하여 SCM 케이블을 고정하십시오.**
- **단계 8. 필요한 경우 이전에 제거한 케이블을 모두 다시 연결하십시오.**

# <span id="page-199-0"></span>**완료한 후에**

- **1. 기본 섀시에서만 지지 브래킷을 다시 설치하십시오. ["지지 브래킷 설치" 173페이지](#page-182-0)의 내용을 참조하십시오.**
- **2. 상단 프로세서 보드(CPU BD)를 다시 설치하십시오. ["상단 프로세서 보드\(CPU BD\) 설치"](#page-223-0) [214페이지](#page-223-0)의 내용을 참조하십시오.**
- **3. 상단 프로세서 보드(CPU BD) 공기 조절 장치를 다시 설치하십시오. ["상단 프로세서 보드\(CPU BD\)](#page-40-0) [공기 조절 장치 설치" 31페이지](#page-40-0)의 내용을 참조하십시오.**
- **4. 앞면 윗면 덮개를 다시 설치하십시오. ["앞면 윗면 덮개 설치" 201페이지](#page-210-0)의 내용을 참조하십시오.**
- **5. 부품 교체를 완료하십시오. ["부품 교체 완료" 219페이지](#page-228-0)의 내용을 참조하십시오.**
- **6. VPD(필수 제품 데이터)를 업데이트하십시오. "VPD(필수 제품 데이터) 업데이트" 190페이지의 내용을 참조하십시오. 시스템 유형 번호 및 일련 번호는 ID 레이블에서 찾을 수 있습니다. 사용 설명서 또는 시스템 구성 설 명서의 "서버 식별 및 Lenovo XClarity Controller 액세스"를 참조하십시오.**
- **7. TPM을 숨기거나 TPM 펌웨어를 업데이트해야 하는 경우 ["TPM 숨기기/관찰" 192페이지](#page-201-0) 또는 ["TPM 펌웨어 업데이트" 192페이지](#page-201-0)의 내용을 참조하십시오.**
- **8. 선택적으로 UEFI 보안 부팅을 사용하십시오. ["UEFI 보안 부팅 사용" 193페이지](#page-202-0)의 내용을 참조 하십시오.**
- **9. 최신 장치 드라이버를 다운로드하고 설치하십시오. [https://datacentersupport.lenovo.com/](https://datacentersupport.lenovo.com/products/servers/thinksystem/sr950v3/7dc4/downloads/driver-list/) [products/servers/thinksystem/sr950v3/7dc4/downloads/driver-list/](https://datacentersupport.lenovo.com/products/servers/thinksystem/sr950v3/7dc4/downloads/driver-list/)**
- **10. 시스템 및 장치 펌웨어를 업데이트하십시오. 사용 설명서 또는 시스템 구성 설명서의 "펌웨어 업데이트"를 참조하십시오.**

**참고: (Lenovo의 숙련된 기술자 전용) Firmware and RoT Security Module을 교체했다면 펌웨어를 서버에서 지원하는 특정 버전으로 업데이트하십시오 . [https://glosse4lenovo.lenovo.com/wiki/glosse4lenovo/view/How%20To/System%20related/](https://glosse4lenovo.lenovo.com/wiki/glosse4lenovo/view/How To/System related/How to do RoT Module FW update on ThinkSystem V3 machines/) [How%20to%20do%20RoT%20Module%20FW%20update%20on%20ThinkSystem%20V3%20machines/](https://glosse4lenovo.lenovo.com/wiki/glosse4lenovo/view/How To/System related/How to do RoT Module FW update on ThinkSystem V3 machines/) 을 참조하십시오.**

#### **데모 비디오**

**[YouTube에서 절차 시청하기](https://www.youtube.com/watch?v=zQzWzuMG6OM)**

# **VPD(필수 제품 데이터) 업데이트**

**이 도움말을 사용하여 VPD(필수 제품 데이터)를 업데이트하십시오.**

- **(필수) 시스템 유형**
- **(필수) 일련 번호**
- **(옵션) 자산 태그**
- **(옵션) UUID**

#### **권장 도구:**

- **Lenovo XClarity Provisioning Manager**
- **Lenovo XClarity Essentials OneCLI 명령**

### **Lenovo XClarity Provisioning Manager 사용 단계:**

- **1. 서버를 시작하고 화면의 지시에 따라 키를 누르십시오. 기본적으로 Lenovo XClarity Provisioning Manager 인터페이스가 표시됩니다.**
- **2. 시스템 요약을 선택합니다. '시스템 요약' 탭 페이지가 표시됩니다.**
- **3. VPD 업데이트를 클릭한 다음 화면의 안내에 따라 VPD를 업데이트합니다.**

#### **Lenovo XClarity Essentials OneCLI 명령 사용**

- **시스템 유형 업데이트** onecli config set SYSTEM\_PROD\_DATA.SysInfoProdName <m/t\_model> [access\_method]
- **일련 번호 업데이트** onecli config set SYSTEM\_PROD\_DATA.SysInfoSerialNum <s/n> [access\_method]
- **시스템 모델 업데이트** onecli config set SYSTEM\_PROD\_DATA.SysInfoProdIdentifier <system model> [access\_method] onecli config set SYSTEM\_PROD\_DATA.SysInfoProdIdentifierEx <system model> --override [access\_method]
- **자산 태그 업데이트** onecli config set SYSTEM\_PROD\_DATA.SysEncloseAssetTag <asset\_tag> [access\_method]
- **UUID 업데이트** onecli config createuuid SYSTEM\_PROD\_DATA.SysInfoUUID [access\_method]

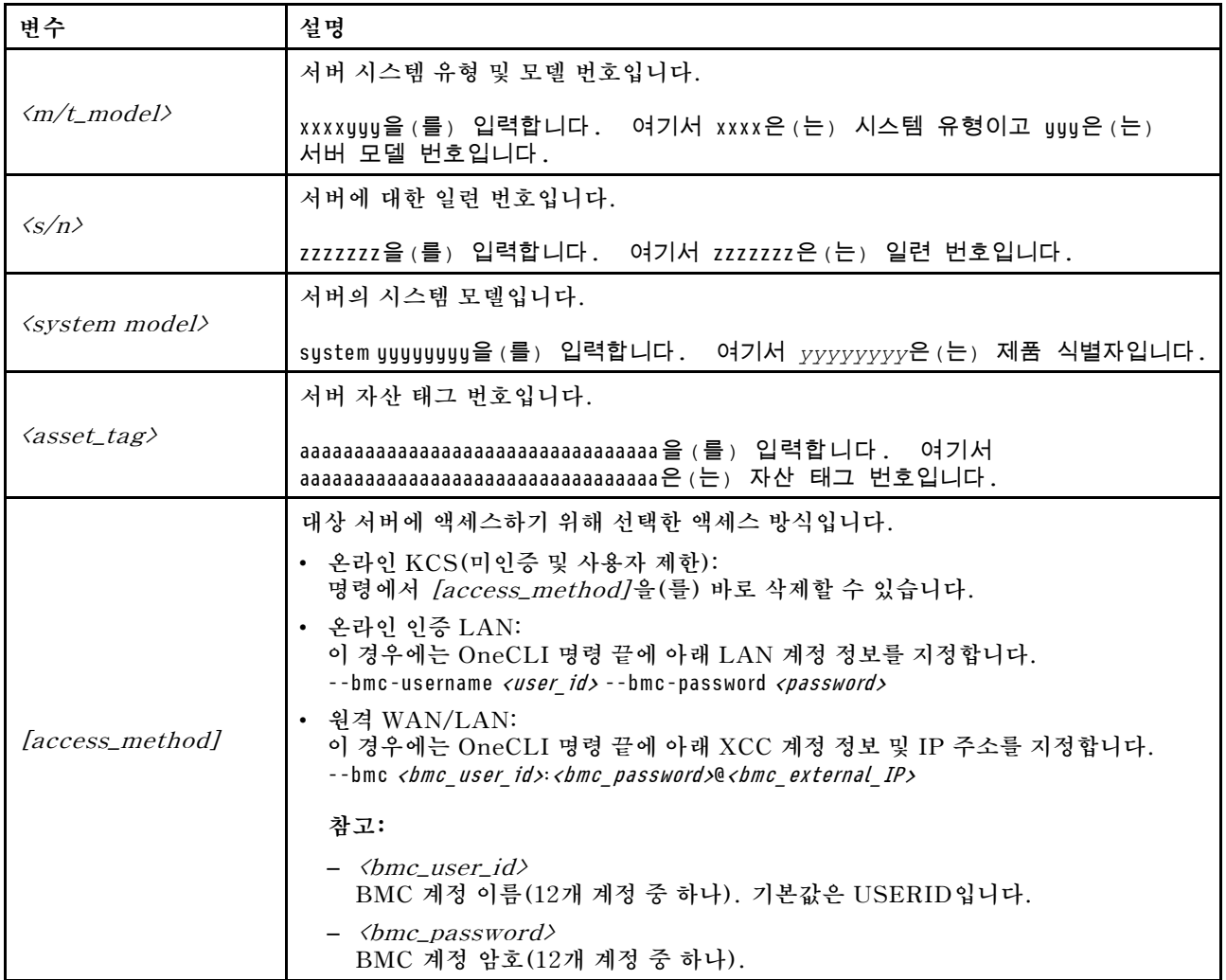

# <span id="page-201-0"></span>**TPM 숨기기/관찰**

**TPM은 시스템 작동을 위한 데이터 전송을 암호화하도록 기본적으로 활성화되어 있습니다. 필요한 경우 Lenovo XClarity Essentials OneCLI을(를) 사용하여 TPM을 비활성화할 수 있습니다.**

**TPM을 비활성화하려면 다음을 수행하십시오.**

- **1. Lenovo XClarity Essentials OneCLI를 다운로드하고 설치하십시오. Lenovo XClarity Essentials OneCLI를 다운로드하려면 다음 사이트로 이동하십시오. <https://datacentersupport.lenovo.com/solutions/HT116433>**
- **2. 다음 명령을 실행하십시오.**

OneCli.exe config set TrustedComputingGroup.HideTPMfromOS "Yes" --imm <userid>:<password>@<ip\_address> --override

**여기서,**

- **<userid>:<password>는 서버의 BMC(Lenovo XClarity Controller 인터페이스)에 액세스하 는 데 사용되는 자격 증명입니다. 기본 사용자 ID는 USERID이고 기본 암호는 PASSW0RD(대문 자 O가 아니라 숫자 0)입니다.**
- **<ip\_address>는 BMC의 IP 주소입니다.**

**예:**

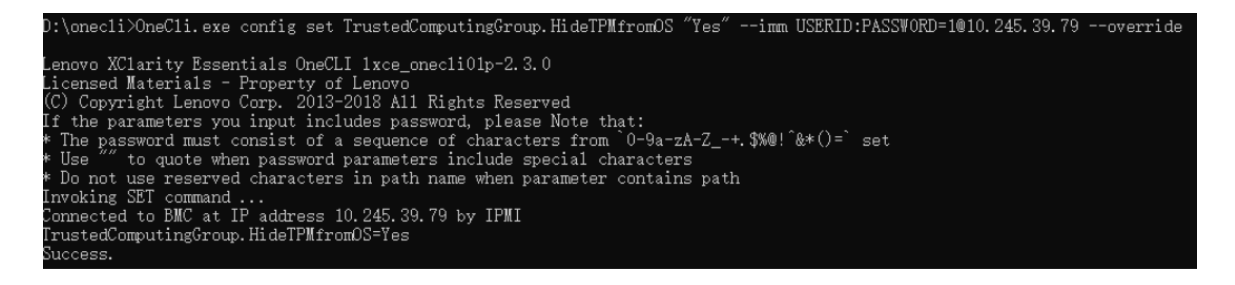

**3. 시스템을 재부팅하십시오.**

**TPM을 다시 활성화하려면 다음 명령을 실행하고 시스템을 재부팅하십시오.** OneCli.exe config set TrustedComputingGroup.HideTPMfromOS "No" --imm <userid>:<password>@<ip\_address> --override

**예:**

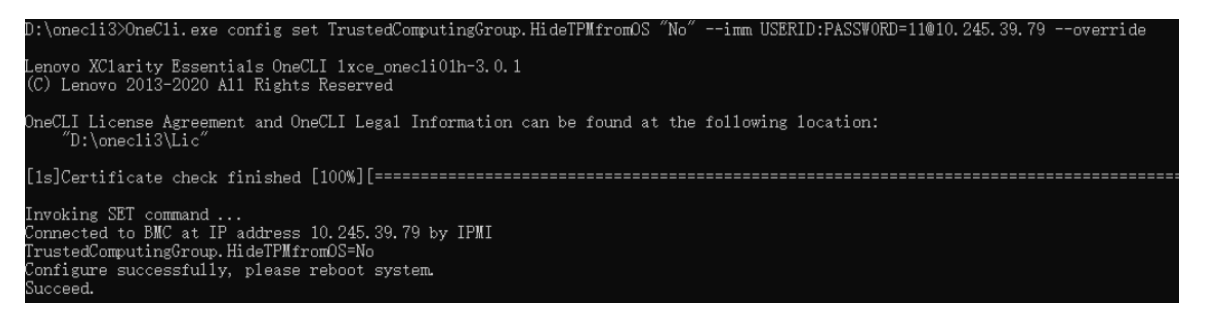

# **TPM 펌웨어 업데이트**

**필요한 경우 Lenovo XClarity Essentials OneCLI을(를) 사용하여 TPM 펌웨어를 업데이트할 수 있습니다.**

**참고: TPM 펌웨어 업데이트는 되돌릴 수 없습니다. 업데이트 후에는 TPM 펌웨어를 이전 버전으로 다 운그레이드할 수 없습니다.**

#### <span id="page-202-0"></span>**TPM 펌웨어 버전**

**아래 절차에 따라 TPM 펌웨어 버전을 확인하십시오.**

**Lenovo XClarity Provisioning Manager에서**

- **1. 서버를 시작하고 화면 지침에 지정된 키를 눌러 Lenovo XClarity Provisioning Manager 인터페 이스를 표시합니다. (자세한 정보는 <https://pubs.lenovo.com/lxpm-overview/>에서 서버와 호환되 는 LXPM 설명서의 "시작" 섹션을 참조하십시오.)**
- **2. 시동 관리자 암호가 필요한 경우 암호를 입력하십시오.**
- **3. UEFI 설정 페이지에서 시스템 설정** ➙ **보안** ➙ **신뢰할 수 있는 플랫폼 모듈** ➙ **TPM 2.0** ➙ **TPM 펌 웨어 버전을 클릭하십시오.**

#### **TPM 펌웨어 업데이트**

**TPM 펌웨어를 업데이트하려면 다음과 같이 하십시오.**

**1. Lenovo XClarity Essentials OneCLI를 다운로드하고 설치하십시오.**

**Lenovo XClarity Essentials OneCLI를 다운로드하려면 다음 사이트로 이동하십시오.**

**<https://datacentersupport.lenovo.com/solutions/HT116433>**

**2. 다음 명령을 실행하십시오.**

OneCli.exe config set TrustedComputingGroup.DeviceOperation "Update to TPM 2.0 firmware version <x.x.x.x>" --bmc <userid>:<password>@<ip\_address>

**여기서,**

• **<x.x.x.x>은(는) 대상 TPM 버전입니다. 예: TPM 2.0(7.2.1.0) -> TPM 2.0(7.2.2.0):**

OneCli.exe config set TrustedComputingGroup.DeviceOperation "Update to TPM 2.0 firmware version 7.2.2.0" --bmc <userid>:<password>@<ip\_address>

- **<userid>:<password>는 서버의 BMC(Lenovo XClarity Controller 인터페이스)에 액세스하 는 데 사용되는 자격 증명입니다. 기본 사용자 ID는 USERID이고 기본 암호는 PASSW0RD(대문 자 O가 아니라 숫자 0)입니다.**
- **<ip\_address>는 BMC의 IP 주소입니다.**

# **UEFI 보안 부팅 사용**

**선택적으로 UEFI 보안 부팅을 사용할 수 있습니다.**

**UEFI 보안 부팅에 사용할 수 있는 두 가지 방법이 있습니다.**

• **Lenovo XClarity Provisioning Manager에서**

**Lenovo XClarity Provisioning Manager에서 UEFI 보안 부팅을 사용하는 경우:**

- **1. 서버를 시작하고 화면 지침에 지정된 키를 눌러 Lenovo XClarity Provisioning Manager 인터 페이스를 표시합니다. (자세한 정보는 <https://pubs.lenovo.com/lxpm-overview/>에서 서버 와 호환되는 LXPM 설명서의 "시작" 섹션을 참조하십시오.)**
- **2. 시동 관리자 암호가 필요한 경우 암호를 입력하십시오.**
- **3. UEFI 설정 페이지에서 시스템 설정** ➙ **보안** ➙ **보안 부팅을 클릭하십시오.**
- **4. 보안 부팅을 사용하도록 설정하고 설정을 저장하십시오.**

**참고: UEFI 보안 부팅을 비활성화해야 하는 경우 4단계에서 '사용 안 함'을 선택하십시오.**

• **Lenovo XClarity Essentials OneCLI에서 Lenovo XClarity Essentials OneCLI에서 UEFI 보안 부팅을 사용하는 경우** <span id="page-203-0"></span>**1. Lenovo XClarity Essentials OneCLI를 다운로드하고 설치하십시오. Lenovo XClarity Essentials OneCLI를 다운로드하려면 다음 사이트로 이동하십시오.**

```
https://datacentersupport.lenovo.com/solutions/HT116433
```
**2. 다음 명령을 실행하여 보안 부팅을 사용하도록 설정하십시오.** OneCli.exe config set SecureBootConfiguration.SecureBootSetting Enabled --bmc <userid>: <password>@<ip address>

**여기서,**

- **<userid>:<password>는 서버의 BMC(Lenovo XClarity Controller 인터페이스)에 액 세스하는 데 사용되는 자격 증명입니다. 기본 사용자 ID는 USERID이고 기본 암호는 PASSW0RD(대문자 O가 아니라 숫자 0)입니다.**
- **<ip\_address>는 BMC의 IP 주소입니다.**

**Lenovo XClarity Essentials OneCLI** set **명령에 대한 자세한 내용은 다음을 참조하십시오.**

**[https://pubs.lenovo.com/lxce-onecli/onecli\\_r\\_set\\_command](https://pubs.lenovo.com/lxce-onecli/onecli_r_set_command)**

**참고: UEFI 보안 부팅을 비활성화해야 하는 경우 다음 명령을 실행하십시오.** OneCli.exe config set SecureBootConfiguration.SecureBootSetting Disabled --bmc <userid>:<password>@<ip\_address>

# **윗면 덮개 교체**

**이 섹션의 지침에 따라 윗면 덮개를 제거 및 설치하십시오.**

# **앞면 윗면 덮개 제거**

**이 섹션의 지침에 따라 앞쪽 윗면 덮개를 제거하십시오.**

## **이 작업 정보**

**S014**

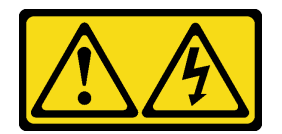

**경고:**

**위험한 전압, 전류 및 에너지가 흐르고 있습니다. 레이블이 부착된 덮개는 자격을 갖춘 서비스 기술자 만 제거할 수 있습니다.**

**S033**

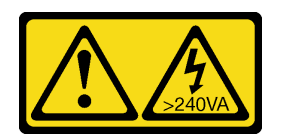

**경고:**

**위험한 에너지가 흐르고 있습니다. 금속이 합선될 때 위험 에너지 전압이 가열되어 금속이 조각나거 나, 불타거나, 아니면 둘 다 발생할 수 있습니다.**

**주의:**

• **["설치 지침" 1페이지](#page-10-0) 및 ["안전 점검 목록" 2페이지](#page-11-0)의 내용을 읽고 안전하게 작업하십시오.**

- **서버와 주변 장치의 전원을 끄고 전원 코드와 모든 외부 케이블을 분리하십시오. ["서버 전원 끄기](#page-19-0) [" 10페이지](#page-19-0)의 내용을 참조하십시오.**
- **설치될 때까지 정전기에 민감한 구성 요소를 정전기 방지 포장재에 넣어 정전기 차단 손목 스트랩 또는 기타 접지 시스템으로 다뤄 정전기에 노출되지 않도록 하십시오.**
- **서버가 랙에 설치된 경우 랙에서 서버를 제거하십시오. ["레일에서 서버 제거" 10페이지](#page-19-0)의 내용 을 참조하십시오.**

#### **절차**

**단계 1. 앞쪽 윗면 덮개가 잠겨 있으면 드라이버로 잠금을 해제하십시오(방향 1 ).**

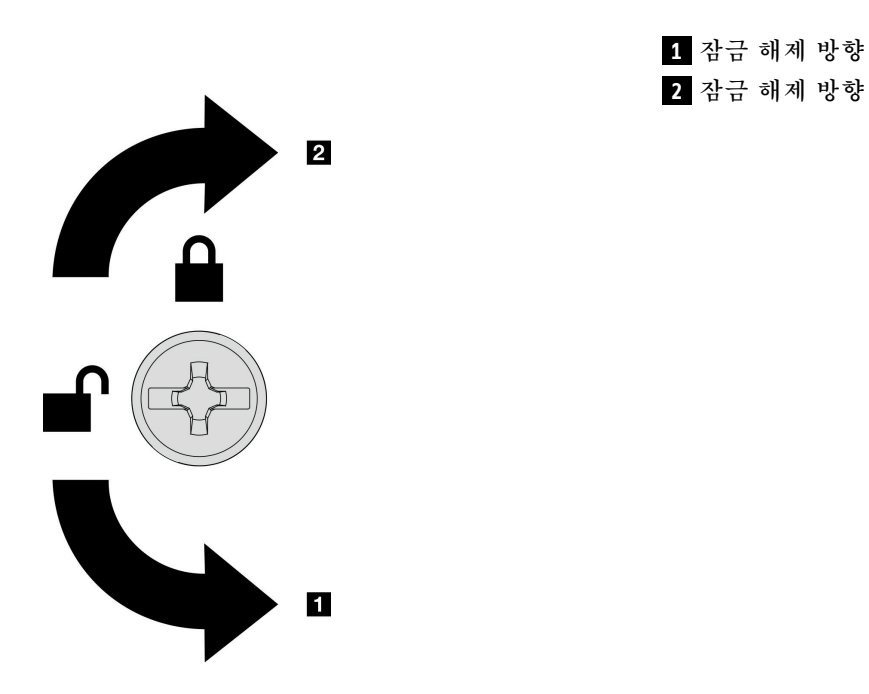

**그림 165. 앞쪽 윗면 덮개 잠금/잠금 해제 방향**

**단계 2. 섀시에서 앞쪽 윗면 덮개를 제거하십시오.**

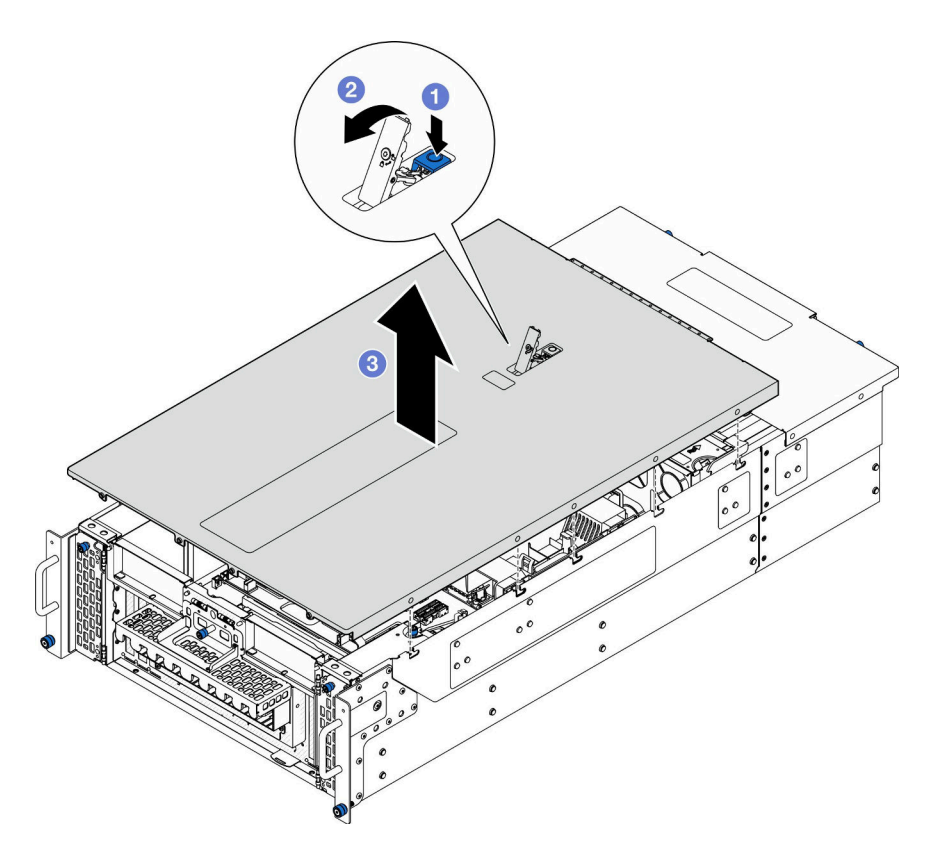

#### **그림 166. 앞쪽 윗면 덮개 제거**

**주의:**

- **서비스 레이블은 앞쪽 윗면 덮개 안쪽에 있습니다.**
- **적절한 냉각 및 공기 흐름을 위해 서버의 전원을 켜기 전에 앞쪽 및 뒤쪽 윗면 덮개를 설치하십 시오. 윗면 덮개가 제거된 서버를 작동하면 서버 구성 요소가 손상될 수 있습니다.**
- **a. 앞쪽 윗면 덮개 해제 래치의 파란색 버튼을 누르십시오.**
- **b. 수직 위치가 될 때까지 래치 끝을 돌립니다.**
- **c. 앞쪽 윗면 덮개를 들어 올려 제거하십시오.**

### **완료한 후에**

- **1. 교체 장치를 설치하십시오. ["앞면 윗면 덮개 설치" 201페이지](#page-210-0)의 내용을 참조하십시오.**
- **2. 구성 요소 또는 옵션 장치를 반환하도록 지시받은 경우 모든 포장 지시사항을 따르고 제공되는 운송 용 포장재를 사용하십시오.**

**데모 비디오**

**[YouTube에서 절차 시청하기](https://www.youtube.com/watch?v=9yCsku9V33Y)**

# **뒷면 윗면 덮개 제거**

**이 섹션의 지침에 따라 뒤쪽 윗면 덮개를 제거하십시오.**

**이 작업 정보**

**S014**

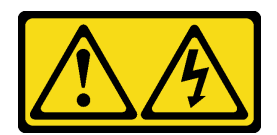

**경고:**

**위험한 전압, 전류 및 에너지가 흐르고 있습니다. 레이블이 부착된 덮개는 자격을 갖춘 서비스 기술자 만 제거할 수 있습니다.**

**S033**

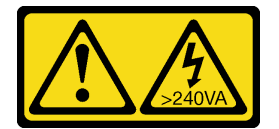

**경고:**

**위험한 에너지가 흐르고 있습니다. 금속이 합선될 때 위험 에너지 전압이 가열되어 금속이 조각나거 나, 불타거나, 아니면 둘 다 발생할 수 있습니다.**

**주의:**

- **["설치 지침" 1페이지](#page-10-0) 및 ["안전 점검 목록" 2페이지](#page-11-0)의 내용을 읽고 안전하게 작업하십시오.**
- **서버와 주변 장치의 전원을 끄고 전원 코드와 모든 외부 케이블을 분리하십시오. ["서버 전원 끄기](#page-19-0) [" 10페이지](#page-19-0)의 내용을 참조하십시오.**
- **서버가 랙에 설치된 경우 랙에서 서버를 제거하십시오. ["레일에서 서버 제거" 10페이지](#page-19-0)의 내용 을 참조하십시오.**

**절차**

**단계 1. 앞면 윗면 덮개를 제거하십시오. ["앞면 윗면 덮개 제거" 194페이지](#page-203-0)의 내용을 참조하십시오. 단계 2. 섀시에서 뒤쪽 윗면 덮개를 제거하십시오.**

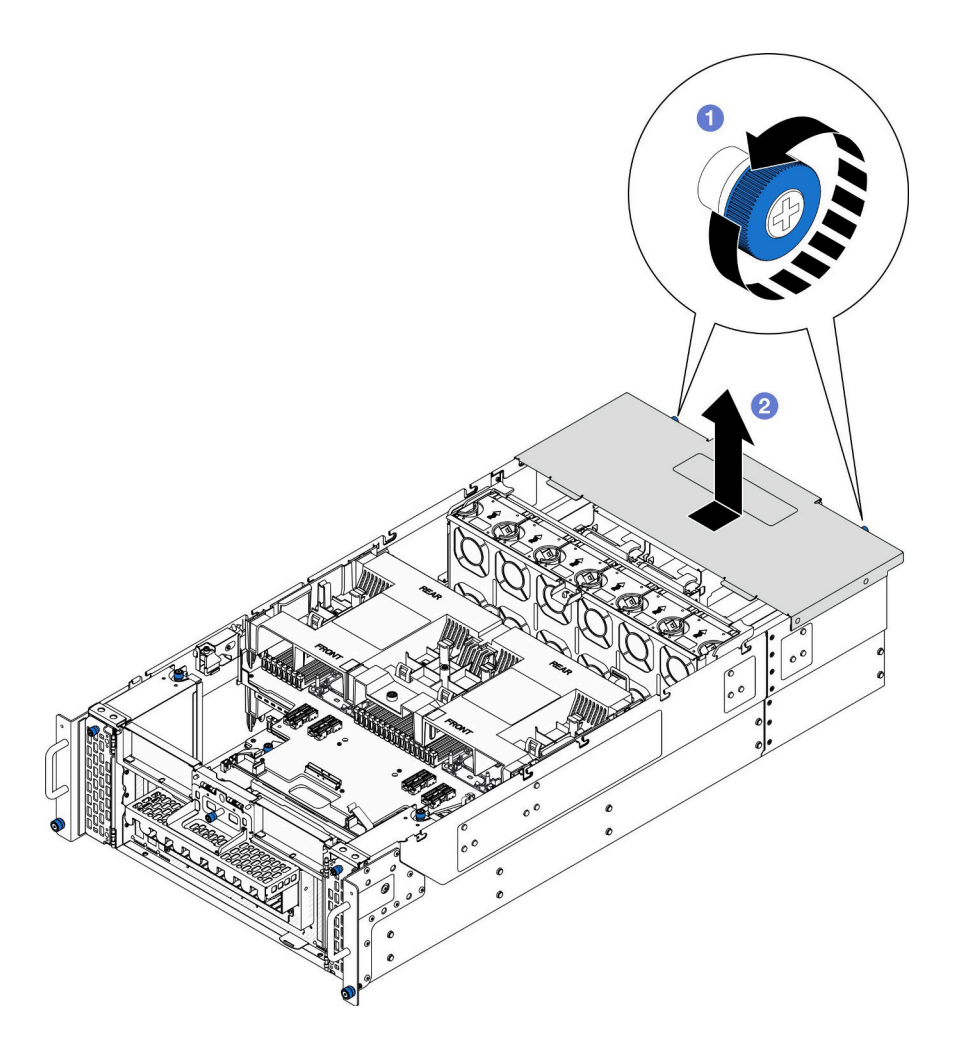

#### **그림 167. 뒤쪽 윗면 덮개 제거**

**a. 섀시 뒷면에 있는 나비 나사 2개를 푸십시오. 필요한 경우 드라이버를 사용하십시오.**

**b. 뒤쪽 윗면 덮개를 섀시 뒤쪽으로 밀고 들어 올려 제거하십시오.**

#### **완료한 후에**

**1. 교체 장치를 설치하십시오. "뒷면 윗면 덮개 설치" 198페이지의 내용을 참조하십시오.**

**2. 구성 요소 또는 옵션 장치를 반환하도록 지시받은 경우 모든 포장 지시사항을 따르고 제공되는 운송 용 포장재를 사용하십시오.**

**데모 비디오**

**[YouTube에서 절차 시청하기](https://www.youtube.com/watch?v=9yCsku9V33Y)**

# **뒷면 윗면 덮개 설치**

**이 섹션의 지침에 따라 뒤쪽 윗면 덮개를 설치하십시오.**

## **이 작업 정보**

**S014**

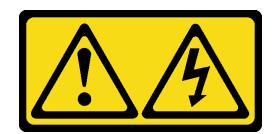

**경고:**

**위험한 전압, 전류 및 에너지가 흐르고 있습니다. 레이블이 부착된 덮개는 자격을 갖춘 서비스 기술자 만 제거할 수 있습니다.**

**S033**

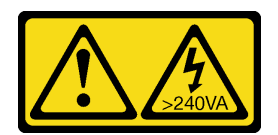

**경고:**

**위험한 에너지가 흐르고 있습니다. 금속이 합선될 때 위험 에너지 전압이 가열되어 금속이 조각나거 나, 불타거나, 아니면 둘 다 발생할 수 있습니다.**

**주의:**

- **["설치 지침" 1페이지](#page-10-0) 및 ["안전 점검 목록" 2페이지](#page-11-0)의 내용을 읽고 안전하게 작업하십시오.**
- **설치될 때까지 정전기에 민감한 구성 요소를 정전기 방지 포장재에 넣어 정전기 차단 손목 스트랩 또는 기타 접지 시스템으로 다뤄 정전기에 노출되지 않도록 하십시오.**
- **케이블, 어댑터 및 기타 구성 요소가 모두 장착되어 올바르게 고정되어 있는지 그리고 서버 내부에 헐거 운 도구나 부품이 남아 있지 않은지 확인하십시오.**
- **모든 내장 케이블이 올바르게 라우트되는지 확인하십시오. [제 2 장 "내장 케이블 배선" 221페이](#page-230-0) [지](#page-230-0)의 내용을 참조하십시오.**

### **절차**

**단계 1. 뒤쪽 윗면 덮개를 설치하십시오.**

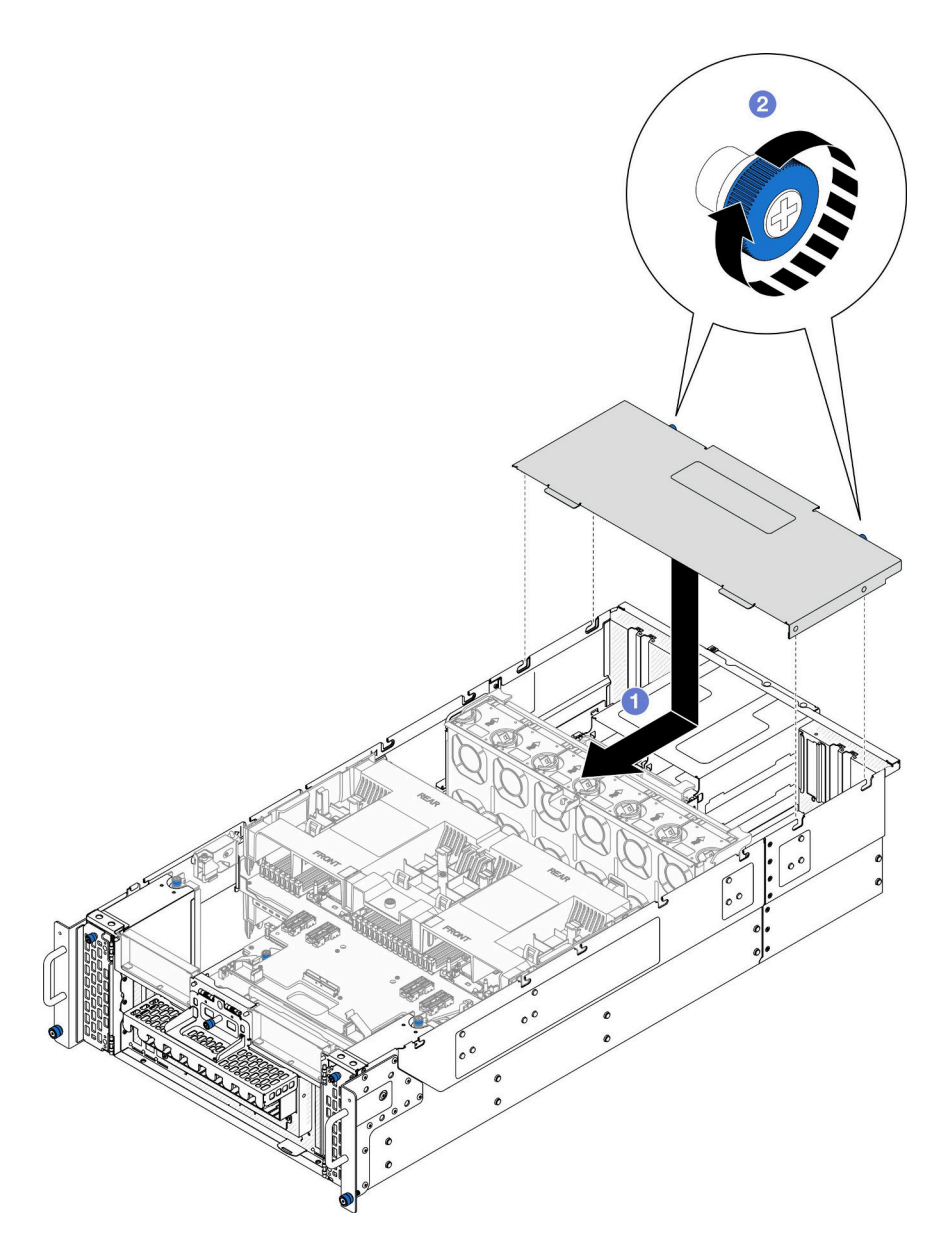

#### **그림 168. 뒤쪽 윗면 덮개 설치**

**a. 뒤쪽 윗면 덮개 가이드 핀을 섀시의 가이드 구멍에 맞춘 다음 뒤쪽 윗면 덮개를 섀시 위에 놓고 맞물릴 때까지 섀시 앞쪽으로 미십시오.**

**b. 섀시 뒤쪽에 있는 나비 나사 2개를 고정하십시오. 필요한 경우 드라이버를 사용하십시오.**

### **완료한 후에**

**1. 앞면 윗면 덮개를 다시 설치하십시오. ["앞면 윗면 덮개 설치" 201페이지](#page-210-0)의 내용을 참조하십시오. 2. 부품 교체를 완료하십시오. ["부품 교체 완료" 219페이지](#page-228-0)의 내용을 참조하십시오.**

#### **데모 비디오**

**[YouTube에서 절차 시청하기](https://www.youtube.com/watch?v=tdEDlIufdco)**

# <span id="page-210-0"></span>**앞면 윗면 덮개 설치**

**이 섹션의 지침에 따라 앞쪽 윗면 덮개를 설치하십시오.**

### **이 작업 정보**

**S014**

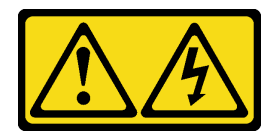

**경고:**

**위험한 전압, 전류 및 에너지가 흐르고 있습니다. 레이블이 부착된 덮개는 자격을 갖춘 서비스 기술자 만 제거할 수 있습니다.**

**S033**

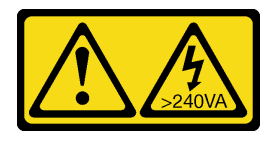

**경고:**

**위험한 에너지가 흐르고 있습니다. 금속이 합선될 때 위험 에너지 전압이 가열되어 금속이 조각나거 나, 불타거나, 아니면 둘 다 발생할 수 있습니다.**

**주의:**

- **["설치 지침" 1페이지](#page-10-0) 및 ["안전 점검 목록" 2페이지](#page-11-0)의 내용을 읽고 안전하게 작업하십시오.**
- **설치될 때까지 정전기에 민감한 구성 요소를 정전기 방지 포장재에 넣어 정전기 차단 손목 스트랩 또는 기타 접지 시스템으로 다뤄 정전기에 노출되지 않도록 하십시오.**
- **케이블, 어댑터 및 기타 구성 요소가 모두 장착되어 올바르게 고정되어 있는지 그리고 서버 내부에 헐거 운 도구나 부품이 남아 있지 않은지 확인하십시오.**
- **모든 내장 케이블이 올바르게 라우트되는지 확인하십시오. [제 2 장 "내장 케이블 배선" 221페이](#page-230-0) [지](#page-230-0)의 내용을 참조하십시오.**

**참고: 새 윗면 덮개를 설치하는 경우 필요에 따라 서비스 레이블을 새 윗면 덮개의 안쪽에 부착하십시오.**

#### **절차**

**단계 1. 앞쪽 윗면 덮개를 설치하십시오.**

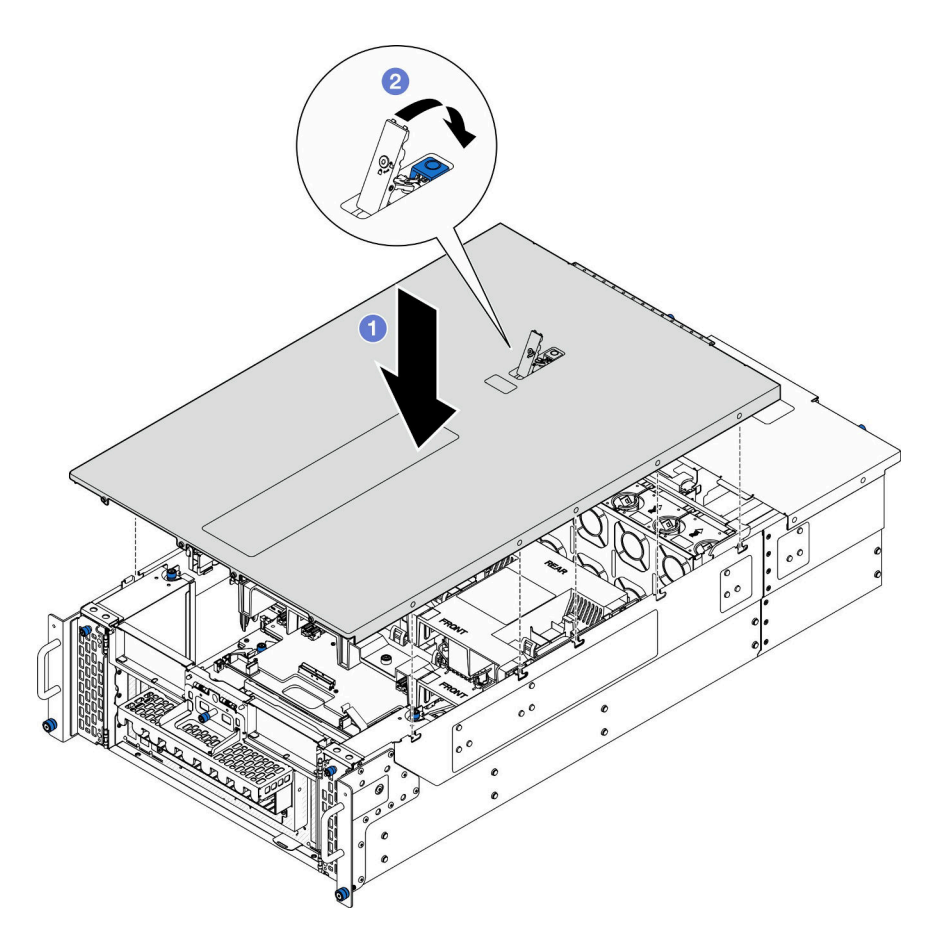

**그림 169. 앞쪽 윗면 덮개 설치**

- **a. 앞쪽 윗면 덮개 가이드 핀을 섀시의 가이드 구멍에 맞춘 다음 양쪽이 정렬된 상태로 앞쪽 윗면 덮개를 섀시 위에 놓으십시오.**
- **b. 래치가 멈출 때까지 아래로 돌립니다.**

**단계 2. (선택 사항) 드라이버로 앞쪽 윗면 덮개를 잠그십시오(방향 2 ).**

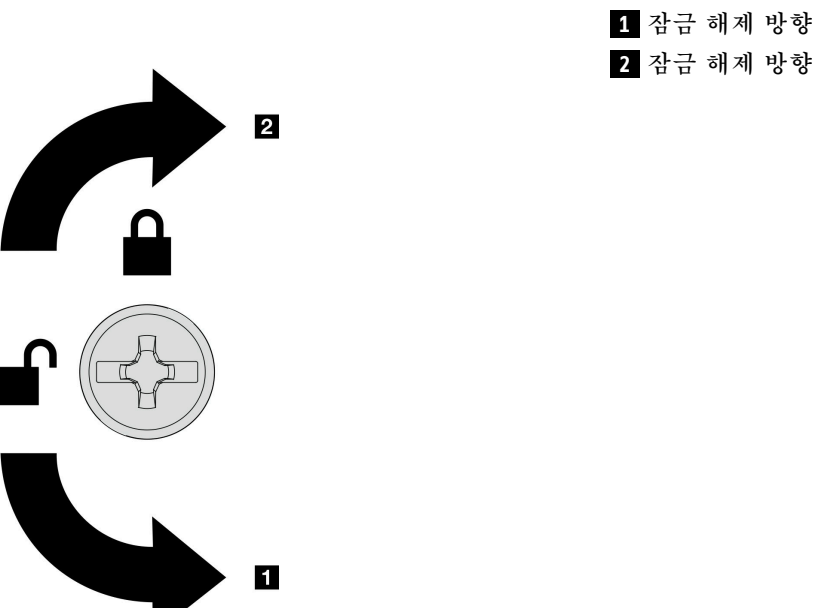

**그림 170. 앞쪽 윗면 덮개 잠금/잠금 해제 방향**

▼

### **완료한 후에**

**부품 교체를 완료하십시오. ["부품 교체 완료" 219페이지](#page-228-0)의 내용을 참조하십시오.**

**데모 비디오**

**[YouTube에서 절차 시청하기](https://www.youtube.com/watch?v=tdEDlIufdco)**

# **UPI 모듈 교체**

**이 섹션의 지침에 따라 UPI 모듈을 제거 또는 설치하십시오.**

# **UPI 모듈 제거**

**이 섹션의 지침에 따라 UPI 모듈을 제거하십시오.**

### **이 작업 정보**

**주의:**

- **["설치 지침" 1페이지](#page-10-0) 및 ["안전 점검 목록" 2페이지](#page-11-0)의 내용을 읽고 안전하게 작업하십시오.**
- **서버와 주변 장치의 전원을 끄고 전원 코드와 모든 외부 케이블을 분리하십시오. ["서버 전원 끄기](#page-19-0) [" 10페이지](#page-19-0)의 내용을 참조하십시오.**
- **서버가 랙에 설치된 경우 랙에서 서버를 제거하십시오. ["레일에서 서버 제거" 10페이지](#page-19-0)의 내용 을 참조하십시오.**

### **절차**

**단계 1. 작업을 준비하십시오.**

**a. 앞면 윗면 덮개를 제거하십시오. ["앞면 윗면 덮개 제거" 194페이지](#page-203-0)의 내용을 참조하십시오.**

- **b. 상단 프로세서 보드(CPU BD) 공기 조절 장치를 제거하십시오. ["상단 프로세서 보드\(CPU](#page-38-0) [BD\) 공기 조절 장치 제거" 29페이지](#page-38-0)의 내용을 참조하십시오.**
- **c. 상단 프로세서 보드(CPU BD)를 제거하십시오. ["상단 프로세서 보드\(CPU BD\) 제거" 209](#page-218-0) [페이지](#page-218-0)의 내용을 참조하십시오.**
- **d. 지지 브래킷을 제거하십시오. ["지지 브래킷 제거" 172페이지](#page-181-0)의 내용을 참조하십시오.**
- **e. 기본 섀시에서만 시스템 I/O 보드 및 인터포저 어셈블리를 제거하십시오. ["시스템 I/O 보드](#page-188-0) [및 인터포저 보드 제거" 179페이지](#page-188-0)의 내용을 참조하십시오.**
- **단계 2. UPI 모듈 케이블을 분리하십시오.**

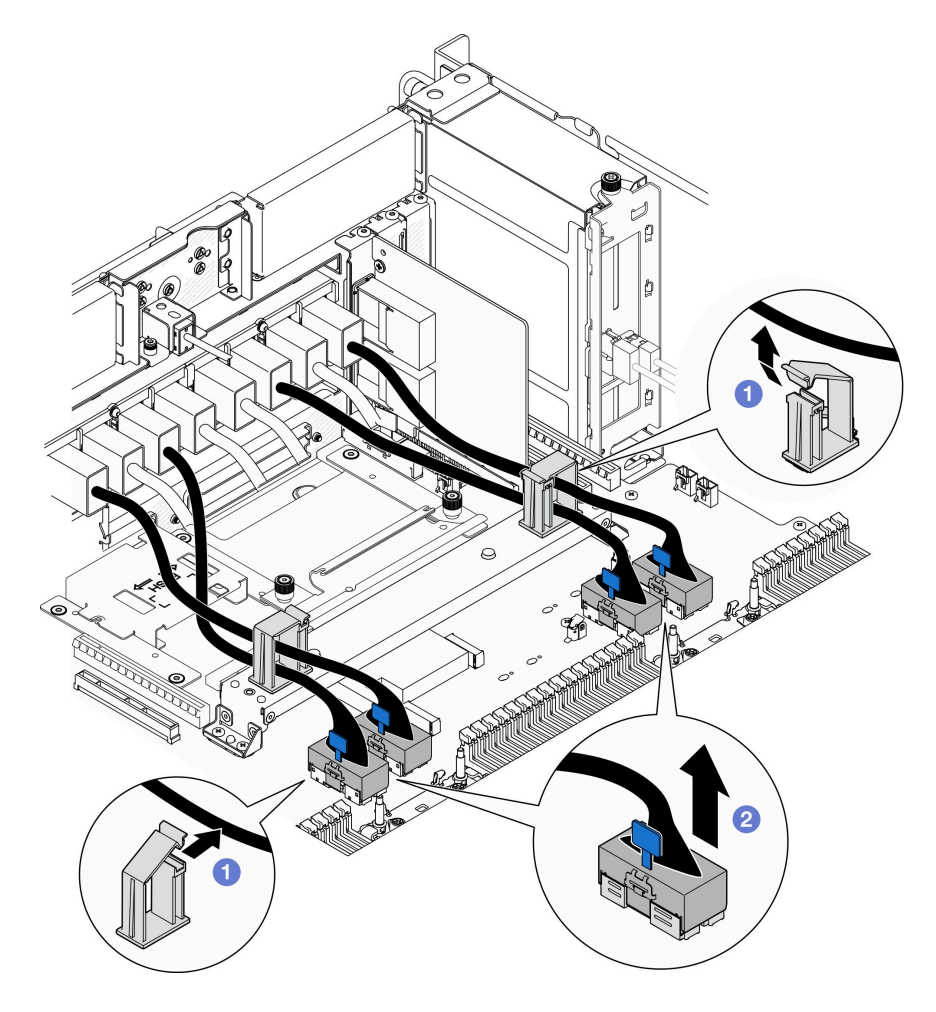

#### **그림 171. UPI 모듈 케이블 분리**

**a. 케이블 클립을 열고 UPI 모듈 케이블을 푸십시오.**

**b. 하단 프로세서 보드(MB)에서 UPI 모듈 케이블을 분리하십시오. 단계 3. UPI 모듈을 고정하는 나사 8개를 제거하십시오.**

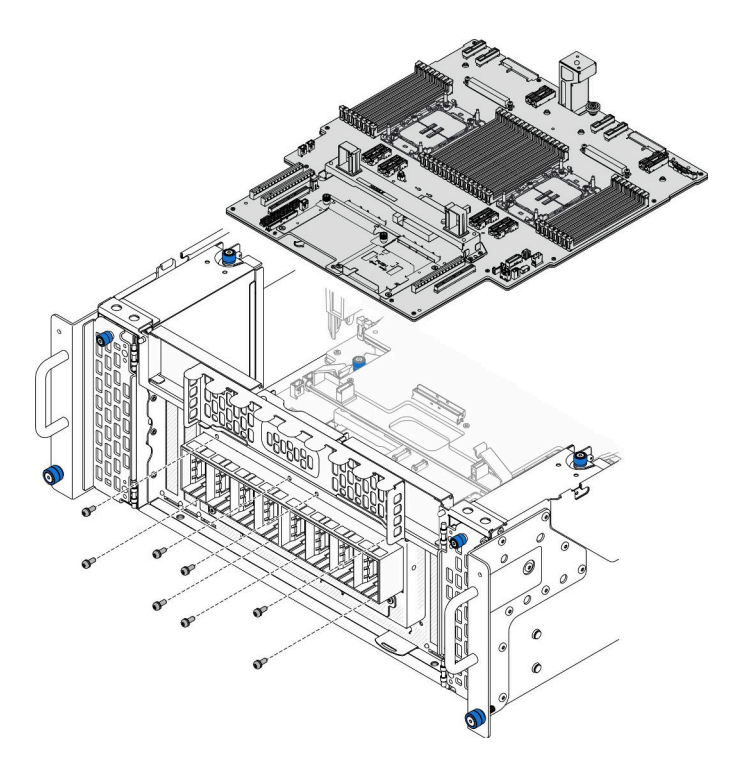

**그림 172. UPI 모듈 나사 제거**

**단계 4. UPI 모듈 구멍에서 UPI 모듈을 밀어내고 조심스럽게 섀시에서 들어 꺼내십시오.**

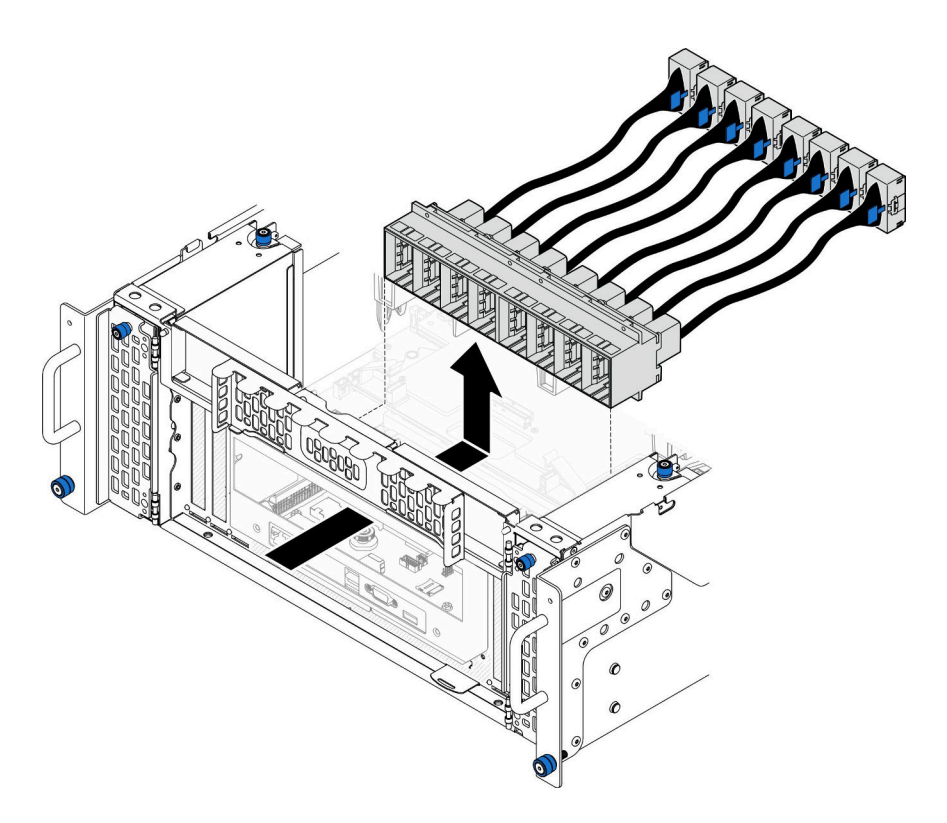

**그림 173. UPI 모듈 제거**

### **완료한 후에**

- **1. 교체 장치를 설치하십시오. "UPI 모듈 설치" 206페이지의 내용을 참조하십시오.**
- **2. 구성 요소 또는 옵션 장치를 반환하도록 지시받은 경우 모든 포장 지시사항을 따르고 제공되는 운송 용 포장재를 사용하십시오.**

#### **데모 비디오**

**[YouTube에서 절차 시청하기](https://www.youtube.com/watch?v=l9Xpy4l_CBU)**

### **UPI 모듈 설치**

**이 섹션의 지침에 따라 UPI 모듈을 설치하십시오.**

### **이 작업 정보**

**주의:**

- **["설치 지침" 1페이지](#page-10-0) 및 ["안전 점검 목록" 2페이지](#page-11-0)의 내용을 읽고 안전하게 작업하십시오.**
- **서버와 주변 장치의 전원을 끄고 전원 코드와 모든 외부 케이블을 분리하십시오. ["서버 전원 끄기](#page-19-0) [" 10페이지](#page-19-0)의 내용을 참조하십시오.**
- **서버가 랙에 설치된 경우 랙에서 서버를 제거하십시오. ["레일에서 서버 제거" 10페이지](#page-19-0)의 내용 을 참조하십시오.**

#### **절차**

**단계 1. UPI 모듈을 섀시 내부의 UPI 모듈 구멍에 맞춰 설치하십시오.**

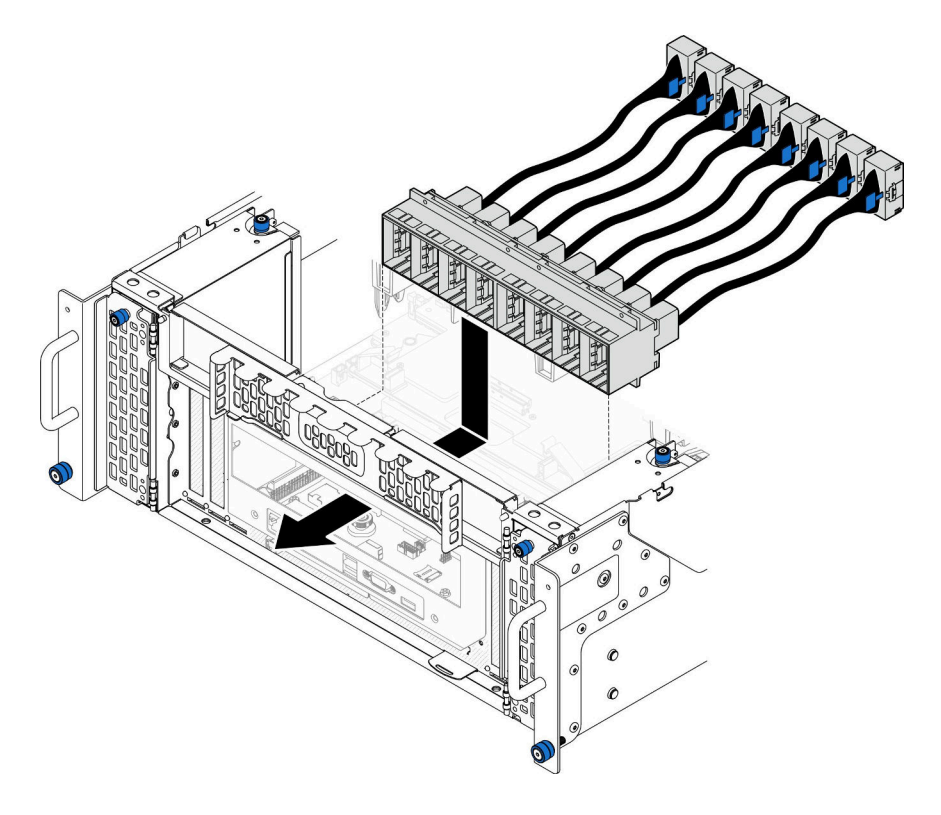

**그림 174. UPI 모듈 설치**
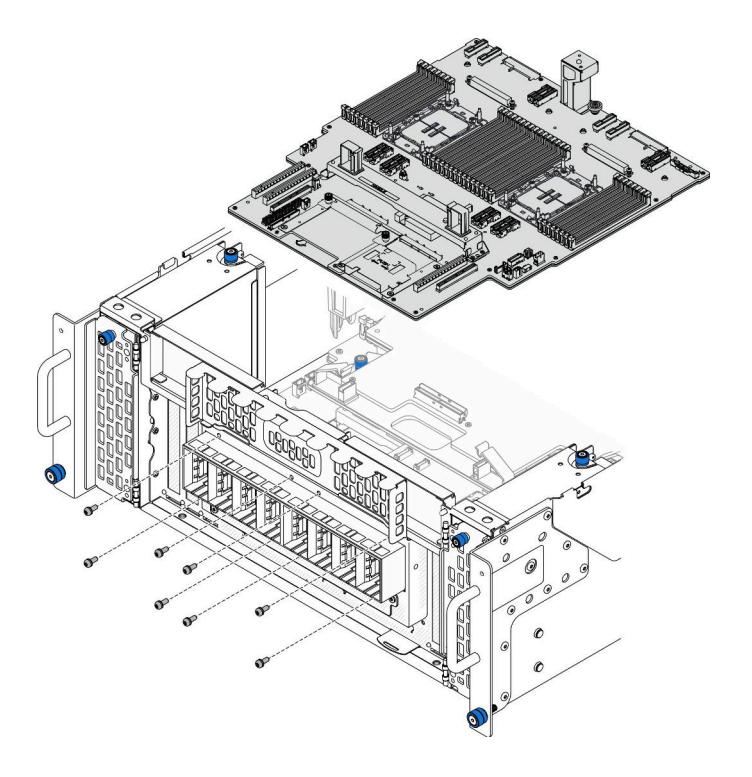

**그림 175. UPI 모듈 나사 설치**

**단계 3. UPI 모듈 케이블을 연결하십시오.**

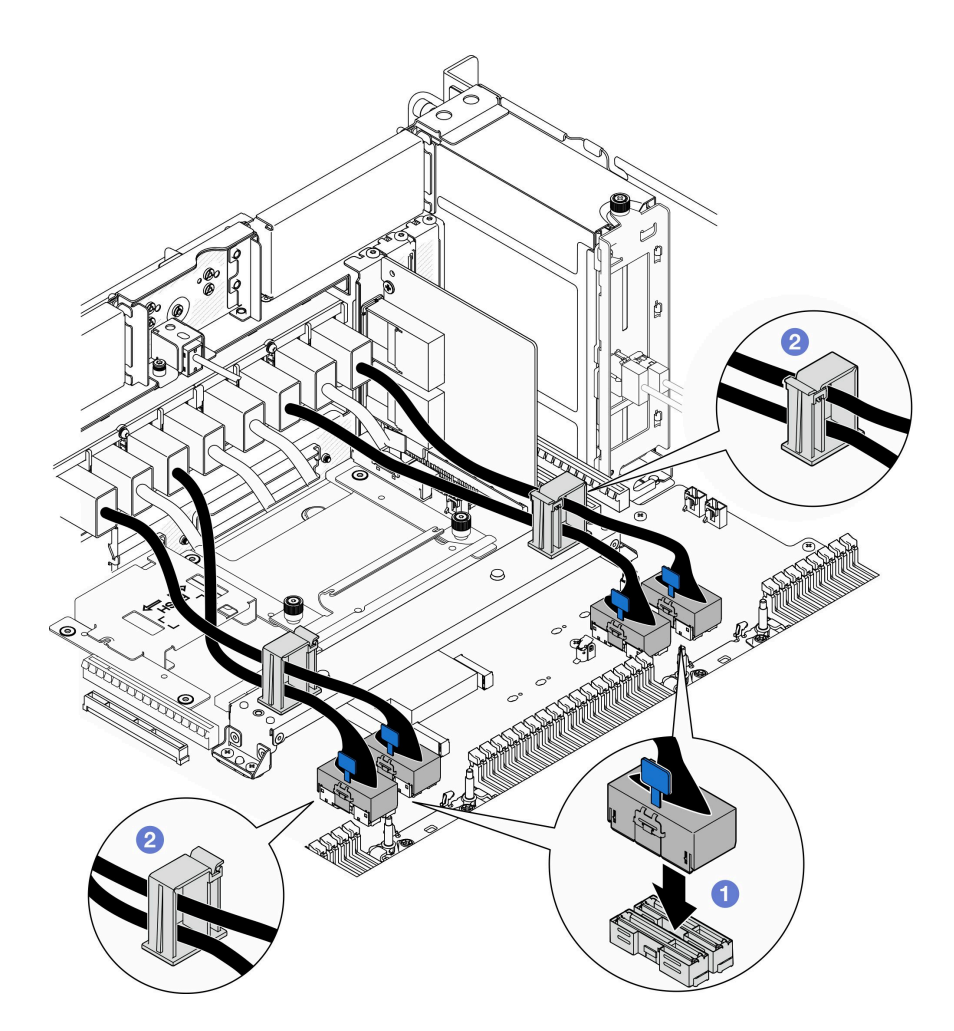

#### **그림 176. UPI 모듈 케이블 연결**

- **a. UPI 모듈 케이블을 하단 프로세서 보드(MB)에 연결하십시오.**
- **b. UPI 모듈 케이블을 케이블 클립을 통해 배선하고 닫으십시오.**

# **완료한 후에**

- **1. 기본 섀시에서만 시스템 I/O 보드 및 인터포저 어셈블리를 다시 설치하십시오. ["시스템 I/O 보드 및](#page-193-0) [인터포저 보드 설치" 184페이지](#page-193-0)의 내용을 참조하십시오.**
- **2. 지지 브래킷을 다시 설치하십시오. ["지지 브래킷 설치" 173페이지](#page-182-0)의 내용을 참조하십시오.**
- **3. 상단 프로세서 보드(CPU BD)를 다시 설치하십시오. ["상단 프로세서 보드\(CPU BD\) 설치"](#page-223-0) [214페이지](#page-223-0)의 내용을 참조하십시오.**
- **4. 상단 프로세서 보드(CPU BD) 공기 조절 장치를 다시 설치하십시오. ["상단 프로세서 보드\(CPU BD\)](#page-40-0) [공기 조절 장치 설치" 31페이지](#page-40-0)의 내용을 참조하십시오.**
- **5. 앞면 윗면 덮개를 다시 설치하십시오. ["앞면 윗면 덮개 설치" 201페이지](#page-210-0)의 내용을 참조하십시오.**
- **6. 부품 교체를 완료하십시오. ["부품 교체 완료" 219페이지](#page-228-0)의 내용을 참조하십시오.**

#### **데모 비디오**

**[YouTube에서 절차 시청하기](https://www.youtube.com/watch?v=pHaFdq5sFOU)**

# **상단 프로세서 보드(CPU BD) 교체**

**이 섹션의 지침에 따라 상단 프로세서 보드(CPU BD)를 제거 및 설치하십시오.**

# **상단 프로세서 보드(CPU BD) 제거**

**이 섹션의 지침에 따라 상단 프로세서 보드(CPU BD)를 제거하십시오.**

### **이 작업 정보**

**S002**

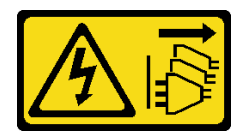

**경고:**

**장치의 전원 제어 버튼과 전원 공급 장치의 전원 스위치는 장치에 공급되는 전류를 차단하지 않습니다. 또 한 장치에는 둘 이상의 전원 코드가 있을 수 있습니다. 장치로 공급되는 전류를 제거하려면 모든 전원 코 드가 전원에서 분리되어 있는지 확인하십시오.**

**중요:**

- **상단 프로세서 보드(CPU BD)를 교체할 때는 항상 최신 펌웨어로 서버를 업데이트하거나 기존 펌웨어 를 복원해야 합니다. 계속 진행하기 전에 최신 펌웨어 또는 기존 펌웨어 사본이 있는지 확인하십시오.**
- **메모리 모듈을 제거할 때 각 메모리 모듈의 슬롯 번호에 레이블을 지정하고 상단 프로세서 보드(CPU BD) 에서 모든 메모리 모듈을 제거한 후 나중에 다시 설치할 수 있도록 정전기 방지 표면 위에 따로 두십시오.**
- **케이블을 분리할 때 각 케이블의 목록을 작성하고 케이블이 연결된 커넥터를 기록하여 새로운 상단 프로 세서 보드(CPU BD)를 설치한 후 배선 점검 목록으로 이 기록을 사용하십시오.**

**주의:**

- **["설치 지침" 1페이지](#page-10-0) 및 ["안전 점검 목록" 2페이지](#page-11-0)의 내용을 읽고 안전하게 작업하십시오.**
- **서버와 주변 장치의 전원을 끄고 전원 코드와 모든 외부 케이블을 분리하십시오. ["서버 전원 끄기](#page-19-0) [" 10페이지](#page-19-0)의 내용을 참조하십시오.**
- **설치될 때까지 정전기에 민감한 구성 요소를 정전기 방지 포장재에 넣어 정전기 차단 손목 스트랩 또는 기타 접지 시스템으로 다뤄 정전기에 노출되지 않도록 하십시오.**
- **서버가 랙에 설치된 경우 랙에서 서버를 제거하십시오. ["레일에서 서버 제거" 10페이지](#page-19-0)의 내용 을 참조하십시오.**

### **절차**

**단계 1. 작업을 준비하십시오.**

- **a. 앞면 윗면 덮개를 제거하십시오. ["앞면 윗면 덮개 제거" 194페이지](#page-203-0)의 내용을 참조하십시오.**
- **b. 상단 프로세서 보드(CPU BD) 공기 조절 장치를 제거하십시오. ["상단 프로세서 보드\(CPU](#page-38-0) [BD\) 공기 조절 장치 제거" 29페이지의](#page-38-0) 내용을 참조하십시오.**
- **c. 상단 프로세서 보드(CPU BD)를 교체하는 경우 상단 프로세서 보드(CPU BD)에서 모든 메 모리 모듈과 PHM을 제거하십시오. ["메모리 모듈 제거" 105페이지](#page-114-0) 및 ["프로세서 및 방열판](#page-157-0) [제거" 148페이지](#page-157-0)의 내용을 참조하십시오.**

**중요: 구성 요소 손상을 방지하려면 섀시에서 상단 프로세서 보드(CPU BD) 제거 시 메모리 모듈 또는 PHM을 제거하거나 설치하지 마십시오.**

**단계 2. 상단 프로세서 보드(CPU BD)에서 UPI 모듈 케이블을 분리하십시오.**

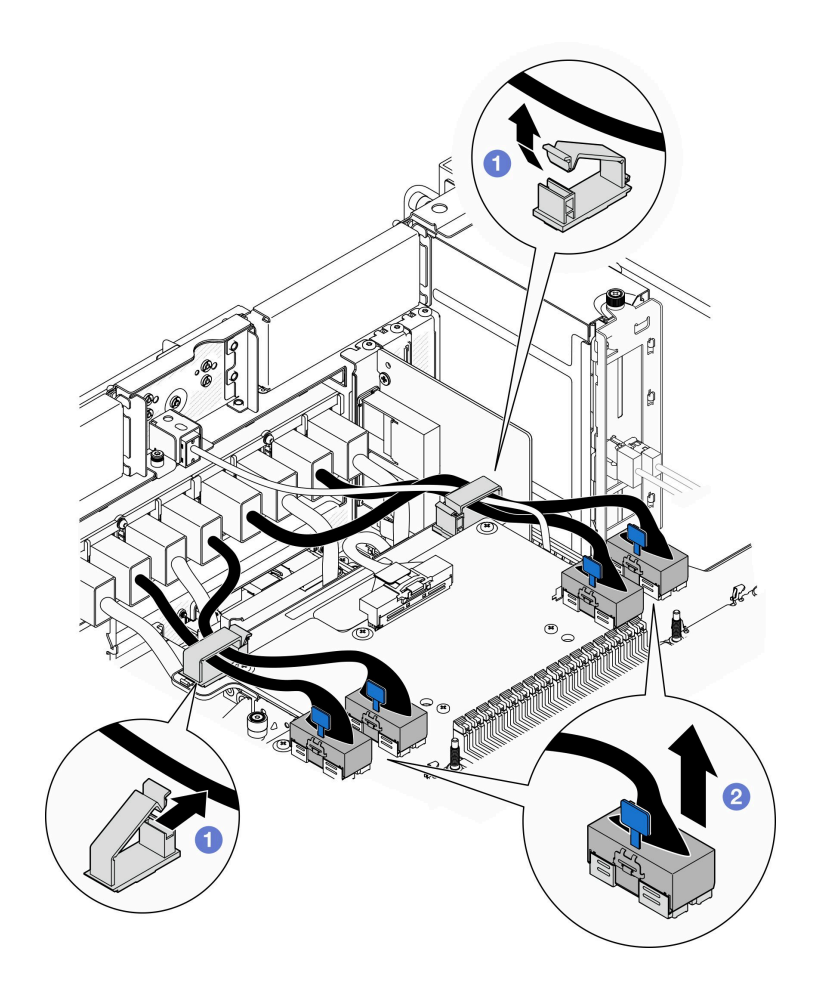

### **그림 177. UPI 모듈 케이블 분리**

- **a. 케이블 클립을 열고 UPI 모듈 케이블을 푸십시오.**
- **b. 상단 프로세서 보드(CPU BD)에서 UPI 모듈 케이블을 분리하십시오.**
- **단계 3. 상단 프로세서 보드(CPU BD) 및 하단 프로세서 보드(MB)에서 내부 사이드밴드 케이블을 분리하십시오.**

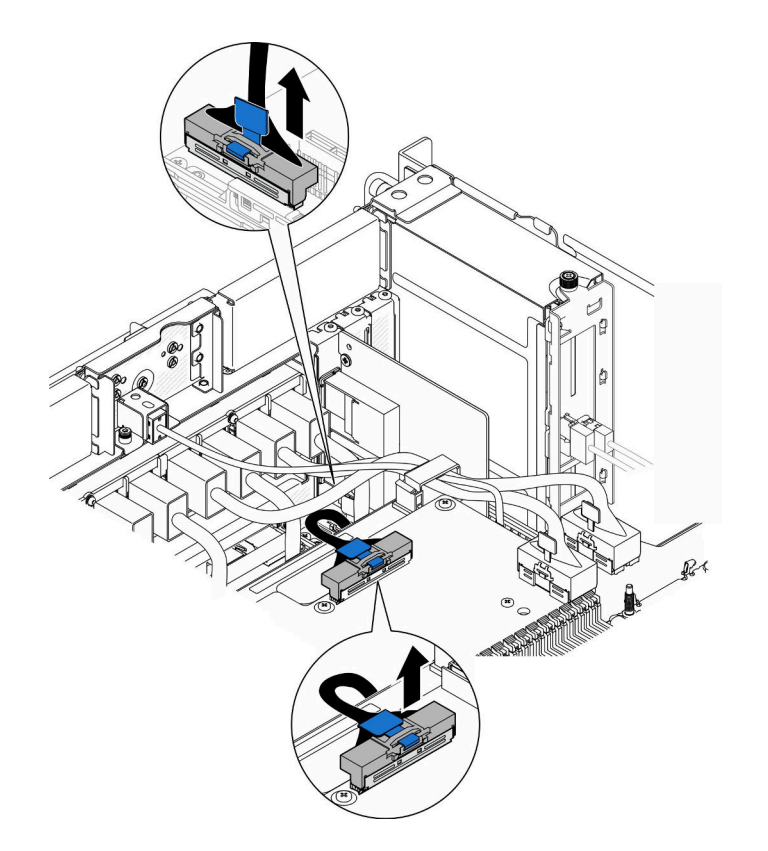

**그림 178. 내부 사이드밴드 케이블 분리**

**단계 4. 내부 UPI 케이블을 분리하십시오.**

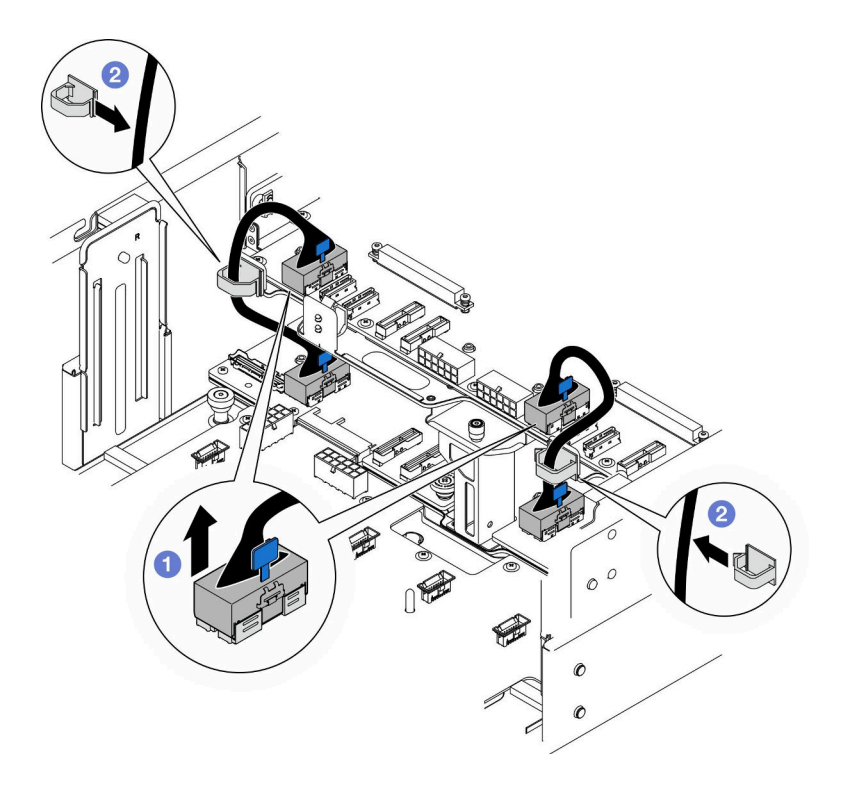

### **그림 179. 내부 UPI 케이블 분리**

**a. 상단 프로세서 보드(CPU BD)에서 내부 UPI 케이블을 분리하십시오.**

**b. 케이블 클립에서 내부 UPI 케이블을 들어 올리십시오.**

**단계 5. 상단 프로세서 보드(CPU BD)에서 전원 케이블을 분리하십시오.**

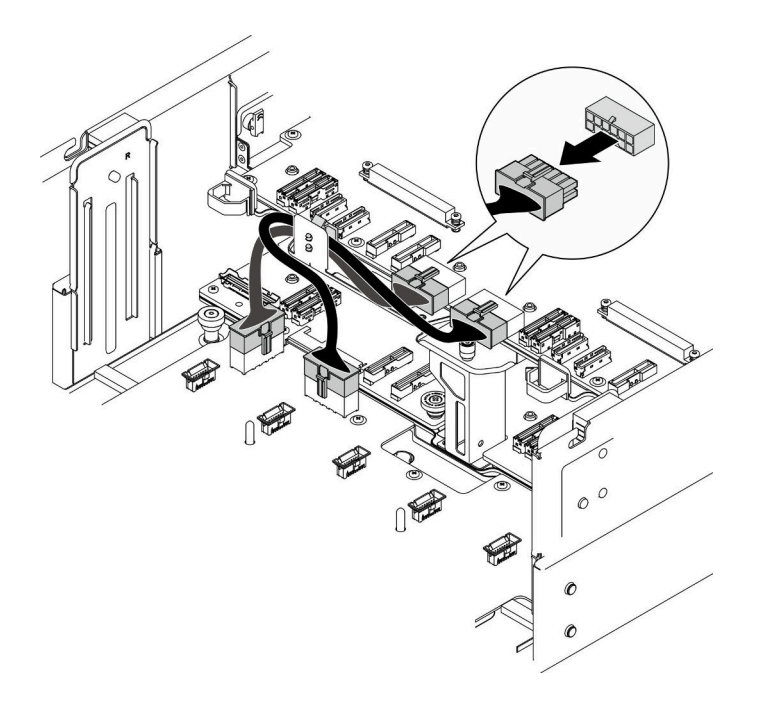

**그림 180. 상단 프로세서 보드(CPU BD) 전원 케이블 분리**

- **단계 6. 나머지 각 케이블의 목록을 작성하고 케이블이 연결된 커넥터를 기록한 후 상단 프로세서 보드 (CPU BD)에서 나머지 케이블을 모두 분리하여 제거하십시오.**
- **단계 7. 상단 프로세서 보드(CPU BD)를 분리하십시오.**

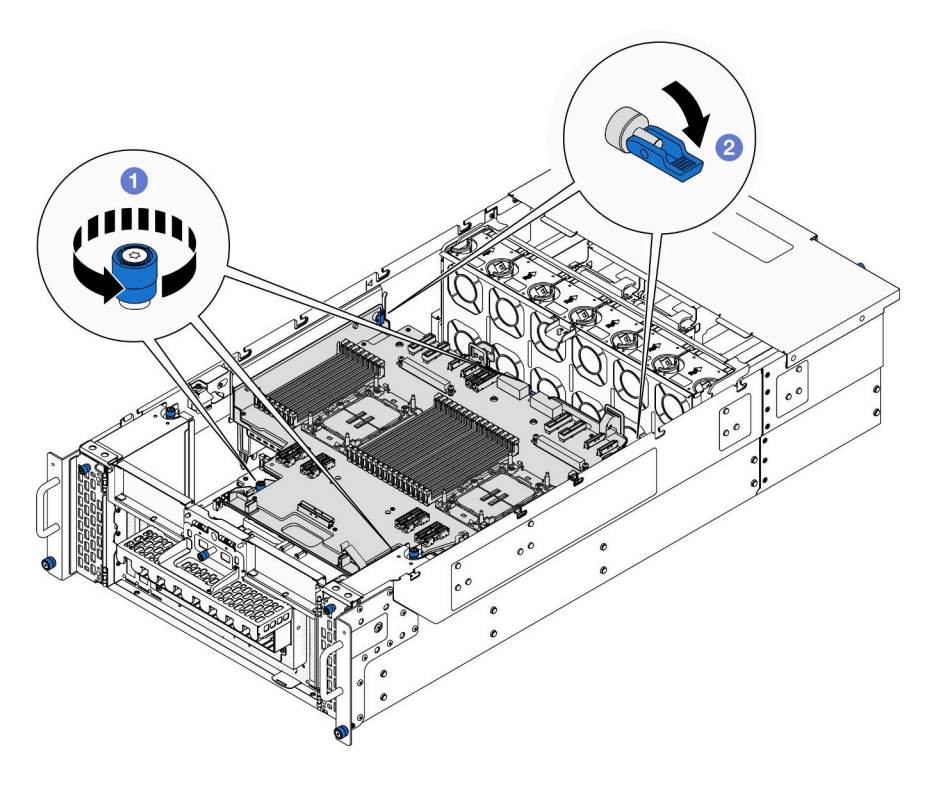

### **그림 181. 상단 프로세서 보드(CPU BD) 분리**

**a. 나비 나사 3개를 푸십시오. 필요한 경우 드라이버를 사용하십시오.**

**b. 플런저를 잠금 해제 위치로 여십시오.**

**단계 8. 파란색 손잡이를 잡고 상단 프로세서 보드(CPU BD)를 제거하십시오.**

<span id="page-223-0"></span>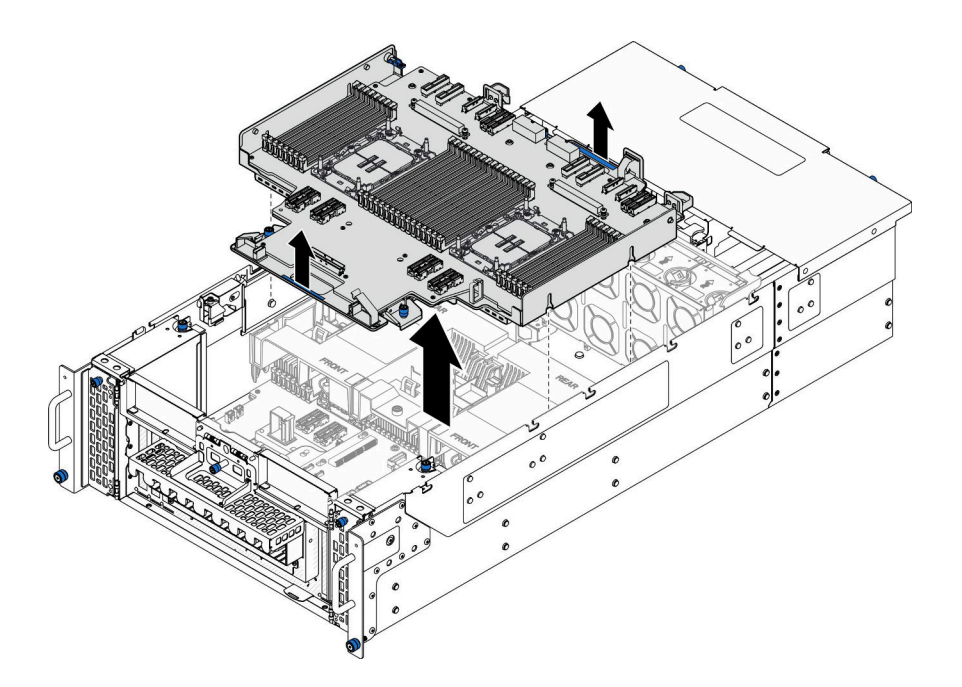

**그림 182. 상단 프로세서 보드(CPU BD) 제거**

### **완료한 후에**

- **1. 교체 장치를 설치하십시오. "상단 프로세서 보드(CPU BD) 설치" 214페이지의 내용을 참조하십시오.**
- **2. 구성 요소 또는 옵션 장치를 반환하도록 지시받은 경우 모든 포장 지시사항을 따르고 제공되는 운송 용 포장재를 사용하십시오.**

**중요: 상단 프로세서 보드(CPU BD)를 반환하기 전에 새로운 상단 프로세서 보드(CPU BD)의 프로 세서 소켓 덮개를 설치했는지 확인하십시오. 프로세서 소켓 덮개를 교체하는 방법:**

- **a. 새로운 상단 프로세서 보드(CPU BD)의 프로세서 소켓 어셈블리에서 소켓 덮개를 가져와 제거된 상단 프로세서 보드(CPU BD)의 프로세서 소켓 어셈블리 위에 올바르게 놓으십시오.**
- **b. 소켓 핀이 손상되지 않도록 가장자리를 누른 상태로 소켓 덮개 다리를 프로세서 소켓 어셈블리 쪽 으로 부드럽게 누르십시오. 소켓 덮개가 단단히 부착되면 딸깍 소리가 들릴 수도 있습니다.**
- **c. 프로세서 소켓 어셈블리에 소켓 덮개가 단단히 부착되었는지 확인하십시오.**
- **3. 구성 요소를 재활용할 계획이라면 사용 설명서의 "재활용을 위한 상단 프로세서 보드(CPU BD) 분 해"를 참조하십시오.**

**데모 비디오**

**[YouTube에서 절차 시청하기](https://www.youtube.com/watch?v=Axh2g_wIO1I)**

# **상단 프로세서 보드(CPU BD) 설치**

**이 섹션의 지침에 따라 상단 프로세서 보드(CPU BD)를 설치하십시오.**

# **이 작업 정보**

**주의:**

• **["설치 지침" 1페이지](#page-10-0) 및 ["안전 점검 목록" 2페이지](#page-11-0)의 내용을 읽고 안전하게 작업하십시오.**

- **서버와 주변 장치의 전원을 끄고 전원 코드와 모든 외부 케이블을 분리하십시오. ["서버 전원 끄기](#page-19-0) [" 10페이지](#page-19-0)의 내용을 참조하십시오.**
- **설치될 때까지 정전기에 민감한 구성 요소를 정전기 방지 포장재에 넣어 정전기 차단 손목 스트랩 또는 기타 접지 시스템으로 다뤄 정전기에 노출되지 않도록 하십시오.**
- **서버가 랙에 설치된 경우 랙에서 서버를 제거하십시오. ["레일에서 서버 제거" 10페이지](#page-19-0)의 내용 을 참조하십시오.**
- **상단 프로세서 보드(CPU BD)를 교체한 후에는 항상 최신 펌웨어로 서버를 업데이트하거나 기존 펌웨어를 복원해야 합니다.**

**펌웨어 및 드라이버 다운로드: 구성 요소를 교체한 후에 펌웨어 또는 드라이버를 업데이트해야 할 수 있습니다.**

- **서버의 최신 펌웨어 및 드라이버 업데이트를 확인하려면 [https://datacentersupport.lenovo.com/](https://datacentersupport.lenovo.com/products/servers/thinksystem/sr950v3/7dc4/downloads/driver-list/) [products/servers/thinksystem/sr950v3/7dc4/downloads/driver-list/](https://datacentersupport.lenovo.com/products/servers/thinksystem/sr950v3/7dc4/downloads/driver-list/)로 이동하십시오.**
- **펌웨어 업데이트 도구에 대한 추가 정보를 보려면 사용 설명서 또는 시스템 구성 설명서의 "펌웨어 업데이트"로 이동하십시오.**

### **절차**

**단계 1. 파란색 손잡이를 잡고 섀시 내부의 T 핀이 상단 프로세서 보드(CPU BD)와 맞물릴 때까지 상단 프로세서 보드(CPU BD)를 섀시로 내리십시오.**

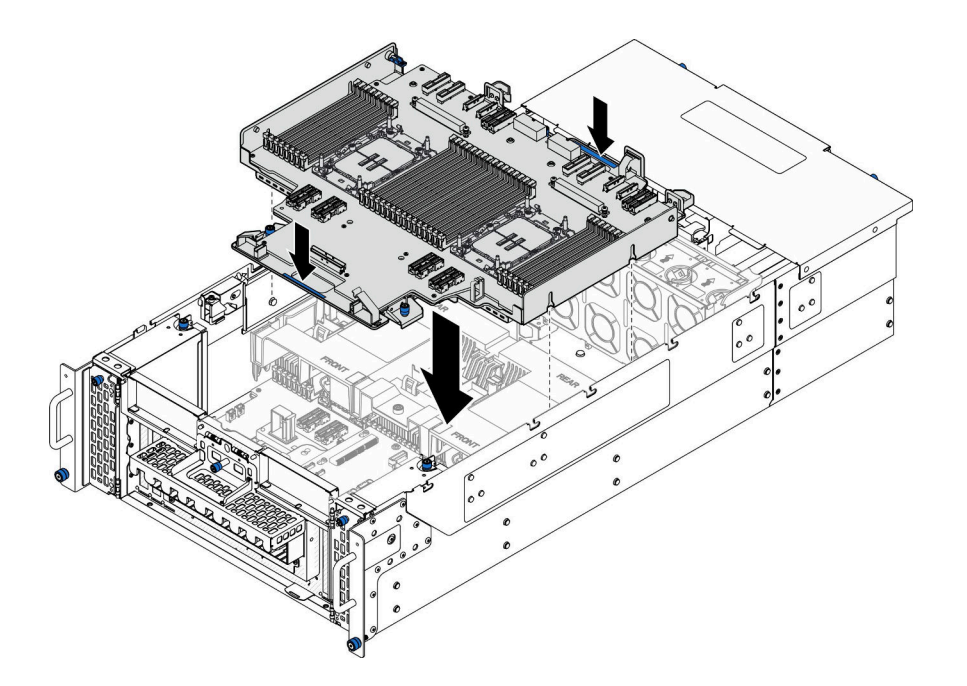

### **그림 183. 상단 프로세서 보드(CPU BD) 설치**

**단계 2. 상단 프로세서 보드(CPU BD)를 고정하십시오.**

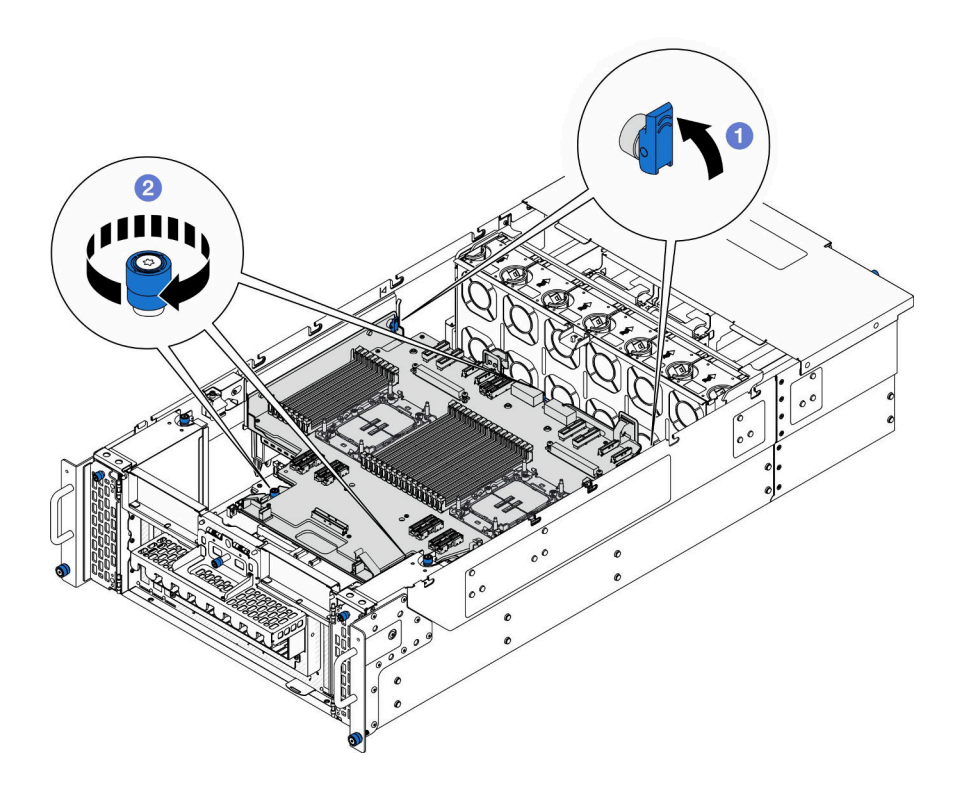

**그림 184. 상단 프로세서 보드(CPU BD) 고정**

**a. 플런저를 잠금 위치로 닫으십시오.**

**b. 나비 나사 3개를 조이십시오. 필요한 경우 드라이버를 사용하십시오.**

**단계 3. 전원 케이블을 상단 프로세서 보드(CPU BD)에 연결하십시오.**

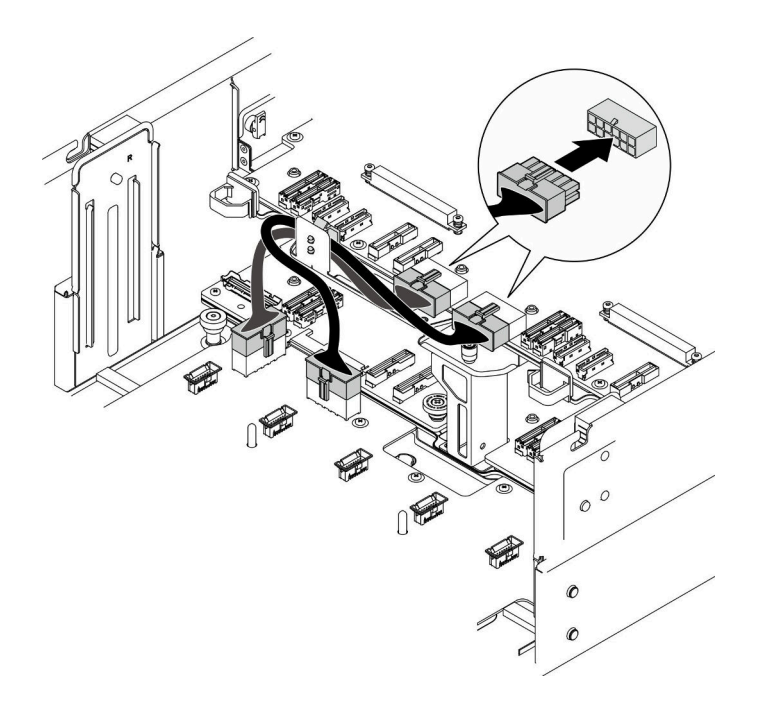

**그림 185. 상단 프로세서 보드(CPU BD) 전원 케이블 연결**

**단계 4. 내부 UPI 케이블을 연결하십시오.**

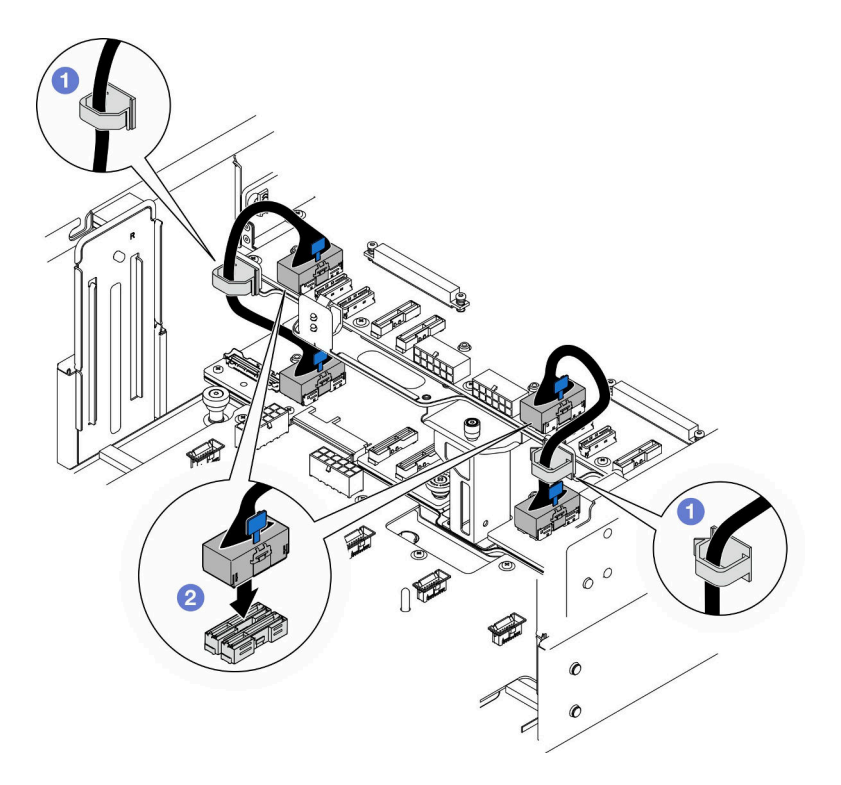

**그림 186. 내부 UPI 케이블 연결**

- **a. 내부 UPI 케이블을 케이블 클립을 통해 배선하십시오.**
- **b. 내부 UPI 케이블을 상단 프로세서 보드(CPU BD)에 연결하십시오.**
- **단계 5. 내부 사이드밴드 케이블을 상단 프로세서 보드(CPU BD)와 하단 프로세서 보드(MB)에 연결하십시오.**

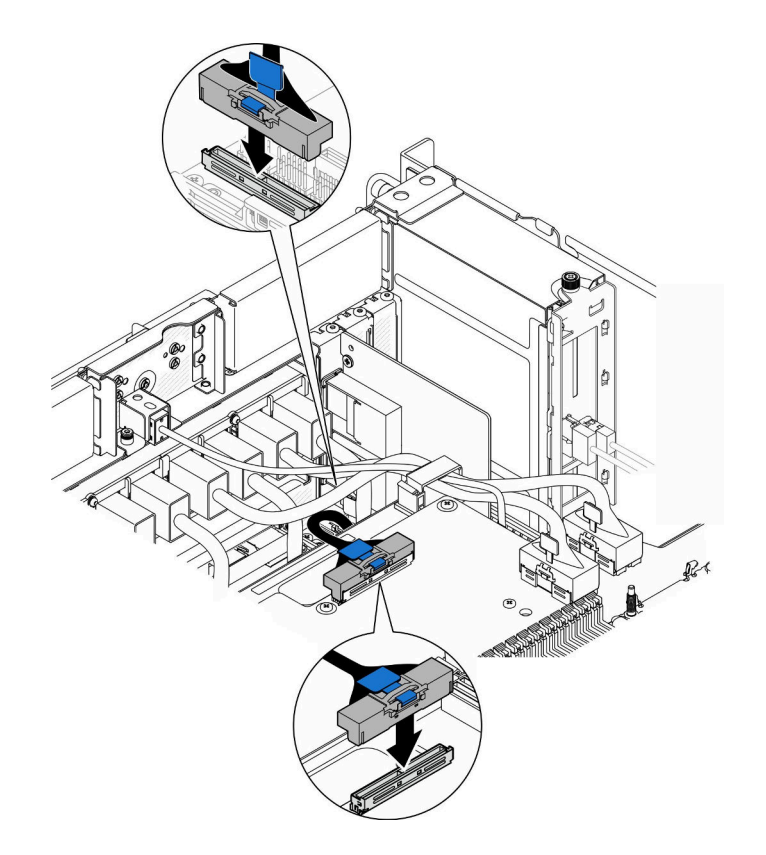

**그림 187. 내부 사이드밴드 케이블 연결**

**단계 6. UPI 모듈 케이블을 연결하십시오.**

<span id="page-228-0"></span>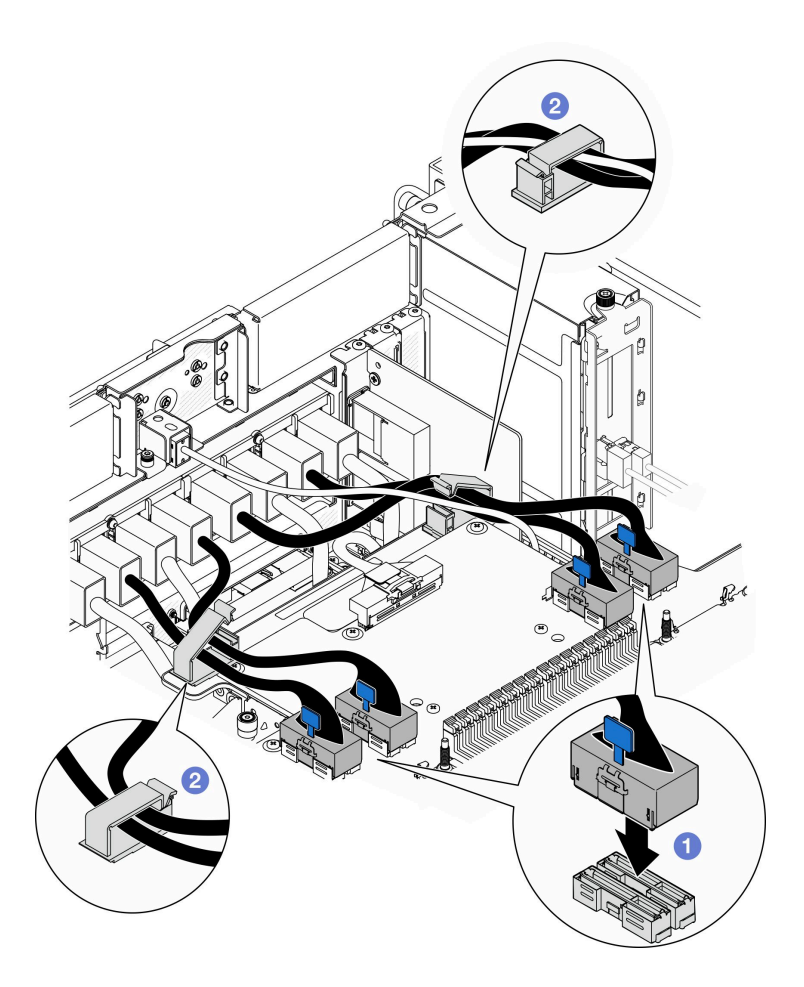

#### **그림 188. UPI 모듈 케이블 연결**

**a. UPI 모듈 케이블을 상단 프로세서 보드(CPU BD)에 연결하십시오.**

**b. UPI 모듈 케이블을 케이블 클립을 통해 배선하고 닫으십시오.**

**단계 7. 이전에 제거한 케이블을 모두 다시 연결하십시오.**

### **완료한 후에**

- **1. 상단 프로세서 보드(CPU BD)를 교체한 경우 메모리 모듈과 PHM을 모두 다시 설치하십시오. ["메모](#page-116-0) [리 모듈 설치" 107페이지](#page-116-0) 및 ["프로세서 및 방열판 설치" 154페이지](#page-163-0)의 내용을 참조하십시오.**
- **2. 상단 프로세서 보드(CPU BD) 공기 조절 장치를 다시 설치하십시오. ["상단 프로세서 보드\(CPU BD\)](#page-40-0) [공기 조절 장치 설치" 31페이지](#page-40-0)의 내용을 참조하십시오.**
- **3. 앞면 윗면 덮개를 다시 설치하십시오. ["앞면 윗면 덮개 설치" 201페이지](#page-210-0)의 내용을 참조하십시오.**
- **4. 부품 교체를 완료하십시오. "부품 교체 완료" 219페이지의 내용을 참조하십시오.**

**데모 비디오**

**[YouTube에서 절차 시청하기](https://www.youtube.com/watch?v=e7l4neD2k4o)**

# **부품 교체 완료**

**점검 목록을 참고하여 부품 교체를 완료하십시오.**

**부품 교체를 완료하려면 다음과 같이 하십시오.**

- **1. 모든 구성 요소가 올바르게 다시 조립되었는지 확인하고, 도구나 풀린 나사가 서버 내부에 남아 있지 않은지 확인하십시오.**
- **2. 서버 내부 케이블을 잘 정리하여 고정하십시오. 각 구성 요소에 대한 케이블 연결 및 배선 정보를 참조하십시오.**
- **3. 공기 조절 장치를 다시 설치하십시오. ["상단 프로세서 보드\(CPU BD\) 공기 조절 장치 설치" 31페이](#page-40-0) [지](#page-40-0) 및 ["하단 프로세서 보드\(MB\) 공기 조절 장치 설치" 34페이지](#page-43-0)의 내용을 참조하십시오.**

**주의: 적절한 냉각 및 공기 흐름이 가능하도록 서버의 전원을 켜기 전에 상단 프로세서 보드(CPU BD) 및 하단 프로세서 보드(MB) 공기 조절 장치를 다시 설치하십시오. 공기 조절 장치가 제거된 상 태에서 서버를 작동하면 서버 구성 요소가 손상될 수 있습니다.**

- **4. 윗면 덮개를 다시 설치하십시오. ["앞면 윗면 덮개 설치" 201페이지](#page-210-0) 및 ["뒷면 윗면 덮개 설치"](#page-207-0) [198페이지](#page-207-0)의 내용을 참조하십시오.**
- **5. 서버가 랙에 설치되어 있었다면 랙에 서버를 다시 설치하십시오. ["레일에 서버 설치" 18페이지](#page-27-0)의 내용을 참조하십시오.**
- **6. 제거한 전원 코드 및 케이블을 다시 연결하십시오.**
- **7. 서버와 주변 장치의 전원을 켜십시오. ["서버 전원 켜기" 9페이지의](#page-18-0) 내용을 참조하십시오.**
- **8. 서버 구성을 업데이트하십시오.**
	- **최신 장치 드라이버를 다운로드하고 설치하십시오. <http://datacentersupport.lenovo.com>**
	- **시스템 펌웨어를 업데이트하십시오. 사용 설명서 또는 시스템 구성 설명서의 "펌웨어 업데이 트"를 참조하십시오.**
	- **UEFI 구성을 업데이트하십시오. <https://pubs.lenovo.com/uefi-overview/>의 내용을 참조 하십시오.**
	- **핫 스왑 드라이버 또는 RAID 어댑터를 설치하거나 제거한 경우 디스크 배열을 다시 구성하십 시오. 서버와 호환되는 LXPM 설명서에서 <https://pubs.lenovo.com/lxpm-overview/>의 내 용을 참조하십시오.**

# <span id="page-230-0"></span>**제 2 장 내장 케이블 배선**

**이 섹션을 참조하여 특정 구성 요소에 대한 케이블 라우팅을 수행하십시오.**

**참고: 상단 프로세서 보드(CPU BD) 또는 하단 프로세서 보드(MB)에서 케이블을 분리할 때 래치, 해제 탭 또는 케이블 커넥터의 잠금 장치를 모두 분리하십시오. 케이블을 제거하기 전에 이러한 잠금 장치를 해제하지 않으면 상단 프로세서 보드(CPU BD) 또는 하단 프로세서 보드(MB)의 깨지기 쉬운 케이블 소켓이 손상됩니다. 케이블 소켓이 손상되면 상단 프로세서 보드(CPU BD) 또는 하단 프로세서 보드 (MB)를 교체해야 할 수도 있습니다.**

# **커넥터 식별**

**이 섹션을 참조하여 전자 보드 커넥터의 위치를 찾고 식별하십시오.**

# **2.5인치 드라이브 백플레인 커넥터**

**이 섹션을 참조하여 2.5인치 드라이브 백플레인의 커넥터 위치를 확인하십시오.**

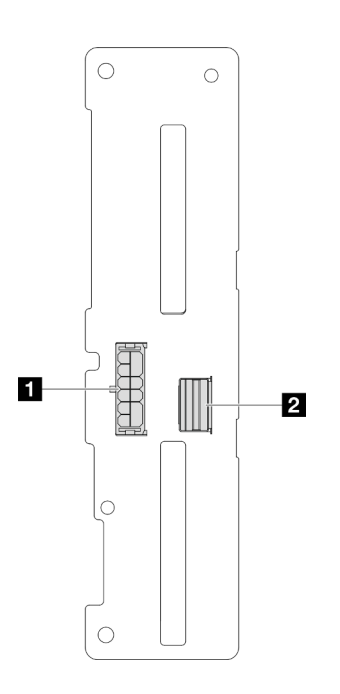

**그림 189. 2.5인치 드라이브 백플레인 커넥터**

**표 4. 2.5인치 드라이브 백플레인 커넥터**

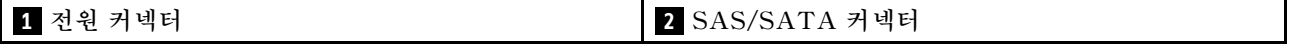

# **케이블 배선용 상단 프로세서 보드(CPU BD) 커넥터**

**다음 그림은 내장 케이블 배선에 사용되는 상단 프로세서 보드(CPU BD)의 내부 커넥터를 보여줍니다.**

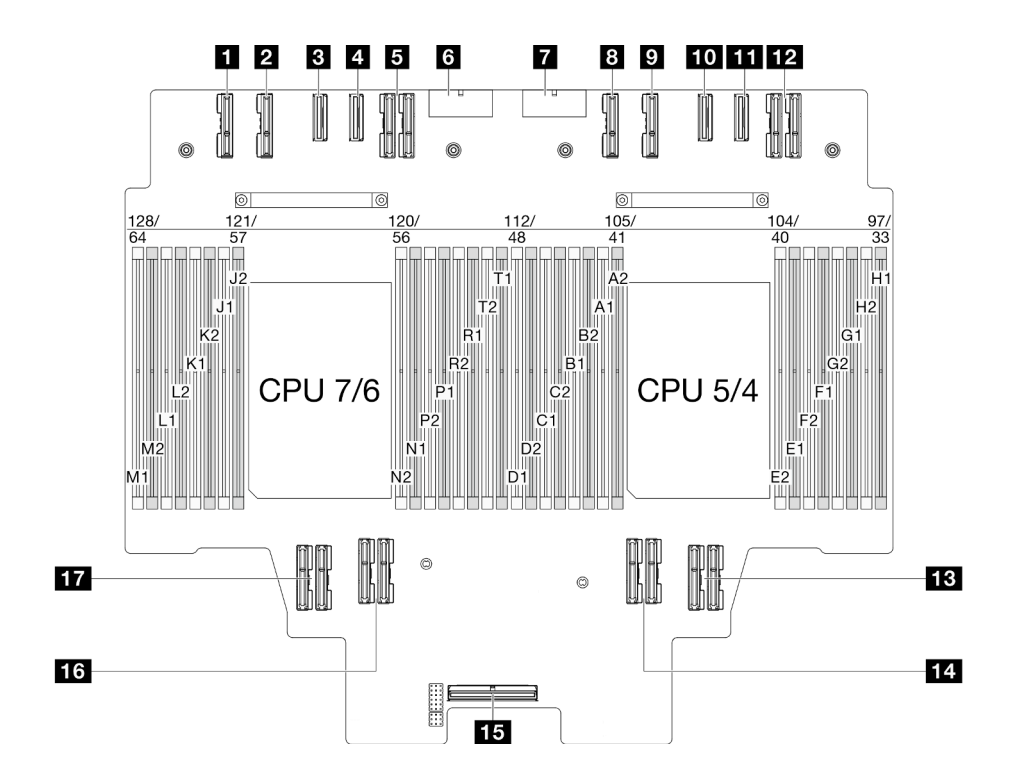

**그림 190. 상단 프로세서 보드(CPU BD) 커넥터**

### **표 5. 상단 프로세서 보드(CPU BD) 커넥터**

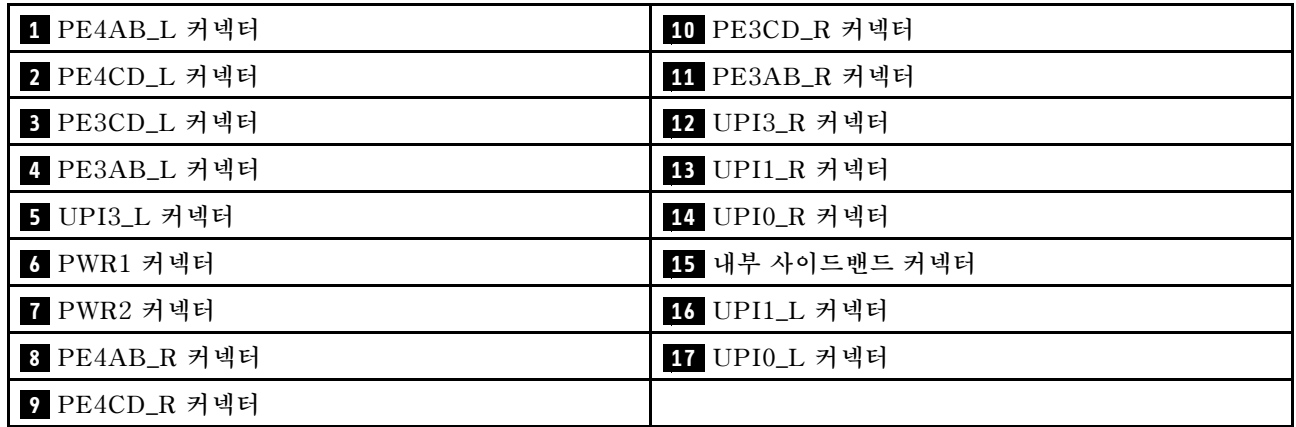

# **케이블 배선용 시스템 I/O 보드 및 인터포저 어셈블리 커넥터**

**다음 그림은 내장 케이블 배선에 사용되는 시스템 I/O 보드 및 인터포저 어셈블리의 내부 커넥터를 보 여줍니다.**

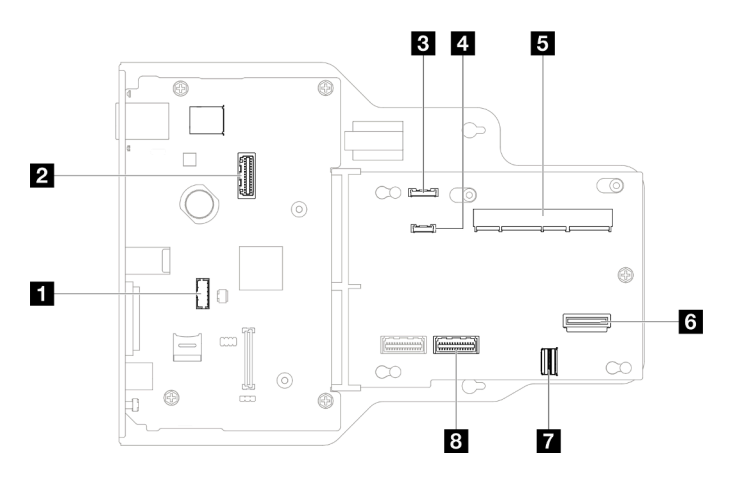

**그림 191. 시스템 I/O 보드 및 인터포저 어셈블리 커넥터**

### **표 6. 시스템 I/O 보드 및 인터포저 어셈블리 커넥터**

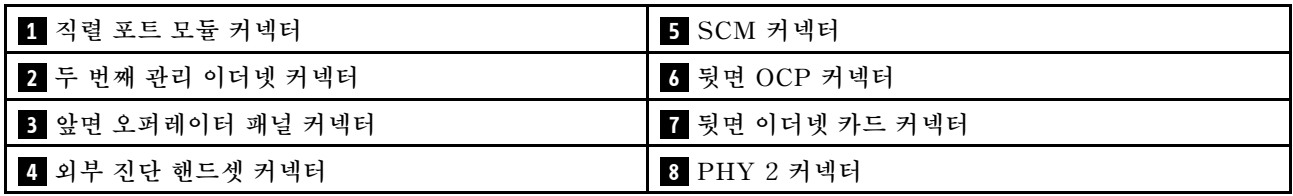

# **케이블 배선용 하단 프로세서 보드(MB) 커넥터**

**다음 그림은 내장 케이블 배선에 사용되는 하단 프로세서 보드(MB)의 내부 커넥터를 보여줍니다.**

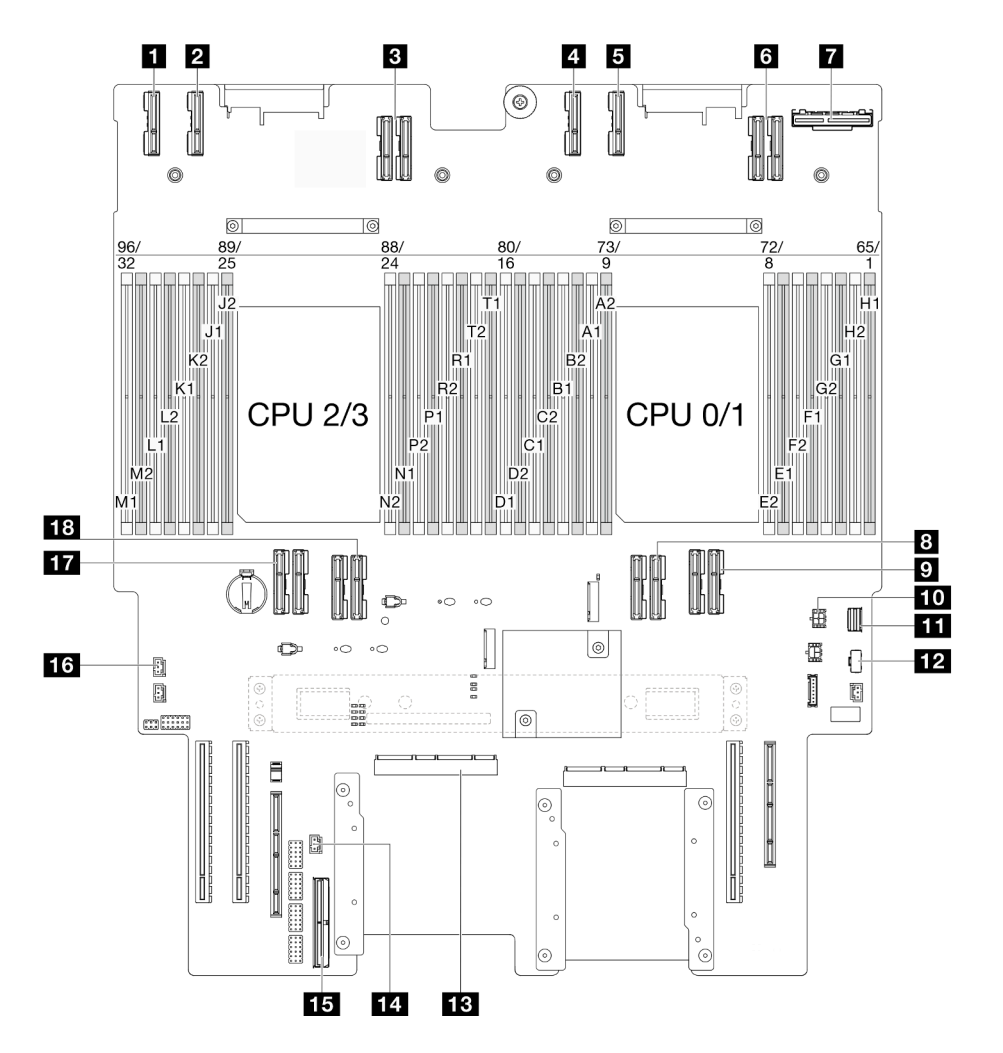

**그림 192. 하단 프로세서 보드(MB) 커넥터**

### **표 7. 하단 프로세서 보드(MB) 커넥터**

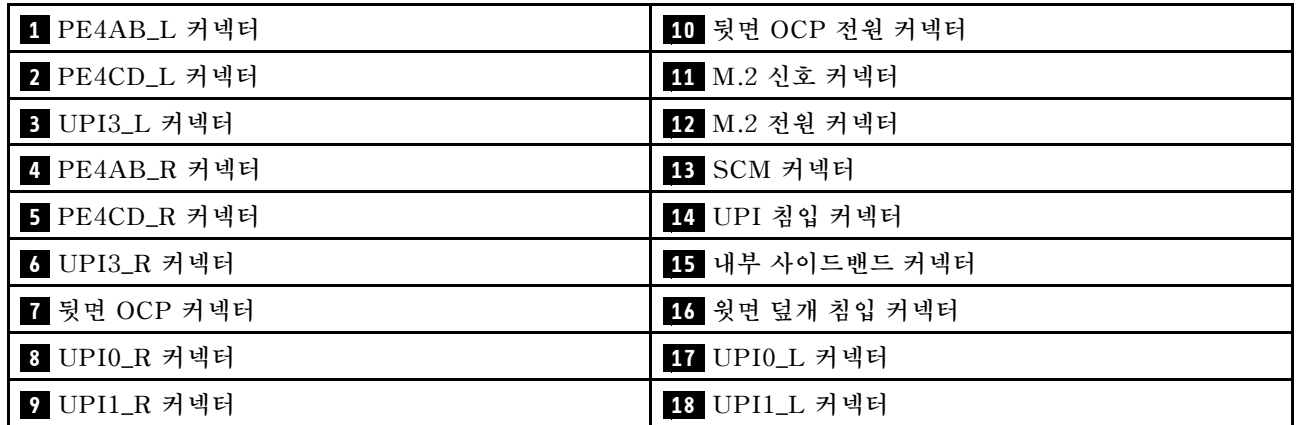

# **전원 분배 보드 커넥터**

**이 섹션을 참조하여 전원 분배 보드에서 커넥터의 위치를 확인하십시오.**

### **전원 분배 보드 커넥터**

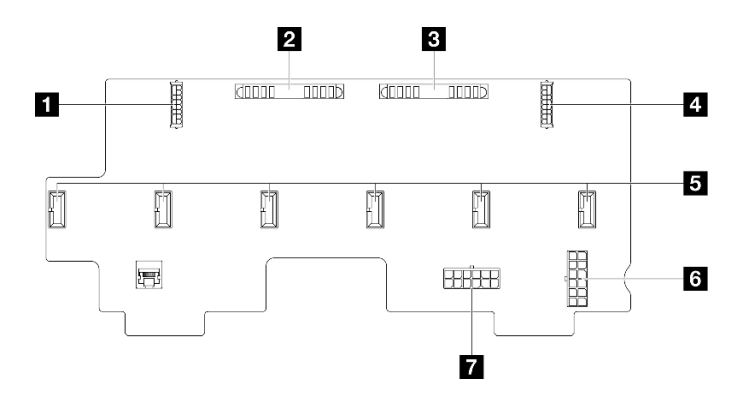

#### **그림 193. 전원 분배 보드 커넥터**

### **표 8. 전원 분배 보드 커넥터**

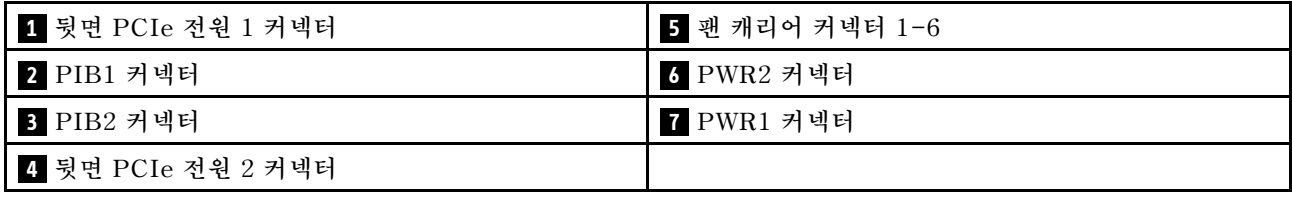

# **PCI 라이저 커넥터**

**이 섹션을 참조하여 PCIe 라이저에서 커넥터를 찾으십시오.**

### **PCI 라이저 커넥터**

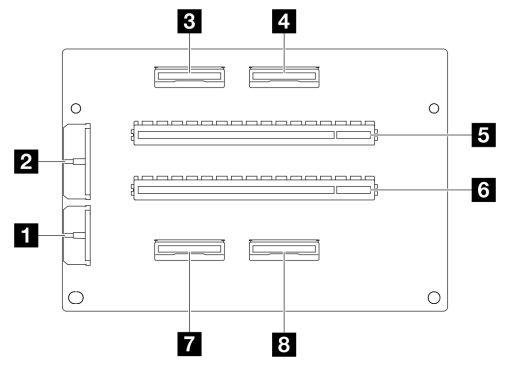

**표 9. PCI 라이저 커넥터**

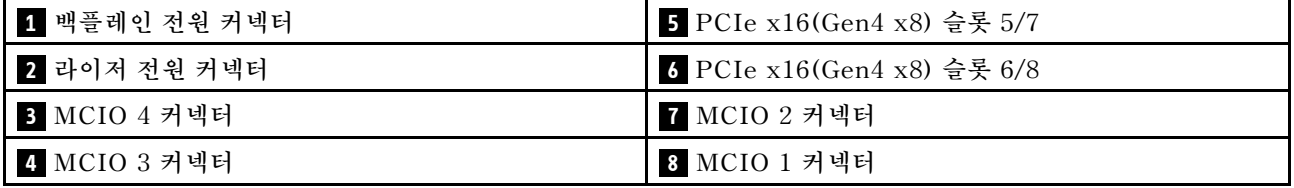

# **2.5인치 드라이브 백플레인 케이블 배선**

**이 섹션을 사용하여 2.5인치 드라이브 백플레인의 케이블 배선을 알아보십시오.**

# • **커넥터 간 연결: 1 ↔ 1 , 2 ↔ 2 , 3 ↔ 3 , ... n ↔ n**

• **케이블을 배선할 때 모든 케이블이 케이블 가이드를 통과하여 올바르게 배선되었는지 확인하십시오.**

**참고:**

L<sub>A</sub>QLAS

- 
- 

<u>ie Ludie</u>

# **2.5인치 드라이브 백플레인 전원 케이블 배선**

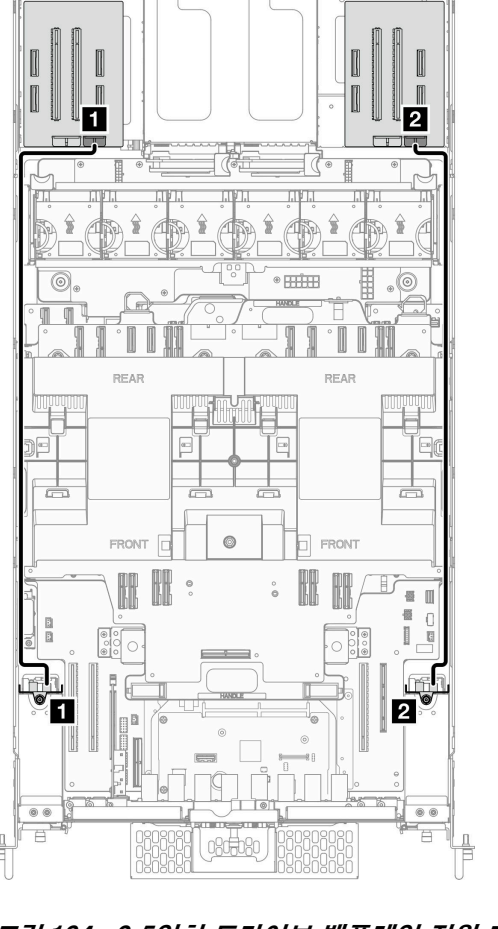

**그림 194. 2.5인치 드라이브 백플레인 전원 케이블 배선**

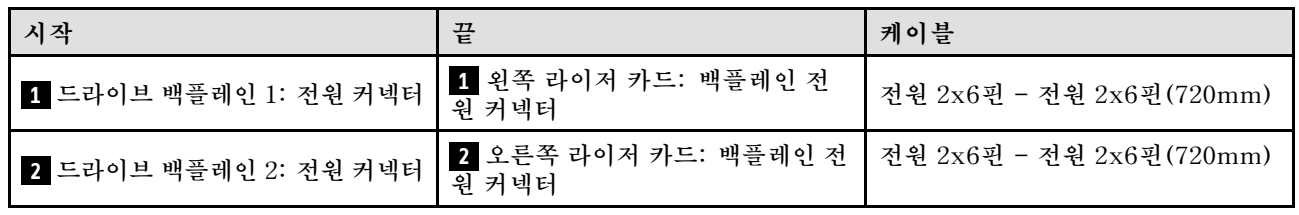

### **1개의 2.5인치 드라이브 백플레인 케이블 배선**

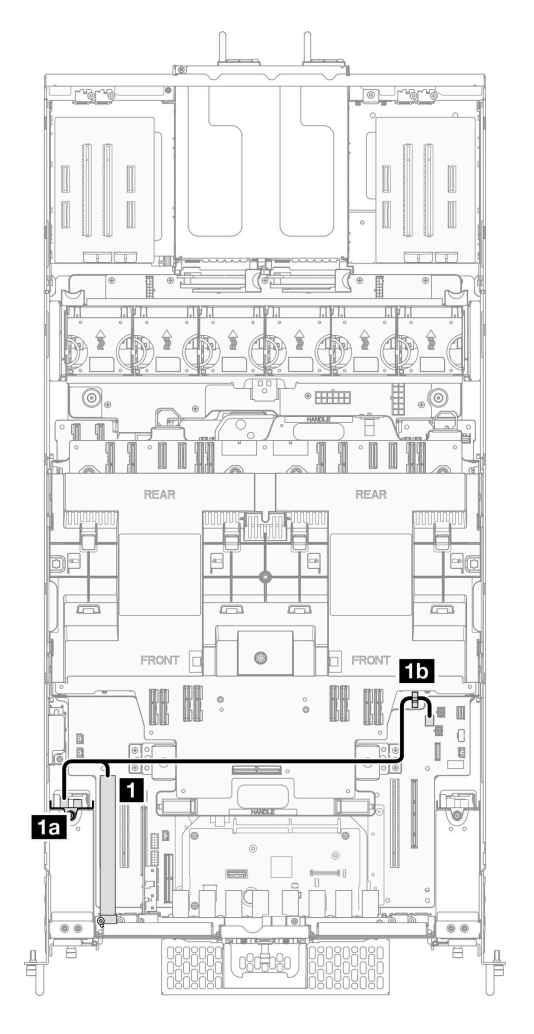

**그림 195. 1개의 2.5인치 드라이브 백플레인 케이블 배선**

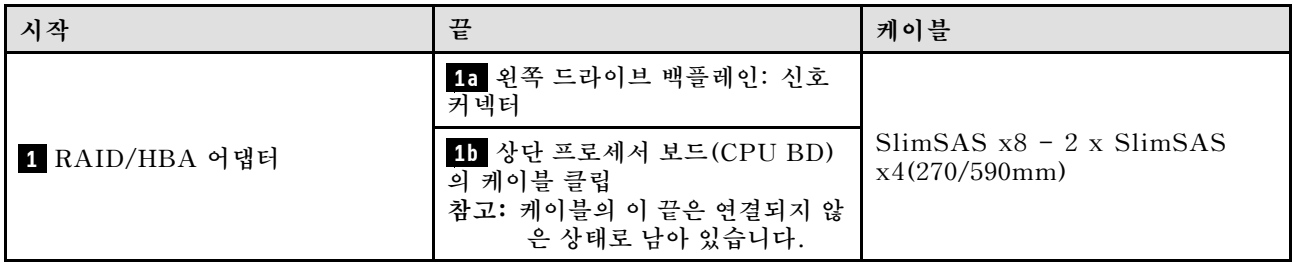

### **2개의 2.5인치 드라이브 백플레인 케이블 배선**

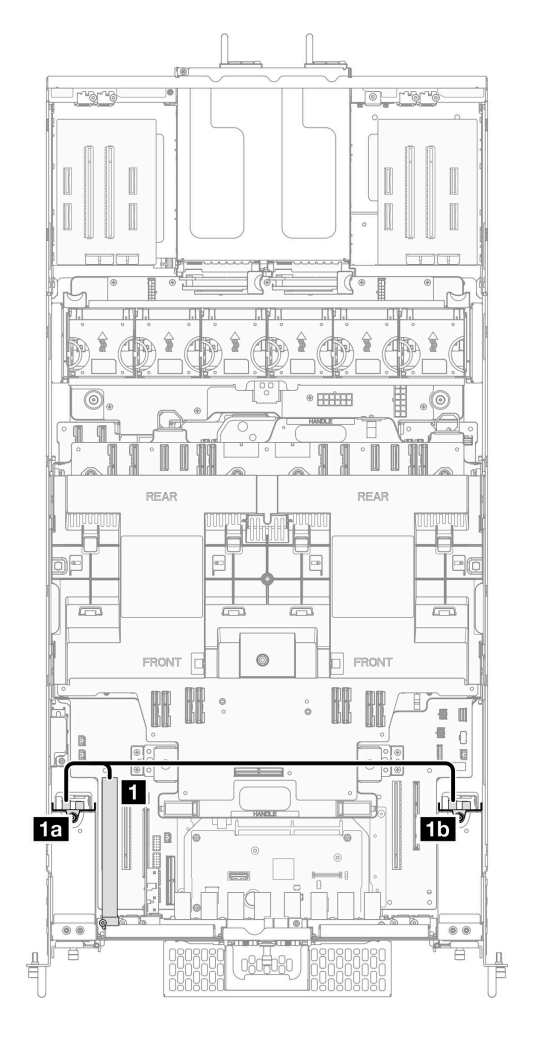

**그림 196. 2개의 2.5인치 드라이브 백플레인 케이블 배선**

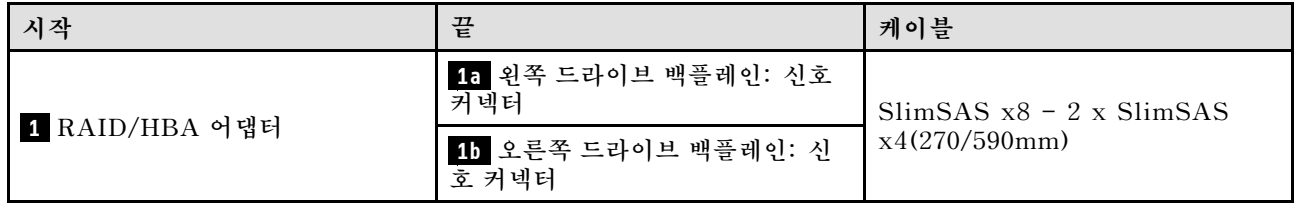

# **E3.S 케이블 어셈블리 케이블 배선**

**이 섹션을 사용하여 E3.S 케이블 어셈블리의 케이블 배선을 이해하십시오.**

**참고:**

# • **커넥터 간 연결: 1 ↔ 1 , 2 ↔ 2 , 3 ↔ 3 , ... n ↔ n**

• **케이블을 배선할 때 모든 케이블이 케이블 가이드를 통과하여 올바르게 배선되었는지 확인하십시오.**

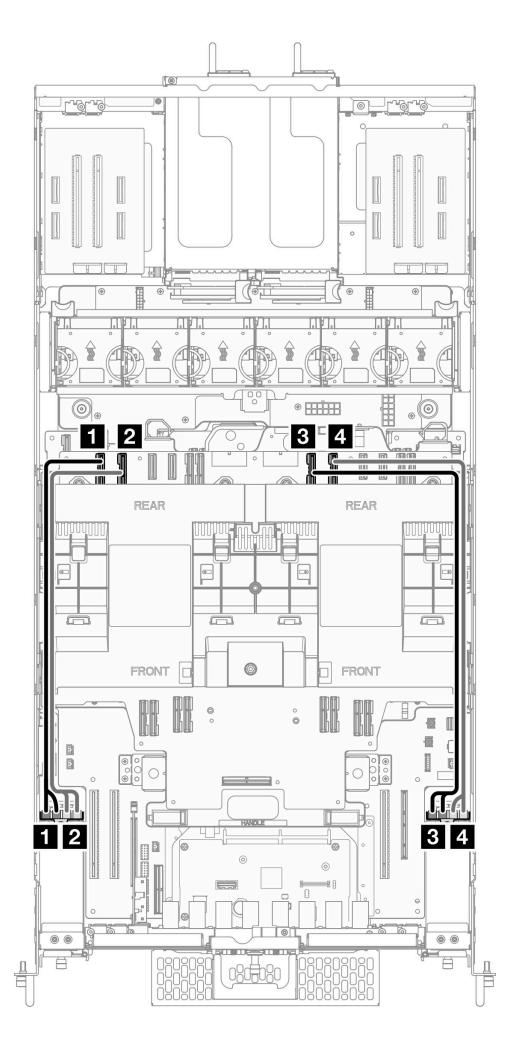

**그림 197. E3.S 케이블 어셈블리 케이블 배선**

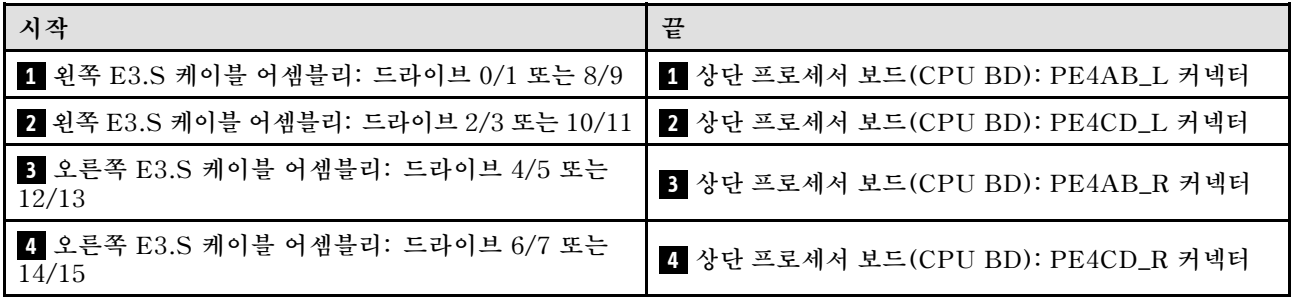

# **이더넷 포트 어셈블리 케이블 배선**

**이 섹션을 사용하여 이더넷 포트 어셈블리에 대한 케이블 배선을 이해하십시오.**

**참고:**

- **커넥터 간 연결: 1 ↔ 1 , 2 ↔ 2 , 3 ↔ 3 , ... n ↔ n**
- **케이블을 배선할 때 모든 케이블이 케이블 가이드를 통과하여 올바르게 배선되었는지 확인하십시오.**

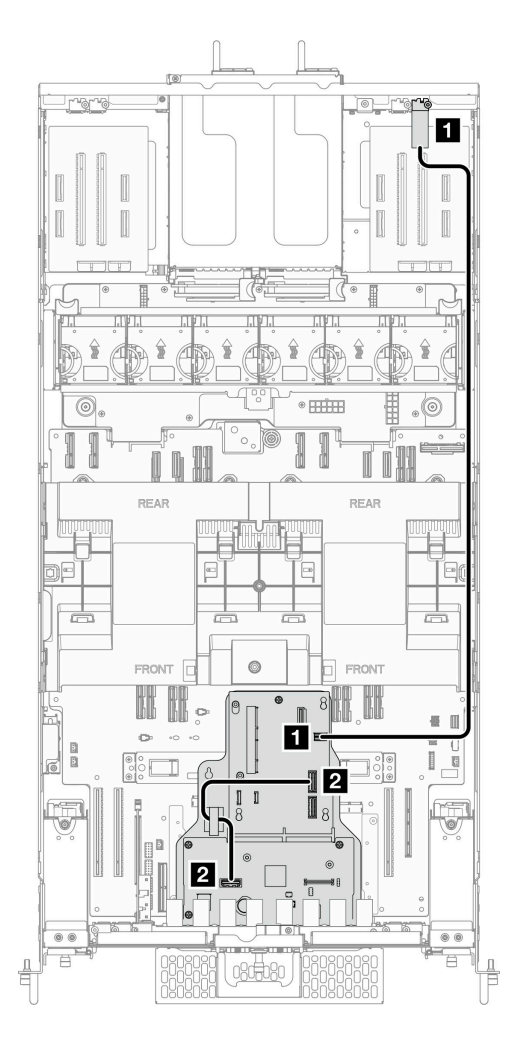

**그림 198. 이더넷 포트 어셈블리 케이블 배선**

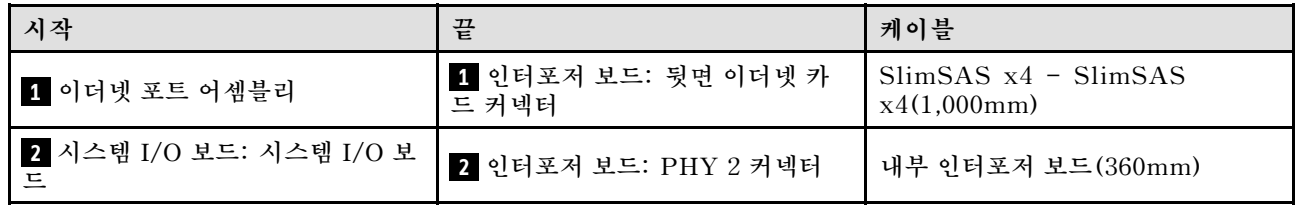

# **OCP 케이블 배선**

**이 섹션을 사용하여 OCP 모듈에 대한 케이블 배선을 이해하십시오.**

**참고:**

### • **커넥터 간 연결: 1 ↔ 1 , 2 ↔ 2 , 3 ↔ 3 , ... n ↔ n**

• **케이블을 배선할 때 모든 케이블이 케이블 가이드를 통과하여 올바르게 배선되었는지 확인하십시오.**

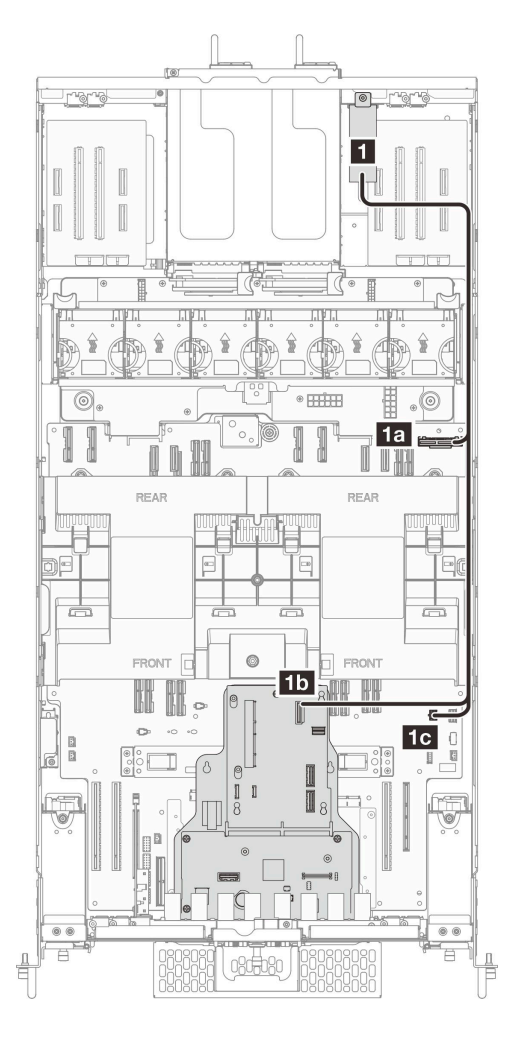

#### **그림 199. OCP 케이블 배선**

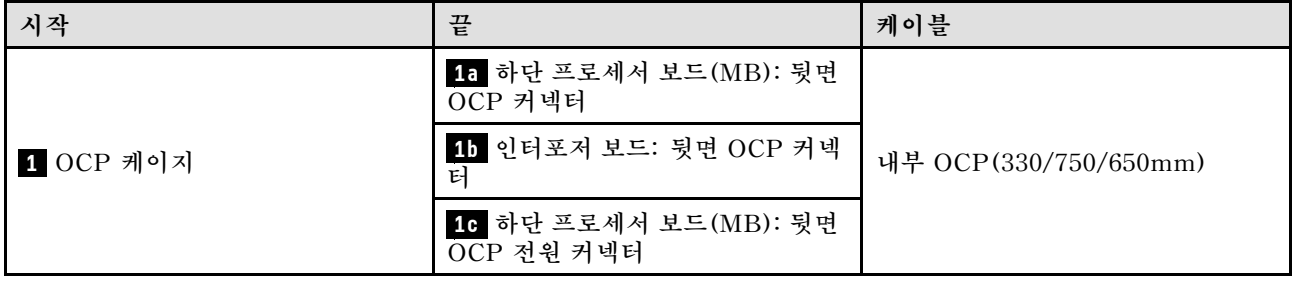

# **라이저 카드 케이블 배선**

**이 섹션을 사용하여 라이저 카드의 케이블 배선을 이해하십시오.**

**참고:**

### • **커넥터 간 연결: 1 ↔ 1 , 2 ↔ 2 , 3 ↔ 3 , ... n ↔ n**

• **케이블을 배선할 때 모든 케이블이 케이블 가이드를 통과하여 올바르게 배선되었는지 확인하십시오.**

### **라이저 카드 전원 케이블 배선**

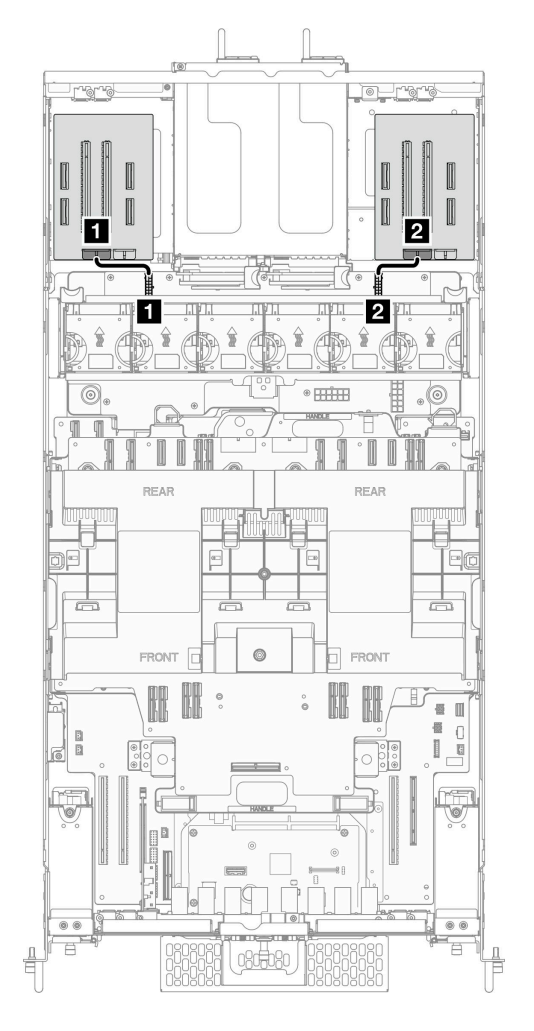

**그림 200. 라이저 카드 전원 케이블 배선**

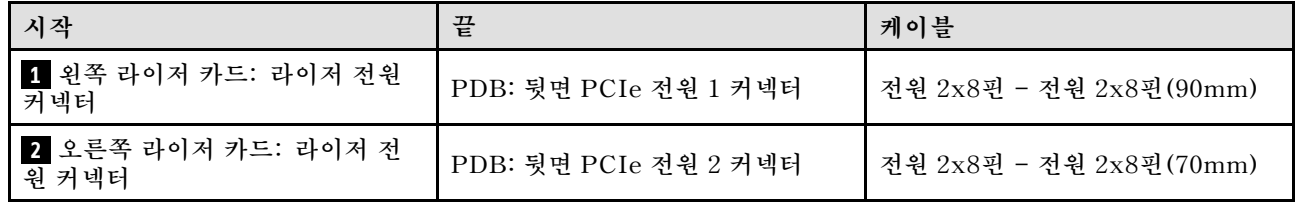

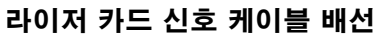

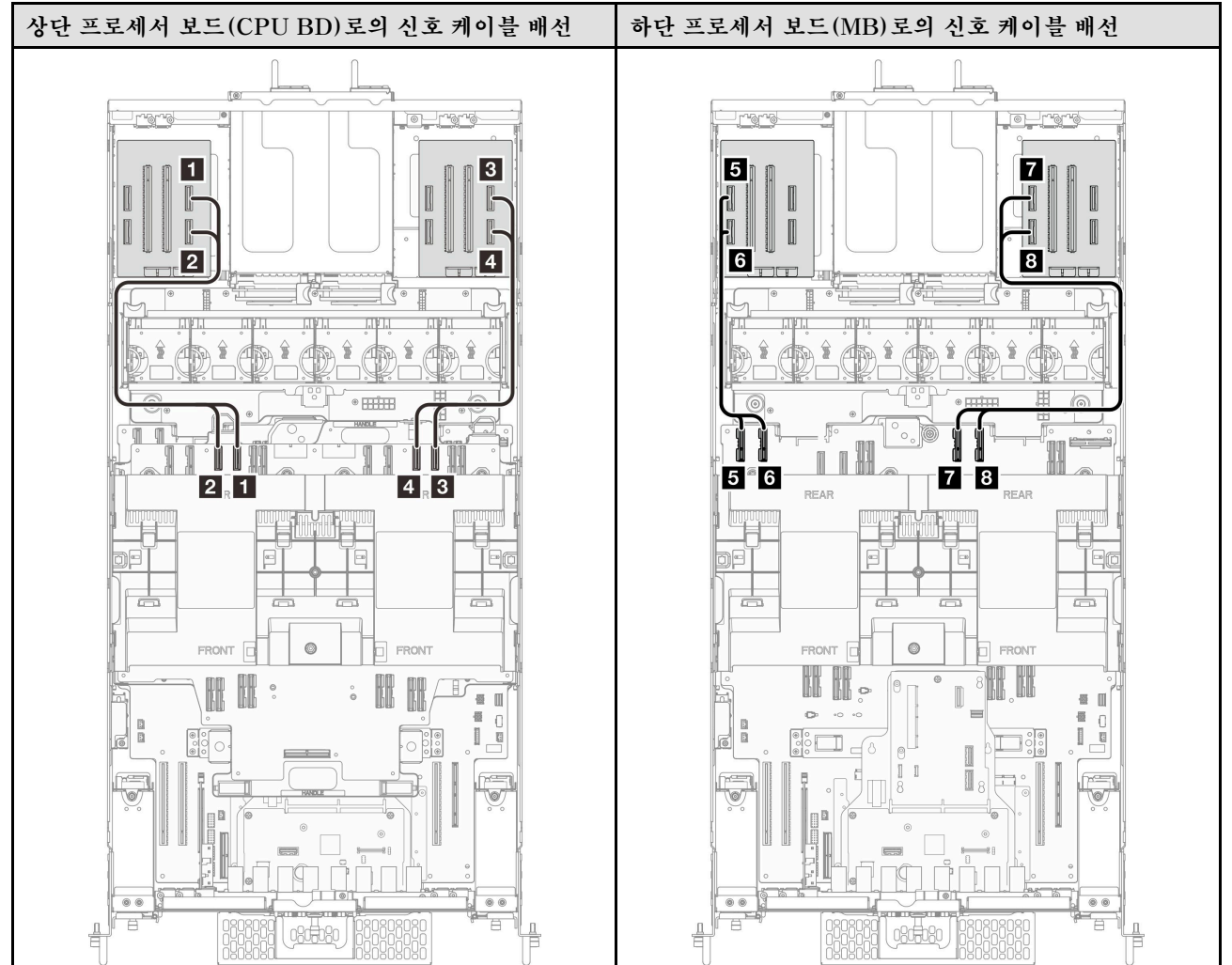

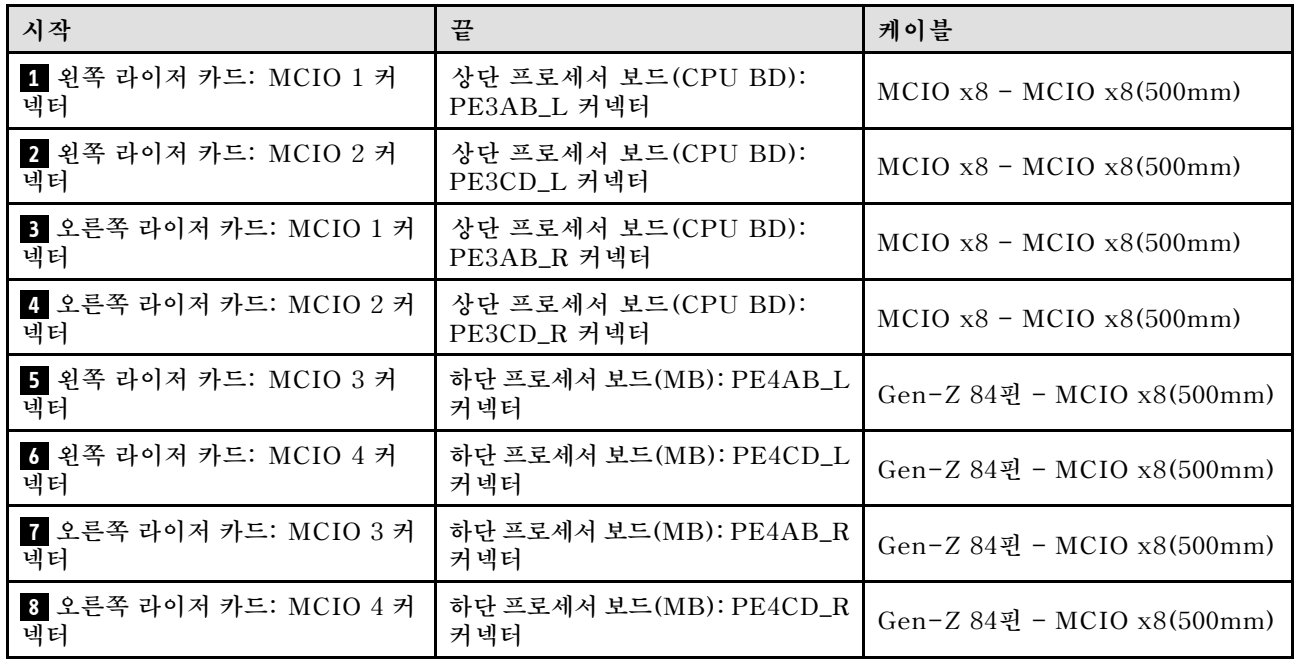

# <span id="page-244-0"></span>**제 3 장 문제 판별**

**이 절의 정보를 사용하여 서버를 사용할 때 발생할 수 있는 문제를 식별하고 해결하십시오.**

**특정 이벤트가 발생하면 Lenovo 지원에 자동으로 알리도록 Lenovo 서버를 구성할 수 있습니다. Lenovo XClarity Administrator와 같은 관리 응용 프로그램에서 자동 알림(콜 홈이라고도 함)을 구성할 수 있습니다. 자동 문제 알림을 구성하면 서버에서 잠재적으로 중요한 이벤트가 발생할 때마다 Lenovo 지원에 자동으로 알립니다.**

**문제를 뚜렷하게 파악하려면 일반적으로 서버를 관리하는 응용 프로그램의 이벤트 로그부터 시작해 야 합니다.**

- **Lenovo XClarity Administrator에서 서버를 관리하는 경우 Lenovo XClarity Administrator 이벤트 로그에서 시작하십시오.**
- **다른 관리 응용 프로그램을 사용하는 경우 Lenovo XClarity Controller 이벤트 로그에서 시작 하십시오.**

### **웹 리소스**

• **기술 팁**

**Lenovo는 지원 웹 사이트를 계속해서 업데이트 하여 서버와 관련해 겪을 수 있는 문제를 해결하도록 최 신 팁 및 기술을 제공합니다. 이러한 Tech Tip(고정 팁 또는 서비스 공지)은 서버 실행과 관련된 문제 를 피하거나 해결할 수 있는 방법을 제공합니다.**

**서버에서 사용할 수 있는 기술 팁을 찾으려면**

- **1. <http://datacentersupport.lenovo.com>으로 이동한 후 서버에 대한 지원 페이지로 이동하십시오.**
- **2. 탐색 분할창에서 How To's(방법)를 클릭하십시오.**
- **3. 드롭다운 메뉴에서 Article Type(문서 유형)** ➙ **Solution (솔루션)을 클릭하십시오. 화면의 지시 사항에 따라 발생한 문제의 유형을 선택하십시오.**
- **Lenovo 데이터 센터 포럼**
	- **다른 사람이 유사한 문제를 겪었는지 확인하려면 [https://forums.lenovo.com/t5/Datacenter-](https://forums.lenovo.com/t5/Datacenter-Systems/ct-p/sv_eg)[Systems/ct-p/sv\\_eg](https://forums.lenovo.com/t5/Datacenter-Systems/ct-p/sv_eg)의 내용을 확인하십시오.**

### **이벤트 로그**

**경고는 이벤트 또는 임박한 이벤트를 알리는 메시지 또는 기타 표시입니다. 경고는 Lenovo XClarity Controller 또는 서버의 UEFI에 의해 생성됩니다. 이러한 경고는 Lenovo XClarity Controller 이벤 트 로그에 저장됩니다. Chassis Management Module 2 또는 Lenovo XClarity Administrator에서 서버를 관리하는 경우, 해당 관리 애플리케이션에 경고가 자동 전달됩니다.**

**참고: 이벤트에서 복구하는 데 수행해야 할 수도 있는 사용자 작업을 비롯한 이벤트 목록은 [https://pubs.lenovo.com/sr860v3/pdf\\_files.html](https://pubs.lenovo.com/sr860v3/pdf_files.html)에서 확인할 수 있는 메시지 및 코드 참조서의 내용 을 참조하십시오.**

#### **Lenovo XClarity Administrator 이벤트 로그**

**Lenovo XClarity Administrator를 사용하여 서버, 네트워크 및 스토리지 하드웨어를 관리하는 경우 XClarity Administrator를 통해 관리되는 모든 장치의 이벤트를 볼 수 있습니다.**

Logs

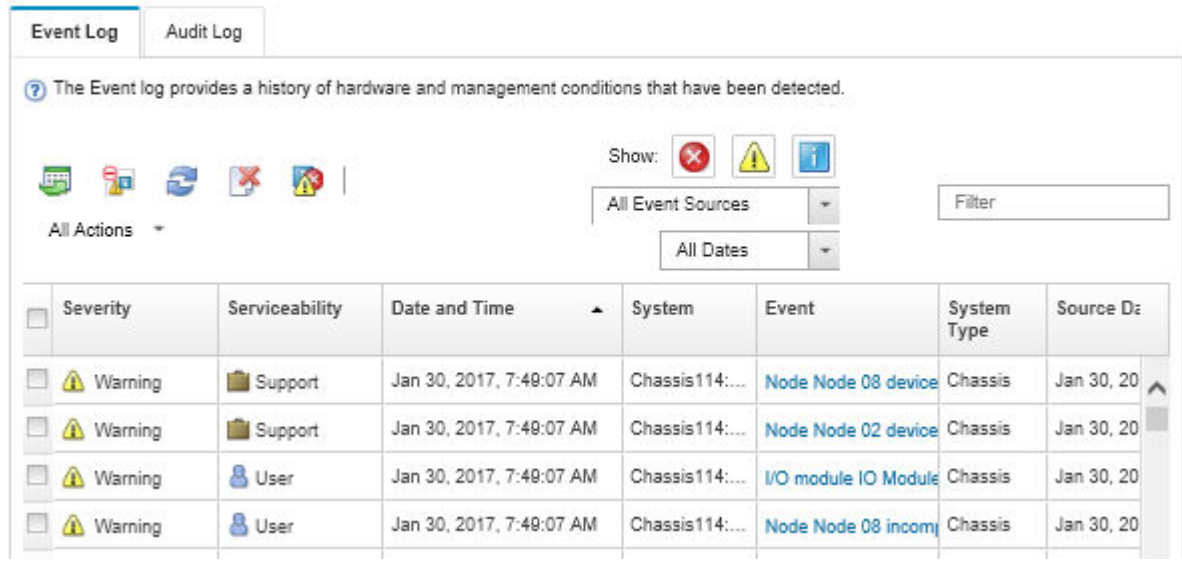

### **그림 201. Lenovo XClarity Administrator 이벤트 로그**

**XClarity Administrator의 이벤트 작업에 대한 자세한 내용은 다음의 내용을 참조하십시오.**

**[http://sysmgt.lenovofiles.com/help/topic/com.lenovo.lxca.doc/events\\_vieweventlog.html](http://sysmgt.lenovofiles.com/help/topic/com.lenovo.lxca.doc/events_vieweventlog.html)**

### **Lenovo XClarity Controller 이벤트 로그**

**Lenovo XClarity Controller는 온도, 전원 공급 장치 전압, 팬 속도 및 구성 요소 상태와 같은 내부의 물 리적 변수를 측정하는 센서를 사용하여 서버 및 그 구성 요소의 물리적 상태를 모니터링합니다. Lenovo XClarity Controller는 시스템 관리 소프트웨어 및 시스템 관리자와 사용자에게 다양한 인터페이스를 제 공하여 서버의 원격 관리와 제어를 가능하게 합니다.**

**Lenovo XClarity Controller는 서버의 모든 구성 요소를 모니터링하고 Lenovo XClarity Controller 이벤트 로그에 이벤트를 게시합니다.**

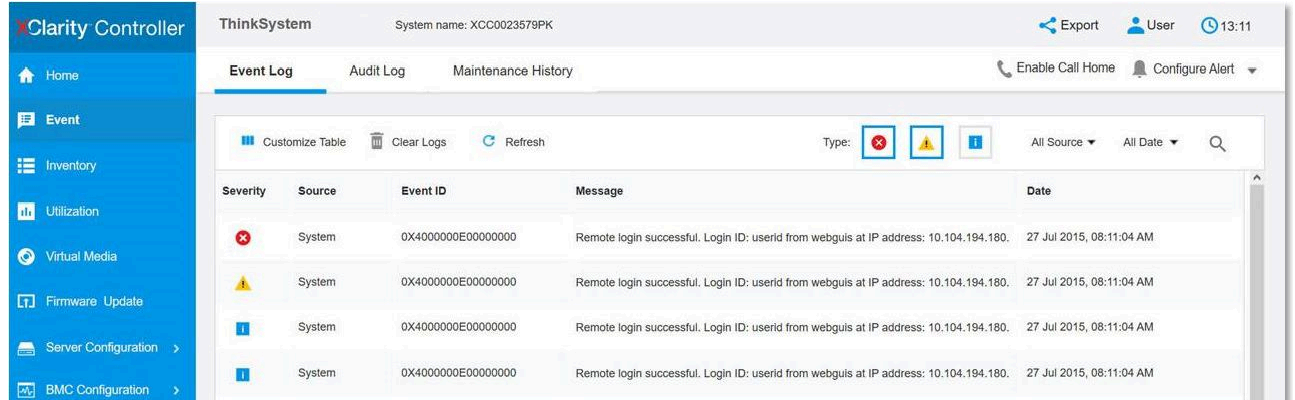

### **그림 202. Lenovo XClarity Controller 이벤트 로그**

**Lenovo XClarity Controller 이벤트 로그 액세스에 관한 자세한 정보는 다음을 참조하십시오.**

**서버와 호환되는 XCC 설명서의 "이벤트 로그 보기" 섹션(<https://pubs.lenovo.com/lxcc-overview/>)**

# **사양**

**다음은 서버의 기능 및 사양에 대한 요약입니다. 모델에 따라 일부 기능을 사용할 수 없거나 일부 사양이 적용되지 않을 수 있습니다.**

| 사양 범주 | 기술 사양             | 기계 사양 | 환경 사양                 |
|-------|-------------------|-------|-----------------------|
| 내용    | • 프로세서            | • 크기  | 음향 잡음 방출<br>$\bullet$ |
|       | • 메모리             | • 무게  | 환경<br>$\bullet$       |
|       | • 내장 드라이브         |       |                       |
|       | • 스토리지 확장         |       |                       |
|       | • 확장 슬롯           |       |                       |
|       | • 통합 기능 및 I/O 커넥터 |       |                       |
|       | • 네트워크            |       |                       |
|       | • 앞면 버튼           |       |                       |
|       | • RAID 어댑터        |       |                       |
|       | • 호스트 버스 어댑터      |       |                       |
|       | • 시스템 팬           |       |                       |
|       | • 전기 입력           |       |                       |
|       | • 디버깅을 위한 최소 구성   |       |                       |
|       | • 운영 체제           |       |                       |

**사양 범주 및 각 범주의 내용에 대해서는 아래 표를 참조하십시오.**

# **기술 사양**

**서버의 기술 사양에 대한 요약입니다. 모델에 따라 일부 기능을 사용할 수 없거나 일부 사양이 적용되 지 않을 수 있습니다.**

**프로세서**

**통합 메모리 컨트롤러 및 Intel Mesh UPI(Ultra Path Interconnect) 토폴로지를 갖춘 최대 350W TDP의 Intel Xeon 프로세서 8개를 지원합니다.**

- **LGA 4677 소켓용으로 설계**
- **코어 60개까지 확장 가능**
- **프로세서당 UPI 링크 4개 지원(12.8GT/s, 14.4GT/s 및 16GT/s 속도 지원)**

지원되는 프로세서 목록은 <https://serverproven.lenovo.com>의 내용을 참조하십시오.

**메모리**

**메모리 구성 및 설치에 관한 자세한 정보는 를 참조하십시오.**

- **DIMM(Dual Inline Memory Module) 슬롯 128개**
- **메모리 모듈 유형:**
	- 10x4 RDIMM: 32GB 또는 64GB
	- 3DS RDIMM: 128GB 또는 256GB
- **속도:**

**참고: 작동 속도는 프로세서 모델 및 UEFI 설정에 따라 다릅니다.**

- 채널당 DIMM 1개에 대해 4800MT/s
- 채널당 DIMM 2개에 대해 4400MT/s
- 최소 메모리: 256GB
- 최대 메모리: 32TB

지원되는 메모리 모듈 목록은 <https://serverproven.lenovo.com>을 참고하십시오.

#### **내장 드라이브**

**본 서버는 80mm(2280) 폼 팩터를 갖춘 내장 960GB NVMe M.2 드라이브를 최대 2개까지 지원합니다.**

지원되는 M.2 드라이브 목록은 <https://serverproven.lenovo.com>의 내용을 참조하십시오.

#### **스토리지 확장**

**최대 16개의 2.5인치 또는 E3.S 드라이브**

**지원되는 드라이브 목록은 <https://serverproven.lenovo.com>의 내용을 참조하십시오.**

#### **확장 슬롯**

- **앞면 PCIe 슬롯 6개**
- **뒷면 PCIe 슬롯 최대 8개**
- **OCP 모듈 슬롯 1개(옵션)**
- **뒷면 이더넷 슬롯 1개(옵션)**

**참고: PCIe 슬롯 가용성은 라이저 카드 선택을 기반으로 합니다.**

#### **통합 기능 및 I/O 커넥터**

- **Lenovo XClarity Controller(XCC), 서비스 프로세서 제어 및 모니터링 기능, 비디오 컨트롤러 및 원격 키보 드, 비디오, 마우스 및 원격 하드 디스크 드라이브 기능을 제공합니다.**
	- **본 서버는 XCC2(Lenovo XClarity Controller 2)를 지원합니다. XCC2(Lenovo XClarity Controller 2)에 대한 추가 정보는 <https://pubs.lenovo.com/lxcc-overview/>의 내용을 참조하십시오.**
- **앞면 커넥터:**
	- **외부 사이드밴드 커넥터 4개**
	- **외부 UPI 커넥터 16개**
	- **외부 진단 커넥터 1개**
	- **직렬 포트 1개**
	- **앞면 오퍼레이터 패널**
		- **시스템 ID 버튼/LED**

#### **통합 기능 및 I/O 커넥터**

- **시스템 오류 LED**
- **네트워크 활동 LED**
- **전원 버튼/LED**
- **USB 2.0 커넥터 1개 및 XCC 시스템 관리 기능**
- **VGA 커넥터 1개**
- **USB 3.2 Gen 1(5Gbps) 커넥터 2개**
- **XCC 시스템 관리 포트 1개**
- **뒷면 커넥터:**
	- **PSU 공급 장치 베이 12개**
	- **OCP 모듈 슬롯 1개(옵션)**
	- **XCC 시스템 관리 포트 1개(옵션)**

#### **네트워크**

**OCP 모듈의 이더넷 커넥터 2개 또는 4개(옵션)**

#### **앞면 버튼**

**NMI 버튼**

#### **RAID 어댑터**

**RAID 0, 1, 10, 5, 50, 6, 60**

- **ThinkSystem RAID 940-16i 4GB Flash PCIe Gen4 12Gb Adapter**
- **ThinkSystem RAID 940-8i 4GB Flash PCIe Gen4 12Gb Adapter**

RAID/HBA 어댑터에 대한 자세한 내용은 [Lenovo ThinkSystem RAID](https://lenovopress.com/lp1288-thinksystem-raid-adapter-and-hba-reference) 어댑터 및 HBA 참조서를 참조하십시오.

#### **호스트 버스 어댑터**

**ThinkSystem 440-8i SAS/SATA PCIe Gen4 12Gb HBA**

RAID/HBA 어댑터에 대한 자세한 내용은 [Lenovo ThinkSystem RAID](https://lenovopress.com/lp1288-thinksystem-raid-adapter-and-hba-reference) 어댑터 및 HBA 참조서를 참조하십시오.

#### **시스템 팬**

**팬 모듈 12개(각 팬 모듈에 팬 2개) 참고: 본 서버는 N+2 중복을 지원하며 팬 로터 2개의 장애로 인한 성능 저하 없이 최대 전원 구성으로 작동 할 수 있습니다.**

#### **전기 입력**

**본 서버는 N+N 중복을 갖춘 8개 또는 12개의 1800W 230V 티타늄 핫 스왑 Gen2 전원 공급 장치를 지원합니다.**

#### **디버깅을 위한 최소 구성**

- **기본 섀시 하단 프로세서 보드(MB)의 프로세서 2개**
- **기본 섀시 하단 프로세서 보드(MB)의 슬롯 A1에 DRAM DIMM 1개**
- **전원 공급 장치 1개**
- **M.2#1 슬롯에 M.2 드라이브 1개(디버깅을 위해 OS가 필요한 경우)**

#### **운영 체제**

- **지원 및 인증된 운영 체제:**
- **VMware ESXi**
- **Red Hat Enterprise Linux**
- **SUSE Linux Enterprise Server**

### 참조:

• 사용 가능한 운영 체제의 전체 목록: <https://lenovopress.lenovo.com/osig>.

• **OS 배포 지침은 사용 설명서 또는 시스템 구성 설명서의 "운영 체제 배포"를 참조하십시오.**

# **기계 사양**

**서버의 기계 사양 요약입니다. 모델에 따라 일부 기능을 사용할 수 없거나 일부 사양이 적용되지 않 을 수 있습니다.**

**크기**

**8U(4U 섀시 2개)**

- **섀시당 높이: 175mm(6.9인치)**
- **섀시당 너비: 447mm(17.6인치)**
- **섀시당 깊이: 870.3mm(34.3인치)**

**무게**

```
섀시당 최대 50kg(110.23lb)
```
# **환경 사양**

**서버의 환경 사양 요약입니다. 모델에 따라 일부 기능을 사용할 수 없거나 일부 사양이 적용되지 않 을 수 있습니다.**

**음향 잡음 방출**

**서버에는 다음과 같은 음향 잡음 방출 선언이 있습니다.**

- **음력 수준(LWAd)**
	- **대기: 7.3Bel**
	- **작동: 7.9Bel**
- **음력 수준(LpAm):**
	- **대기: 57.3dBA**
	- **작동: 61.9dBA**

**참고:**

- **이 음력 수준은 ISO7779에 명시된 절차에 따라 제어된 음향 환경에서 측정되었으며 ISO 9296에 따라 보고됩니다.**
- **OSHA 또는 유럽 공동체 지침에 규정된 것과 같은 정부 규정은 작업장에서 소음 노출을 관리할 수 있고 사용 자 및 사용자의 서버 설치에 적용할 수 있습니다. 설치 시 측정되는 실제 음력 수준은 설치하는 랙 수, 크기, 재료 및 방의 구성, 다른 장비의 소음 수준, 방 주변 온도 및 장비와 관련된 직원의 위치 등 다양한 요소에 따 라 다릅니다. 또한, 이러한 정부 규정 준수는 직원들의 노출 기간 및 직원들의 청력 보호복 착용 여부를 포함 하여 다양한 추가 요인에 따라 달라집니다. Lenovo는 해당 규정의 준수 여부를 확인하기 위해 이 분야에 서 자격을 갖춘 전문가와 상담할 것을 권장합니다.**

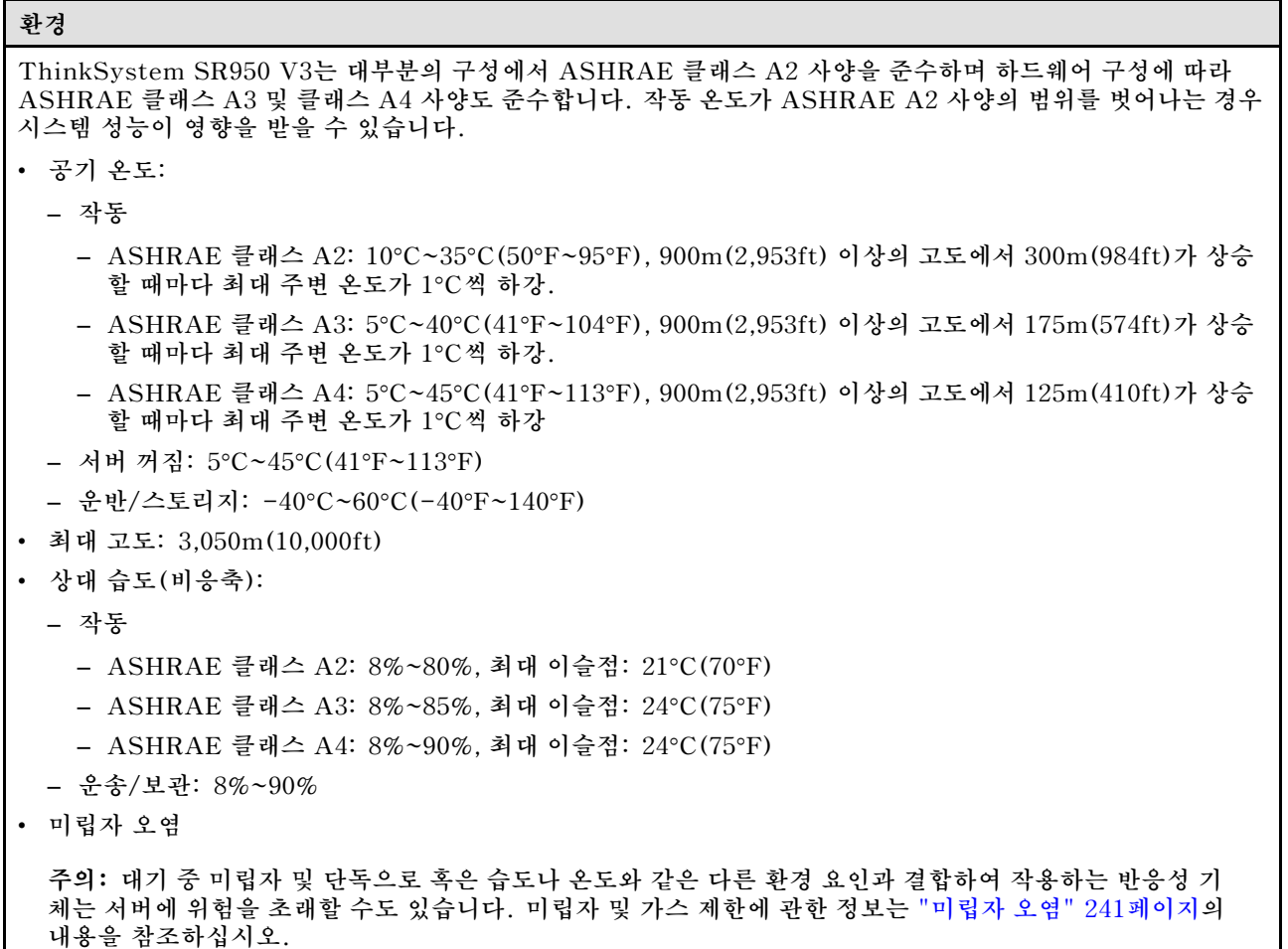

**참고: 본 서버는 표준 데이터 센터 환경을 위해 설계되었으며 산업 데이터 센터에 배치하는 것이 좋습니다.**

### **미립자 오염**

**주의: 대기중 미립자(금속 조작 또는 입자) 및 단독으로 혹은 습도나 온도와 같은 다른 환경 요인과 결합하 여 작용하는 반응성 기체는 본 문서에서 기술하는 장치에 위험을 초래할 수도 있습니다.**

**과도하게 미세한 입자가 있거나 유독 가스의 응축으로 인해 제기되는 위험 중에는 장치에 고장을 일으키거 나 완전히 작동을 중단시킬 수도 있는 피해도 있습니다. 본 사양은 이와 같은 피해를 예방하고자 미립자와 가스에 대한 제한을 제시합니다. 공기의 온도나 수분 함량과 같은 수많은 다른 요인이 미립자나 주변의 부 식 물질 및 가스 오염물질 전파에 영향을 줄 수 있으므로 이러한 제한이 한정된 값으로 표시되거나 사용되 어서는 안 됩니다. 이 문서에 제시되어 있는 특정 제한이 없을 경우 사용자는 인체의 건강 및 안전과 직결되 는 미립자 및 가스 수준을 유지하는 관행을 실천에 옮겨야 합니다. 사용자 측 환경에서 미립자 또는 가스 수준으로 인해 장치가 손상되었다고 Lenovo에서 판단한 경우 Lenovo는 이러한 환경 오염 상태를 완 화하기 위해 적절한 선후책을 마련하는 차원에서 장치 또는 부품의 수리나 교체에 관한 조항을 규정할 수 있습니다. 이러한 구제 조치의 이행 책임은 고객에게 있습니다.**

### **표 10. 미립자 및 가스의 제한**

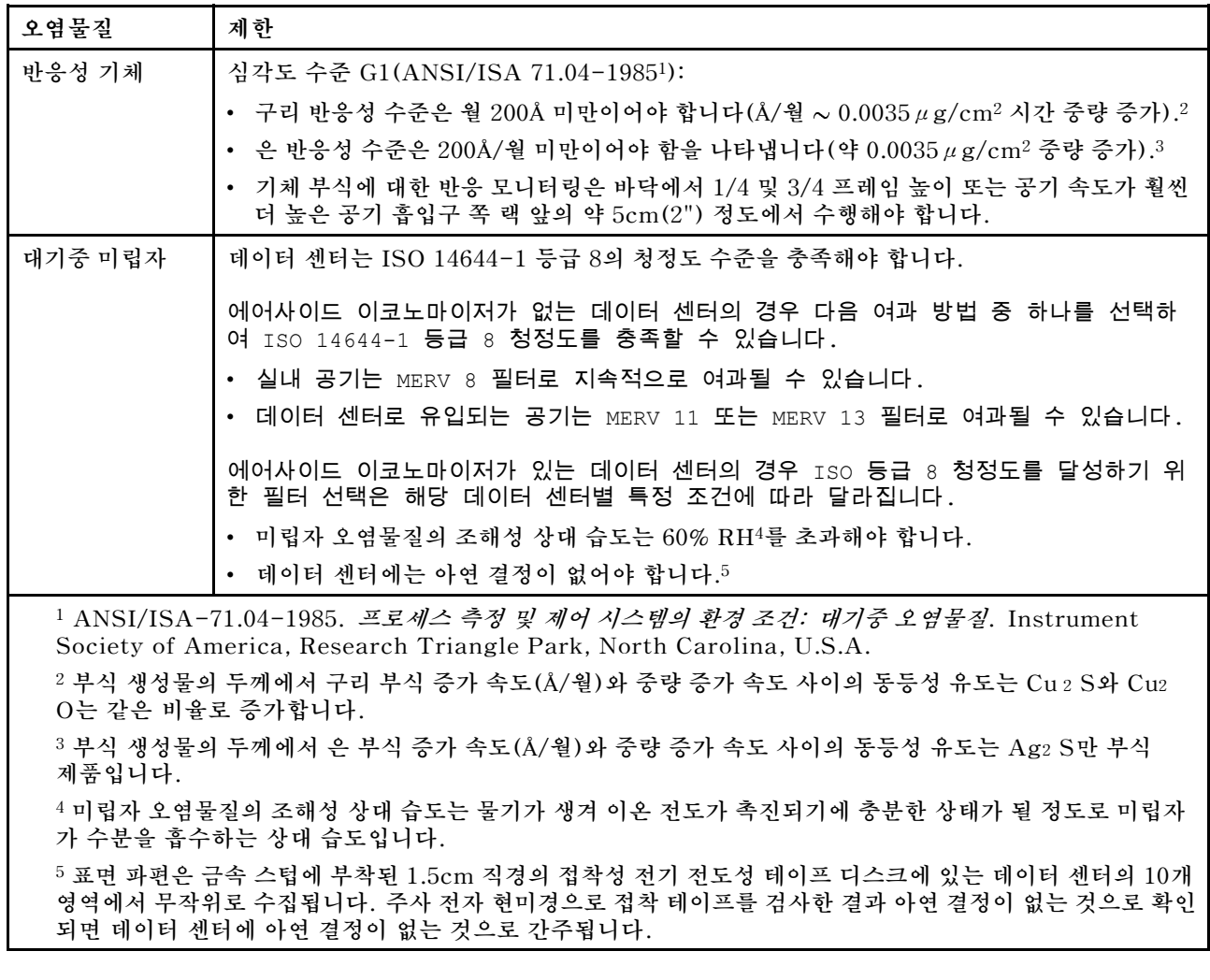

# **하단 프로세서 보드(MB) 커넥터**

**다음 그림은 하단 프로세서 보드(MB)의 내부 커넥터를 보여줍니다.**
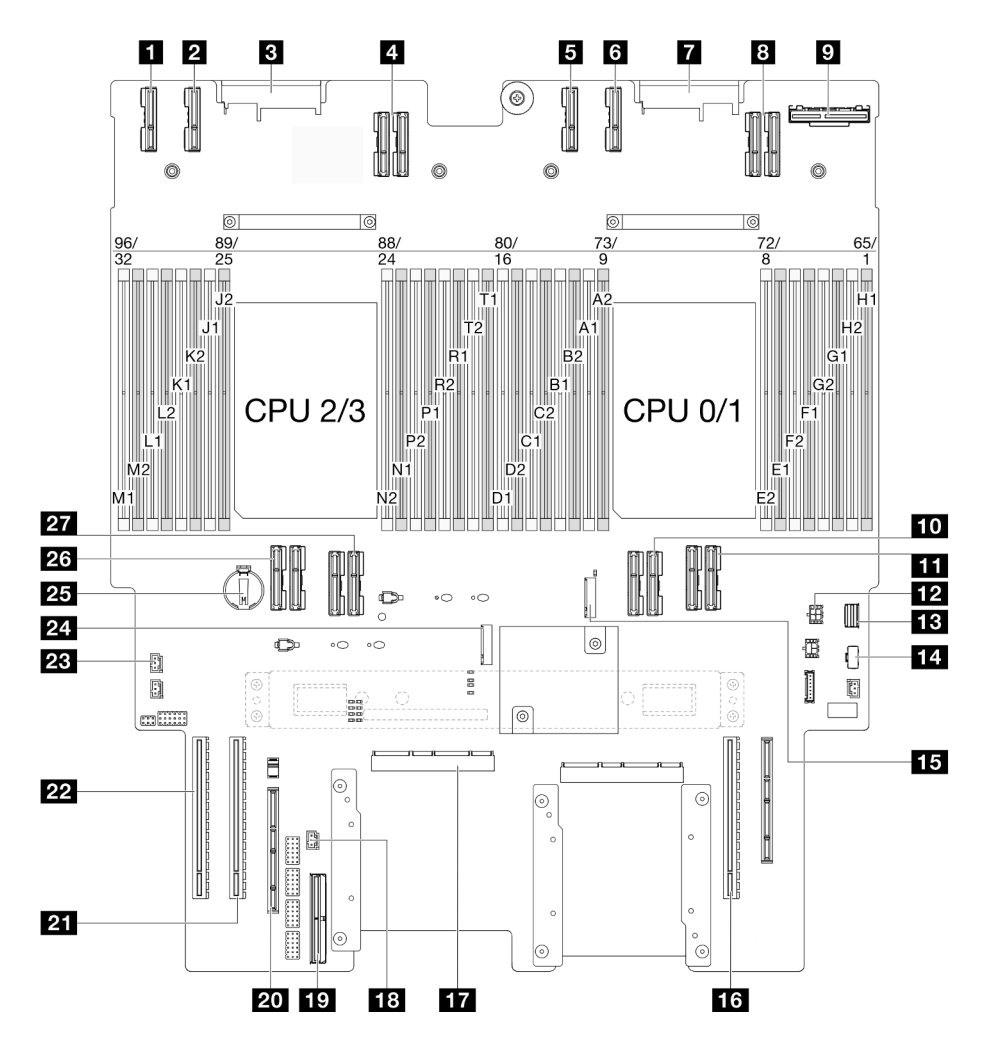

**그림 203. 하단 프로세서 보드(MB) 커넥터**

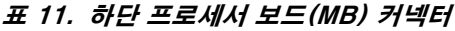

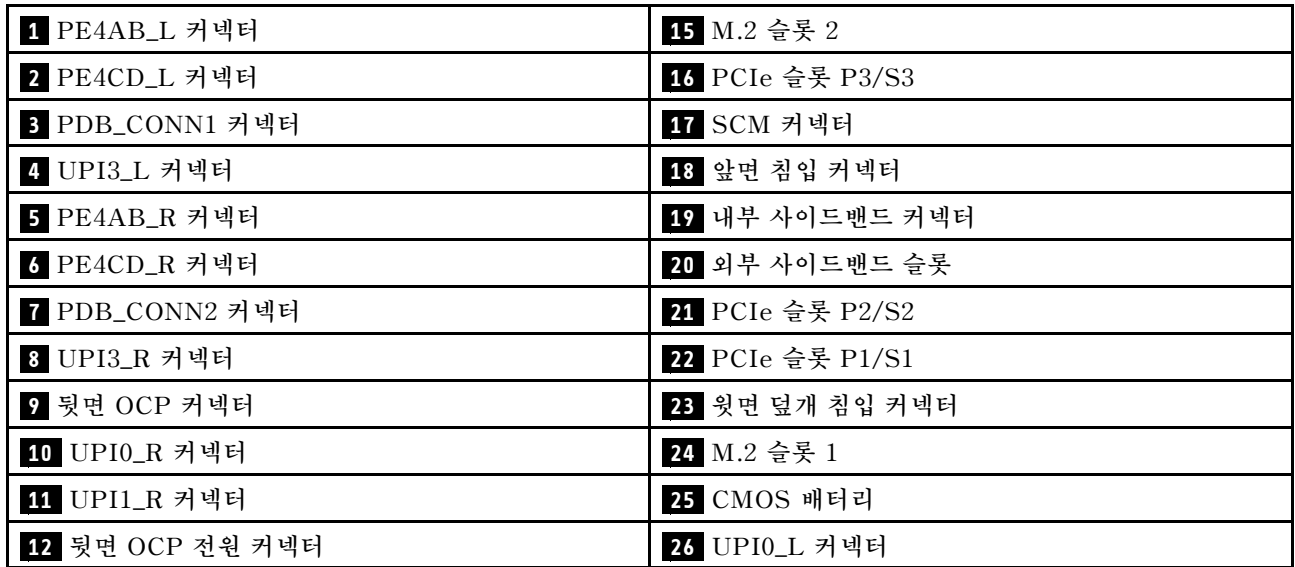

### <span id="page-253-0"></span>**표 11. 하단 프로세서 보드(MB) 커넥터 (계속)**

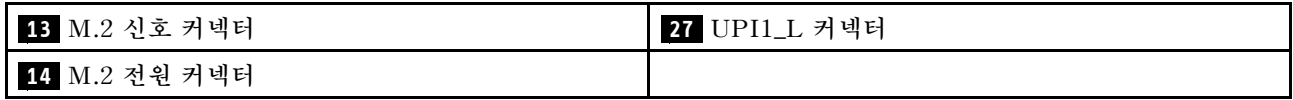

# **시스템 LED 및 진단 디스플레이별 문제 해결**

**사용 가능한 시스템 LED 및 진단 디스플레이에 대한 정보는 다음 섹션을 참조하십시오.**

## **드라이브 LED**

**이 주제에서는 드라이브 LED에 대한 정보를 제공합니다.**

**다음 표에서는 드라이브 활동 LED 및 드라이브 상태 LED가 가리키는 문제를 설명합니다.**

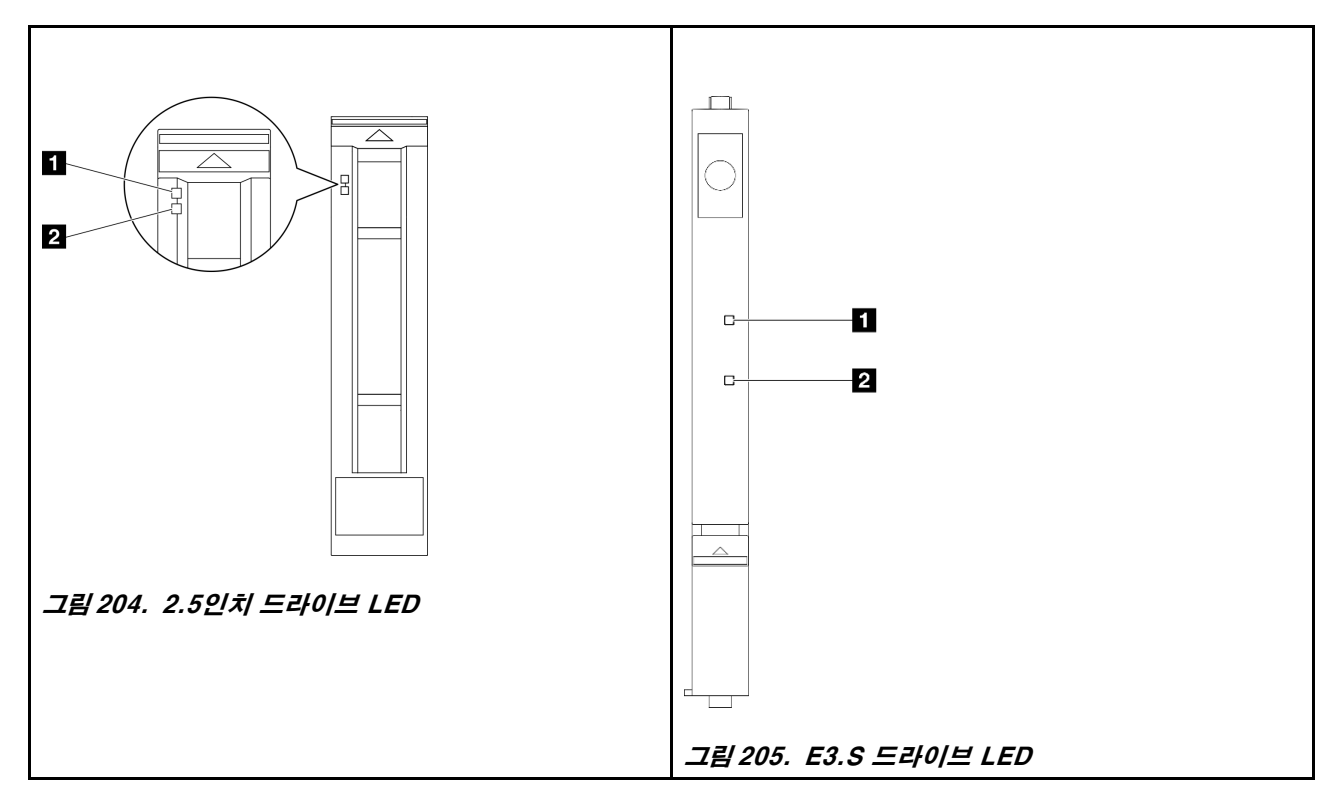

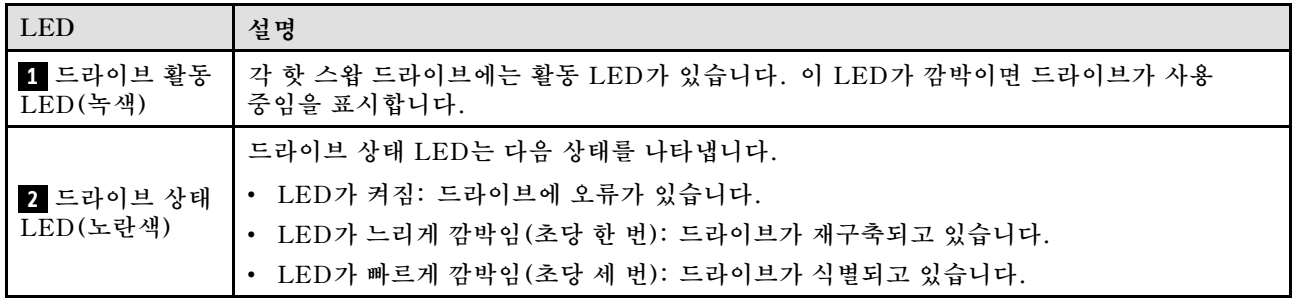

# **앞면 오퍼레이터 패널 LED**

**이 주제에서는 앞면 오퍼레이터 패널 LED에 대한 정보를 제공합니다.**

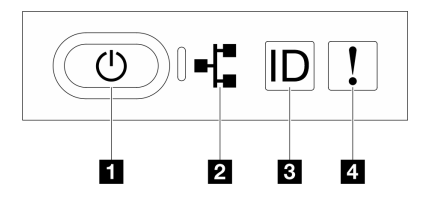

### **그림 206. 앞면 오퍼레이터 패널 LED**

#### **표 12. 앞면 오퍼레이터 패널 LED**

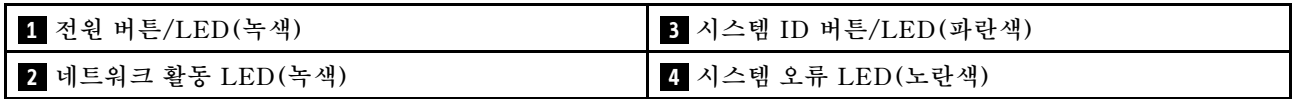

## **1 전원 버튼/LED(녹색)**

**이 버튼을 눌러 서버를 수동으로 켜고 끄십시오. 시스템 전원 LED의 상태는 다음과 같습니다.**

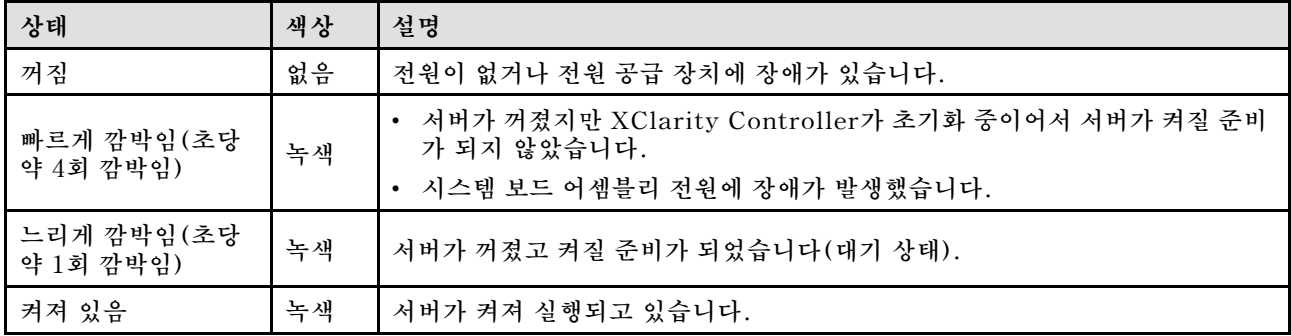

## **2 네트워크 활동 LED(녹색)**

**네트워크 활동 LED는 네트워크 연결 및 활동을 식별하는 데 유용합니다.**

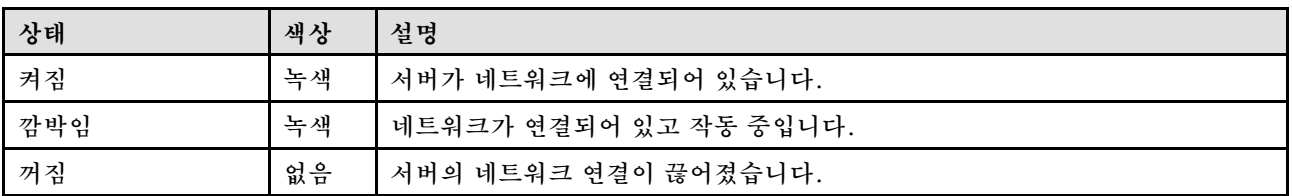

## **3 시스템 ID 버튼/LED(파란색)**

**이 시스템 ID 버튼과 파란색 시스템 ID LED를 사용하여 서버를 시각적으로 찾을 수 있습니다. 시스템 ID 버튼을 누를 때마다 시스템 ID LED의 상태가 변경됩니다. LED는 켜짐, 깜박임 또는 꺼짐으로 변경될 수 있습니다. Lenovo XClarity Controller 또는 원격 관리 프로그램을 사용하여 육안으로 여러 서버 가운 데서 해당 서버를 찾을 수 있도록 시스템 ID LED의 상태를 변경할 수도 있습니다.**

## **4 시스템 오류 LED(노란색)**

**시스템 오류 LED는 시스템 오류가 있는지 판별하는 데 유용합니다.**

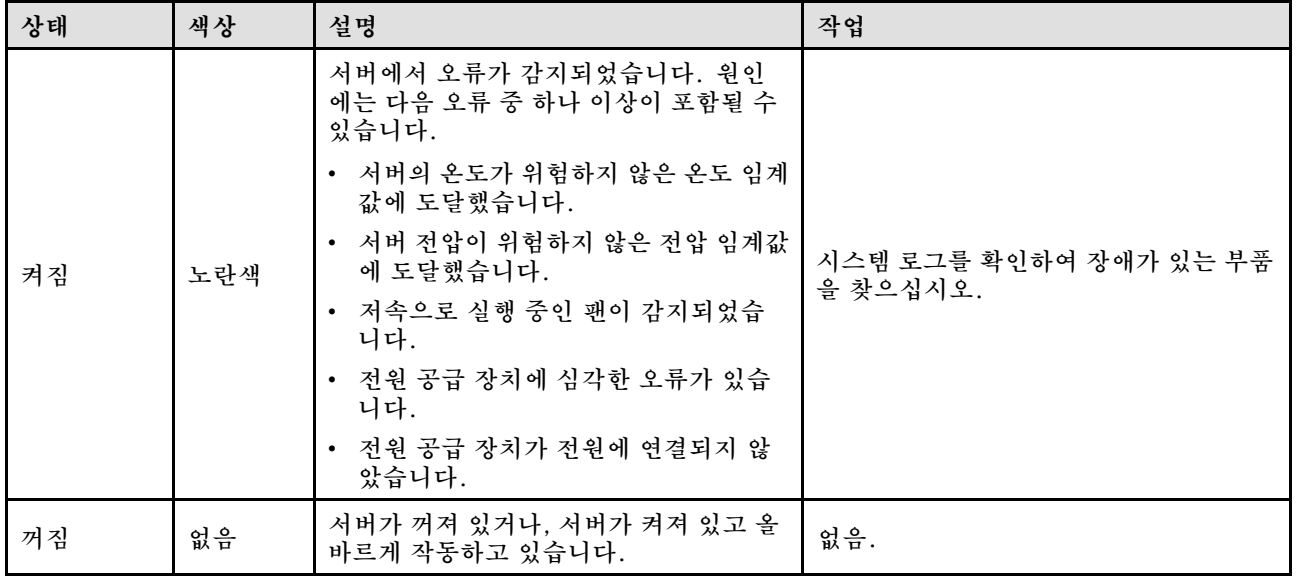

# **전원 공급 장치 LED**

**이 항목에서는 여러 전원 공급 장치 LED 상태 및 해당 작업 제안 사항에 대한 정보를 제공합니다.**

**서버를 시작하려면 다음과 같은 최소 구성이 필요합니다.**

- **기본 섀시 하단 프로세서 보드(MB)의 프로세서 2개**
- **기본 섀시 하단 프로세서 보드(MB)의 슬롯 A1에 DRAM DIMM 1개**
- **전원 공급 장치 1개**
- **M.2#1 슬롯에 M.2 드라이브 1개(디버깅을 위해 OS가 필요한 경우)**

**참고: 전원 공급 장치 유형에 따라 전원 공급 장치가 다음 그림과 다소 차이가 있을 수 있습니다.**

## **CFFv4 전원 공급 장치 LED**

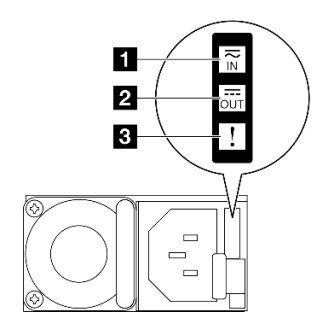

**그림 207. 전원 공급 장치 LED**

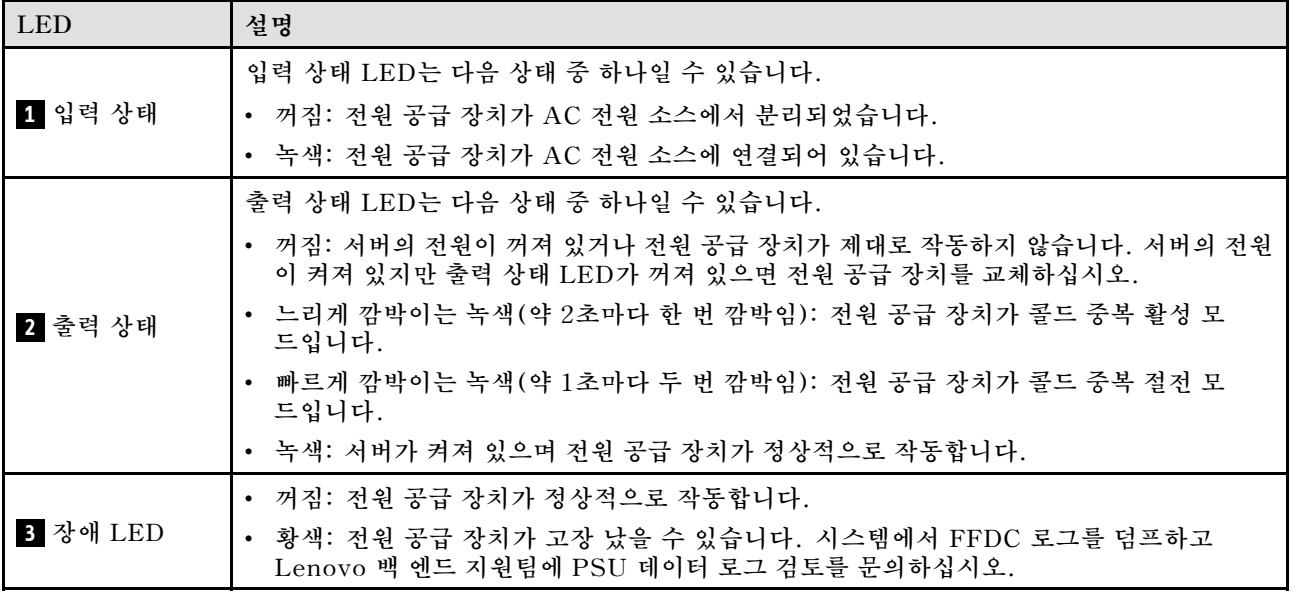

# **상단 프로세서 보드(CPU BD) LED**

**다음 그림은 상단 프로세서 보드(CPU BD)의 LED(발광 다이오드)를 보여줍니다.**

**서버에서 전원 소스가 제거되면 전원 버튼을 눌러 상단 프로세서 보드(CPU BD)의 LED를 켜십시오.**

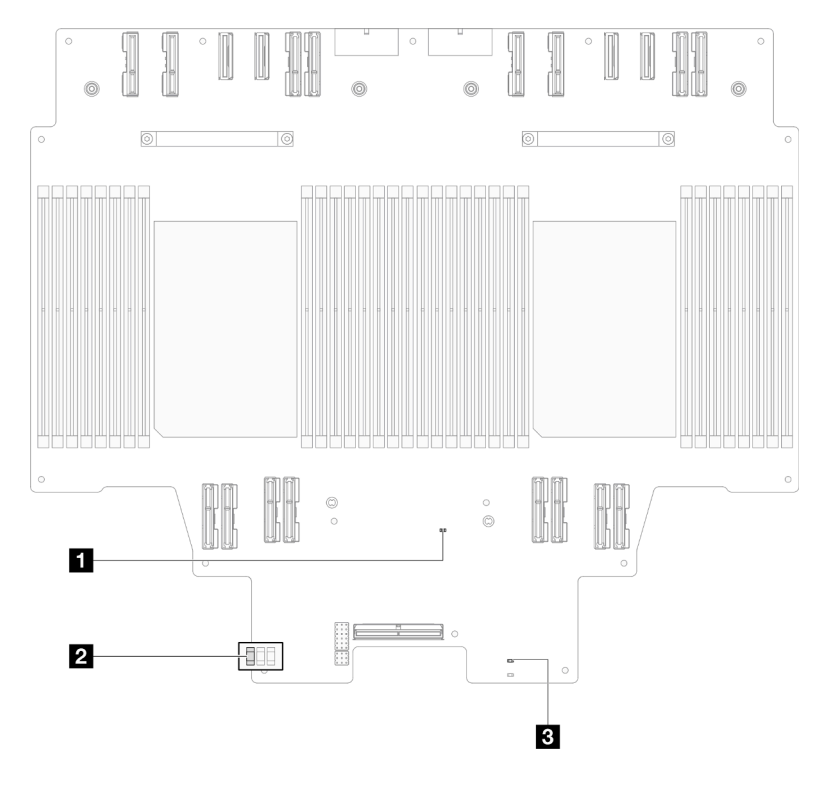

**그림 208. 상단 프로세서 보드(CPU BD) LED**

<span id="page-257-0"></span>**표 13. 상단 프로세서 보드(CPU BD) LED**

| <b>LED</b>              | 설명 및 동작                                                                                                 |
|-------------------------|----------------------------------------------------------------------------------------------------|
| 1 FPGA 하트비트             | 깜박임(초당 약 1회 깜박임): FPGA가 정상적으로 작동 중입니다.<br>$\bullet$                                                     |
| LED(녹색)                 | 켜짐 또는 꺼짐: FPGA가 작동하지 않습니다.<br>٠                                                                         |
|                         | 1. 하단 프로세서 보드(MB)를 교체하십시오.                                                                              |
|                         | 2. 문제가 계속되면 Lenovo 지원팀에 문의하십시오.                                                                         |
| 2 P5V_AUX 상태<br>LED(녹색) | 켜짐: P5V_AUX 전원이 있습니다.<br>$\bullet$                                                                      |
|                         | 꺼짐: P5V_AUX가 준비되지 않았습니다.                                                                                |
| 3 전원 장애 LED(황색)         | 꺼짐: 시스템이 정상입니다.<br>$\bullet$                                                                            |
|                         | 깜박임(초당 약 1회 깜박임): 시스템 장애가 발생했습니다.<br>$\bullet$                                                          |
|                         | 1. 전원 공급 장치(PSU), 전원 인터포저 보드 및 전원 분배 보드를 확인하십시<br>오. PSU, 전원 인터포저 보드 또는 전원 분배 보드에 오류가 있는 경우 교<br>체하십시오. |
|                         | 2. PSU, 전원 인터포저 보드 및 전원 분배 보드에 오류가 없으면 상단 프로세<br>서 보드(CPU BD)를 교체하십시오.                                  |

# **시스템 I/O 보드 LED**

**다음 그림은 시스템 I/O 보드의 LED(발광 다이오드)를 보여줍니다.**

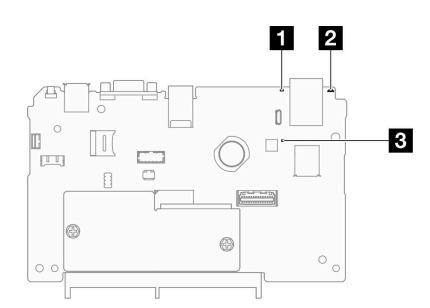

**그림 209. 시스템 I/O 보드 LED**

**표 14. 시스템 I/O 보드 LED**

| <b>LED</b>           | 설명                                                                  | 작업                                              |
|----------------------|---------------------------------------------------------------------|-------------------------------------------------|
| 1 시스템 오류<br>LED(노란색) | LED 켜짐: 서버에서 오류가<br>감지되었습니다. 원인에는<br>다음 오류 중 하나 이상이 포<br>함될 수 있습니다. | 시스템 로그 또는 내부 오류 LED를 확인하여 장애가 있는<br>부품을 식별하십시오. |
|                      | 서버의 온도가 위험하지<br>않은 온도 임계값에 도달<br>했습니다.                              |                                                 |
|                      | 서버 전압이 위험하지 않<br>은 전압 임계값에 도달했<br>습니다.                              |                                                 |
|                      | 저속으로 실행 중인 팬이<br>감지되었습니다.                                           |                                                 |
|                      | 전원 공급 장치에 심각한<br>오류가 있습니다.                                          |                                                 |

<span id="page-258-0"></span>**표 14. 시스템 I/O 보드 LED (계속)**

| <b>LED</b>            | 설명                                                                                                    | 작업                                                                                                    |
|-----------------------|----------------------------------------------------------------------------------------------------|----------------------------------------------------------------------------------------------------|
|                       | • 전원 공급 장치가 전원에<br>연결되지 않았습니다.                                                                                                    |                                                                                                    |
| 2 시스템 ID<br>LED(파란색)  | 이 LED는 서버를 찾는 데<br>도움이 됩니다.                                                                                                    | 서버의 앞면에도 LED가 있는 시스템 ID 버튼이 있습니다.<br>시스템 ID 버튼을 눌러 앞면 및 뒷면 ID LED를 켜거나 끄<br>고 깜박이게 할 수 있습니다.                                                                                                    |
| 3 XCC 하트비트<br>LED(녹색) | XCC 하트비트 LED는<br>XCC 상태를 식별하는 데 도<br>움이 됩니다.<br>• 깜박임 (초당 약 1회 깜박<br>임): XCC가 정상적으로<br>작동 중입니다.<br>• 다른 속도로 깜박이거나<br>항상 켜져 있음: XCC가<br>초기 단계에 있거나 비정<br>상적으로 작동 중입니다.<br>• 꺼짐: XCC가 작동하지<br>않습니다. | XCC 하트비트 LED가 항상 꺼져 있거나 항상 켜져 있으면<br>다음을 수행하십시오.<br>XCC에 액세스할 수 없는 경우:<br>1. 전원 코드를 다시 연결하십시오.<br>2. 시스템 I/O 보드와 펌웨어 및 RoT 보안 모듈이(가)<br>올바르게 설치되었는지 확인하십시오. (숙련된 기술<br>자전용) 필요한 경우 다시 설치하십시오.<br>3. (숙련된 기술자 전용) 펌웨어 및 RoT 보안 모듈을<br>교체하십시오.<br>4. (숙련된 기술자 전용) 시스템 I/O 보드를 교체하십<br>시오.<br>• XCC에 액세스할 수 있는 경우 시스템 I/O 보드를 교<br>체하십시오.<br>XCC 하트비트 LED가 5분 넘게 계속 빠르게 깜박이면 다음<br>을 수행하십시오.<br>1. 전원 코드를 다시 연결하십시오.<br>2. 시스템 I/O 보드와 펌웨어 및 RoT 보안 모듈이(가) 올<br>바르게 설치되었는지 확인하십시오. (숙련된 기술자 전<br>용) 필요한 경우 다시 설치하십시오.<br>3. (숙련된 기술자 전용) 펌웨어 및 RoT 보안 모듈을 교<br>체하십시오.<br>4. (숙련된 기술자 전용) 시스템 I/O 보드를 교체하십시오.<br>XCC 하트비트 LED가 5분 넘게 계속 느리게 깜박이면 다음<br>을 수행하십시오.<br>1. 전원 코드를 다시 연결하십시오.<br>2. 시스템 I/O 보드와 펌웨어 및 RoT 보안 모듈이(가) 올<br>바르게 설치되었는지 확인하십시오. (숙련된 기술자 전<br>용) 필요한 경우 다시 설치하십시오.<br>3. 문제가 계속되면 Lenovo 지원팀에 문의하십시오. |

## **하단 프로세서 보드(MB) LED**

**다음 그림은 하단 프로세서 보드(MB)의 LED(발광 다이오드)를 보여줍니다.**

**서버에서 전원 소스가 제거되면 전원 버튼을 눌러 하단 프로세서 보드(MB)의 LED를 켜십시오.**

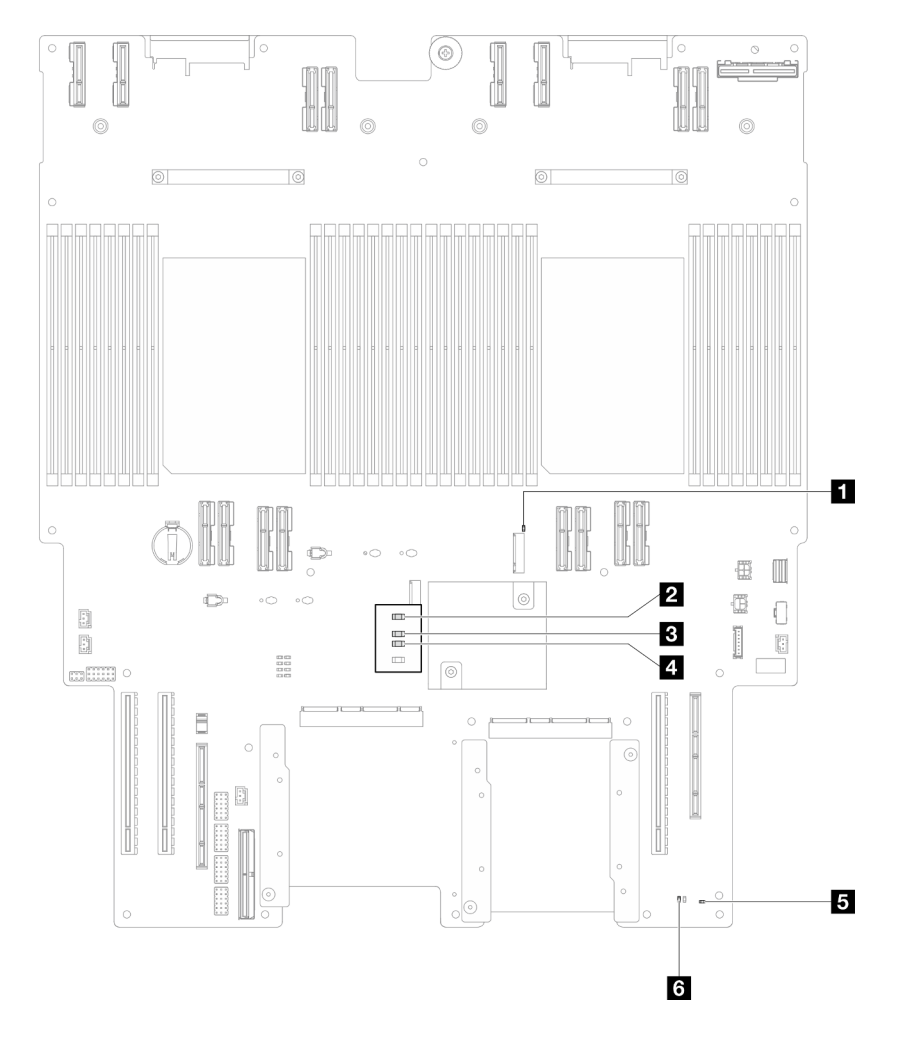

## **그림 210. 하단 프로세서 보드(MB) LED**

## **표 15. 하단 프로세서 보드(MB) LED**

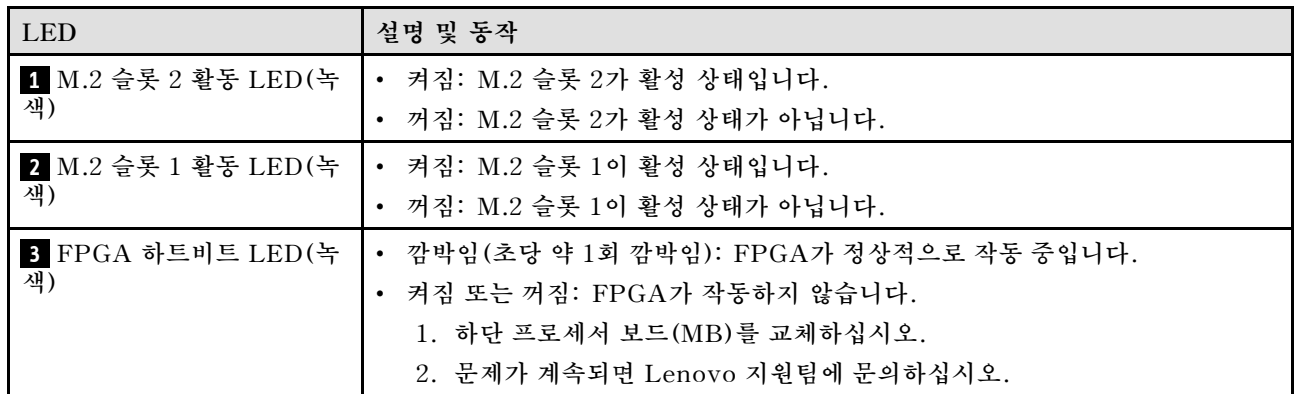

**표 15. 하단 프로세서 보드(MB) LED (계속)**

| <b>LED</b>               | 설명 및 동작                                                                                                |  |
|--------------------------|----------------------------------------------------------------------------------------------------|--|
| 4 전원 장애 LED(황색)          | • 꺼짐: 시스템이 정상입니다.                                                                                      |  |
|                          | 깜박임(초당 약 1회 깜박임): 시스템 장애가 발생했습니다.                                                                      |  |
|                          | 1. 전원 공급 장치(PSU), 전원 인터포저 보드 및 전원 분배 보드를 확인하<br>십시오. PSU, 전원 인터포저 보드 또는 전원 분배 보드에 오류가 있는<br>경우 교체하십시오. |  |
|                          | 2. PSU, 전원 인터포저 보드 및 전원 분배 보드에 오류가 없으면 하단 프로<br>세서 보드(MB)를 교체하십시오.                                     |  |
| 5 ME 하트비트 LED(녹색)        | • 깜박임(초당 약 1회 깜박임): 시스템이 정상입니다.                                                                        |  |
|                          | • 꺼짐: 시스템 장애가 발생했습니다.                                                                                  |  |
| 6 P5V_AUX 상태 LED(녹<br>색) | • 켜짐: P5V_AUX 전원이 있습니다.                                                                                |  |
|                          | 꺼짐: P5V_AUX가 준비되지 않았습니다.                                                                               |  |

## **Firmware and RoT Security Module LED**

**다음 그림은 ThinkSystem V3 Firmware and Root of Trust Security Module(Firmware and RoT Security Module)의 LED(발광 다이오드)를 보여줍니다.**

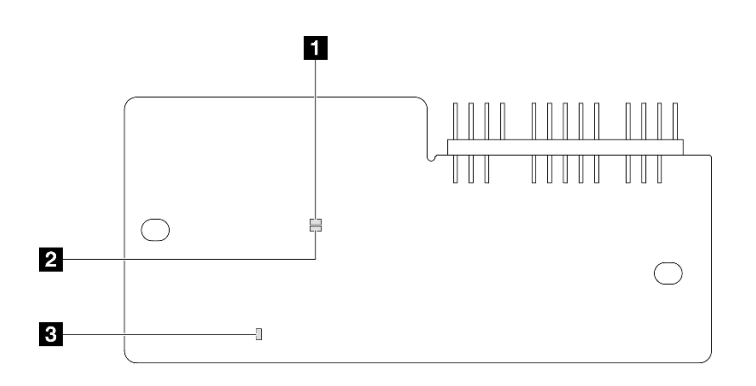

**그림 211. Firmware and RoT Security Module의 LED**

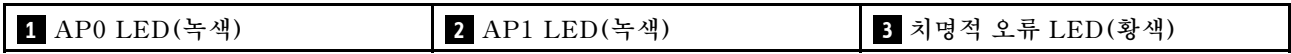

## **표 16. LED 설명**

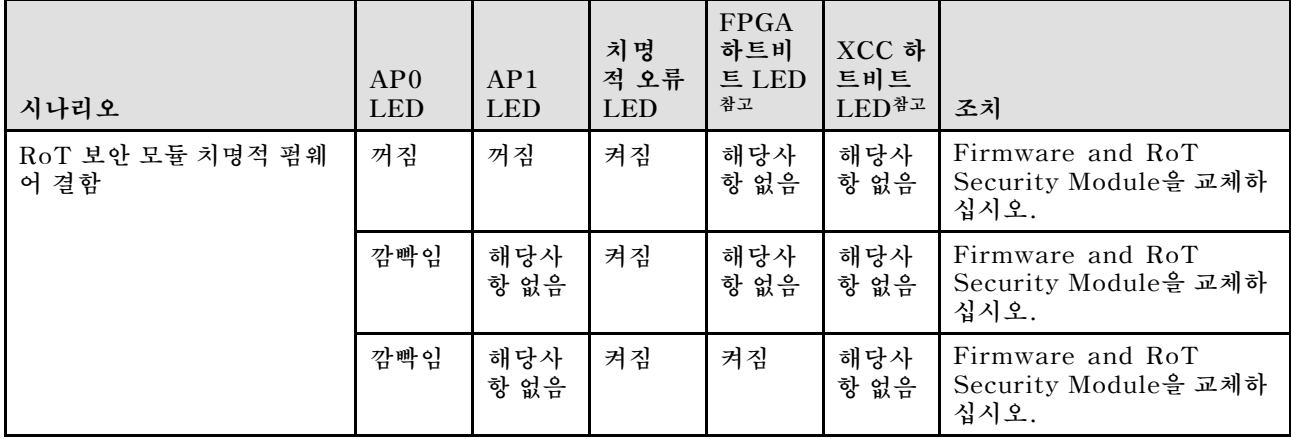

### **표 16. LED 설명 (계속)**

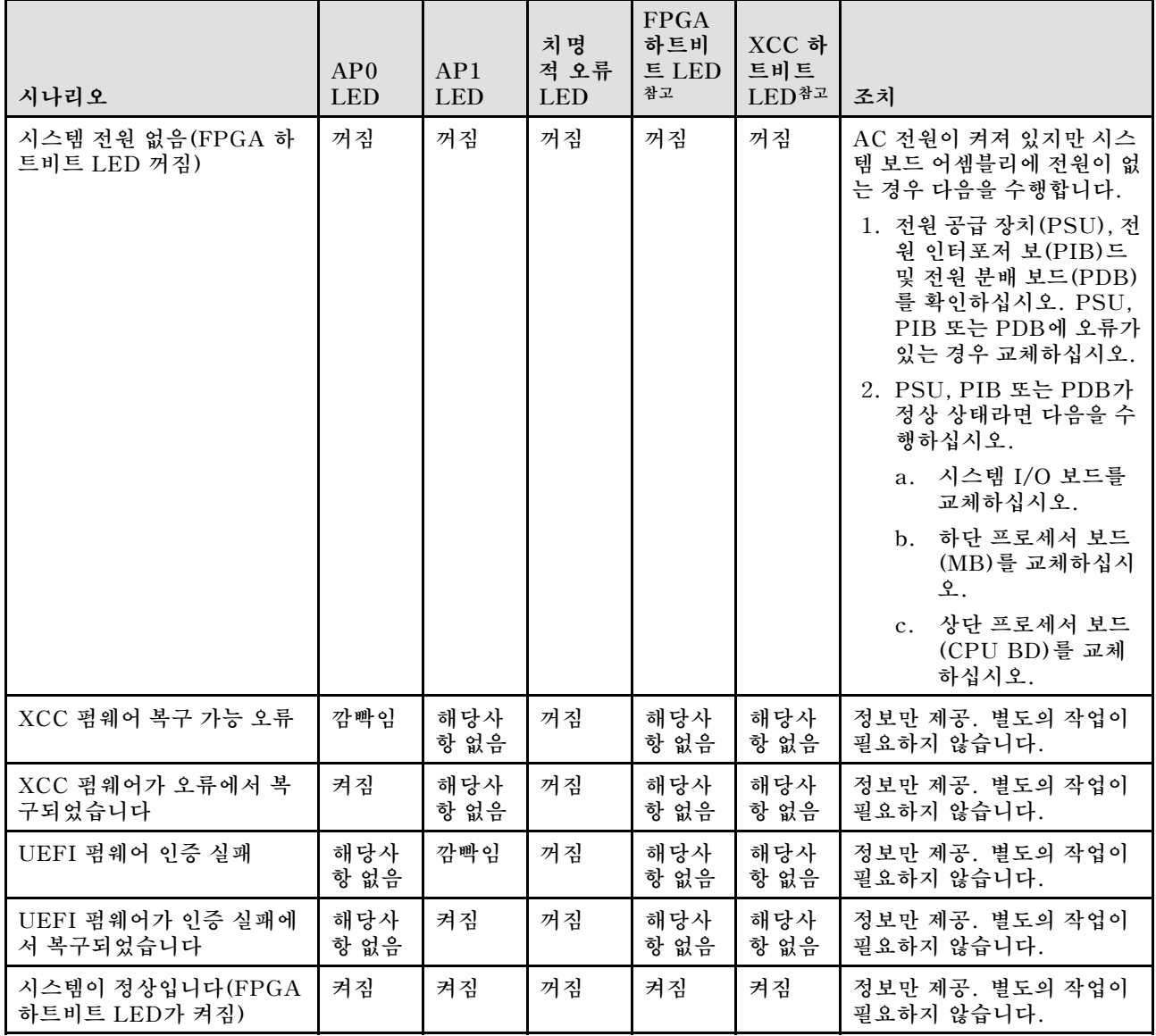

**참고: FPGA LED 및 XCC 하트비트 LED의 위치에 대해서는 ["하단 프로세서 보드\(MB\) LED" 249페이](#page-258-0) [지](#page-258-0) 및 ["시스템 I/O 보드 LED" 248페이지](#page-257-0)의 내용을 참조하십시오.**

## **XCC 시스템 관리 포트 LED**

**이 주제에서는 XCC 시스템 관리 포트의 LED에 대한 정보를 제공합니다.**

**다음 표는 XCC 시스템 관리 포트의 LED가 가리키는 문제를 설명합니다.**

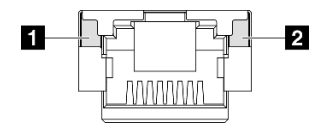

**그림 212. XCC 시스템 관리 포트 LED**

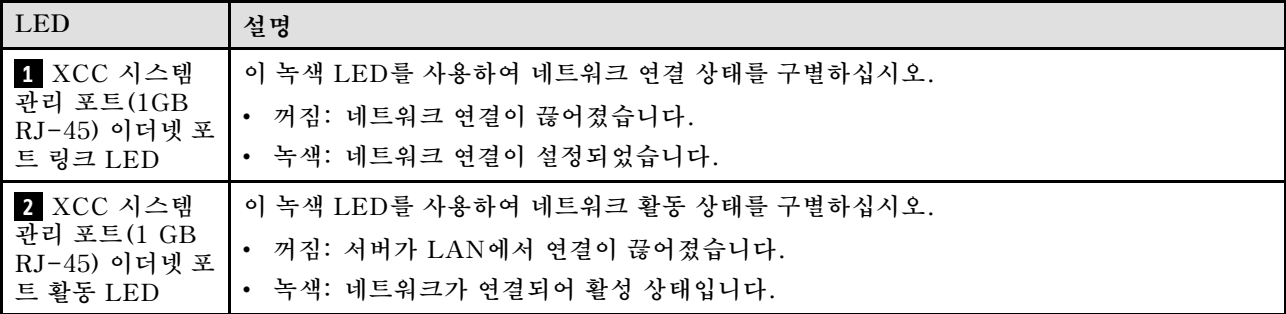

## **외부 진단 핸드셋**

**외부 진단 핸드셋은 케이블을 통해 서버에 부착된 외부 장치로 오류, 시스템 상태, 펌웨어, 네트워크 및 상 태 정보에 빠르게 액세스할 수 있습니다.**

## **외부 진단 핸드셋 위치**

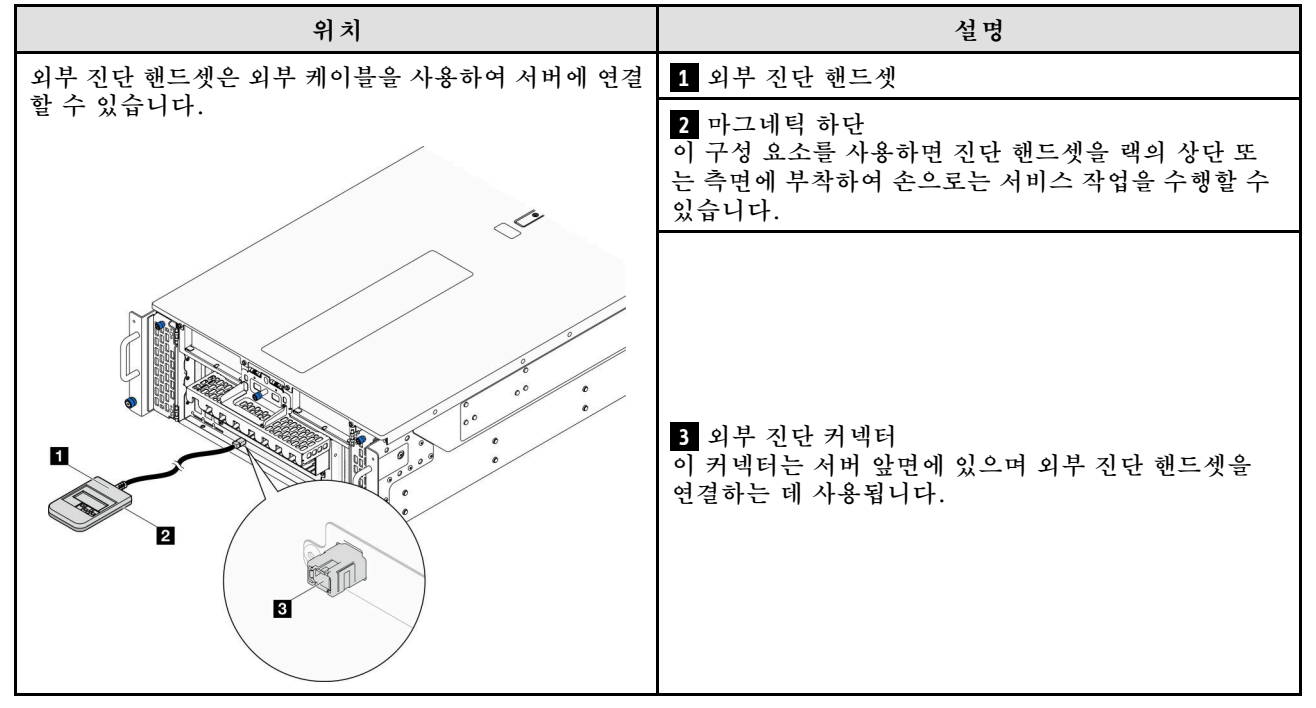

**참고: 외부 진단 핸드셋을 분리할 때는 다음 지침을 참조하십시오.**

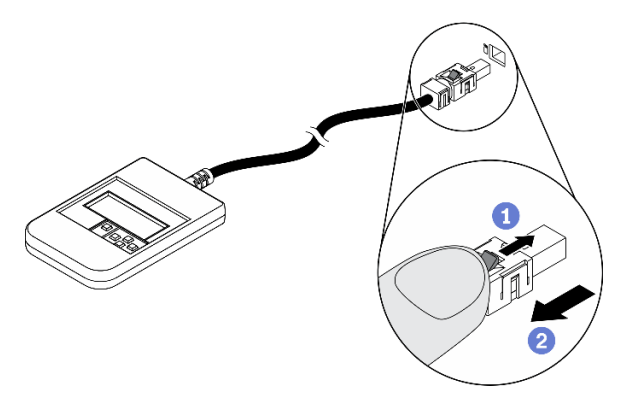

**플러그의 플라스틱 클립을 앞쪽으로 누릅니다.**

**클립을 잡고 커넥터에서 케이블을 제거합니다.**

## **디스플레이 패널 개요**

**진단 장치는 LCD 디스플레이와 5개의 탐색 버튼으로 구성됩니다.**

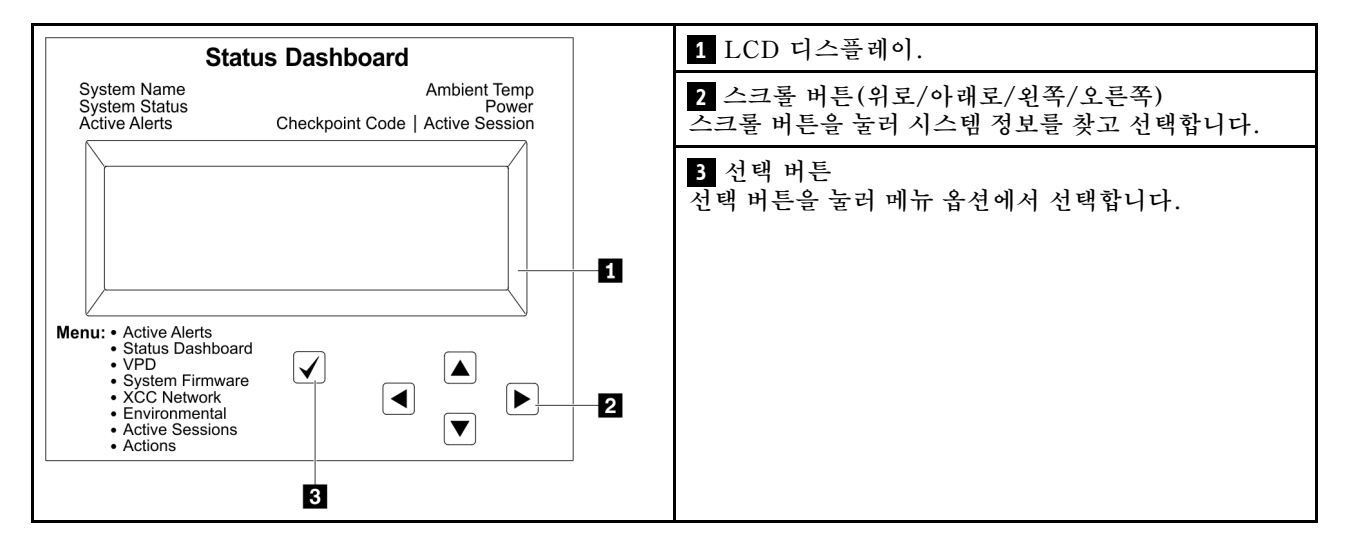

## **옵션 플로우 다이어그램**

**LCD 패널에는 다양한 시스템 정보가 표시됩니다. 스크롤 키를 사용하여 옵션을 탐색하십시오.**

**모델에 따라 LCD 디스플레이의 옵션 및 항목이 다를 수 있습니다.**

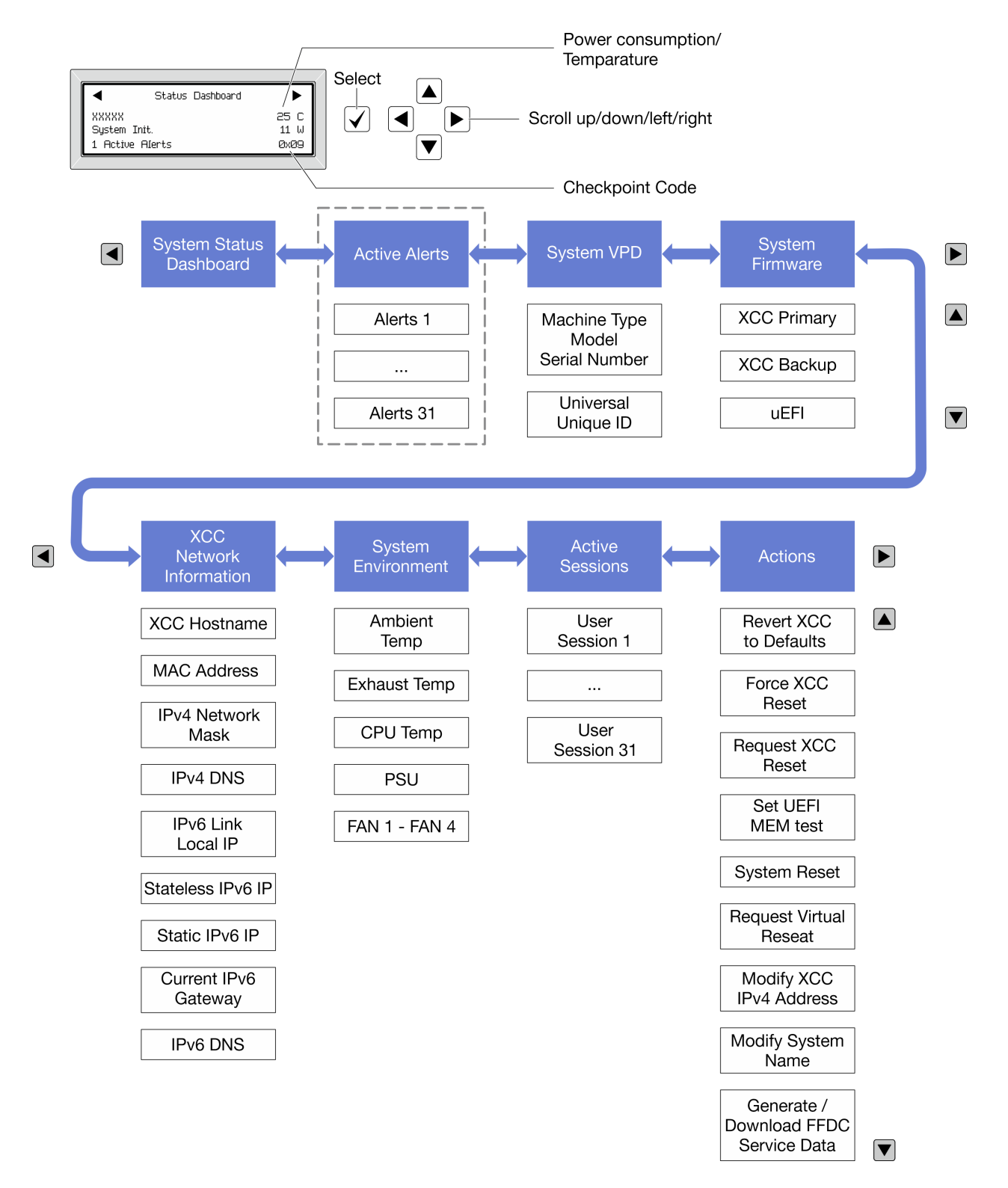

### **전체 메뉴 목록**

**다음 메뉴 옵션을 사용할 수 있습니다. 선택 버튼을 사용하여 옵션과 하위 정보 항목 간을 전환하고 스크롤 버튼을 사용하여 옵션 또는 정보 항목 간을 전환합니다.**

**모델에 따라 LCD 디스플레이의 옵션 및 항목이 다를 수 있습니다.**

## **홈 메뉴(시스템 상태 대시보드)**

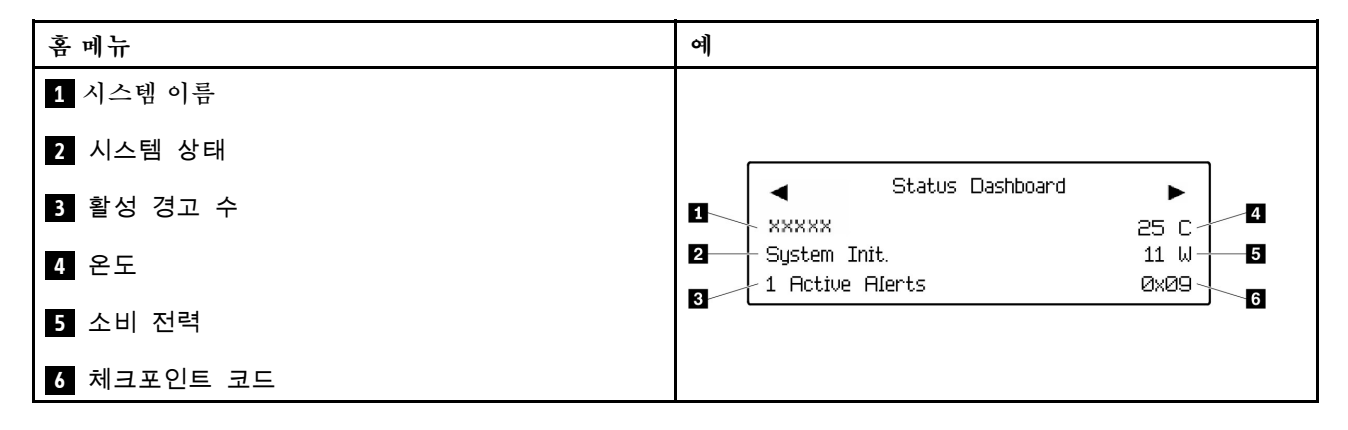

## **활성 경고**

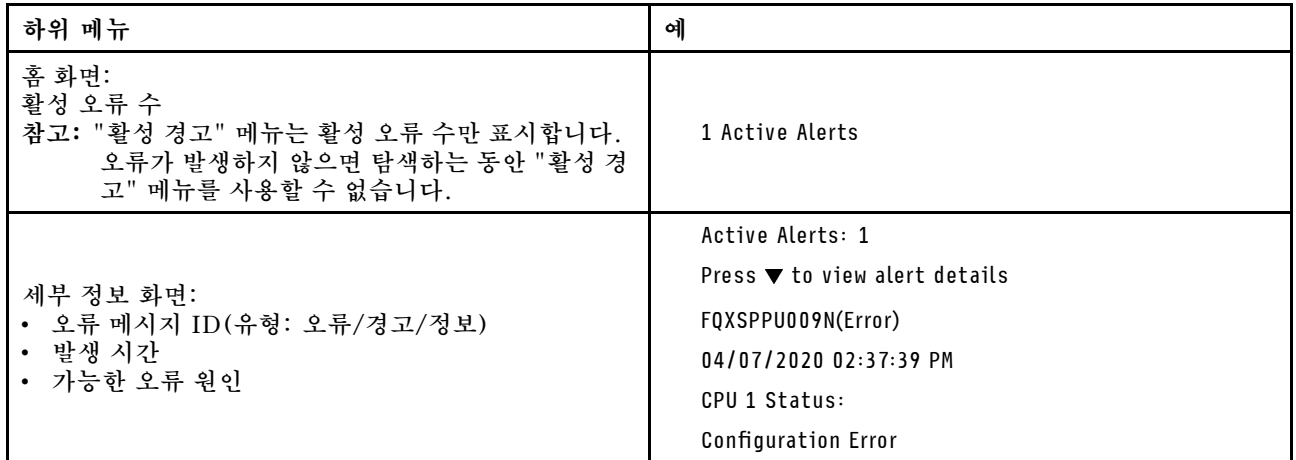

## **시스템 VPD 정보**

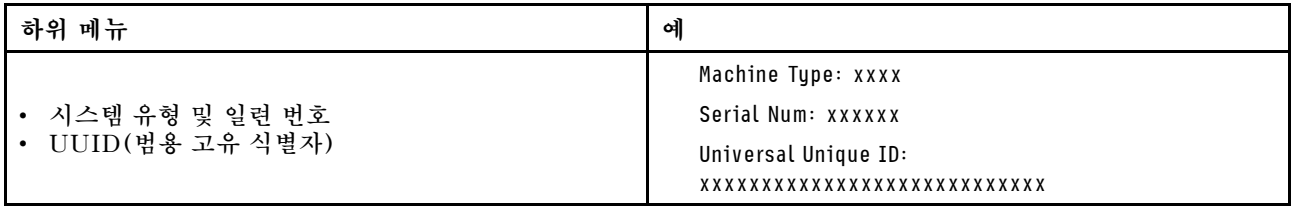

**시스템 펌웨어**

| 하위 메뉴                                                                       | 예                                                                           |
|-----------------------------------------------------------------------------|-----------------------------------------------------------------------------|
| XCC 기본<br>• 펌웨어 수준(상태)<br>Build ID<br>$\bullet$<br>• 버전 번호<br>• 릴리스 날짜      | XCC Primary (Active)<br>Build: DVI399T<br>Version: 4.07<br>Date: 2020-04-07 |
| XCC 백업<br>• 펌웨어 수준(상태)<br>Build ID<br>$\bullet$<br>• 버전 번호<br>• 릴리스 날짜      | XCC Backup (Active)<br>Build: D8BT05I<br>Version: 1.00<br>Date: 2019-12-30  |
| <b>UEFI</b><br>• 펌웨어 수준(상태)<br>Build ID<br>$\bullet$<br>• 버전 번호<br>• 릴리스 날짜 | UEFI (Inactive)<br>Build: DOE101P<br>Version: 1.00<br>Date: 2019-12-26      |

**XCC 네트워크 정보**

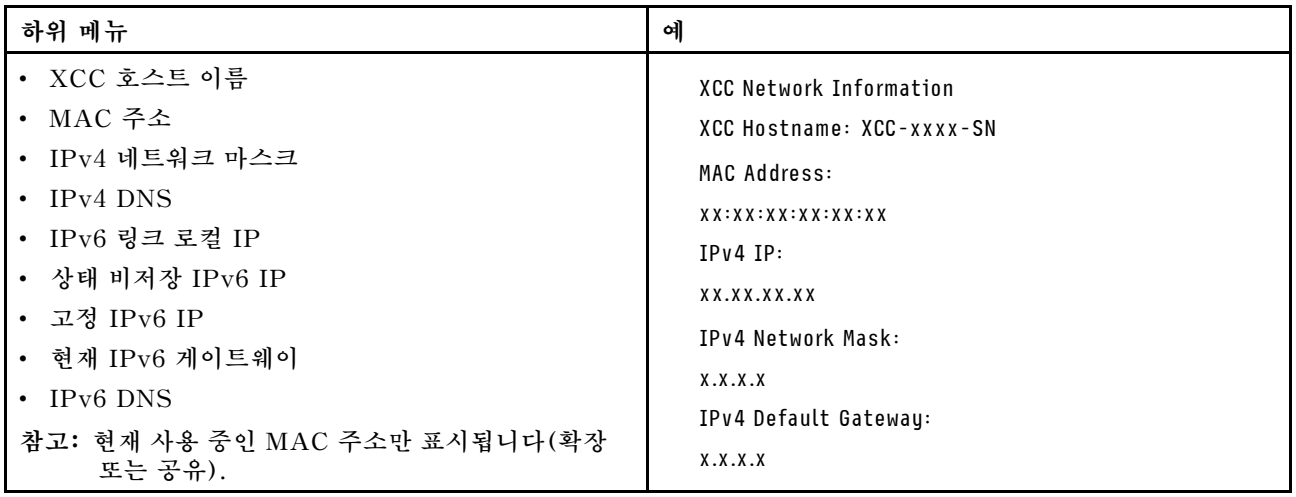

#### **시스템 환경 정보**

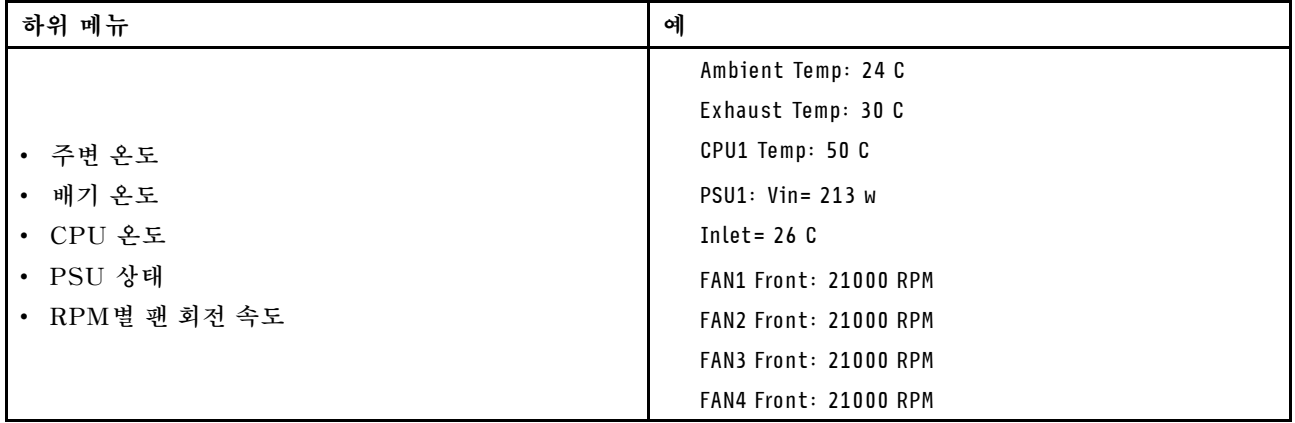

### **활성 세션**

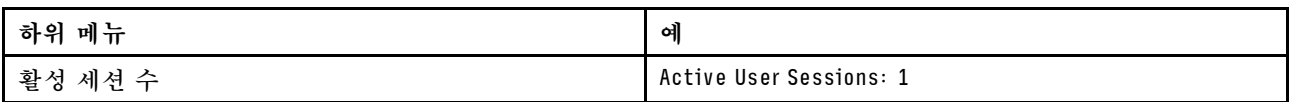

#### **작업**

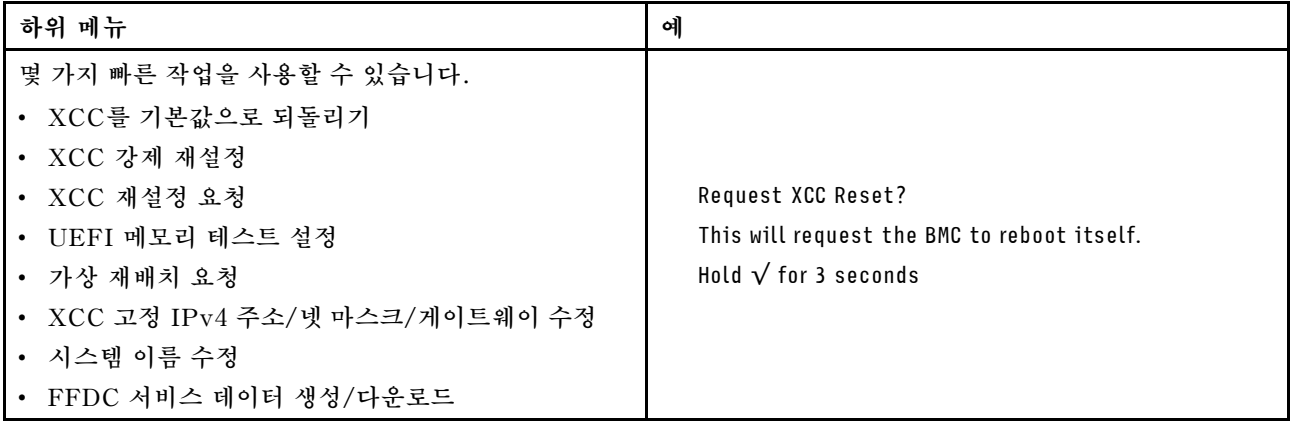

## **일반 문제 판별 절차**

**이벤트 로그에 특정 오류가 없거나 서버가 작동하지 않는 경우 이 절의 정보를 사용하여 문제를 해결하십시오.**

**문제의 원인을 잘 모르고 전원 공급 장치가 올바르게 작동하면 다음 단계를 수행하여 문제를 해결하십시오.**

- **1. 서버 전원을 끄십시오.**
- **2. 서버 케이블이 올바르게 연결되었는지 확인하십시오.**
- **3. 오류를 발견할 때까지 다음 장치를 한 번에 하나씩 제거하거나 분리하십시오(해당하는 경우). 장치 를 제거하거나 분리할 때마다 서버 전원을 켜고 구성하십시오.**
	- **모든 외부 장치**
	- **서지 억제 장치(서버)**
	- **프린터, 마우스 및 Lenovo 이외 장치**
	- **각 어댑터**
	- **하드 디스크 드라이브**
- **서버에서 지원하는 디버깅을 위한 최소 구성에 도달할 때까지 메모리 모듈 서버의 최소 구성을 확인하려면 ["기술 사양" 237페이지](#page-246-0)의 "디버깅을 위한 최소 구성"을 참조 하십시오.**
- **4. 서버의 전원을 켜십시오.**

**서버에서 어댑터를 제거할 때 문제가 해결되었지만 동일한 어댑터를 다시 설치할 때 문제가 발생하면 어댑 터에 문제가 있을 수 있습니다. 어댑터를 다른 것으로 교체할 때 문제가 다시 발생하면 다른 PCIe 슬 롯을 사용해 보십시오.**

**문제가 네트워킹 문제로 나타나고 서버가 모든 시스템 테스트를 통과하면 서버 외부의 네트워크 케이 블 연결에 문제가 있을 수 있습니다.**

## **의심되는 전원 문제 해결**

**전원 문제는 해결하기 어려울 수 있습니다. 전원 분배 버스에 누전이 있는 경우를 예로 들 수 있습니다. 일 반적으로 누전은 과전류 상태로 인해 전원 서브 시스템이 종료되는 원인이 됩니다.**

**의심되는 전원 문제를 진단하고 해결하려면 다음 단계를 완료하십시오.**

**단계 1. 이벤트 로그를 확인하고 전원 관련 오류를 해결하십시오.**

**참고: 서버를 현재 관리하는 응용 프로그램의 이벤트 로그가 문제 해결의 출발점입니다. 이벤트 로그에 관한 자세한 정보는 ["이벤트 로그" 235페이지](#page-244-0)의 내용을 참조하십시오.**

- **단계 2. 예를 들어 나사가 풀어져서 회로 기판에 누전이 발생한 경우 누전을 검사하십시오.**
- **단계 3. 서버를 시작하는 데 필요한 디버깅에 대한 최소 구성이 될 때까지 어댑터를 제거하고 모든 내부 및 외부 장치의 케이블 및 전원 코드를 분리하십시오. 서버의 최소 구성을 확인하려면 ["기술 사양](#page-246-0) [" 237페이지](#page-246-0)의 "디버깅을 위한 최소 구성"을 참조하십시오.**
- **단계 4. 모든 AC 전원 코드를 다시 연결하고 서버를 켜십시오. 서버가 성공적으로 시작되면 문제가 분리될 때까지 어댑터 및 장치를 한 번에 다시 고정하십시오.**

**서버가 최소 구성으로 시작되지 않으면 문제가 분리될 때까지 최소 구성의 구성 요소를 한 번에 교체하십시오.**

## **의심되는 이더넷 컨트롤러 문제 해결**

**이더넷 컨트롤러를 테스트하기 위해 사용하는 방법은 사용 중인 운영 체제에 따라 다릅니다. 이더넷 컨트롤러 에 대한 정보는 운영 체제 문서를 참조하고, 이더넷 컨트롤러 장치 드라이버 추가 정보 파일을 참조하십시오.**

**이더넷 컨트롤러로 의심되는 문제를 해결하려면 다음 단계를 완료하십시오.**

- **단계 1. 서버와 함께 제공된 장치 드라이버가 올바르게 설치되었는지와 해당 드라이버가 최신 수준 인지 확인하십시오.**
- **단계 2. 이더넷 케이블이 올바르게 설치되었는지 확인하십시오.**
	- **모든 연결에 케이블을 단단히 연결하십시오. 케이블이 연결되었는데도 문제가 계속되면 다른 케이블을 사용하십시오.**
	- **100Mbps 또는 1000Mbps에서 작동하도록 이더넷 컨트롤러를 설정한 경우 카테고리 5 케이블 연결을 사용해야 합니다.**
- **단계 3. 허브가 자동 교섭을 지원하는지 판별하십시오. 자동 교섭을 지원하지 않을 경우 수동으로 통합 이더넷 컨트롤러를 허브의 속도 및 양방향 모드와 일치하도록 구성하십시오.**
- **단계 4. 서버의 이더넷 컨트롤러 LED를 확인하십시오. 이 LED가 커넥터, 케이블 또는 허브에 문 제가 있는지 여부를 표시합니다.**

**이더넷 컨트롤러 LED 위치는 ["시스템 LED 및 진단 디스플레이별 문제 해결" 244페이지](#page-253-0)에 명시되어 있습니다.**

- **이더넷 컨트롤러가 허브에서 링크 펄스를 받으면 이더넷 링크 상태 LED가 켜집니다. LED가 꺼지면 커넥터 또는 케이블에 결함이 있거나 허브에 문제가 있을 수 있습니다.**
- **이더넷 컨트롤러가 이더넷 네트워크를 통해 데이터를 보내거나 받으면 이더넷 전송/수신 활동 LED가 켜집니다. 이더넷 전송/수신 활동이 꺼지면 허브와 네트워크가 작동 중인지와 올바른 장치 드라이버가 설치되었는지 확인하십시오.**
- **단계 5. 서버의 네트워크 활동 LED를 확인하십시오. 이더넷 네트워크에서 데이터를 사용 중인 경우 네 트워크 활동 LED가 켜집니다. 네트워크 활동 LED가 꺼지면 허브 및 네트워크가 작동 중인 지와 올바른 장치 드라이버가 설치되었는지 확인하십시오.**

**네트워크 활동 LED 위치는 ["시스템 LED 및 진단 디스플레이별 문제 해결" 244페이지](#page-253-0)에 명시되어 있습니다.**

- **단계 6. 운영 체제별 문제 원인을 확인하고 운영 체제 드라이버가 올바르게 설치되었는지 확인하십시오.**
- **단계 7. 클라이언트 및 서버의 장치 드라이버에서 같은 프로토콜을 사용하는지 확인하십시오.**

**이더넷 컨트롤러가 여전히 네트워크에 연결되지 않으나 하드웨어가 작동하는 것으로 나타나면 네트워크 관 리자는 가능한 다른 오류 원인을 조사해야 합니다.**

## **증상별 문제 해결**

**다음 정보를 사용하여 식별 가능한 증상이 있는 문제에 대한 해결책을 찾으십시오.**

- **이 섹션의 증상 기반 문제 해결 정보를 사용하려면 다음 단계를 완료하십시오.**
- **1. 서버를 관리하는 응용 프로그램의 이벤트 로그를 확인하고 제안된 작업을 따라 이벤트 코드를 해결하십시오.**
	- **Lenovo XClarity Administrator에서 서버를 관리하는 경우 Lenovo XClarity Administrator 이벤트 로그에서 시작하십시오.**
	- **다른 관리 응용 프로그램을 사용하는 경우 Lenovo XClarity Controller 이벤트 로그에서 시작하십시오.**
	- **이벤트 로그에 관한 자세한 정보는 ["이벤트 로그" 235페이지](#page-244-0)의 내용을 참조하십시오.**
- **2. 이 섹션을 검토하여 경험하고 있는 증상을 찾아 제안된 작업을 따라 문제를 해결하십시오.**
- **3. 문제가 지속되면 지원 센터에 문의하십시오( ["지원팀에 문의" 279페이지](#page-288-0) 참조).**

## **간헐적 문제**

**다음 정보를 사용하여 간헐적 문제를 해결하십시오.**

- **"간헐적 외부 장치 문제" 260페이지**
- **["간헐적 KVM 문제" 261페이지](#page-270-0)**
- **["예기치 않은 간헐적 재부팅" 261페이지](#page-270-0)**

### **간헐적 외부 장치 문제**

- **이 문제가 해결될 때까지 다음 단계를 완료하십시오.**
- **1. UEFI 및 XCC 펌웨어를 최신 버전으로 업데이트하십시오.**
- **2. 올바른 장치 드라이버가 설치되어 있는지 확인하십시오. 해당 문서는 제조업체의 웹 사이트를 참조하십시오.**
- **3. USB 장치의 경우:**
	- **a. 장치가 올바르게 구성되었는지 확인하십시오.**

<span id="page-270-0"></span>**서버를 재시작하고 화면의 안내에 따라 키를 눌러 LXPM 시스템 설정 인터페이스를 표시합니다. (자세한 내용은 <https://pubs.lenovo.com/lxpm-overview/>에서 서버와 호환되는 LXPM 설 명서의 "시작" 섹션을 참조하십시오.) 그런 다음 시스템 설정** ➙ **장치 및 I/O 포트** ➙ **USB 구 성을 클릭하십시오.**

**b. 다른 포트에 장치를 연결하십시오. USB 허브를 사용 중인 경우 허브를 제거하고 장치를 서버에 직접 연결하십시오. 포트에 대해 장치가 올바르게 구성되었는지 확인하십시오.**

#### **간헐적 KVM 문제**

**이 문제가 해결될 때까지 다음 단계를 완료하십시오.**

**비디오 문제:**

- **1. 모든 케이블 및 콘솔 연결 케이블이 올바르게 단단히 연결되어 있는지 확인하십시오.**
- **2. 다른 서버에서 테스트하여 모니터가 올바르게 작동하는지 확인하십시오.**
- **3. 작동 중인 서버의 콘솔 연결 케이블을 테스트하여 올바르게 작동하는지 확인하십시오. 결함이 있는 경우 콘솔 연결 케이블을 교체하십시오.**

#### **키보드 문제:**

**모든 케이블 및 콘솔 연결 케이블이 올바르게 단단히 연결되어 있는지 확인하십시오.**

#### **마우스 문제:**

**모든 케이블 및 콘솔 연결 케이블이 올바르게 단단히 연결되어 있는지 확인하십시오.**

#### **예기치 않은 간헐적 재부팅**

**참고: 일부 수정할 수 없는 오류는 메모리 DIMM 또는 프로세서와 같은 장치를 비활성화하여 시스템이 제 대로 부팅할 수 있도록 서버를 재부팅해야 합니다.**

- **1. POST 중에 재설정이 발생하고 POST Watchdog Timer가 활성화된 경우 Watchdog 시간 제한 값 (POST Watchdog Timer)에서 충분한 시간이 허용되는지 확인하십시오. POST 워치독 타임을 확인하려면 서버를 재시작하고 화면의 안내에 따라 키를 눌러 LXPM 시스템 설 정 인터페이스를 표시합니다. (자세한 내용은 <https://pubs.lenovo.com/lxpm-overview/>에서 서버와 호환되는 LXPM 설명서의 "시작" 섹션을 참조하십시오.) 그런 다음 BMC 설정** ➙ **POST Watchdog 타이머를 클릭하십시오.**
- **2. 운영 체제가 시작된 후 재설정이 발생하는 경우 다음 중 하나를 수행하십시오.**
	- **시스템이 정상적으로 작동하고 운영 체제 커널 덤프 프로세스(Windows와 Linux 기본 운영 체제 는 서로 다른 방법을 사용함)를 설정할 때 운영 체제를 시작하십시오. UEFI 설정 메뉴로 들어가서 기능을 비활성화하거나 다음 OneCli 명령으로 비활성화하십시오.** OneCli.exe config set SystemRecovery.RebootSystemOnNMI Disable --bmc XCC\_USER:XCC\_PASSWORD@XCC\_IPAddress
	- **Windows용 Automatic Server Restart IPMI Application 또는 설치된 임의의 ASR(자동 서 버 다시 시작) 장치와 같은 모든 ASR 유틸리티의 사용을 중지하십시오.**
- **3. 재부팅을 나타내는 이벤트 코드를 확인하려면 서버의 관리 컨트롤러 이벤트 로그를 참조하십시오. 이 벤트 로그 보기에 대한 정보는 ["이벤트 로그" 235페이지의](#page-244-0) 내용을 참조하십시오. Linux 기본 운영 체 제를 사용하는 경우 추가 조사를 위해 모든 로그를 캡처하여 Lenovo 지원 센터로 보내십시오.**

## **키보드, 마우스, KVM 스위치 또는 USB 장치 문제**

**다음 정보를 사용하여 키보드, 마우스, KVM 스위치 또는 USB 장치에 관한 문제를 해결하십시오.**

- **["키보드의 모든 키 또는 일부 키가 작동하지 않음" 262페이지](#page-271-0)**
- **["마우스가 작동하지 않음" 262페이지](#page-271-0)**
- <span id="page-271-0"></span>• **"KVM 스위치 문제" 262페이지**
- **"USB 장치가 작동하지 않음" 262페이지**

#### **키보드의 모든 키 또는 일부 키가 작동하지 않음**

- **1. 다음을 확인하십시오.**
	- **키보드 케이블이 안전하게 연결되어 있어야 합니다.**
	- **서버 및 모니터가 켜져 있어야 합니다.**
- **2. USB 키보드를 사용하는 경우 Setup Utility를 실행하여 키보드 없이 작업이 가능하도록 설정 하십시오.**
- **3. USB 키보드를 사용 중이고 이 장치가 USB 허브에 연결된 경우 허브에서 키보드를 분리하고 직접 서버에 연결하십시오.**
- **4. 키보드를 교체하십시오.**

#### **마우스가 작동하지 않음**

- **1. 다음을 확인하십시오.**
	- **마우스 케이블이 서버에 안전하게 연결되어 있어야 합니다.**
	- **마우스 장치 드라이버가 올바르게 설치되어 있어야 합니다.**
	- **서버 및 모니터가 켜져 있어야 합니다.**
	- **Setup Utility에서 마우스 옵션을 사용할 수 있어야 합니다.**
- **2. USB 마우스를 사용 중이고 이 장치가 USB 허브에 연결된 경우 허브에서 마우스를 분리하고 직접 서버에 연결하십시오.**
- **3. 마우스를 교체하십시오.**

### **KVM 스위치 문제**

- **1. KVM 스위치가 서버에서 지원되는지 확인하십시오.**
- **2. KVM 스위치 전원이 올바르게 켜져 있는지 확인하십시오.**
- **3. 서버에 직접 연결하여 키보드, 마우스 또는 모니터를 정상적으로 작동할 수 있으면 KVM 스위치를 교체하십시오.**

#### **USB 장치가 작동하지 않음**

- **1. 다음을 확인하십시오.**
	- **올바른 USB 장치 드라이버가 설치되어 있어야 합니다.**
	- **운영 체제가 USB 장치를 지원해야 합니다.**
- **2. 시스템 설정에서 USB 구성 옵션이 올바르게 설정되어 있는지 확인하십시오.**

**서버를 다시 시작하고 화면의 안내에 따라 키를 눌러 LXPM 시스템 설정 인터페이스를 표시하십시오. (자세한 내용은 <https://pubs.lenovo.com/lxpm-overview/>에서 서버와 호환되는 LXPM 설명서의 " 시작" 섹션을 참조하십시오.) 그런 다음 시스템 설정** ➙ **장치 및 I/O 포트** ➙ **USB 구성을 클릭하십시오.**

**3. USB 허브를 사용 중이면 허브에서 USB 장치를 분리하고 직접 서버에 연결하십시오.**

## **메모리 문제**

**이 섹션을 참조하여 메모리에 관한 문제를 해결하십시오.**

#### **일반적인 메모리 문제**

- **["한 채널의 다중 메모리 모듈에 결함이 있는 것으로 식별됨" 263페이지](#page-272-0)**
- **["표시된 시스템 메모리가 설치된 실제 메모리보다 적음" 263페이지](#page-272-0)**

<span id="page-272-0"></span>• **["잘못된 메모리 구성이 감지됨" 264페이지](#page-273-0)**

#### **한 채널의 다중 메모리 모듈에 결함이 있는 것으로 식별됨**

**참고: 메모리 모듈을 설치 또는 제거하기 전에 최소 10초 동안 AC 전원을 분리해야 합니다.**

**문제를 해결하려면 다음 절차를 완료하십시오.**

**1. 메모리 모듈을 다시 설치한 다음, 서버를 다시 시작하십시오.**

**참고: 동일한 슬롯에 동일한 메모리 모듈이 설치된 경우 UEFI가 해당 메모리 모듈을 다시 학습하기 전에 Setup Utility에서 해당 슬롯을 다시 활성화해야 합니다.**

- **2. 식별되는 가장 높은 번호의 메모리 모듈을 제거하고, 양호한 동일 메모리 모듈로 교체한 다음 서버 를 다시 시작하십시오. 필요에 따라 반복하십시오. 식별될 메모리 모듈을 교체한 후에도 장애 가 계속되면, 4단계로 이동하십시오.**
- **3. 메모리 모듈에 장애가 나타날 때까지, 제거된 메모리 모듈을 한 번에 하나씩 원래 커넥터에 되 돌려 각 메모리 모듈 후에 서버를 다시 시작합니다. 장애가 있는 각 메모리 모듈을 양호한 동일 메 모리 모듈으로 교체하고, 각 DIMM을 교체한 후 서버를 다시 시작합니다. 제거한 메모리 모듈을 모두 테스트할 때까지 3단계를 반복하십시오.**
- **4. 식별되는 가장 높은 번호의 메모리 모듈을 교체한 다음, 서버를 다시 시작하십시오. 필요에 따라 반복하십시오.**
- **5. 채널(동일 프로세서에 속함) 사이에서 메모리 모듈을 바꾼 다음, 서버를 다시 시작하십시오. 문제가 메 모리 모듈과 관련이 있는 경우, 장애가 발생한 메모리 모듈을 교체하십시오.**
- **6. (숙련된 기술자 전용) 다른 프로세서(설치된 경우)의 메모리 모듈 커넥터에 장애가 있는 메모리 모듈을 설치하여 프로세서 또는 메모리 모듈 커넥터 문제가 아닌지 확인하십시오.**
- **7. (숙련된 기술자 전용) 상단 프로세서 보드(CPU BD) 또는 하단 프로세서 보드(MB)를 교체하십시오.**

#### **표시된 시스템 메모리가 설치된 실제 메모리보다 적음**

**문제를 해결하려면 다음 절차를 완료하십시오.**

**참고: 메모리 모듈을 설치 또는 제거하기 전에 최소 10초 동안 AC 전원을 분리해야 합니다.**

**1. 다음을 확인하십시오.**

- **오류 LED가 켜지지 않습니다. ["시스템 LED 및 진단 디스플레이별 문제 해결" 244페이지](#page-253-0)의 내 용을 참조하십시오.**
- **메모리 미러링 채널은 불일치의 원인이 되지 않습니다.**
- **메모리 모듈이 올바르게 설치되어 있어야 합니다.**
- **올바른 유형의 메모리 모듈을 설치해야 합니다(요구 사항은 ["메모리 모듈 설치 규정 및 순](#page-13-0) [서" 4페이지](#page-13-0) 참조).**
- **메모리 모듈을 변경하거나 교체하면, Setup Utility에 따라 메모리 구성이 업데이트됩니다.**
- **모든 메모리 뱅크가 사용 가능해야 합니다. 서버에서 문제를 감지하면 메모리 뱅크를 자동으로 사용 하지 못하도록 설정하거나, 아니면 수동으로 사용하지 못하도록 설정할 수 있습니다.**
- **서버가 최소 메모리 구성일 때 메모리 불일치가 없어야 합니다.**
- **2. 메모리 모듈을 다시 설치한 다음, 서버를 다시 시작하십시오.**
- **3. POST 오류 로그를 확인하십시오.**
	- **SMI(Systems-Management Interrupt)로 메모리 모듈을 사용할 수 없는 경우, 메모리 모 듈을 교체하십시오.**
	- **사용자 또는 POST에서 메모리 모듈을 사용할 수 없도록 했다면 메모리 모듈을 다시 장착한 후 Setup Utility를 실행하고 메모리 모듈을 사용 설정하십시오.**
- <span id="page-273-0"></span>**4. 메모리 진단을 실행하십시오. 서버를 시작하고 화면의 안내에 따라 키를 누르면 기본적으로 LXPM 인 터페이스가 표시됩니다. (자세한 내용은 <https://pubs.lenovo.com/lxpm-overview/>에서 서버와 호 환되는 LXPM 설명서의 "시작" 섹션을 참조하십시오.) 이 인터페이스를 사용하여 메모리 진단을 수행 할 수 있습니다. 진단 페이지에서 진단 실행** ➙ **메모리 테스트** ➙ **고급 메모리 테스트로 이동하십시오.**
- **5. 채널(동일 프로세서에 속함) 사이에서 모듈을 바꾼 다음, 서버를 다시 시작하십시오. 문제가 메모리 모 듈과 관련이 있는 경우, 장애가 발생한 메모리 모듈을 교체하십시오.**
- **6. Setup Utility를 사용하여 모든 메모리 모듈을 다시 사용 설정한 후 서버를 다시 시작하십시오.**
- **7. (숙련된 기술자 전용) 프로세서 2에 대해 장애가 있는 메모리 모듈을 메모리 모듈 커넥터에 설치하여 (설치된 경우) 프로세서 또는 메모리 모듈 커넥터 문제가 아닌지 확인하십시오.**
- **8. (숙련된 기술자 전용) 상단 프로세서 보드(CPU BD) 또는 하단 프로세서 보드(MB)를 교체하십시오.**

#### **잘못된 메모리 구성이 감지됨**

**이 경고 메시지가 나타나면 다음 단계를 완료하십시오.**

Invalid memory population (unsupported DIMM population) detected. Please verify memory configuration is valid.

- **1. 현재 메모리 모듈 구성 순서가 지원되는지 확인하려면 ["메모리 모듈 설치 규정 및 순서" 4페이](#page-13-0) [지](#page-13-0)의 내용을 확인하십시오.**
- **2. 현재 순서가 실제로 지원되는 경우 Setup Utility에서 "disabled"로 표시되는 모듈이 있는지 확인하십시오.**
- **3. "disabled"로 표시되는 모듈을 다시 장착한 후 시스템을 재부팅하십시오.**
- **4. 문제가 지속되면 메모리 모듈을 교체하십시오.**

## **모니터 및 비디오 문제**

**다음 정보를 사용하여 모니터 및 비디오에 관한 문제를 해결하십시오.**

- **"올바르지 않은 문자가 표시됨" 264페이지**
- **"화면이 나오지 않음" 264페이지**
- **["일부 응용 프로그램을 시작할 때 화면이 나오지 않음" 265페이지](#page-274-0)**
- **["모니터에 화면 떨림이 있거나 화면 이미지가 찌그러지거나, 읽을 수 없거나, 흔들리거나, 뒤틀](#page-274-0) [림" 265페이지](#page-274-0)**
- **["화면에 이상한 문자가 나타남" 265페이지](#page-274-0)**

#### **올바르지 않은 문자가 표시됨**

**다음 단계를 완료하십시오.**

- **1. 키보드 및 운영 체제에 대해 언어와 지역 설정이 올바른지 확인하십시오.**
- **2. 이상한 언어가 표시되는 경우 서버 펌웨어를 최신 수준로 업데이트하십시오. 사용 설명서 또는 시스템 구성 설명서의 "펌웨어 업데이트"를 참조하십시오.**

### **화면이 나오지 않음**

**참고: 예상 부팅 모드가 UEFI에서 레거시로 또는 그 반대로 변경되지 않았는지 확인하십시오.**

- **1. 서버가 KVM 스위치에 연결되어 있는 경우 KVM 스위치를 생략하여 문제의 원인이 될 수 있는 KVM 스위치를 제거하고, 서버의 뒷면에 있는 올바른 커넥터에 모니터 케이블을 바로 연결하십시오.**
- **2. 옵션 비디오 어댑터를 설치하는 경우 관리 컨트롤러 원격 관리 기능을 사용할 수 없습니다. 관리 컨트 롤러 원격 관리 기능을 사용하려면 옵션 비디오 어댑터를 제거하십시오.**
- **3. 서버에 그래픽 어댑터가 설치된 경우, 서버를 켜는 동안 약 3분 후에 Lenovo 로고가 화면에 표시됩니 다. 이것은 시스템을 로드하는 중에 일어나는 정상적인 작동입니다.**
- **4. 다음을 확인하십시오.**
- <span id="page-274-0"></span>• **서버가 켜져 있고 서버에 전원이 공급되고 있습니다.**
- **모니터 케이블이 올바르게 연결되어 있어야 합니다.**
- **모니터가 켜져 있고 밝기 및 대비 컨트롤이 올바르게 조정되어 있어야 합니다.**
- **5. 올바른 서버가 모니터를 제어 중인지 확인하십시오(해당되는 경우).**
- **6. 비디오 출력이 손상된 서버 펌웨어의 영향을 받지 않았는지 확인하십시오. 사용 설명서 또는 시스템 구 성 설명서의 "펌웨어 업데이트"를 참조하십시오.**
- **7. 문제가 계속되면 Lenovo 지원에 문의하십시오.**

#### **일부 응용 프로그램을 시작할 때 화면이 나오지 않음**

- **1. 다음을 확인하십시오.**
	- **응용 프로그램이 모니터 성능보다 높은 디스플레이 모드를 설정하고 있지 않아야 합니다.**
	- **응용 프로그램에 필요한 장치 드라이버를 설치해야 합니다.**

#### **모니터에 화면 떨림이 있거나 화면 이미지가 찌그러지거나, 읽을 수 없거나, 흔들리거나, 뒤틀림**

**1. 모니터 자체 테스트에서 모니터가 올바르게 작동 중임을 표시하는 경우 모니터 위치를 고려하십시오. 다른 장치 주변의 자기장(예: 변압기, 전기 기구, 형광등 및 다른 모니터)은 화면 떨림 또는 흔들리거나 읽을 수 없거나 왜곡된 화면 이미지를 야기합니다. 이와 같은 현상이 발생하면 모니터를 끄십시오.**

**주의: 켜져 있는 동안 컬러 모니터를 이동하면 화면 변색이 발생할 수 있습니다.**

**장치와 모니터는 최소 305mm(12인치) 떨어뜨린 후 모니터를 켜십시오.**

**참고:**

- **a. 디스켓 드라이브 읽기/쓰기 오류가 발생하지 않도록 하려면 모니터와 외부 디스켓 드라이브 사이 의 거리가 76mm(3인치) 이상인지 확인하십시오.**
- **b. Lenovo 이외 모니터 케이블은 예측할 수 없는 문제를 야기할 수 있습니다.**
- **2. 모니터 케이블을 다시 장착하십시오.**
- **3. 2단계에 나열된 구성 요소를 표시된 순서대로 한 번에 하나씩 교체하고 구성 요소를 교체할 때마다 서버를 다시 시작하십시오.**
	- **a. 모니터 케이블**
	- **b. 비디오 어댑터(설치되어 있는 경우)**
	- **c. 모니터**
	- **d. (숙련된 기술자 전용) 상단 프로세서 보드(CPU BD) 또는 하단 프로세서 보드(MB)**

### **화면에 이상한 문자가 나타남**

**이 문제가 해결될 때까지 다음 단계를 완료하십시오.**

- **1. 키보드 및 운영 체제에 대해 언어와 지역 설정이 올바른지 확인하십시오.**
- **2. 이상한 언어가 표시되는 경우 서버 펌웨어를 최신 수준로 업데이트하십시오. 사용 설명서 또는 시스템 구성 설명서의 "펌웨어 업데이트"를 참조하십시오.**

## **네트워크 문제**

**다음 정보를 사용하여 뒷면 네트워킹에 관한 문제를 해결하십시오.**

- **["Wake on LAN을 사용하여 서버를 정상 상태로 돌릴 수 없음" 266페이지](#page-275-0)**
- **["SSL을 사용하도록 설정된 LDAP 계정을 사용하여 로그인할 수 없음" 266페이지](#page-275-0)**

### <span id="page-275-0"></span>**Wake on LAN을 사용하여 서버를 정상 상태로 돌릴 수 없음**

**문제가 해결되기 전에 다음 단계를 완료하십시오.**

- **1. 듀얼 포트 네트워크 어댑터를 사용 중이며 서버가 이더넷 5 커넥터를 사용하여 네트워크에 연결된 경우 시스템 오류 로그 또는 IMM2 시스템 이벤트 로그에서 다음을 확인하십시오( ["이벤트 로그](#page-244-0) [" 235페이지](#page-244-0) 참조).**
	- **a. 팬 3이 대기 모드에서 실행 중이고, Emulex 듀얼 포트 10GBase-T 내장 어댑터가 설치되어 있 는지 여부를 확인하십시오.**
	- **b. 실내 온도가 너무 높지 않은지 확인하십시오( ["사양" 237페이지](#page-246-0) 참조).**
	- **c. 공기 배출구가 막히지 않았는지 확인하십시오.**
	- **d. 공기 조절 장치가 올바르게 설치되었는지 확인하십시오.**
- **2. 듀얼 포트 네트워크 어댑터를 다시 장착하십시오.**
- **3. 서버의 전원을 끄고 전원에서 서버를 분리한 다음 10초간 기다린 후 서버를 다시 시작하십시오.**
- **4. 문제가 계속되면 듀얼 포트 네트워크 어댑터를 교체하십시오.**

#### **SSL을 사용하도록 설정된 LDAP 계정을 사용하여 로그인할 수 없음**

**이 문제가 해결될 때까지 다음 단계를 완료하십시오.**

- **1. 라이센스 키가 올바른지 확인하십시오.**
- **2. 새 라이센스 키를 생성하고 다시 로그인하십시오.**

## **관찰 가능한 문제**

**다음 정보를 사용하여 관찰 가능한 문제를 해결하십시오.**

- **"UEFI 부팅 프로세스 중에 서버가 중단됨" 266페이지**
- **["서버가 켜지면 즉시 서버에 POST Event Viewer가 표시됨" 267페이지](#page-276-0)**
- **["서버가 응답하지 않음\(POST 완료 및 운영 체제 실행 중\)" 267페이지](#page-276-0)**
- **["서버가 응답하지 않음\(POST 실패 및 System Setup을 시작할 수 없음\)" 267페이지](#page-276-0)**
- **["전압 플래너 결함이 이벤트 로그에 표시됨" 268페이지](#page-277-0)**
- **["이상한 냄새" 268페이지](#page-277-0)**
- **["서버가 과열된 것으로 보임" 268페이지](#page-277-0)**
- **["새 어댑터를 설치한 후 레거시 모드로 들어갈 수 없음" 268페이지](#page-277-0)**
- **["금이 간 부품 또는 섀시" 269페이지](#page-278-0)**

#### **UEFI 부팅 프로세스 중에 서버가 중단됨**

**UEFI 부팅 프로세스 중에 디스플레이에** UEFI: DXE INIT **메시지가 나타나면서 시스템이 멈추는 경우, 옵 션 ROM이 Legacy란 설정값으로 구성되지 않았는지 확인하십시오. Lenovo XClarity Essentials OneCLI을 사용해 다음 명령을 실행하여 옵션 ROM의 현재 설정값을 원격으로 확인할 수 있습니다.**

onecli config show EnableDisableAdapterOptionROMSupport --bmc xcc userid:xcc password@xcc ipaddress

**레거시 옵션 ROM 설정값으로 인해 부팅 프로세스 중에 중단되는 시스템을 복구하려면 다음 기술 팁 을 참조하십시오.**

**<https://datacentersupport.lenovo.com/solutions/ht506118>**

<span id="page-276-0"></span>**레거시 옵션 ROM을 사용해야 하는 경우, 슬롯 옵션 ROM을 장치 및 I/O 포트 메뉴에서 Legacy로 설정 하지 마십시오. 그대신, 슬롯 옵션 ROM을 자동(기본 설정값)으로 설정하고, 시스템 부팅 모드를 Legacy 모드로 설정하십시오. 레거시 옵션 ROM은 시스템이 부팅하기 직전에 호출됩니다.**

### **서버가 켜지면 즉시 서버에 POST Event Viewer가 표시됨**

**이 문제가 해결될 때까지 다음 단계를 완료하십시오.**

- **1. 시스템 LED 및 진단 디스플레이에서 가리키는 모든 오류를 수정하십시오.**
- **2. 서버가 모든 프로세서를 지원하는지와 프로세서의 속도 및 캐시 크기가 일치하는지를 확인하십시오. 시스템 설정에서 프로세서 정보를 볼 수 있습니다. 서버에 대해 프로세서가 지원되는지 여부를 판단하려면 <https://serverproven.lenovo.com>의 내용을 참조하십시오.**
- **3. (숙련된 기술자 전용) 프로세서 1이 정확한 위치에 올바르게 장착되어 있는지 확인하십시오.**
- **4. (숙련된 기술자 전용) 프로세서 2를 제거하고 서버를 다시 시작하십시오.**
- **5. 서버를 다시 시작할 때마다 다음 구성 요소를 표시된 순서대로 한 번에 하나씩 교체하십시오. a. (숙련된 기술자 전용) 프로세서**
	- **b. (숙련된 기술자 전용) 상단 프로세서 보드(CPU BD) 또는 하단 프로세서 보드(MB)**

#### **서버가 응답하지 않음(POST 완료 및 운영 체제 실행 중)**

**이 문제가 해결될 때까지 다음 단계를 완료하십시오.**

- **컴퓨팅 노드와 같은 장소에 있을 경우 다음 단계를 완료하십시오.**
	- **1. KVM 연결을 사용할 경우 연결이 올바르게 작동되는지 확인하십시오. 그렇지 않을 경우 키보드와 마우스가 올바르게 작동하는지 확인하십시오.**
	- **2. 가능한 경우 컴퓨팅 노드에 로그인하고 모든 응용 프로그램이 실행되고 있는지 확인하십시오(정 지된 응용 프로그램 없음).**
	- **3. 컴퓨팅 노드를 다시 시작하십시오.**
	- **4. 문제가 계속되면 소프트웨어가 새로 설치되었는지와 올바르게 구성되었는지 확인하십시오.**
	- **5. 소프트웨어 구입처 또는 소프트웨어 공급업체에 문의하십시오.**
- **원격 위치에서 컴퓨팅 노드에 액세스할 경우 다음 단계를 완료하십시오.**
	- **1. 모든 응용 프로그램이 실행되고 있는지 확인하십시오(정지된 응용 프로그램 없음).**
	- **2. 시스템에서 로그아웃하고 다시 로그인해 보십시오.**
	- **3. 명령행에서 컴퓨팅 노드에 대한 경로 추적을 실행하거나 핑하여 네트워크 액세스의 유효성을 검증하십시오.**
		- **a. 핑 테스트 중에 응답을 받지 못할 경우 엔클로저의 다른 컴퓨팅 노드에서 핑을 시도하여 연결 문 제인지 아니면 컴퓨팅 노드 문제인지 판별하십시오.**
		- **b. 연결이 끊어진 지점을 판별하도록 경로 추적을 실행하십시오. VPN 또는 연결이 끊어진 지점으 로 연결 문제를 해결해 보십시오.**
	- **4. 관리 인터페이스를 통해 원격으로 컴퓨팅 노드를 다시 시작하십시오.**
	- **5. 문제가 계속되면 소프트웨어가 새로 설치되었는지와 올바르게 구성되었는지 확인하십시오.**
	- **6. 소프트웨어 구입처 또는 소프트웨어 공급업체에 문의하십시오.**

#### **서버가 응답하지 않음(POST 실패 및 System Setup을 시작할 수 없음)**

**추가된 장치 또는 어댑터 펌웨어 업데이트, 펌웨어 또는 응용 프로그램 코드 문제와 같은 구성 변경사항으 로 인해 서버에서 전원 공급 자체 테스트(POST)가 실패할 수 있습니다.**

**문제가 발생하면 서버가 다음 두 가지 방법 중 하나로 응답합니다.**

- <span id="page-277-0"></span>• **서버가 자동으로 다시 시작되고 POST를 다시 시도합니다.**
- **서버가 정지되고 서버가 POST를 다시 시도하려면 서버를 수동으로 다시 시작해야 합니다.**

**지정한 숫자만큼 연속 시도(자동 또는 수동)한 후, 구성에 필요한 정정을 하고 서버를 다시 시작할 수 있도록 서버가 기본 UEFI 구성으로 되돌리고 시스템 설정을 시작합니다. 서버가 기본 구성으로 POST를 성공적 으로 완료할 수 없으면 상단 프로세서 보드(CPU BD) 또는 하단 프로세서 보드(MB) 문제일 수 있습니다.**

**System Setup에서 연속 다시 시작 시도 횟수를 설정할 수 있습니다. 서버를 다시 시작하고 화 면의 안내에 따라 키를 눌러 LXPM 시스템 설정 인터페이스를 표시하십시오. (자세한 내용은 <https://pubs.lenovo.com/lxpm-overview/>에서 서버와 호환되는 LXPM 설명서의 "시작" 섹션을 참조 하십시오.) 그런 다음 시스템 설정** ➙ **복구 및 RAS** ➙ **POST 시도** ➙ **POST 시도 제한을 클릭하십시오. 사용 가능한 옵션은 3, 6, 9 및 사용 안 함입니다.**

### **전압 플래너 결함이 이벤트 로그에 표시됨**

**이 문제가 해결될 때까지 다음 단계를 완료하십시오.**

- **1. 시스템을 최소 구성으로 되돌리십시오. 필요한 최소 프로세서 및 DIMM 수에 대해서는 ["사양"](#page-246-0) [237페이지](#page-246-0)의 내용을 참조하십시오.**
- **2. 시스템을 다시 시작하십시오.**
	- **시스템이 다시 시작되면 제거한 각 항목을 한 번에 하나씩 추가하면서 오류가 발생할 때까지 시스템 을 매번 다시 시작하십시오. 오류가 발생한 항목을 되돌리십시오.**
	- **시스템이 다시 시작되지 않으면 상단 프로세서 보드(CPU BD) 또는 하단 프로세서 보드(MB)의 문제일 수 있습니다.**

#### **이상한 냄새**

**이 문제가 해결될 때까지 다음 단계를 완료하십시오.**

- **1. 새로 설치한 장비에서 이상한 냄새가 날 수 있습니다.**
- **2. 문제가 계속되면 Lenovo 지원에 문의하십시오**

### **서버가 과열된 것으로 보임**

**이 문제가 해결될 때까지 다음 단계를 완료하십시오.**

#### **다중 컴퓨팅 노드 또는 섀시:**

- **1. 실내 온도가 지정된 범위 내에 있는지 확인하십시오( ["사양" 237페이지](#page-246-0) 참조).**
- **2. 팬이 올바르게 설치되었는지 확인하십시오.**
- **3. UEFI 및 XCC를 최신 버전으로 업데이트하십시오.**
- **4. 서버에 필러가 올바르게 설치되었는지 확인하십시오(자세한 설치 절차는 [제 1 장 "하드웨어 교체](#page-10-0) [절차" 1페이지](#page-10-0) 참조).**
- **5. IPMI 명령을 사용하여 팬 속도를 최대 팬 속도로 올려 문제를 해결할 수 있는지 확인하십시오.**

**참고: IPMI raw 명령은 숙련된 기술자만 사용해야 하며 각 시스템에는 고유한 PMI raw 명령이 있습니다.**

**6. 관리 프로세서 이벤트 로그에서 온도를 상승시키는 이벤트가 있는지 확인하십시오. 이벤트가 없 을 경우 컴퓨팅 노드가 정상 작동 온도에서 실행되고 있는지 확인하십시오. 온도에 약간의 변화를 기대할 수 있습니다.**

#### **새 어댑터를 설치한 후 레거시 모드로 들어갈 수 없음**

**문제를 해결하려면 다음 절차를 완료하십시오.**

**1. UEFI 설정** ➙ **장치 및 I/O 포트** ➙ **옵션 ROM 실행 순서 설정으로 이동하십시오.**

- <span id="page-278-0"></span>**2. 운영 체제가 설치된 RAID 어댑터를 목록의 맨 위로 이동하십시오.**
- **3. 저장을 선택하십시오.**
- **4. 시스템을 재부팅하고 운영 체제로 자동 부팅하십시오.**

## **금이 간 부품 또는 섀시**

**Lenovo 지원에 문의하십시오.**

## **옵션 장치 문제**

**다음 정보를 사용하여 옵션 장치에 관한 문제를 해결하십시오.**

- **"외부 USB 장치가 인식되지 않음" 269페이지**
- **"PCIe 어댑터가 인식되지 않거나 작동되지 않음" 269페이지**
- **"불충분한 PCIe 리소스가 감지됨" 269페이지**
- **["방금 장착한 Lenovo 옵션 장치가 작동하지 않음." 270페이지](#page-279-0)**
- **["이전에 작동하던 Lenovo 옵션 장치가 현재 작동하지 않음" 270페이지](#page-279-0)**

#### **외부 USB 장치가 인식되지 않음**

**문제가 해결되기 전에 다음 단계를 완료하십시오.**

- **1. UEFI 펌웨어를 최신 버전으로 업데이트하십시오.**
- **2. 적절한 드라이버가 컴퓨팅 노드에 설치되었는지 확인하십시오. 장치 드라이버에 관한 정보는 USB 장치의 제품 문서를 참조하십시오.**
- **3. Setup Utility에서 장치가 올바르게 구성되어 있는지 확인하십시오.**
- **4. USB 장치가 허브 또는 콘솔 브레이크아웃에 연결되어 있을 경우 장치를 분리하고 컴퓨팅 노드 앞면 의 USB 포트에 직접 연결하십시오.**

## **PCIe 어댑터가 인식되지 않거나 작동되지 않음**

**이 문제가 해결될 때까지 다음 단계를 완료하십시오.**

- **1. UEFI 펌웨어를 최신 버전으로 업데이트하십시오.**
- **2. 이벤트 로그를 확인하고 장치 관련 문제를 해결하십시오.**
- **3. 장치가 서버에서 지원되는지 확인하십시오(<https://serverproven.lenovo.com> 참조). 장치의 펌웨어 수준이 최신 지원 수준인지 확인하고 해당하는 경우 펌웨어를 업데이트하십시오.**
- **4. 어댑터가 올바른 슬롯에 설치되었는지 확인하십시오.**
- **5. 적절한 장치 드라이버가 장치에 설치되었는지 확인하십시오.**
- **6. 기존 모드를 실행 중인 경우 리소스 충돌을 해결하십시오(UEFI). 레거시 ROM 부팅 순서를 확인하고 MM 구성 기반의 UEFI 설정을 수정하십시오.**

**참고: PCIe 어댑터와 연관된 ROM 부팅 순서를 첫 번째 실행 순서로 수정하십시오.**

- **7. 어댑터와 관련될 수 있는 기술 팁(유지 팁 또는 서비스 게시판이라고도 함)은 <http://datacentersupport.lenovo.com>을 확인하십시오.**
- **8. 어댑터 외부 연결이 올바르고 커넥터가 물리적으로 손상되지 않았는지 확인하십시오.**
- **9. PCIe 어댑터가 지원되는 운영 체제와 함께 설치되어 있는지 확인하십시오.**

### **불충분한 PCIe 리소스가 감지됨**

**"불충분한 PCI 리소스가 감지됨"으로 시작되는 오류 메시지가 표시되면 문제가 해결될 때까지 다음 단계를 완료하십시오.**

**1. Enter를 눌러 System Setup Utility에 액세스하십시오.**

- <span id="page-279-0"></span>**2. 시스템 설정** ➙ **장치 및 I/O 포트** ➙ **MM 기본 구성을 선택한 다음 장치 리소스를 늘리도록 설정을 수정 하십시오. 예를 들어 3GB를 2GB로 수정하거나 2GB를 1GB로 수정하십시오.**
- **3. 설정을 저장하고 시스템을 다시 시작하십시오.**
- **4. 가장 높은 장치 리소스 설정(1GB)으로 오류가 다시 발생하면 시스템을 종료하고 일부 PCIe 장치를 제거하십시오. 그런 다음 시스템의 전원을 켭니다.**
- **5. 재부팅이 실패하면 1 4단계를 반복하십시오.**
- **6. 오류가 다시 발생하면 Enter를 눌러 System Setup Utility에 액세스하십시오.**
- **7. 시스템 설정** ➙ **장치 및 I/O 포트** ➙ **PCI 64비트 리소스 할당을 선택한 다음 설정을 자동에서 사 용으로 수정하십시오.**
- **8. 부팅 장치가 레거시 부팅을 위해 4GB 이상의 MMIO를 지원하지 않으면 UEFI 부팅 모드를 사용하거 나 일부 PCIe 장치를 제거/비활성화하십시오.**
- **9. 시스템 DC 전원을 껐다가 다시 켠 후 시스템이 UEFI 부팅 메뉴 또는 운영 체제로 들어가는지 확인하 십시오. 그런 다음 FFDC 로그를 캡처하십시오.**
- **10. Lenovo 기술 지원에 문의하십시오.**

#### **방금 장착한 Lenovo 옵션 장치가 작동하지 않음.**

- **1. 다음을 확인하십시오.**
	- **장치가 서버에서 지원됩니다(<https://serverproven.lenovo.com> 참조).**
	- **장치와 함께 제공된 설치 지시사항에 따라 장치를 올바르게 설치해야 합니다.**
	- **설치된 다른 장치 또는 케이블이 느슨하지 않아야 합니다.**
	- **시스템 설정에서 구성 정보를 업데이트해야 합니다. 서버를 시작하고 화면의 안내에 따라 키를 눌 러 Setup Utility를 표시할 때. (자세한 내용은 <https://pubs.lenovo.com/lxpm-overview/>에 서 서버와 호환되는 LXPM 설명서의 "시작" 섹션을 참조하십시오.) 메모리 또는 다른 장치가 변경될 때마다 구성을 업데이트해야 합니다.**
- **2. 방금 설치한 장치를 다시 장착하십시오.**
- **3. 방금 설치한 장치를 교체하십시오.**
- **4. 케이블 연결을 다시 장착하고 케이블에 물리적 손상이 없는지 확인하십시오.**
- **5. 케이블이 손상된 경우 케이블을 교체하십시오.**

#### **이전에 작동하던 Lenovo 옵션 장치가 현재 작동하지 않음**

- **1. 장치에 대한 모든 케이블 연결이 안전한지 확인하십시오.**
- **2. 정치에 테스트 지시사항이 함께 제공된 경우 이 지시사항을 사용하여 장치를 테스트하십시오.**
- **3. 케이블 연결을 다시 장착하고 물리적 부품이 손상되었는지 확인하십시오.**
- **4. 케이블을 교체하십시오.**
- **5. 장애가 발생한 장치를 다시 설치하십시오.**
- **6. 장애가 발생한 장치를 교체하십시오.**

## **성능 문제**

**다음 정보를 사용하여 성능 문제를 해결하십시오.**

- **"네트워크 성능" 270페이지**
- **["운영 체제 성능" 271페이지](#page-280-0)**

### **네트워크 성능**

**이 문제가 해결될 때까지 다음 단계를 완료하십시오.**

- <span id="page-280-0"></span>**1. 느리게 작동하는 네트워크를 격리하십시오(예: 저장 장치, 데이터 및 관리). 핑 도구 또는 작업 관리자 나 리소스 관리자와 같은 운영 체제 도구를 사용하면 쉽게 찾을 수 있습니다.**
- **2. 네트워크에서 정체 현상을 확인하십시오.**
- **3. NIC 장치 드라이버 또는 저장 장치 컨트롤러 장치 드라이버를 업데이트하십시오.**
- **4. IO 모듈 제조업체에서 제공한 트래픽 진단 도구를 사용하십시오.**

#### **운영 체제 성능**

**이 문제가 해결될 때까지 다음 단계를 완료하십시오.**

- **1. 최근에 컴퓨팅 노드를 변경한 경우(예: 업데이트된 장치 드라이버 또는 설치된 소프트웨어 응 용 프로그램) 해당 변경사항을 제거하십시오.**
- **2. 네트워킹 문제가 있는지 확인하십시오.**
- **3. 성능 관련 오류가 있는지 운영 체제 로그를 확인하십시오.**
- **4. 컴퓨팅 노드에서 냉각으로 스로틀링할 수 있는 높은 온도 및 전원 문제와 관련된 이벤트를 확인하십시 오. 스로틀링될 경우 컴퓨팅 노드의 작업 부하를 줄여 성능을 향상시키십시오.**
- **5. 사용할 수 없는 DIMM과 관련된 이벤트가 있는지 확인하십시오. 응용 프로그램 작업 부하에 대해 충 분한 메모리가 없을 경우 운영 체제 성능이 저하됩니다.**
- **6. 구성에 비해 작업 부하가 너무 높지 않은지 확인하십시오.**

## **전원 켜짐 및 꺼짐 문제**

**이 정보를 사용하면 서버의 전원을 켜거나 끄는 경우 문제를 해결할 수 있습니다.**

- **"전원 버튼이 작동하지 않음(서버가 시작되지 않음)" 271페이지**
- **["서버 전원이 켜지지 않음" 272페이지](#page-281-0)**

#### **전원 버튼이 작동하지 않음(서버가 시작되지 않음)**

**참고: BMC를 초기화하는 데 시간이 걸리므로 전원 버튼은 서버를 AC 전원에 연결한 후 약 1~3분이 경과하면 작동합니다.**

**이 문제가 해결될 때까지 다음 단계를 완료하십시오.**

- **1. 서버의 전원 버튼이 올바르게 작동하는지 확인하십시오.**
	- **a. 서버 전원 코드를 분리하십시오.**
	- **b. 서버 전원 코드를 다시 연결하십시오.**
	- **c. 앞면 오퍼레이터 패널 케이블을 다시 장착한 다음 1a 및 2b 단계를 반복하십시오.**
		- **서버가 시작되면 앞면 오퍼레이터 패널을 다시 장착하십시오.**
		- **문제가 계속되면 앞면 오퍼레이터 패널을 교체하십시오.**
- **2. 다음을 확인하십시오.**
	- **전원 코드가 서버 및 작동 중인 콘센트에 올바르게 연결되어 있어야 합니다.**
	- **전원 공급 장치의 LED가 문제를 표시하지 않아야 합니다.**
	- **전원 버튼 LED가 켜지고 천천히 깜박입니다.**
	- **누르는 힘이 충분하면 버튼 힘 반응이 있습니다.**
- **3. 전원 버튼 LED가 켜지지 않거나 제대로 깜박이지 않으면 모든 전원 공급 장치를 다시 장착하고 PSU 후면의 AC LED가 켜져 있는지 확인하십시오.**
- **4. 옵션 장치를 방금 설치한 경우 제거하고 서버를 다시 시작하십시오.**
- <span id="page-281-0"></span>**5. 문제가 계속 발생하거나 전원 버튼 LED가 켜지지 않으면 최소 구성을 구현하여 특정 구성 요소가 전 원 권한을 잠그는지 확인하십시오. 각 전원 공급 장치를 교체하고 각각을 다시 설치한 후 전원 버튼 기능을 확인하십시오.**
- **6. 모두 수행했지만 문제를 해결할 수 없는 경우 캡처한 시스템 로그와 함께 실패 관련 정보를 수집 하여 Lenovo 지원에 문의하십시오.**

### **서버 전원이 켜지지 않음**

**이 문제가 해결될 때까지 다음 단계를 완료하십시오.**

- **1. 이벤트 로그에서 전원이 켜지지 않은 서버와 관련된 이벤트를 확인하십시오.**
- **2. 황색으로 깜박이는 LED가 있는지 확인하십시오.**
- **3. 상단 프로세서 보드(CPU BD) 또는 하단 프로세서 보드(MB)에서 전원 LED를 확인하십시오.**
- **4. AC 전원 LED가 켜져 있는지 또는 PSU 후면에서 황색 LED가 켜져 있는지 확인하십시오.**
- **5. 시스템의 AC 전원을 껐다 켜십시오.**
- **6. CMOS 배터리를 제거한 상태로 10초 이상 있다가 CMOS 배터리를 다시 설치하십시오.**
- **7. XCC에서 IPMI 명령을 사용하거나 전원 버튼을 사용하여 시스템 전원을 켜십시오.**
- **8. 최소 구성(어댑터 및 드라이브가 설치되지 않은 상태에서 프로세서 1개, DIMM 1개 및 PSU 1 개 설치)을 구현하십시오.**
- **9. 모든 전원 공급 장치를 다시 장착하고 PSU 후면의 AC LED가 켜져 있는지 확인하십시오.**
- **10. 각 전원 공급 장치를 교체하고 각각을 다시 설치한 후 전원 버튼 기능을 확인하십시오.**
- **11. 위의 조치로 문제를 해결할 수 없는 경우 서비스 센터에 문의하여 문제 증상을 검토하고 상단 프로세서 보드(CPU BD) 또는 하단 프로세서 보드(MB) 교체가 필요한지 확인하십시오.**

## **전원 문제**

**다음 정보를 사용하여 전원 관련 문제를 해결하십시오.**

#### **시스템 오류 LED가 켜지고 이벤트 로그 "전원 공급 장치 입력이 손실되었습니다"가 표시됨**

**문제를 해결하려면 다음을 확인하십시오.**

- **1. 전원 공급 장치가 전원 코드에 올바르게 연결되어 있습니다.**
- **2. 전원 코드가 올바르게 접지된 서버의 콘센트에 연결되어 있습니다.**
- **3. 전원 공급 장치 AC 전원이 지원되는 범위 내에서 안정적인지 확인하십시오.**
- **4. 전원 공급 장치를 교체하여 전원 공급 장치에 문제가 있는지 확인하고, 전원 공급 장치에 문제가 있는 경우 고장난 장치를 교체하십시오.**
- **5. 이벤트 로그를 검토하고 문제를 해결하기 위해 이벤트 로그 작업을 수행하는 데 대한 문제를 파악 하십시오.**

## **직렬 장치 문제**

**다음 정보를 사용하여 직렬 포트 또는 장치에 관한 문제를 해결하십시오.**

- **"표시된 직렬 포트 수가 설치된 직렬 포트 수보다 적음" 272페이지**
- **["직렬 장치가 작동하지 않음" 273페이지](#page-282-0)**

### **표시된 직렬 포트 수가 설치된 직렬 포트 수보다 적음**

**이 문제가 해결될 때까지 다음 단계를 완료하십시오. 1. 다음을 확인하십시오.**

- <span id="page-282-0"></span>• **Setup Utility에서 각 포트에 고유한 주소가 지정되었으며 사용할 수 없는 직렬 포트가 없어 야 합니다.**
- **직렬 포트 어댑터(설치된 경우)가 올바르게 설치되어 있어야 합니다.**
- **2. 직렬 포트 어댑터를 다시 설치하십시오.**
- **3. 직렬 포트 어댑터를 교체하십시오.**

### **직렬 장치가 작동하지 않음**

- **1. 다음을 확인하십시오.**
	- **장치가 서버와 호환되어야 합니다.**
	- **직렬 포트를 사용할 수 있고 고유한 주소가 지정되어 있어야 합니다.**
	- **장치가 올바른 커넥터에 연결되어 있습니다( ["하단 프로세서 보드\(MB\) 커넥터" 242페이지](#page-251-0) 참조).**
- **2. 다음 구성 요소를 다시 고정하십시오.**
	- **a. 결함이 있는 직렬 장치.**
	- **b. 직렬 케이블.**
- **3. 다음 구성 요소를 교체하십시오.**
	- **a. 결함이 있는 직렬 장치.**
	- **b. 직렬 케이블.**
- **4. (숙련된 기술자 전용) 상단 프로세서 보드(CPU BD) 또는 하단 프로세서 보드(MB)를 교체하십시오.**

## **소프트웨어 문제**

**다음 정보를 사용하여 소프트웨어 문제를 해결하십시오.**

- **1. 소프트웨어가 문제의 원인인지 판별하려면 다음을 확인하십시오.**
	- **서버에 소프트웨어를 사용하는 데 필요한 최소 메모리가 있습니다. 메모리 요구사항은 소프트 웨어와 함께 제공되는 정보를 참조하십시오.**

**참고: 방금 어댑터나 메모리를 설치한 경우 서버에서 메모리 주소 충돌이 있을 수 있습니다.**

- **소프트웨어가 서버에서 작동하도록 설계되어 있습니다.**
- **다른 소프트웨어가 서버에서 작동합니다.**
- **소프트웨어가 다른 서버에서 작동합니다.**
- **2. 소프트웨어를 사용하는 동안 오류 메시지를 수신하는 경우 메시지 설명과 문제에 대해 제안되는 해결 책은 소프트웨어와 함께 제공되는 정보를 참조하십시오.**
- **3. 소프트웨어 구입처에 문의하십시오.**

## **스토리지 드라이브 문제**

**다음 정보를 사용하여 스토리지 드라이브에 관한 문제를 해결하십시오.**

- **["서버가 드라이브를 인식할 수 없음" 274페이지](#page-283-0)**
- **["여러 드라이브에 장애가 발생했습니다." 274페이지](#page-283-0)**
- **["여러 드라이브가 오프라인" 275페이지](#page-284-0)**
- **["교체 드라이브가 다시 빌드되지 않습니다." 275페이지](#page-284-0)**
- **["녹색 드라이브 활동 LED가 연결된 드라이브의 실제 상태를 나타내지 않습니다." 275페이지](#page-284-0)**
- **["노란색 드라이브 상태 LED가 연결된 드라이브의 실제 상태를 나타내지 않습니다." 275페이지](#page-284-0)**

## <span id="page-283-0"></span>**서버가 드라이브를 인식할 수 없음**

- **이 문제가 해결될 때까지 다음 단계를 완료하십시오.**
- **1. 관련 노란색 드라이브 상태 LED를 관찰하십시오. LED가 켜지면 드라이브에 결함이 있음을 나 타냅니다.**
- **2. 상태 LED가 켜진 경우 베이에서 드라이브를 제거하고 45초간 기다렸다가 드라이브를 다시 삽입하여 드라이브 어셈블리가 드라이브 백플레인에 연결되었는지 확인하십시오.**
- **3. 연관된 녹색 드라이브 활동 LED와 노란색 상태 LED를 관찰하고 다른 상황에서 해당 작업을 수행 하십시오.**
	- **녹색 활동 LED가 깜박이고 노란색 상태 LED가 켜지지 않으면 드라이브가 컨트롤러에서 인 식되고 올바르게 작동하고 있습니다. 드라이브 진단 테스트를 실행하십시오. 서버를 시작하 고 화면의 안내에 따라 키를 누르면 기본적으로 LXPM이(가) 표시됩니다. (자세한 내용은 <https://pubs.lenovo.com/lxpm-overview/>에서 서버와 호환되는 LXPM 설명서의 "시작" 섹션 을 참조하십시오.) 이 인터페이스에서 드라이브 진단을 수행할 수 있습니다. 진단 페이지에서 진단 실행** ➙ **디스크 드라이브 테스트를 클릭하십시오.**
	- **녹색 활동 LED가 깜박이고 노란색 상태 LED가 천천히 깜박이면 드라이브가 컨트롤러에서 인식되고 다시 빌드되고 있습니다.**
	- **LED가 켜지지도 깜박이지도 않으면 드라이브 백플레인이 올바르게 장착되었는지 확인하십시오. 자세한 내용을 보려면 4단계로 이동하십시오.**
	- **녹색 활동 LED가 깜박이고 노란색 상태 LED가 켜지면 드라이브를 교체하십시오.**
- **4. 드라이브 백플레인이 올바르게 설치되었는지 확인하십시오. 올바르게 자리 잡은 경우 백플레인을 휘 게 하거나 움직이게 하는 일 없이 드라이브 어셈블리가 백플레인에 제대로 연결됩니다.**
- **5. 백플레인 전원 케이블을 다시 연결하고 1단계~3단계를 반복하십시오.**
- **6. 백플레인 신호 케이블을 다시 연결하고 1단계~3단계를 반복하십시오.**
- **7. 백플레인 신호 케이블 또는 백플레인이 의심되는 경우 다음과 같이 하십시오.**
	- **해당 백플레인 신호 케이블을 교체하십시오.**
	- **해당 백플레인을 교체하십시오.**
- **8. 드라이브 진단 테스트를 실행하십시오. 서버를 시작하고 화면의 안내에 따라 키를 누르면 기본적으로 LXPM이(가) 표시됩니다. (자세한 내용은 <https://pubs.lenovo.com/lxpm-overview/>에서 서버와 호환되는 LXPM 설명서의 "시작" 섹션을 참조하십시오.) 이 인터페이스에서 드라이브 진단을 수행할 수 있습니다. 진단 페이지에서 진단 실행** ➙ **디스크 드라이브 테스트를 클릭하십시오.**

**해당 테스트를 기반으로 하여 다음을 수행하십시오.**

- **백플레인이 테스트를 통과하지만 드라이브가 인식되지 않는 경우 백플레인 신호 케이블을 교체 하고 테스트를 다시 실행하십시오.**
- **해당 백플레인을 교체하십시오.**
- **어댑터가 테스트를 통과한 경우 어댑터에서 백플레인 신호 케이블을 분리하고 테스트를 다시 실행하십시오.**
- **어댑터가 테스트에 실패한 경우 어댑터를 교체하십시오.**

## **여러 드라이브에 장애가 발생했습니다.**

**이 문제가 해결될 때까지 다음 단계를 완료하십시오.**

- **Lenovo XClarity Controller 이벤트 로그에서 전원 공급 장치 또는 진동 문제 관련 이벤트를 확인 한 후 해당 이벤트를 해결하십시오.**
- **드라이브 및 서버에 대한 장치 드라이버와 펌웨어가 최신 수준인지 확인하십시오.**

<span id="page-284-0"></span>**중요: 일부 클러스터 솔루션을 사용하려면 특정 코드 레벨 또는 조정된 코드 업데이트가 필요합니다. 장 치가 클러스터 솔루션의 일부인 경우 코드를 업데이트하기 전에 클러스터 솔루션에서 최신 코드 수준 이 지원되는지 확인하십시오.**

#### **여러 드라이브가 오프라인**

**이 문제가 해결될 때까지 다음 단계를 완료하십시오.**

- **Lenovo XClarity Controller 이벤트 로그에서 전원 공급 장치 또는 진동 문제 관련 이벤트를 확인 한 후 해당 이벤트를 해결하십시오.**
- **스토리지 서브시스템 로그에서 스토리지 서브시스템 관련 이벤트를 확인한 후 해당 이벤트를 해결 하십시오.**

#### **교체 드라이브가 다시 빌드되지 않습니다.**

**이 문제가 해결될 때까지 다음 단계를 완료하십시오.**

- **1. 드라이브가 어댑터에서 인식되는지 확인하십시오(녹색 드라이브 활동 LED가 깜박임).**
- **2. SAS/SATA RAID 어댑터 문서를 검토하여 올바른 구성 매개 변수 및 설정을 판별하십시오.**

#### **녹색 드라이브 활동 LED가 연결된 드라이브의 실제 상태를 나타내지 않습니다.**

**이 문제가 해결될 때까지 다음 단계를 완료하십시오.**

- **1. 드라이브가 사용 중일 때 녹색 드라이브 활동 LED가 깜박이지 않을 경우 드라이브 진단 테스트를 실행 하십시오. 서버를 시작하고 화면의 안내에 따라 키를 누르면 기본적으로 LXPM이(가) 표시됩니다. (자세한 내용은 <https://pubs.lenovo.com/lxpm-overview/>에서 서버와 호환되는 LXPM 설명서의 "시작" 섹션을 참조하십시오.) 이 인터페이스에서 드라이브 진단을 수행할 수 있습니다. 진단 페 이지에서 진단 실행** ➙ **디스크 드라이브 테스트를 클릭하십시오**
- **2. 드라이브가 테스트를 통과한 경우 백플레인을 교체하십시오.**
- **3. 드라이브가 테스트에 실패한 경우 드라이브를 교체하십시오.**

#### **노란색 드라이브 상태 LED가 연결된 드라이브의 실제 상태를 나타내지 않습니다.**

**이 문제가 해결될 때까지 다음 단계를 완료하십시오.**

- **1. 서버를 끄십시오.**
- **2. SAS/SATA 어댑터를 다시 설치하십시오.**
- **3. 백플레인 신호 케이블 및 백플레인 전원 케이블을 다시 연결하십시오.**
- **4. 드라이브를 다시 설치하십시오.**
- **5. 서버의 전원을 켜고 드라이브 LED의 활동을 관찰하십시오.**

# **부록 A. 도움말 및 기술 지원 얻기**

**도움말, 서비스 또는 기술 지원이 필요하거나 Lenovo 제품에 대한 자세한 정보를 원하는 경우 도움이 되는 다양한 정보를 Lenovo에서 구할 수 있습니다.**

**World Wide Web에서 Lenovo 시스템, 옵션 장치, 서비스 및 지원에 관한 최신 정보를 얻을 수 있는 웹 사이트:**

**<http://datacentersupport.lenovo.com>**

**참고: IBM은 ThinkSystem에 대해 Lenovo가 선호하는 서비스 공급자입니다.**

## **문의하기 전에**

**문의하기 전에 직접 문제를 시도 및 해결하도록 시도할 수 있는 몇 가지 단계가 있습니다. 도움을 요청해야 한다고 결정하는 경우 서비스 기술자가 보다 신속하게 문제를 해결하는 데 필요한 정보를 수집하십시오.**

## **직접 문제를 해결하기 위한 시도**

**온라인 도움말 또는 Lenovo 제품 문서에서 Lenovo가 제공하는 문제 해결 절차에 따라 외부 지원 없이 많 은 문제를 해결할 수 있습니다. 온라인 도움말은 사용자가 수행할 수 있는 진단 테스트에 대해서도 설명합니 다. 대부분의 시스템, 운영 체제 및 프로그램에는 문제 해결 절차와 오류 메시지 및 오류 코드에 대한 설명이 포함되어 있습니다. 소프트웨어 문제가 의심되면 운영 체제 또는 프로그램에 대한 설명서를 참조하십시오.**

**ThinkSystem 제품에 대한 제품 설명서는 다음 위치에서 제공됩니다.**

#### **<https://pubs.lenovo.com/>**

**다음 단계를 수행하여 직접 문제를 해결하도록 시도할 수 있습니다.**

- **케이블이 모두 연결되어 있는지 확인하십시오.**
- **전원 스위치를 검사하여 시스템과 옵션 장치가 켜져 있는지 확인하십시오.**
- **Lenovo 제품에 대한 업데이트된 소프트웨어, 펌웨어 및 운영 체제 장치 드라이버를 확인하십시오. (다 음 링크를 참조) Lenovo Warranty 사용 약관에 따르면 추가 유지보수 계약이 적용되지 않는 한 제 품의 모든 소프트웨어 및 펌웨어를 유지하고 업데이트할 책임은 제품의 소유자에게 있습니다. 서비 스 기술자는 소프트웨어 업그레이드에 문제에 대한 솔루션이 문서화되어 있을 경우 소프트웨어 및 펌웨어를 업그레이드하도록 요청할 것입니다.**
	- **드라이버 및 소프트웨어 다운로드**
		- **[https://datacentersupport.lenovo.com/products/servers/thinksystem/sr950v3/7dc4/](https://datacentersupport.lenovo.com/products/servers/thinksystem/sr950v3/7dc4/downloads/driver-list/) [downloads/driver-list/](https://datacentersupport.lenovo.com/products/servers/thinksystem/sr950v3/7dc4/downloads/driver-list/)**
	- **운영 체제 지원 센터**

– **<https://datacentersupport.lenovo.com/solutions/server-os>**

– **운영 체제 설치 지침**

– **<https://pubs.lenovo.com/#os-installation>**

- **사용자 환경에서 새 하드웨어 또는 소프트웨어를 설치한 경우, <https://serverproven.lenovo.com>의 내용을 확인하여 제품에 해당 하드웨어 및 소프트웨어가 지원되는지 확인하십시오.**
- **문제 격리 및 해결에 관한 지침은 [제 3 장 "문제 판별" 235페이지](#page-244-0)을 참조하십시오.**
- **<http://datacentersupport.lenovo.com>의 내용을 참조하여 문제 해결에 도움이 되는 정보를 확인 하십시오.**

**서버에서 사용할 수 있는 기술 팁을 찾으려면**

- **1. <http://datacentersupport.lenovo.com>으로 이동한 후 서버에 대한 지원 페이지로 이동하십시오.**
- **2. 탐색 분할창에서 How To's(방법)를 클릭하십시오.**
- **3. 드롭다운 메뉴에서 Article Type(문서 유형)** ➙ **Solution (솔루션)을 클릭하십시오. 화면의 지시 사항에 따라 발생한 문제의 유형을 선택하십시오.**
- **다른 사람이 유사한 문제를 겪었는지 확인하려면 [https://forums.lenovo.com/t5/Datacenter-](https://forums.lenovo.com/t5/Datacenter-Systems/ct-p/sv_eg)[Systems/ct-p/sv\\_eg](https://forums.lenovo.com/t5/Datacenter-Systems/ct-p/sv_eg)에서 Lenovo 데이터 센터 포럼을 확인하십시오.**

## **지원 담당자를 호출하는 데 필요한 정보 수집**

**Lenovo 제품에 대한 보증 서비스가 필요할 경우 전화하기 전에 해당 정보를 준비하면 더 효율적으로 서비 스 기술자의 도움 받을 수 있을 것입니다. <http://datacentersupport.lenovo.com/warrantylookup>으 로 이동하여 제품 보증서에 대한 자세한 정보를 볼 수도 있습니다.**

**서비스 기술자에게 제공할 다음 정보를 수집하십시오. 이 데이터는 서비스 기술자가 문제에 대한 솔루션을 신속하게 제공하며 사용자가 계약한 수준의 서비스를 받는 데 도움이 됩니다.**

- **하드웨어 및 소프트웨어 유지보수 계약 번호(해당되는 경우)**
- **시스템 유형 번호(Lenovo 4자리 시스템 ID). 시스템 유형 번호는 ID 레이블에서 찾을 수 있습 니다. 사용 설명서 또는 시스템 구성 가이드의 "서버 식별 및 Lenovo XClarity Controller 액세 스"를 참조하십시오.**
- **모델 번호**
- **일련 번호**
- **현재 시스템 UEFI 및 펌웨어 수준**
- **오류 메시지 및 로그와 같은 기타 관련 정보**

**Lenovo 지원팀 호출에 대한 대체 방법으로 <https://support.lenovo.com/servicerequest>로 이동하여 전 자 서비스 요청을 제출할 수 있습니다. 전자 서비스 요청을 제출하면 서비스 기술자에게 관련 정보를 제공 하여 이 문제에 대한 솔루션을 결정하는 프로세스가 시작됩니다. Lenovo 서비스 기술자는 전자 서비스 요 청을 작성하여 제출하면 바로 솔루션에 대한 작업을 시작할 수 있습니다.**

## **서비스 데이터 수집**

**서버 문제의 근본 원인을 분명하게 식별하려고 하는 경우 또는 Lenovo 지원팀의 요청이 있을 때, 추가 분 석에 사용해야 할 수 있는 서비스 데이터를 수집해야 할 수 있습니다. 서비스 데이터에는 이벤트 로그 및 하드웨어 인벤토리 같은 정보가 포함됩니다.**

**서비스 데이터는 다음 도구를 통해 수집할 수 있습니다.**

• **Lenovo XClarity Provisioning Manager**

**Lenovo XClarity Provisioning Manager의 서비스 데이터 수집 기능을 사용하여 시스템 서비 스 데이터를 수집합니다. 기존 시스템 로그 데이터를 수집하거나 새 진단을 실행하여 새 데이터를 수집할 수 있습니다.**

• **Lenovo XClarity Controller**

**Lenovo XClarity Controller 웹 인터페이스 또는 CLI를 사용해 서버에 대한 서비스 데이터를 수집 할 수 있습니다. 파일을 저장하여 Lenovo 지원팀에 보낼 수 있습니다.**

- **웹 인터페이스를 사용하여 서비스 데이터를 수집하는 방법에 대한 자세한 내용은 <https://pubs.lenovo.com/lxcc-overview/>에서 서버와 호환되는 XCC 설명서의 "BMC 구성 백 업" 섹션을 참조하십시오.**
- **CLI를 사용하여 서비스 데이터를 수집하는 방법에 대한 자세한 내용은 [https://pubs.lenovo.com/](https://pubs.lenovo.com/lxcc-overview/) [lxcc-overview/](https://pubs.lenovo.com/lxcc-overview/)에서 서버와 호환되는 XCC 설명서의 "XCC** ffdc **명령" 섹션을 참조하십시오.**
• **Lenovo XClarity Administrator**

**서비스 가능한 특정 이벤트가 Lenovo XClarity Administrator 및 관리되는 엔드포인트에서 발생하는 경우 진단 파일을 수집하고 자동으로 Lenovo 지원팀에 보내도록 Lenovo XClarity Administrator를 설정할 수 있습니다. 진단 파일을 Call Home을 사용하는 Lenovo 지원이나 SFTP 를 사용하는 다른 서비스 제공업체로 보내는 방법을 선택할 수 있습니다. 진단 파일을 수동으로 수집하 고 문제 레코드를 열고 진단 파일을 Lenovo 지원에 보낼 수 있습니다.**

**Lenovo XClarity Administrator 에서 자동 문제 알림을 설정하는 방법에 대한 자세한 내용은 [http://sysmgt.lenovofiles.com/help/topic/com.lenovo.lxca.doc/admin\\_setupcallhome.html](http://sysmgt.lenovofiles.com/help/topic/com.lenovo.lxca.doc/admin_setupcallhome.html)에 서 확인할 수 있습니다.**

• **Lenovo XClarity Essentials OneCLI**

**Lenovo XClarity Essentials OneCLI에는 서비스 데이터를 수집하는 인벤토리 응용 프로그램이 있습니다. 대역 내와 대역 외 모두에서 실행할 수 있습니다. 서버 호스트 운영 체제의 대역 내에서 실행하는 경우 OneCLI는 하드웨어 서비스 데이터 외에도 운영 체제 이벤트 로그와 같은 운영 체제 에 대한 정보를 수집할 수 있습니다.**

getinfor **명령을 실행하여 서비스 데이터를 얻을 수 있습니다.** getinfor **실행에 대한 자세한 정보는 [https://pubs.lenovo.com/lxce-onecli/onecli\\_r\\_getinfor\\_command](https://pubs.lenovo.com/lxce-onecli/onecli_r_getinfor_command)의 내용을 참조하십시오.**

## **지원팀에 문의**

**지원팀에 문의하여 문제에 대한 도움을 받을 수 있습니다.**

**Lenovo 공인 서비스 공급자를 통해 하드웨어 서비스를 받을 수 있습니다. 보증 서비스를 제공하는 Lenovo 공인 서비스 공급자를 찾으려면 <https://datacentersupport.lenovo.com/serviceprovider> 사이트로 이동하여 필터링으로 여러 나라를 검색해 보십시오. Lenovo 지원 전화 번호는 <https://datacentersupport.lenovo.com/supportphonelist>에서 거주 지역의 지원 세부 정보를 참조 하십시오.**

## **부록 B. 문서 및 지원**

**이 섹션에서는 유용한 문서, 드라이버 및 펌웨어 다운로드, 지원 리소스를 제공합니다.**

## **문서 다운로드**

**이 섹션에서는 유용한 문서에 대한 소개와 다운로드 링크를 제공합니다.**

#### **문서**

**다음 제품 설명서를 다운로드하십시오.**

**[https://pubs.lenovo.com/sr860v3/pdf\\_files.html](https://pubs.lenovo.com/sr860v3/pdf_files.html)**

- **레일 설치 안내서**
	- **랙에 레일 설치**
- **CMA 설치 안내서**
	- **랙에 CMA 설치**
- **사용 설명서**
	- **전체 개요, 시스템 구성, 하드웨어 구성 요소 교체 및 문제 해결**
		- **사용 설명서의 일부 장:**
		- **시스템 구성 설명서: 서버 개요, 구성 요소 식별, 시스템 LED 및 진단 디스플레이, 제품 개 봉, 서버 설정 및 구성**
		- **하드웨어 유지보수 설명서: 하드웨어 구성 요소 설치, 케이블 배선 및 문제 해결.**
- **메시지 및 코드 참조서**
	- **XClarity Controller, LXPM 및 uEFI 이벤트**
- **UEFI 매뉴얼**
	- **UEFI 설정 소개**

### **지원 웹 사이트**

**이 섹션에서는 드라이버 및 펌웨어 다운로드와 지원 리소스를 제공합니다.**

#### **서비스 및 다운로드**

- **ThinkSystem SR950 V3용 드라이버 및 소프트웨어 다운로드 웹 사이트**
	- **[https://datacentersupport.lenovo.com/products/servers/thinksystem/sr950v3/7dc4/](https://datacentersupport.lenovo.com/products/servers/thinksystem/sr950v3/7dc4/downloads/driver-list/) [downloads/driver-list/](https://datacentersupport.lenovo.com/products/servers/thinksystem/sr950v3/7dc4/downloads/driver-list/)**
- **Lenovo 데이터 센터 포럼**
	- **[https://forums.lenovo.com/t5/Datacenter-Systems/ct-p/sv\\_eg](https://forums.lenovo.com/t5/Datacenter-Systems/ct-p/sv_eg)**
- **ThinkSystem SR950 V3용 Lenovo 데이터 센터 지원**
	- **<https://datacentersupport.lenovo.com/products/servers/thinksystem/sr950v3/7dc4>**
- **Lenovo 라이센스 정보 문서**
	- **<https://datacentersupport.lenovo.com/documents/lnvo-eula>**
- **Lenovo Press 웹 사이트(제품 안내서/데이터시트/백서)**

– **<https://lenovopress.lenovo.com/>**

- **Lenovo 개인정보 보호정책**
	- **<https://www.lenovo.com/privacy>**
- **Lenovo 제품 보안 권고사항**
	- **[https://datacentersupport.lenovo.com/product\\_security/home](https://datacentersupport.lenovo.com/product_security/home)**
- **Lenovo 제품 보증 계획**
	- **<http://datacentersupport.lenovo.com/warrantylookup>**
- **Lenovo 서버 운영 체제 지원 센터 웹 사이트**
	- **<https://datacentersupport.lenovo.com/solutions/server-os>**
- **Lenovo ServerProven 웹 사이트(옵션 호환성 조회)**
	- **<https://serverproven.lenovo.com>**
- **운영 체제 설치 지시사항**
	- **<https://pubs.lenovo.com/#os-installation>**
- **eTicket 제출(서비스 요청)**
	- **<https://support.lenovo.com/servicerequest>**
- **Lenovo Data Center Group 제품 알림 구독(펌웨어 업데이트를 최신 상태로 유지)**
	- **<https://datacentersupport.lenovo.com/solutions/ht509500>**

# <span id="page-292-0"></span>**부록 C. 주의사항**

**Lenovo가 모든 국가에서 이 책에 기술된 제품, 서비스 또는 기능을 제공하는 것은 아닙니다. 현재 사용할 수 있는 제품 및 서비스에 대한 정보는 한국 Lenovo 담당자에게 문의하십시오.**

**이 책에서 Lenovo 제품, 프로그램 또는 서비스를 언급했다고 해서 해당 Lenovo 제품, 프로그램 또는 서 비스만 사용할 수 있다는 것은 아닙니다. Lenovo의 지적 재산권을 침해하지 않는 한, 기능상으로 동등한 제품, 프로그램 또는 서비스를 대신 사용할 수도 있습니다. 그러나 기타 제품, 프로그램 또는 서비스의 운 영에 대한 평가와 검증은 사용자의 책임입니다.**

**Lenovo는 이 책에서 다루고 있는 특정 내용에 대해 특허를 보유하고 있거나 현재 특허 출원 중일 수 있습 니다. 이 책을 제공하는 것은 오퍼링이 아니며 이 책을 제공한다고 해서 특허 또는 특허 응용 프로그램에 대 한 라이센스까지 부여하는 것은 아닙니다. 의문사항은 다음으로 문의하십시오.**

Lenovo (United States), Inc. <sup>8001</sup> Development Drive Morrisville, NC <sup>27560</sup> U.S.A. Attention: Lenovo Director of Licensing

**Lenovo는 타인의 권리 비침해, 상품성 및 특정 목적에의 적합성에 대한 묵시적 보증을 포함하여(단, 이에 한하지 않음) 묵시적이든 명시적이든 어떠한 종류의 보증 없이 이 책을 "현재 상태대로" 제공합 니다. 일부 국가에서는 특정 거래에서 명시적 또는 묵시적 보증의 면책사항을 허용하지 않으므로, 이 사항이 적용되지 않을 수도 있습니다.**

**이 정보에는 기술적으로 부정확한 내용이나 인쇄상의 오류가 있을 수 있습니다. 이 정보는 주기적으로 변경 되며, 변경된 사항은 최신판에 통합됩니다. Lenovo는 이 책에서 설명한 제품 및/또는 프로그램을 사전 통 지 없이 언제든지 개선 및/또는 변경할 수 있습니다.**

**이 책에서 설명한 제품은 오작동으로 인해 인체 상해 또는 사망이 발생할 수 있는 이식 또는 기타 생명 유지 응용 프로그램에서 사용하도록 고안되지 않았습니다. 이 책에 포함된 정보는 Lenovo 제품 사양 또는 보증 에 영향을 미치거나 그 내용을 변경하지 않습니다. 이 책의 어떠한 내용도 Lenovo 또는 타사의 지적 재산 권 하에서 묵시적 또는 명시적 라이센스 또는 면책 사유가 될 수 없습니다. 이 책에 포함된 모든 정보는 특 정 환경에서 얻은 것이며 설명 목적으로만 제공됩니다. 운영 환경이 다르면 결과가 다를 수 있습니다.**

**Lenovo는 귀하의 권리를 침해하지 않는 범위 내에서 적절하다고 생각하는 방식으로 귀하가 제공한 정 보를 사용하거나 배포할 수 있습니다.**

**이 책에서 언급되는 Lenovo 이외 웹 사이트는 단지 편의상 제공된 것으로, 어떤 방식으로든 이들 웹 사이 트를 옹호하고자 하는 것은 아닙니다. 해당 웹 사이트의 자료는 본 Lenovo 제품 자료의 일부가 아니므로 해당 웹 사이트 사용으로 인한 위험은 사용자 본인이 감수해야 합니다.**

**본 책에 포함된 모든 성능 데이터는 제한된 환경에서 산출된 것입니다. 따라서 운영 환경이 다르면 결과가 현저히 다를 수 있습니다. 일부 성능은 개발 단계의 시스템에서 측정되었을 수 있으므로 이러한 측정치가 일반적으로 사용되고 있는 시스템에서도 동일하게 나타날 것이라고는 보증할 수 없습니다. 또한 일부 성 능은 추정을 통해 추측되었을 수도 있으므로 실제 결과는 다를 수 있습니다. 이 책의 사용자는 해당 데 이터를 본인의 특정 환경에서 검증해야 합니다.**

#### **상표**

**LENOVO 및 THINKSYSTEM은 Lenovo의 상표입니다.**

**기타 모든 상표는 해당 소유자의 재산입니다.**

### **중요 참고사항**

**프로세서 속도는 프로세서의 내부 클럭 속도를 나타냅니다. 다른 요소 또한 응용 프로그램 성능에 영향을 줍니다.**

**CD 또는 DVD 드라이브 속도는 읽기 속도가 가변적입니다. 실제 속도는 표시된 속도와는 다르며 일반 적으로 가능한 최대값보다 작습니다.**

**프로세서 스토리지, 실제 및 가상 스토리지 또는 채널 볼륨을 언급할 때, KB는 1,024바이트, MB는 1,048,576바이트, GB는 1,073,741,824바이트를 나타냅니다.**

**하드 디스크 드라이브 용량 또는 통신 볼륨을 언급할 때 MB는 1,000,000바이트, GB는 1,000,000,000바 이트를 나타냅니다. 사용자가 액세스할 수 있는 총량은 운영 환경에 따라 다를 수 있습니다.**

**최대 내장 하드 디스크 드라이브 용량은 모든 하드 디스크 드라이브 베이에서 표준 하드 디스크 드라이브를 현재 Lenovo에서 지원되는 가장 큰 드라이브로 교체한 상태에서의 용량을 나타냅니다.**

**최대 메모리를 사용하려면 표준 메모리를 옵션 메모리 모듈로 교체해야 할 수도 있습니다.**

**각 솔리드 스테이트 메모리 셀에는 셀에서 발생할 수 있는 고유한 한정된 수의 쓰기 주기가 들어 있습니다. 따라서 솔리드 스테이트 장치는 TBW(**total bytes written**)로 표시될 수 있는 최대 쓰기 주기 수를 갖습니 다. 이 한도를 초과한 장치는 시스템에서 생성된 명령에 응답하지 못하거나 기록할 수 없을 수도 있습 니다. Lenovo는 장치에 대한 공식 발행 사양에 설명된 대로 최대 프로그램 보장 횟수/삭제 주기를 초 과한 장치의 교체에 대해 책임을 지지 않습니다.**

**Lenovo는 Lenovo 이외 제품에 대해서는 어떠한 진술 또는 보증도 하지 않습니다. Lenovo 이외 제품에 대한 지원은 Lenovo가 아닌 타사에서 제공됩니다.**

**일부 소프트웨어는 일반 정품 버전과 차이가 있을 수 있으며, 사용 설명서나 일부 프로그램 기능이 포 함되지 않을 수도 있습니다.**

## **전자 방출 주의사항**

**모니터를 장비에 연결할 경우 지정된 모니터 케이블과 모니터와 함께 제공되는 간섭 억제 장치를 사 용해야 합니다.**

**추가 전자 방출 주의사항은 다음에서 제공됩니다.**

**[https://pubs.lenovo.com/important\\_notices/](https://pubs.lenovo.com/important_notices/)**

# **대만 지역 BSMI RoHS 준수 선언**

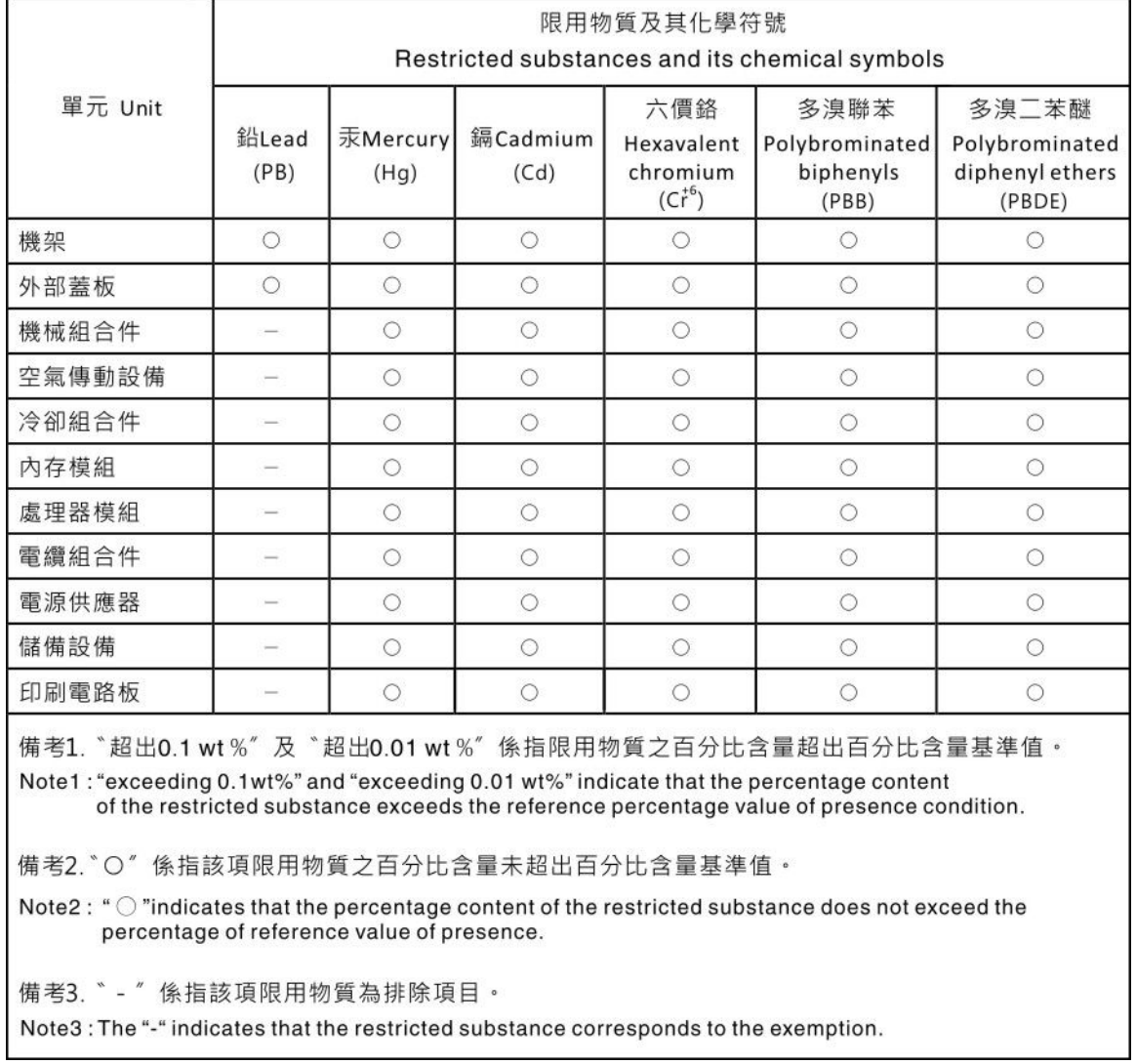

## **대만 지역 수입 및 수출 연락처 정보**

**대만 지역 수입 및 수출 정보를 문의할 수 있는 연락처가 제공됩니다.**

委製商/進口商名稱: 台灣聯想環球科技股份有限公司 進口商地址: 台北市南港區三重路 66號 8樓 進口商電話: 0800-000-702

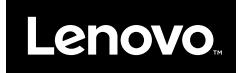